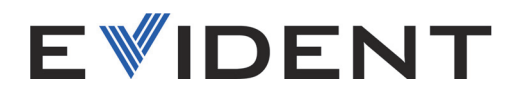

## NORTEC 600 Detector de defectos por corrientes de Foucault

Manual del usuario

DMTA-10040-01ES — Rev. F Noviembre de 2022

El presente manual del usuario contiene información esencial sobre el uso seguro y eficaz de este producto Evident. Antes de utilizar este producto, lea minuciosamente el presente manual del usuario.

Utilice el equipo tal como se indica en las instrucciones.

Conserve este manual del usuario en un lugar seguro y accesible.

EVIDENT SCIENTIFIC, INC., 48 Woerd Avenue, Waltham, MA 02453, USA

Derechos de autor © 2022 por Evident. Todos los derechos reservados. Ninguna parte de esta publicación debe ser reproducida, traducida o distribuida sin el consentimiento expreso por escrito de Evident.

Versión original en inglés: *NORTEC 600—Eddy Current Flaw Detector: User's Manual* (DMTA-10040-01EN – Rev. H, October 2022) Copyright © 2022 Evident.

Este documento ha sido elaborado y traducido prestando una especial atención al uso para garantizar la precisión de la información contenida en el mismo, y corresponde a la versión del producto fabricada antes de la fecha que aparece en la página de título. Sin embargo, pueden existir diferencias entre el manual y el producto si el producto fue modificado posteriormente.

Toda la información, contenida en este documento, está sujeta a cambios sin previo aviso.

Número de referencia: DMTA-10040-01ES Rev. F Noviembre de 2022

Impreso en Estados Unidos de América

El logotipo microSD es una marca de comercio de SD-3C, LLC.

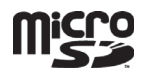

Todas las marcas son marcas de comercio o marcas registradas de sus respectivos propietarios o de terceras partes.

# Índice

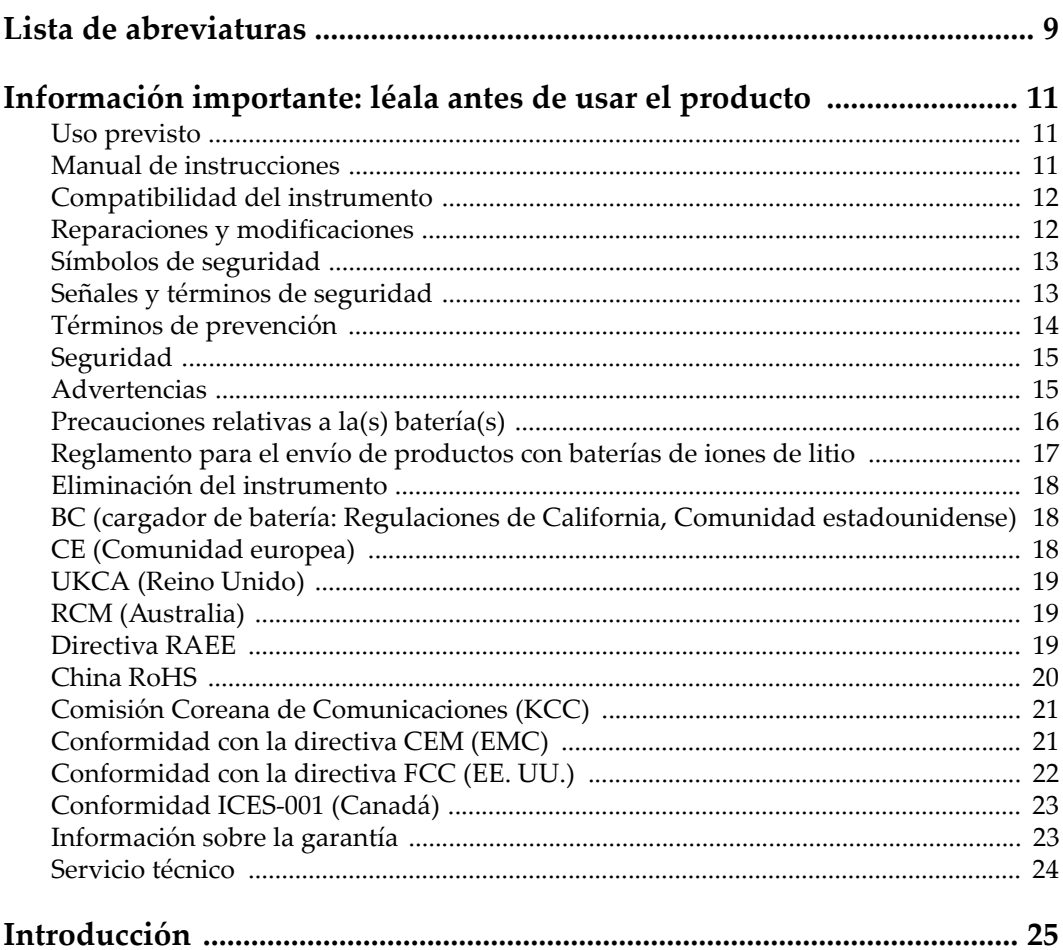

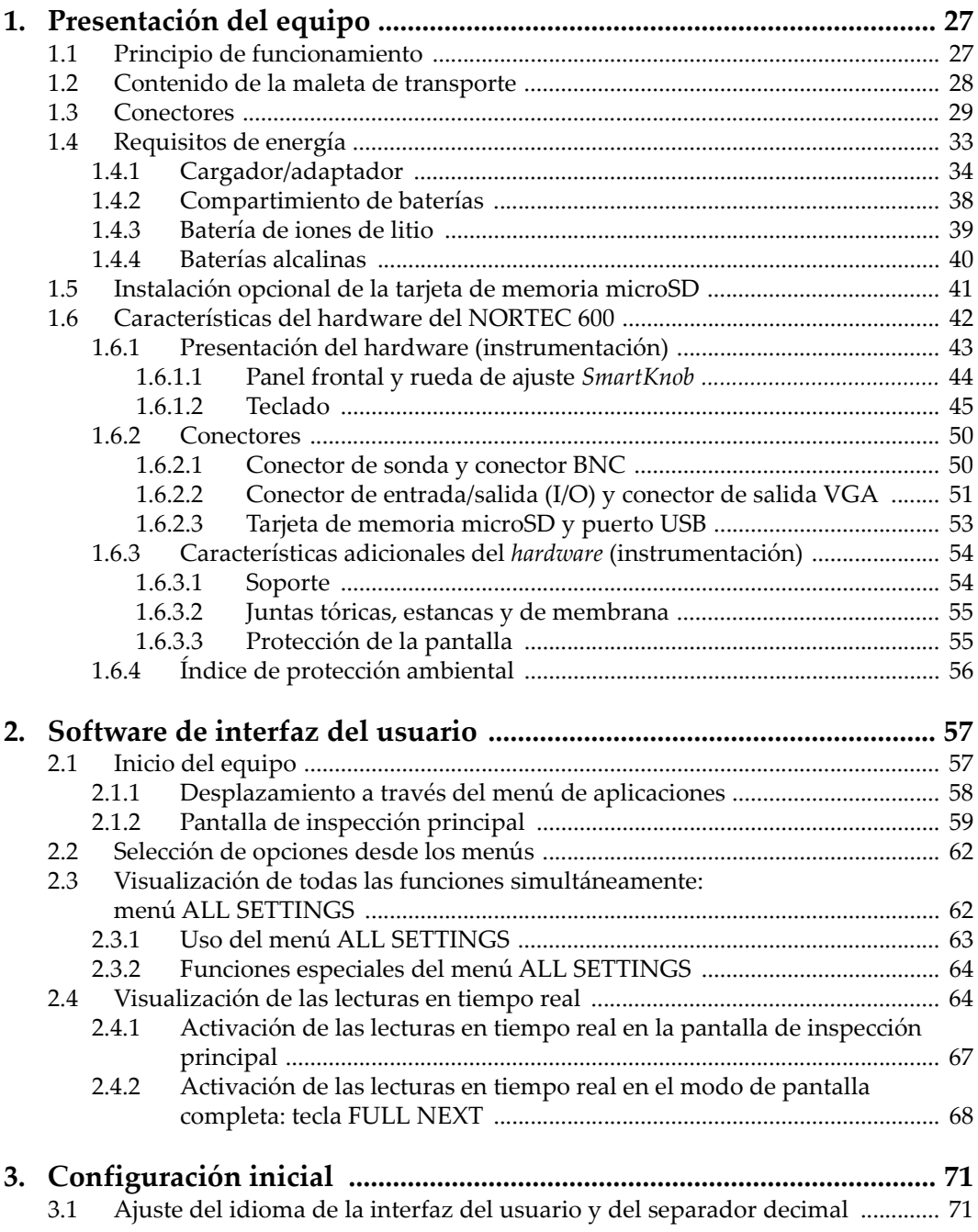

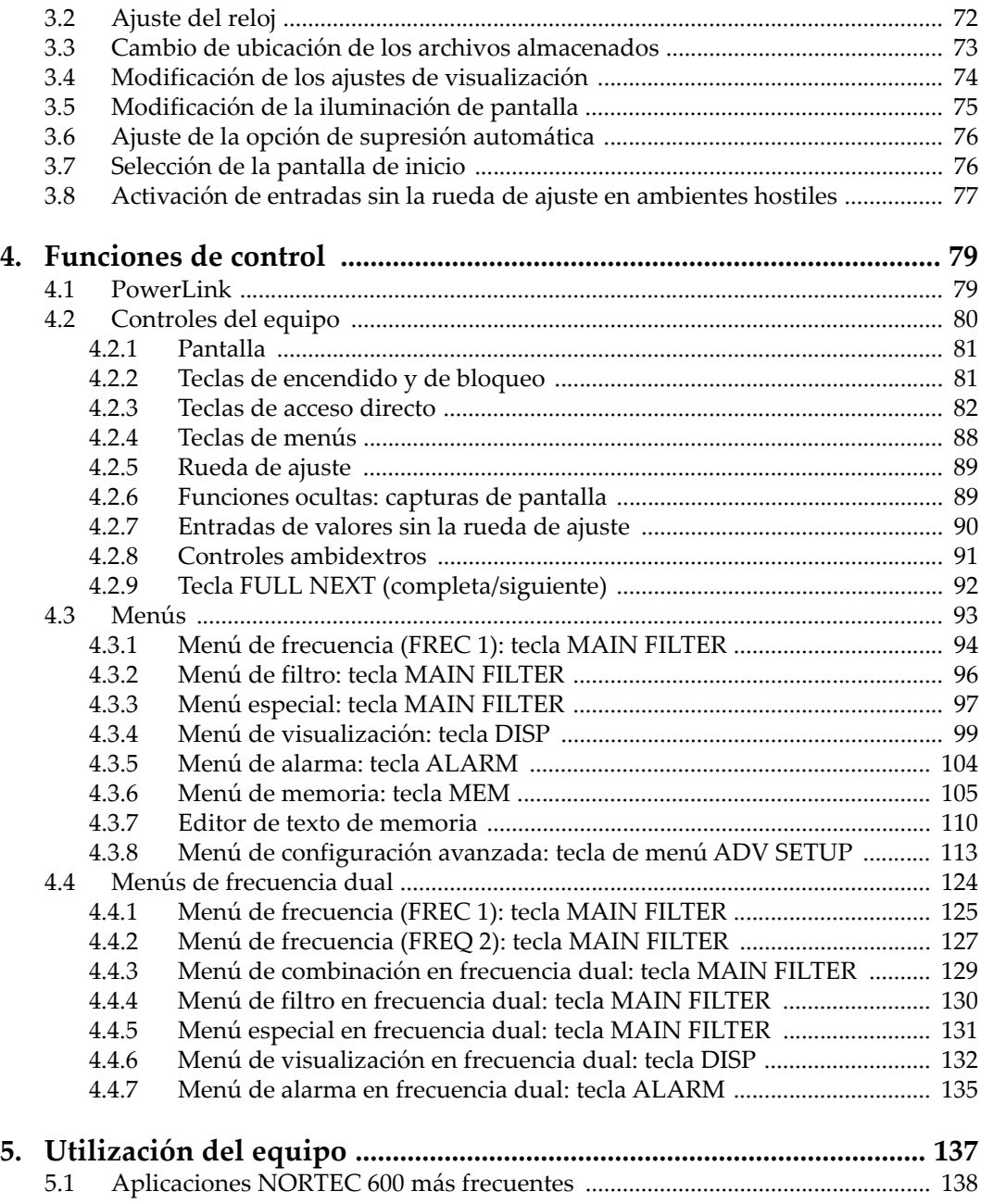

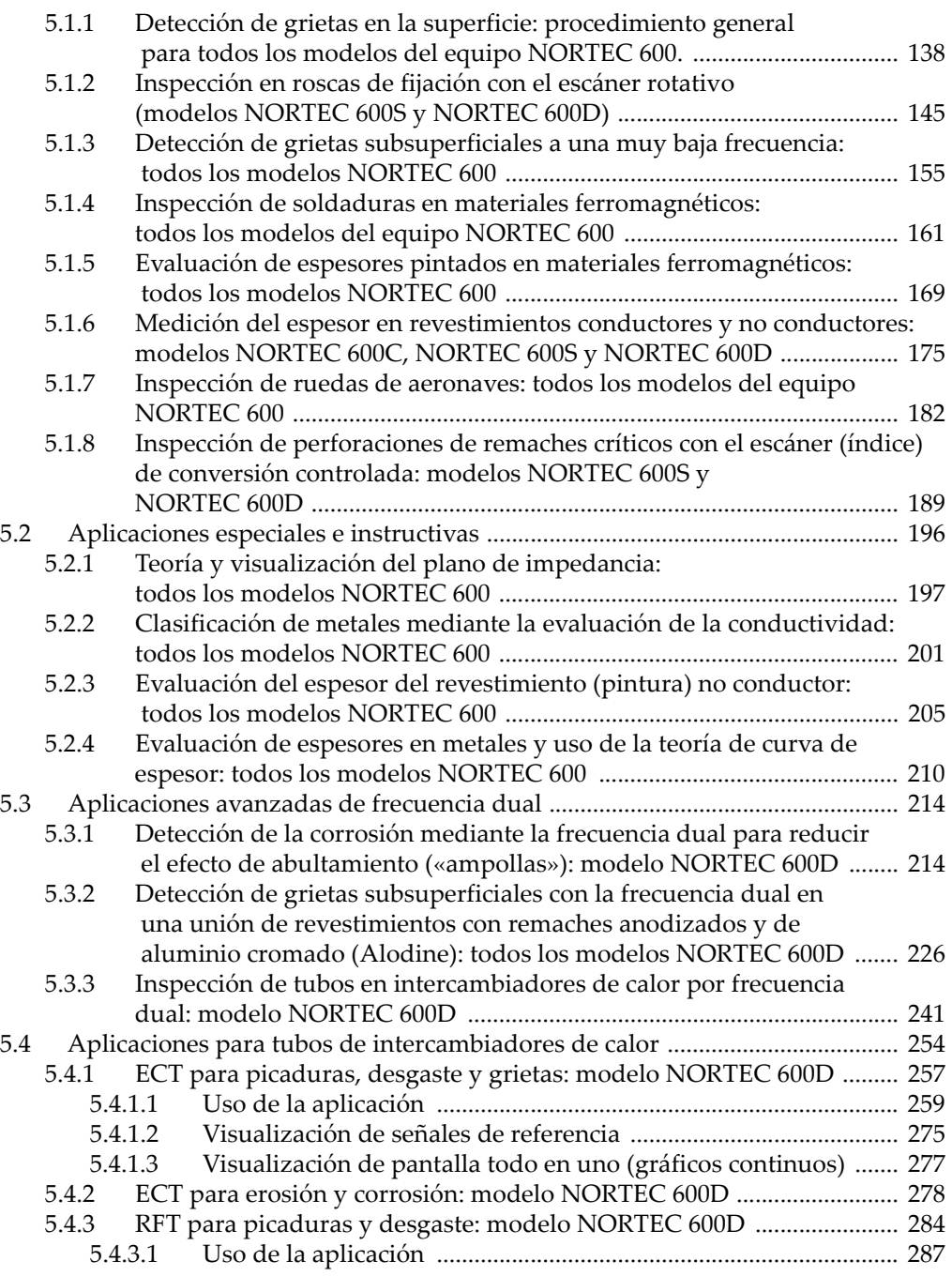

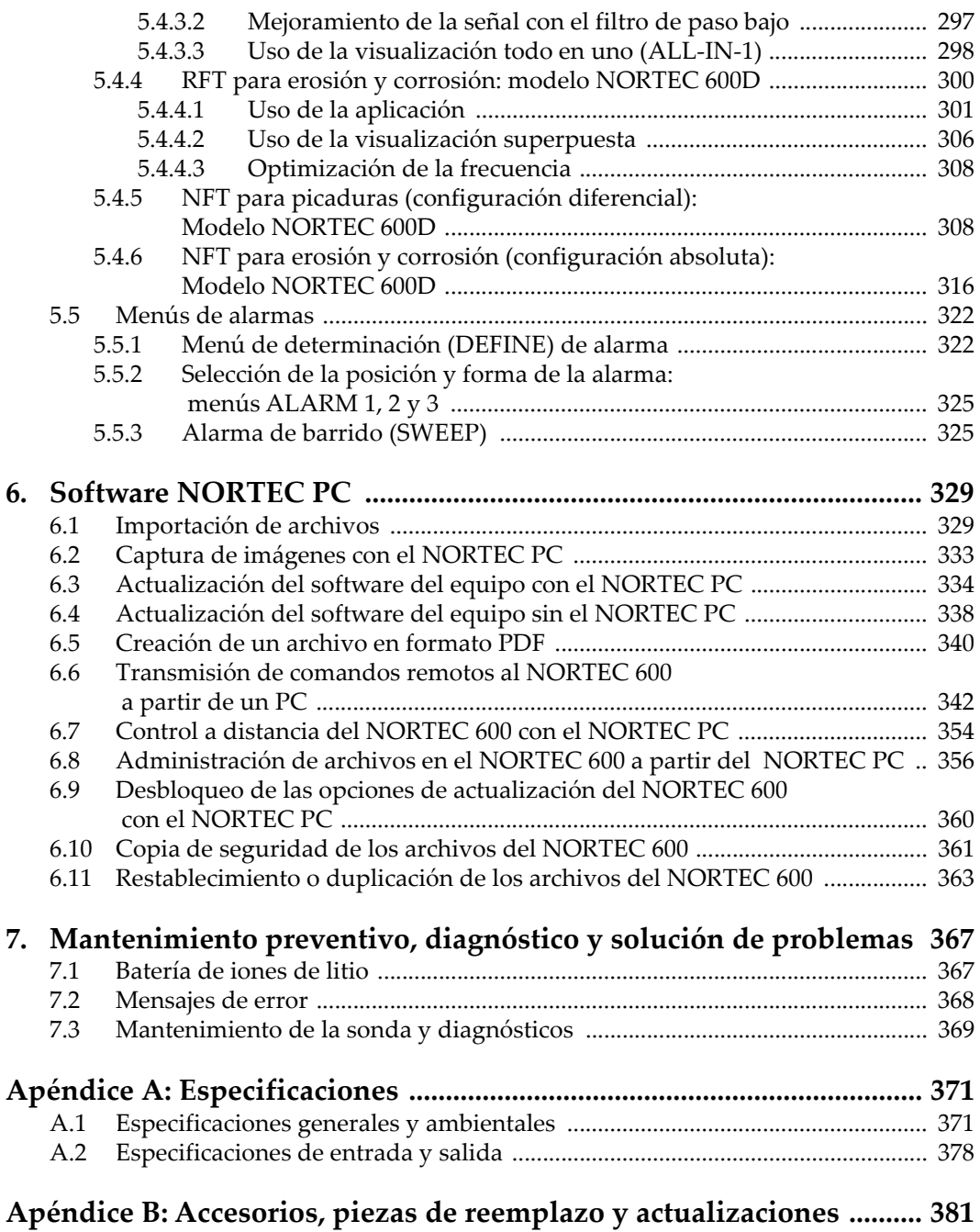

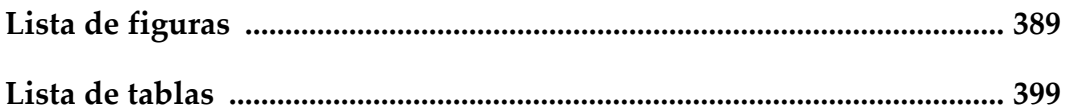

## <span id="page-8-0"></span>**Lista de abreviaturas**

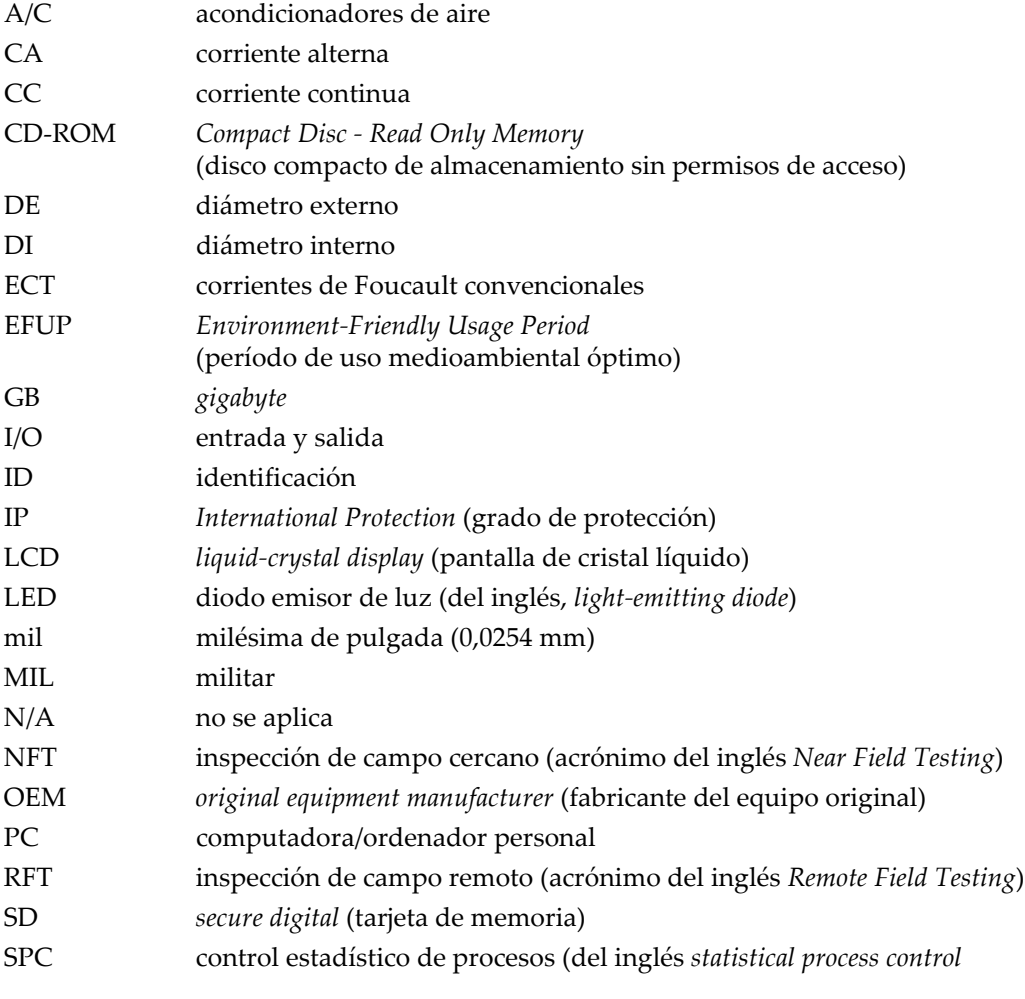

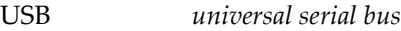

VGA *video graphics array* (adaptador gráfico de video)

WT espesor de pare[d](#page-278-0)

## <span id="page-10-0"></span>**Información importante: léala antes de usar el producto**

#### <span id="page-10-1"></span>**Uso previsto**

El instrumento NORTEC 600 han sido desarrollado para efectuar análisis no destructivos de materiales industriales y comerciales.

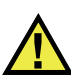

ADVERTENCIA

Utilice el instrumento NORTEC 600 únicamente para su uso previsto. Nunca debe ser usado para inspeccionar o examinar partes del cuerpo en humanos o animales.

#### <span id="page-10-2"></span>**Manual de instrucciones**

El presente manual de instrucciones contiene información esencial sobre el uso seguro y eficaz de este producto. Antes de utilizar este producto, lea minuciosamente el presente manual de instrucciones. Utilice el producto tal como se indica en las instrucciones. Conserve este manual de instrucciones en un lugar seguro y accesible.

#### IMPORTANTE

Puede que algunos detalles de los componentes, que se ilustran en este manual, difieran de aquellos instalados en su instrumento. No obstante dicha diferencia, los principios operativos permanecen invariables.

#### <span id="page-11-0"></span>**Compatibilidad del instrumento**

El instrumento debe ser utilizado sólo con los accesorios auxiliares provistos por Evident. El equipamiento provisto y aprobado para su uso por Evident se describe más adelante en el presente manual.

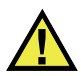

**ATENCIÓN** 

Utilice siempre los productos y los accesorios que cumplan con las especificaciones de Evident. El uso de accesorios incompatibles con el instrumento podría causar disfunciones o daños internos en él y, también, lesiones corporales en el usuario.

#### <span id="page-11-1"></span>**Reparaciones y modificaciones**

Este instrumento no contiene ninguna pieza cuyo mantenimiento o reparación pueda ser realizada por el usuario. De desmontar o abrir el instrumento, la garantía será anulada.

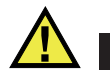

#### **ATENCIÓN**

Para evitar daños corporales o materiales, no intente desmontar, modificar o reparar el instrumento.

#### <span id="page-12-0"></span>**Símbolos de seguridad**

Los símbolos de seguridad a continuación pueden aparecer en el instrumento y en la documentación suministrada:

Símbolo de advertencia general

Este símbolo indica la posibilidad de un peligro. Todos los mensajes de seguridad que siguen a este símbolo deben respetarse para evitar posibles lesiones corporales o daños materiales.

Símbolo de advertencia de alta tensión

Este símbolo indica la posibilidad de un peligro de descarga eléctrica superior a 1000 voltios. Todos los mensajes de seguridad que siguen a este símbolo deben respetarse para evitar posibles lesiones.

#### <span id="page-12-1"></span>**Señales y términos de seguridad**

Las señales y los términos de seguridad a continuación pueden aparecer en la documentación del instrumento:

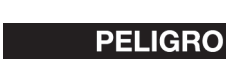

El término de seguridad PELIGRO indica un peligro inminente. Este llama la atención sobre un procedimiento, una utilización o una condición similar que, de no seguirse o respetarse adecuadamente, puede causar una lesión corporal grave o, incluso, la muerte. No proceda más allá del término de seguridad PELIGRO hasta que las condiciones indicadas hayan sido perfectamente comprendidas y cumplidas.

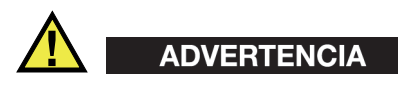

El término de seguridad ADVERTENCIA indica un peligro potencial. Este llama la atención sobre un procedimiento, una utilización o una condición similar que, de no seguirse o respetarse adecuadamente, podría causar una lesión corporal grave o, incluso, la muerte. No proceda más allá del término de seguridad ADVERTENCIA hasta que las condiciones indicadas hayan sido perfectamente entendidas y cumplidas.

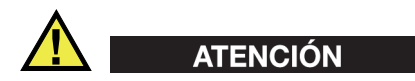

El término de seguridad ATENCIÓN indica un peligro potencial. Este llama la atención sobre un procedimiento, una utilización o una condición similar que, de no seguirse o respetarse adecuadamente, podría causar una lesión corporal menor o moderada, un daño al material (especialmente al producto), la destrucción del producto o de una de sus partes, o la pérdida de datos. No proceda más allá del término de seguridad ATENCIÓN hasta que las condiciones indicadas hayan sido perfectamente entendidas y cumplidas.

#### <span id="page-13-0"></span>**Términos de prevención**

Los términos de prevención a continuación pueden aparecer en la documentación suministrada con el instrumento:

#### IMPORTANTE

El término de prevención IMPORTANTE llama la atención sobre una nota que contiene información importante o esencial para el cumplimiento de una tarea.

#### NOTA

El término de prevención NOTA llama la atención sobre un procedimiento, una utilización o una condición similar que requiere de especial atención. Asimismo, indica una información complementaria que es útil, pero no imperativa.

#### **CONSEJO**

El término de prevención CONSEJO llama la atención sobre un tipo de nota que ayuda a aplicar las técnicas y los procedimientos descritos en el manual para satisfacer necesidades específicas, u ofrece un consejo sobre la manera más eficaz de utilizar las funciones del producto.

## <span id="page-14-0"></span>**Seguridad**

Antes de encender el instrumento, verifique que se hayan tomado las precauciones de seguridad apropiadas (ver las advertencias a continuación). Asimismo, preste atención a las marcas externas que aparecen en el instrumento, y que son descritas en la sección «[Símbolos de seguridad](#page-12-0)».

#### <span id="page-14-1"></span>**Advertencias**

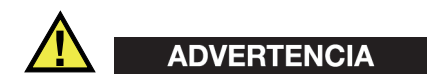

#### **Advertencias generales**

- Lea detenidamente las instrucciones contenidas en este manual de instrucciones antes de encender el instrumento.
- Conserve este manual de instrucciones en un lugar seguro para toda referencia ulterior.
- Siga los procedimientos de instalación y de funcionamiento.
- Respete escrupulosamente las advertencias de seguridad indicadas en el instrumento y en el manual de instrucciones.
- Si las especificaciones de uso del fabricante no son respetadas, la protección provista por el instrumento podría ser alterada.
- No instale piezas de sustitución, ni efectúe modificaciones no autorizadas en el instrumento.
- Las instrucciones de reparación, si hubiesen, se dirigen sólo al personal técnico calificado. Para evitar riesgos de descargas eléctricas, no intente efectuar reparaciones ni trabajos de mantenimiento en el instrumento a menos que esté calificado para hacerlo. De presentarse un problema o si tiene dudas respecto al instrumento póngase en contacto con Evident o un representante autorizado de Evident.
- No toque los conectores directamente con las manos; De lo contrario, podría producirse una disfunción en el instrumento o un riesgo de carga eléctrica.
- No permita que objetos extraños o metálicos penetren en el instrumento a través de los conectores u otras aberturas. De lo contrario, podría producirse una disfunción en el instrumento o un riesgo de carga eléctrica.

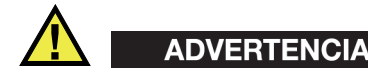

#### **Advertencias relativas a la electrónica**

El instrumento debe estar conectado solamente al tipo de fuente de energía que indica la etiqueta de clasificación.

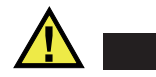

**ATENCIÓN** 

Evident no garantiza la seguridad eléctrica del instrumento si se utilizan cables exentos de aprobación por Evident para la conexión de la fuente de alimentación.

#### <span id="page-15-0"></span>**Precauciones relativas a la(s) batería(s)**

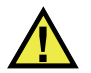

#### **ATENCIÓN**

- Antes de hacer uso de una batería, verifique las normas, leyes o reglas relacionadas con el uso de baterías de su localidad y cumpla con ellas adecuadamente.
- El transporte de las baterías de iones de litio es regulado por las Naciones Unidas bajo las Recomendaciones relativas al transporte de mercancías peligrosas. Se espera que los gobiernos, las organizaciones intergubernamentales y otros organismos internacionales cumplan con los principios establecidos de dichas regulaciones para garantizar la armonización en este ámbito. Las organizaciones internacionales que intervienen son, entre otras, la Organización de Aviación Civil Internacional (ICAO, por sus siglas en inglés), la Asociación Internacional de Transporte Aéreo (IATA, por sus siglas en inglés), la Organización Marítima Internacional (IMO, por sus siglas en inglés), Departamento de Transporte de los Estados Unidos (USDOT, por sus siglas en inglés), el Ministerio de Transportes de Canadá (TC), entre otros. Póngase en contacto con la agencia operadora de transporte y confirme las regulaciones en vigor antes de hacer transportar baterías de iones de litio.
- Solamente en California (EE. UU.):

Puede que el instrumento contenga una batería CR. Debido a que éstas se componen de perclorato, deben se manipuladas con precaución. Para obtener mayor información visite la página [http://www.dtsc.ca.gov/hazardouswaste/perchlorate.](http://www.dtsc.ca.gov/hazardouswaste/perchlorate)

- No abra, aplaste o perfore las baterías; de lo contrario, podría causar daños eléctricos en la unidad o daños corporales.
- No incinere las baterías. Mantenga las baterías alejadas del fuego o de otras fuentes de calor extremo. Si las baterías son expuestas al calor extremo (por encima de los 80 °C) pueden explotar y producir lesiones corporales.
- No permita que las baterías se caigan, se golpeen o se usen en forma abusiva. Esto podría provocar la exposición del contenido corrosivo y explosivo de las celdas.
- No ponga en cortocircuito los terminales de las baterías. Un cortocircuito puede causar daños serios en las baterías, incluso volverlas inutilizables.
- No exponga las baterías a la humedad ni a la lluvia; de lo contrario, podría producir un cortocircuito.
- Utilice sólo el instrumento NORTEC 600 o un cargador externo aprobado por Evident para cargar las baterías.
- Asimismo, utilice solamente las baterías suministradas por Evident.
- No almacene ninguna batería que tenga menos del 40 % de su capacidad de carga restante. Recargue las baterías entre un 40 % y un 80 % de su capacidad antes de almacenarlas.
- Durante su almacenamiento, mantenga la carga de la batería entre un 40 % y un 80 % de su capacidad.
- No deje las baterías dentro del instrumento NORTEC 600 si necesita almacenarlo.

## <span id="page-16-0"></span>**Reglamento para el envío de productos con baterías de iones de litio**

#### IMPORTANTE

Cuando envíe una batería de iones de litio, asegúrese de respetar las regulaciones de transporte de su localidad.

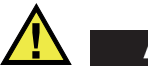

#### ADVERTENCIA

Las baterías dañadas no pueden ser enviadas por medios de transporte normales. NO envíe baterías dañadas a Evident. Contacte con su representante local Evident o con los profesionales de servicio y prácticas adecuadas de eliminación de materiales.

#### <span id="page-17-0"></span>**Eliminación del instrumento**

Antes de desechar el instrumento NORTEC 600, verifique las normas, leyes o regulaciones de su localidad y cumpla con ellas adecuadamente.

#### <span id="page-17-1"></span>**BC (cargador de batería: Regulaciones de California, Comunidad estadounidense)**

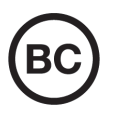

 $\epsilon$ 

La marca BC indica que este producto ha sido probado y cumple con las Regulaciones para Aparatos Eficientes tal como se expresa en el Código de Regulaciones de California, Título 20, desde la Sección 1601 hasta la Sección 1608 para los Sistemas de Carga de Baterías. El cargador de batería interno integrado en el instrumento ha sido probado y certificado en conformidad con los requisitos de la Comisión de Energía de California; este instrumento se encuentra listado en la base de datos CEC (T20), disponible en línea.

## <span id="page-17-2"></span>**CE (Comunidad europea)**

#### Este instrumento cumple con los requisitos de la directiva 2014/30/UE relativa a la compatibilidad electromagnética, la directiva 2014/35/UE relativa a la baja tensión y la directiva 2015/863 que modifica la 2011/65/UE relativa a la restricción de sustancias peligrosas (RoHS). La marca CE es una declaración que especifica la conformidad del producto con todas las directivas aplicables de la Comunidad Europea.

## <span id="page-18-0"></span>**UKCA (Reino Unido)**

# UK

Este instrumento cumple con los requisitos de las Regulaciones de compatibilidad electromagnética de 2016, las Regulaciones (de seguridad) de instrumentos eléctricos de 2016 y las Regulaciones de restricción del uso de ciertas sustancias peligrosas en instrumentos eléctricos y electrónicos de 2012. La marca UKCA indica que el producto es conforme con los estándares previamente mencionados.

## <span id="page-18-1"></span>**RCM (Australia)**

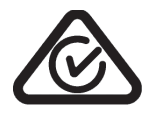

La etiqueta con la marca de cumplimiento normativo (RCM) indica que el producto cumple con todos los estándares aplicables y cuenta con la certificación de la Autoridad Australiana de Comunicaciones y Medios de información (Australian Communications and Media Authority [ACMA]) para su comercialización en el mercado australiano.

## <span id="page-18-2"></span>**Directiva RAEE**

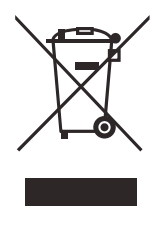

En conformidad con la directiva europea 2012/19/UE sobre los Residuos de Aparatos Eléctricos y Electrónicos (RAEE), este símbolo indica que este producto no puede ser desechado junto con los residuos domésticos, sino que debe ser objeto de una recogida y un reciclado por separado. Póngase en contacto con el distribuidor Evident de su localidad para obtener más información sobre los puntos de recogida y reciclado disponibles.

## <span id="page-19-0"></span>**China RoHS**

El término *China RoHS* es utilizado en la industria para referirse a la legislación implementada por el Ministerio de la Industria de la Información (MII) de la República Popular de China para el control de la polución/contaminación de los productos electrónicos de información.

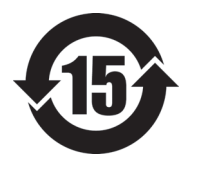

La marca China RoHS indica el período de uso medioambiental óptimo (EFUP, por sus siglas en inglés). Es decir, la cantidad de años durante los cuales las sustancias reguladas por esta directiva no presentarán fugas o deterioro químico en el producto. El período de uso medioambiental óptimo del NORTEC 600 ha sido determinado a 15 años.

**Nota**: el uso medioambiental óptimo no debe ser interpretado como el período durante el cual la funcionalidad y el rendimiento del instrumento están garantizados.

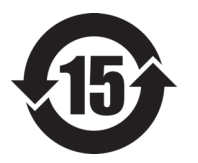

本标志是根据"电器电子产品有害物质限制使用管理办法" 以及 " 电子电气产品有害物质限制使用标识要求 " 的规定, 适用于在中国销售的电器电子产品上的电器电子产品有害物 质使用限制标志。

电器电子产品有 害物质限制使用 标志

(注意)电器电子产品有害物质限制使用标志内的数字为在 正常的使用条件下有害物质等不泄漏的期限,不是保证产品 功能性能的期间。

|    |      | 有害物质       |            |            |              |         |           |  |  |
|----|------|------------|------------|------------|--------------|---------|-----------|--|--|
|    | 部件名称 | 铅及其化<br>合物 | 汞及其化<br>合物 | 镉及其化<br>合物 | 六价铬及<br>其化合物 | 多溴联苯    | 多溴二苯<br>醚 |  |  |
|    |      | (Pb)       | (Hg)       | (Cd)       | (Cr(VI))     | (PBB)   | (PBDE)    |  |  |
| 主体 | 机构部件 | ×          | $\circ$    | $\circ$    | $\circ$      | $\circ$ | $\circ$   |  |  |
|    | 光学部件 | $\times$   | $\circ$    | $\circ$    | $\circ$      | $\circ$ | $\circ$   |  |  |
|    | 电气部件 | $\times$   | $\circ$    | $\circ$    | $\circ$      | $\circ$ | $\circ$   |  |  |

产品中有害物质的名称及含量

|      | 有害物质       |            |            |              |       |           |  |  |
|------|------------|------------|------------|--------------|-------|-----------|--|--|
| 部件名称 | 铅及其化<br>合物 | 汞及其化<br>合物 | 镉及其化<br>合物 | 六价铬及<br>其化合物 | 多溴联苯  | 多溴二苯<br>醚 |  |  |
|      | (Pb)       | (Hg)       | (Cd)       | (Cr(VI))     | (PBB) | (PBDE)    |  |  |
| 附件   | ×          | O          | $\circ$    | O            |       | O         |  |  |

产品中有害物质的名称及含量

本表格依据 SJ/T 11364 的规定编制。

○:表示该有害物质在该部件所有均质材料中的含量均在 GB/T26572 规定的限量要求以下。

×:表示该有害物质至少在该部件的某一均质材料中的含量超出 GB/T26572 规定的限量要求。

#### <span id="page-20-0"></span>**Comisión Coreana de Comunicaciones (KCC)**

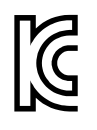

Se informa al vendedor y al usuario que este producto es compatible con el uso de equipos electromagnéticos en áreas de trabajo de oficina (clase A) y, también, fuera de casa. Este instrumento cumple con las disposiciones de las normas de Corea.

El código MSIP para este producto es: MSIP-REM-OYN-N600.

이 기기는 업무용 환경에서 사용할 목적으로 적합성평가를 받은 기기로서 가정용 환 경에서 사용하는 경우 전파간섭의 우려가 있습니다 .

#### <span id="page-20-1"></span>**Conformidad con la directiva CEM (EMC)**

Este instrumento genera y usa energía de radiofrecuencia y, si no se instala y usa correctamente (es decir, en estricto cumplimiento de las instrucciones del fabricante), puede provocar interferencias. Las pruebas efectuadas en el NORTEC 600 ponen en manifiesto su adecuación a los límites estipulados relativos a un instrumento industrial, conforme a la directiva EMC.

## <span id="page-21-0"></span>**Conformidad con la directiva FCC (EE. UU.)**

#### **NOTA**

Las pruebas han permitido establecer que este producto es conforme a los límites impuestos para los aparatos digitales de la clase A en virtud del Apartado 15 de la Norma de la Federal Communications Commission (FCC). Estos límites están destinados a proporcionar una protección suficiente contra las interferencias nocivas en instalaciones comerciales. Este producto genera, utiliza y puede irradiar energía de radiofrecuencia y, si no es instalado o utilizado adecuadamente según las instrucciones del manual, puede provocar interferencias nocivas a las radiocomunicaciones. El uso de este producto en entornos residenciales podría causar interferencias nocivas, deberá tomar las medidas necesarias para corregirlas a su propio cargo.

#### IMPORTANTE

Los cambios o las modificaciones, que no hayan sido expresamente aprobados por la parte encargada del cumplimiento de las regulaciones, podrían anular la autorización del usuario para utilizar el producto.

#### **Declaración de conformidad FCC del proveedor**

Se declara que el producto:

Nombre del producto: NORTEC 600 Modelo: NORTEC 600-MR/NORTEC 600-CW

Es conforme a las siguientes especificaciones:

Norma FCC, Parte 15, Subparte B, Sección 15.107 y Sección 15.109.

Información adicional:

Este instrumento cumple con el Apartado 15 de la Norma de la Federal Communications Commission (FCC). Su funcionamiento está sujeto a las siguientes dos condiciones:

(1) Este instrumento no puede causar interferencias perjudiciales.

(2) Este instrumento debe aceptar cualquier interferencia recibida, incluso aquellas que podrían causar un funcionamiento indeseado.

Nombre de la parte responsable:

EVIDENT SCIENTIFIC, INC.

Dirección:

48 Woerd Avenue, Waltham, MA 02453, EE. UU.

Número de teléfono:

+1 781-419-3900

#### <span id="page-22-0"></span>**Conformidad ICES-001 (Canadá)**

Este aparato digital de Clase A cumple con la norma canadiense ICES-001.

Cet appareil numérique de la classe A est conforme à la norme NMB-001 du Canada.

#### <span id="page-22-1"></span>**Información sobre la garantía**

Evident garantiza que su producto, tanto a nivel del material como de la fabricación, estará exento de todo defecto durante el período y según las condiciones especificadas en los Términos y Condiciones disponibles (sólo en inglés) en <https://www.olympus-ims.com/es/terms/>.

Esta garantía Evident cubre solamente el producto utilizado correctamente, tal como se describe en el presente manual del usuario, y que no haya sido sujeto a uso excesivo ni intento de reparación o modificación no autorizada.

Después de recibir la unidad, verifíquela cuidadosamente para constatar toda evidencia de daño externo o interno que haya podido ser ocasionado durante el transporte. De ser éste el caso, hágaselo saber inmediatamente al transportista que efectúa el envío, ya que generalmente él es el responsable de tales daños. Conserve el material de embalaje, los conocimientos de embarque y los documentos relativos al transporte para apoyar todo reclamo de indemnización. Después de notificar al transportista de todo daño, contacte con Evident para asistirlo en el reclamo de indemnización y, de ser necesario, reemplazar el producto.

El objetivo de este manual es intentar explicar el funcionamiento apropiado del producto Evident. Sin embargo, la información contenida en el presente documento debe considerarse solamente como un complemento profesional y no debe usarse en aplicaciones particulares sin la verificación o control independiente del operador o supervisor. Dicha verificación independiente de los procedimientos se vuelve más importante conforme aumenta la importancia de la aplicación. Por esta razón, Evident no garantiza — de forma expresa o implícita— que las técnicas, los ejemplos o los procedimientos descritos en el presente documento correspondan a las normas de la industria o respondan a las exigencias de una aplicación en particular.

Evident se reserva el derecho de modificar todo producto sin ser tenido responsable de modificar los productos previamente fabricados.

#### <span id="page-23-0"></span>**Servicio técnico**

Evident se compromete a brindar un servicio de atención y un servicio técnico al cliente de la más alta calidad. Si experimenta dificultades al usar el instrumento o si éste no funciona como descrito en la documentación, le recomendamos primero consultar el manual del usuario. Si, después de la consulta, no puede resolver el problema, contacte con nuestro servicio de posventa. Para ubicar el centro de servicio más cercano, visite la página Centro de servicios en el cibersitio Evident Scientific.

## <span id="page-24-0"></span>**Introducción**

El presente manual del usuario brinda instrucciones de uso para el equipo NORTEC 600 de Evident que integra la tecnología de corrientes de Foucault para detectar defectos superficiales en varios tipos de metales (vea la [Figura i-1 en la](#page-24-1)  [página 25\)](#page-24-1). La información contenida en el presente manual ha sido definida para explicar adecuadamente la tecnología, las medidas de seguridad, el *hardware* y el *software* de este producto. Asimismo, existen ejemplos prácticos que ayudarán al usuario a familiarizarse con las funciones del equipo.

<span id="page-24-1"></span>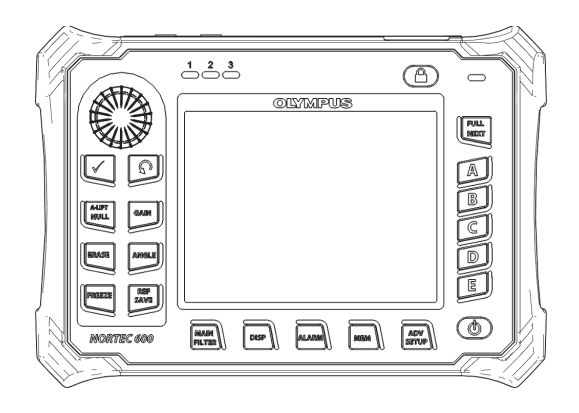

**Figura i-1 Equipo NORTEC 600**

## <span id="page-26-0"></span>**1. Presentación del equipo**

Este capítulo brinda una breve presentación del detector de defectos por corrientes de Foucault NORTEC 600 de Evident. Además, explica las operaciones principales y todos los requisitos básicos de operación.

#### <span id="page-26-1"></span>**1.1 Principio de funcionamiento**

El equipo NORTEC 600 es un detector de defectos pequeño y liviano. Este ha sido desarrollado para efectuar mediciones rápidas, fiables y reproducibles en materiales conductores de electricidad, como el aluminio, el cobre, el acero inoxidable, el acero y el titanio.

Este utiliza la inducción electromagnética para detectar defectos en materiales conductores de electricidad. La inducción electromagnética se produce por una bobina que transporta la fuerza electromotriz y es colocada a proximidad del material bajo inspección. La corriente alterna en la bobina genera un campo magnético variable que interactúa con el material bajo inspección y produce las corrientes de Foucault. Las variaciones en la fase y magnitud de dichas corrientes inducidas serán monitorizadas. Las variaciones encontradas en la conductividad eléctrica o permeabilidad magnética del material inspeccionado, o la presencia de algún defecto, provocará un cambio en las corrientes de Foucault y, por consiguiente, un cambio en la fase y amplitud de la corriente medida.

Los ensayos por corrientes de Foucault permiten detectar pequeñas rajaduras/grietas en, o cerca de, la superficie de materiales no ferrosos; también, son útiles para generar mediciones de conductividad eléctrica y de espesor de revestimiento. Las superficies que serán inspeccionadas requieren de una preparación mínima.

## <span id="page-27-0"></span>**1.2 Contenido de la maleta de transporte**

El equipo NORTEC 600 es suministrado con varios accesorios claves (vea la [Figura 1-1](#page-28-1)  [en la página 29](#page-28-1)):

- Certificación de calibración ISO-15548 (versión resumida del estándar ISO-15548). N.º de referencia: 7922035 [U8030145].
- Cargador/adaptador (N.º de referencia: EP-MCA-X). El carácter «X» hace referencia al tipo de cable de alimentación de CA. Vea la [Tabla 12 en la página 383](#page-382-0).
- Cable de alimentación de CA.
- *Guía rápida del usuario* (N.º de referencia: DMTA-10039-01YY). El carácter «YY» hace referencia al idioma (vea la [Tabla 15 en la página 385](#page-384-0) si desea efectuar un pedido).
- *Manual del usuario NORTEC 600 y software de interfaz para PC incluidos en el CD-ROM.* N.º de referencia: N600-CD [U8030151]).
- Maleta de transporte. N.º de referencia: 600-TC [U8780294].
- Cable de sonda de corrientes de Foucault Universal *PowerLink*. N.º de referencia: 9122083 [U8800073]. Aunque en algunos países, este artículo puede venir incluido con el equipo, es considerado un artículo opcional y debe ser comprado por separado en la mayoría de países. Por favor, sírvase contactar con su representante local de ventas para obtener más detalles.
- <span id="page-27-2"></span><span id="page-27-1"></span>• Tarjetas de memoria microSD de 2 GB (1 interna y otra extraíble). N.º de referencia: MICROSD-ADP-2GB [U8779307].
- <span id="page-27-3"></span>• Cable USB (conectores mini-A y mini-B) 2.0 para PC. N.º de referencia: EPLTC-C-USB-A-6 [U8840031].
- Batería de 73 vatios/hora para la serie 600: 10,8 V, 6,2 Ah, 67 Wh. N.º de referencia:600-BAT-L-2 [U8760058].
- Portabaterías de tamaño AA para uso en casos de emergencia. N.º de referencia: 600-BAT-AA [U8780295].
- Correa de mano instalada de fábrica en la parte lateral izquierda del equipo NORTEC 600. N.º de referencia: 38DLP-HS [U8779371].

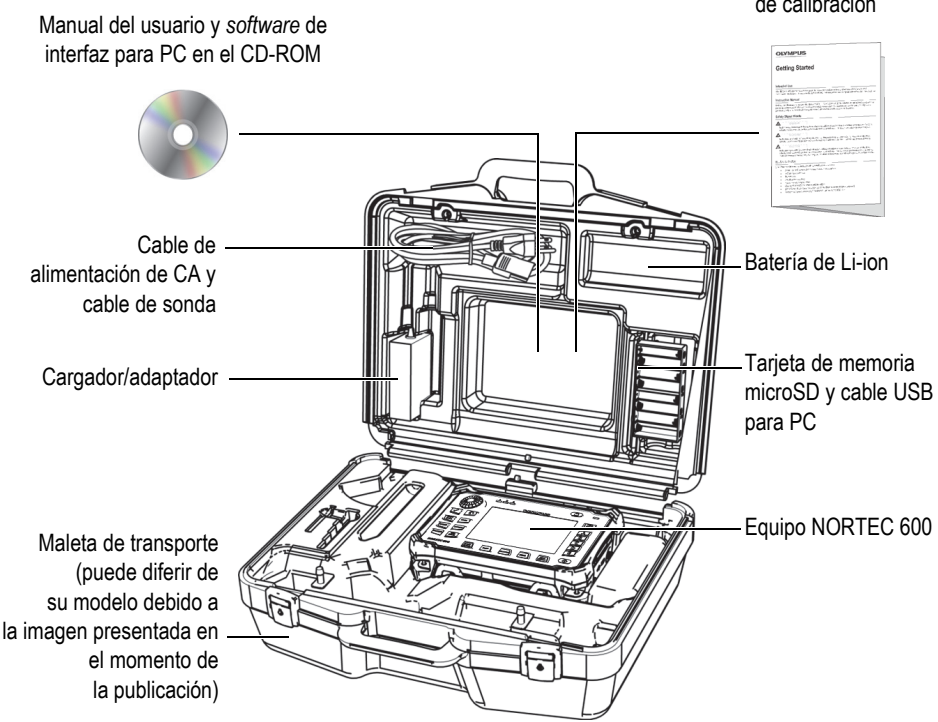

#### Guía rápida del usuario y certificación de calibración

**Figura 1-1 Contenido de la maleta de transporte**

<span id="page-28-1"></span>En la sección [«Accesorios, piezas de reemplazo y actualizaciones» en la página 381](#page-380-1) se listan los accesorios opcionales y disponibles que ofrece Evident.

#### <span id="page-28-0"></span>**1.3 Conectores**

La [Figura 1-2 en la página 30](#page-29-0) ilustra las conexiones del equipo NORTEC 600 con el cargador/adaptador, la tarjeta de memoria microSD y el PC.

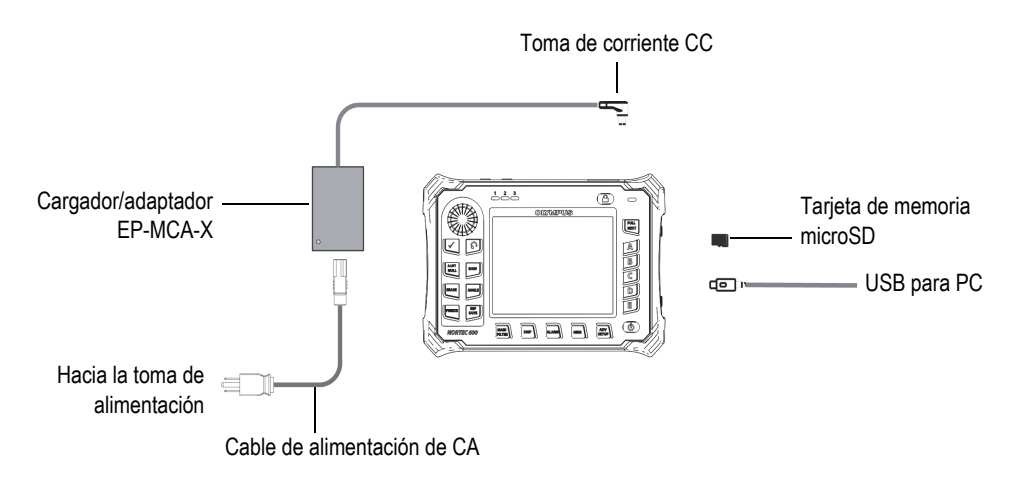

**Figura 1-2 Conexiones del equipo NORTEC 600**

<span id="page-29-0"></span>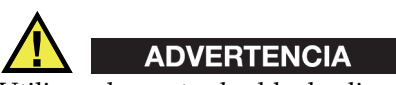

Utilice solamente el cable de alimentación de CA suministrado con el equipo, a menos que exista una especificación contraria en el manual. El uso de un cable de alimentación no autorizado podría generar daños en el equipo y, por ende, lesiones corporales serias en el usuario.

Los conectores de la fuente de alimentación de CC, de la sonda y aquel BNC están ubicados en la parte superior del equipo NORTEC 600. Vea la [Figura 1-3 en la página](#page-30-0)  [31.](#page-30-0)

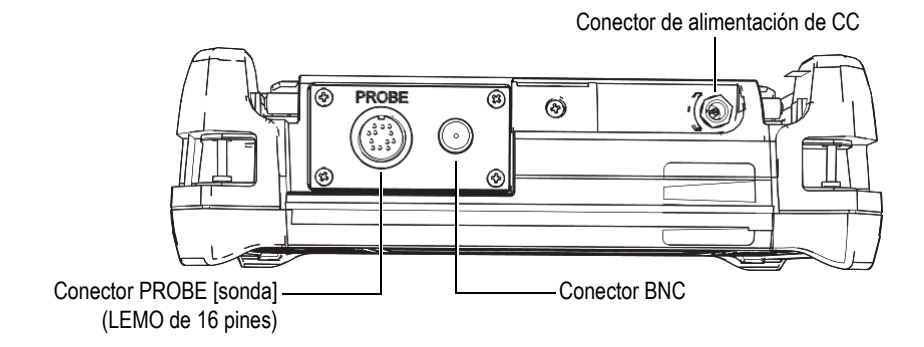

**Figura 1-3 Conectores ubicados en la parte superior del equipo**

<span id="page-30-0"></span>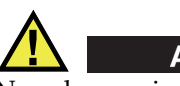

**ATENCIÓN** 

No coloque ni permita que ningún objeto extraño ingrese a través de los conectores u otro tipo de abertura; de lo contrario, podría producir un cortocircuito o una disfunción.

El conector (o puerto) USB y la ranura de la tarjeta de memoria microSD están ubicados en la parte lateral derecha del equipo. Estos están cubiertos por la tapa del compartimiento de entrada/salida (I/O). Vea la [Figura 1-4 en la página 32.](#page-31-0)

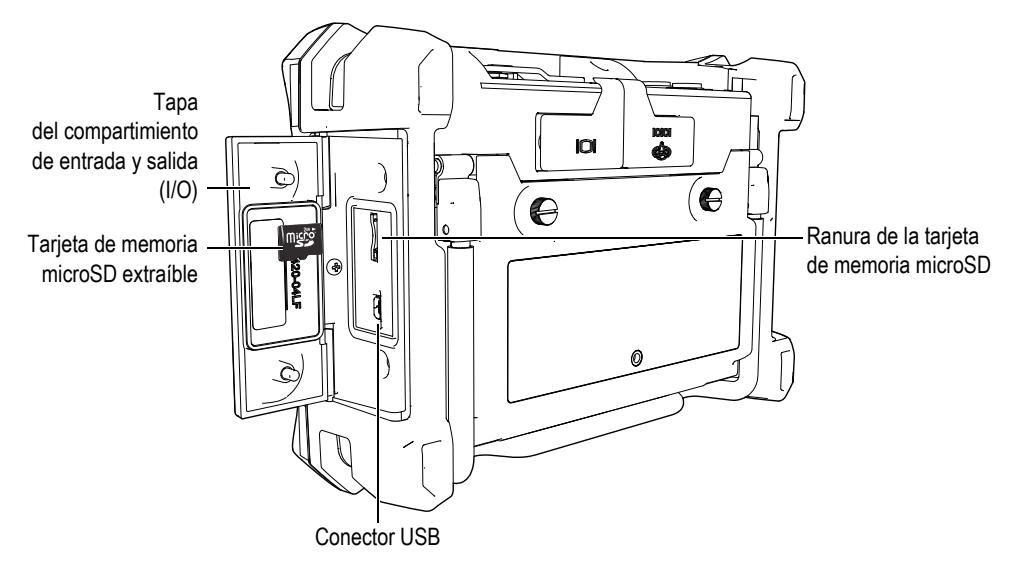

**Figura 1-4 Conectores detrás de la puerta del compartimiento de entrada y salida (I/O)**

<span id="page-31-0"></span>El conector de entrada y salida (I/O) y el de salida VGA están ubicados en la parte posterior superior del equipo (vea la [Figura 1-5 en la página 33](#page-32-1)). Las cubiertas protectoras de caucho cubren, respectivamente, cada uno de los conectores.

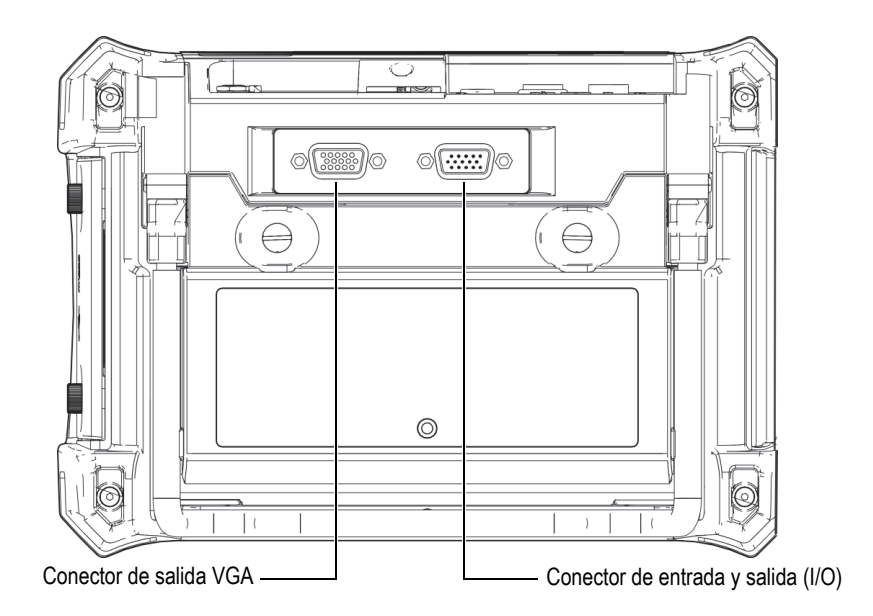

**Figura 1-5 Conector de entrada y salida (I/O) y conector de salida VGA**

## <span id="page-32-1"></span><span id="page-32-0"></span>**1.4 Requisitos de energía**

El NORTEC 600 ha sido fabricado para utilizarlo mediante tres métodos de suministro de energía:

- Utilizado directamente con el cargador/adaptador NORTEC 600.
- Utilizado con la batería de iones de litio interna.
- Utilizado con el portabaterías opcional de baterías/pilas alcalinas.

Pulse la tecla de encendido  $\left( \bigcup \right)$  para activar el equipo NORTEC 600 (vea la [Figura 1-6 en la página 34\)](#page-33-1). Al pulsar la tecla una sola vez, se produce un pitido inicial. Después de escuchar este indicador acústico, la pantalla de inicio aparecerá y después de cinco minutos, aproximadamente, se escuchará un segundo pitido.

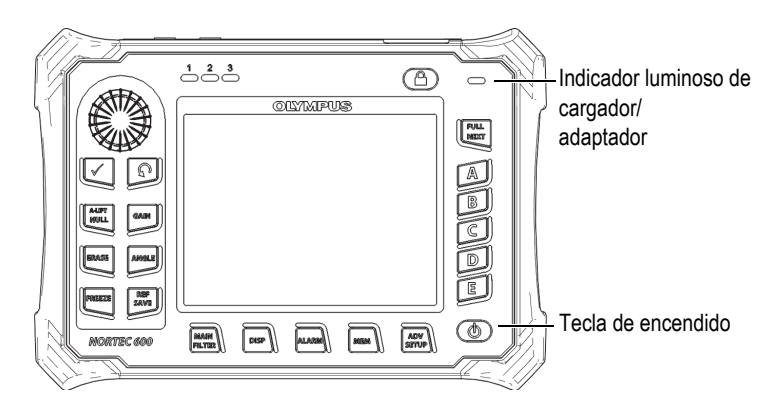

**Figura 1-6 Ubicación de la tecla de encendido e indicador luminoso del NORTEC 600**

#### <span id="page-33-1"></span><span id="page-33-0"></span>**1.4.1 Cargador/adaptador**

Un cargador/adaptador NORTEC 600 es suministrado con cada equipo. Este representa el primer método para suministrar energía al NORTEC 600*,* sin o con las baterías instaladas. Asimismo, es útil para cargar las baterías recargables de iones de litio cuando éstas se encuentran instaladas en el equipo. El indicador luminoso del cargador/adaptador, que se encuentra ubicado en la parte frontal del equipo, indica el estado actual del cargador/adaptador (vea la [Figura 1-6 en la página 34](#page-33-1) y la [Figura 1-7 en la página 34](#page-33-2)).

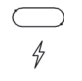

<span id="page-33-2"></span>**Figura 1-7 Indicador luminoso del cargador/adaptador ubicado en la parte frontal del equipo**

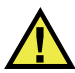

#### ADVERTENCIA

Utilice solamente el cable de alimentación suministrado con el equipo, a menos que exista una especificación contraria en el manual. El uso de un cable de alimentación no autorizado podría generar daños en el equipo y, por ende, lesiones corporales serias en el usuario.

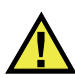

#### **ADVERTENCIA**

El cargador/adaptador del equipo NORTEC 600 (N.º de referencia: EP-MCA-X) está diseñado para alimentar solo al equipo NORTEC 600 y cargar su batería de iones de litio (N.º de referencia: 600-BAT-L-2 [U8760058]). No intente cargar ningún otro tipo de batería, como las baterías alcalinas, mediante el portabaterías (N.º de referencia: 600-BAT-AA [U8780295]); tampoco intente utilizar otro tipo de cargador/adaptador. De lo contrario podría producir una explosión y, por ende, lesiones corporales.

No alimente o intente cargar otro equipo electrónico con el cargador/adaptador (N.º de referencia: EP-MCA-X), a menos que exista una especificación contraria en el manual del usuario. El uso indebido del cargador/adaptador podría producir una explosión de la batería o del equipo cuyo resultado presume lesiones corporales graves e incluso la muerte.

#### **Para conectar el cargador/adaptador**

1. Conecte el cable de alimentación de CA al cargador/adaptador y a una toma de tensión apropiada (vea la [Figura 1-8 en la página 36\)](#page-35-0).

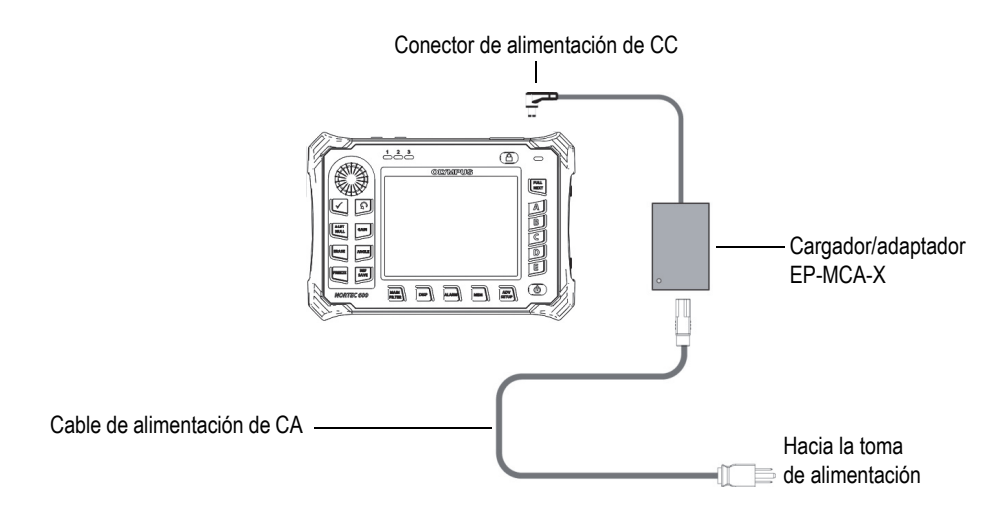

**Figura 1-8 Conexión del cargador/adaptador**

- <span id="page-35-0"></span>2. Levante la cubierta de goma que cubre el conector de CC. Esta se encuentra en la parte superior del equipo NORTEC 600.
- 3. Después, conecte el cable alimentación de CC del cargador/adaptador en el conector de alimentación de CC. Este se encuentra en la parte superior del equipo NORTEC 600. Vea la [Figura 1-9 en la página 37.](#page-36-1)
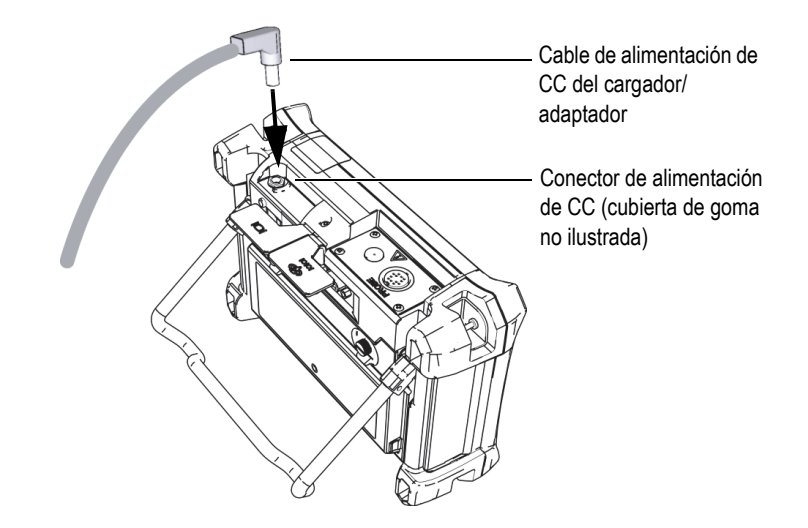

**Figura 1-9 Conexión del cable de alimentación de CC**

La [Tabla 1 en la página 37](#page-36-0) explica los indicadores relativos al estado de potencia del cargador/adaptador y a la condición de carga de la batería. Estos son visibles en la parte superior del panel frontal del equipo y, también, en la interfaz del usuario.

<span id="page-36-0"></span>

| Indicador<br>luminoso de<br>cargador/<br>adaptador | Cable de<br>alimentación<br>de CA<br>conectado | Significado(s) del indicador                                                                                                    | Indicador de<br>batería |
|----------------------------------------------------|------------------------------------------------|----------------------------------------------------------------------------------------------------|-------------------------|
| Rojo                                               | Sí                                             | La batería está cargando dentro<br>del equipo.                                                                                                    |                         |
| Desactivado                                        | No                                             | El cargador/adaptador no está<br>conectado.                                                                                                    |                         |
| Verde                                              | Sí                                             | El cargador/adaptador está<br>conectado, pero la batería no está<br>instalada.<br>Ω<br>La batería interna (instalada) está<br>completamente cargada. |                         |

**Tabla 1 Indicador de cargador/adaptador e indicador de batería** 

# **1.4.2 Compartimiento de baterías**

La tapa del compartimiento de baterías del NORTEC 600 permite acceder rápidamente a la batería (o baterías/pilas de tamaño AA que se encuentran instaladas en el portabaterías) sin necesidad de utilizar ninguna herramienta. Existen dos tornillos de apriete manual que aseguran la tapa del compartimiento de baterías a la estructura del equipo, garantizando así el hermetismo de dicho compartimiento.

La tapa del compartimiento de baterías cuenta, también, con un conducto de ventilación en la parte inferior central. Este último está protegido interiormente por una válvula de membrana sellada. El conducto de ventilación constituye una medida de seguridad en caso de fallo de la batería o emisión de gases. Esta válvula no debe ser perforada.

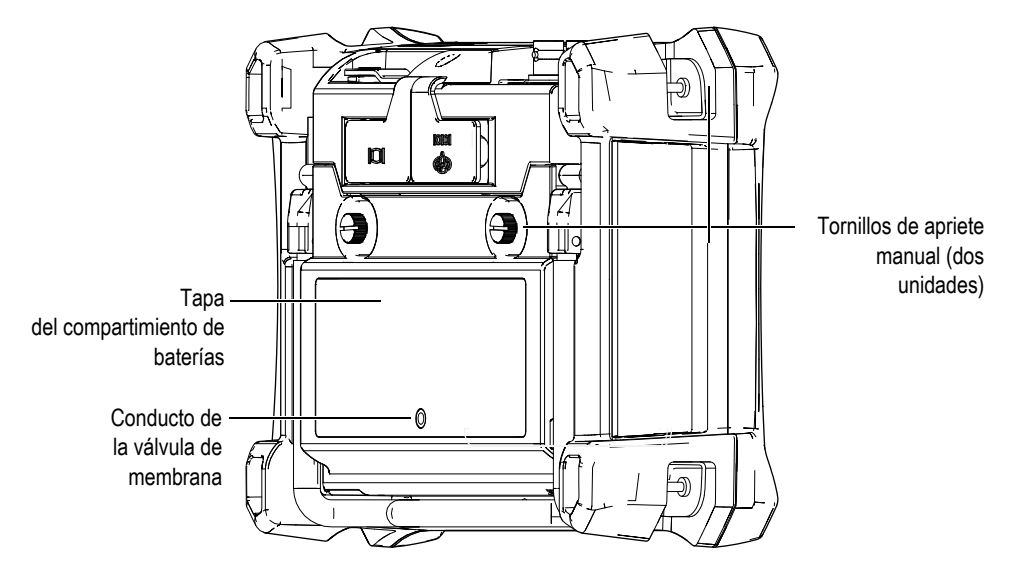

**Figura 1-10 Compartimiento de baterías**

El NORTEC 600 soporta una batería de iones de litio (N.º de referencia: 600-BAT-L-2 [U8760058]) que puede cargarse dentro del equipo o mediante un cargador externo opcional (N.º de referencia: EPXT-EC-X [U8767043]). También, es posible utilizar el equipo NORTEC 600 con ocho baterías/pilas alcalinas de tamaño AA. Estas últimas son instaladas dentro de un portabaterías (N.º de referencia: 600-BAT-AA [U8780295]) para prolongar su uso portátil.

# ADVERTENCIA

Si el NORTEC 600 requiere la utilización de una batería recargable, utilice solamente las baterías Evident con el número de referencia: 600-BAT-L-2 [U8760058]. De lo contrario, podría producir una explosión y, por ende, lesiones corporales.

# **1.4.3 Batería de iones de litio**

El NORTEC 600 es utilizado normalmente como un equipo portátil, alimentado por una batería de iones de litio. Esta última será recargada mediante el cargador/adaptador (ambos accesorios son suministrados con el equipo NORTEC 600). Si el equipo es utilizado adecuadamente y bajo condiciones normales de operación, la batería de iones de litio brinda entre ocho (8) y diez (10) horas de funcionamiento continuo —sin contar con un escáner de rotación conectado. Si el escáner rotativo está conectado al equipo, el NORTEC 600 brinda entre seis (6) y ocho (8) horas de funcionamiento continuo.

#### IMPORTANTE

La batería de iones de litio no se encuentra completamente cargada cuando se envía el equipo. Es necesario cargar la batería entre dos y tres horas antes de ser utilizada para operar el equipo. Vea la sección [«Cargador/adaptador» en la página 34.](#page-33-0)

#### **Para instalar o reemplazar la batería de iones de litio**

- 1. Levante el soporte del equipo (vea la [Figura 1-11 en la página 40](#page-39-0)).
- 2. En la parte posterior del equipo, desatornille los tornillos de apriete manual, que aseguran la tapa del compartimiento de baterías.
- 3. Retire la tapa del compartimiento de baterías.
- 4. Retire la batería o instale la nueva batería en el compartimiento para dicho propósito.
- 5. Verifique que la junta estanca esté limpia y en buenas condiciones.
- 6. Instale la tapa del compartimiento de baterías en la parte posterior de la unidad. Después, ajuste los tornillos de apriete manual para completar la instalación.

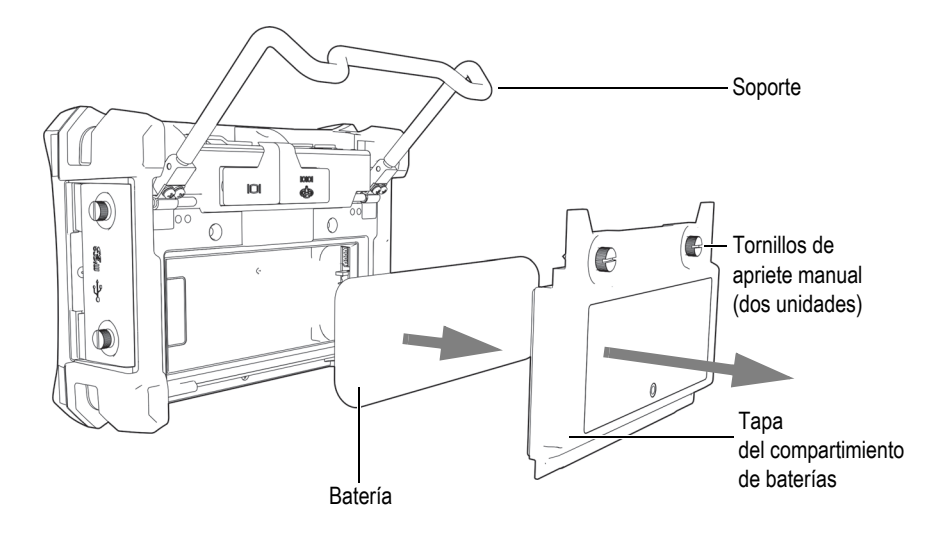

**Figura 1-11 Reemplazo de la batería de iones de litio**

# <span id="page-39-0"></span>**1.4.4 Baterías alcalinas**

El NORTEC 600 incluye un portabaterías (N.º de referencia: 600-BAT-AA [U8780295]). Este último soporta ocho baterías/pilas alcalinas de tamaño AA para situaciones en las que no se dispone de una fuente de alimentación de CA o no se dispone de carga suficiente en la batería de Li-ion interna. Al operar el equipo bajo condiciones de uso normal, las baterías/pilas alcalinas brindan generalmente tres horas de funcionamiento continuo.

#### **Para instalar el portabaterías de pilas alcalinas**

- 1. Levante el soporte del equipo (vea la [Figura 1-12 en la página 41](#page-40-0)).
- 2. Afloje los tornillos de apriete manual, que aseguran la tapa del compartimiento de baterías en la parte posterior del equipo. A continuación, retire dicha tapa.
- 3. Retire la batería de iones de litio, si se encuentra instalada.
- 4. Instale ocho baterías/pilas alcalinas de tamaño AA en el portabaterías para dicho propósito.
- 5. Conecte el portabaterías al conector del equipo.
- 6. Introduzca el portabaterías dentro del compartimiento de baterías y sitúelo correctamente.

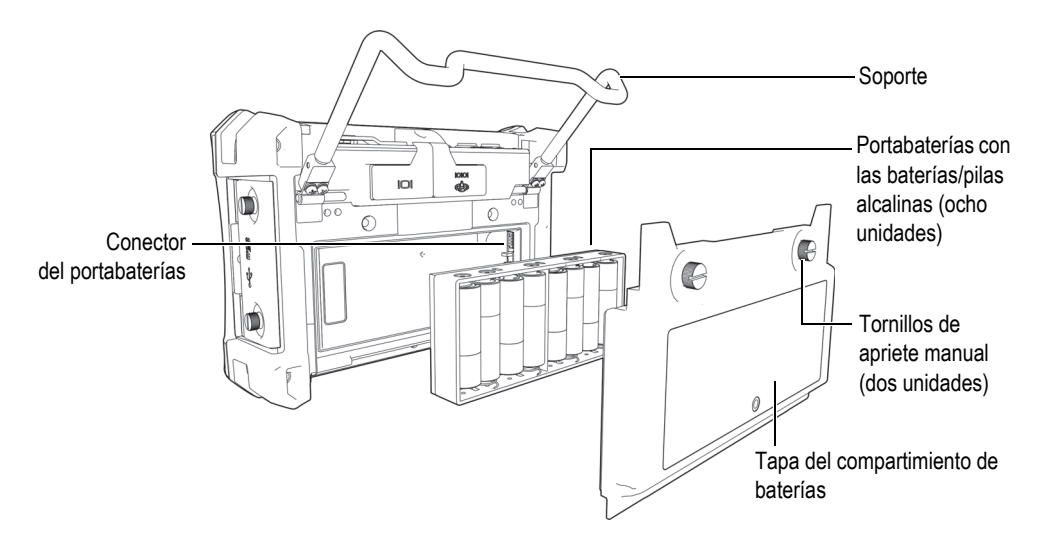

**Figura 1-12 Portabaterías para pilas alcalinas**

<span id="page-40-0"></span>7. Instale la tapa del compartimiento de baterías en la parte posterior de la unidad; a continuación, ajuste los tornillos de apriete manual.

#### **NOTA**

Cuando las baterías/pilas alcalinas están instaladas, el indicador de batería mostrará las siglas **ALK** en la interfaz del usuario. El cargador/adaptador no recarga las baterías instaladas en el portabaterías.

# **1.5 Instalación opcional de la tarjeta de memoria microSD**

Es posible instalar una tarjeta de memoria microSD de 2 GB (N.º de referencia: MICROSD-ADP-2GB [U8779307]) en el equipo.

#### **Para instalar la tarjeta de memoria microSD extraíble**

- 1. Retire el embalaje de la tarjeta.
- 2. Afloje los tornillos de apriete manual y abra la tapa del compartimiento de entrada/salida (I/O) del equipo NORTEC 600. Vea la [Figura 1-13 en la página 42](#page-41-0).

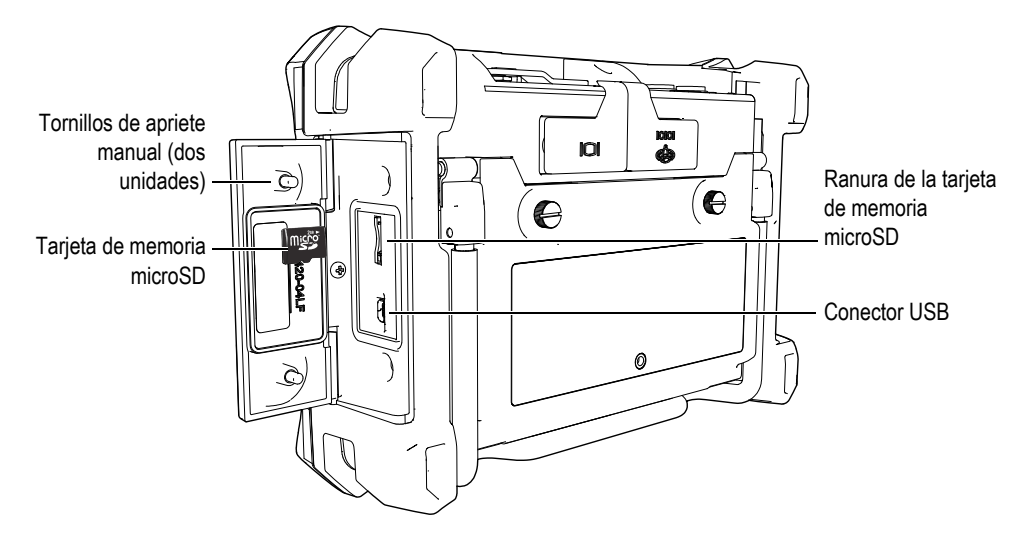

**Figura 1-13 Instalación de la tarjeta de memoria microSD**

- <span id="page-41-0"></span>3. Mantenga la tarjeta de memoria de manera que su etiqueta «microSD» esté orientada hacia la parte posterior del equipo.
- 4. Deslícela cuidadosamente dentro de la ranura hasta accionar el dispositivo de enganche.

#### **NOTA**

Para retirarla, presiónela delicadamente dentro del equipo y suéltela. Un mecanismo de resorte eyectará la tarjeta. Después, es posible sujetarla y retirarla completamente del equipo.

# **1.6 Características del** *hardware* **del NORTEC 600**

El NORTEC 600 cuenta con varias características físicas innovadoras o mejoradas desde los últimos modelos del equipo NORTEC 500. Es importante que el usuario se familiarice con el uso y mantenimiento de estos elementos.

# **1.6.1 Presentación del** *hardware* **(instrumentación)**

La [Figura 1-14 en la página 43](#page-42-0) y la [Figura 1-15 en la página 44](#page-43-0) indican los principales componentes del equipo NORTEC 600.

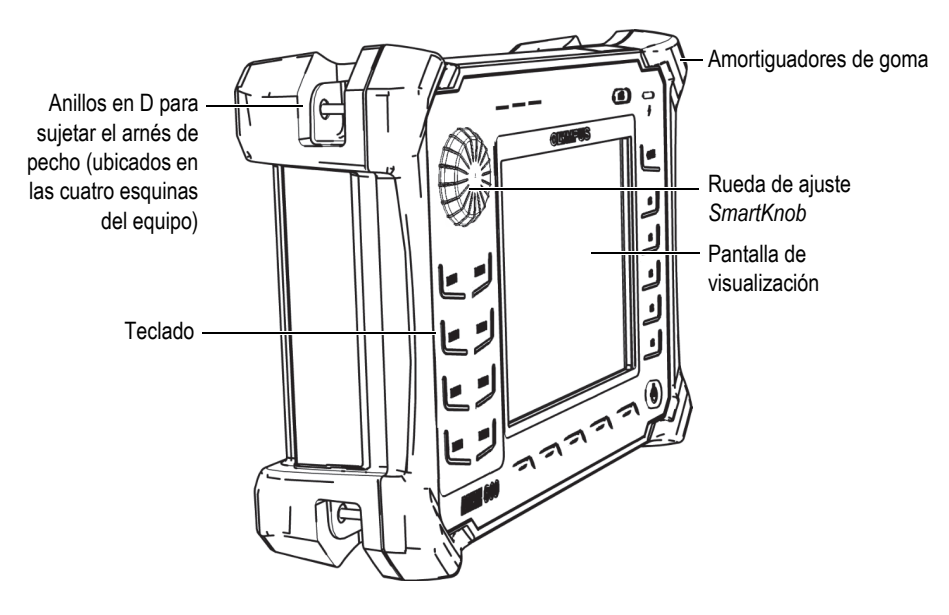

<span id="page-42-0"></span>**Figura 1-14 Presentación del** *hardware* **(instrumentación) del NORTEC 600: vista frontal**

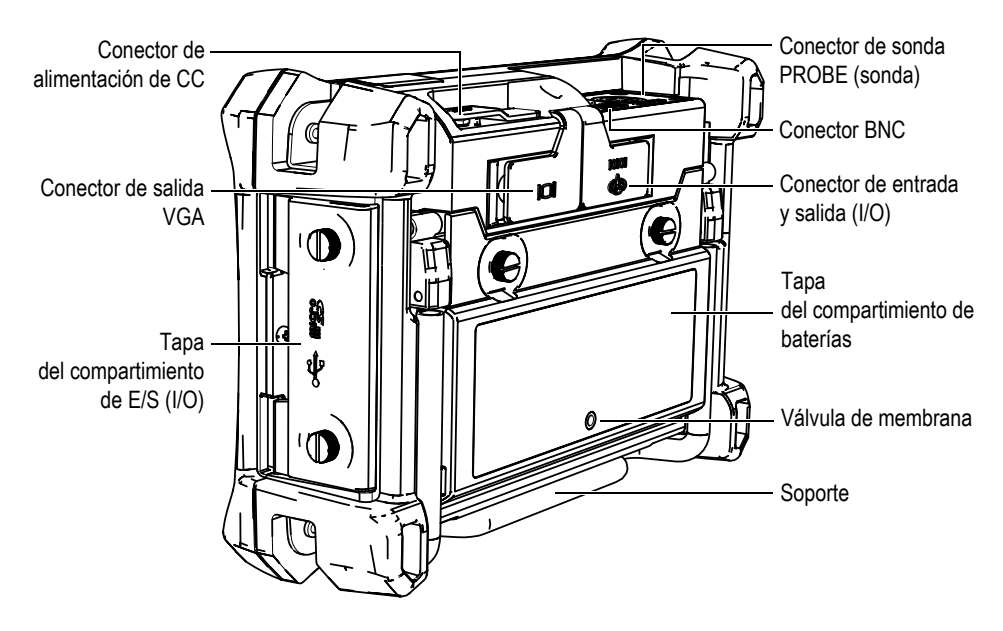

<span id="page-43-0"></span>**Figura 1-15 Presentación del** *hardware* **(instrumentación) del NORTEC 600: vista posterior**

#### **1.6.1.1 Panel frontal y rueda de ajuste** *SmartKnob*

La rueda de ajuste *SmartKnob* es una característica principal del equipo. Además, es el primer método utilizado para cambiar o modificar varios parámetros en un menú determinado. En este manual, la denominación «rueda de ajuste» es una adaptación al español del término inglés «SmartKnob».

El panel frontal del equipo NORTEC 600 presenta teclas de función. Estas son utilizadas junto con la rueda de ajuste *SmartKnob* para acceder directamente a los menús y parámetros usuales, y para permitir el ajuste o la modificación de sus valores. Vea la [Figura 1-16 en la página 45.](#page-44-0)

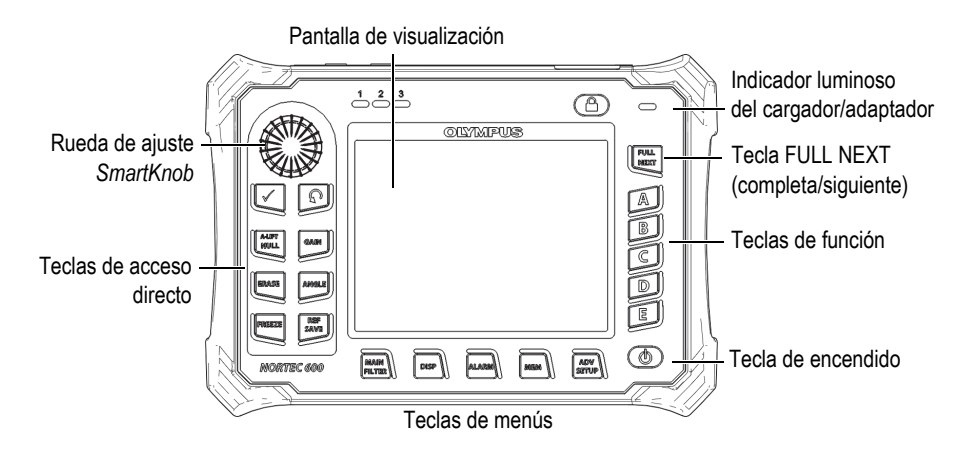

<span id="page-44-0"></span>**Figura 1-16 Panel frontal del equipo NORTEC 600 con la rueda de ajuste** *SmartKnob* **y el teclado**

#### **1.6.1.2 Teclado**

El NORTEC 600 dispone de cuatro configuraciones de teclado: inglés, chino, japonés y con símbolos internacionales (vea la [Figura 1-17 en la página 46,](#page-45-0) la [Figura 1-20 en la](#page-46-0)  [página 47](#page-46-0) y la [Tabla 2 en la página 48\)](#page-47-0). En el teclado con símbolos internacionales (según la configuración), varias teclas presentan etiquetas con pictogramas en lugar de etiquetas con texto. En el presente documento, se hace referencia a las teclas del teclado en inglés que indican su función respectiva. Las teclas son utilizadas para seleccionar las opciones de los menús o los parámetros de la pantalla y cambiar los valores determinados.

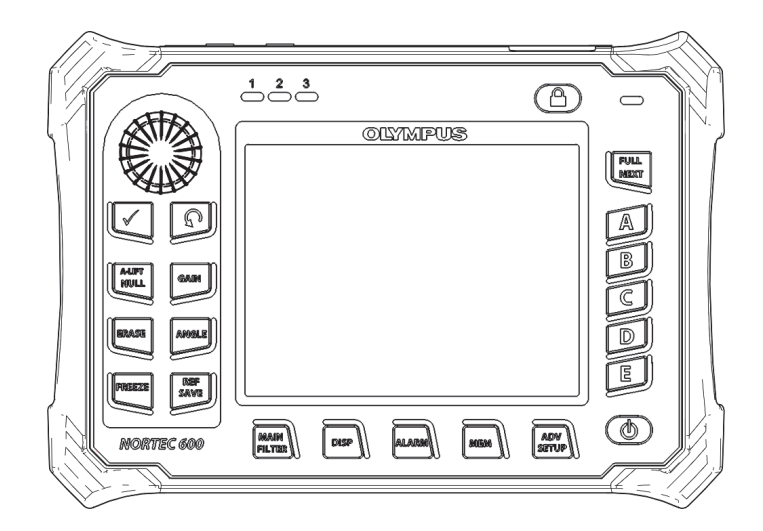

**Figura 1-17 Teclado en inglés del NORTEC 600**

<span id="page-45-0"></span>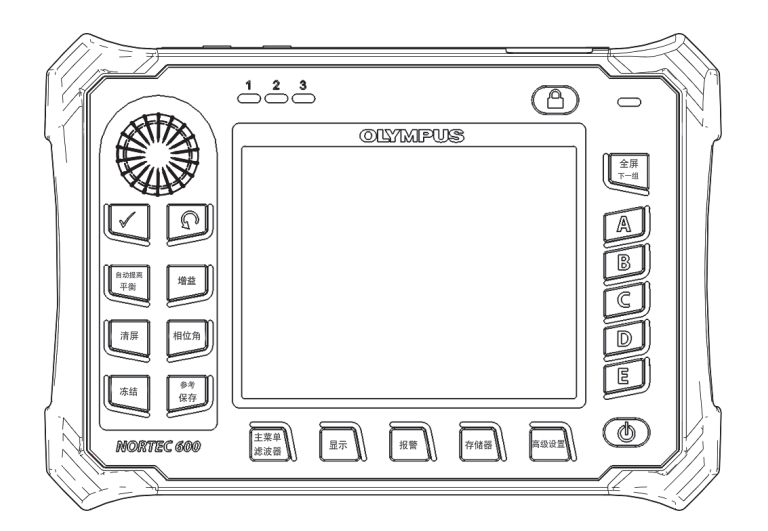

**Figura 1-18 Teclado en chino del NORTEC 600**

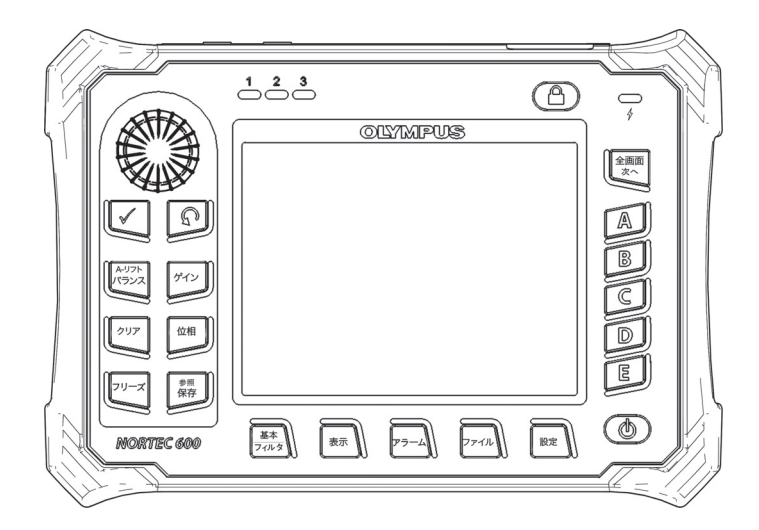

**Figura 1-19 Teclado en japonés del NORTEC 600**

<span id="page-46-0"></span>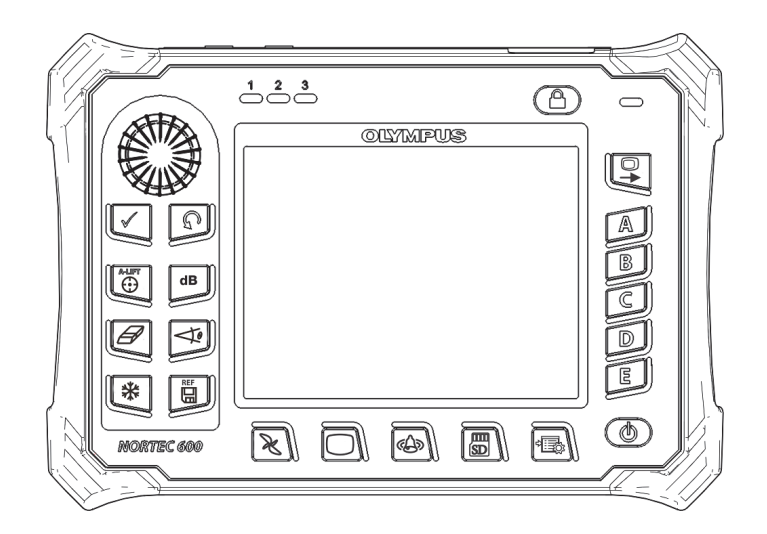

**Figura 1-20 Teclado con símbolos internacionales del NORTEC 600**

<span id="page-47-0"></span>

| Nombre de función                                                              | Símbolo<br>del teclado<br>internacional | Descripción de función                                                                                                    |
|--------------------------------------------------------------------------------|-----------------------------------------|----------------------------------------------------------------------------------------------------|
| Confirmación/Entrar                                                            |                                         | Sirve para confirmar las selecciones.                                                                                                    |
| Retorno/<br>Anterior                                                           |                                         | Sirve para salir del menú y regresar a<br>la pantalla anterior.                                                                                                    |
| <b>A-LIFT NULL</b><br>(DESPEGUE<br>AUTOMÁTICO/<br><b>COMPENSACIÓN</b><br>CERO) | A-LIFT<br>⊕                             | Si esta tecla de acceso directo es<br>pulsada una sola vez, el equipo<br>NORTEC 600 compensa los valores a<br>cero. Sin embargo, si la tecla es<br>pulsada y mantenida presionada,<br>el punto de despegue automatizado<br>podrá ser determinado.                                                                              |
| <b>GAIN</b><br>(GANANCIA)                                                      | d <b>B</b>                              | Tecla de acceso directo que permite<br>visualizar los ajustes de ganancia<br>horizontal y vertical combinados, solo<br>la ganancia horizontal o solo la<br>ganancia vertical del equipo.                                                                                                    |
| <b>ERASE</b><br>(SUPRIMIR/<br><b>BORRAR</b> )                                  |                                         | Tecla de acceso directo que permite<br>suprimir la imagen en curso.                                                                                                    |
| <b>ANGLE</b><br>(ÁNGULO)                                                       |                                         | Tecla de acceso directo que permite<br>mostrar el ángulo.                                                                                                    |
| <b>FREEZE</b><br>(CONGELACIÓN)                                                 | 桊                                       | Tecla de acceso directo que permite<br>congelar la imagen visualizada en<br>la pantalla del equipo para analizar<br>los datos con mayor detalle. Cuando<br>la imagen está en el modo de<br>congelación, el NORTEC 600 permite<br>calibrar las señales de corrientes de<br>Foucault y modificar las ganancias o<br>los ángulos. |

**Tabla 2 Funciones del teclado** 

| Nombre de función                                     | Símbolo<br>del teclado<br>internacional | Descripción de función                                                                                                    |
|-------------------------------------------------------|-----------------------------------------|----------------------------------------------------------------------------------------------------|
| <b>REF SAVE</b><br>(ALMACENAMIENTO<br>POR REFERENCIA) | <b>REF</b>                              | Tecla de acceso directo que permite<br>guardar las imágenes y los ajustes en<br>la memoria del equipo. Cuando esta<br>tecla es pulsada una sola vez<br>(y liberada), la imagen y los ajustes en<br>curso son guardados. Cuando es<br>pulsada y mantenida presionada,<br>la imagen en curso es determinada<br>como la pantalla de memoria por<br>referencia. |
| <b>MAIN FILTER</b><br>(FILTRO PRINCIPAL)              |                                         | Brinda acceso al menú principal,<br>el cual controla las funciones, tales<br>como la frecuencia, la ganancia,<br>el ángulo y los filtros.                                                                                                    |
| <b>DISP</b><br>(PANTALLA)                             |                                         | Brinda acceso al menú de pantalla que<br>controla funciones, tales como el modo<br>de pantalla, la posición, el trazo y<br>la cuadrícula.                                                                                                    |
| <b>ALARM</b><br>(ALARMA)                              |                                         | Brinda acceso al menú de alarma que<br>controla funciones, tales como el tipo<br>de alarma, el período de prolongación<br>(duración), el nivel acústico<br>del indicador, y la posición de<br>la alarma.                                                                                                    |
| <b>MEM</b><br>(MEMORIA)                               | SD                                      | Brinda acceso al menú de memoria<br>que controla funciones, tales como<br>el almacenamiento de archivos,<br>la consulta y modificación de dichos<br>archivos almacenados, el modo de<br>captura, el tiempo de captura y<br>la información del usuario.                                                                                                    |

**Tabla 2 Funciones del teclado** *(continuación)*

| Nombre de función                                       | Símbolo<br>del teclado<br>internacional | Descripción de función                                                                                                    |
|---------------------------------------------------------|-----------------------------------------|----------------------------------------------------------------------------------------------------|
| <b>ADV SETUP</b><br>(CONFIGURACIÓN<br><b>AVANZADA</b> ) |                                         | Brinda acceso a los ajustes avanzados<br>del equipo, entre los cuales destacan:<br>el menú ALL SETTINGS (todos<br>los ajustes), el modo de frecuencia,<br>los colores, la contraseña,<br>la configuración del sistema,<br>la reinicialización de los ajustes,<br>las opciones de desbloqueo y,<br>finalmente, la información legal y<br>reglamentaria. |
| <b>FULL NEXT</b><br>(COMPLETA/<br>SIGUIENTE)            |                                         | Sirve para ampliar la pantalla<br>del equipo mediante el modo de<br>pantalla completa, o para seleccionar<br>los elementos del menú.                                                                                                    |
| A                                                       | A                                       | Tecla de función                                                                                                    |
| B                                                       | B                                       | Tecla de función                                                                                                    |
| $\subset$                                               | $\mathcal{C}_{\mathcal{C}}$             | Tecla de función                                                                                                    |
| D                                                       | D                                       | Tecla de función                                                                                                    |
| E                                                       | E                                       | Tecla de función                                                                                                    |

**Tabla 2 Funciones del teclado** *(continuación)*

# **1.6.2 Conectores**

El NORTEC 600 cuenta con varios tipos de conectores para los componentes de *hardware* (instrumentación).

### **1.6.2.1 Conector de sonda y conector BNC**

El equipo NORTEC 600 se dota de un conector LEMO de 16 pines (PROBE) y de un conector BNC.

Los conectores PROBE (LEMO) y BNC están ubicados en la parte superior izquierda del equipo. Los dos conectores son accesibles desde la parte frontal del equipo. Vea la [Figura 1-21 en la página 51](#page-50-0).

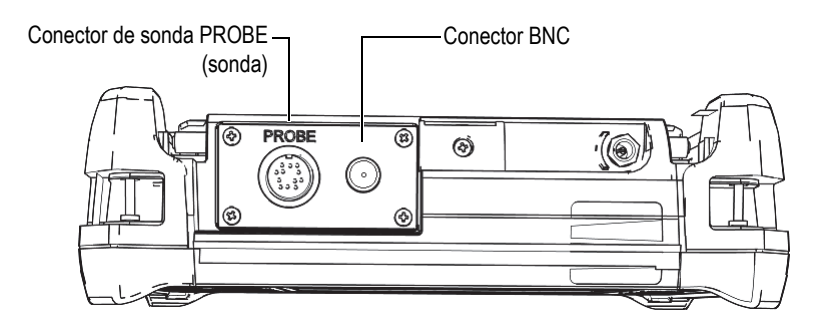

<span id="page-50-0"></span>**Figura 1-21 Ubicación de los conectores PROBE (LEMO) y BNC**

# ATENCIÓN

No coloque ni permita que ningún objeto extraño ingrese mediante los conectores u otro tipo de abertura; de lo contrario, podría producir un cortocircuito o una disfunción.

#### **1.6.2.2 Conector de entrada/salida (I/O) y conector de salida VGA**

El conector de entrada y salida (I/O) y aquel de salida VGA están ubicados en la parte posterior superior del equipo (vea la [Figura 1-22 en la página 52\)](#page-51-0). Las cubiertas protectoras de caucho cubren, respectivamente, cada uno de los conectores.

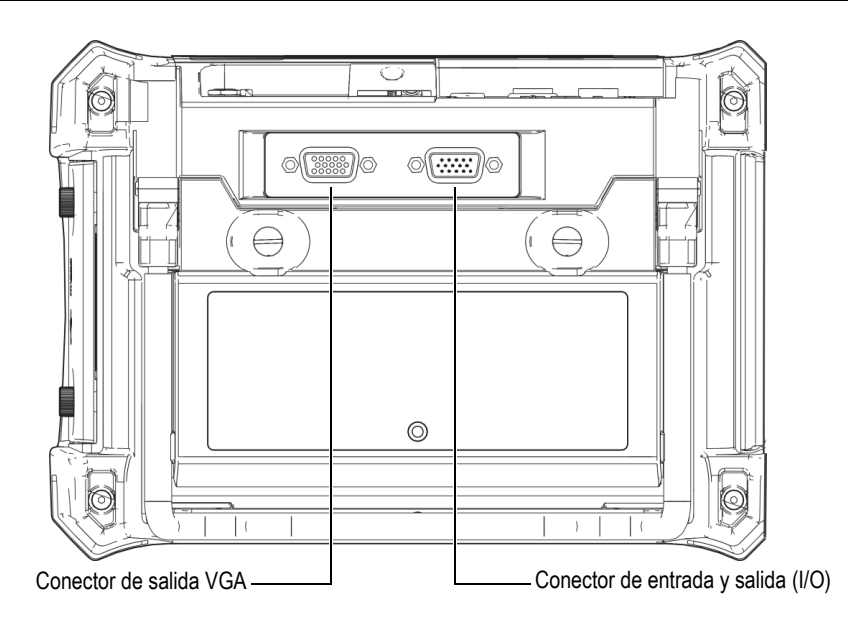

**Figura 1-22 Conector de entrada y salida (I/O) y conector de salida VGA** 

<span id="page-51-0"></span>El conector de salida VGA permite conectar el equipo a un monitor de PC analógico estándar. El conector de entrada y salida (I/O) permite conectar un indicador acústico externo o, de ser necesario, un control externo para integrar el equipo NORTEC 600 a un sistema. Para obtener más detalles sobre la comunicación con un PC, consulte la sección [«Tarjeta de memoria microSD y puerto USB» en la página 53.](#page-52-0)

# **ATENCIÓN**

No exponga el equipo a condiciones ambientales hostiles cuando los conectores de entrada y salida (I/O) y de salida VGA se encuentran desprotegidos —es decir, sin sus cubiertas de goma. Para evitar daños por corrosión en los conectores del equipo, manténgalos protegidos con sus cubiertas de goma cuando ningún cable esté conectado.

# <span id="page-52-0"></span>**1.6.2.3 Tarjeta de memoria microSD y puerto USB**

En la parte lateral derecha del equipo NORTEC 600, una tapa cubre la tarjeta de memoria microSD y el conector USB (vea la [Figura 1-23 en la página 53](#page-52-1)). La tapa del compartimiento de entrada y salida (I/O) se cierra contra una junta de membrana integral que permite mantener los conectores protegidos contra la penetración de líquidos.

El equipo NORTEC 600 utiliza dos tipos de tarjetas de memoria microSD de 2 GB: una interna y una extraíble. La tarjeta de memoria microSD interna de 2 GB se encuentra ubicada en el tablero de circuitos impresos del equipo y sirve para el almacenamiento de todos los datos elementales del sistema. En el caso de que el equipo sufriera un daño irreparable, esta tarjeta microSD puede ser retirada en un centro de servicio autorizado para, así, poder recuperar los datos importantes almacenados en ella.

El NORTEC 600 permite conectar el equipo a un PC mediante el conector USB. La comunicación con un PC requiere el programa de interfaz (N.º de referencia: N600- CD [U8030151]) que ha sido suministrado con el equipo para la transferencia de archivos. El equipo NORTEC 600 también puede comunicarse directamente con otros programas de control estadístico de procesos (SPC, por sus siglas en inglés).

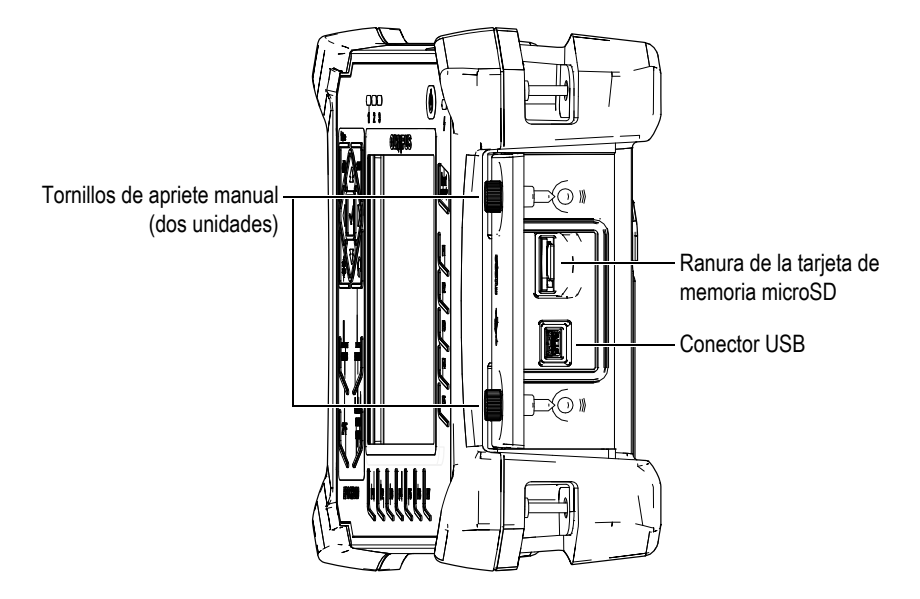

<span id="page-52-1"></span>**Figura 1-23 Ranura de la tarjeta de memoria microSD y conector USB**

La tapa del compartimiento de entrada y salida (I/O) permanece cerrada gracias a los dos tornillos de apriete manual. De ser necesario, es posible utilizar una moneda o un destornillador para manipular dichos tornillos.

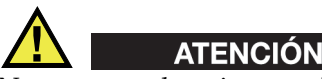

No exponga el equipo a ambientes húmedos, cuando la tapa del compartimiento de entrada y salida (I/O) se encuentre abierta. Para evitar daños por corrosión en los conectores del equipo, mantenga la tapa del compartimiento de entrada y salida (I/O) cerrada y sellada cuando ningún cable esté conectado.

# **1.6.3 Características adicionales del** *hardware* **(instrumentación)**

Las características físicas del NORTEC 600 lo hacen conveniente para una variedad de entornos operativos.

#### **1.6.3.1 Soporte**

El equipo NORTEC 600 presenta un soporte articulado para ángulos de visualización variable (vea la [Figura 1-24 en la página 55](#page-54-0)). Este se encuentra acoplado a la parte posterior del equipo gracias a dos bisagras pivote regulables y resistentes. Su revestimiento de alta fricción en superficies evita que el equipo deslice. El soporte se dota de una curva en la parte central para que el equipo pueda colocarse fácilmente sobre superficies curvas.

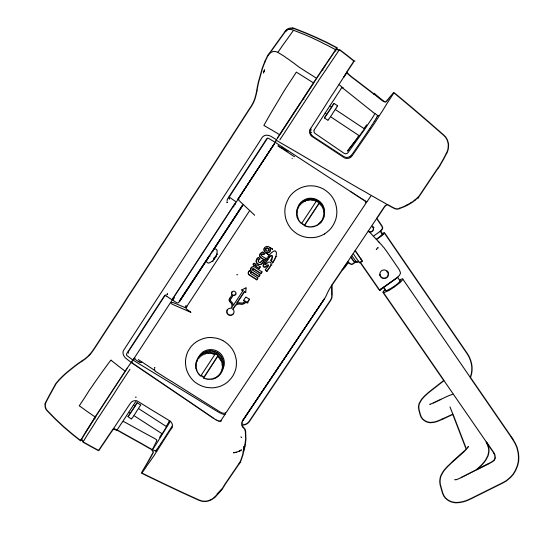

**Figura 1-24 Soporte del equipo**

#### <span id="page-54-0"></span>**1.6.3.2 Juntas tóricas, estancas y de membrana**

El equipo NORTEC 600 se dota de juntas o sellos que protegen el interior del equipo frente a diversas condiciones ambientales:

- Junta de la tapa del compartimiento de baterías
- Junta de la tapa del compartimiento de entras y salida (I/O)
- Válvula de membrana

Las juntas o sellos deben ser cuidados permanentemente para asegurar la durabilidad ambiental del equipo. Durante la calibración anual del instrumento, estas juntas son verificadas y reemplazadas de ser necesario. Dicha verificación debe efectuarse en un centro de servicios autorizado de Evident.

#### **1.6.3.3 Protección de la pantalla**

El equipo NORTEC 600 incluye una película de protección transparente para la pantalla de visualización. Evident recomienda que dicha película de protección permanezca siempre en su lugar. Las películas de repuesto están disponibles en paquetes de diez unidades (N.º de referencia: 600-DP [U8780297]).

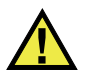

# ATENCIÓN

La pantalla de visualización está adherida permanentemente a la carcasa (estructura) del equipo para mantenerlo completamente sellado. Si esta pantalla de visualización se daña, la parte frontal del equipo deberá ser reemplazada junto con el teclado.

# **1.6.4 Índice de protección ambiental**

El equipo NORTEC 600 es una unidad extremadamente resistente y durable que puede ser utilizada en ambientes hostiles o adversos. Para clasificar la durabilidad del equipo en ambientes húmedos o espacios mojados, Evident ha adoptado el sistema de grado de protección IP para clasificar el nivel de protección de sus juntas o sellos.

El NORTEC 600 está diseñado y fabricado para cumplir con los requisitos del índice de protección IP66. Para mantener este nivel de protección, el usuario es responsable del buen cuidado de todas las juntas de membrana, habitualmente expuestas. Además, el usuario es responsable de devolver el equipo, cada año, a un centro de servicio autorizado de Evident para asegurar el correcto estado de dichas juntas. Evident no puede garantizar ningún nivel de protección si los sellos o las juntas del equipo han sido manipulados. Deberá usar su propio criterio y tomar las precauciones necesarias antes de exponer el equipo ante condiciones adversas.

El NORTEC 600 integra los estándares de protección ambiental listados en la [Tabla 6](#page-370-0)  [en la página 371](#page-370-0).

# **2.** *Software* **de interfaz del usuario**

Este capítulo explica las pantallas y los menús principales del *software* en el equipo NORTEC 600. La parte posterior del equipo NORTEC 600 presenta una pequeña guía sobre las funciones del teclado. Vea la [Figura 2-1 en la página 57](#page-56-0).

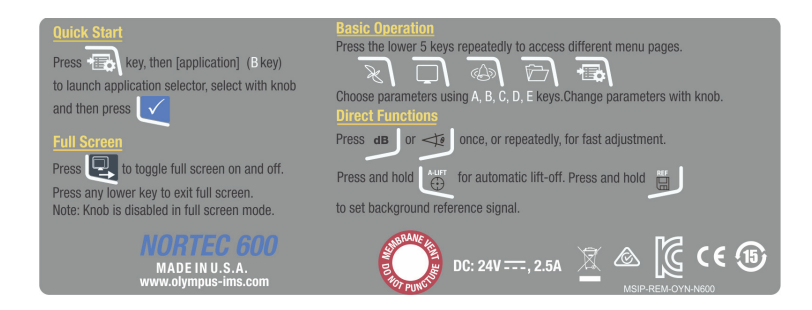

**Figura 2-1 Etiqueta del equipo mostrando las funciones del teclado**

# <span id="page-56-0"></span>**2.1 Inicio del equipo**

Al encender el equipo NORTEC 600, este se iniciará en uno de sus dos modos, dependiendo de las conexiones en curso.

Por ejemplo, la primera pantalla del *software* que aparecerá, cuando una sonda estándar (es decir, sin capacidad *PowerLink*) o ninguna sonda esté conectada al equipo, es la del menú de configuración rápida de aplicaciones (vea la [Figura 2-2 en la](#page-57-0)  [página 58\)](#page-57-0). En dicha pantalla del menú de aplicaciones, seleccione las aplicaciones básicas para configurar automáticamente los ajustes apropiados en el equipo. Para obtener más detalles sobre las aplicaciones del menú de configuración rápida, consulte la sección [«Aplicaciones NORTEC 600 más frecuentes» en la página 138](#page-137-0).

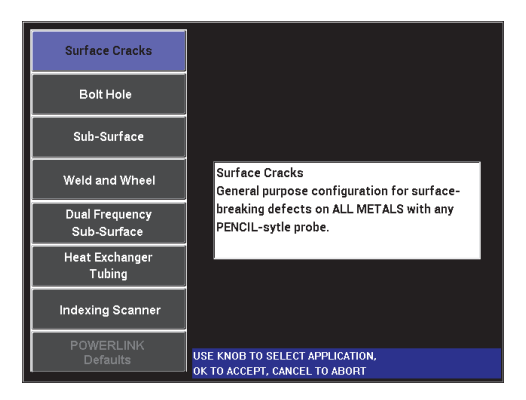

**Figura 2-2 Selección de aplicaciones en el menú de configuración rápida**

#### **NOTA**

<span id="page-57-0"></span>Las aplicaciones del equipo NORTEC 600 están preparadas para permitir una configuración rápida del equipo. Sin embargo, respete siempre los procedimientos de mantenimiento preventivo durante las inspecciones.

# **2.1.1 Desplazamiento a través del menú de aplicaciones**

La navegación a través del menú de aplicaciones ha sido creada para ser intuitiva; asimismo, los ajustes de cada aplicación han sido concebidos para permitir una inspección inmediata. De ser necesario, deberán efectuarse, o no, pequeñas configuraciones adicionales en el equipo.

#### **Para navegar a través del menú de aplicaciones**

- 1. Gire la rueda de ajuste para seleccionar una de las ocho aplicaciones.
- 2. Pulse la tecla  $\sqrt{\ }$  para seleccionar la aplicación.  $\Omega$

Pulse la tecla  $\Box$  para regresar a la pantalla de menú principal del NORTEC 600.

En el caso de conectar una sonda con tecnología *PowerLink*, antes de encender el equipo, el NORTEC 600 mostrará inicialmente la pantalla de reconocimiento *PowerLink*. Vea la [Figura 2-3 en la página 59](#page-58-0).

|                   | <b>PROBE</b>           |                  |
|-------------------|------------------------|------------------|
|                   |                        |                  |
| PROBE MODEL       | 9222180                | <b>PROBE</b>     |
| PROBE S/N         | M01277                 |                  |
| <b>PROBE MODE</b> | <b>EDDY CURRENT</b>    | <b>CONTINUE</b>  |
| PROBE TYPE        | <b>BRIDGE/ABSOLUTE</b> |                  |
| PROBE DESCRIPTION |                        | <b>KEEP LAST</b> |
|                   |                        | <b>SETTINGS</b>  |
|                   |                        |                  |
|                   |                        |                  |
|                   |                        |                  |
|                   |                        |                  |
|                   |                        |                  |
|                   |                        |                  |
|                   |                        |                  |
|                   |                        |                  |

**Figura 2-3 Pantalla de reconocimiento** *PowerLink*

#### <span id="page-58-0"></span>**Para navegar a través del menú de aplicación de la sonda** *PowerLink*

 En la pantalla de reconocimiento *PowerLink*, cargue el *software* de configuración de la sonda *PowerLink* con tan sólo pulsar la tecla A. Es posible utilizar la función **KEEP LAST SETTINGS** (mantener la última

configuración) para cargar los parámetros anteriores si son compatibles con la sonda o el accesorio que es detectado.

El equipo se configurará automáticamente.

 $\Omega$ 

 Omita la pantalla de presentación del *software* de configuración de la sonda al pulsar la tecla  $\bigcap$  para pasar, directamente, a la pantalla de inspección principal.

#### **2.1.2 Pantalla de inspección principal**

Después de efectuar los primeros pasos en el menú de configuración rápida o en el menú de sonda *PowerLink*, la pantalla de inspección principal aparece. Vea la [Figura 2-4 en la página 60.](#page-59-0)

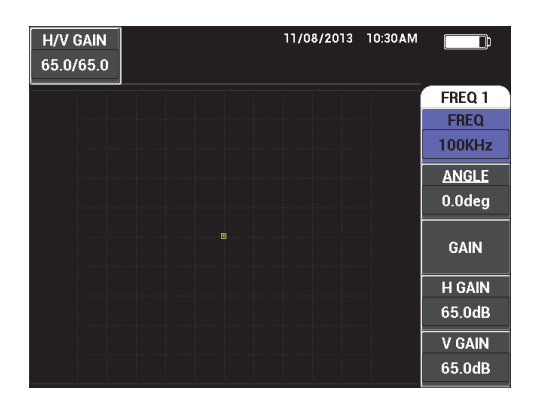

**Figura 2-4 Pantalla de inspección principal**

<span id="page-59-0"></span>El indicador de alimentación por batería permanece siempre visible en la parte superior de la pantalla, excepto en el modo de pantalla completa (vea la [Tabla 1 en la](#page-36-0)  [página 37](#page-36-0) para obtener más detalles). El tiempo y la fecha permanecen asimismo visibles, excepto en el modo de pantalla completa.

El rectángulo de lectura que aparece en la esquina superior izquierda se denomina barra de acceso rápido (vea la [Figura 2-5 en la página 61](#page-60-0)). En esta barra se muestran: los ajustes de ganancia horizontal y vertical combinados, sólo aquellos de la ganancia horizontal, sólo aquellos de la ganancia vertical o aquellos del ángulo cuando

las teclas de acceso directo GAIN ( $\bigcirc$ B) o ANGLE ( $\bigcirc$ O) son pulsadas. La barra de acceso rápido permanece visible hasta que se pulsa una tecla diferente.

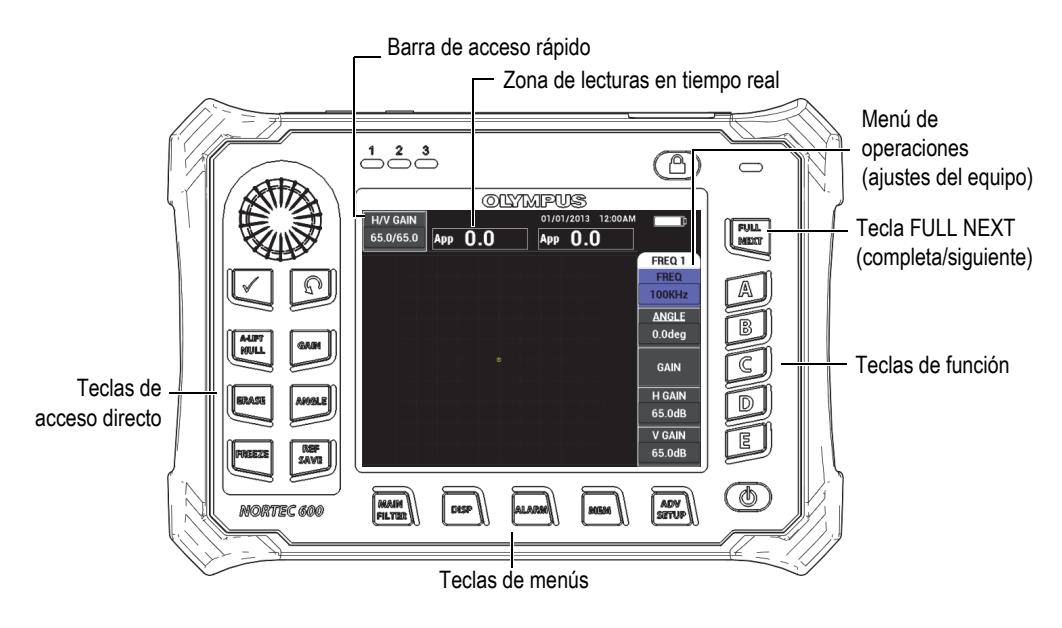

<span id="page-60-0"></span>**Figura 2-5 Panel frontal del equipo NORTEC 600 y pantalla de inspección principal** 

La zona de lecturas en tiempo real muestra las lecturas (mediciones) configuradas por el usuario (vea la [Figura 2-5 en la página 61](#page-60-0)). Esta puede mostrar hasta dos lecturas en tiempo real desde las opciones disponibles. La zona de lecturas en tiempo real puede ser ajustada para mostrar una o dos lecturas o, simplemente, ser desactivada. Consulte la sección [«Visualización de las lecturas en tiempo real» en la página 64](#page-63-0) para obtener más información.

Los ajustes del equipo son mostrados en la parte lateral derecha de la pantalla principal. La información de los ajustes, que es visualizada en la pantalla, puede cambiar según la tecla de menú seleccionada. Las teclas de menús son cinco y se encuentran ubicadas en la parte inferior del panel frontal: MAIN FILTER [Filtro

principal] (  $\mathcal{K}$ ), DISP [visualización] ( ), ALARM [alarma] ( $\mathcal{L}$ ), MEM [memoria] ( $\boxed{\text{(SD)}}$ ) y ADV SETUP [ajustes avanzados] ( $\frac{1}{2}$ ). Éstas se muestran en la [Figura 2-5 en la página 61](#page-60-0).

La tarjeta de memoria microSD puede ser introducida dentro de la ranura que se encuentra en la tapa del compartimiento de entrada y salida (parte lateral derecha del equipo) [vea la [Figura 1-23 en la página 53](#page-52-1)]. Según el contexto y las diversas

funciones disponibles, varios indicadores y valores numéricos aparecen en la pantalla y, también, alrededor del valor de la medida principal. Vea la [Figura 2-5 en la página](#page-60-0)  [61.](#page-60-0)

# **2.2 Selección de opciones desde los menús**

Las teclas de menús del NORTEC 600, que se encuentran ubicadas en la parte frontal

de la unidad, se denominan MAIN FILTER ( $\mathcal{R}$ ), DISP ( $\bigcirc$ ), ALARM ( $\mathcal{B}$ ), MEM ((SD), y ADV SETUP ( $\sqrt[4]{\mathbb{R}^3}$ ). Estas teclas brindan acceso al menú de operaciones. Este menú aparece en la parte lateral derecha de la pantalla (vea la [Figura 2-5 en la página 61](#page-60-0)). Pulsando nuevamente una tecla de menú, es posible visualizar un menú secundario con los parámetros disponibles para dicha tecla.

#### **Para seleccionar un parámetro desde un menú**

1. Pulse una de las teclas de menús que se encuentran ubicadas en la parte inferior

del panel frontal: MAIN FILTER ( $\mathcal{R}$ ), DISP ( $\bigcirc$ ), ALARM ( $\mathcal{L}$ )),  $MEM$  ( $\overline{\text{SD}}$ ), o ADV SETUP ( $\overline{\text{PS}}$ ).

Pulsando nuevamente la tecla del menú seleccionada, podrá desplazarse a través de las opciones disponibles y refrescar las funciones que deben ser modificadas.

2. Seleccione la función cuyo valor deba ser cambiado, pulsando la tecla de función apropiada (A, B, C, D, o E). Ésta se iluminará al ser seleccionada.

Gire la rueda de ajuste para cambiar su valor. El valor, que es seleccionado con la rueda, permanecerá activo.

# **2.3 Visualización de todas las funciones simultáneamente: menú ALL SETTINGS**

Como una alternativa al menú de operaciones, el NORTEC 600 ofrece una posibilidad para visualizar todas las funciones simultáneamente utilizando el menú **ALL SETTINGS** (todos los ajustes). El menú **ALL SETTINGS** cuenta con tres elementos principales: la zona de título, los parámetros y el mensaje de ayuda. Vea la [Figura 2-6 en la página 63.](#page-62-0)

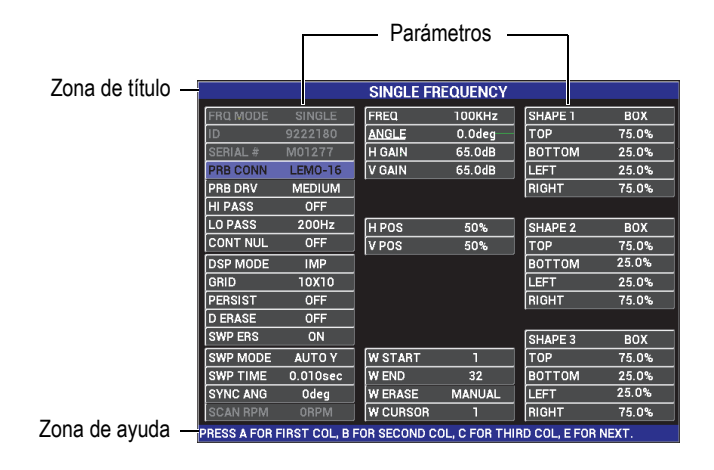

**Figura 2-6 Menú ALL SETTINGS (todos los ajustes)**

#### <span id="page-62-1"></span><span id="page-62-0"></span>**2.3.1 Uso del menú ALL SETTINGS**

El menú **ALL SETTINGS** (todos los ajustes) es accesible a través de la tecla de menú ADV SETUP  $($  $\sqrt[4]{\frac{1}{2}})$ .

#### **Para usar el menú ALL SETTINGS**

- 1. Pulse la tecla de menú ADV SETUP ( $\sqrt[4]{\frac{1}{12}}$ ).
- 2. Pulse la tecla de función B.
- 3. Pulse la tecla FULL NEXT ( $\bigcirc$ ) para seleccionar el parámetro que desea ajustar.
- 4. Gire la rueda de ajuste para seleccionar el valor de su interés.
- 5. Pulse la tecla FULL NEXT  $\bigcirc$  para seleccionar otro parámetro que desee ajustar.  $\Omega$

Pulse la tecla  $\bigcap$  para salir del menú y regresar a la pantalla anterior.

#### NOTA

Ya que el NORTEC 600 cuenta con un gran número de funciones disponibles, el menú **ALL SETTINGS** se dota de múltiples ventanas o páginas. El mensaje de ayuda, que se encuentra en la parte inferior del menú, brinda opciones adicionales y útiles para el usuario.

# **2.3.2 Funciones especiales del menú ALL SETTINGS**

Dos funciones especiales del equipo se hallan sólo en el menú **ALL SETTINGS**: el pitido externo (**EXT HORN**) y la alimentación de salida analógica (**AOUT PWR**). Estas funciones controlan la alimentación o activan los conectores de salida, que se encuentran ubicados en la parte posterior del equipo (vea la [Figura 1-22 en la página 52](#page-51-0)). Para activar estas funciones, siga las instrucciones detalladas en la sección [«Uso del menú ALL SETTINGS» en la página 63](#page-62-1).

#### NOTA

El pitido externo puede ser utilizado cuando opera el equipo NORTEC 600 en ambientes y condiciones ruidosos. El pitido es conectado al conector de entrada y salida (I/O), que se encuentra en la parte posterior del equipo. Este incrementa la audibilidad de salida de la alarma acústica hasta 70 dB (vea la [Tabla 10 en la](#page-381-0)  [página 382](#page-381-0) para obtener más especificaciones sobre dicho dispositivo).

# <span id="page-63-0"></span>**2.4 Visualización de las lecturas en tiempo real**

La zona de lecturas en tiempo real muestra las lecturas (mediciones) configuradas por el usuario [vea la [Figura 2-5 en la página 61](#page-60-0)]. Es posible visualizar un máximo de dos lecturas en tiempo real a partir de las siete opciones disponibles. La zona de lecturas en tiempo real puede ser ajustada para mostrar una o dos lecturas o, simplemente, ser desactivada.

Las siguientes lecturas pueden ser visualizas (vea desde la [Figura 2-7 en la página 65](#page-64-0) hasta la [Figura 2-11 en la página 67\)](#page-66-0):

• **OFF** (desactivado)

- **APP** (AMP PP): vector de amplitud máxima de pico a pico (P-P)
- **VPP** (V PP): tensión vertical máxima de pico a pico
- **HPP** (AM H PP): tensión horizontal máxima de pico a pico
- **VMAX** (MÁX V): tensión vertical máxima desde línea de compensación cero extendida.
- **HMAX** (H MÁX): tensión horizontal máxima desde línea de compensación cero extendida.
- **DEG PP** (GR PP): ángulo de tensión vertical máxima (**VMAX**) de pico a pico

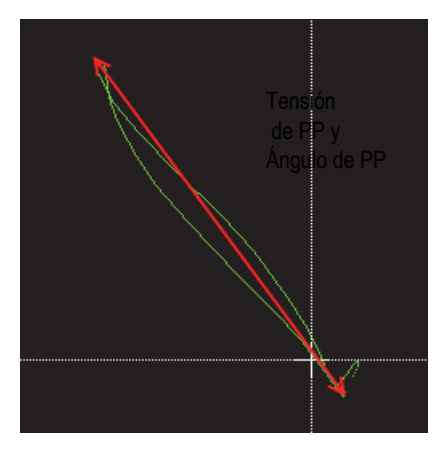

<span id="page-64-0"></span>**Figura 2-7 Ejemplo de tensión vertical máxima de pico a pico (VPP) y ángulo de tensión vertical máxima de pico a pico (DEG PP)**

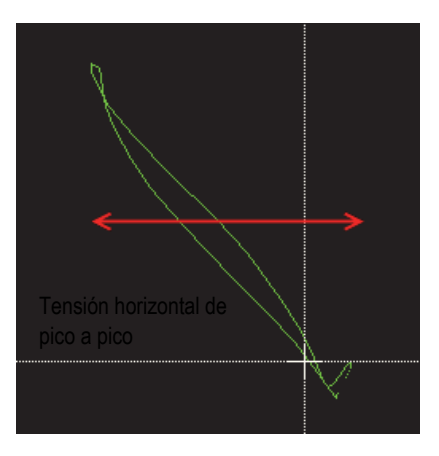

**Figura 2-8 Ejemplo de tensión horizontal máxima de pico a pico (HPP)**

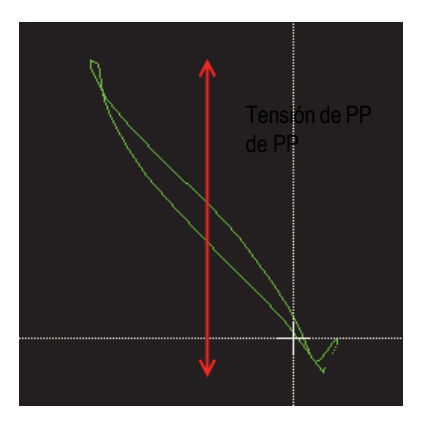

**Figura 2-9 Ejemplo de tensión vertical máxima de pico a pico (VPP)**

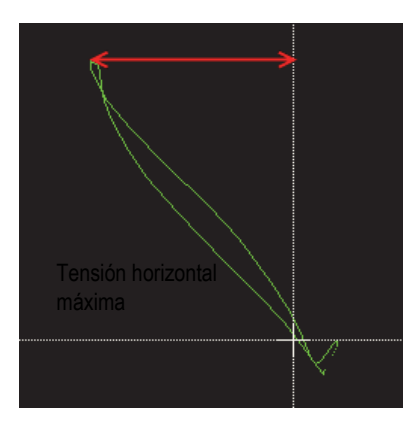

**Figura 2-10 Ejemplo de tensión horizontal máxima desde línea de compensación cero extendida (HMAX)**

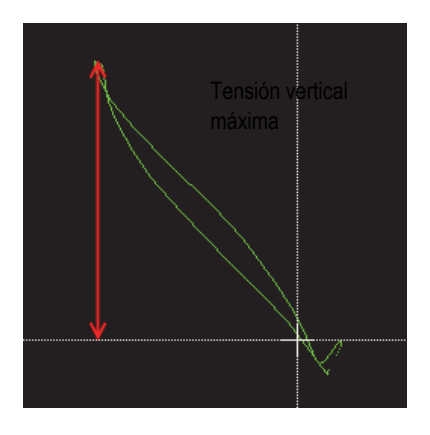

<span id="page-66-0"></span>**Figura 2-11 Ejemplo de tensión vertical máxima desde línea de compensación cero extendida (VMAX)**

# **2.4.1 Activación de las lecturas en tiempo real en la pantalla de inspección principal**

Las lecturas en tiempo real se activan mediante la tecla de menú ADV SETUP ( $\sqrt[4]{\mathbb{E}\left[\frac{1}{2}\right]}$ ).

#### **Para activar la zona de lecturas en tiempo real dentro de la pantalla de inspección principal**

- 1. Pulse la tecla de menú ADV SETUP ( $\sqrt[3]{\frac{1}{2}}$ ).
- 2. Pulse la tecla de función B.
- 3. Pulse la tecla de función E.
- 4. Pulse la tecla de función B.
- 5. Pulse la tecla FULL NEXT  $\bigcirc$  para desplazarse al tipo o ubicación de su interés.

#### NOTA

En la pantalla de inspección principal, sólo las ubicaciones **TOP LEFT** (superior izquierda) y **TOP RIGHT** (superior derecha) son válidas para las lecturas en tiempo real. Para las ubicaciones disponibles en la pantalla completa, consulte la sección [«Activación de las lecturas en tiempo real en el modo de pantalla completa: tecla](#page-67-0)  [FULL NEXT» en la página 68.](#page-67-0)

- 6. Gire la rueda de ajuste para efectuar una selección.
- 7. Pulse la tecla FULL NEXT (→) para desplazarse a otro tipo o ubicación de su interés.

 $\Omega$ 

Pulse la tecla  $\bigcap$  para salir.

# <span id="page-67-0"></span>**2.4.2 Activación de las lecturas en tiempo real en el modo de pantalla completa: tecla FULL NEXT**

Las lecturas en tiempo real están disponibles en el modo de pantalla completa.

Es posible acceder a éste utilizando la tecla FULL NEXT  $\overline{\bigodot}$  que se muestra en la [Figura 2-5 en la página 61.](#page-60-0) La ubicación de las lecturas, que aparecen en la pantalla completa, difieren de la ubicación respectiva en la pantalla de inspección principal. Las lecturas son seleccionables.

En el modo de pantalla completa, las ubicaciones válidas (o posibles) para las lecturas en tiempo real son: **TOP LEFT** (izquierda superior), **TOP CNTR** (centro superior), **TOP RIGHT** (derecha superior), **BOT LEFT** (izquierda inferior), **BOT CNTR** (centro inferior) o **BOT RGHT** (derecha inferior).

#### NOTA

Las opciones **D ERASE** (supresión de visualización) y **PERSIST** (permanencia) afectan considerablemente el funcionamiento y los resultados de las lecturas en tiempo real. Se recomienda familiarizarse con estos parámetros. Para obtener más detalles sobre las modificaciones en estas opciones, consulte la sección «**[D ERASE](#page-101-0)**  [\(suprimir visualización\)» en la página 102](#page-101-0) y la sección «**PERSIST** [\(permanencia](#page-101-1)  [variable\)» en la página 102.](#page-101-1)

#### **Para activar las lecturas en tiempo real en modo de pantalla completa (tecla FULL NEXT)**

- 1. Pulse la tecla de menú ADV SETUP ( $\sqrt[4]{\mathbb{H}(\mathbb{R})}$ ).
- 2. Pulse la tecla de función B.
- 3. Pulse la tecla de función E.
- 4. Pulse la tecla de función B.
- 5. Pulse la tecla FULL NEXT  $\bigcirc$  para desplazarse al tipo o ubicación de su interés.
- 6. Gire la rueda de ajuste para efectuar una selección.
- 7. Pulse la tecla FULL NEXT  $\bigcirc$  para desplazarse a otro tipo o ubicación de su interés.

 $\Omega$ 

Pulse la tecla  $\Omega$  para salir.

# **3. Configuración inicial**

Este capítulo explica las configuraciones elementales para utilizar el equipo NORTEC 600.

# **3.1 Ajuste del idioma de la interfaz del usuario y del separador decimal**

Es posible configurar el equipo NORTEC 600 para visualizar la interfaz del usuario en los siguientes idiomas: inglés, francés, español, alemán, japonés, chino, ruso, sueco, italiano, portugués, noruego, húngaro, polaco, neerlandés y checo. También, es posible cambiar el símbolo que indica la parte entera y la parte fraccionaria del número decimal.

#### **Para modificar el idioma de la interfaz del usuario y el separador decimal**

1. Pulse dos veces la tecla de menú ADV SETUP ( $\sqrt[3]{\frac{1}{2}}$ ); después, pulse la tecla de función B para acceder a la pantalla **SYSTEM SETUP** (configuración del sistema). Vea la [Figura 3-1 en la página 72.](#page-71-0)

| <b>SYSTEM SETUP</b>                                  |       |                |                 |    |  |
|------------------------------------------------------|-------|----------------|-----------------|----|--|
| LANGUAGE                                             |       |                | <b>ENGLISH</b>  |    |  |
| <b>KNOBLESS</b>                                      |       |                | <b>OFF</b>      |    |  |
| <b>AMBIDEXTROUS</b>                                  |       |                | <b>OFF</b>      |    |  |
| <b>RADIX</b>                                         |       |                | PERIOD (.)      |    |  |
| <b>AUTO ERASE</b>                                    |       |                | ON              |    |  |
| <b>CROSSHAIRS</b>                                    |       |                | <b>OFF</b>      |    |  |
| FILE SAVE LOCATION                                   |       |                | <b>EXTERNAL</b> |    |  |
| <b>APPLICATION WINDOW AT STARTUP</b>                 |       |                | ON              |    |  |
| <b>BRIGHTNESS</b>                                    |       |                | 100%            |    |  |
| <b>VGA OUTPUT</b>                                    |       |                | ON              |    |  |
| 2013<br><b>YEAR</b>                                  | MONTH | $\overline{8}$ | DAY             | 24 |  |
| 12 HOUR HOUR<br>MODE                                 |       | <b>11 PM</b>   | <b>MINUTE</b>   | 55 |  |
| <b>DATE MODE</b>                                     |       |                | MM/DD/YYYY      |    |  |
|                                                      |       |                |                 |    |  |
|                                                      |       |                |                 |    |  |
| <b>JSE KNOB TO CHANGE AND INEXTI FOR NAVIGATION.</b> |       |                |                 |    |  |

**Figura 3-1 Pantalla SYSTEM SETUP (configuración del sistema)**

- <span id="page-71-0"></span>2. En la pantalla **SYSTEM SETUP**, pulse la tecla FULL NEXT ( $\rightarrow$ ) hasta seleccionar el parámetro **LANGUAGE** (idioma).
- 3. Utilice la rueda de ajuste para seleccionar el idioma deseado.
- 4. Pulse la tecla FULL NEXT ( $\bigcirc$ ) hasta resaltar el parámetro **RADIX** (separador decimal).
- 5. Utilice la rueda de ajuste para seleccionar el carácter deseado que representará el separador decimal: **PERIOD (.)** [punto] o **COMM (,)** [coma].
- 6. Pulse la teclapara regresar a la pantalla anterior.

# **3.2 Ajuste del reloj**

El NORTEC 600 cuenta con un sistema de tiempo (calendario y reloj) integrado. La fecha y la hora pueden ser configuradas de acuerdo con el formato requerido. El NORTEC 600 guarda todos los resultados de inspección con la fecha de su adquisición.

#### **Para ajustar el reloj**

1. Pulse dos veces la tecla de menú ADV SETUP ( $\sqrt[3]{\mathbb{E}(\mathbb{Q})}$ ); después, pulse la tecla de función B para acceder a la pantalla **SYSTEM SETUP** (configuración del sistema). Vea la [Figura 3-1 en la página 72.](#page-71-0)
- 2. Determine el año (**YEAR**), el mes, el día y el modo (**MONTH, DAY, MODE**), la hora, los minutos (**HOUR, MINUTE**) en 12 horas o 24 horas (**12 HOUR** o **24 HOUR**) y, finalmente el modo de fecha (**DATE MODE**) de la siguiente manera:
	- *a*) Pulse repetidas veces la tecla FULL NEXT ( $\bigcirc$ ) hasta que la opción año (**YEAR**), mes (**MONTH**), día (**DAY**), etc., esté resaltada.
	- *b)* Gire la rueda de ajuste hasta visualizar y determinar el valor correcto.
- 3. Pulse la tecla  $\bigcap$  para regresar a la pantalla anterior.

# **3.3 Cambio de ubicación de los archivos almacenados**

Los archivos pueden ser guardados en una tarjeta de memoria interna o extraíble (accesible).

#### **Para cambiar la ubicación de los archivos almacenados**

- 1. Pulse dos veces la tecla de menú ADV SETUP ( $\sqrt[3]{\frac{1}{12}}$ ); después, pulse la tecla de función B para acceder a la pantalla **SYSTEM SETUP** (configuración del sistema). Vea la [Figura 3-1 en la página 72.](#page-71-0)
- 2. Pulse repetidas veces la tecla FULL NEXT  $\overline{\bigoplus}$ ) hasta que el parámetro **FILE SAVE LOCATION** (ubicación de archivo almacenado) esté seleccionado.
- 3. Cambie la ubicación de dichos archivos según sea necesario. Por ejemplo, seleccione **EXTERNAL** (extraíble), si desea guardar los archivos en la tarjeta microSD extraíble.

#### **NOTA**

La función **BACKUP / RESTORE** (copia de seguridad/restauración) se encuentra desactivada cuando los archivos son guardados en la memoria de la tarjeta extraíble.

# **3.4 Modificación de los ajustes de visualización**

Es posible cambiar la apariencia de algunos elementos mostrados en la pantalla del equipo, como: la iluminación, la supresión automática, la salida VGA y la presencia o ausencia de la ventana de aplicación al iniciar el equipo.

### **Para cambiar los ajustes de visualización**

- 1. Pulse dos veces la tecla de menú ADV SETUP ( $\sqrt[3]{\mathbb{E}(\frac{1}{2})}$ ).
- 2. Pulse la tecla de función B para acceder a la pantalla **SYSTEM SETUP** (configuración de sistema).
- 3. En la pantalla **SYSTEMS SETUP** (vea la [Figura 3-1 en la página 72\)](#page-71-0), utilice la tecla FULL NEXT  $\overline{\mathbb{Q}}$  para seleccionar/resaltar los parámetros deseados y, a

continuación, utilice la rueda de ajuste para cambiar sus valores:

- *a)* Ajuste la iluminación (**BRIGHTNESS**) a uno de los niveles predefinidos: **0 %**, **25 %**, **50 %**, **75 %**, o **100 %** (consulte la sección [«Modificación de la](#page-74-0)  [iluminación de pantalla» en la página 75](#page-74-0) para obtener más detalles).
- *b)* Ajuste el parámetro **VGA OUTPUT** (salida VGA) a **ON** (activado) o **OFF** (desactivado).

### NOTA

Es posible utilizar una pantalla externa si el parámetro **VGA OUTPUT** está en el estado de activación (**ON**). Este estado permite activar el conector de salida VGA en la parte posterior del equipo NORTEC 600. Por defecto, el parámetro se encuentra desactivado (**OFF**).

- *c)* Ajuste el parámetro **AUTO ERASE** (supresión automática) a **ON** (activado) u **OFF** (desactivado). Consulte la sección [«Ajuste de la opción de supresión](#page-75-0)  [automática» en la página 76](#page-75-0) para obtener más detalles.
- *d)* Ajuste el parámetro **APPLICATION WINDOW AT STARTUP** (ventana de aplicación al iniciar) a **ON** (activado) u **OFF** (desactivado). Consulte la sección [«Selección de la pantalla de inicio» en la página 76](#page-75-1) para obtener más detalles.
- *e)* Ajuste el parámetro **CROSSHAIRS** (marco de definición) a **ON** (activado) u **OFF** (desactivado).

Si la opción **ON** (activado) es seleccionada, aparecerá un marco de definición centrado, basado en la posición cero o punto nulo. Esto es útil para controlar la deriva de las señales a partir del punto nulo.

4. Pulse la tecla **Q** para regresar a la pantalla anterior.

# <span id="page-74-0"></span>**3.5 Modificación de la iluminación de pantalla**

Es posible modificar la iluminación de la pantalla del NORTEC 600 gracias a la opción de intensidad de retroiluminación. Esta puede ser ajustada conforme a uno de los siguientes niveles: 0 %, 25 %, 50 %, 75 % o 100 %. Mientras más alto sea el porcentaje, mayor es la iluminación de la pantalla. Por defecto, la iluminación está ajustada al 100 %. El NORTEC 600 se dota de una pantalla transflectiva a colores que refleja la luz del ambiente y se ilumina aún más bajo condiciones de luz directa. Por ende, bajo condiciones ambientales de fuerte iluminación, puede ajustar el parámetro **ILUMINACIÓN** a un nivel (porcentaje) más bajo.

#### **Para modificar el nivel de iluminación de la pantalla**

- 1. Pulse dos veces la tecla de menú ADV SETUP ( $\sqrt[3]{\frac{1}{12}}$ ); después, pulse la tecla de función B para dirigirse a la pantalla **SYSTEM SETUP** (configuración del sistema).
- 2. Pulse repetidas veces la tecla FULL NEXT  $\overline{Q}$ ) hasta seleccionar/resaltar el parámetro **BRIGHTNESS** (iluminación).
- 3. Utilice la rueda de ajuste para seleccionar el porcentaje de iluminación (**BRIGHTNESS**): **0 %**, **25 %**, **50 %**, **75 %** o **100 %**.
- 4. Pulse la teclapara regresar a la pantalla de inspección principal.

#### **NOTA**

Mientras más bajo sea el porcentaje determinado en el parámetro **BRIGHTNESS**, mayor es la duración de la batería. Las especificaciones de la duración de la batería se basan en una intensidad de retroiluminación (**BRIGHTNESS**) del **50 %**.

# <span id="page-75-0"></span>**3.6 Ajuste de la opción de supresión automática**

Es posible ajustar el NORTEC 600 para que éste suprima (borrar) el contenido de la pantalla después de haber pulsado la tecla NULL. Por defecto, la función **AUTO ERASE** (supresión automática) está activada (**ON**); sin embargo, puede ser desactivada mediante la selección de la opción **OFF** (desactivado).

## **Para ajustar la supresión automática**

- 1. Pulse dos veces la tecla de menú ADV SETUP ( $\frac{1}{2}$ ); después, pulse la tecla de función B para dirigirse a la pantalla **SYSTEM SETUP** (configuración del sistema).
- 2. Pulse repetidas veces la tecla FULL NEXT  $\overline{Q}$  hasta que el parámetro **AUTO ERASE** (supresión automática) esté resaltado.
- 3. Utilice la rueda de ajuste para desactivar la función (con la opción **OFF**) o activarla (con la opción **ON**).
- 4. Pulse la teclapara regresar a la pantalla anterior.

# <span id="page-75-1"></span>**3.7 Selección de la pantalla de inicio**

Es posible ajustar el equipo NORTEC 600 para que muestre automáticamente la pantalla de menú **APPLICATION SELECTION** (selección de aplicación) después de ser encendido. También, es posible desactivar esta función para que el equipo muestre entonces la pantalla de inspección principal. Por defecto, la función **APPLICATION WINDOW AT STARTUP** (ventana de aplicación al iniciar) está activada (**ON**).

### **Para seleccionar la pantalla de inicio**

- 1. Pulse dos veces la tecla de menú ADV SETUP ( $\sqrt[3]{\mathbb{E}(\mathbb{R})}$ ); después, pulse la tecla de función B para dirigirse a la pantalla **SYSTEM SETUP** (configuración del sistema).
- 2. Pulse repetidas veces la tecla FULL NEXT  $(\rightarrow)$  hasta que el parámetro **APPLICATION WINDOW AT STARTUP** esté resaltado.
- 3. Utilice la rueda de ajuste para desactivar la función (con la opción **OFF**) o activarla (con la opción **ON**).
- 4. Pulse la tecla **p**ara regresar a la pantalla de inspección principal.

# <span id="page-76-0"></span>**3.8 Activación de entradas sin la rueda de ajuste en ambientes hostiles**

La función KNOBLESS (sin rueda de ajuste) permite que el NORTEC 600 sea utilizado en ambientes radioactivos o hostiles en los que el equipo deberá ser instalado en una envoltura de plástico, la cual dificulta la utilización de la rueda de ajuste.

Si la función KNOBLESS está activa, la frecuencia, el ángulo y la combinación de los ajustes de ganancia horizontal con aquella vertical pueden ser incrementados o reducidos mediante las entradas efectuadas con el teclado, en lugar de la rueda de ajuste. La función KNOBLESS puede ser activada mediante el menú **SYSTEM SETUP** (configuración de sistema). Por defecto, la función KNOBLESS se encuentra desactivada (**OFF**). Para obtener más información sobre las entradas de valores sin utilizar la rueda de ajuste, consulte la sección [«Entradas de valores sin la rueda de](#page-89-0)  [ajuste» en la página 90](#page-89-0).

### **Para activar la función KNOBLESS**

- 1. Pulse dos veces la tecla de menú ADV SETUP ( $\sqrt[3]{\frac{1}{12}}$ ); después, pulse la tecla de función B para dirigirse a la pantalla **SYSTEM SETUP** (configuración del sistema).
- 2. Pulse repetidas veces la tecla FULL NEXT  $\overline{\bigodot}$  hasta seleccionar/resaltar el parámetro **KNOBLESS** (sin rueda de ajuste).
- 3. Utilice la rueda de ajuste para desactivar la función (con la opción **OFF**) o activarla (con la opción **ON**).
- 4. Pulse la tecla  $\bigcap$  para regresar a la pantalla anterior.

# **4. Funciones de control**

Este capítulo brinda información sobre las funciones de control del equipo NORTEC 600.

# **4.1 PowerLink**

La función *PowerLink* permite que el equipo por corrientes de Foucault NORTEC 600 reconozca automáticamente las sondas *PowerLink* de Evident y los escáneres rotativos cuando están conectados en él. El equipo se configura según los parámetros programados provistos por la ficha (o chip) de identificación *PowerLink*. Cada sonda *PowerLink* es programada en fábrica para identificarse conforme al número de modelo, a la frecuencia de operación preseleccionada, a la ganancia y al número de serie.

Cuando una sonda con capacidad *PowerLink* o un escáner rotativo es conectado al equipo, este último muestra la pantalla de reconocimiento *PowerLink*. Vea la [Figura 4-1 en la página 80.](#page-79-0)

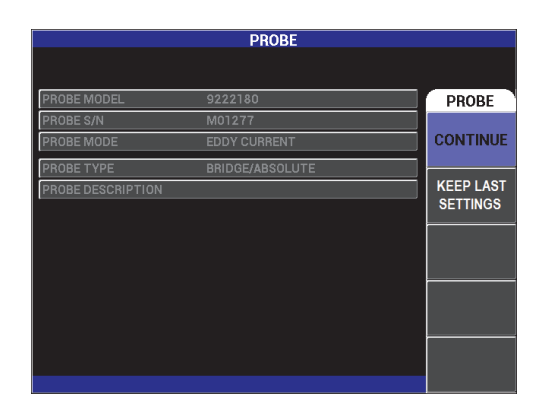

**Figura 4-1 Pantalla de reconocimiento** *PowerLink*

<span id="page-79-0"></span>Una vez que la función de reconocimiento *PowerLink* ha sido activada, los ajustes de la sonda o del escáner rotativo serán descargados en el equipo NORTEC 600. Si la función *PowerLink* ha sido desactivada, esta pantalla será omitida. En ambos casos, el equipo mostrará la pantalla de inspección principal.

Si el equipo es encendido con una sonda de capacidad *PowerLink* o un escáner rotativo conectado, pulse la tecla de función A para utilizar la función *PowerLink*, o pulse la

tecla Retorno/Anterior ( ) para continuar sin utilizar la función *PowerLink*. Es posible utilizar la función **KEEP LAST SETTINGS** (mantener la última configuración) para cargar los parámetros anteriores si son compatibles con la sonda o el accesorio que es detectado.

# **4.2 Controles del equipo**

Los controles del equipo NORTEC 600 se muestran en la [Figura 4-2 en la página 81.](#page-80-0)

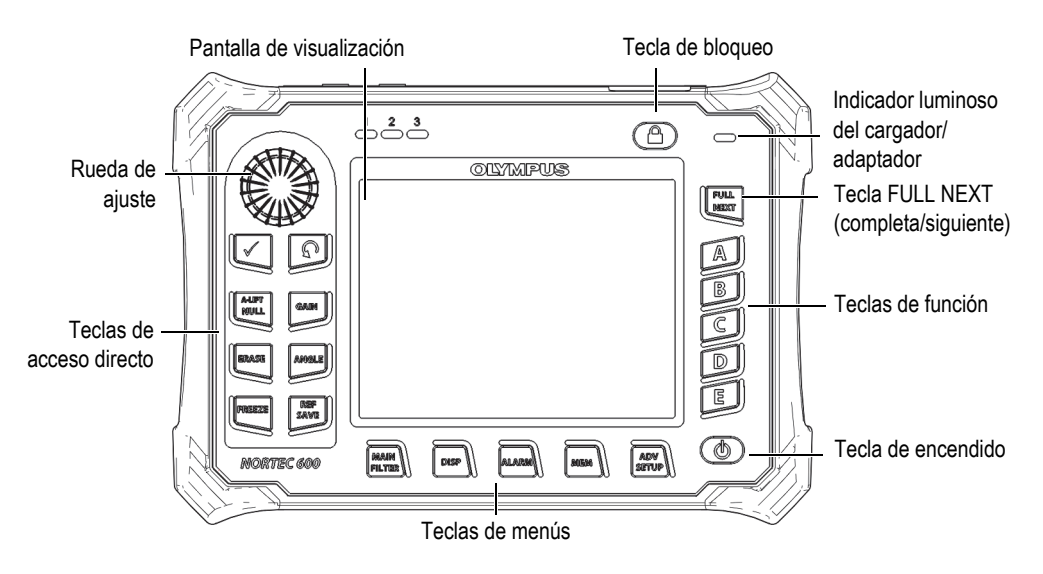

**Figura 4-2 Controles del equipo NORTEC 600**

# <span id="page-80-0"></span>**4.2.1 Pantalla**

El equipo NORTEC 600 se dota de una pantalla de cristal líquido (LCD, por sus siglas en inglés) a colores. Esta ofrece una resolución de 640 × 480 píxeles (VGA completa). La pantalla de cristal líquido «LCD», que también hace referencia a la visualización, muestra las señales de corrientes de Foucault, las zonas de estado, los mensajes en modo de pantalla completa cuando son requeridos. Existen varios modos de visualización disponibles (consulte la sección [«Menú de visualización: tecla DISP» en](#page-98-0)  [la página 99](#page-98-0)).

# **4.2.2 Teclas de encendido y de bloqueo**

La tecla de encendido  $\left(\bigcup\right)$  pone el equipo en estado de activación o desactivación. Al iniciar, el equipo normalmente intentará recuperar la última configuración efectuada.

El estado de bloqueo o suspensión del equipo puede ser activado o desactivado

mediante la tecla de bloqueo ( ). El sistema de bloqueo, al ser activado, suspende las acciones de la mayor parte de las teclas de función, de las teclas de menús y, también, de la rueda de ajuste. Esta condición evita que existan entradas inadvertidas, después de haber calibrado y preparado el equipo para efectuar las inspecciones.

Cuando el estado de bloqueo está activo, el indicador ( $\Box$ ) se ilumina. Este se encuentra debajo del indicador de alimentación por batería, en la parte superior

derecha de la pantalla. Las teclas de acceso directo NULL, ERASE ( $\blacktriangle$ ), v

ANGLE ( $\bigcirc$ ) permanecen operativas.

#### **NOTA**

Asimismo, cuando el estado de bloqueo está activo, la rueda de ajuste podrá

habilitarse, después de pulsar la tecla de acceso directo ANGLE ( $\triangle$ 0).

# **4.2.3 Teclas de acceso directo**

Las teclas de acceso directo, que se encuentran en la parte lateral izquierda del equipo, son utilizadas para seleccionar directamente las opciones principales que permiten configurar el equipo. Existen tres teclas de acceso directo que cuentan con más de una

función principal: A-LIFT NULL ( $\overline{\bigoplus}$ ), FREEZE ( $\mathbf{\mathcal{H}}$ ), y REF SAVE ( $\overline{\boxplus}$ ).

A-LIFT NULL (despegue automatizado/compensación cero)  $\lceil \Theta \rceil$ 

La función principal de la tecla A-LIFT NULL  $(\bigoplus)$  es compensar a cero, o de reiniciar a cero, la pantalla del equipo. La función secundaria **A-LIFT** permite activar la compensación de despegue automatizada. Ella consiste en efectuar la compensación de separación de la sonda, de izquierda a derecha (horizontalmente).

### **Para activar la función A-LIFT (despegue automatizado)**

# NOTA

La explicación de las etapas a continuación supone el cumplimiento de los siguientes criterios:

- La sonda está conectada al equipo NORTEC 600.
- La sonda ha sido compensada a cero satisfactoriamente.
- El punto de despegue no es horizontal. Vea la [Figura 4-3 en la página 84](#page-83-0).
- La sonda está en contacto con el estándar de calibración adecuado.
- 1. Pulse y mantenga presionada la tecla de acceso directo A-LIFT NULL  $(\begin{smallmatrix} C \\ Y \end{smallmatrix})$  hasta que el indicador acústico sea escuchado (aproximadamente 3 segundos) y el mensaje «**LIFT PROBE**» (levante la sonda) aparezca en la pantalla del equipo. Vea la [Figura 4-4 en la página 84.](#page-83-1)
- 2. Después de escuchar el indicador acústico y observar el mensaje **LIFT PROBE**, levante la sonda del estándar de calibración.

El equipo calcula el cambio que es requerido para corregir los ajustes de ángulo (**ANGLE**).

3. Nuevamente, compense la sonda a cero.

El punto de despegue de la sonda deberá asemejarse a aquel de la imagen mostrada en la [Figura 4-5 en la página 85](#page-84-0).

## NOTA

La precisión del punto de despegue automatizado depende de algunos aspectos, tales como el ángulo (que marca el levantamiento de la sonda a partir del estándar de calibración) y la condición del material. Los resultados pueden variar y quizá sea necesario efectuar algunos pequeños ajustes con la tecla de acceso directo

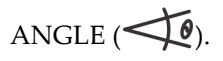

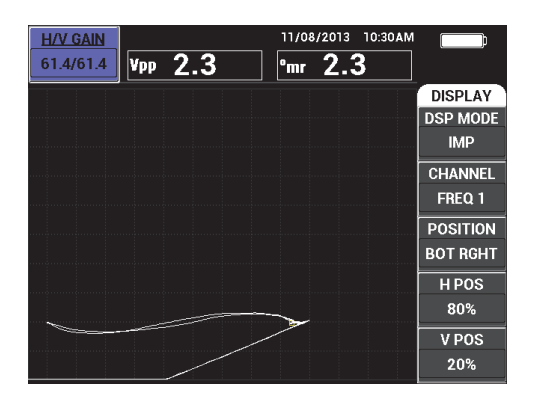

#### <span id="page-83-0"></span>**Figura 4-3 Levantamiento de sonda (inicialmente sin orientación horizontal)**

| <b>H/V GAIN</b> | <b>LIFT PROBE</b> | 11/08/2013<br>10:30AM   |                  |
|-----------------|-------------------|-------------------------|------------------|
| 61.4/61.4       | 0.0<br>Vpp        | $\frac{1}{2}$ Thr 1812. |                  |
|                 |                   |                         | <b>DISPLAY</b>   |
|                 |                   |                         | <b>DSP MODE</b>  |
|                 |                   |                         | <b>IMP</b>       |
|                 |                   |                         | <b>CHANNEL</b>   |
|                 |                   |                         | FREQ 1           |
|                 |                   |                         | <b>POSITION</b>  |
|                 |                   |                         | <b>BOT RGHT</b>  |
|                 |                   |                         | H <sub>POS</sub> |
|                 |                   | 司                       | 80%              |
|                 |                   |                         | V <sub>POS</sub> |
|                 |                   |                         | 20%              |

<span id="page-83-1"></span>**Figura 4-4 Mensaje LIFT PROBE después de pulsar y mantener la tecla A-LIFT NULL presionada**

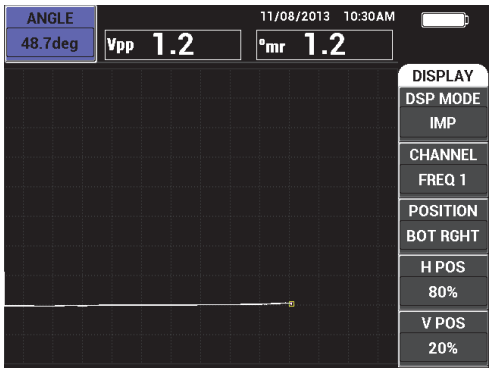

**Figura 4-5 Levantamiento de sonda después de la compensación cero**

<span id="page-84-0"></span>ERASE (suprimir)  $\mathcal{D}$ 

Permite borrar la visualización de la pantalla instantáneamente. Esta tecla no cuenta con una función secundaria.

FREEZE (congelación) [X

La función primaria de la tecla FREEZE ( $\frac{1}{2}$ ) es detener o congelar la representación en curso, en la pantalla del equipo, para análisis posteriores.

Cuando la tecla FREEZE ( $\mathcal{H}$ ) es pulsada, la adquisición de datos se detiene y el indicador «**F**» (en letra mayúscula) aparece debajo del indicador de alimentación por batería, en la pantalla (vea la [Figura 4-6 en la página 86\)](#page-85-0). Cuando la tecla FREEZE está activada, las funciones de las teclas A-LIFT NULL

A-MFT  $(\overline{\bigoplus})$  y ERASE ( $\overline{\mathscr{D}}$ ) se inhabilitan. Se emite un indicador acústico cuando una de ellas es pulsada.

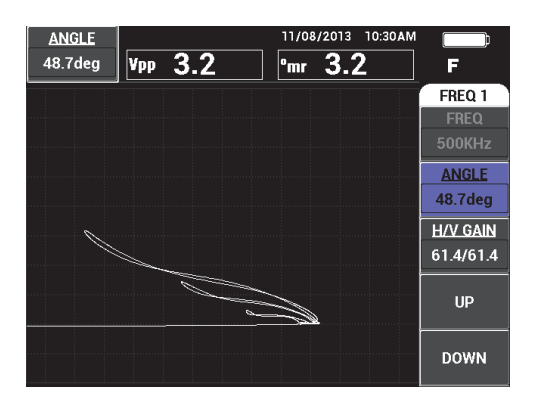

### <span id="page-85-0"></span>**Figura 4-6 Congelación de la representación en curso en la pantalla del equipo**

La función secundaria de la tecla FREEZE ( $\frac{1}{2}$ ) sirve para ajustar o manipular la representación detenida o congelada en la pantalla. Esta función es útil cuando se efectúa la calibración para una inspección. Las teclas de acceso directo, que están disponibles cuando la función FREEZE (congelar) está activada, son: GAIN

# $(d\mathbf{B})$ , ANGLE  $(\leq 0)$ , y FREEZE  $(\mathcal{K})$ :

- Al pulsar la tecla GAIN ( $\mathbf{dB}$ ), cuando la función FREEZE ha sido activada, se produce una alteración en la representación de la pantalla. Esto permite estimar el efecto de una reducción o incremento de ganancia en el equipo cuando la función FREEZE está desactivada. La ganancia será alterada verticalmente, horizontalmente, o mediante combinación vertical y horizontal. Consulte la sección «GAIN» en la página [87](#page-86-0) para obtener más detalles sobre la manera de cambiar la ganancia.
- Al pulsar la tecla ANGLE ( $\bigcirc$ ), cuando la función FREEZE ha sido activada, se produce una alteración en la representación de la pantalla. Esto permite estimar el efecto de los cambios realizados en los valores del ángulo, sobre la señal del equipo, cuando la función FREEZE esté desactivada. Consulte la sección «ANGLE» en la página [87](#page-86-1) para obtener mayores detalles sobre la modificación del ángulo.
- Al pulsar la tecla REF SAVE  $(\Box)$ , después que la función FREEZE haya sido activada, la imagen en la pantalla y los ajustes del equipo serán guardados en la memoria. Consulte la sección «REF SAVE» en la página [87](#page-86-2) para obtener más detalles sobre la tecla REF SAVE). Cuando la función FREEZE está

activada, la función **SET REF** (ajustar referencia) se encuentra desactivada.

Si la tecla REF SAVE  $(\mathbb{H})$  es pulsada y mantenida presionada durante 3 minutos (aproximadamente), el equipo emite un indicador acústico. Este indica que la representación y los ajustes efectuados han sido almacenados correctamente.

Para salir del modo FREEZE, pulse la tecla FREEZE ( $\mathcal{H}$ ).

<span id="page-86-0"></span>GAIN (ganancia)  $[d]$ B

Sirve para ajustar los valores de ganancia del equipo. Al pulsar esta tecla, se brinda un acceso directo a los valores de ganancia del equipo, mientras las otras opciones del equipo son mostradas en el menú de ajustes del equipo (vea la [Figura 2-5 en la página 61\)](#page-60-0). Al pulsar la tecla GAIN ( $\bigcirc$ B) se mostrarán los valores de ganancia del equipo en la barra de acceso rápido. Esta última aparece en la [Figura 2-5 en la página 61.](#page-60-0) Al pulsar la tecla GAIN ( $\bigcirc$ B) varias veces será posible intercambiar entre los ajustes de la ganancia horizontal y aquella vertical combinados, sólo los ajustes de ganancia horizontal, o sólo los ajustes de ganancia vertical. La rueda de ajuste es el método principal para cambiar estos valores. Para obtener más información sobre los ajustes de ganancia, consulte la sección «**GAIN** [\(ganancia\)» en la página 95.](#page-94-0)

# <span id="page-86-1"></span>ANGLE (ángulo)  $\leq 0$

Sirve para ajustar los valores del ángulo en el equipo. Al pulsar esta tecla, se brinda un acceso directo a los valores del ángulo, mientras las otras opciones del equipo son mostradas en el menú de ajustes (vea la [Figura 2-5 en la página 61\)](#page-60-0).

Al pulsar la tecla ANGLE ( $\bigcirc$ ) se mostrarán los valores del ángulo, en la barra de acceso rápido del equipo. La barra de acceso rápido aparece en la [Figura 2-5 en](#page-60-0)  [la página 61.](#page-60-0) La rueda de ajuste es el método principal para cambiar estos valores. Para obtener más información sobre los ajustes de ángulo, consulte la sección «**ANGLE** [\(rotación\)» en la página 94.](#page-93-0)

# <span id="page-86-2"></span>REF SAVE (almacenamiento por referencia)  $\lfloor \frac{\square}{\square} \rfloor$

La función principal de la tecla de acceso directo REF SAVE ( $\Box$ ) es almacenar los ajustes del equipo y las representaciones de datos en la memoria del equipo. Cuando la tecla REF SAVE  $(\Box)$  es pulsada una sola vez (y liberada), la representación y los ajustes en curso son guardados. Los ajustes almacenados pueden ser consultados en inspecciones recurrentes. Las representaciones

almacenadas pueden ser utilizadas en los informes. Las representaciones almacenadas también pueden ser visualizadas en la pantalla para facilitar las inspecciones. Consulte la sección «MEM» en la página [89](#page-88-0) para obtener más detalles).

La función secundaria de la tecla de acceso directo REF SAVE ( $\Box$ ) sirve para determinar la representación en curso como imagen de referencia. Si la tecla REF **REF** 

SAVE  $(\Box)$  es pulsada y mantenida presionada por 3 segundos (aproximadamente), la representación en curso es determinada como la pantalla de memoria por referencia, tal como se indica en la «**SET REF** [\(ajuste de](#page-106-0)  [representación de referencia\)» en la página 107.](#page-106-0) Después que la imagen ha sido almacenada satisfactoriamente en la memoria por referencia, el equipo emite un indicador acústico.

Para eliminar cualquier señal de referencia que aparece en el fondo de la pantalla,

pulse y mantenga presionada la tecla de acceso directo REF SAVE  $(\Box)$  hasta que la señal desaparezca.

# <span id="page-87-0"></span>**4.2.4 Teclas de menús**

Las teclas de menús, que se encuentran ubicadas en la parte inferior del equipo, son utilizadas para seleccionar los menús de operaciones. Cada tecla de menú brinda acceso a dos o más submenús. Al seleccionar varias veces una tecla de menú, podrá desplazarse entre sus submenús. Cuando una de las teclas de función (A, B, C, D, o E) es pulsada cerca de una opción de menú de operaciones, será posible modificarla o acceder a menús o submenús adicionales. Consulte la sección [«Menús» en la](#page-92-0)  [página 93](#page-92-0) para obtener más información.

Las siguientes teclas de menús están disponibles:

# MAIN FILTER (filtro principal)  $\lceil \mathcal{X} \rceil$

Brinda acceso al menú principal, el cual controla las funciones, tales como la frecuencia, la ganancia, el ángulo y los filtros.

# DISP (visualización) [ ]

Brinda acceso al menú de pantalla que controla funciones, tales como el modo de pantalla, la posición, el trazo y la cuadrícula.

# ALARM (alarma)  $\left[\bigotimes\right]$

Brinda acceso al menú de alarma que controla funciones, tales como el tipo de alarma, el período de prolongación (duración), el nivel acústico del indicador y la posición de la alarma.

# <span id="page-88-0"></span>MEM (memoria) [SD]

Brinda acceso al menú de memoria que controla funciones, tales como el almacenamiento de archivos, la consulta y modificación de dichos archivos almacenados, el modo de captura, el tiempo de captura y la información del usuario.

# ADV SETUP (configuración avanzada) [ $\sqrt[4]{\mathbb{E}[\cdot]}$ ]

Brinda acceso al menú de configuración **TDOS LOS AJUST**. Estos controlan las funciones de configuración del equipo, tales como el modo de frecuencia, los colores, la contraseña, las opciones de desbloqueo y reinicio. Este menú muestra consecutivamente todos los ajustes del equipo.

# **4.2.5 Rueda de ajuste**

La rueda de ajuste *SmartKnob* se encuentra ubicada en la parte superior izquierda del equipo. Su función principal es ajustar los parámetros seleccionados del equipo. Cuando se gira la rueda de ajuste en sentido horario, mientras el campo del parámetro seleccionado se encuentra seleccionado/resaltado, los valores incrementan. Sin embargo, cuando se gira la rueda de ajuste en sentido antihorario, los valores disminuyen. En algunos casos, la rueda de ajuste servirá también para responder a algunos avisos mostrados por el equipo.

# **4.2.6 Funciones ocultas: capturas de pantalla**

En el equipo NORTEC 600, es posible enviar un archivo de captura de imagen a una tarjeta de memoria microSD extraíble al mantener pulsada la tecla de menú

MAIN FILTER ( $\mathcal{K}$ ) y, después, pulsar y mantener pulsada la tecla REF SAVE ( $\boxdot$ ) hasta escuchar un indicador acústico que se desactivará al soltar la tecla. Asimismo, es posible utilizar el *software* NORTEC PC para capturar la imagen de la pantalla (consulte la sección [«Captura de imágenes con el NORTEC PC» en la página 333](#page-332-0)).

# <span id="page-89-0"></span>**4.2.7 Entradas de valores sin la rueda de ajuste**

Las entradas de valores sin la rueda de ajuste es una función adicional, útil del menú principal del NORTEC 600. Esta permite cambiar los ajustes del equipo (la frecuencia, el ángulo y la ganancia) en situaciones que no facilitan el uso de la rueda de ajuste.

Cuando esta función está activa, existen dos teclas (**UP** [arriba] y **DOWN** [abajo]) que permiten cambiar los ajustes del equipo. Vea la [Figura 4-7 en la página 90](#page-89-1).

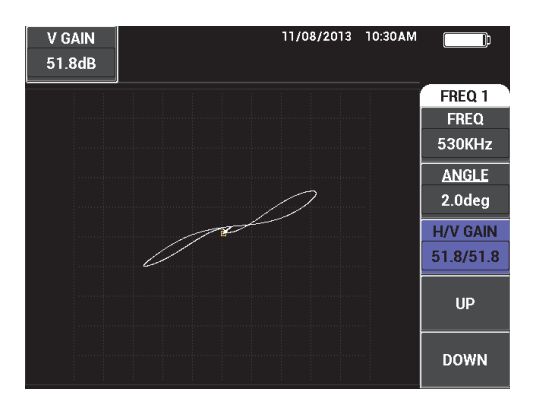

<span id="page-89-1"></span>**Figura 4-7 Funciones UP (arriba) y DOWN (abajo) para introducir valores sin la rueda de ajuste**

#### **NOTA**

- Solo las entradas de ganancia, ángulo y frecuencia pueden ser controladas sin la rueda de ajuste.
- Las siguientes explicaciones presumen que la tecla MAIN FILTER ( $\chi$ ) ha sido pulsada.

#### **Para introducir los valores sin la rueda de ajuste**

1. Active la función KNOBLESS (sin rueda de ajuste) en la pantalla **SYSTEM SETUP** (consulte la sección [«Activación de entradas sin la rueda de](#page-76-0)  [ajuste en ambientes hostiles» en la página 77](#page-76-0)).

2. Pulse la tecla de función A (**FREQ,** o frecuencia), la tecla de función B (**ANGLE**, o á ángulo), o la tecla de función C (**GAIN**, o ganancia).

#### NOTA

Al pulsar consecutivamente la tecla de función C (**GAIN**), es posible alternar entre varias opciones de control de ganancia en el siguiente orden: **H/V GAIN** (ganancia horizontal y vertical combinadas), **H-GAIN** (ganancia horizontal) y **V-GAIN** (ganancia vertical). Al pulsar la tecla de función C de manera subsecuente, permite que el ciclo de alternación continúe.

3. Pulse la tecla de función D (**UP**) para aumentar el valor de ajuste.  $\Omega$ 

Pulse la tecla de función E (**DOWN**) para disminuir el valor de ajuste.

# **4.2.8 Controles ambidextros**

Es posible cambiar la ubicación de las funciones de control en la pantalla del equipo para permitir una operación con ambas manos.

#### **Para habilitar los controles ambidextros**

1. Pulse dos veces la tecla de menú ADV SETUP ( $\sqrt[3]{\frac{1}{12}}$ ); después, pulse la tecla de función B para acceder a la pantalla **SYSTEM SETUP** (configuración del sistema). Vea la [Figura 4-8 en la página 91.](#page-90-0)

| <b>SYSTEM SETUP</b>                           |                     |       |              |                 |    |  |  |  |
|-----------------------------------------------|---------------------|-------|--------------|-----------------|----|--|--|--|
| LANGUAGE                                      |                     |       |              | <b>ENGLISH</b>  |    |  |  |  |
| <b>KNOBLESS</b>                               |                     |       |              | <b>OFF</b>      |    |  |  |  |
| <b>AMBIDEXTROUS</b>                           |                     |       |              | <b>OFF</b>      |    |  |  |  |
| <b>RADIX</b>                                  |                     |       |              | PERIOD (.)      |    |  |  |  |
| <b>AUTO ERASE</b>                             |                     |       |              | ON              |    |  |  |  |
| <b>CROSSHAIRS</b>                             |                     |       |              | OFF             |    |  |  |  |
| FILE SAVE LOCATION                            |                     |       |              | <b>EXTERNAL</b> |    |  |  |  |
| APPLICATION WINDOW AT STARTUP                 |                     |       |              | ON              |    |  |  |  |
| <b>BRIGHTNESS</b>                             |                     |       |              | 100%            |    |  |  |  |
| <b>VGA OUTPUT</b>                             |                     |       |              | ON              |    |  |  |  |
| <b>YEAR</b>                                   | 2013                | MONTH | 8            | DAY             | 24 |  |  |  |
| MODE                                          | <b>12 HOUR HOUR</b> |       | <b>11 PM</b> | <b>MINUTE</b>   | 55 |  |  |  |
| <b>DATE MODE</b>                              |                     |       |              | MM/DD/YYYY      |    |  |  |  |
|                                               |                     |       |              |                 |    |  |  |  |
|                                               |                     |       |              |                 |    |  |  |  |
| USE KNOB TO CHANGE AND [NEXT] FOR NAVIGATION. |                     |       |              |                 |    |  |  |  |

<span id="page-90-0"></span>**Figura 4-8 Pantalla SYSTEM SETUP (configuración del sistema)**

- 2. Pulse repetidas veces la tecla FULL NEXT  $\overline{\bigodot}$  hasta seleccionar/resaltar el parámetro **AMBIDEXTROUS** (ambidextro).
- 3. Gire la rueda de ajuste para seleccionar la opción **ON** y, después, pulse la tecla de

menú MAIN FILTER ( $\mathcal{K}$ ) para mostrar los controles en la parte lateral derecha del equipo. Vea la [Figura 4-9 en la página 92.](#page-91-0)

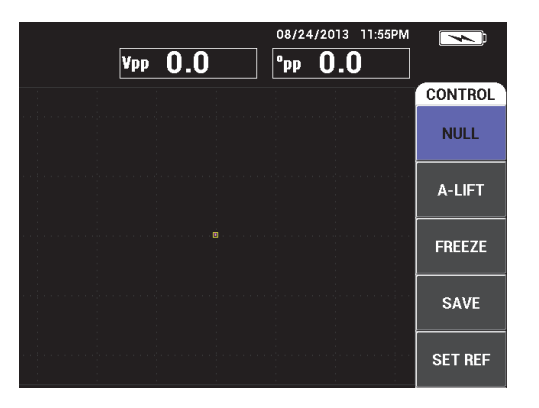

**Figura 4-9 Controles ubicados en la parte lateral derecha del equipo**

# <span id="page-91-0"></span>**4.2.9 Tecla FULL NEXT (completa/siguiente)**

La tecla FULL NEXT  $\bigoplus$ ) cuenta con dos funciones principales:

- 1. La función principal es ampliar el área visualizada en la pantalla del equipo.
- 2. La función secundaria es navegar entre los menús.

Si la tecla FULL NEXT  $\bigodot$  es pulsada durante una representación de inspección activa, la visualización se amplia y los ajustes de frecuencia, ganancia, ángulo, etc. se ocultan. Esta condición permite el uso completo de la pantalla del NORTEC 600 durante las inspecciones (vea la [Figura 4-10 en la página 93\)](#page-92-1). Los ajustes del equipo pueden aparecen nuevamente en la pantalla, simplemente al pulsar la tecla

FULL NEXT  $\left(\bigcup_{n=0}^{\infty}\right)$ , otra función o cualquier tecla de menú.

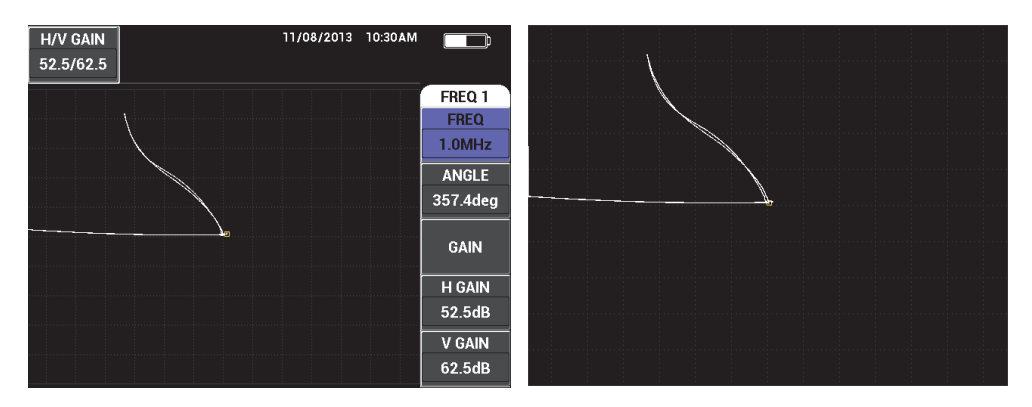

<span id="page-92-1"></span>**Figura 4-10 Ajustes de pantalla (***izquierda***) y pantalla completa (***derecha***).**

Si una pantalla de menú está activa, la función secundaria de la tecla FULL NEXT puede ser utilizada para desplazarse a través de la estructura del menú. Vea la [Figura 4-11 en la página 93](#page-92-2).

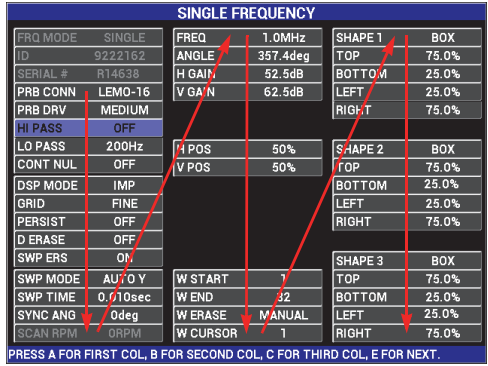

Las flechas representan el modo de navegación en el menú. Pulse repetidas veces la tecla FULL NEXT para navegar a través del menú, según lo indicado.

**Figura 4-11 Tecla FULL NEXT para navegar a través de un menú**

# <span id="page-92-2"></span><span id="page-92-0"></span>**4.3 Menús**

Los menús del NORTEC 600, que se describen en esta sección, son accesibles al pulsar la tecla de menú correspondiente. Estas teclas son descritas en la sección [«Teclas de](#page-87-0)  [menús» en la página 88](#page-87-0).

# **4.3.1 Menú de frecuencia (FREC 1): tecla MAIN FILTER**

### **FREQ (frecuencia)**

Los ajustes de frecuencia (**FREQ**) permiten definir la frecuencia de la señal de consigna desde la sonda de corrientes de Foucault. Esta es ajustable de 10 Hz (0,01 kHz) a 12 MHz.

Para ajustar el valor de frecuencia, pulse la tecla de menú MAIN FILTER ( $\mathcal{K}$ ), seguida de la tecla de función A. Cuando la opción **FREQ** está resaltada, gire la rueda de ajuste hasta visualizar el valor de frecuencia deseado.

## CONSEJO

Para acelerar el proceso de selección de frecuencia, pulse una sola vez la tecla  $\checkmark$ , mientras la función **FREQ** se encuentra seleccionada/resaltada. Esta operación activa la función de grado elevado de la rueda de ajuste. El parámetro **FREQ** aparecerá subrayado cuando la función está activa. Para desactivar la función de grado elevado

de la rueda de ajuste, pulse nuevamente la tecla  $\mathbf v$ 

<span id="page-93-0"></span>**ANGLE** (rotación)

El ángulo de fase (o de rotación) de la señal de corrientes de Foucault se

determina al utilizar la tecla ANGLE ( $\bigcirc$ ). El ángulo está predeterminado a incrementar 1 grado a la vez, desde 0 a 359 grados.

Para ajustar el valor del ángulo, pulse la tecla de menú MAIN FILTER ( $\mathcal{K}$ ), seguida de la tecla de función B. Cuando el parámetro **ANGLE** está seleccionado/resaltado, gire la rueda de ajuste hasta visualizar el valor de ángulo deseado.

# **CONSEJO**

Para activar la función de grado reducido de la rueda de ajuste, pulse la tecla  $\checkmark$ cuando el parámetro **ANGLE** esté seleccionado/resaltado. La función de grado reducido de la rueda de ajuste es utilizada para ajustar con mayor detalle el valor del ángulo. El parámetro **ANGLE** aparece subrayado cuando esta función está

activada. El ángulo puede ser modificado en incrementos de 0,1 grados a la vez.

Para desactivar la función de grado reducido de la rueda de ajuste, pulse la tecla  $\sqrt{\ }$ nuevamente.

#### <span id="page-94-0"></span>**GAIN** (ganancia)

La ganancia es ajustable de 0,0 dB a 100,0 dB. El valor de ganancia visualizado puede ser ajustado en incrementos de 0,1 dB a la vez. Al mantener una ganancia total (100 dB), con la conducción de la sonda ajustada a **MEDIUM** (media), la sensibilidad del equipo es de 10 V/Ω conforme a la medida obtenida en las salidas horizontal y vertical del panel posterior. Es decir, diez divisiones de pantalla representan un cambio de la impedancia de un ohmio en la pantalla.

El valor de la ganancia puede ser ajustado independientemente en dirección horizontal, vertical o en ambas direcciones combinadas. El método principal para ajustar el valor de ganancia es mediante la utilización de la rueda de ajuste. Sin embargo, el valor de ganancia también puede ser ajustado mediante la función KNOBLESS. Para obtener más detalles, consulte la sección [«Entradas de](#page-89-0)  [valores sin la rueda de ajuste» en la página 90](#page-89-0).

Para ajustar el valor de ganancia horizontal y vertical simultáneamente, pulse

la tecla de menú MAIN FILTER ( $\mathcal{K}$ ), seguida de la tecla de función C. A continuación, el valor de ganancia podrá ser ajustado con la rueda de ajuste. El valor seleccionado se aplicará a ambas ganancias (horizontal y vertical) y la diferencia entre ellas permanecerá constante. Los dos valores de ganancia incrementarán y se reducirán en la misma proporción.

Para ajustar el valor de la ganancia horizontal (sin modificar aquella vertical),

pulse la tecla de menú MAIN FILTER ( $\mathcal{X}$ ) seguida de la tecla de función D. A continuación, la rueda de ajuste ajustará sólo la ganancia horizontal. Para ajustar sólo la ganancia vertical, pulse la tecla de función E. La rueda de ajuste ajustará sólo el valor de la ganancia vertical.

# **CONSEJO**

Para acelerar el proceso de selección de la ganancia —cuando la función de ganancia combinada (horizontal y vertical), de ganancia horizontal o de ganancia vertical se

encuentran seleccionadas —, pulse una sola vez la tecla  $\checkmark$ . Dicha operación activará la función de grado elevado de la rueda de ajuste. Los parámetros **GAIN** (ganancia), **H GAIN** (ganancia horizontal) o **V GAIN** (ganancia vertical) aparecen subrayados

cuando la función está activa. El valor de ganancia puede ser modificado en incrementos de 1,0 dB. Para desactivar la función de grado elevado de la rueda de

ajuste, pulse la tecla  $\sqrt{\phantom{a}}$  nuevamente. Dicha operación restablecerá nuevamente el ajuste de ganancia a incrementos de 0,1 dB.

# **4.3.2 Menú de filtro: tecla MAIN FILTER**

#### **Filtros**

Los filtros de paso alto pueden ser ajustados de 0 Hz (**OFF**) a 100 Hz en incrementos de 1 Hz, y de 100 Hz a 1000 Hz en incrementos de 5 Hz. Para ajustar los valores del filtro **HI PASS** (paso alto), pulse dos veces la tecla de menú

MAIN FILTER ( $\mathcal{K}$ ) seguida de la tecla de función A; después, gire la rueda de ajuste al valor deseado.

Los filtros de paso bajo pueden ser ajustados de 10 Hz a 100 Hz en incrementos de 1 Hz, hasta 500 Hz en incrementos de 5 Hz y hasta 2000 Hz en incrementos de 25 Hz, seguidos de la banda ancha. Para ajustar los valores del filtro **LO PASS**

(paso bajo), pulse dos veces la tecla de menú MAIN FILTER ( $\mathcal{K}$ ) seguida de la tecla de función B; después, gire la rueda de ajuste al valor deseado.

### **CONT NUL** (punto nulo continuo)

La función **CONT NUL** permite activar un filtro de paso alto de muy baja frecuencia, necesario para mantener el punto nulo de la sonda de corrientes de Foucault en un área específica de ser necesario. Esta función, al ser activada, agrega un filtro de paso alto de 0,2 Hz, 0,5 Hz o 1Hz. Por defecto, esta función se encuentra desactivada (**OFF**).

Para activar el punto nulo continuo, pulse dos veces la tecla de menú MAIN

FILTER ( $\mathcal{K}$ ), seguida de la tecla de función C; después, gire la rueda de ajuste al valor deseado.

#### **LINK** (enlace)

La función **LINK** es utilizada para ajustar automáticamente los valores del filtro de paso alto y de paso bajo según la velocidad del escáner (**SCAN RPM** [r/min de escaneo]). Ésta sirve sólo para el modo de escáner rotativo.

Para activar la función **LINK**, pulse dos veces la tecla de menú MAIN FILTER

 $\mathcal{P}(k)$  y, después, la tecla de función D. A continuación, gire la rueda de ajuste a la posición **ON** (activado).

**SCAN RPM** (sólo en los modelos NORTEC 600S y NORTEC 600D)

La función **SCAN RPM** (r/min de escaneo) del escáner controla la velocidad rotativa del escáner (en revoluciones por minuto), mientras el escáner rotativo se encuentra conectado al modelo del equipo NORTEC 600S (N600S) o al modelo NORTEC 600D (N600D).

Para ajustar el valor de escaneo en r/min (**SCAN RPM**), pulse dos veces la tecla de

menú MAIN FILTER ( $\mathcal{K}$ ) y, después, la tecla de función E. A continuación, gire la rueda al valor deseado.

# **4.3.3 Menú especial: tecla MAIN FILTER**

**PRB DRV** (conducción de sonda)

El equipo NORTEC 600 ofrece tres niveles de conducción de sonda seleccionables: **LOW** (baja), **MEDIUM** (media) y **HIGH** (alta). Las tensiones aproximadas de pico a pico son de 2 V, 6 V y 12 V respectivamente.

La conducción de sonda media (**MEDIUM**) —ajuste predefinido— generalmente es útil para la mayoría de inspecciones por corrientes de Foucault. Sin embargo, es necesario el ajuste de la conducción al nivel más alto (**HIGH**) en los siguientes casos:

- *a)* Si la ganancia es insuficiente cuando la excitación es inferior.
- *b)* Durante las inspecciones sobre materiales de una conductividad inferior.
- *c)* Para encontrar pequeños defectos en el material inspeccionado.
- *d)* Para efectuar una penetración de señal más profunda dentro del material inspeccionado.

Para ajustar el nivel de conducción de sonda, pulse tres veces la tecla de menú

MAIN FILTER ( $\mathcal{K}$ ), seguida de la tecla de función A. Cuando el parámetro **PRB DRV** esté resaltado, gire la rueda de ajuste al nivel deseado.

**PRB CONN** (conexión de sonda)

El equipo NORTEC 600 soporta dos tipos de conexiones para la sonda: BNC y LEMO de 16 pines. La entrada por defecto está determinada a LEMO de 16 pines. Si el conector BNC es utilizado, el tipo de entrada de conexión debe ser cambiada manualmente.

Para ajustar el tipo de entra de conexión, pulse tres veces la tecla de menú MAIN

FILTER( ), seguida de la tecla de función B. Al seleccionar/resaltar el parámetro **PRB CONN** (conexión de sonda), gire la rueda de ajuste para seleccionar el conector deseado: **LEMO-16** (LEMO de 16 pines) o **BNC**.

#### NOTA

Si el conector BNC es utilizado, éste será calibrado automáticamente. Ninguna carga externa o interna es necesaria.

#### **FILT TYPE** (tipo de filtro)

La función **FILT TYPE** permite seleccionar entre dos tipos de filtros: **FIG 6** (figura 6) y **FIG 8** (figura 8). Esta opción sólo está disponible para el modo de escáner rotativo.

Para acceder a la función **FILT TYPE**, pulse tres veces la tecla MAIN FILTER

( $\mathcal{K}$ ) y, después la tecla de función C. A continuación, utilice la rueda de ajuste para seleccionar el filtro **FIG 6** o **FIG 8**.

Consulte la sección [«Tipo de filtro: señales «Figure 6» o «Figure 8»» en la](#page-153-0)  [página 154](#page-153-0) para obtener más detalles sobre la función **FILT TYPE**.

**SIG TYPE** (tipo de señal: absoluta o diferencial)

Este parámetro aparece solo cuando se utiliza un adaptador compatible con una de las seis aplicaciones para tubos en intercambiadores de calor (consulte la sección [«Aplicaciones para tubos de intercambiadores de calor» en la](#page-253-0)  [página 254\)](#page-253-0).

### **Slide Rule** (regla de cálculo)

El equipo NORTEC 600 incluye una herramienta útil de cálculo para determinar la profundidad de penetración estándar sobre un material específico en una determinada frecuencia. Es posible seleccionar el material desde la lista o introducir los valores específicos de conductividad.

La regla de cálculo también permite determinar la frecuencia necesaria para una profundidad de penetración específica. Se emplea un ángulo de separación de 118 grados para efectuar este cálculo.

Para acceder al menú de la regla de cálculo, pulse tres veces la tecla de menú

MAIN FILTER (  $\mathcal{K}$  ), seguida de la tecla de función E. Cuando el menú **EDDY CURRENT SLIDE RULE** (regla de cálculo de corrientes de Foucault) aparece,

utilice la tecla FULL/NEXT ( $\bigcirc$ ) para navegar entre las funciones del menú. Se muestran instrucciones adicionales e información de navegación en los mensajes de ayuda en la parte inferior de la pantalla. Vea la [Figura 4-12 en la](#page-98-1)  [página 99.](#page-98-1)

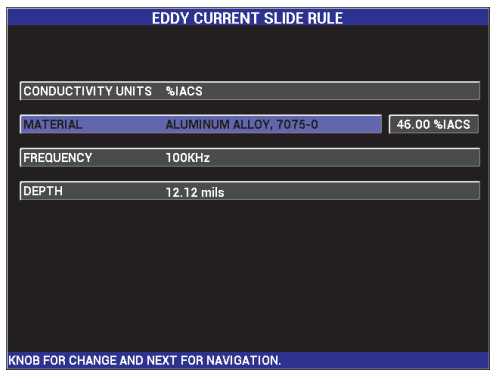

#### **Figura 4-12 Menú EDDY CURRENT SLIDE RULE (regla de cálculo de corrientes de Foucault)**

# <span id="page-98-1"></span><span id="page-98-0"></span>**4.3.4 Menú de visualización: tecla DISP**

El menú de visualización contiene submenús que permiten controlar varias funciones, como la posición horizontal y vertical, la supresión de pantalla, los trazos, la cuadrícula, y la ampliación/disminución de la pantalla.

### **DSP MODE** (modo de visualización)

El equipo NORTEC 600 ofrece tres modos de visualización: **IMP** (impedancia), **SWP+IMP** (barrido más impedancia), **SWEEP** (barrido), **WATERFALL** (cascada), **DUAL IMP** (impedancia dual) y **ALL IN ONE** (todo en uno).

Para ajustar el modo de pantalla, pulse la tecla de menú DISP (U), seguida de la tecla de función A. Con la opción **DSP MODE** seleccionada/resaltada, gire la rueda de ajuste hasta observar el modo de visualización deseado.

#### **IMP**

El modo de impedancia es el modo de visualización más utilizado. Este incorpora, en la pantalla, una cuadrícula de formato **10 × 10**. Las señales de las corrientes de Foucault son mostradas en movimiento, horizontal y verticalmente.

#### **SWEEP** (barrido)

El modo de barrido es utilizado frecuentemente con los escáneres rotativos. Las señales de las corrientes de Foucault son mostradas en movimiento (horizontalmente) a cadencia fija en la pantalla.

#### **SWP+IMP** (solo para los modelos NORTEC 600S y NORTEC 600D)

Este modo es utilizado generalmente cuando se configura una inspección con el escáner rotativo. Las pantallas de impedancia (**IMP**) y barrido (**BARRI**) son mostradas juntas en una pantalla dividida.

#### **WATERFALL** (solo para los modelos NORTEC 600S y NORTEC 600D)

El modo de cascada es utilizado con los escáneres rotativos. Los múltiples trazos de barrido son mostrados en la pantalla durante toda la inspección.

#### **DUAL IMP** (solo para el modelo NORTEC 600D)

Este modo es utilizado durante la configuración de las inspecciones a frecuencia dual. Para obtener más detalles, consulte la sección [«Menús de](#page-123-0)  [frecuencia dual» en la página 124](#page-123-0) y la sección [«Menú de visualización en](#page-131-0)  [frecuencia dual: tecla DISP» en la página 132](#page-131-0).

#### **ALL-IN-1** (solo para el modelo NORTEC 600D)

Este modo es utilizado durante la configuración de las inspecciones a frecuencia dual. Para obtener más detalles, consulte la sección [«Menús de](#page-123-0)  [frecuencia dual» en la página 124](#page-123-0) y la sección [«Menú de visualización en](#page-131-0)  [frecuencia dual: tecla DISP» en la página 132](#page-131-0).

#### **CHANNEL** (canal)

Este modo está disponible en el modelo NORTEC 600D y puede ser empleado solamente durante las inspecciones de frecuencia dual. Para obtener más detalles, consulte la sección [«Menú de visualización en frecuencia dual: tecla DISP» en la](#page-131-0)  [página 132.](#page-131-0)

### **POSITION** (posición)

Este modo es utilizado para seleccionar la ubicación del punto nulo del equipo NORTEC 600. Por defecto, la ubicación del punto nulo es determinado en el centro de la pantalla del equipo. Existen cinco puntos nulos predefinidos y una posición personalizable, denominada **CUSTOM** (personalizable).

Para ajustar la posición del punto nulo, pulse la tecla del menú DISP ( ), seguida de la tecla de función C. Cuando la opción **POSITION** esté resaltada, gire la rueda de ajuste hasta visualizar la posición deseada.

#### **CENTER** (centro)

Determina el punto nulo en el centro de la pantalla.

#### **BOT RGHT** (derecha inferior)

Determina la posición del punto nulo cerca de la parte inferior derecha de la pantalla, 80 % en sentido horizontal y 20 % en sentido vertical.

#### **BOT CNTR** (centro inferior)

Determina la posición del punto nulo cerca de la parte inferior central de la pantalla, 50 % en sentido horizontal y 20 % en sentido vertical.

#### **TOP CNTR** (centro superior)

Determina la posición del punto nulo cerca de la parte superior central de la pantalla, 50 % en sentido horizontal y 80 % en sentido vertical.

#### **TOP LEFT** (superior izquierda)

Determina la posición del punto nulo cerca de la parte superior izquierda de la pantalla, 20 % en sentido horizontal y 80 % en sentido vertical.

#### **CUSTOM** (personalizado)

Determina la posición del punto nulo según el punto determinado por el usuario, entre el 0 % y el 100 % en sentido horizontal y entre 0 % y 100 % en sentido vertical. Pulse la opción **H POS** (posición horizontal) o **V POS** (posición vertical) para determinar un punto nulo personalizado.

#### NOTA

Si la posición horizontal o vertical es modificada después de haber determinado la posición del punto nulo, la selección **POSITION** cambia al parámetro **CUSTOM**.

#### **H POS** (posición horizontal)

Cambia la posición del punto nulo sobre el eje horizontal. Para cambiar

la posición horizontal, pulse la tecla de menú DISP (  $\bigcup$  ), seguida de la tecla de función D; después, gire la rueda de ajuste al valor deseado.

## **V POS** (posición vertical)

Cambia la posición del punto nulo sobre el eje vertical. Para cambiar la posición

vertical, pulse la tecla de menú DISP ( ), seguida por la tecla de función D; después, gire la rueda de ajuste al valor deseado.

## **D ERASE** (suprimir visualización)

Sirve para borrar las representaciones de las corrientes de Foucault entre intervalos predefinidos por el usuario. El rango disponible para suprimir la visualización (**D ERASE**) es de 0,1 s a 60 s, en intervalos de 0,1 s.

Para activar la supresión de visualización, pulse la tecla de menú DISP ( seguida de la tecla de función B. Cuando el parámetro **D ERASE** esté seleccionado/resaltado, gire la rueda de ajuste al valor deseado.

### NOTA

La función de supresión de visualización no está disponible si la permanencia variable (**PERSIST**) está activada.

### **PERSIST** (permanencia variable)

Sirve para activar la supresión automática de la visualización. Es posible configurar una visualización sobre un plano de impedancia (sin barrido) para que los trazos de las señales, en la pantalla, sean borrados trascurrido un período de tiempo predeterminado. Este período debe ser ajustado de 0,1 s a 10 s, en incrementos de 0,1 s. Por defecto, esta función se encuentra desactivada (**OFF**).

La función **PERSIST** suprime toda la información en un determinado momento, una vez transcurrido el período de tiempo seleccionado, incluso si otros datos se visualizan después en ese mismo lugar. Por ello, la señal visualizada puede aparecer rota/dividida donde las señales de corrientes de Foucault cruzan las señales afectadas. Sin embargo, la visualización que permanece es muy útil para ensayos repetitivos, ya que no será necesario borrar manualmente la visualización de la pantalla.

Para activar la permanencia variable, pulse la tecla de menú DISP ( ), seguida de la tecla de función C. Cuando la opción **PERSIST** esté resaltada, gire la rueda de ajuste al valor deseado.

#### NOTA

La función **PERSIST** no está disponible si la función de supresión de visualización (**D ERASE**) o el modo de barrido (**SWEEP**) están activados. En algunas aplicaciones, la función **PERSIST** podrá disminuir la velocidad de adquisición de datos, lo cual puede afectar el rendimiento del equipo. En este caso, se recomienda utilizar la supresión de pantalla.

#### **CURSOR**

Sirve para ajustar la representación de los trazos de las señales de corrientes de Foucault proyectada en la pantalla del NORTEC 600, debido al cambio de forma en el punto focal de la señal. Existen dos ajustes disponibles: **DOT** (punto) y **BOX** (cuadrado).

Para ajustar el **CURSOR**, pulse la tecla de menú DISP ( ), seguida de la tecla de función D. Cuando la opción **CURSOR** esté seleccionada/resaltada, gire la rueda de ajuste al valor deseado.

#### **GRID** (cuadrícula)

Existen cinco tipos de cuadrículas disponibles: **OFF** (desactivado), **10 × 10**, **FINE** (fina), **COARSE** (gruesa) y **WEB**. Por defecto, el NORTEC 600 utiliza el tipo de cuadrícula 10 × 10.

Para ajustar el formato de la cuadrícula, pulse la tecla de menú DISP (*\* seguida de la tecla de función E. Cuando el parámetro **GRID** esté seleccionado/resaltado, gire la rueda de ajuste al formato deseado.

#### **OFF**

El equipo no muestra ningún formato de cuadrícula.

#### **10 × 10**

Se muestra una cuadrícula de formato  $10 \times 10$ , junto con algunas áreas en las partes laterales (derecha e izquierda) de la pantalla.

#### **FINE**

Se muestra una cuadrícula con 13 divisiones horizontales (centradas) y 10 divisiones verticales. Las divisiones de la cuadrícula, situadas a los extremos izquierdo y derecho, son la mitad del ancho normal.

### **COARSE**

Se muestra una cuadrícula con 6,5 divisiones horizontales (centradas) y 5 divisiones verticales (centradas). Las divisiones de la cuadrícula en la parte superior e inferior son la mitad del ancho normal y aquellas divisiones, en los extremos izquierdo y derecho, son un cuarto del ancho normal.

### **WEB**

Brinda una cuadrícula polar.

### **ZOOM (ampliar/disminuir)**

Permite ajustar la porción visible de la pantalla del NORTEC 600. El área del punto nulo, en la pantalla del equipo, es ampliada mediante la aplicación de una ganancia digital en sentido horizontal y vertical de 10.

En el modo **ZOOM**, todas las funciones de visualización están inhabilitadas, a excepción de la activación (**ON**) o desactivación (**OFF**) de la función **ZOOM**.

Para activar la función **ZOOM**, pulse dos veces la tecla de menú DISP ( seguida de la tecla de función E. Cuando la opción **ZOOM** esté seleccionada/resaltada, gire la rueda de ajuste al estado de activación o desactivación de la ampliación.

# **4.3.5 Menú de alarma: tecla ALARM**

Existen 4 tipos de alarmas disponibles: **box** (cuadrado), **polar**, **sector** (área) y **sweep** (barrido). El menú **ALARM** controla las siguientes funciones:

- 1. Activa (**ON**) o desactiva (**OFF**) las alarmas.
- 2. Determina la polaridad de la alarma (positiva o negativa).
- 3. Activa o desactiva el tiempo de duración **DWELL** (de 0 s a 10 s), que corresponde a la duración de la condición de alarma después que el umbral de alarma sea detectado primero.

Para acceder al menú de alarma, pulse la tecla de menú ALARM (SD). Para obtener más información, consulte la sección [«Menús de alarmas» en la página 322.](#page-321-0)

# **4.3.6 Menú de memoria: tecla MEM**

El menú memoria cuenta con funciones que permiten almacenar programas y representaciones. Varias funciones de modificación son brindadas en este menú para visualizar previamente los datos guardados o almacenados, consultarlos, modificar los nombres de sus archivos, agregarles notas, configurarlos con una imagen de referencia y borrar en ellos datos innecesarios.

El NORTEC 600 es capaz de almacenar y consultar las configuraciones completas del equipo. Por defecto, los datos son almacenados con la fecha, la hora y el nombre del archivo generado por el equipo. Si una sonda con capacidad *PowerLink* permanece conectada cuando los datos están siendo guardados, el número de referencia de dicha sonda y su descripción aparecerán en el registro. Después que los datos son almacenados, el nombre del archivo puede ser modificado hasta con 29 caracteres alfanuméricos; también, es posible introducir algunas notas en el archivo. Gracias al panel frontal del equipo, es posible efectuar las modificaciones en el nombre del archivo o las notas. También, es posible utilizar el *software* de PC «NORTEC PC» (que es suministrado con cada unidad) para realizar estas modificaciones.

### NOTA

Cuando un programa (archivo de datos almacenado) es consultado, los ajustes en curso del equipo son modificados y no pueden ser guardados, a menos que los ajustes hayan sido guardados previamente en otra carpeta del programa.

Existen las siguientes funciones de memoria MEM (SD) o almacenamiento disponibles:

#### **PREVIEW** (vista previa)

Sirve para visualizar las representaciones en la pantalla del equipo, capturadas en el momento que los datos fueron guardados.

Para visualizar previamente un archivo de datos almacenado, pulse la tecla de

menú MEM ((SD), gire la rueda de ajuste hasta seleccionar/resaltar el archivo de datos deseado y, a continuación, pulse la tecla de función A. La representación, que fue almacenada junto con el archivo de datos, aparecerá en la pantalla del equipo. Es posible efectuar los siguientes pasos:

— Para salir (regresar al menú anterior), pulse la tecla de función A.

- Para consultar el archivo de datos almacenado, pulse la tecla de función B.
- Para determinar el archivo de datos como imagen de referencia, pulse la tecla de función D.
- Para visualizar u ocultar las lecturas, pulse la tecla de función C. Vea la [Figura 4-13 en la página 106](#page-105-0) y la[Figura 4-14 en la página 106.](#page-105-1)

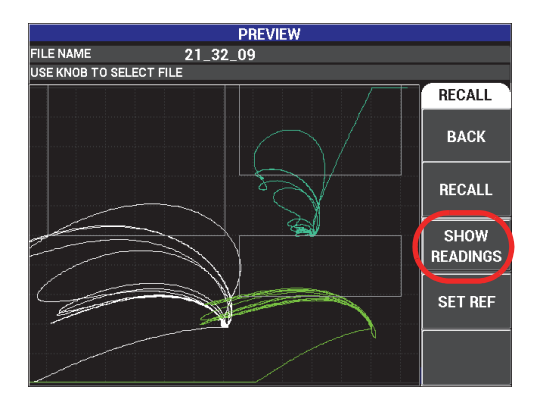

<span id="page-105-0"></span>**Figura 4-13 Función SHOW READINGS (visualizar lecturas)**

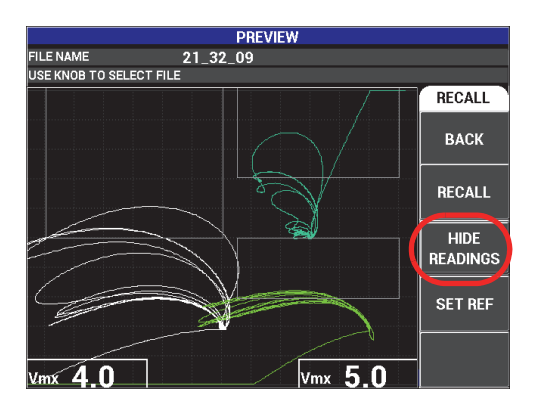

**Figura 4-14 Función HIDE READINGS (ocultar lecturas)**

#### <span id="page-105-1"></span>**RECALL** (consulta)

Reajusta y carga los valores del equipo asociados a los archivos de datos que son consultados.

Para consultar un archivo de datos almacenado, pulse la tecla de menú MEM

 $(SD)$ , gire la rueda de ajuste hasta que el archivo de datos deseado esté seleccionado/resaltado y, a continuación, pulse la tecla de función B. El equipo consulta el archivo de datos junto con los valores que fueron almacenados en el momento de guardar dicho archivo.

**EDIT** (modificar)

Permite modificar el nombre del archivo y agregar **FILE NOTES** (notas de archivo) creadas por el usuario a los datos guardados.

Para modificar el nombre o las notas (**FILE NAME** o **FILE NOTE**) de un archivo

de datos almacenado, pulse la tecla de menú MEM  $(\overline{SD})$ ; después, gire la rueda de ajuste hasta seleccionar/resaltar el dato del archivo deseado y pulse la tecla de función C. A continuación, aparecerá un editor de texto en la pantalla del equipo.

Consulte la sección [«Editor de texto de memoria» en la página 110](#page-109-0) para obtener más información.

<span id="page-106-0"></span>**SET REF** (ajuste de representación de referencia)

Permite que la representación de pantalla, que fue almacenada con el archivo de datos, sea visualizada en la pantalla en curso del equipo (con un color contrastante) mientras se efectúan las inspecciones. La representación visualizada no puede ser eliminada hasta que la función de ajuste de referencia (**SET REF**) esté desactivada.

Para visualizar una representación de referencia, pulse la tecla de menú

MEM ( $\overline{SD}$ ), gire la rueda de ajuste hasta resaltar el archivo de datos deseado y, a continuación, pulse la tecla de función D. También es posible crear una representación de referencia utilizado la representación en curso sobre la pantalla.

Pulse y mantenga presionada la tecla de acceso directo REF SAVE ( $\Box$ ) hasta que el equipo emita un indicador acústico.

Para desactivar la representación de referencia, pulse la tecla de menú MEM ((SD)) y, a continuación, pulse la tecla de función D.

### NOTA

Al activar la función **SET REF** (ajustar referencia) aparecerá un mensaje de error. Esto se produce si el modo de visualización (**DSP MODE**) no es compatible con el modo de visualización (**DSP MODE**) activo.

Por ejemplo, un mensaje de error es generado cuando la representación de referencia (**SET REF**) activada, contiene una imagen almacenada con el modo de visualización ajustado al valor **SWP+ IMP**, si el modo de visualización en curso es **IMP**.

**ERASE** (suprimir)

Sirve para borrar el número del programa (archivo de datos almacenado).

Para suprimir un archivo de datos almacenado, pulse la tecla de menú

MEM ( $\mathbb{SD}$ ), gire la rueda de ajuste hasta que el archivo de datos deseado esté resaltado y, a continuación, pulse la tecla de función E.

**STORE** (almacenamiento)

Sirve para reemplazar los archivos existentes con los ajustes en curso y los datos deseados.

Para reemplazar un archivo, selecciónelo con la rueda de ajuste; después, pulse

la tecla de menú MEM (**(SD**) hasta que la página **GENERAL** sea visualizada y, a continuación, pulse la tecla de función A. Vea la [Figura 4-15 en la página 108](#page-107-0).

|                                                                                                    |                                                                | FILE MANAGER (EXTERNAL SD) |                                                          |                                                |                               |                  |                                  |
|----------------------------------------------------------------------------------------------------|----------------------------------------------------------------|----------------------------|----------------------------------------------------------|------------------------------------------------|-------------------------------|------------------|----------------------------------|
|                                                                                                    |                                                                |                            |                                                          |                                                |                               |                  |                                  |
|                                                                                                    |                                                                |                            |                                                          |                                                |                               |                  |                                  |
|                                                                                                    | 22 02 25                                                       |                            | 08/23/13                                                 | 10:02p                                         |                               | $\blacktriangle$ | <b>GENERAL</b>                   |
|                                                                                                    | $22 - 03 - 11$<br>22_03_15<br>22_03_19<br>22_03_53<br>22 04 06 |                            | 08/23/13<br>08/23/13<br>08/23/13<br>08/23/13<br>08/23/13 | 10:03p<br>10:03p<br>10:03p<br>10:03p<br>10:04p | mmmmmmmmmmmmmm <mark>u</mark> |                  | <b>STORE</b>                     |
| 1<br>2<br>3<br>3<br>4<br>5<br>5<br>7<br>8<br>9<br>0<br><br><br>5<br><br><br><br><br><br><br><br><br><br><br><br><br><br><br><br><br><br><br><br>11 | 22 04 54<br>22_05_16<br>22 09 43<br>$22 - 09 - 51$<br>22_09_59 |                            | 08/23/13<br>08/23/13<br>08/23/13<br>08/23/13<br>08/23/13 | 10:04p<br>10:05p<br>10:09p<br>10:09p<br>10:09p |                               |                  | <b>BACKUP/</b><br><b>RESTORE</b> |
| 12<br>13<br>14                                                                                                    | 22-10-11<br>22-10-30<br>22 12 19                               |                            | 08/23/13<br>08/23/13<br>08/23/13                         | 10:10p<br>10:10p<br>10:12p                     |                               |                  | <b>USER</b><br><b>INFO</b>       |
|                                                                                                    | <b>FILE NAME</b>                                               | 22 02 25                   |                                                          |                                                |                               |                  | <b>CAP MODE</b>                  |
|                                                                                                    | <b>FILE NOTE</b>                                               |                            |                                                          |                                                |                               |                  | <b>INSTANT</b>                   |
|                                                                                                    | PROBE MODEL                                                    | NONE/                      |                                                          |                                                |                               |                  | <b>CAP DLY</b>                   |
|                                                                                                    | PROBE DESCRIPTION                                              |                            |                                                          |                                                |                               |                  |                                  |
| USE KNOB TO SELECT FILE AND [NEXT] FOR NAVIGATION                                                                                                  |                                                                |                            |                                                          |                                                |                               |                  | 5.0 <sub>sec</sub>               |

<span id="page-107-0"></span>**Figura 4-15 Función STORE (almacenamiento)**
#### **BACKUP / RESTORE** (copia de seguridad/restauración)

Sirve para crear una copia de seguridad de los datos del equipo, la cual será almacenada en la tarjeta de memoria extraíble. Después, estos datos pueden ser transferidos a un PC o a otro equipo NORTEC 600.

Si la tarjeta extraíble ya contiene los datos requeridos, esta función sirve para restaurar (**RESTORE**) dichos datos; es decir, que los datos contenidos en la tarjeta de memoria extraíble microSD son copiados en el equipo para reemplazar los ajustes de la memoria interna.

#### IMPORTANTE

La función **RESTORE** suprime los ajustes de la memoria interna y los reemplaza con el contenido de datos proveniente de la tarjeta de memoria extraíble microSD. También, la función **BACKUP / RESTORE** guarda los archivos en la tarjeta de memoria extraíble microSD.

Para restaurar los datos del equipo o los ajustes de su memoria interna, pulse dos

veces la tecla de menú MEM ( $[SD]$ ) y, después, pulse la tecla de función B, seguida de la tecla A o B para restaurar o guardar datos.

#### **USER INFO** (información de usuario)

Sirve para introducir información sobre el usuario, el trabajo de inspección, la compañía, la orden de trabajo y el número de serie del equipo, etc. La información del parámetro **USER INFO** puede ser transferida fácilmente al *software* NORTEC PC para utilizarla como encabezado en un informe.

#### **CAPTURE MODE** (modo de captura)

En todos los modos, a excepción del modo de conductividad, el modo de captura (**CAPTURE MODE**) determina la acción que debe ser ejecutada por el equipo

al pulsar la tecla REF SAVE  $(\Box)$ . Existen dos modos de captura:

- **INSTANT** (instantáneo): los datos visualizados son guardados instantáneamente al pulsar la tecla que permite seleccionar esta opción. Este modo, frecuentemente utilizado, es el modo por defecto.
- **DELAYED** (retardado): es posible especificar un retardo (**CAPTURE DELAY** [retardo de captura]) para almacenar los datos después de pulsar la tecla

REF SAVE  $(\Box)$ . Esta función permite colocar correctamente la sonda antes

que los datos sean guardados; por ejemplo, durante las operaciones de escaneo que requieren la utilización de ambas manos.

## **CAPTURE DELAY** (retardo de captura)

Especifica el retardo de los datos almacenados cuando el modo de captura **CAPTURE MODE** está ajustado a **DELAYED** (retardado).

# **4.3.7 Editor de texto de memoria**

El editor de texto de memoria aparece en la pantalla del equipo cuando desea modificar el nombre del archivo o el texto del archivo. Esta sección brinda instrucciones sobre la manera de utilizar el editor de texto para modificar los nombres de archivos y las notas en dichos archivos.

#### NOTA

El siguiente procedimiento presume que la tecla de menú MEM ((SD) ha sido pulsada, y que el menú **FILE MANAGER** es visualizado. Vea la [Figura 4-16 en la página 111.](#page-110-0)

#### **Para utilizar el editor de texto de memoria**

- 1. Gire la rueda de ajuste hasta resaltar el archivo que desea modificar o editar.
- 2. Pulse la tecla FULL NEXT ( $\bigcirc$ ) para desplazarse a través de los elementos que desea modificar: **FILE NAME** o **FILE NOTE**.
- 3. Pulse la tecla de función C.

El editor de texto de memoria se activa en la pantalla del equipo. Vea la [Figura 4-16 en la página 111.](#page-110-0)

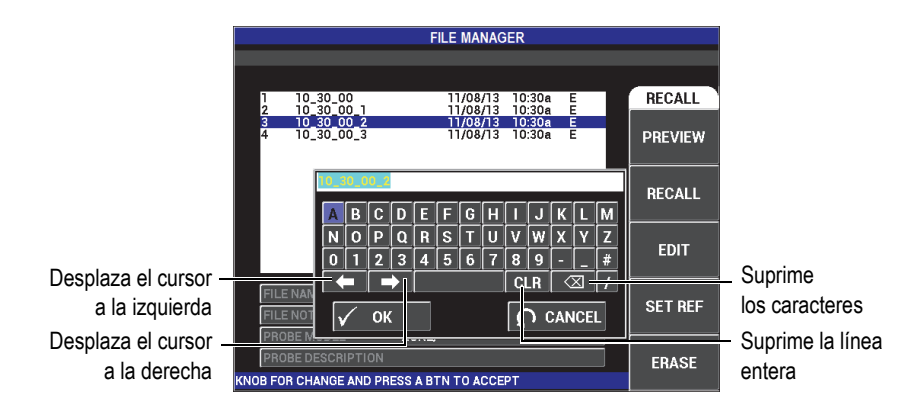

**Figura 4-16 Editor de texto de memoria en el menú FILE MANAGER y botones especiales**

- <span id="page-110-0"></span>4. Utilice la rueda de ajuste para seleccionar los caracteres y pulse la tecla FULL NEXT  $\leftrightarrow$  para aceptarlos.
- 5. Después de haber modificado el nombre de archivo o las notas del archivo

(**FILE NAME** o **FILE NOTE**), pulse la tecla  $\sqrt{p}$  para aceptar/guardar los cambios

o pulse la tecla  $\bigcap$  para salir sin aceptar/guardar los cambios.

# NOTA

Por defecto, el editor de texto resaltará completamente el nombre del archivo predefinido. Si una tecla es pulsada de manera subsecuente, el nombre del archivo predefinido o la nota del archivo serán suprimidos. Este mismo resultado se aplica al nombre o a la nota del archivo (**FILE NAME** o **FILE NOTE**) previamente modificados. Sin embargo, es posible evitar una supresión (retención de información) mediante la utilización de los botones y teclas del editor de texto, tal como se describe a continuación:

Las teclas y los botones de navegación del editor de texto permiten modificar caracteres que han sido seleccionados erróneamente, o modificar completamente toda información que haya sido introducida. Esto se efectúa sin la necesidad de modificar nuevamente los caracteres en los campos. Vea la [Figura 4-16 en la página 111](#page-110-0) que presenta los botones y caracteres especiales.

### **Para introducir un carácter con las teclas de navegación**

- 1. Gire la rueda de ajuste hasta que la flecha Siguiente ( $\Box$ ) o aquella Retorno/Anterior (  $\left\langle \Box \right\rangle$  esté resaltada.
- 2. Pulse repetidas veces la tecla FULL NEXT  $\overline{\bigoplus}$ ) hasta que el cursor esté en una ubicación apropiada.
- 3. Utilice la rueda de ajuste para seleccionar los caracteres, y pulse la tecla FULL NEXT  $\overline{(*)}$  para aceptarlos.
- 4. Después que todos los caracteres deseados hayan sido seleccionados, pulse la tecla  $\sqrt{\ }$  para aceptar, o pulse la tecla  $\Omega$  para cancelar o retornar sin confirmar la selección.

#### **Para borrar un carácter con las teclas de navegación**

1. Gire la rueda de ajuste hasta que la flecha Siguiente ( $\Box$ ) o aquella

Retorno/Anterior ( ) esté resaltada.

- 2. Pulse repetidas veces la tecla FULL NEXT  $\overline{Q}$ ) hasta que el cursor esté correctamente ubicado (después de los caracteres que desea suprimir).
- 3. Utilice el botón especial para borrar ( $\boxtimes$ ) los caracteres de su interés.
- 4. De ser necesario, utilice la rueda de ajuste y la tecla FULL NEXT  $\overset{\textcircled{\bigcup}}{\longrightarrow}$  para agregar un nuevo carácter o nuevos caracteres.
- 5. Después de haber completado la supresión, pulse la tecla **√** para aceptar o la tecla  $\Omega$  para cancelar o retornar sin confirmar la operación.

#### **Para borrar el campo entero con las teclas de navegación**

 Para borrar el campo entero (o línea) y efectuar nuevamente esta operación mientras modifica el texto, gire la rueda de ajuste y seleccione el botón de

supresión ( $\overline{CLR}$ ); después, pulse la tecla de menú FULL NEXT ( $\overline{\rightarrow}$ ).

# **4.3.8 Menú de configuración avanzada: tecla de menú ADV SETUP**

El menú de configuración avanzada brinda acceso a las siguientes funciones: **APPL SELECT** (selección de aplicación), **ALL SETTINGS** (todos los ajustes), **FRQ MODE** (modo de frecuencia), **COLOR**, **PASSWORD** (contraseña), **SYSTEM SETUP** (configuración de sistema), **UNLOCK OPTIONS** (opciones de desbloqueo), **ABOUT** (acerca) y **RESET** (reiniciar). Para obtener más detalles acerca de la configuración del sistema (**SYSTEM SETUP**), consulte la sección [«Ajuste del](#page-70-0)  [idioma de la interfaz del usuario y del separador decimal» en la página 71.](#page-70-0)

## **APPL SELECT (selección de aplicación)**

Brinda acceso a los menús de aplicaciones en una nueva ventana. Vea la [Figura 4-17 en la página 114.](#page-113-0)

# IMPORTANTE

Para ahorrar tiempo y esfuerzo, se recomienda encarecidamente navegar a través del menú de selección de aplicaciones; ya que, puede hallar una configuración que lo ayude a configurar el equipo según sus requisitos. Para obtener más detalles, consulte la sección [«Aplicaciones NORTEC 600 más frecuentes» en la página 138](#page-137-0).

Para seleccionar una aplicación, pulse la tecla de menú ADV SETUP ( $\sqrt[4]{\mathbb{E}(\frac{1}{2})}$ ), seguida de la tecla de función A. Cuando la opción **APPL SELECT** está seleccionada/resaltada, gire la rueda de ajuste para seleccionar la aplicación

deseada. Si desea salir del menú, pulse la tecla  $\Omega$ 

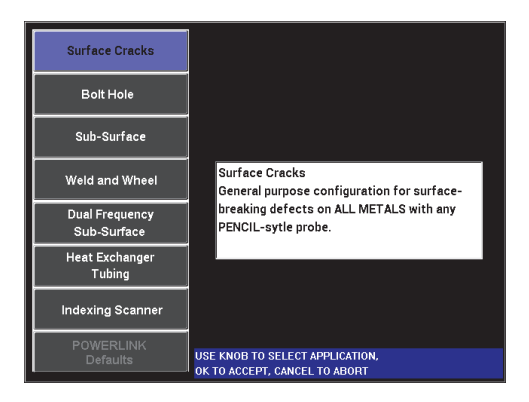

**Figura 4-17 Menú de selección de aplicaciones**

<span id="page-113-0"></span>Existen ocho aplicaciones disponibles, que ayudarán a configurar rápidamente el equipo en inspecciones comunes por corrientes de Foucault.

# **NOTA**

Las aplicaciones del equipo NORTEC 600 están preparadas para permitir una configuración rápida del equipo. Sin embargo, respete siempre los procedimientos de mantenimiento preventivo durante las inspecciones.

# **ALL SETTINGS** (todos los ajustes)

El menú **ALL SETTINGS** ofrece un acceso a todos los menús del equipo. Estos se incluyen y organizan en dos pantallas separadas (menús) para facilitar la lectura y navegación del texto. Vea la [Figura 4-18 en la página 115.](#page-114-0)

|                  | Parámetros      |                |                                                                       |                    |               |            |
|------------------|-----------------|----------------|-----------------------------------------------------------------------|--------------------|---------------|------------|
|                  |                 |                |                                                                       |                    |               |            |
| Zona de título - |                 |                |                                                                       |                    |               |            |
|                  |                 |                | <b>SINGLE FREQUENCY</b>                                               |                    |               |            |
|                  | FRO MODE        | <b>SINGLE</b>  | <b>FREQ</b>                                                           | 100KHz             | SHAPE 1       | <b>BOX</b> |
|                  | D               | 9222180        | <b>ANGLE</b>                                                          | 0.0 <sub>deq</sub> | <b>TOP</b>    | 75.0%      |
|                  | <b>SERIAL#</b>  | M01277         | <b>H GAIN</b>                                                         | 65.0dB             | <b>BOTTOM</b> | 25.0%      |
|                  | <b>PRB CONN</b> | <b>LEMO-16</b> | <b>V GAIN</b>                                                         | 65.0dB             | LEFT          | 25.0%      |
|                  | <b>PRB DRV</b>  | <b>MEDIUM</b>  |                                                                       |                    | RIGHT         | 75.0%      |
|                  | <b>HI PASS</b>  | OFF            |                                                                       |                    |               |            |
|                  | <b>LO PASS</b>  | 200Hz          | <b>HPOS</b>                                                           | 50%                | SHAPE 2       | <b>BOX</b> |
|                  | <b>CONT NUL</b> | <b>OFF</b>     | <b>VPOS</b>                                                           | 50%                | <b>TOP</b>    | 75.0%      |
|                  | <b>DSP MODE</b> | <b>IMP</b>     |                                                                       |                    | <b>BOTTOM</b> | 25.0%      |
|                  | GRID            | <b>10X10</b>   |                                                                       |                    | LEFT          | 25.0%      |
|                  | <b>PERSIST</b>  | <b>OFF</b>     |                                                                       |                    | RIGHT         | 75.0%      |
|                  | <b>D ERASE</b>  | <b>OFF</b>     |                                                                       |                    |               |            |
|                  | <b>SWP ERS</b>  | ON             |                                                                       |                    | SHAPE 3       | <b>BOX</b> |
|                  | SWP MODE        | <b>AUTO Y</b>  | <b>W START</b>                                                        | п                  | <b>TOP</b>    | 75.0%      |
|                  | <b>SWP TIME</b> | 0.010sec       | <b>W END</b>                                                          | 32                 | <b>BOTTOM</b> | 25.0%      |
|                  | <b>SYNC ANG</b> | <b>Odeg</b>    | <b>W ERASE</b>                                                        | <b>MANUAL</b>      | <b>LEFT</b>   | 25.0%      |
|                  | <b>SCAN RPM</b> | <b>ORPM</b>    | <b>W CURSOR</b>                                                       |                    | <b>RIGHT</b>  | 75.0%      |
| Zona de ayuda    |                 |                | PRESS A FOR FIRST COL, B FOR SECOND COL, C FOR THIRD COL, E FOR NEXT. |                    |               |            |

**Figura 4-18 Menú ALL SETTINGS (primera pantalla)**

<span id="page-114-0"></span>Para seleccionar el menú **ALL SETTINGS**, pulse la tecla de menú ADV SETUP  $\exists \circledS$ ), seguida de la tecla de función B. Para navegar dentro del menú o dirigirse a la siguiente página, siga las instrucciones del mensaje de ayuda, que aparece en la parte inferior de la pantalla. Para seleccionar un valor que desea modificar, pulse repetidas veces la tecla FULL NEXT hasta que el valor deseado esté seleccionado/resaltado; después, gire la rueda de ajuste hasta visualizar dicho valor.

#### **NOTA**

El equipo NORTEC 600 no requiere la tecla Confirmación/Entrar para guardar una selección que ha sido efectuada en cualquiera de sus menús. Por el contrario, el valor seleccionado (o visualizado) es guardado automáticamente.

#### **FRQ MODE** (modo de frecuencia)

Esta opción, que complementa la operación de frecuencia única con capacidad de frecuencia dual, solo está disponible con el modelo N600D. Los parámetros regulables para la segunda frecuencia son: la frecuencia, el ángulo y la rotación (del ángulo).

El modelo NORTEC 600D incluye las siguientes características:

— Dos frecuencias independientes: frecuencia 1 (F1) y frecuencia 2 (F2).

- Dos valores de ganancia independientes (vertical y horizontal) para las frecuencias 1 y 2 (F1 y F2).
- Dos valores independientes de ángulo para las frecuencias 1 y 2 (F1 y F2).
- La capacidad para agregar, sustraer y combinar dos frecuencias (F1 y F2) en la pantalla.
- Un rango de ganancia (**GAIN**) combinada de -6 dB a 18 dB con valores incrementales normales.
- Valores de filtros compartidos para dos frecuencias (F1 y F2).
- El modo de frecuencia dual es controlado mediante la tecla de configuración

avanzada (ADV SETUP [ ]). Por defecto, el modo está ajustado a frecuencia única.

#### **Para activar el modo de frecuencia dual**

- (1) Pulse la tecla de menú ADV SETUP ( $\sqrt[4]{\mathbb{R} \cdot \mathbb{R}}$ ).
- (2) Pulse la tecla de función C y, después, gire la rueda de ajuste para seleccionar el valor deseado: frecuencia dual (**DUAL**) o frecuencia única (**SINGLE**).

#### **Controles de frecuencia dual**

Los controles de frecuencia dual son similares a aquellos del modo de frecuencia única, salvo por los menús adicionales de frecuencia, ángulo y ganancia para la frecuencia 2 (F2). La [Figura 4-19 en la página 117](#page-116-0) y la [Figura 4-20 en la página 117](#page-116-1) presentan ejemplos relativos al menú MAIN

FILTER ( $\mathcal{K}$ ) cuando la frecuencia dual está activada. Para obtener más detalles sobre la manera de utilizar este modo, consulte la sección [«Menús de](#page-123-0)  [frecuencia dual» en la página 124.](#page-123-0)

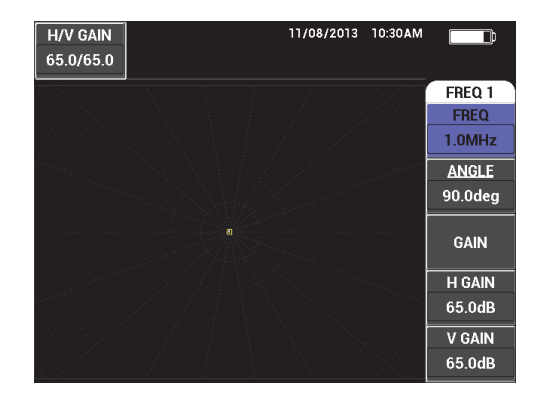

**Figura 4-19 Menú FREQ 1**

<span id="page-116-0"></span>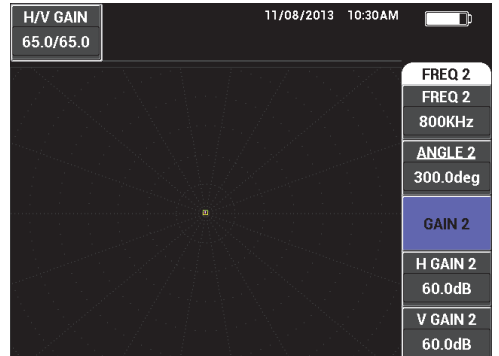

**Figura 4-20 Menú FREQ 2**

#### <span id="page-116-1"></span>**Controles de frecuencia dual combinados**

El menú **MIX** permite que el modelo del equipo NORTEC 600D combine las frecuencias 1 y 2, y los resultados sean visualizados en la pantalla del equipo.

Para acceder al menú **MIX**, pulse la tecla de menú MAIN FILTER ( $\mathcal{X}$ ). Para obtener más detalles, consulte la sección [«Menú de combinación en](#page-128-0)  [frecuencia dual: tecla MAIN FILTER» en la página 129.](#page-128-0)

#### **COLOR**

El NORTEC 600 incluye paletas de colores seleccionables.

La paleta de colores de la pantalla puede ser modificada de la siguiente manera:

- (1) Pulse la tecla de menú ADV SETUP ( $\sqrt[4]{\frac{1}{2}}$
- (2) Pulse la tecla de función E y, después, gire la rueda de ajuste hasta seleccionar la paleta de colores deseada.

#### **PASSWORD** (contraseña)

Las capacidades de reinicio del equipo y de almacenamiento de datos pueden ser protegidas por una contraseña para evitar la supresión accidental de datos. Vea la [Figura 4-21 en la página 118.](#page-117-0)

#### IMPORTANTE

La contraseña por defecto es **OLYN600**.

| <b>CURRENT PASSWORD</b> | ********   | <b>PASSWORD</b> |
|-------------------------|------------|-----------------|
| <b>MEM MENU</b>         | <b>OFF</b> | <b>DONE</b>     |
| <b>RESETS MENU</b>      | <b>OFF</b> |                 |
| MAIN/FILTER MENU        | <b>OFF</b> | <b>NEW</b>      |
| <b>DISP MENU</b>        | <b>OFF</b> | <b>PASSWORD</b> |
| <b>ALARM MENU</b>       | <b>OFF</b> |                 |
| <b>GAIN KEY</b>         | <b>OFF</b> |                 |
| <b>ANGLE KEY</b>        | <b>OFF</b> |                 |
| <b>ALL SETTINGS</b>     | <b>OFF</b> |                 |
| <b>ADV SETUP</b>        | <b>OFF</b> |                 |

**Figura 4-21 Menú PASSWORD**

<span id="page-117-0"></span>Es posible acceder a la función **PASSWORD** de la siguiente manera:

- (1) Pulse dos veces la tecla de menú ADV SETUP ( $\sqrt[4]{\mathbb{E}[\overline{\mathbb{E}}_0^b]}$ ).
- (2) Pulse la tecla de función A.

<span id="page-118-0"></span>La contraseña es determinada de la siguiente manera:

- (1) Pulse la tecla FULL NEXT para desplazarse a través de los elementos y seleccionar el elemento que desea proteger con una contraseña: **FILE MENU** (menú de archivo) o **RESETS MENU** (menú de reinicialización).
- (2) Pulse la tecla FULL/NEXT para navegar a través del editor de texto.
- <span id="page-118-1"></span>(3) Gire la rueda de ajuste para seleccionar los caracteres que formarán la contraseña. Cuando haya completado esta etapa, pulse la tecla de función A para aceptar (**ACCEPT**).
- (4) Pulse la tecla FULL/NEXT para navegar hacia otro parámetro o elemento que desea proteger mediante una contraseña. Repita los pasos ya

mencionados, de [1](#page-118-0) a [3](#page-118-1), o pulse la tecla  $\Box$  para salir.

#### **SYSTEM SETUP** (configuración del sistema)

Sirve para configurar el idioma, la fecha, la hora, la iluminación de la pantalla y otros ajustes. Vea la [Figura 4-22 en la página 119](#page-118-2) y consulte la sección [«Configuración inicial» en la página 71](#page-70-1) para obtener más detalles. En este parámetro, también es posible seleccionar la pantalla de aplicación que aparece cuando el equipo inicia. Vea la [«Selección de la pantalla de inicio» en la página 76](#page-75-0).

| <b>SYSTEM SETUP</b>                                  |            |                |                 |    |  |
|------------------------------------------------------|------------|----------------|-----------------|----|--|
| LANGUAGE                                             |            |                | <b>ENGLISH</b>  |    |  |
| <b>KNOBLESS</b>                                      |            |                | <b>OFF</b>      |    |  |
| <b>AMBIDEXTROUS</b>                                  |            |                | <b>OFF</b>      |    |  |
| <b>RADIX</b>                                         |            |                | PERIOD (.)      |    |  |
| <b>AUTO ERASE</b>                                    |            |                | ON              |    |  |
| <b>CROSSHAIRS</b>                                    |            |                | <b>OFF</b>      |    |  |
| <b>FILE SAVE LOCATION</b>                            |            |                | <b>EXTERNAL</b> |    |  |
| APPLICATION WINDOW AT STARTUP                        |            |                | ON              |    |  |
| <b>BRIGHTNESS</b>                                    |            |                | 100%            |    |  |
| <b>VGA OUTPUT</b>                                    |            |                | ON              |    |  |
| <b>YEAR</b>                                          | 2013 MONTH | $\overline{8}$ | DAY             | 24 |  |
| <b>12 HOUR HOUR</b><br>MODE                          |            | <b>11 PM</b>   | <b>MINUTE</b>   | 55 |  |
| <b>DATE MODE</b>                                     |            |                | MM/DD/YYYY      |    |  |
|                                                      |            |                |                 |    |  |
|                                                      |            |                |                 |    |  |
| <b>JSE KNOB TO CHANGE AND [NEXT] FOR NAVIGATION.</b> |            |                |                 |    |  |

**Figura 4-22 Pantalla SYSTEM SETUP (configuración del sistema)**

#### <span id="page-118-2"></span>**UNLOCK OPTIONS** (desbloqueo de opciones)

Permite acceder a las actualizaciones del equipo adquiridas para ser activadas por el operador. Entre dichas actualizaciones destacan las de los siguientes modelos: de N600 a N600C, de N600C a N600S, de N600S a N600D, etc. En la [Tabla 11 en la](#page-382-0)  [página 383](#page-382-0) se presenta una lista completa con las actualizaciones posibles y los números de referencia de las piezas.

Para desbloquear las opciones, pulse dos veces la tecla de menú ADV SETUP

( ), seguida de la tecla de función C y, a continuación, ingrese el código de opción para efectuar la actualización.

Para obtener más información sobre esta función, sírvase contactar con su representante local de Evident. La información de contacto de su país o región puede encontrarse visitando la página web de Evident: https://www.olympusims.com/es/contact-us/.

#### **ABOUT** (acerca)

Esta función muestra la información de configuración del equipo y otros detalles importantes. En ocasiones, esta función es requerida por los técnicos de servicio o representantes de productos para ayudar al personal de fábrica a identificar su equipo NORTEC 600 o solucionar los problemas encontrados. La función está disponible para satisfacer las necesidades de los usuarios y, también, brindarles ayuda en caso de nuevas actualizaciones.

Para acceder al menú **ABOUT**, pulse dos veces la tecla de menú ADV SETUP

( $\sqrt[4]{\mathbb{E}(\xi)}$ ), seguida de la tecla de función D.

El menú **ABOUT** brinda acceso a las siguientes secciones:

**BATT & TEMP** (temperatura de la batería, nivel de batería, capacidad de la batería, estructura y estado de la batería), **LEGAL INFO** (información legal), **UPGRADE** (actualización del *software* del equipo) y **TESTS** (ensayos). Vea la [Figura 4-23 en la página 120.](#page-119-0)

|                       | <b>ABOUT</b>        |                   |  |
|-----------------------|---------------------|-------------------|--|
|                       |                     |                   |  |
| <b>MODEL NAME</b>     | <b>N600D</b>        | <b>STATUS</b>     |  |
| <b>BUILD DATE</b>     | 10/29/2013          | <b>BATT &amp;</b> |  |
| <b>S/W VERSION</b>    | 1.00S/1.03/1.00     | <b>TEMP</b>       |  |
| <b>H/W VERSION</b>    | 0081                |                   |  |
| <b>GAGE S/N</b>       | 013B-B18A-FE1D-EBCA | <b>LEGAL</b>      |  |
|                       |                     | <b>INFO</b>       |  |
| <b>INSTRUMENT S/N</b> |                     |                   |  |
| INITIAL POWER-UP DATE | 00/00/2100          | <b>UPGRADE</b>    |  |
| <b>SHIPMENT DATE</b>  | 04/04/2012          |                   |  |
| TOTAL OPERATION TIME  | 54Hr58Min           | <b>TESTS</b>      |  |
| POWER UP COUNT        | 100                 |                   |  |
|                       |                     | <b>REGULATORY</b> |  |
|                       |                     |                   |  |

<span id="page-119-0"></span>**Figura 4-23 Menú ABOUT (acerca)**

#### **BATT & TEMP** (batería y tiempo)

Sirve para informar sobre la temperatura interna del equipo y de la batería, el modelo del equipo, la fecha de fabricación, las versiones de *software* y *hardware*, el número de serie del instrumento, etc.

Para acceder al menú **BATT & TEMP**, pulse dos veces la tecla de menú

ADV SETUP ( $\sqrt[4]{\mathbb{R}^4}$ ), seguida de la tecla de función D. Después, pulse la tecla

de función A. Para salir de la función, pulse la tecla  $\Box$ .

#### **LEGAL INFO** (información legal)

Este parámetro muestra la información legal y los derechos de protección de patente para el equipo por corrientes de Foucault NORTEC 600.

Para acceder al menú **LEGAL INFO**, pulse la tecla de menú ADV SETUP

(<sup>5</sup>[ضَلَمْ), seguida de la tecla de función B. Para navegar a través del menú, siga las instrucciones en el mensaje de ayuda que aparece en la parte inferior de

la pantalla. Para salir de la función, pulse la tecla  $\Box$ .

### **REG** (regulación)

Este parámetro muestra la información de regulación para el equipo NORTEC 600 por corrientes de Foucault. Vea la [Figura 4-24 en la página 121](#page-120-0).

<span id="page-120-0"></span>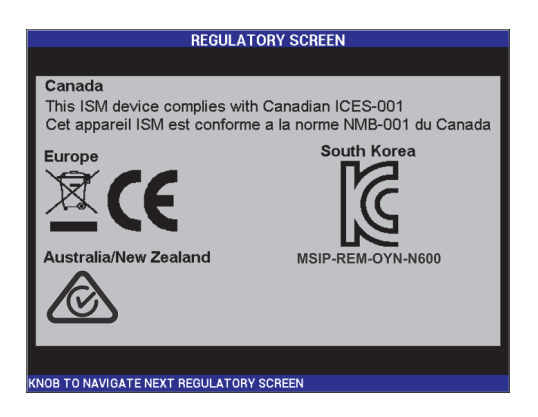

**Figura 4-24 Pantalla REGULATORY SCREEN**

## **UPGRADE** (actualización)

El parámetro brinda información sobre las actualizaciones del *software* y *hardware* (instrumentación) del equipo.

Para acceder al menú **UPGRADE**, pulse la tecla de menú ADV SETUP

( $\sqrt[4]{\mathbb{R}}$ ), seguida de la tecla de función C y, a continuación, siga las instrucciones que aparecen en la pantalla. Para salir de la función, pulse

la tecla  $\bigcup$ 

**TESTS** (ensayos)

Este menú ofrece ensayos, que pueden ser efectuados por el usuario, para diagnosticar ciertos problemas del equipo. Existen los siguientes ensayos disponibles: **VIDEO TEST** (ensayo de video), **KEYPAD TEST** (ensayo de teclado), **SD CARD TEST** (ensayo de tarjeta de memoria SD) y **LED TEST** (ensayo LED).

Para acceder al menú **TESTS**, pulse la tecla de menú ADV SETUP ( $\sqrt[3]{\frac{1}{2}}$ ), seguida de la tecla de función D. Gire la rueda de ajuste hasta que el ensayo deseado sea visualizado; después, pulse la tecla de función A para iniciar

el ensayo. Para salir del menú **TESTS**, pulse la tecla  $\Box$ 

○ **VIDEO TEST**: controla la visualización correcta de la pantalla del equipo mediante la aparición de tres bandas de colores (de igual ancho): rojo, verde y azul. El ensayo es rechazado si una o más bandas de igual ancho

no son mostradas. Para salir del menú VIDEO TEST, pulse la tecla de  $\Box$ . Después, el menú **TESTS** aparecerá nuevamente en la pantalla del equipo.

○ **KEYPAD TEST**: controla el funcionamiento adecuado del teclado y muestra la última tecla que ha sido pulsada. El ensayo continúa hasta que

la tecla **l l** es pulsada. Después, el menú **TESTS** aparecerá nuevamente en la pantalla del equipo.

○ **SD CARD TEST**: controla la tarjeta de memoria interna y aquella extraíble mediante las respuestas **PASSED** (aceptado) o **FAILED** (rechazado). Para salir del parámetro de ensayo de la tarjeta de memoria

SD, pulse la tecla . Después, el menú **TESTS** reaparecerá en la pantalla del equipo.

#### NOTA

Si la tarjeta de memoria extraíble SD no se encuentra instalada en el equipo al efectuar el control de dicho dispositivo de almacenamiento, la respuesta **FAILED** aparecerá.

○ **LED TEST**: controla el buen funcionamiento de los indicadores de tipo LED (diodo emisor de luz). Los indicadores LED se encuentran ubicados sobre el logotipo EVIDENT del equipo, y se dotan de un número, ya sea 1, 2 o 3. Durante el control, cada LED debe mostrar individualmente una secuencia de colores —rojo, verde y amarillo/naranja— antes de pasar al siguiente LED, el cual deberá cumplir la misma secuencia. Si alguno de los colores faltase, significa que el LED no está funcionando

correctamente. Para salir del parámetro LED TEST, pulse la tecla  $\Box$ . Después, el menú **TESTS** reaparecerá en la pantalla del equipo.

#### **NOTA**

El indicador luminoso de alimentación por batería no es controlado durante el ensayo **LED TEST**; sin embargo, puede ser controlado manualmente. Para obtener más información sobre los indicadores de tipo LED, consulte la sección [«Cargador/adaptador» en la página 34.](#page-33-0)

#### **RESET**

Permite reiniciar el equipo de la siguiente manera:

- (1) Para acceder al menú **RESET**, pulse la tecla de menú ADV SETUP  $\binom{52}{12}$ , seguida de la tecla de función E. Después, gire la rueda de ajuste hasta seleccionar el tipo de reinicio deseado para el equipo: parámetros, almacenamiento, o general (vea la [Figura 4-25 en la página 124](#page-123-1) y
- (2) Para efectuar una reinicialización, pulse la tecla de función A.
- (3) Para salir del menú, pulse la tecla  $\Box$

la [Tabla 3 en la página 124](#page-123-2)).

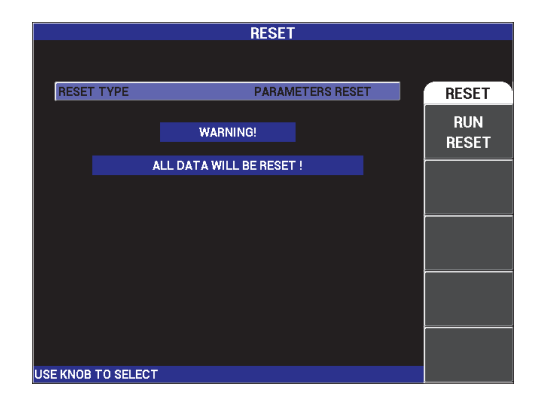

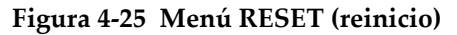

#### **Tabla 3 Tipos de reinicio**

<span id="page-123-2"></span><span id="page-123-1"></span>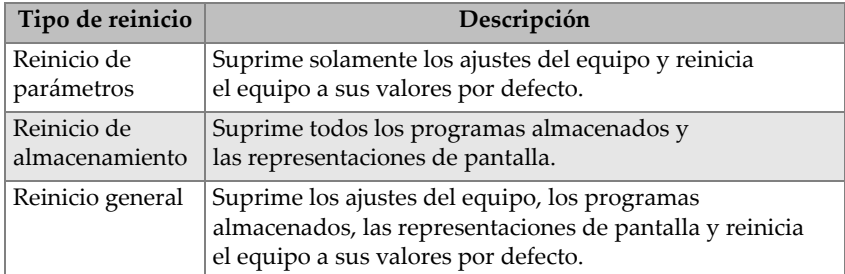

# <span id="page-123-0"></span>**4.4 Menús de frecuencia dual**

El modo de frecuencia dual brinda funciones de ganancia adicionales y está disponible sólo en el modelo NORTEC 600D. Cuando la frecuencia dual está activada, es posible acceder a sus menús mediante las teclas de operaciones básicas correspondientes, tal como se describe en la sección [«Teclas de menús» en la](#page-87-0)  [página 88.](#page-87-0)

# **4.4.1 Menú de frecuencia (FREC 1): tecla MAIN FILTER**

## **FREQ 1** (frecuencia 1)

Los ajustes de la **FREQ 1** determinan la señal de excitación de la frecuencia 1 en las sondas de corrientes de Foucault. Esta es ajustable de 10 Hz (0,01 kHz) a 12 MHz.

Para ajustar el valor de frecuencia, pulse la tecla de menú MAIN FILTER ( $\mathcal{K}$ ), seguida de la tecla de función A. Cuando la opción **FREQ 1** está resaltada, gire la rueda de ajuste hasta visualizar el valor de frecuencia deseado.

# CONSEJO

Para acelerar el proceso de selección de frecuencia, pulse la tecla  $\sqrt{\ }$ mientras la función **FREQ** se encuentra resaltada. Dicha operación activará la función de grado elevado de la rueda de ajuste. El parámetro **FREQ 1** aparecerá subrayado cuando la función está activa. Para desactivar la función de grado elevado de la rueda de ajuste,

pulse nuevamente la tecla v

## **ANGLE** (ángulo) [rotación]

El ángulo de fase (o de rotación) de la señal de corrientes de Foucault se

determina al utilizar la tecla ANGLE ( $\bigcirc$ ). El ángulo está predeterminado a incrementar 1 grado a la vez, desde 0 a 359 grados.

Para ajustar el valor del ángulo, pulse la tecla de menú MAIN FILTER ( $\mathcal{\&}$ ), seguida de la tecla de función B. Cuando la función **ANGLE** esté resaltada, gire la rueda de ajuste hasta visualizar el valor del ángulo deseado.

# **CONSEJO**

Para cambiar el valor del ángulo de manera más precisa, pulse una sola vez la

tecla √, mientras la función ANGLE se encuentra resaltada. Dicha operación activará la función de grado reducido de la rueda de ajuste. El parámetro **ANGLE**  aparece subrayado cuando esta función está activada. El ángulo puede ser modificado en incrementos de 0,1 grados a la vez. Para desactivar la función de grado reducido de

la rueda de ajuste, pulse nuevamente la tecla  $\mathbf \cdot$ 

#### **GAIN** (ganancia)

La ganancia es ajustable de 0,0 dB a 100,0 dB. El valor de ganancia visualizado puede ser ajustado en incrementos de 0,1 dB a la vez.

El valor de la ganancia puede ser ajustado independientemente en dirección horizontal, vertical o en ambas direcciones combinadas. El método principal para ajustar el valor de ganancia es mediante la utilización de la rueda de ajuste. Sin embargo, el valor de ganancia también podrá ser ajustado mediante la función de entradas sin rueda de ajuste. Para obtener más detalles, consulte la sección [«Entradas de valores sin la rueda de ajuste» en la página 90.](#page-89-0)

Para ajustar el valor de ganancia horizontal y vertical simultáneamente, pulse

la tecla de menú MAIN FILTER ( $\mathcal{K}$ ), seguida de la tecla de función C. A continuación, el valor de ganancia podrá ser ajustado con la rueda de ajuste. El valor seleccionado se aplicará a ambas ganancias (horizontal y vertical) y la diferencia entre ellas permanecerá constante. Los dos valores de ganancia incrementarán y se reducirán en la misma proporción.

Para ajustar el valor de la ganancia horizontal (sin modificar aquella vertical),

pulse la tecla de menú MAIN FILTER ( $\mathcal{K}$ ) seguida de la tecla de función D. A continuación, la rueda de ajuste ajustará sólo la ganancia horizontal. Para ajustar sólo la ganancia vertical, pulse la tecla de función E. La rueda de ajuste ajustará sólo el valor de la ganancia vertical.

## **CONSEJO**

Para acelerar el proceso de selección de la ganancia —cuando la función de ganancia combinada (horizontal y vertical), de ganancia horizontal o de ganancia vertical se

encuentran seleccionadas/resaltadas—, pulse una sola vez la tecla  $\checkmark$ . Dicha operación activará la función de grado elevado de la rueda de ajuste. Los parámetros **GAIN**, **H GAN** o **V GAIN** aparecen subrayados cuando la función está activa.

El valor de ganancia puede ser modificado en incrementos de 1,0 dB. Para desactivar

la función de grado elevado de la rueda de ajuste, pulse nuevamente la tecla  $\checkmark$ . Dicha operación reinicializará el ajuste de ganancia a incrementos de 0,1 dB.

# **4.4.2 Menú de frecuencia (FREQ 2): tecla MAIN FILTER**

#### **FREQ 2** (frecuencia 2)

Los ajustes de la **FREQ 2** determinan la señal de excitación de la frecuencia 2 en las sondas de corrientes de Foucault. Esta es ajustable de 10 Hz (0,01 kHz) a 12 MHz.

Para ajustar el valor de frecuencia, pulse dos veces la tecla de menú

MAIN FILTER (  $\mathcal{K}$  ), seguida de la tecla de función A. Cuando la opción **FREQ 2** está seleccionada/resaltada, gire la rueda de ajuste hasta visualizar el valor de frecuencia deseado.

# **CONSEJO**

Para acelerar el proceso de selección de frecuencia, pulse una sola vez la tecla  $\sqrt{ }$ mientras la función **FREQ** se encuentra seleccionada/resaltada. Dicha operación activará la función de grado elevado de la rueda de ajuste. El parámetro **FREQ 2** aparece subrayado cuando la función está activa. Para desactivar la función de grado

elevado de la rueda de ajuste, pulse nuevamente la tecla  $\checkmark$ .

#### **ANGLE 2** (ángulo 2) [rotación]

El ángulo de fase (o de rotación) de la señal de corrientes de Foucault se determina al utilizar la función **ANGLE 2**. El ángulo está predeterminado a incrementar 1 grado a la vez, desde 0 a 359 grados.

Para ajustar el valor del ángulo, pulse dos veces la tecla de menú MAIN FILTER

(  $\mathcal{K}$ ), seguida de la tecla de función B. Cuando la opción ANGLE 2 está seleccionada/resaltada, gire la rueda de ajuste hasta visualizar el valor de ángulo deseado.

## CONSEJO

Para ajustar el valor del ángulo de manera más precisa, pulse una sola vez

la tecla √, mientras la función ANGLE se encuentra seleccionada/resaltada. Esta operación activará la función de grado reducido de la rueda de ajuste. El parámetro **ANGLE** aparece subrayado cuando esta función está activada. El ángulo puede ser modificado en incrementos de 0,1 grados a la vez. Para desactivar

la función de grado reducido de la rueda de ajuste, pulse nuevamente la tecla  $\checkmark$ .

**GAIN 2** (ganancia 2)

La ganancia 2 es ajustable de 0,0 dB a 100,0 dB. El valor de ganancia visualizado puede ser ajustado en incrementos de 0,1 dB a la vez.

El valor de la ganancia 2 puede ser ajustado independientemente en dirección horizontal, vertical o en ambas direcciones combinadas. El método principal para ajustar el valor de ganancia es mediante la utilización de la rueda de ajuste. Sin embargo, el valor de ganancia también podrá ser ajustado mediante la función de entradas sin rueda de ajuste. Para obtener más detalles, consulte la sección [«Entradas de valores sin la rueda de ajuste» en la página 90.](#page-89-0)

Para ajustar simultáneamente el valor de ganancia horizontal y aquella vertical

(**H GAIN 2** y **V GAIN 2**), pulse dos veces la tecla de menú MAIN FILTER ( ), seguida de la tecla de función C. A continuación, el valor de ganancia podrá ser ajustado con la rueda de ajuste. El valor seleccionado se aplicará a ambas ganancias (horizontal y vertical) y la diferencia entre ellas permanecerá constante. Los dos valores de ganancia incrementarán y se reducirán en la misma proporción.

Para ajustar solo el valor de la ganancia horizontal (**H GAIN 2** sin cambiar la ganancia vertical (**V GAIN 2**), pulse dos veces la tecla de menú MAIN FILTER

( $\mathcal{K}$ ), seguida de la tecla de función D. A continuación, la rueda de ajuste ajustará sólo la ganancia horizontal. Para ajustar sólo la ganancia vertical (**V GAIN 2**), pulse la tecla de función E. La rueda de ajuste ajustará sólo el valor de la ganancia vertical.

# CONSEJO

Para acelerar el proceso de selección de la ganancia —cuando la función de ganancia combinada (horizontal y vertical), de ganancia horizontal o de ganancia vertical se

encuentran seleccionadas/resaltadas —, pulse una sola vez la tecla ( $\checkmark$ ). Dicha operación activará la función de grado elevado de la rueda de ajuste. Los parámetros **GAIN**, **H GAIN** o **V GAIN** aparecerán subrayados cuando la función está activa. El valor de ganancia puede ser modificado en incrementos de 1,0 dB. Para desactivar

la función de grado elevado de la rueda de ajuste, pulse nuevamente la tecla  $\checkmark$ . Dicha operación restablecerá el ajuste de ganancia a incrementos de 0,1 dB.

# <span id="page-128-0"></span>**4.4.3 Menú de combinación en frecuencia dual: tecla MAIN FILTER**

#### Menú **MIX**

El menú **MIX** (combinación) determina la forma de la señal cuando es visualizada con una frecuencia dual. Las opciones son **AUTO**, **F1+F2** (frecuencia 1 más la frecuencia 2), o **F1-F2** (frecuencia 1 o frecuencia 2).

Para ajustar los valores de combinación (**MIX**), pulse tres veces la tecla de menú

MAIN FILTER (  $\mathcal{K}$  ), seguida de la tecla de función A. Cuando el parámetro **MIX** esté seleccionado/resaltado, gire la rueda de ajuste hasta visualizar la combinación (**MIX**) deseada:

- **AUTO MIX (combinación automática)**
- **H MIX GAIN (ganancia de combinación horizontal)**
- **V MIX GAIN (ganancia de combinación vertical)**
- **MIX ANGLE (ángulo de combinación)**

Cuando el parámetro **MIX TYPE** (tipo de combinación) está determinado a **AUTO** (automático), el comando de combinación automática (**AUTO MIX**) [tecla de funciónB] se activa. El comando **AUTO MIX** ejecutará una combinación automática de las señales en tiempo real cuando la tecla es pulsada. Esta función es particularmente apropiada para las inspecciones en tubos de intercambiadores de calor.

# **4.4.4 Menú de filtro en frecuencia dual: tecla MAIN FILTER**

Filtros de paso alto (**HI PASS**)

Los filtros de paso alto pueden ser ajustados de 0 Hz (**OFF**) a 100 Hz en incrementos de 1 Hz, y de 100 Hz a 1000 Hz en incrementos de 5 Hz. Para ajustar los valores del filtro de paso alto (**HI PASS**), pulse tres veces la tecla de menú

MAIN FILTER ( $\mathcal{K}$ ), seguida de la tecla de función A; después, gire la rueda de ajuste al valor deseado.

Filtros de paso bajo (**LO PASS**)

Los filtros de paso bajo pueden ser ajustados de 10 Hz a 100 Hz en incrementos de 1 Hz, hasta 500 Hz en incrementos de 5 Hz y hasta 2000 Hz en incrementos de 25 Hz, seguidos de la banda ancha. Para ajustar los valores del filtro de paso bajo

(**LO PASS**), pulse tres veces la tecla de menú MAIN FILTER ( $\mathcal{K}$ ), seguida de la tecla de función B; después, gire la rueda de ajuste al valor deseado.

**CONT NUL** (punto nulo continuo)

La función **CONT NUL** permite activar un filtro de paso alto de muy baja frecuencia, necesario para mantener el punto nulo de la sonda de corrientes de Foucault en un área específica de ser necesario. Esta función, al ser activada, agrega un filtro de paso alto de 0,2 Hz, 0,5 Hz o 1Hz. Por defecto, esta función se encuentra desactivada (**OFF**).

Para activar el punto nulo continuo, pulse tres veces la tecla de menú MAIN

FILTER ( $\chi$ ), seguida de la tecla de función C; después, gire la rueda de ajuste al valor deseado.

**SCAN RPM** (solo en los modelos NORTEC 600S y NORTEC 600D)

La función **SCAN RPM** (r/min de escaneo) del escáner controla la velocidad rotativa del escáner (en revoluciones por minuto), mientras el escáner rotativo se encuentra conectado al modelo del equipo NORTEC 600S (N600S) o al modelo NORTEC 600D (N600D).

Para ajustar el valor de escaneo en r/min (**SCAN RPM**), pulse tres veces la tecla de

menú MAIN FILTER ( $\mathcal{K}$ ) y, después, la tecla de función E. A continuación, gire la rueda al valor deseado.

# **4.4.5 Menú especial en frecuencia dual: tecla MAIN FILTER**

#### **PRB DRV** (conducción de sonda)

El equipo NORTEC 600 ofrece tres niveles de conducción de sonda seleccionables: **LOW** (baja), **MEDIUM** (media) y **HIGH** (alta). Las tensiones aproximadas de pico a pico son de 2 V, 6 V y 12 V respectivamente.

La conducción de sonda media (**MID**) —ajuste predefinido— generalmente es útil para la mayoría de inspecciones por corrientes de Foucault. Sin embargo, es necesario el ajuste de la conducción al nivel más alto (**HIGH**) en los siguientes casos:

- *a)* Si la ganancia es insuficiente cuando la excitación es inferior.
- *b)* Durante las inspecciones sobre materiales de una conductividad inferior.
- *c)* Para encontrar pequeños defectos en el material inspeccionado.
- *d)* Para efectuar una penetración de señal más profunda dentro del material inspeccionado.

Para ajustar el nivel de conducción de sonda, pulse cuatro veces la tecla de menú

MAIN FILTER ( $\mathcal{X}$ ), seguida de la tecla de función A. Cuando la función **PRB DRV** está resaltada, gire la rueda de ajuste al nivel deseado.

### **PRB CONN** (conexión de sonda)

El equipo NORTEC 600 soporta dos tipos de conexiones para la sonda: BNC y LEMO de 16 pines. La entrada por defecto está determinada a LEMO de 16 pines. Si el conector BNC es utilizado, el tipo de entrada de conexión debe ser cambiada manualmente.

Para ajustar el tipo de entra de conexión, pulse cuatro veces la tecla de menú

MAIN FILTER( $\mathcal{K}$ ), seguida de la tecla de función B. Al seleccionar/resaltar el parámetro **PRB CONN** (conexión de sonda), gire la rueda de ajuste para seleccionar el conector deseado: **LEMO-16** (LEMO de 16 pines) o **BNC**.

#### **TIPO SEÑAL**

**SIG TYPE** (tipo de señal: absoluta o diferencial) Este parámetro aparece solo cuando se utiliza un adaptador compatible con una de las seis aplicaciones para tubos en intercambiadores de calor (consulte la sección [«Aplicaciones para tubos](#page-253-0)  [de intercambiadores de calor» en la página 254\)](#page-253-0).

#### **Slide Rule** (regla de cálculo)

El equipo NORTEC 600 incluye una herramienta útil de cálculo para determinar la profundidad de penetración estándar sobre un material específico en una

determinada frecuencia. Es posible seleccionar el material desde la lista o introducir los valores específicos de conductividad.

La regla de cálculo también permite determinar la frecuencia necesaria para una profundidad de penetración específica. Se emplea un ángulo de separación de 118 grados para efectuar este cálculo.

Para acceder al menú de la regla de cálculo, pulse cuatro veces la tecla de menú MAIN FILTER ( $\mathcal{K}$ ), seguida de la tecla de función E. Cuando el menú **EDDY CURRENT SLIDE RULE** (regla de cálculo de corrientes de Foucault) aparece, utilice la tecla FULL/NEXT ( $\rightarrow$ ) para navegar entre las funciones del menú. Se muestran instrucciones adicionales e información de navegación en los mensajes de ayuda en la parte inferior de la pantalla. Vea la [Figura 4-12 en la página 99.](#page-98-0)

# **4.4.6 Menú de visualización en frecuencia dual: tecla DISP**

El menú de visualización cuenta con menús que permitirán controlar varias funciones tales como el modo de visualización (**DSP MODE**), el canal (**CHANNEL**), la posición (**POSITION**), la posición horizontal (**H POS**) y la posición vertical (**V POS**), la supresión de pantalla (**D ERASE**), la permanencia (**PERSIST**), la cuadrícula (**GRID**) y la ampliación/disminución (**ZOOM**).

**DSP MODE** (modo de visualización)

Cuando la frecuencia dual está activa, el equipo NORTEC 600 ofrece cinco modos de visualización: **IMP** (impedancia), **ALL-IN-1** (todo en uno), **DUAL IMP** (impedancia dual o, también llamada, pantalla dividida), **SWP + IMP** (barrido + impedancia) y **SWEEP** (barrido).

Para seleccionar el parámetro **DSP MODE**, pulse la tecla de menú DISP ( ), seguida de la tecla de función A. Cuando el parámetro **DSP MODE** esté seleccionado/ resaltado, gire la rueda de ajuste hasta seleccionar el modo deseado.

## **IMP** (impedancia)

El modo de impedancia es el modo de visualización más utilizado. Este incorpora, en la pantalla, una cuadrícula de formato 10 × 10. Las señales de las corrientes de Foucault son mostradas en movimiento, horizontal y verticalmente.

## **ALL-IN-1 (todo en uno)**

El modo «todo en uno» (**ALL-IN-1**) es útil para mostrar los trazos de las señales asociados con las frecuencias 1 y 2 (**FREQ 1** y **FREQ 2**), junto con la señal **MIX** al mismo tiempo. Cada uno se dota de un color diferente para mostrar la interacción de las señales individualmente.

#### **DUAL IMP** (impedancia dual)

El modo de impedancia dual o pantalla dividida separa la pantalla del equipo en dos paneles de impedancia con el canal 1 (a la izquierda) y el canal 2 (a la derecha). La pantalla dual es utilizada para configurar las frecuencias duales y muestra los valores de las frecuencias 1 y 2 (**FREQ 1** y **FREQ 2**).

#### **SWP + IMP** (barrido + impedancia)

El modo de barrido más la impedancia es similar al modo de impedancia dual, excepto por la visualización del barrido que se observa en la parte izquierda de la pantalla, y la visualización de la impedancia en la parte derecha de esta misma. Tal como en el modo **DUAL IMP** (impedancia dual), este modo es utilizado para configurar las frecuencias duales y observar los valores de las frecuencias 1 y 2 (**FREQ 1** y **FREQ 2**).

#### **SWEEP** (barrido)

El modo de barrido es utilizado frecuentemente con los escáneres rotativos. Las señales de las corrientes de Foucault son mostradas en movimiento (horizontalmente) a cadencia fija en la pantalla. Sin embargo, en el modo de frecuencia dual, el usuario puede seleccionar la visualización del canal 1 (**FREQ 1**), del canal 2 (**FREQ 2**), o de la señal combinada (**MIX**).

#### **CHANNEL** (canal)

La función CHANNEL es utilizada para visualizar la señal deseada: frecuencia 1, frecuencia 2 y combinación.

Para seleccionar el canal (**CHANNEL**), o la señal observada, pulse la tecla de

menú DISP ( ), seguida de la tecla de función B. Cuando el parámetro **CHANNEL** esté seleccionado/resaltado, gire la rueda para seleccionar la señal deseada, **FREQ 1** (frecuencia 1), **FREQ 2** (frecuencia 2) o **MIX** (combinación).

#### **SWP MODE** (modo de barrido)

El modo de barrido es utilizado para controlar el barrido del equipo, e incluye los parámetros **AUTO Y** (barrido automático Y) y **AUT XY** (barrido automático XY). Estos serán útiles con los escáneres de rotación. El barrido automático Y (**AUT Y**) cuenta con la señal de sincronización horizontal externa y el barrido automático XY (**AUT XY**) cuenta con ambas señales de sincronización externa (horizontal y vertical).

Para seleccionar el modo de barrido, pulse la tecla de menú DISP (\\_\_), seguida de la tecla de función C. Cuando el modo de barrido (**SWP MODE**) esté

seleccionado/resaltado, gire la rueda de ajuste para seleccionar la señal deseada: **AUTO Y** o **AUTO XY**.

## **V POS** (posición vertical)

La posición vertical es utilizada para controlar los trazos de la señal, que puede observarse en la pantalla del equipo, sólo cuando el parámetro **B|AUT Y** ha sido seleccionado. Por defecto, la posición presenta el valor de 50 %, o está centrada en la pantalla. Los valores de ajuste se presentan en un rango del 0 % (parte inferior de la pantalla) al 100 % (parte superior de la pantalla).

Para seleccionar la posición vertical, pulse la tecla de menú DISP ( $\bigcup$ ), seguida de la tecla de función E. Cuando la opción **V POS** esté seleccionada/resaltada, gire la rueda de ajuste a la posición deseada.

### **H POS** (posición horizontal)

Cambia la posición del punto nulo sobre el eje horizontal. Para cambiar la

posición horizontal, pulse la tecla de menú DISP ( ), seguida de la tecla de función D. Cuando la opción **H POS** esté seleccionada/resaltada, gire la rueda de ajuste a la posición deseada.

### **GRID** (cuadrícula)

Existen cinco tipos de cuadrículas disponibles: **OFF** (desactivado), **10 × 10**, **FINE** (fina), **COARSE** (gruesa) y **WEB**. Por defecto, el NORTEC 600 utiliza el tipo de cuadrícula 10 × 10.

Para seleccionar un tipo de cuadrícula, pulse dos veces la tecla de menú DISP

( ), seguida de la tecla de función D. Cuando la opción **GRID** esté seleccionada/resaltada, gire la rueda de ajuste a la cuadrícula deseada.

## **SWP ERS** (supresión de barrido)

La supresión de barrido es utilizada para controlar la supresión de las señales de barrido. La opción brinda los estados de activación (**ON**) o desactivación (**OFF**). Cuando el modo de supresión de barrido está activado (**ON**), la señal de barrido es suprimida automáticamente antes que la siguiente señal esté disponible, y la pantalla se refresca constantemente. Si la supresión de barrido (**SWP ERS**) está desactivada, la pantalla sólo será suprimida si la tecla de acceso directo ERASE

 $\mathscr{V}$ ) es pulsada.

Para seleccionar el momento en que la señal será borrada, pulse dos veces la tecla

de menú DISP ( ), seguida de la tecla de función E. Cuando el parámetro **SWP ERS** esté seleccionado/resaltado, gire la rueda de ajuste a **ON** u **OFF**.

# **4.4.7 Menú de alarma en frecuencia dual: tecla ALARM**

En el modo de frecuencia dual, los menús de alarmas son seleccionados y definidos como para el modo de frecuencia única; sin embargo, la segunda frecuencia dispondrá de funciones adicionales. Para obtener más información sobre la configuración de las alarmas en el modo de frecuencia dual, consulte la sección [«Menús de alarmas» en la página 322.](#page-321-0)

# **5. Utilización del equipo**

Este capítulo explica la manera de utilizar el equipo NORTEC 600 para las inspecciones y mediciones de conductividad; también, presenta detalles sobre las alarmas del equipo.

Los ejemplos de aplicación en este capítulo han sido preparados para obtener rápidamente los mejores resultados en las aplicaciones más frecuentes del NORTEC 600. A pesar de que los resultados obtenidos siguiendo otros métodos pueden ser equivalentes, se recomienda seguir los siguientes ejemplos para descubrir ampliamente las numerosas características y ventajas del equipo. Esto permite reducir la cantidad de etapas o pasos operativos. Estos ejemplos de procedimientos también son un punto clave si desea iniciar la redacción de un procedimiento de inspección basándose en el equipo NORTEC 600.

#### IMPORTANTE

Los ejemplos de aplicación presentados en esta sección no pretenden reemplazar los procedimientos de inspección del fabricante del equipo original (OEM, por sus siglas en inglés) en una aplicación específica. Por el contrario, estos ejemplos ayudan al usuario a aprovechar de las numerosas características del NORTEC 600. Esto facilita la configuración frecuentemente utilizada en las aplicaciones por corrientes de Foucault y ofrece una auto capacitación. SIEMPRE debe dar mayor importancia a los procedimientos del fabricante del equipo original.

# NOTA

Algunas sondas y algunos escáneres o accesorios/dispositivos Evident utilizan la tecnología *PowerLink*. Para aprovechar completamente las funciones preprogramadas del equipo NORTEC 600, se recomienda seleccionar la aplicación desde el menú de selección de aplicaciones después de haber conectado su sonda o dispositivo *PowerLink*.

# <span id="page-137-0"></span>**5.1 Aplicaciones NORTEC 600 más frecuentes**

Esta sección presenta ejemplos de procedimientos para las aplicaciones que son utilizadas frecuentemente.

# **5.1.1 Detección de grietas en la superficie: procedimiento general para todos los modelos del equipo NORTEC 600.**

Los pasos en este procedimiento se basan en la inspección de un estándar de calibración de aluminio. Sin embargo, varios pasos similares pueden ser desarrollados con otros metales, incluyendo los materiales ferromagnéticos.

Los materiales de inspección se muestran en la [Figura 5-1 en la página 138](#page-137-1).

<span id="page-137-1"></span>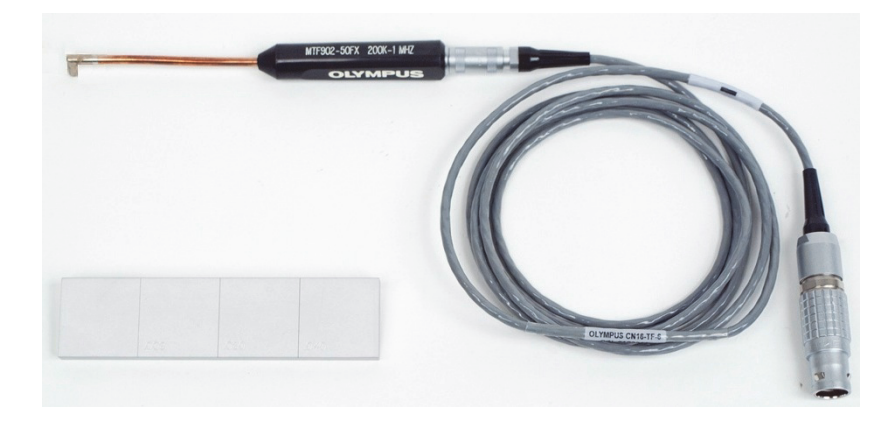

**Figura 5-1 Materiales: resquebrajamientos y grietas en la superficie**

Los siguientes productos son utilizados en este procedimiento:

- Sonda de superficie recta con eje de metal flexible: longitud total de 12,7 cm y caída de 5 mm (curva de 90°) en la punta; frecuencia de operación de 200 kHz a 1 MHz, conector triaxial Fischer/LEMO, y configuración puente de bobina. N.º de referencia: MTF902-50FX 200K-1M [U8616220]
- Cable: longitud de 1,83 m, configuración puente de bobina, y conector LEMO de 16 pines a Fischer/LEMO triaxial (SPO-6472). N.º de referencia: 9122244 [U8800091]
- Estándar de referencia de superficie con certificación: material de aluminio con perforaciones EDM (del inglés, *electrostatic discharge machinery*). Profundidades de 0,203 mm, 0,508 mm y 1,016 mm. Ancho máximo de 0,178 mm. Dimensiones globales del estándar de calibración 25,4 mm ×101,6 mm × 6,35 mm. N.º de referencia: SRS-0824A [U8860536]

#### **Para ajustar la configuración inicial del NORTEC 600**

- 1. Conecte la sonda y el cable al conector de sonda «PROBE» del NORTEC 600.
- 2. Pulse una sola vez la tecla de menú ADV SETUP ( $\sqrt[3]{\mathbb{E}(\mathcal{O})}$ ), seguida de la tecla de función A (**APPL SELECT**) para abrir el menú de selección de aplicaciones. Seleccione la opción **Surface Cracks** (grietas superficiales) con la rueda de ajuste

*SmartKnob* y después pulse la tecla **√** para aceptar la selección. Vea la Figura 5-2 [en la página 139](#page-138-0).

<span id="page-138-0"></span>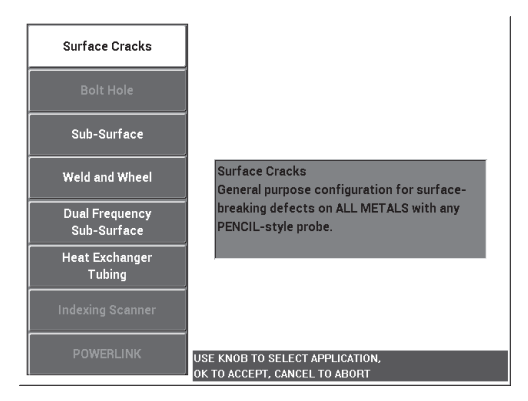

**Figura 5-2 Aplicación para grietas superficiales**

3. Pulse una sola vez la tecla de menú DISP ( ) para ajustar la posición (**POSITION**) [tecla de funciónC] a **BOT CNTR** (centro inferior) con la rueda de ajuste.

## **Para calibrar las señales**

1. Pulse una sola vez la tecla de menú MAIN FILTER( $\chi$ ) y ajuste la frecuencia (**FREQ**) [tecla de funciónA] a 500 kHz con la rueda de ajuste.

Según la sonda que está siendo utilizada para el siguiente procedimiento, quizá necesita seleccionar una frecuencia diferente.

# IMPORTANTE

Cuando las sondas de una bobina emisora están conectadas al conector BNC, es importante configurar el NORTEC 600 según corresponda. Pulse repetidas veces

la tecla de menú MAIN FILTER ( ) hasta que la página del menú **SPECIAL** aparezca. Ajuste el parámetro **PRB CONN** (conexión de sonda) [tecla de función B] a **BNC** con la rueda de ajuste. También, se recomienda ajustar el filtro de paso bajo a

100 Hz: pulse dos veces la tecla de menú MAIN FILTER ( $\mathcal{K}$ ) y ajuste el filtro de paso bajo (**LO PASS**) [tecla de funciónB] a **100 Hz** con la rueda de ajuste.

<span id="page-139-0"></span>2. Alinee y coloque la sonda entre dos perforaciones que se encuentren frente a frente en el estándar de calibración; después, pulse y mantenga presionada

la tecla A-LIFT NULL  $(\Theta)$ ) para activar la función de despegue automático del NORTEC 600.

Transcurridos unos segundos, el NORTEC 600 emitirá un indicador acústico o pitido y, en la parte superior de su pantalla, aparecerá el mensaje **LIFT PROBE** (levantar la sonda). Cuando este mensaje aparece, levante la sonda y manténgala en el aire hasta que el mensaje desaparezca.

- 3. Repita el paso [2](#page-139-0) hasta familiarizarse con la función de despegue automático. Se requiere un poco de tiempo hasta poder alcanzar un nivel apropiado de sincronización respecto a la función de despegue automático. Sin embargo, dominar esta función, ayuda a efectuar calibraciones más rápidas.
- 4. Alinee y coloque la sonda entre las dos perforaciones del estándar de calibración y pulse la tecla A-LIFT NULL  $(\Theta)$ ; a continuación, y después de finalizar con la compensación cero, escanee el estándar de calibración.

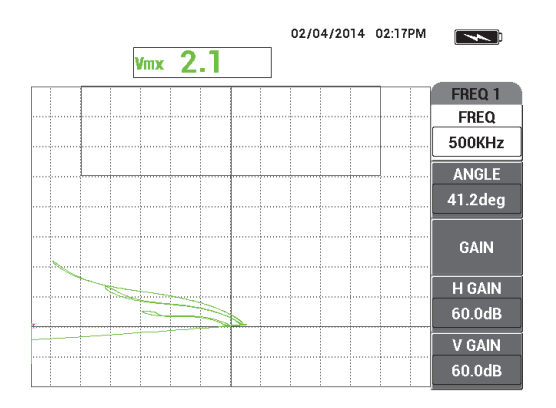

El resultado de la representación deberá asemejarse al de la [Figura 5-3 en la](#page-140-0)  [página 141.](#page-140-0)

**Figura 5-3 Función de despegue automático**

<span id="page-140-1"></span><span id="page-140-0"></span>5. Pulse la tecla FREEZE  $(\frac{1}{2})$ .

Ahora, es posible utilizar ambas manos para completar la calibración.

6. Pulse la tecla ANGLE ( ). El parámetro **ANGLE** está ajustado por defecto

al grado elevado de la rueda de ajuste. Pulse la tecla  $\checkmark$  para cambiar el parámetro **ANGLE** (ángulo) al grado reducido de la rueda de ajuste. Ajuste el valor del ángulo (**ANGLE**) con la rueda de ajuste hasta que la señal de despegue esté lo más horizontal posible. Vea la [Figura 5-4 en la página 142.](#page-141-0)

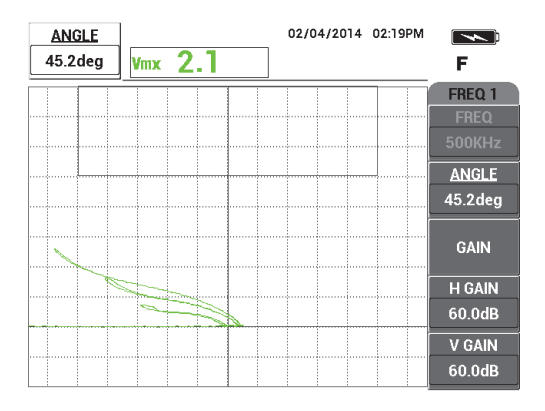

**Figura 5-4 Señal de despegue de lo más horizontal posible**

<span id="page-141-0"></span>7. Pulse dos veces la tecla GAIN ( $\bigcirc$ B) para visualizar la ganancia horizontal (**H GAIN**) en la esquina superior izquierda de la pantalla; después, disminuya la ganancia horizontal con la rueda de ajuste hasta que la señal, proveniente de la perforación más grande, se encuentre a tres divisiones del marco de definición. Vea la [Figura 5-5 en la página 142.](#page-141-1)

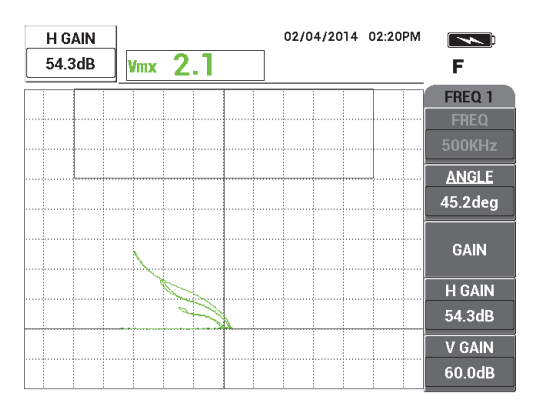

**Figura 5-5 Ajuste de la ganancia horizontal**

<span id="page-141-2"></span><span id="page-141-1"></span>8. Pulse la tecla GAIN (**B**) para visualizar la ganancia vertical (**V GAIN**) en la esquina superior izquierda de la pantalla; después, incremente la ganancia vertical hasta que la señal de una de las perforaciones alcance la parte superior de la pantalla.

En el ejemplo de la [Figura 5-6 en la página 143,](#page-142-0) la señal proveniente de la perforación más grande está ajustada a la última división vertical que equivale al 90 % de la altura de la pantalla.

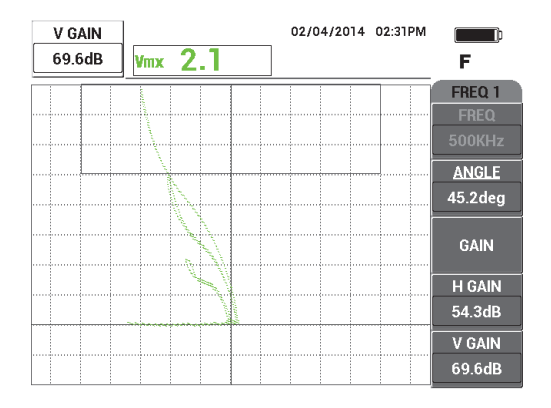

**Figura 5-6 Ajuste de la ganancia vertical**

<span id="page-142-0"></span>9. Pulse la tecla FREEZE ( $\frac{1}{2}$ ) para descongelar (activar) la pantalla del equipo; coloque la sonda sobre un estándar de calibración, pulse la tecla A-LIFT NULL A-MFT

 $(\bigoplus)$  y, después, escanee el estándar de calibración para efectuar una verificación de calibración final. Vea la [Figura 5-7 en la página 144.](#page-143-0)

Si las señales obtenidas no son apropiadas, repita del paso [5](#page-140-1) al [8](#page-141-2).

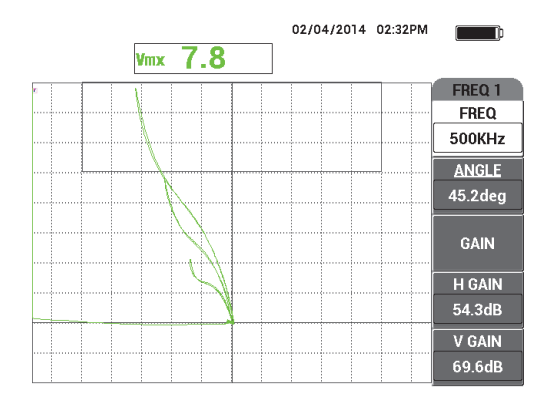

**Figura 5-7 Verificación de calibración final**

## <span id="page-143-0"></span>**Para determinar los ajustes del equipo**

1. Según sus requisitos, ajuste los parámetros de alarma, pitido o pitido externo (indicador acústico más alto).

Para obtener más detalles sobre las alarmas, consulte la sección [«Menús de](#page-321-0)  [alarmas» en la página 322.](#page-321-0)

2. Según sus requisitos, ajuste la supresión de pantalla o la permanencia de los valores para refrescar automáticamente la pantalla.

Para obtener más detalles acerca de las opciones de supresión de pantalla, consulte la sección «**D ERASE** [\(suprimir visualización\)» en la página 102](#page-101-0) y la sección «**PERSIST** [\(permanencia variable\)» en la página 102.](#page-101-1)

3. Pulse la tecla FULL NEXT  $\bigcirc$  para cambiar al modo de pantalla completa y, a continuación, escanee el estándar de calibración.

El resultado de la representación deberá asemejarse al de la [Figura 5-8 en la](#page-144-0)  [página 145.](#page-144-0) La lista de todos los parámetros se muestra en la [Figura 5-9 en la](#page-144-1)  [página 145.](#page-144-1)

Note que, el valor de amplitud vertical máxima aparece por defecto en la esquina inferior derecha de la pantalla. Para obtener más detalles acerca de los tipos o la posición de las lecturas en el plano de impedancia visualizado, consulte la sección [«Visualización de las lecturas en tiempo real» en la página 64](#page-63-0).
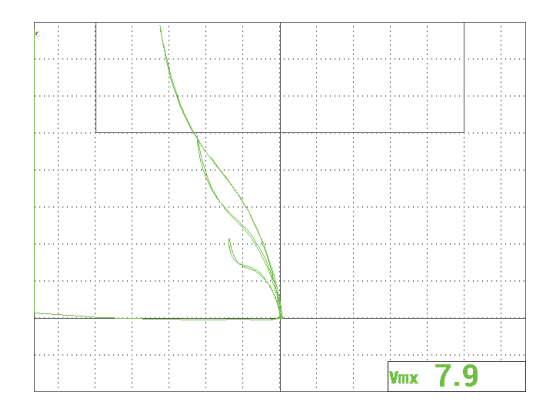

**Figura 5-8 Modo de pantalla completa para determinar los ajustes**

| <b>SINGLE FREQUENCY</b> |                                                                               |                 |               |                 |               | <b>SINGLE FREQUENCY</b> |                    |                 |                                                            |                    |  |
|-------------------------|-------------------------------------------------------------------------------|-----------------|---------------|-----------------|---------------|-------------------------|--------------------|-----------------|------------------------------------------------------------|--------------------|--|
| FRQ MODE                | <b>SINGLE</b>                                                                 | <b>FREQ</b>     | 500KHz        | <b>SHAPE 1</b>  | <b>BOX</b>    |                         |                    |                 |                                                            |                    |  |
| ID                      | No Probe                                                                      | <b>ANGLE</b>    | 45.2deg       | <b>TOP</b>      | 100.0%        |                         | ALARM <sub>1</sub> | <b>FRQ1 POS</b> | <b>RDG1 TYP</b>                                            | <b>VMAX</b>        |  |
| <b>SERIAL#</b>          | No Probe                                                                      | <b>H GAIN</b>   | 54.3dB        | <b>BOTTOM</b>   | 70.0%         |                         | <b>ALARM 2</b>     | <b>OFF</b>      | RDG1 LOC                                                   | <b>BOT RGHT</b>    |  |
| PRB CONN                | LEM0-16                                                                       | <b>V GAIN</b>   | 69.6dB        | LEFT            | 0.0%          |                         | <b>ALARM3</b>      | <b>FRQ1 NEG</b> | <b>RDG2 TYP</b>                                            | <b>OFF</b>         |  |
| <b>PRB DRV</b>          | <b>MEDIUM</b>                                                                 |                 |               | RIGHT           | 100.0%        |                         |                    |                 | RDG2 LOC                                                   | <b>TOP RGHT</b>    |  |
| <b>HI PASS</b>          | <b>OFF</b>                                                                    |                 |               |                 |               |                         |                    |                 | <b>TIME WIN</b>                                            | 0.5 <sub>sec</sub> |  |
| LO PASS                 | 500Hz                                                                         | <b>HPOS</b>     | 50%           | SHAPE 2         | <b>SECTOR</b> |                         |                    |                 |                                                            |                    |  |
| <b>CONT NUL</b>         | <b>OFF</b>                                                                    | <b>VPOS</b>     | 20%           | <b>OUTR DIA</b> | 90%           |                         |                    |                 |                                                            |                    |  |
| <b>DSP MODE</b>         | <b>IMP</b>                                                                    |                 |               | <b>INNR DIA</b> | 35%           |                         | <b>HORN</b>        | <b>OFF</b>      | <b>CAP MODE</b>                                            | <b>INSTANT</b>     |  |
| GRID                    | <b>FINE</b>                                                                   |                 |               | <b>STRT ANG</b> | 10deg         |                         | <b>DWELL</b>       | 0.0sec          | <b>CAP DLY</b>                                             | 5.0sec             |  |
| <b>PERSIST</b>          | <b>OFF</b>                                                                    |                 |               | <b>END ANG</b>  | 130deg        |                         |                    |                 |                                                            |                    |  |
| <b>D ERASE</b>          | <b>OFF</b>                                                                    |                 |               |                 |               |                         | <b>EXT HORN</b>    | ON              | <b>AOUT PWR</b>                                            | <b>OFF</b>         |  |
| <b>SWP ERS</b>          | ON                                                                            |                 |               | <b>SHAPE 3</b>  | <b>SWEEP</b>  |                         |                    |                 |                                                            |                    |  |
| <b>SWP MODE</b>         | <b>AUTO Y</b>                                                                 | <b>W START</b>  |               | <b>TOP</b>      | 70.0%         |                         |                    |                 |                                                            |                    |  |
| <b>SWP TIME</b>         | 0.300sec                                                                      | <b>W END</b>    | 32            | <b>BOTTOM</b>   | 30.0%         |                         |                    |                 |                                                            |                    |  |
| <b>SYNC ANG</b>         | Odeg                                                                          | <b>W ERASE</b>  | <b>MANUAL</b> |                 |               |                         |                    |                 |                                                            |                    |  |
| <b>SCAN RPM</b>         | <b>ORPM</b>                                                                   | <b>W CURSOR</b> |               |                 |               |                         |                    |                 |                                                            |                    |  |
|                         | PRESS [A] FOR FIRST COL, [B] FOR SECOND COL, [C] FOR THIRD COL, [E] FOR NEXT. |                 |               |                 |               |                         |                    |                 | PRESS [A] FOR FIRST COL, [B] FOR SECOND COL, [E] FOR PREV. |                    |  |

**Figura 5-9 Lista de todos los parámetros**

# **5.1.2 Inspección en roscas de fijación con el escáner rotativo (modelos NORTEC 600S y NORTEC 600D)**

Este procedimiento está destinado para inspecciones generales efectuadas en roscas de fijación de aluminio de las aeronaves. Asimismo, este procedimiento ha sido preparado para roscas de fijación de 12,70 mm de diámetro. Al final de esta sección, se brindan más detalles respecto a las roscas de fijación de materiales ferromagnéticos (acero) y, también, más información relativa a las nuevas respuestas de filtros del NORTEC 600 («Figure 6» en comparación con «Figure 8»).

Los materiales de inspección se muestran en la [Figura 5-10 en la página 146](#page-145-0).

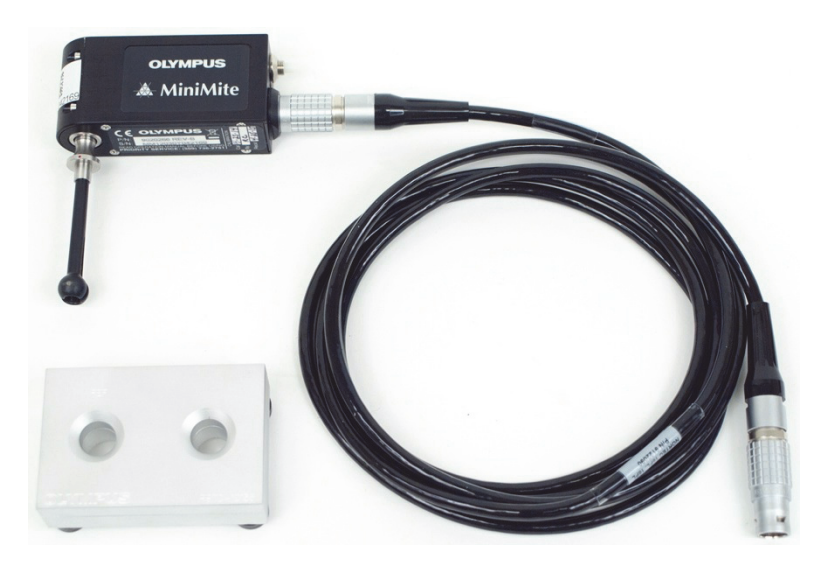

**Figura 5-10 Materiales: roscas de fijación con escáner rotativo** 

<span id="page-145-0"></span>Los siguientes productos son utilizados en este procedimiento:

- Escáner rotativo MiniMite Fischer. N.º de referencia: 9744738 [U8750012].
- Sonda de taladro rotativo: autoajustable; tipo Universal; soporte Bell; 12,70 de diámetro; auto expandible con longitud de manipulación de 50,8 m; frecuencia de operación de 200 kHz a 3 MHz; conector Fischer de 4 pines, y configuración de bobina diferencial con reflexión. N.º de referencia: SUB-28-32 [U8600488].
- Estándar de calibración con perforaciones para corrientes de Foucault. Solo para fines de demostración (sin certificación). N.º de referencia: RSTD-10135 [U8863213].

## **Para ajustar la configuración inicial del NORTEC 600**

<span id="page-145-1"></span>1. Conecte la sonda al escáner rotativo (alinee las marcas rojas con los conectores) y conecte el cable del escáner en el conector del escáner rotativo y en el conector de sonda «PROBE» del NORTEC 600.

- 2. Al completar esta operación, seleccione el botón **CONTINUE** (continuar) [tecla de función A] para aceptar los ajustes *PoweLink*.
- 3. Seleccione la aplicación:
	- Si utiliza la versión del *software* 1.09 o superior, el menú de selección de aplicaciones se abre automáticamente. Seleccione la opción **Bolt Hole** (perforaciones de remaches) con la rueda de ajuste y, después pulse la tecla

para aceptar.

O

Si utiliza una versión anterior del *software*, pulse una sola vez la tecla de menú

ADV SETUP ( ); después, seleccione el parámetro **APPL SELECT** (seleccionar aplicación) [tecla de función A] para abrir el menú de selección de aplicaciones. Seleccione la opción **Bolt Hole** (perforaciones de remaches)

con la rueda de ajuste y, después pulse la tecla  $\checkmark$  para aceptar. Vea la [Figura 5-11 en la página 147.](#page-146-0)

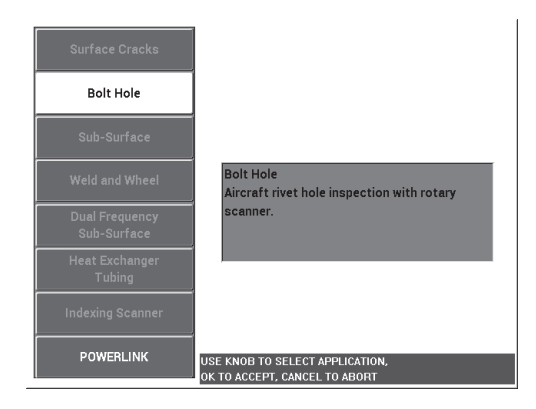

**Figura 5-11 Aplicación para perforaciones de remaches**

#### <span id="page-146-0"></span>**Para calibrar las señales**

1. Introduzca la sonda en la perforación «defectuosa» del estándar de calibración (existen dos perforaciones de 12,70 mm: una sin defectos y otra con una gran grieta axial), asegurándose de que la sonda esté alineada adecuadamente con

la perforación y, después, pulse la tecla A-LIFT NULL ( $\Theta$ ). Note que, el escáner debe ser detenido al efectuar la compensación del equipo. 2. Mantenga la sonda en la perforación y alinéela con la grieta. Si está efectuando un primer escaneo, inicie el motor del escáner rotativo al pulsar la tecla de encendido, que se encuentra la parte posterior de dicho escáner.

La señal en el plano de impedancia (parte lateral derecha) debe mostrar la señal del defecto y la señal de despegue (también conocida como señal de movimiento de sonda). Según el diámetro de sonda utilizado, la señal de despegue puede ser más grande o más pequeña y, en ocasiones, casi imperceptible en la pantalla.

Si la sonda está correctamente alineada con la perforación, la amplitud de despegue disminuye; pero, si la sonda presenta una ligera desviación de alineación, se obtendrá una señal de despegue incrementada. Sin embargo, no incline mucho la sonda, ya que esto podría causar daños. Vea la [Figura 5-12 en la](#page-147-0)  [página 148.](#page-147-0)

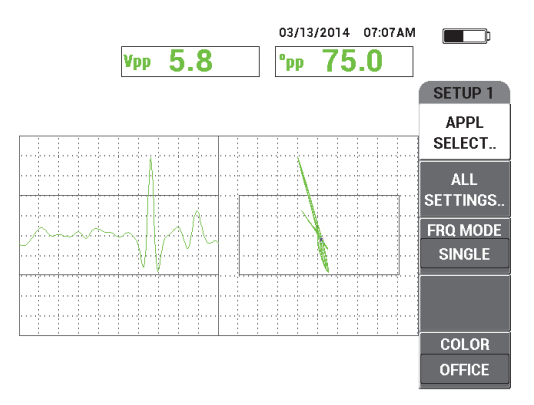

**Figura 5-12 Señal de la perforación de remache**

- <span id="page-147-0"></span>3. Ajuste el ángulo de la señal conforme a uno de los siguiente métodos alternativos. Antes de continuar, asegúrese de verificar el método que mejor se adapta a sus necesidades.
	- Primer método:

Mientras mantiene la sonda (durante la rotación) en la perforación

defectuosa, pulse la tecla ANGLE ( $\bigcirc$ ) y, después, ajuste el ángulo con la rueda de ajuste para girar el ruido de despegue a la posición horizontal. Vea la [Figura 5-13 en la página 149.](#page-148-0)

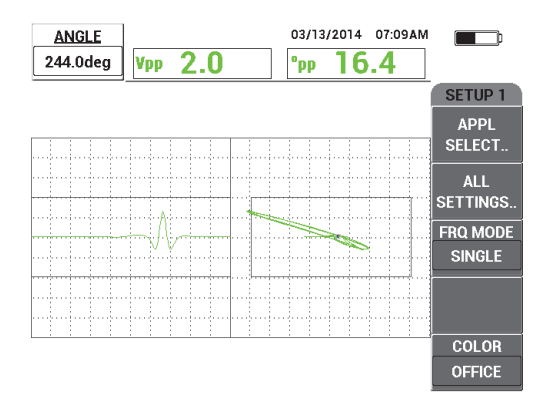

**Figura 5-13 Ajuste del ruido de despegue (primer método)**

<span id="page-148-0"></span>— Segundo método:

Si la superficie de su muestra es del mismo material que la perforación del estándar de calibración que desea inspeccionar, este método generalmente es más práctico y fácil. Mientras el escáner hace girar la sonda, toque delicadamente la superficie de la muestra con la punta de dicha sonda; a continuación, ajuste el ángulo de la señal para que la punta de la señal se extienda hacia la derecha del plano de impedancia. Vea la [Figura 5-14 en la](#page-148-1)  [página 149.](#page-148-1)

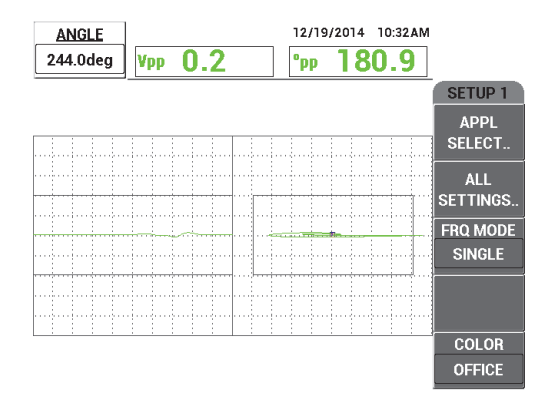

<span id="page-148-1"></span>**Figura 5-14 Ajuste del ruido de despegue (segundo método)**

4. Pulse la tecla GAIN  $(d)$  y, después, disminuya el valor de ganancia con la rueda de ajuste para mantener la señal de la grieta completa en el área de la pantalla.

Una buena práctica es ajustar la deflexión máxima de la señal al 10 % de la deflexión horizontal de la pantalla. Vea la [Figura 5-15 en la página 150.](#page-149-0)

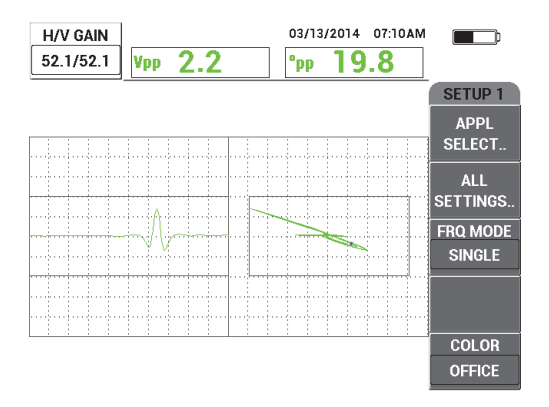

**Figura 5-15 Ajuste de ganancia**

<span id="page-149-0"></span>5. Pulse dos veces la tecla GAIN (**dB**) para acceder al parámetro **V GAIN** y, después, ajuste el valor de ganancia vertical con la rueda de ajuste hasta que la señal alcance la parte superior de la pantalla, que representa el 100 % de la pantalla. Vea la [Figura 5-16 en la página 150](#page-149-1).

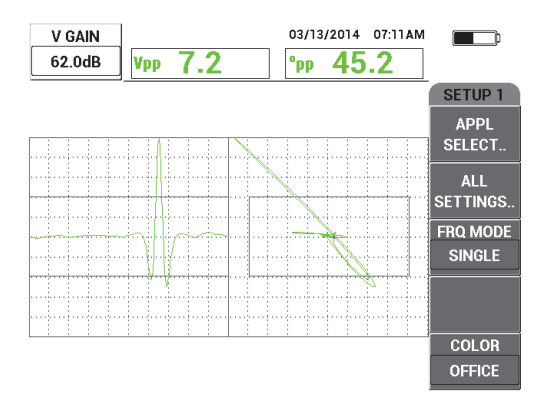

<span id="page-149-1"></span>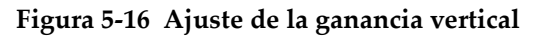

Al llegar a este punto, pueden considerarse que la configuración está casi completada.

6. De ser necesario, ajuste los valores de filtro al pulsar dos veces la tecla del menú

MAIN FILTER ( $\mathcal{X}$ ) para acceder a los parámetros de filtro de paso alto (**HI PASS**) [tecla de función A], de paso bajo (**LO PASS**) [tecla de función B] o de r/m del escáner (**SCAN RPM**) [tecla de función E]. Ajuste dichos parámetros al mantener la rotación de la sonda en la perforación defectuosa.

Note que, el NORTEC 600 presenta una respuesta constante de señal «Figure 6» basada en la rotación dentro de la perforación del remache. En principio, el ajuste de filtro no es necesario, sólo debe ajustarse la velocidad del escáner (**SCAN RPM**).

7. Si el defecto aparece en una ubicación inapropiada en la visualización del barrido

(registro de gráficos continuos), pulse la tecla de menú DISP ( $\bigcup$ ) y ajuste el parámetro **SYNC ANG** [tecla de función D] con la rueda de ajuste hasta ajustar la señal a una ubicación adecuada.

#### **Para ajustar los valores del equipo en el caso del aluminio**

- 1. Según sus requisitos, ajuste los parámetros de alarma, pitido o pitido externo (indicador acústico más alto). Para obtener más detalles sobre las alarmas, consulte la sección [«Menús de alarmas» en la página 322](#page-321-0).
- 2. Verifique si algún otro modo de visualización, como el modo de impedancia (**IMP**) y el modo de cascada (**WATERFALL**), puede ser útil para sus necesidades. Para obtener más detalles acerca de la visualización en la pantalla, consulte la sección [«Menú de visualización: tecla DISP» en la página 99](#page-98-0) y la sección [«Menú](#page-131-0)  [de visualización en frecuencia dual: tecla DISP» en la página 132](#page-131-0).
- <span id="page-150-0"></span>3. Pulse la tecla FULL NEXT  $($ ) para cambiar al modo de pantalla completa y, después, introduzca la sonda dentro de la perforación defectuosa.

El resultado de la representación deberá asemejarse al de la [Figura 5-17 en la](#page-151-0)  [página 152.](#page-151-0) La lista de todos los parámetros para el aluminio se muestran en la [Figura 5-18 en la página 152.](#page-151-1)

Note que, los valores de la amplitud de la señal máxima y del ángulo de la señal se muestran por defecto. Para obtener más detalles acerca de las lecturas en el plano de impedancia visualizado, consulte la sección [«Visualización de las](#page-63-0)  [lecturas en tiempo real» en la página 64](#page-63-0).

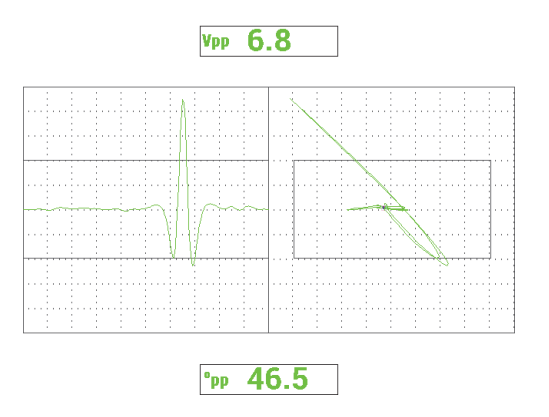

**Figura 5-17 Modo de pantalla completa para determinar los ajustes**

<span id="page-151-0"></span>

| <b>SINGLE FREQUENCY</b> |                                                                                                    |                 |               |                |              |  | <b>SINGLE FREQUENCY</b> |                 |                                   |  |
|-------------------------|----------------------------------------------------------------------------------------------------|-----------------|---------------|----------------|--------------|--|-------------------------|-----------------|-----------------------------------|--|
| FRQ MODE                | <b>SINGLE</b>                                                                                                    | <b>FREQ</b>     | 500KHz        | <b>SHAPE 1</b> | <b>BOX</b>   |  |                         |                 |                                   |  |
|                         | MINIMITE-F                                                                                                    | <b>ANGLE</b>    | 244.0deg      | <b>TOP</b>     | 70.0%        |  | ALARM 1                 | <b>FRQ1 NEG</b> | <b>RDG1 TYP</b><br><b>VPP</b>     |  |
| <b>SERIAL #</b>         | 946                                                                                                    | <b>H GAIN</b>   | 52.1dB        | <b>BOTTOM</b>  | 30.0%        |  | <b>ALARM 2</b>          | <b>FRQ1 NEG</b> | RDG1 LOC<br><b>TOP CNTR</b>       |  |
| PRB CONN                | <b>LEMO-16</b>                                                                                                    | V GAIN          | 62.0dB        | LEFT           | 10.0%        |  | <b>ALARM3</b>           | <b>OFF</b>      | <b>RDG2 TYP</b><br><b>DEG PP</b>  |  |
| <b>PRB DRV</b>          | <b>MEDIUM</b>                                                                                                    |                 |               | RIGHT          | 90.0%        |  |                         |                 | RDG2 LOC<br><b>BOT CNTR</b>       |  |
| <b>HI PASS</b>          | 125Hz                                                                                                    |                 |               |                |              |  |                         |                 | TIME WIN<br>0.5 <sub>sec</sub>    |  |
| LO PASS                 | 400Hz                                                                                                    | <b>HPOS</b>     | 50%           | <b>SHAPE 2</b> | <b>SWEEP</b> |  |                         |                 |                                   |  |
| <b>CONT NUL</b>         | <b>OFF</b>                                                                                                    | V POS           | 50%           | <b>TOP</b>     | 70.0%        |  |                         |                 |                                   |  |
| <b>DSP MODE</b>         | SWP+IMP                                                                                                    |                 |               | <b>BOTTOM</b>  | 30.0%        |  | <b>HORN</b>             | <b>OFF</b>      | <b>CAP MODE</b><br><b>INSTANT</b> |  |
| <b>GRID</b>             | 10X10                                                                                                    |                 |               |                |              |  | <b>DWELL</b>            | $0.0$ sec       | <b>CAP DLY</b><br>5.0sec          |  |
| <b>PERSIST</b>          | OFF                                                                                                    |                 |               |                |              |  |                         |                 |                                   |  |
| <b>D ERASE</b>          | 0.1sec                                                                                                    |                 |               |                |              |  | <b>EXT HORN</b>         | ON              | <b>AOUT PWR</b><br><b>OFF</b>     |  |
| <b>SWP ERS</b>          | ON                                                                                                    |                 |               | <b>SHAPE 3</b> | POLAR        |  |                         |                 |                                   |  |
| SWP MODE                | <b>EXTY</b>                                                                                                    | <b>W START</b>  |               | <b>RADIUS</b>  | 25.0%        |  |                         |                 |                                   |  |
| <b>SWP TIME</b>         | 0.010sec                                                                                                    | <b>W END</b>    | 32            | <b>HORZ</b>    | 50.0%        |  |                         |                 |                                   |  |
| <b>SYNC ANG</b>         | <b>Odeg</b>                                                                                                    | <b>W ERASE</b>  | <b>MANUAL</b> | <b>VERT</b>    | 50.0%        |  |                         |                 |                                   |  |
| <b>SCAN RPM</b>         | 1500RPM                                                                                                    | <b>W CURSOR</b> |               |                |              |  |                         |                 |                                   |  |
|                         | PRESS [A] FOR FIRST COL, [B] FOR SECOND COL, [C] FOR THIRD COL, [E] FOR NEXT.<br>PRESS [A] FOR FIRST COL, [B] FOR SECOND COL, [E] FOR PREV. |                 |               |                |              |  |                         |                 |                                   |  |

**Figura 5-18 Lista de parámetros para el aluminio**

## <span id="page-151-1"></span>**Para ajustar los valores del equipo en el caso de materiales ferromagnéticos (acero)**

- 1. Efectúe los pasos del [1](#page-145-1) al [3](#page-150-0) del procedimiento que se explica en esta sección, en el cual interviene un estándar de calibración con una perforación correcta y otra defectuosa.
- 2. Note las siguientes diferencias que pueden encontrarse al inspeccionar materiales ferromagnéticos (si es comparada con la inspección del aluminio):
	- Un ángulo de despegue diferente (movimiento de sonda) en la perforación correcta.
- Un ángulo de grieta diferente en relación con el despegue (más cerca de 90°).
- Valores de ganancia más bajo en general.
- Valores de ganancia horizontal y vertical posiblemente idénticos.

En la [Figura 5-19 en la página 153](#page-152-0) se muestra un ejemplo de una perforación de acero. La lista de todos los parámetros se muestra en la [Figura 5-20 en la página](#page-152-1)  [153](#page-152-1). Note que, al comparar la señal del plano de impedancia de materiales ferromagnéticos con la señal del aluminio, ésta muestra una figura inversa.

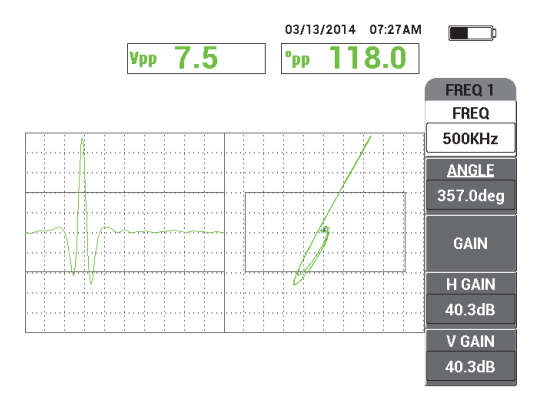

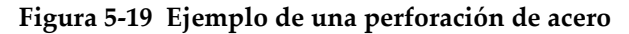

<span id="page-152-0"></span>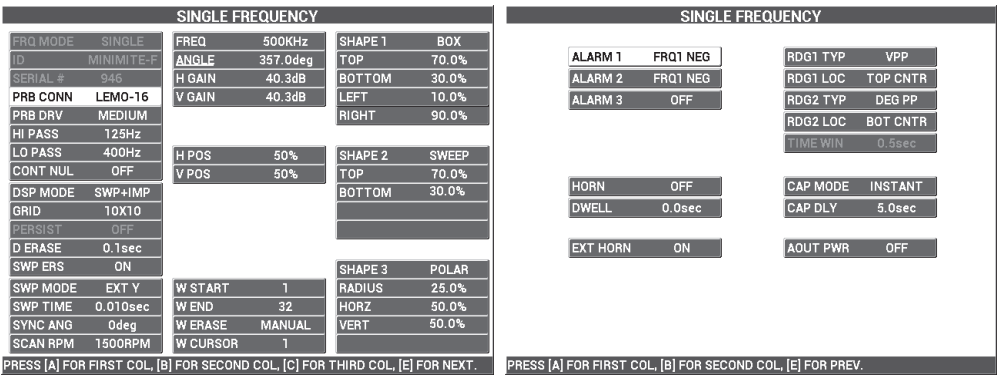

<span id="page-152-1"></span>**Figura 5-20 Lista de todos los parámetros en materiales ferromagnéticos**

## **Tipo de filtro: señales «Figure 6» o «Figure 8»**

El NORTEC 600 se dota de la tecnología de filtros digitales más reciente, la cual ha permitido optimizar su sistema de filtros. El NORTEC 600 presenta un nuevo parámetro: **FILT TYP** (tipo de filtro). Éste es accesible al pulsar tres veces la tecla de menú MAIN FILTER (  $\bigtimes$  ) y, después, la tecla de función C. Este parámetro determina la distorsión de la señal (o ausencia de distorsión) en el plano de impedancia.

El tipo de filtro por defecto es la señal de figura 6 (**FIG 6**), que presenta una forma punteada y es ampliamente utilizada en la industria. El filtro «Figure 6» ajusta automáticamente la fase de la señal para obtener la respuesta típica de la figura 6, sin considerar los ajustes de filtro de paso alto ni paso bajo. La respuesta constante de la figura 6 permite una configuración más rápida y fácil del sistema de filtros del NORTEC 600. Asimismo, elimina las señales indeseadas en lugar de almacenar la forma de señal adecuada.

El tipo de filtro de figura 8 (**FIG 8**) se genera con los filtros que presentan una ausencia de distorsión en su conjunto. Este tipo de filtro es útil al utilizar las sondas de rotación absolutas o en aplicaciones de inspección especiales de motores. El filtro «Figure 8» es el filtro por defecto para aplicaciones no rotativas, tales como las inspecciones superficiales.

La [Figura 5-21 en la página 155](#page-154-0) muestra la respuesta de la figura 6 «Figure 6» en la parte izquierda y la figura 8 «Figure 8» en la parte derecha. Ambas representaciones han sido obtenidas con la misma sonda a partir de una perforación de aluminio con valores de ganancia y de ángulo muy similares.

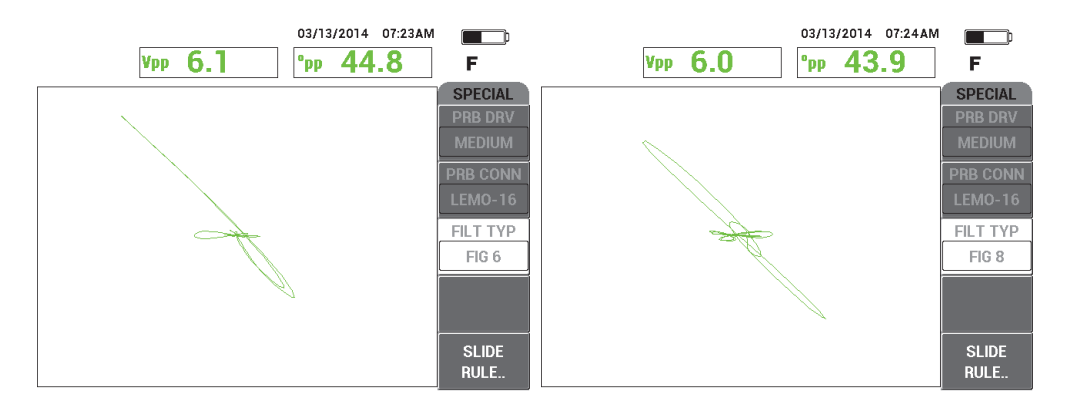

<span id="page-154-0"></span>**Figura 5-21 Comparación de las señales de filtros «Figure 6» (***izquierda***) y «Figure 8» (***derecha***)**

Al ajustar el parámetro **LINK** (enlace) a **ON** (activado), es posible habilitar los valores de filtro dinámico de paso alto y paso bajo **RPM** (r/min) para mantener la respuesta de señal.

# **5.1.3 Detección de grietas subsuperficiales a una muy baja frecuencia: todos los modelos NORTEC 600**

Esta sección contiene un procedimiento general para detectar grietas subsuperficiales en ubicaciones de remaches de fijación en las juntas por recubrimiento. Este procedimiento puede ser adaptado fácilmente a revestimientos más delgados (o materiales) mediante una sonda angular más grande y de menor frecuencia.

Los materiales de inspección se muestran en la [Figura 5-22 en la página 156](#page-155-0).

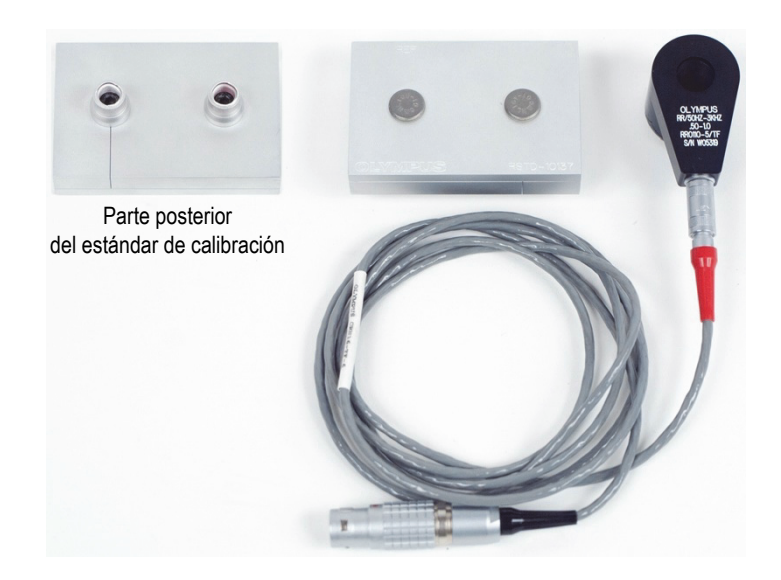

**Figura 5-22 Materiales: grietas subsuperficiales a muy baja frecuencia**

<span id="page-155-0"></span>Los siguientes productos son utilizados en este procedimiento:

- Sonda angular de reflexión con conector Fisher/LEMO triaxial; frecuencia de operación de 50 Hz a 3 kHz, y diámetro interno de 12,7 mm × 25,4 mm de diámetro externo. N.º de referencia: RR110-5/TF 50HZ-3KHZ [U8636011].
- Cable SPO-6687: conecta las sondas de configuración reflexión al conector Fischer/LEMO de los equipos de la serie NORTEC 500, 600, 1000 y 2000 (LEMO de 16 pines); Longitud de 1,83 m. N.º de referencia: SPO-6687 [U8800538].
- Estándar de calibración para las grietas subsuperficiales. N.º de referencia: RSTD-10137 [U8863219].

## **Para ajustar la configuración inicial del NORTEC 600**

- 1. Conecte la sonda y el cable al conector de sonda «PROBE» del NORTEC 600.
- 2. Pulse una sola vez la tecla de menú ADV SETUP ( $\sqrt[3]{\mathbb{E}(\zeta)}$ ), después, seleccione el parámetro **APPL SELECT** (tecla de función A) para abrir el menú de selección de aplicaciones. Seleccione la opción **Sub-Surface** (grietas subsuperficiales);

después, pulse la tecla √ para aceptar la selección. Vea la Figura 5-23 en la [página 157.](#page-156-0)

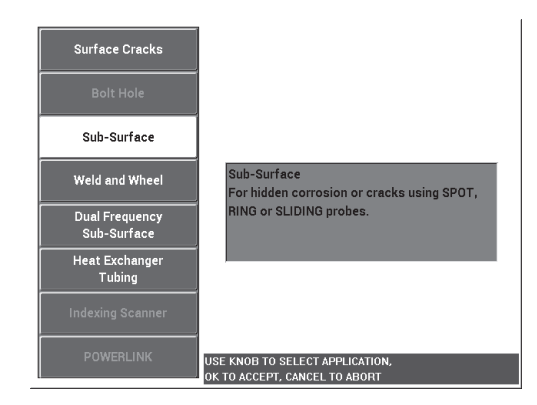

**Figura 5-23 Aplicación Sub-Surface (grietas subsuperficiales)**

#### <span id="page-156-0"></span>**Para calibrar las señales**

- 1. Pulse una sola vez la tecla de menú MAIN FILTER ( $\chi$ ) y, después, ajuste el parámetro **FREQ** (frecuencia) [tecla de función A] a **220 Hz**.
- <span id="page-156-1"></span>2. Coloque la sonda directamente en el remache correcto del estándar de calibración

y, después, pulse y mantenga presionada la tecla A-LIFT NULL  $(\bigoplus)$ ) para activar la función de despegue automático. Cuando el mensaje **LIFT PROBE** (levantar sonda) aparece, levante la sonda verticalmente (evite inclinarla) y espere hasta que el mensaje desaparezca.

- 3. Repita el paso [2](#page-156-1) hasta familiarizarse con la función de despegue automático. Se requiere un poco de tiempo hasta poder alcanzar un nivel apropiado de sincronización respecto a la función de despegue automático. Sin embargo, dominar esta función lo ayuda a efectuar calibraciones más rápidas.
- 4. Coloque nuevamente la sonda debajo del remache correcto y, después, pulse la tecla A-LIFT NULL  $(\cdot \cdot)$ ).
- 5. Levante la sonda y, después, coloque la sonda en el remache de fijación resquebrajado. A continuación, pulse la tecla FREEZE ( $\frac{2}{\sqrt{N}}$ ). La [Figura 5-24 en la página 158](#page-157-0) muestra el resultado de la señal.

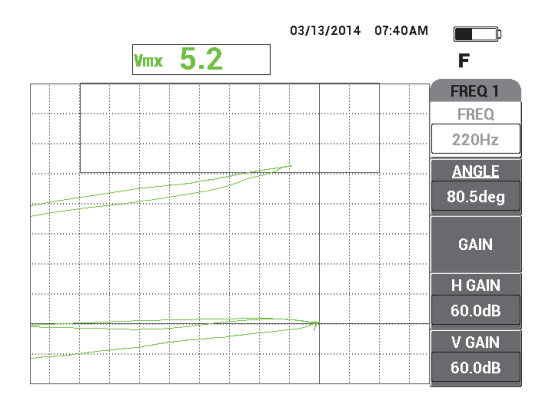

**Figura 5-24 Señal en la rosca de fijación resquebrajada**

<span id="page-157-0"></span>6. Pulse la tecla ANGLE ( $\bigcirc$ ) y, después, utilice la rueda de ajuste para determinar la señal de despegue más baja y hacerla lo más horizontal posible. Vea la [Figura 5-25 en la página 158.](#page-157-1)

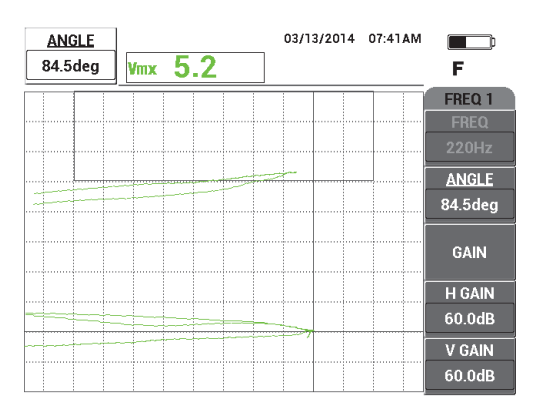

**Figura 5-25 Señal de despegue inferior lo más horizontal posible**

<span id="page-157-1"></span>7. Pulse tres veces la tecla GAIN (**dB**) para acceder al parámetro **V GAIN** (ganancia vertical) y, después, incremente la ganancia vertical hasta alcanzar la última división vertical de la pantalla, la cual equivale al 90 % de la altura de la pantalla. Vea la [Figura 5-26 en la página 159](#page-158-0).

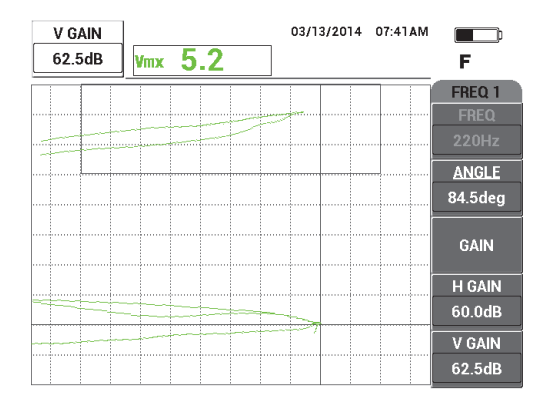

**Figura 5-26 Ajuste de la ganancia vertical**

<span id="page-158-0"></span>8. Pulse la tecla FREEZE ( $\mathcal{H}$ ) para descongelar (activar) la adquisición; después, pulse la tecla FULL NEXT  $\bigodot$  para cambiar al modo de pantalla completa. Vea la [Figura 5-27 en la página 159.](#page-158-1)

Para verificar la calibración, coloque la sonda consecutivamente en el remache resquebrajado y en el remache correcto y asegúrese de que el remache de fijación resquebrajado genere una deflexión vertical. Al colocar la sonda angular, asegúrese de focalizar el centro de cada remache de fijación.

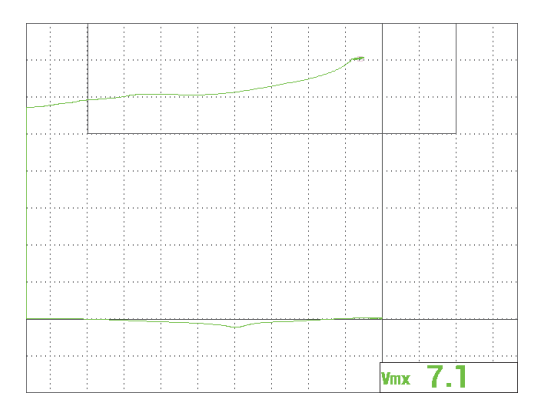

<span id="page-158-1"></span>**Figura 5-27 Señal en el modo de pantalla completa**

## **Para determinar los ajustes del equipo**

- 1. Si utiliza una sonda de muy baja frecuencia (típicamente, inferior a 500 Hz), disminuya los ajustes de paso bajo que ayudan a obtener señales más limpias. Cualquier valor de paso bajo es aceptable.
- 2. Según sus requisitos, ajuste los parámetros de la alarma BOX (cuadrado), pitido o pitido externo (indicador acústico más alto). Para obtener más detalles sobre las alarmas, consulte la sección [«Menús de alarmas» en la página 322](#page-321-0).
- 3. Según sus requisitos, ajuste la supresión de pantalla o la permanencia de los valores para refrescar automáticamente la pantalla.

Para obtener más detalles acerca de las opciones de supresión de pantalla, consulte la sección «**D ERASE** [\(suprimir visualización\)» en la página 102](#page-101-0) y la sección «**PERSIST** [\(permanencia variable\)» en la página 102.](#page-101-1)

**SINGLE FREQUENCY** SINGLE EREQUENCY 220Hz FREQ SHAPE 1 **BOX** ALARM 1 FRO1 POS **RDG1 TYP** ANGLE 84.5deg **TOP** 100.0% H GAIN  $60.0dB$ **BOTTOM**  $70.0%$ ALARM 2 OFF **RDG1LOC BOT RGHT** PRB CONN LEMO-16 V GAIN  $62.5dB$ **LEFT**  $0.0%$ ALARM<sub>3</sub> OFF **RDG2 TYP**  $\bigcap$ **PRR DRV MEDIUM** RIGHT 100.0% **RDG2 LOC BOT LEFT HI PASS** OFF LO PASS  $200Hz$ SHAPE 2 H POS **SECTOR** 80% **CONT NUL**  $OFF$ V<sub>POS</sub> 20% **OUTR DIA** 100% **HORN** CAP MODE **INSTANT DSP MODE** OFF **IMP** 40% **INNR DIA DWELL**  $0.0$ se CAP DI Y  $5.0s$  $FINE$ STRT ANG 40deg GRID | PERSIST<br>D ERASE  $OFF$ **END ANG**  $130$ deq OFF EXT HORN ON AOUT PWR OFF **SWP ERS** ON SHAPE 3 **SWEE W START TOP** 75.0% **SWP MODE AUTO Y SWP TIME** W END BOTTOM  $0.300$ sec 25.0%  $32$ **W ERASE MANUAL SYNC ANG** Odeg W CURSOR PRESS [A] FOR FIRST COL, [B] FOR SECOI

La lista de todos los parámetros se muestra en la [Figura 5-28 en la página 160](#page-159-0).

**Figura 5-28 Lista de todos los parámetros**

## NOTA

<span id="page-159-0"></span>Gracias a esta aplicación, los resultados obtenidos son mejores y su interpretación es mucho más fácil cuando la señal, proveniente del remache de fijación resquebrajado, está orientada a 90° con respecto a la señal de despegue a partir del remache de

fijación correcto. El uso de la frecuencia apropiada incrementa la interpretación de los resultados. [Figura 5-29 en la página 161](#page-160-0) muestra ejemplos de calibraciones que han sido efectuadas con frecuencias muy bajas (izquierda) o muy altas (derecha).

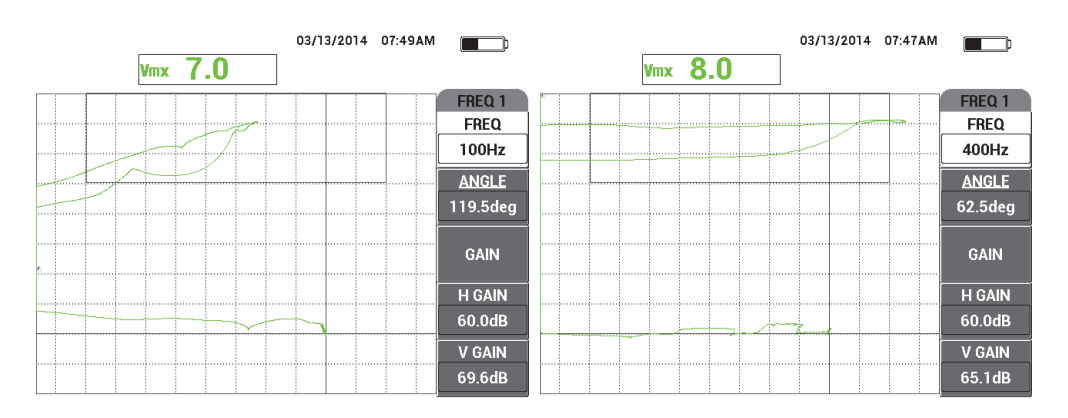

<span id="page-160-0"></span>**Figura 5-29 Calibración con frecuencia muy baja (***izquierda***) o muy alta (***derecha***)**

# **5.1.4 Inspección de soldaduras en materiales ferromagnéticos: todos los modelos del equipo NORTEC 600**

El procedimiento en esta sección es el más fácil y más eficiente para efectuar una inspección de soldadura general en materiales ferromagnéticos (como el acero al carbono) con el NORTEC 600.

Los materiales de inspección se muestran en la [Figura 5-30 en la página 162](#page-161-0).

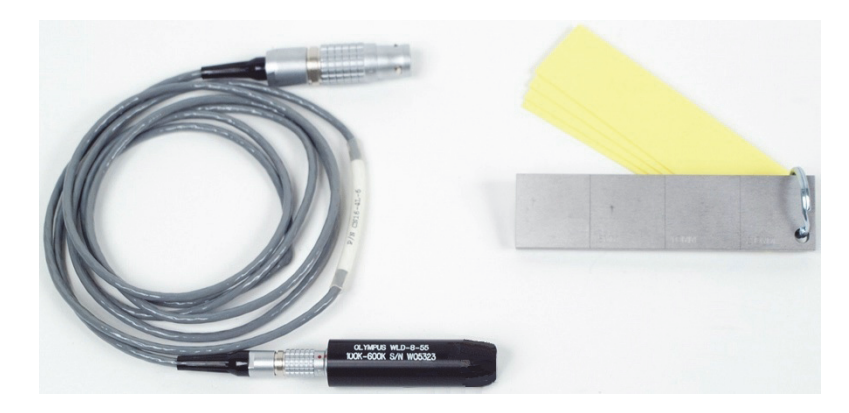

**Figura 5-30 Materiales: soldaduras en materiales ferromagnéticos**

<span id="page-161-0"></span>Los siguientes productos son utilizados en este procedimiento:

- Sonda para superficie de soldadura: de 100 kHz a 600 kHz; sonda recta; diámetro de punta de 8,0 mm, y longitud de 5,5 cm, conector de 4 pines LEMO. N.º de referencia: WLD-8-55 [U8690019]
- Cable: longitud de 1,83 m; conector de los equipos de la serie NORTEC 500, 600, 1000 y 2000 (LEMO de 16 pines) a conector LEMO de 4 pines para sondas de soldaduras (LEMO de 4 pines). N.º de referencia: CN16-4L-6 [U8800276]
- Estándar de calibración para superficies de soldaduras: perforaciones EDM de acero con profundidades de 0,5 mm, 1,0 mm y 2,0 mm. Dimensiones generales del estándar de calibración: 25,4 mm × 101,6 mm × 6,4 mm con cuatro cuñas no conductoras de 0,5 mm para simular el espesor de la pintura. N.º de referencia: SRSM-51020S-WLD [U8860571]

## **Para ajustar la configuración inicial del NORTEC 600**

- 1. Conecte la sonda y el cable al conector de sonda «PROBE» del NORTEC 600.
- 2. Pulse una sola vez la tecla de menú ADV SETUP ( $\sqrt[3]{\mathbb{E}(\mathcal{O})}$ ), después, seleccione el parámetro **APPL SELECT** (tecla de función A) para abrir el menú de selección de aplicaciones. Seleccione la opción **Weld and Wheel** (soldadura y rueda) con la

rueda de ajuste y, después, pulse la tecla  $\sqrt{\ }$  para aceptar. Vea la Figura 5-31 en la [página 163.](#page-162-0)

3. Pulse la tecla de menú MAIN FILTER ( $\mathcal{X}$ ) para visualizar los ajustes en la parte lateral derecha de la pantalla.

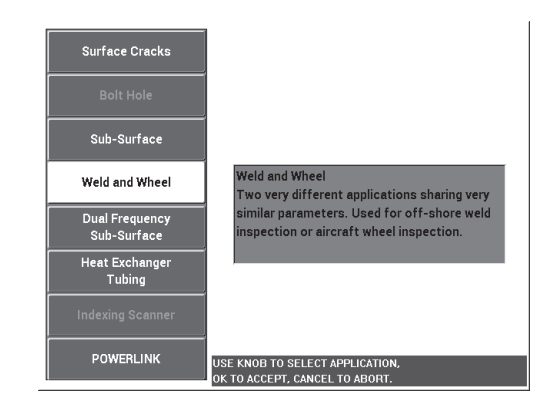

**Figura 5-31 Aplicación de soldadura y rueda**

#### <span id="page-162-0"></span>**Para calibrar las señales**

1. Alinee la sonda entre las dos perforaciones del estándar de calibración; a continuación, sitúe el frente más largo de la punta de la sonda (vea la [Figura 5-32](#page-162-1)  [en la página 163](#page-162-1)) de manera perpendicular a las perforaciones y pulse la tecla A-LIFT NULL  $(\Theta)$ ).

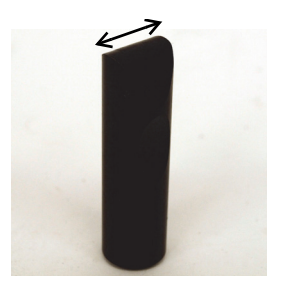

**Figura 5-32 Frente más largo de la punta de la sonda**

<span id="page-162-1"></span>2. Al orientar el frente más largo de la punta de la sonda de manera perpendicular a las perforaciones, inspeccione la perforación de 1,0 mm.

3. Pulse la tecla FREEZE  $(\frac{1}{2})$ .

La [Figura 5-33 en la página 164](#page-163-0) muestra el resultado de la señal.

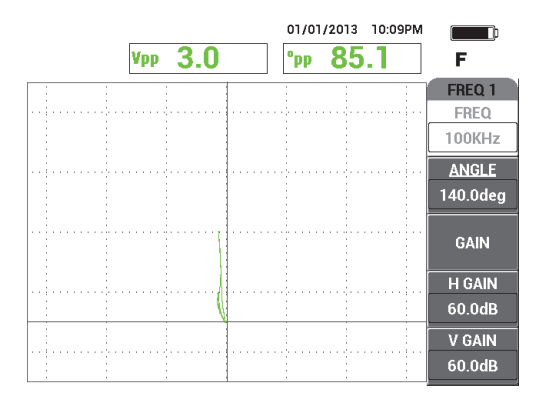

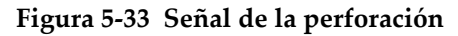

<span id="page-163-0"></span>4. Pulse la tecla ANGLE ( $\bigcirc$ ) y, después, gire la rueda de ajuste hasta que la señal de la perforación esté orientada verticalmente. Vea la [Figura 5-34 en la página 164](#page-163-1).

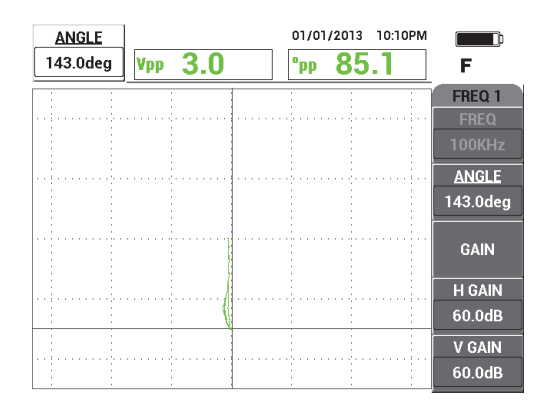

<span id="page-163-1"></span>**Figura 5-34 Señal de perforación orientada verticalmente**

5. Pulse una sola vez la tecla GAIN ( $\text{dB}$ ) y ajuste los valores de ganancia vertical y horizontal (**H/V GAIN**) hasta que la señal alcance cerca del 90 % de la altura de la pantalla. Vea la [Figura 5-35 en la página 165.](#page-164-0)

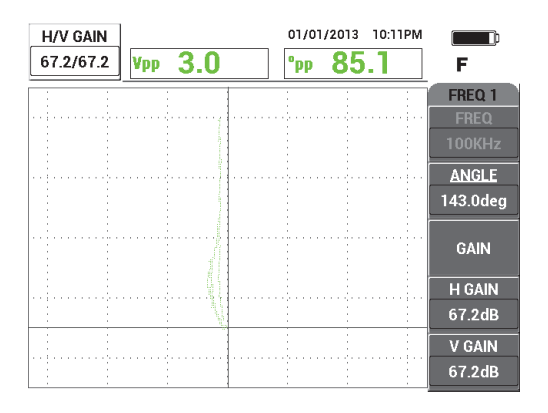

**Figura 5-35 Ajuste de la ganancia vertical**

<span id="page-164-0"></span>6. Pulse la tecla FREEZE ( ) para descongelar (activar) la adquisición. Después, pulse la tecla FULL NEXT  $\overline{()}$  para cambiar al modo de pantalla completa; coloque la sonda sobre el estándar de calibración (el frente más largo de la sonda

paralelo a las perforaciones) y, después, pulse la tecla A-LIFT NULL ( $\bigoplus$ ) para escanear el estándar de calibración completo.

La [Figura 5-36 en la página 166](#page-165-0) muestra el resultado de la señal.

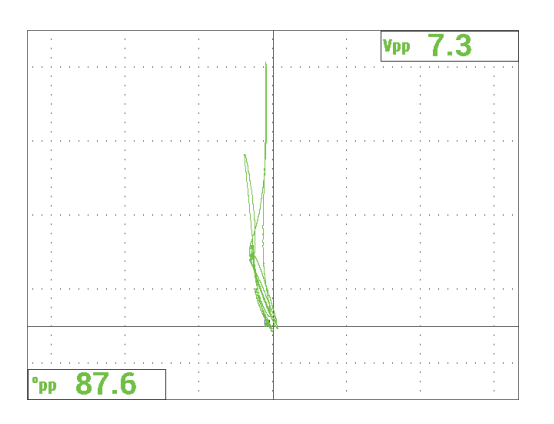

<span id="page-165-0"></span>**Figura 5-36 Señal después de escanear completamente el estándar de calibración**

## **Para determinar los ajustes del equipo**

- 1. Según sus requisitos, ajuste los parámetros de alarma, pitido o pitido externo (indicador acústico más alto). Para obtener más detalles sobre las alarmas, consulte la sección [«Menús de alarmas» en la página 322](#page-321-0).
- 2. Según sus requisitos, ajuste la supresión de pantalla o la permanencia de los valores para refrescar automáticamente la pantalla. Para obtener más detalles acerca de las opciones de supresión de pantalla, consulte la sección «**[D ERASE](#page-101-0)**  [\(suprimir visualización\)» en la página 102](#page-101-0) y la sección «**PERSIST** [\(permanencia](#page-101-1)  [variable\)» en la página 102.](#page-101-1)

También, puede verificar si otros modos de cuadrícula o visualización de pantalla podrían ser útiles para sus necesidades. Por ejemplo, el modo de visualización **SWP+IMP** (barrido más impedancia). Para obtener más detalles acerca de la visualización en la pantalla, consulte la sección [«Menú de visualización: tecla](#page-98-0)  [DISP» en la página 99](#page-98-0) y la sección [«Menú de visualización en frecuencia dual:](#page-131-0)  [tecla DISP» en la página 132.](#page-131-0)

3. Controle que el valor de la amplitud de señal máxima y el ángulo de señal sean visualizados por defecto, tal como se muestra en el ejemplo de la [Figura 5-37 en la](#page-166-0)  [página 167.](#page-166-0) Para obtener más detalles acerca de los tipos o la posición de las lecturas en el plano de impedancia visualizado, consulte la sección [«Visualización](#page-63-0)  [de las lecturas en tiempo real» en la página 64](#page-63-0).

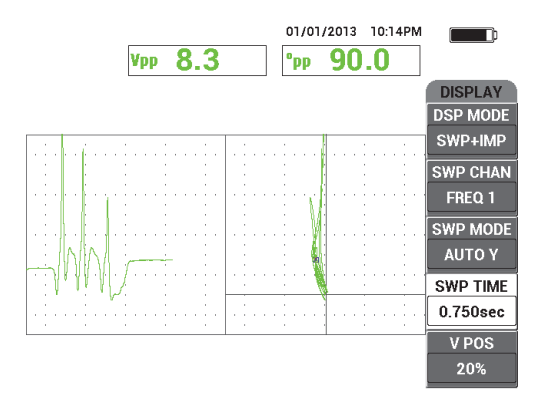

<span id="page-166-0"></span>**Figura 5-37 Amplitud de señal máxima y ángulo de señal visualizados por defecto**

#### **Para inspeccionar una pieza (procedimiento recomendado)**

- 1. Verifique que las partes pintadas sean inspeccionadas. Calibre la sonda de soldadura con el espesor de cuña apropiado, según el espesor de pintura que debe medirse.
- 2. Controle la zona afectada por el calor, el pie de la soldadura y la cubierta de la soldadura basándose en los movimientos de escaneo mostrados en la [Figura 5-38 en la página 168.](#page-167-0)

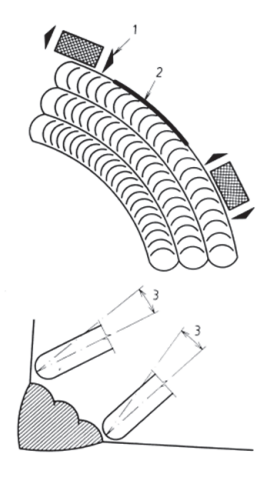

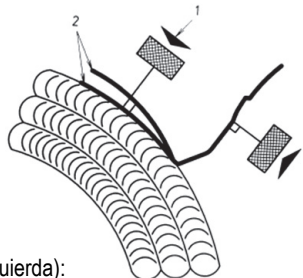

**Pautas** (para las imágenes de la derecha e izquierda):

- 1. Orientación de sonda
- 2. Imperfección
- 3. Ángulo perfecto para cubrir las diferentes condiciones de la superficie

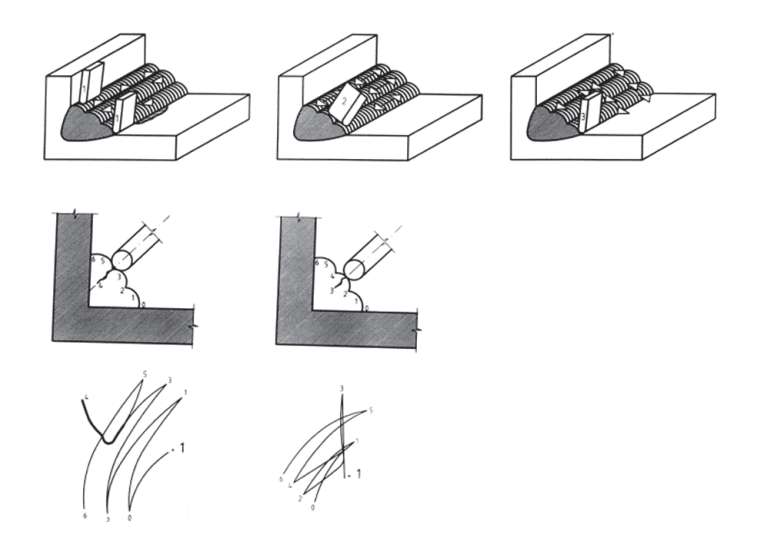

**Figura 5-38 Desplazamientos durante el escaneo**

<span id="page-167-0"></span>3. Ejerza algunos ensayos basados en la inspección de su soldadura. Por ejemplo, utilice una muestra de soldadura opcional como aquella de Evident (N.º de referencia: WLD SAMPLE [U8860581]).

La lista de todos los parámetros se muestra en la [Figura 5-39 en la página 169](#page-168-0).

Asegúrese de comprender correctamente las señales obtenidas según las posiciones de inspección. Compense el equipo a cero para nivelar las variaciones en la geometría de la soldadura.

| <b>SINGLE FREQUENCY</b> |                |                 |               |                                                                               |            | <b>SINGLE FREQUENCY</b> |                    |                                                            |                                       |  |
|-------------------------|----------------|-----------------|---------------|-------------------------------------------------------------------------------|------------|-------------------------|--------------------|------------------------------------------------------------|---------------------------------------|--|
| <b>FRQ MODE</b>         | <b>SINGLE</b>  | <b>FREQ</b>     | 100KHz        | <b>SHAPE 1</b>                                                                | <b>BOX</b> |                         |                    |                                                            |                                       |  |
|                         | No Probe       | <b>ANGLE</b>    | 143.0deg      | <b>TOP</b>                                                                    | 100.0%     |                         | ALARM <sub>1</sub> | OFF                                                        | VPP<br><b>RDG1 TYP</b>                |  |
| <b>SERIAL#</b>          | No Probe       | <b>H GAIN</b>   | 67.2dB        | <b>BOTTOM</b>                                                                 | 50.0%      |                         | <b>ALARM 2</b>     | <b>OFF</b>                                                 | RDG1 LOC<br><b>TOP RGHT</b>           |  |
| PRB CONN                | <b>LEMO-16</b> | V GAIN          | 67.2dB        | LEFT                                                                          | 0.0%       |                         | <b>ALARM3</b>      | <b>OFF</b>                                                 | <b>RDG2 TYP</b><br><b>DEG PP</b>      |  |
| PRB DRV                 | <b>HIGH</b>    |                 |               | <b>RIGHT</b>                                                                  | 100.0%     |                         |                    |                                                            | RDG2 LOC<br><b>BOT LEFT</b>           |  |
| <b>HI PASS</b>          | <b>OFF</b>     |                 |               |                                                                               |            |                         |                    |                                                            | <b>TIME WIN</b><br>0.5 <sub>sec</sub> |  |
| LO PASS                 | 300Hz          | H POS           | 50%           | SHAPE 2                                                                       | POLAR      |                         |                    |                                                            |                                       |  |
| <b>CONT NUL</b>         | <b>OFF</b>     | V POS           | 20%           | <b>RADIUS</b>                                                                 | 20.0%      |                         |                    |                                                            |                                       |  |
| <b>DSP MODE</b>         | SWP+IMP        |                 |               | <b>HORZ</b>                                                                   | 50.0%      |                         | <b>HORN</b>        | <b>OFF</b>                                                 | <b>CAP MODE</b><br><b>INSTANT</b>     |  |
| <b>GRID</b>             | <b>COARSE</b>  |                 |               | <b>VERT</b>                                                                   | 50.0%      |                         | <b>DWELL</b>       | 0.0sec                                                     | <b>CAP DLY</b><br>5.0sec              |  |
| <b>PERSIST</b>          | <b>OFF</b>     |                 |               |                                                                               |            |                         |                    |                                                            |                                       |  |
| <b>D ERASE</b>          | <b>OFF</b>     |                 |               |                                                                               |            |                         | <b>EXT HORN</b>    | ON                                                         | AOUT PWR<br><b>OFF</b>                |  |
| <b>SWP ERS</b>          | ON             |                 |               | <b>SHAPE 3</b>                                                                | <b>BOX</b> |                         |                    |                                                            |                                       |  |
| <b>SWP MODE</b>         | <b>AUTO Y</b>  | <b>W START</b>  |               | <b>TOP</b>                                                                    | 100.0%     |                         |                    |                                                            |                                       |  |
| <b>SWP TIME</b>         | 0.750sec       | <b>W END</b>    | 32            | <b>BOTTOM</b>                                                                 | 70.0%      |                         |                    |                                                            |                                       |  |
| <b>SYNC ANG</b>         | Odeg           | <b>WERASE</b>   | <b>MANUAL</b> | LEFT                                                                          | 0.0%       |                         |                    |                                                            |                                       |  |
| <b>SCAN RPM</b>         | <b>ORPM</b>    | <b>W CURSOR</b> |               | <b>RIGHT</b>                                                                  | 100.0%     |                         |                    |                                                            |                                       |  |
|                         |                |                 |               | PRESS [A] FOR FIRST COL, [B] FOR SECOND COL, [C] FOR THIRD COL, [E] FOR NEXT. |            |                         |                    | PRESS [A] FOR FIRST COL, [B] FOR SECOND COL, [E] FOR PREV. |                                       |  |

**Figura 5-39 Lista de todos los parámetros**

# <span id="page-168-0"></span>**5.1.5 Evaluación de espesores pintados en materiales ferromagnéticos: todos los modelos NORTEC 600**

Esta sección presenta una versión optimizada de un procedimiento ampliamente utilizado y conocido para evaluar espesores pintados por corrientes de Foucault. La clasificación precisa de los espesores pintados permite calibrar adecuadamente la inspección de la soldadura.

Los materiales de inspección se muestran en la [Figura 5-40 en la página 170](#page-169-0).

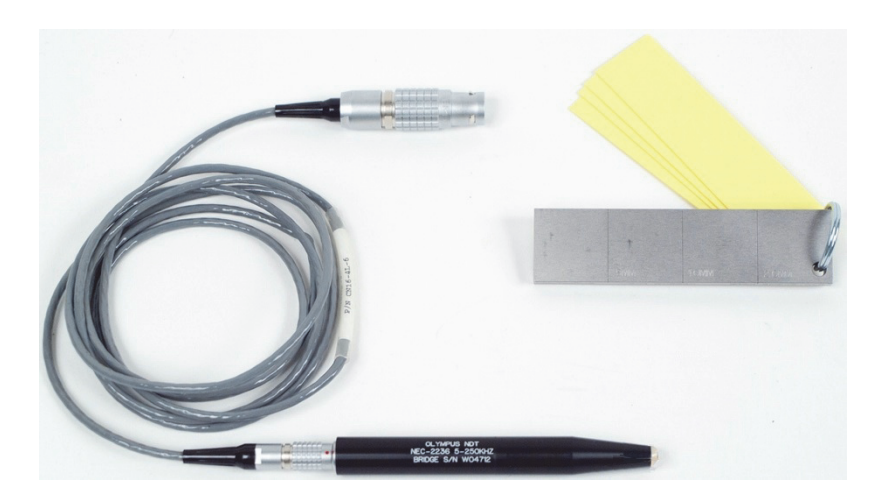

**Figura 5-40 Materiales: espesores pintados en materiales ferromagnéticos**

<span id="page-169-0"></span>Los siguientes productos son utilizados en este procedimiento:

- Sonda para espesores pintados. N.º de referencia: NEC-2236 5-250KHZ-2M-4L [U8629568]
- Cable: longitud de 1,83 m; conector de los equipos de la serie NORTEC 500, 600, 1000 y 2000 (LEMO de 16 pines) a conector LEMO de 4 pines para sonda de soldaduras (LEMO de 4 pines). N.º de referencia: CN16-4L-6 [U8800276]
- Estándar de calibración para superficies de soldaduras: perforaciones EDM de acero con profundidades de 0,5 mm, 1,0 mm y 2,0 mm. Dimensiones generales del estándar de calibración: 25,4 mm × 101,6 mm × 6,4 mm con cuatro cuñas no conductoras de 0,5 mm para simular el espesor de la pintura. N.º de referencia: SRSM-51020S-WLD [U8860571]

## **Para ajustar la configuración inicial del NORTEC 600**

- 1. Conecte la sonda y el cable al conector de sonda «PROBE» del NORTEC 600.
- 2. Pulse una sola vez la tecla de menú ADV SETUP ( $\sqrt[3]{\frac{1}{2}}$ ), después, seleccione el parámetro **APPL SELECT** (tecla de función A) para abrir el menú de selección de aplicaciones. Seleccione la opción **Surface Cracks** (grietas superficiales) con

la rueda de ajuste y, después, pulse la tecla  $\sqrt{\ }$  para aceptar la selección. Vea la [Figura 5-41 en la página 171.](#page-170-0)

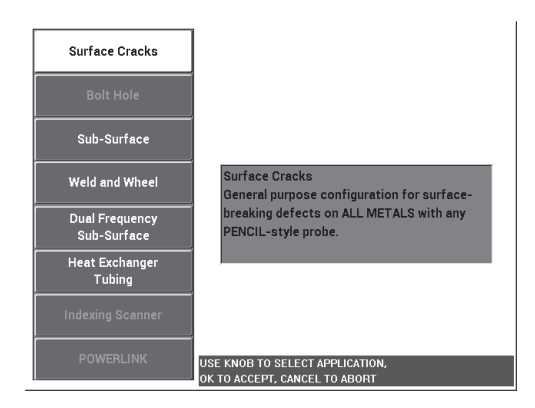

**Figura 5-41 Aplicación para grietas superficiales**

- <span id="page-170-0"></span>3. Pulse una sola vez la tecla de menú MAIN FILTER ( $\mathcal{K}$ ) v, después, ajuste el parámetro de frecuencia (**FREQ**) [tecla de función A] a 10 kHz con la rueda de ajuste.
- 4. Pulse la tecla de menú ALARM ( $\bigcirc$ ) y, después, desactive el parámetro de alarma 1 (**ALARM 1**) [tecla de función A].
- 5. Pulse dos veces la tecla de menú DISP  $(\bigcup)$  y, después, ajuste el parámetro **GRID** (cuadrícula) [tecla de función D] a **10 × 10** con la rueda de ajuste.
- 6. Pulse la tecla de menú DISP ( ) y, después, ajuste el parámetro **H POS** (ganancia de posición horizontal) ([tecla de función D] a **100 %** con la rueda de ajuste.
- 7. Ajuste el parámetro **V POS** (ganancia de posición vertical) [tecla de función E] a **20 %** con la rueda de ajuste.

#### **Para calibrar las señales**

<span id="page-170-1"></span>1. Alinee y coloque la sonda entre dos perforaciones del estándar de calibración (sin utilizar ninguna cuña); después, pulse y mantenga presionada la tecla A-LIFT

NULL ( $\bigoplus$ ) para activar la función de despegue automático.

Transcurridos unos segundos, el NORTEC 600 emitirá un indicador acústico o pitido y, en la parte superior de su pantalla, aparecerá el mensaje **LIFT PROBE** (levantar la sonda). Cuando este mensaje aparece, levante la sonda y manténgala en el aire hasta que el mensaje desaparezca.

- 2. Repita el paso [1](#page-170-1) hasta familiarizarse con la función de despegue automático. Se requiere un poco de tiempo hasta poder alcanzar un nivel apropiado de sincronización respecto a la función de despegue automático. Sin embargo, dominar esta función lo ayuda a efectuar calibraciones más rápidas.
- 3. Coloque el grupo completo de cuñas (cuatro cuñas de 0,5 mm o 2,0 mm de espesor) en el estándar. Después, mientras mantiene presionada firmemente

la sonda en el grupo de cuñas, pulse la tecla GAIN ( $\bigcirc$ B) para disminuir la ganancia hasta que el punto de despegue alcance el límite de la parte izquierda de la cuadrícula 10 × 10 (horizontal de 0 %). Vea la [Figura 5-42 en la página 172](#page-171-0).

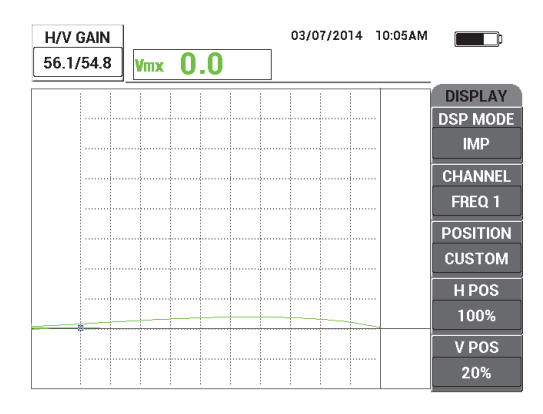

**Figura 5-42 Disminución de la ganancia (GAIN) para ajustar la señal**

<span id="page-171-1"></span><span id="page-171-0"></span>4. Mientras mantiene firmemente la sonda en el grupo de cuñas de 2,0 mm de espesor, aumente la ganancia de posición vertical (**V POS**) [tecla de función E] a **100 %** con la rueda de ajuste y, después, disminúyala nuevamente al **20 %**.

El equipo crea un registro que aparece como un indicador vertical en la pantalla. Vea la [Figura 5-43 en la página 173.](#page-172-0)

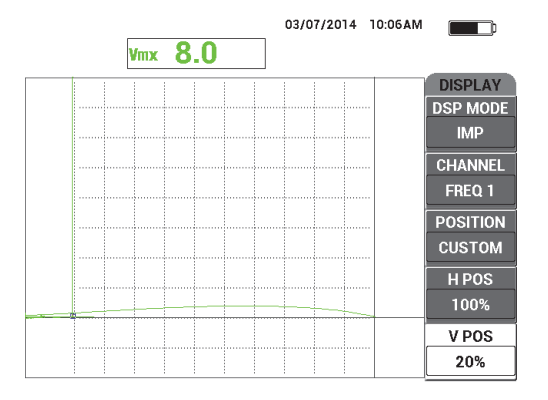

<span id="page-172-0"></span>**Figura 5-43 Ajuste de la posición vertical (V POS) para crear un indicador vertical**

5. Repita el paso [4](#page-171-1) para cada uno de los espesores representados en las cuñas (1,5 mm, 1,0 mm y 0,5 mm).

El equipo documenta una línea vertical para cada espesor de pintura simulado. Vea la [Figura 5-44 en la página 173.](#page-172-1)

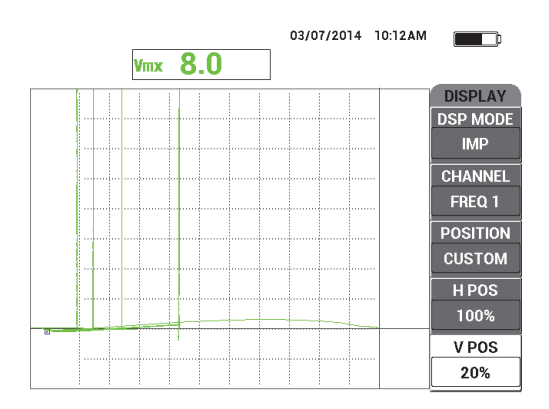

**Figura 5-44 Líneas verticales para diferentes espesores**

<span id="page-172-1"></span>6. Pulse y mantenga la tecla REF SAVE  $(\Box)$  para ajustar la señal en curso como señal de referencia.

7. Ajuste el parámetro **V POS** (tecla de función E) a **50 %** y, después, pulse la tecla ERASE  $\left(\frac{\mathcal{A}}{\mathcal{A}}\right)$ .

La configuración del espesor de pintura ha sido completada y está lista para efectuar las evaluaciones.

8. Evalúe la lectura de espesor subsecuente con el indicador de referencia vertical. Vea la [Figura 5-45 en la página 174.](#page-173-0)

De ser necesario, es posible aumentar la resolución al efectuar la calibración con una cantidad superior de cuñas más delgadas.

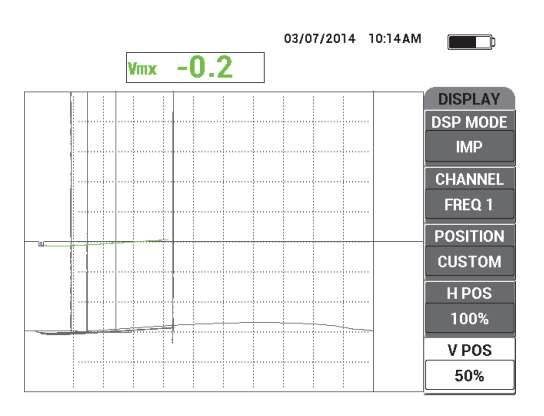

**Figura 5-45 Utilización del indicador de referencia vertical para la evaluación de espesores**

## <span id="page-173-0"></span>**Para determinar los ajustes del equipo**

 Consulte la lista de todos los parámetros que se muestran en la [Figura 5-46 en la](#page-174-0)  [página 175.](#page-174-0)

El ajuste por defecto en la definición del tipo de lectura (**RDG1 TYP**) es **VMAX** que utiliza la amplitud vertical máxima. Sin embargo, para este procedimiento se recomienda seleccionar el parámetro **HMAX** que utiliza la amplitud máxima horizontal. Para obtener más detalles acerca de los tipos o la posición de las lecturas en el plano de impedancia visualizado, consulte la sección [«Visualización](#page-63-0)  [de las lecturas en tiempo real» en la página 64](#page-63-0).

| <b>SINGLE FREQUENCY</b> |               |                 |               |                                                                               |               |  | <b>SINGLE FREQUENCY</b> |                 |                                                            |  |  |
|-------------------------|---------------|-----------------|---------------|-------------------------------------------------------------------------------|---------------|--|-------------------------|-----------------|------------------------------------------------------------|--|--|
| FRQ MODE                | <b>SINGLE</b> | <b>FREQ</b>     | 10KHz         | <b>SHAPE 1</b>                                                                | <b>BOX</b>    |  |                         |                 |                                                            |  |  |
|                         | No Probe      | <b>ANGLE</b>    | 243.2deg      | <b>TOP</b>                                                                    | 100.0%        |  | ALARM <sub>1</sub>      | <b>OFF</b>      | <b>RDG1 TYP</b><br><b>VMAX</b>                             |  |  |
| <b>SERIAL#</b>          | No Probe      | <b>H GAIN</b>   | 56.0dB        | <b>BOTTOM</b>                                                                 | 70.0%         |  | <b>ALARM2</b>           | <b>OFF</b>      | RDG1 LOC<br><b>BOT RGHT</b>                                |  |  |
| PRB CONN                | LEMO-16       | V GAIN          | 54.7dB        | LEFT                                                                          | 0.0%          |  | <b>ALARM3</b>           | <b>FRQ1 NEG</b> | <b>RDG2 TYP</b><br><b>OFF</b>                              |  |  |
| PRB DRV                 | <b>MEDIUM</b> |                 |               | RIGHT                                                                         | 100.0%        |  |                         |                 | <b>TOP RGHT</b><br>RDG2 LOC                                |  |  |
| <b>HI PASS</b>          | <b>OFF</b>    |                 |               |                                                                               |               |  |                         |                 | TIME WIN<br>0.5 <sub>sec</sub>                             |  |  |
| LO PASS                 | 500Hz         | H POS           | 100%          | <b>SHAPE 2</b>                                                                | <b>SECTOR</b> |  |                         |                 |                                                            |  |  |
| <b>CONT NUL</b>         | OFF           | V POS           | 50%           | <b>OUTR DIA</b>                                                               | 90%           |  |                         |                 |                                                            |  |  |
| <b>DSP MODE</b>         | <b>IMP</b>    |                 |               | <b>INNR DIA</b>                                                               | 35%           |  | <b>HORN</b>             | <b>OFF</b>      | <b>CAP MODE</b><br><b>INSTANT</b>                          |  |  |
| <b>GRID</b>             | <b>10X10</b>  |                 |               | <b>STRT ANG</b>                                                               | 10deg         |  | <b>DWELL</b>            | 0.0sec          | <b>CAP DLY</b><br>5.0sec                                   |  |  |
| <b>PERSIST</b>          | <b>OFF</b>    |                 |               | <b>END ANG</b>                                                                | 130deg        |  |                         |                 |                                                            |  |  |
| <b>D ERASE</b>          | <b>OFF</b>    |                 |               |                                                                               |               |  | <b>EXT HORN</b>         | ON              | <b>AOUT PWR</b><br><b>OFF</b>                              |  |  |
| <b>SWP ERS</b>          | ON            |                 |               | <b>SHAPE 3</b>                                                                | <b>SWEEP</b>  |  |                         |                 |                                                            |  |  |
| <b>SWP MODE</b>         | <b>AUTO Y</b> | <b>W START</b>  |               | <b>TOP</b>                                                                    | 70.0%         |  |                         |                 |                                                            |  |  |
| <b>SWP TIME</b>         | 0.300sec      | <b>W END</b>    | 32            | <b>BOTTOM</b>                                                                 | 30.0%         |  |                         |                 |                                                            |  |  |
| <b>SYNC ANG</b>         | Odeg          | <b>W ERASE</b>  | <b>MANUAL</b> |                                                                               |               |  |                         |                 |                                                            |  |  |
| <b>SCAN RPM</b>         | <b>ORPM</b>   | <b>W CURSOR</b> |               |                                                                               |               |  |                         |                 |                                                            |  |  |
|                         |               |                 |               | PRESS [A] FOR FIRST COL, [B] FOR SECOND COL, [C] FOR THIRD COL, [E] FOR NEXT. |               |  |                         |                 | PRESS [A] FOR FIRST COL, [B] FOR SECOND COL, [E] FOR PREV. |  |  |

**Figura 5-46 Lista de todos los parámetros**

# <span id="page-174-0"></span>**5.1.6 Medición del espesor en revestimientos conductores y no conductores: modelos NORTEC 600C, NORTEC 600S y NORTEC 600D**

#### NOTA

La función para medir revestimientos conductores y no conductores sólo puede ser activada al conectar la sonda de conductividad NORTEC a uno de los modelos de equipos NORTEC 600: 600C, 600S y 600D.

El equipo NORTEC 600 detecta una sonda de conductividad con capacidad *PowerLink* (conector LEMO de 16 pines; de 60 kHz o 480 kHz) si esta última es conectada a él. Con este tipo de sonda, el equipo configura nuevamente los parámetros de operación para permitir las mediciones de conductividad. En este modo de operación, sólo la conductividad es visualizada. Las señales de corrientes de Foucault no son mostradas.

Los materiales de inspección se muestran en la [Figura 5-47 en la página 176](#page-175-0).

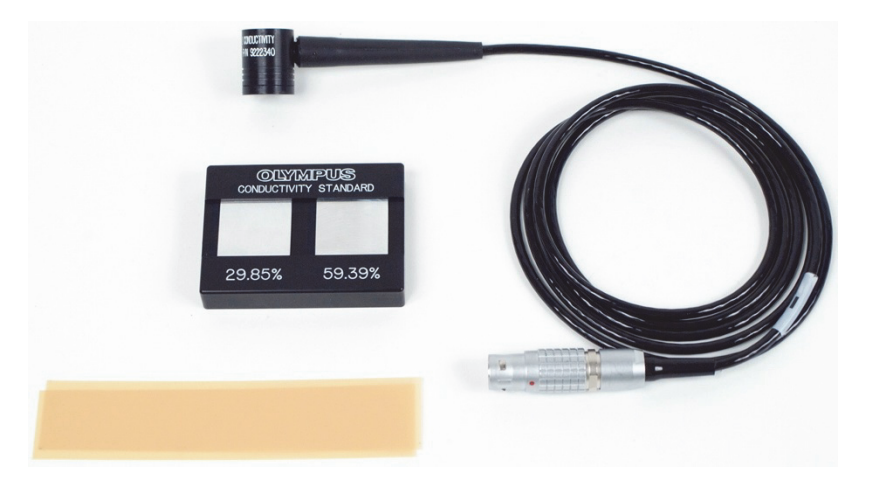

### <span id="page-175-0"></span>**Figura 5-47 Materiales: espesores de revestimientos conductores y no conductores**

Los siguientes productos son utilizados en este procedimiento:

- Sonda de conductividad: 60 kHz; sonda de ángulo recto, diámetro de punta de 20 mm; longitud de 25,4 mm; conector LEMO de 16 pines y alarma LED incluida. N.º de referencia: 9222340 [U8690027]
- Estándar de calibración de conductividad con 2 fichas de calibración (29,85 % y 59,39 %). N.º de referencia: 9522103 [U8880111]
- 4 muestras de cuñas en milipulgadas: espesor de 0,1 mm; grupo de dos. N.º de referencia: 0320806 [U8840160]

## **Para ajustar la configuración inicial del NORTEC 600**

1. Conecte el cable de la sonda de conductividad en el conector de sonda «PROBE» del NORTEC 600 para acceder a la función de conductividad. Vea la [Figura 5-48](#page-176-0)  [en la página 177](#page-176-0).

|                    | <b>PROBE</b>        |                 |
|--------------------|---------------------|-----------------|
|                    |                     |                 |
|                    |                     |                 |
| <b>PROBE MODEL</b> | 9222340             | <b>PROBE</b>    |
| PROBE S/N          | L07893              |                 |
| <b>PROBE MODE</b>  | <b>CONDUCTIVITY</b> | <b>CONTINUE</b> |
| PROBE TYPE         |                     |                 |
| PROBE DESCRIPTION  |                     |                 |
|                    |                     |                 |
|                    |                     |                 |
|                    |                     |                 |
|                    |                     |                 |
|                    |                     |                 |
|                    |                     |                 |
|                    |                     |                 |
|                    |                     |                 |
|                    |                     |                 |
|                    |                     |                 |

**Figura 5-48 Acceso a la función de conductividad**

<span id="page-176-0"></span>2. Cuando la conexión se establece, seleccione **CONTINUE** (continuar) [tecla de función A] para aceptar la información del dispositivo *PowerLink*. Vea la [Figura 5-49 en la página 177.](#page-176-1)

<span id="page-176-1"></span>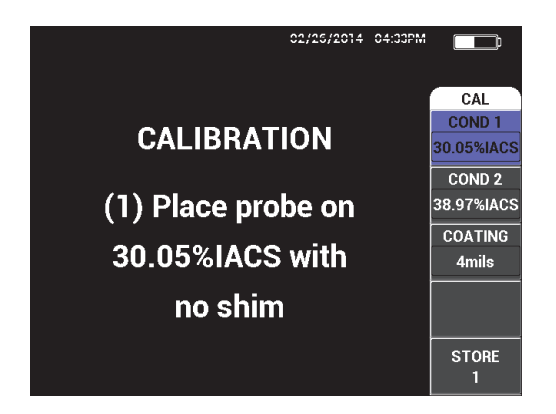

**Figura 5-49 Visualización de la instrucción (1) después de aceptar el dispositivo** *PowerLink*

## **Para calibrar las señales**

## IMPORTANTE

- Para garantizar resultados fiables, debe dejar el equipo encendido con la sonda conectada durante 15 minutos (aproximadamente) antes de iniciar la calibración.
- También, es necesario efectuar la calibración en un ambiente propicio para las mediciones de conductividad; es decir, con temperatura y condiciones ambientales constantes y regulares. Cualquier cambio en la temperatura puede generar cambios perjudiciales en las mediciones.
- 1. Siga las instrucciones tal como se describen en la pantalla:
	- ◆ Coloque la sonda en el porcentaje más bajo del estándar de calibración (estándar IACS) con una cuña. Ajuste el valor de conductividad para el punto de calibración 1 (**COND1**) con la rueda de ajuste hasta seleccionar el valor del estándar de certificación y, después, seleccione el parámetro **STORE1** (tecla de función E).

A continuación, el parámetro **COND 2** (tecla de función B) se ilumina en la pantalla.

2. Coloque la sonda en el porcentaje más alto del estándar de calibración (estándar IACS) con una cuña. Ajuste el valor de conductividad para el punto de calibración 2 (**COND2**) con la rueda de ajuste hasta seleccionar el valor del estándar de certificación y, después, seleccione el parámetro **STORE2** (tecla de función E).

A continuación, el parámetro **COATING** (revestimiento) [tecla de función C] se ilumina en la pantalla. Vea la [Figura 5-50 en la página 179](#page-178-0).

3. Coloque la sonda en el porcentaje más bajo del estándar de calibración (estándar IACS) con la cuña de 4 milipulgadas; después, seleccione el parámetro **STORE3** (tecla de función E).

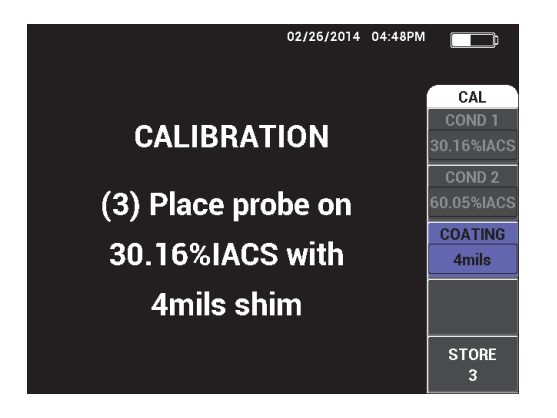

**Figura 5-50 Instrucción visualizada (3)**

<span id="page-178-0"></span>A continuación, el parámetro **COATING** (revestimiento) [tecla de función C] se ilumina en la pantalla. Vea la [Figura 5-51 en la página 179](#page-178-1).

4. Coloque la sonda en el porcentaje más alto del estándar de calibración (estándar IACS) con la cuña de 4 milipulgadas; después, seleccione el parámetro **STORE4** (tecla de función E).

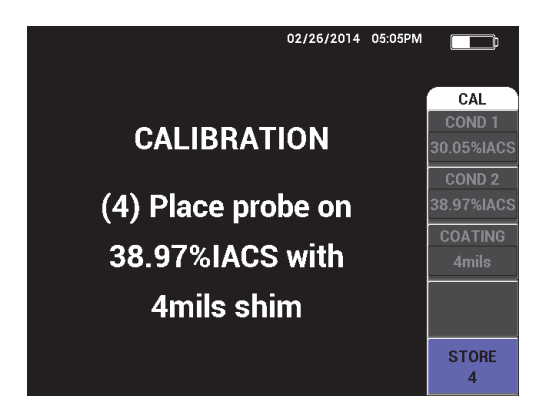

**Figura 5-51 Instrucción visualizada (4)**

<span id="page-178-1"></span>5. Complete la calibración al seleccionar **DONE** (terminar), después de visualizar el mensaje **Success** (operación completada con éxito). Vea la [Figura 5-52 en la](#page-179-0)  [página 180.](#page-179-0)

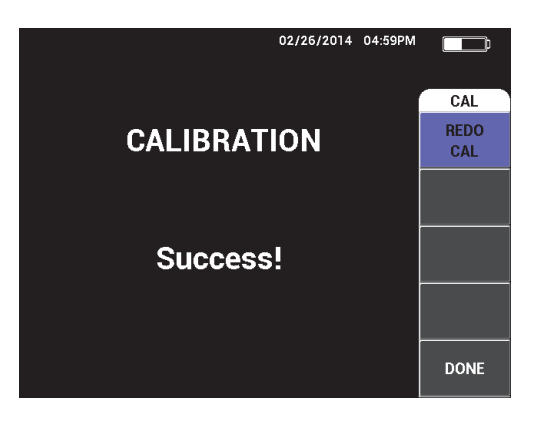

## <span id="page-179-0"></span>**Figura 5-52 Confirmación de una calibración completada satisfactoriamente**

6. Utilice el equipo NORTEC 600 con una sonda NORTEC para medir la conductividad de materiales de ensayo y definir el espesor de revestimientos pintados no conductores presentes en materiales de ensayo.

## **Pantalla de medición de conductividad**

Después de una calibración exitosa, la pantalla de medición de conductividad aparece. En la pantalla podrán visualizarse los valores de conductividad y de espesor de revestimiento. Un gráfico de barra muestra el valor de la medición en curso (valores entre mínimos y máximos). Las flechas indican los umbrales mínimos y máximos de la alarma (si está habilitada).

#### NOTA

Las mediciones de conductividad continúan hasta que la sonda sea desconectada. Esta acción cierra la ventana de medición. Si el equipo percibe que ninguna superficie de conductividad se encuentra bajo la sonda de conductividad, las lecturas de conductividad y de espesor de revestimiento serán refrescadas o reiniciadas en la pantalla.
### **Modo de conductividad con plano de impedancia**

Cuando el NORTEC 600 se encuentra en el modo de conductividad/espesor de revestimiento, éste muestra un plano de impedancia. Para activar dicho plano, pulse y

mantenga presionada la tecla MAIN FILTER ( $\mathcal{K}$ ); después, pulse la tecla GAIN  $(dB)$ . Note que, las funcionalidades de esta función especial aún se encuentran en estado de prueba; por ende, la función solo debe ser utilizada para fines de investigación, y ninguno de sus parámetros debe ser cambiado.

#### **Para almacenar las mediciones**

 Guarde las medidas de conductividad y de espesor de revestimiento en cualquier momento, con tan sólo pulsar la tecla REF SAVE (a). Las medidas almacenadas pueden ser consultadas posteriormente en el registrador de datos o en la pantalla de memoria del equipo.

#### **Para ajustar las alarmas de conductividad y de espesor de revestimiento**

Los valores alto y bajo del umbral de alarma están disponibles para las mediciones de conductividad y de espesor de revestimiento. Las alarmas pueden ser ajustadas como positivas o negativas y, también, pueden contar con un indicador acústico o no.

#### NOTA

El modo de conductividad y espesor de revestimiento del equipo puede ser activado para acceder a las configuraciones de alarma descritas en la presente sección.

- 1. Pulse la tecla de menú ALARM ( $\bigcirc$ ).
- 2. Pulse la tecla de función A y, después, gire la rueda de ajuste al valor de conductividad bajo **(COND LO**) deseado.
- 3. Pulse la tecla de función B y, a continuación, gire la rueda de ajuste al valor de conductividad alto **COND ALT** deseado.
- 4. Pulse la tecla de función C y, a continuación ajuste la polaridad de la alarma:
	- Seleccione la opción **POSITIVE** (positivo) para habilitar una alarma cuando la conductividad está entre los valores bajo y alto.
		- O

Seleccione la opción **NEGATIVE** (negativo) para habilitar una alarma cuando la conductividad no se encuentra entre el valor bajo o alto.

5. Pulse la tecla de función E para habilitar la alarma con el indicador acústico (**HORN**); después, gire la rueda de ajuste a las opciones **OFF** (desactivado), **LOW** (bajo) o **HIGH** (alto).

#### **Para configurar la alarma de espesor de revestimiento**

- 1. Pulse dos veces la tecla de menú ALARM ((b)) (o, una sola vez, si acaba de configurar la alarma de conductividad).
- 2. Pulse la tecla de función A y, después, gire la rueda de ajuste al valor de espesor bajo (**THCK LO**) deseado.
- 3. Pulse la tecla de función B y, después, gire la rueda de ajuste al valor de espesor alto (**THCK HI**) deseado.
- 4. Pulse la tecla de función C y, a continuación, ajuste la polaridad de la alarma:
	- ◆ Seleccione la opción **POSITIVE** (positivo) para habilitar una alarma cuando el espesor de revestimiento se encuentra entre los valores bajo y alto.  $\Omega$

Seleccione la opción **NEGATIVE** (negativo) para habilitar una alarma cuando el espesor de revestimiento no se encuentra entre el valor bajo o alto.

5. Pulse la tecla de función E para habilitar la alarma con el indicador acústico (**HORN**); después, gire la rueda de ajuste a las opciones **OFF** (desactivado), **LOW** (bajo) o **HIGH** (alto).

## **5.1.7 Inspección de ruedas de aeronaves: todos los modelos del equipo NORTEC 600**

Esta sección contiene un ejemplo de procedimiento para inspeccionar ruedas de aeronaves de aluminio.

Los materiales de inspección se muestran en la [Figura 5-53 en la página 183](#page-182-0).

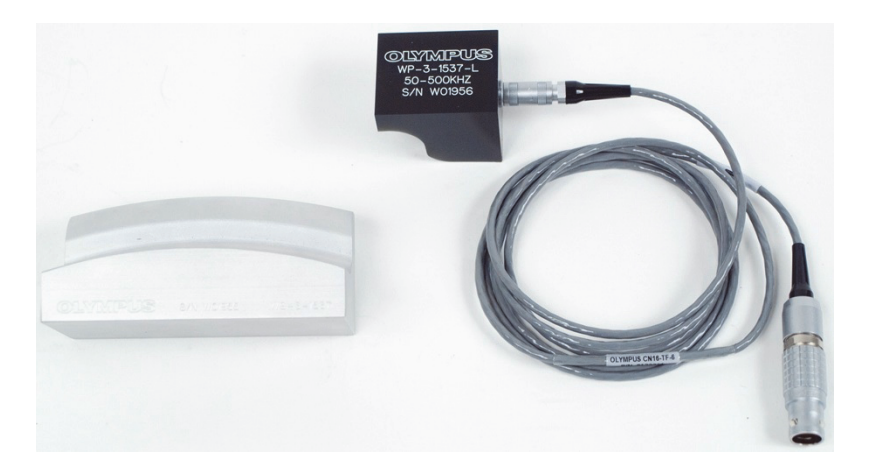

**Figura 5-53 Materiales: ruedas de aeronaves**

<span id="page-182-0"></span>Los siguientes productos son utilizados en este procedimiento:

- Sonda de inspección especial para ruedas de aeronaves. N. de referencia: WP-3-1537-L
- Cable: 1,83 m de longitud, configuración puente de bobina, y conector LEMO de 16 pines a Fischer/LEMO triaxial (SPO-6472). N.º de referencia: 9122244 [U8800091]
- estándar de calibración especial para ruedas de aeronaves. N.º de referencia: WS-3-1537

#### **NOTA**

Cualquier sonda para ruedas con los estándares correspondientes debe ser utilizada para esta aplicación.

#### **Para ajustar la configuración inicial del NORTEC 600**

- 1. Conecte la sonda y el cable al conector de sonda «PROBE» del NORTEC 600.
- 2. Pulse una sola vez la tecla de menú ADV SETUP ( $\sqrt[3]{\mathbb{E}(\mathcal{X})}$ ), después, seleccione el parámetro **APPL SELECT** (tecla de función A) para abrir el menú de selección de aplicaciones. Seleccione la opción **Surface Cracks** (Grietas superficiales) con

la rueda de ajuste y, después, pulse la tecla  $\sqrt{\ }$  para aceptar. Vea la Figura 5-54 en [la página 184](#page-183-0).

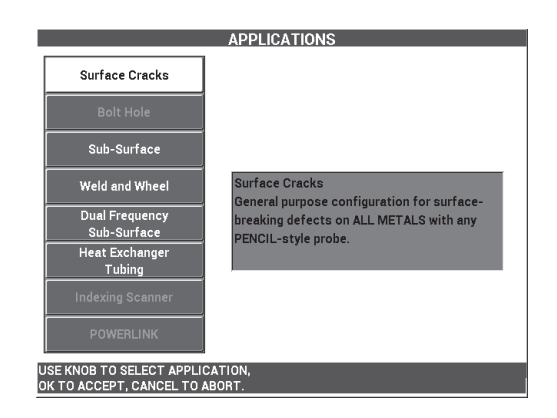

**Figura 5-54 Aplicación de grietas superficiales**

### <span id="page-183-0"></span>**Para calibrar las señales**

- 1. Pulse la tecla de menú MAIN FILTER ( $\mathcal{K}$ ) y, después, ajuste la frecuencia (**FREQ**) [tecla de función A] a **200 kHz** con la rueda de ajuste.
- 2. Alinee y coloque la sonda cerca del punto medio en el estándar (entre dos perforaciones). Después, mientras mantiene la sonda en el estándar de

calibración, pulse la tecla A-LIFT NULL  $(\bigoplus)$ ).

3. Escanee el estándar con un desplazamiento hacia adelante y atrás; después, pulse la tecla GAIN( $\bigcirc$ B) y, a continuación, ajuste la amplitud de la señal (con la rueda de ajuste) hasta que las señales se extiendan aproximadamente al 80 % del ancho de la pantalla. Vea la [Figura 5-55 en la página 185](#page-184-0).

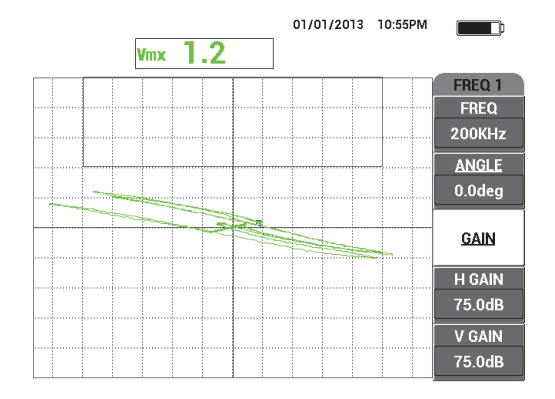

**Figura 5-55 Señales extendidas a través de la pantalla**

- <span id="page-184-0"></span>4. Cuando las señales se extienden al 80 % de ancho de la pantalla, pulse la tecla ERASE  $\mathscr{B}$ ).
- 5. Escanee sólo la perforación central y, después, pulse la tecla FREEZE ( $\mathcal{H}$ ). Vea la [Figura 5-56 en la página 185.](#page-184-1)

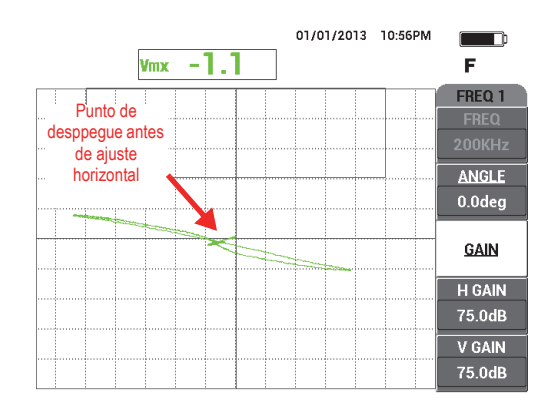

**Figura 5-56 Escaneo de la perforación central**

<span id="page-184-1"></span>6. Pulse la tecla ANGLE ( $\bigcirc$ ) y, después, ajuste el ángulo de la señal con la rueda de ajuste para que la señal de despegue (desplazamiento de sonda) sea lo más horizontal posible. Vea la [Figura 5-57 en la página 186.](#page-185-0)

Para lograr un ajuste fino de ángulo (**ANGLE**) adecuado, será necesario cambiar al modo de ajuste fino al pulsar la tecla mientras ajusta el ángulo (**ANGLE**).

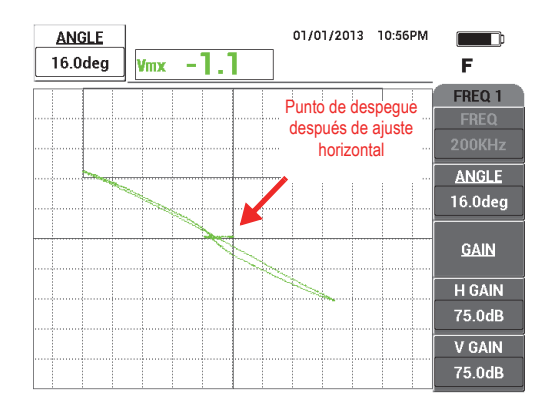

**Figura 5-57 Ajuste la señal para que se encuentre lo más cerca de la ganancia horizontal**

<span id="page-185-0"></span>7. Pulse tres veces la tecla GAIN (**dB**) para acceder al parámetro **V GAIN** (ganancia vertical) y, después, incremente la ganancia vertical con la rueda de ajuste hasta que la señales alcance un 80 % de la altura de la pantalla. Vea la [Figura 5-58 en la página 186.](#page-185-1)

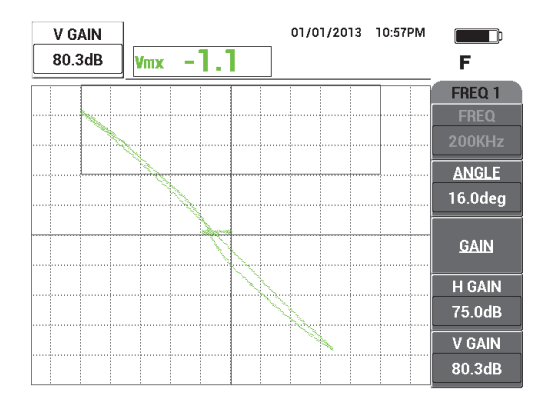

<span id="page-185-1"></span>**Figura 5-58 Señales extendidas verticalmente a través de la pantalla**

8. Pulse la tecla FREEZE (<a>
(<a>
(<a>
(</a>
(activar) la adquisición, coloque la sonda entre las dos perforaciones del estándar de calibración. Pulse la tecla

A-LIFT NULL ( $\bigoplus$ ) y, después, escanee el estándar.

El resultado de la señal debe asemejarse al ejemplo mostrado en la [Figura 5-59 en](#page-186-0)  [la página 187](#page-186-0). De ser necesario, congele (desactive) la señal nuevamente y ajuste la ganancia vertical o el ángulo.

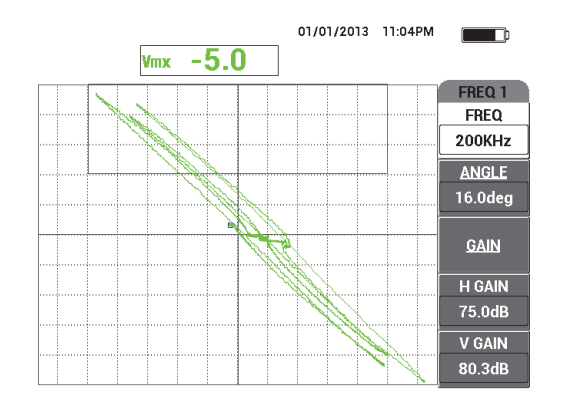

**Figura 5-59 Resultados después de haber efectuado el escaneo del estándar de calibración**

#### <span id="page-186-0"></span>**Para determinar los ajustes del equipo**

1. Según sus requisitos, ajuste los parámetros de alarma, pitido o pitido externo (indicador acústico más alto). Para obtener más detalles sobre las alarmas, consulte la sección [«Menús de alarmas» en la página 322](#page-321-0). Los parámetros de alarma que se muestran en la [Figura 5-60 en la página 188](#page-187-0)  pueden ser usados como alarma de cuadro **NEGATIVE** (negativa).

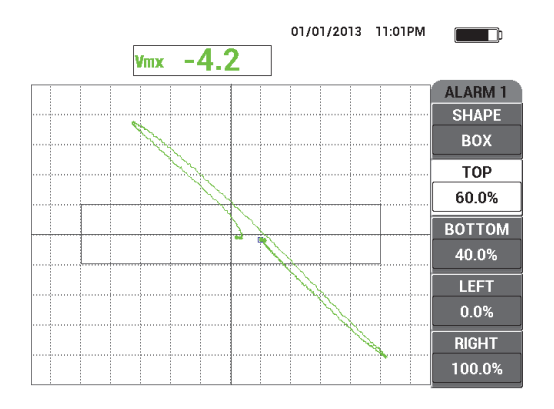

**Figura 5-60 Señal después de la configuración**

<span id="page-187-0"></span>2. Según sus requisitos, ajuste la supresión de pantalla o la permanencia de los valores para refrescar automáticamente la pantalla.

Para obtener más detalles acerca de las opciones de supresión de pantalla, consulte la sección «**D ERASE** [\(suprimir visualización\)» en la página 102](#page-101-0) y la sección «**PERSIST** [\(permanencia variable\)» en la página 102](#page-101-1).

3. Pulse la tecla FULL NEXT  $\bigcirc$  para cambiar al modo de pantalla completa y, a continuación, escanee el estándar de calibración.

El resultado de la señal debe asemejarse al ejemplo mostrado en la [Figure 5-61 en](#page-188-0)  [la página 189](#page-188-0). Note que, los valores de la amplitud de la señal máxima y del ángulo de la señal se muestran por defecto. Para obtener más detalles acerca de los tipos o la posición de las lecturas en el plano de impedancia visualizado, consulte la sección [«Visualización de las lecturas en tiempo real» en la página 64.](#page-63-0)

La lista de todos los parámetros se muestra en la [Figure 5-61 en la página 189.](#page-188-0)

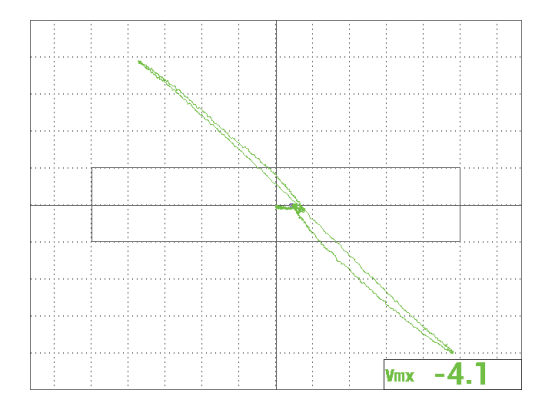

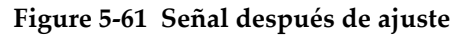

<span id="page-188-0"></span>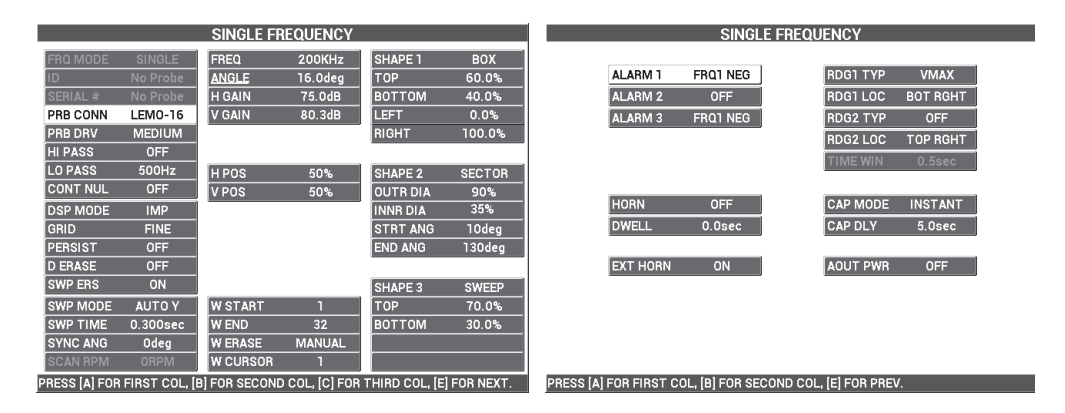

**Figura 5-62 Lista de todos los parámetros**

## **5.1.8 Inspección de perforaciones de remaches críticos con el escáner (índice) de conversión controlada: modelos NORTEC 600S y NORTEC 600D**

Esta sección contiene un procedimiento para inspeccionar perforaciones de remaches críticos con el escáner rotativo de indexación (modelo PS5-AL) de Evident. El NORTEC 600 incluye una función de cascada muy útil, que permite estimar fácilmente la ubicación del defecto en el ensamblaje del revestimiento de la aeronave.

Los siguientes productos son utilizados en este procedimiento:

- Escáner de indexación PS5-AL (producto discontinuado)
- Sonda de reflexión para PS5: de 200 kHz a 1 MHz, RD 0.250 (reflexión diferencial de 6,4 mm). N.º de referencia: 9217572 [U8616045]
- estándar de calibración con perforaciones para corrientes de Foucault. Sólo para fines de demostración (sin certificación). N.º de referencia: RSTD-10135 [U8863213].

### **Para ajustar la configuración inicial del NORTEC 600**

- 1. Conecte la sonda en el escáner rotativo (alinee las marcas del conector) y, después, conecte el cable del escáner al escáner rotativo y al conector de sonda «PROBE» del NORTEC 600.
- 2. Cuando la conexión se establece, seleccione **CONTINUE** (continuar) [tecla de función A] para aceptar la información del dispositivo *PowerLink*.
- 3. Pulse una sola vez la tecla de menú ADV SETUP ( $\sqrt[3]{\mathbb{E}(\mathbb{R}^3)}$ ), después, seleccione el parámetro **APPL SELECT** (tecla de función A) para abrir el menú de selección de aplicaciones. Seleccione el parámetro **Indexing Scanner** (escáner de

indexación) con la rueda de ajuste. Después, pulse la tecla  $\sqrt{\ }$  para aceptar. Vea la [Figura 5-63 en la página 190.](#page-189-0)

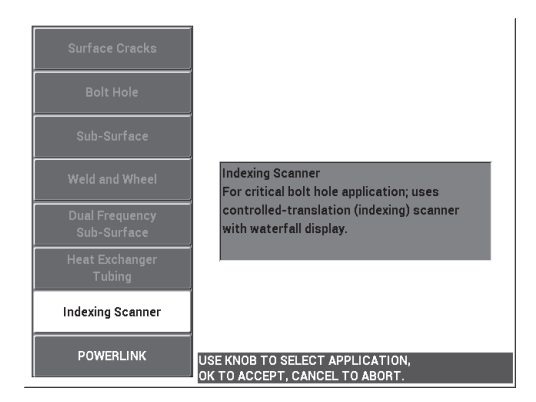

### **Figura 5-63 Aplicación de escáner de indexación**

#### <span id="page-189-0"></span>**Para calibrar las señales**

1. Ajuste la posición Z de la sonda (para indexación) para se extienda hasta la mitad en la perforación de calibración.

Para obtener más información, al operar el escáner de indexación PS5, consúltese el manual del usuario del escáner.

- 2. Asegúrese de que el motor del escáner esté apagado antes de iniciar la compensación cero, coloque la sonda en la perforación correcta y, después, pulse AJUST la tecla A-LIFT NULL  $(\Theta)$ ).
- 3. Coloque la sonda en la perforación con grietas EDM y, después, ajuste el eje de indexación de manera que la sonda rote libremente cerca de un área defectuosa. Deje el escáner en la posición de rotación (R)
- 4. Encienda el motor del escáner y, después, pulse dos veces la tecla de menú

MAIN FILTER ( $\mathcal{K}$ ); ajuste las revoluciones por minuto del escaneo (**SCAN RPM**) [tecla de función E] a **240**.

5. Pulse la tecla de menú MAIN FILTER ( $\mathcal{K}$ ) y, después, cambie el tipo de filtro (**FILT TYP**) [tecla de función C] a **FIG 6**. Vea la [Figura 5-64 en la página 191](#page-190-0).

#### NOTA

Este procedimiento utiliza el filtro de figura 6 («Figure 6»). Evident recomienda utilizar el ajuste de filtro «Figure 6» a menos que utilice una sonda absoluta. En este caso, el ajuste de filtro «Figure 8» puede ofrecer mejores resultados. Para obtener más información acerca del parámetro «Figure 6» frente al parámetro «Figure 8», consulte la sección [«Inspección en roscas de fijación con el escáner rotativo \(modelos NORTEC](#page-144-0)  [600S y NORTEC 600D\)» en la página 145](#page-144-0).

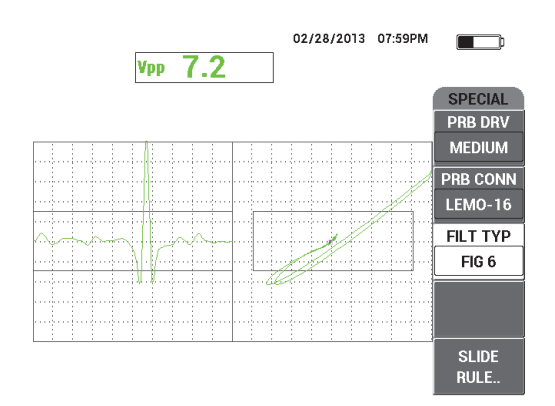

<span id="page-190-0"></span>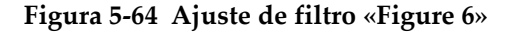

6. Pulse la tecla ANGLE ( $\bigtriangleup$ ) y, después, ajuste el ángulo de despegue (desplazamiento de la sonda), para que sea lo más horizontal posible y la señal, que proviene de la perforación, se oriente hacia arriba. Vea la [Figura 5-65 en la](#page-191-0)  [página 192.](#page-191-0)

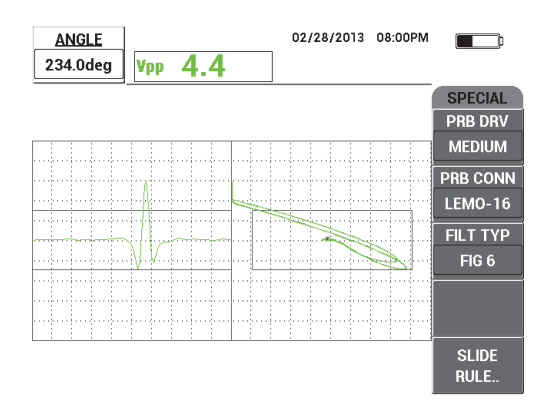

**Figura 5-65 Ajuste del ángulo de señal**

<span id="page-191-0"></span>7. Pulse la tecla GAIN ( $\bigcirc$ B) y, después, reduzca la ganancia horizontal hasta que la señal de la perforación esté incluida entre la primera división horizontal (10 % horizontal). Vea la [Figura 5-66 en la página 192](#page-191-1).

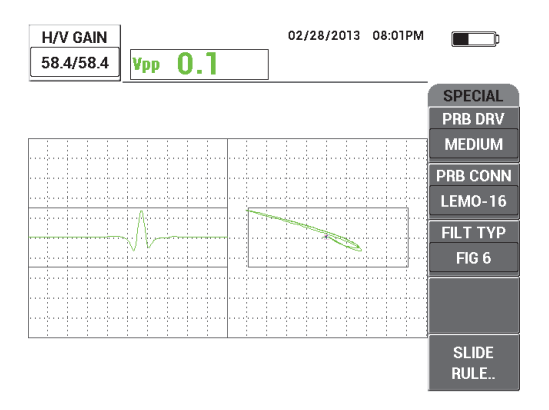

<span id="page-191-1"></span>**Figura 5-66 Ajuste de ganancia**

8. Pulse dos veces la tecla GAIN ( $\bigcirc$ B) y, después, incremente la ganancia vertical (**V GAIN**) hasta que la señal de la perforación alcance la altura completa de la pantalla (100 % vertical). Vea la [Figura 5-67 en la página 193](#page-192-0).

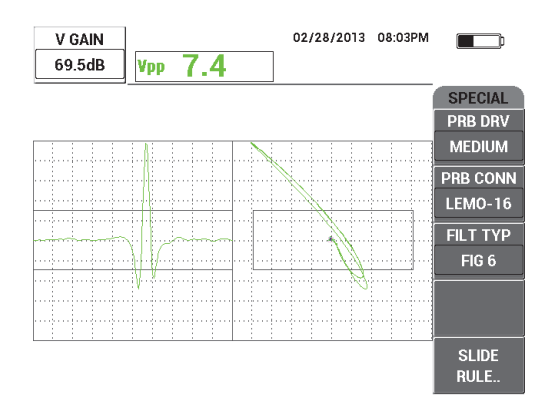

**Figura 5-67 Ajuste de la ganancia vertical**

<span id="page-192-0"></span>9. Pulse la tecla de menú DISP ( ) y, después, ajuste el parámetro **SYNC ANG** (ángulo de sincronización) [tecla de función D] para centrar la señal de la perforación en el registro de gráficos continuos. Vea la [Figura 5-68 en la página](#page-192-1)  [193](#page-192-1).

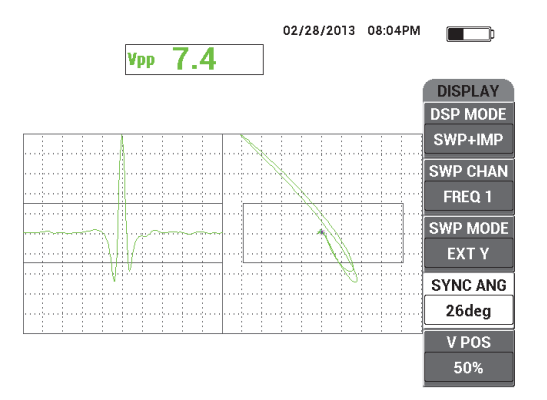

<span id="page-192-1"></span>**Figura 5-68 Ajuste del ángulo de sincronización**

- 10. Ajuste el modo de visualización (**DSP MODE**) [tecla de función A] a **WATERFALL** (cascada).
- 11. Verifique que el escáner PS5 esté listo para efectuar un escaneo.

Los parámetros de cascada no deben ser cambiados hasta que el escáner PS5 esté ajustado adecuadamente después de haber efectuado un escaneo.

- 12. Ajuste el escáner a la posición de ensayo (T) y, después, escanee toda la perforación.
- 13. Ajuste los dos interruptores de límite para que la sonda escanee completamente la perforación y, después, pueda ser retirada sin variaciones.

Para mantener una productividad de inspección superior, intente minimizar el tiempo de «vuelo» (levantamiento) fuera de la perforación.

Después de controlar el funcionamiento adecuado del escáner PS5, podrá ajustar los parámetros de cascada para una visualización de cascada completa de la perforación bajo ensayo.

Para obtener mejores resultados, el parámetro **W END** (fin de cascada) [tecla de función D] debe estar ajustado para cubrir todo el desplazamiento del escaneo.

- <span id="page-193-0"></span>14. Ajuste el parámetro **W END** (fin de cascada) para cubrir el desplazamiento completo del escaneo:
	- *a)* Con la sonda ubicada en los dos términos de la perforación, pulse la tecla de función E en el escáner PS5; después, pulse el interruptor del motor y escanee toda la perforación.

Observe minuciosamente la visualización de cascada. De ser necesario, incremente el valor de término de cascada (**W END**) [tecla de función D] cuando la visualización de cascada se presenta cortada, ha sido suprimida o refrescada antes que el escaneo haya finalizado.

- <span id="page-193-1"></span>*b)* Cuando la sonda alcanza el otro término de la perforación, pulse la tecla de función E del escáner y, después, escanee nuevamente toda la perforación. Observe minuciosamente la visualización de cascada para verificar si presenta cortes o está incompleta. Si esto se produce, disminuya el valor de término de cascada (**W END**) [tecla de función D].
- *c)* Repita del paso [a](#page-193-0) al paso [b](#page-193-1) hasta hallar la mejor compensación entre dos escaneos completos y sucesivos (siguiendo ambas direcciones) para producir dos visualizaciones de cascada completas.
- 15. Si la visualización de cascada es correcta, ajuste el parámetro **W CURSOR** (cursor de cascada) [tecla de función E] para calcular la ubicación de los límites entre dos revestimientos críticos; después, ajuste el cursor de cascada (**W CURSOR**) mientras continúa el desplazamiento completo de escaneo. Vea la [Figura 5-69 en](#page-194-0)  [la página 195](#page-194-0).

Después de haber ajustado correctamente el cursor de cascada, éste es muy útil para ubicar la posición del defecto en la capa superior y en la capa inferior. Asimismo, permite determinar si el defecto es aceptado o rechazado.

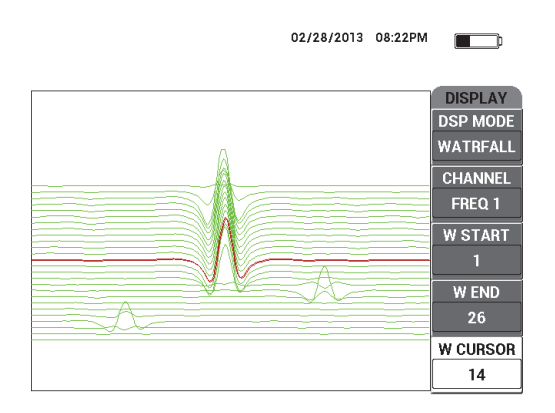

**Figura 5-69 Cursor de cascada**

<span id="page-194-0"></span>16. Pulse la tecla FULL NEXT  $\bigcirc$  para cambiar al modo de pantalla completa y, a continuación, escanee el estándar de calibración.

El resultado de escaneo debe asemejarse al de la representación mostrada en la [Figura 5-70 en la página 195.](#page-194-1)

La lista de todos los parámetros se muestra en la [Figura 5-71 en la página 196](#page-195-0).

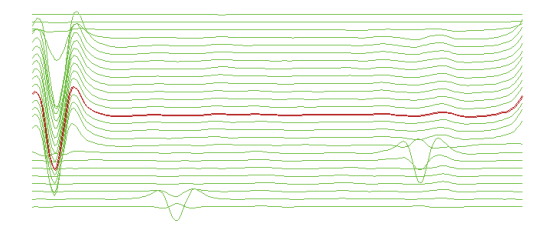

<span id="page-194-1"></span>**Figura 5-70 Resultado de escaneo**

|                                                                               | <b>SINGLE FREQUENCY</b> |                 |               |                |              |  | <b>SINGLE FREQUENCY</b>                                    |                 |                                       |  |
|-------------------------------------------------------------------------------|-------------------------|-----------------|---------------|----------------|--------------|--|------------------------------------------------------------|-----------------|---------------------------------------|--|
| <b>FRQ MODE</b>                                                               | <b>SINGLE</b>           | <b>FREQ</b>     | 200KHz        | <b>SHAPE 1</b> | <b>BOX</b>   |  |                                                            |                 |                                       |  |
| ID.                                                                           | <b>PS5-AL2000</b>       | <b>ANGLE</b>    | 234.0deg      | <b>TOP</b>     | 65.0%        |  | ALARM <sub>1</sub>                                         | <b>FRQ1 NEG</b> | <b>RDG1 TYP</b><br><b>VPP</b>         |  |
| <b>SERIAL#</b>                                                                | 504                     | <b>H GAIN</b>   | 58.4dB        | <b>ВОТТОМ</b>  | 35.0%        |  | ALARM <sub>2</sub>                                         | FRQ1 NEG        | <b>RDG1 LOC</b><br><b>TOP CNTR</b>    |  |
| PRB CONN                                                                      | <b>LEMO-16</b>          | V GAIN          | 69.5dB        | LEET           | 10.0%        |  | <b>ALARM3</b>                                              | OFF             | <b>RDG2 TYP</b><br>OFF                |  |
| <b>PRB DRV</b>                                                                | <b>MEDIUM</b>           |                 |               | <b>RIGHT</b>   | 90.0%        |  |                                                            |                 | <b>RDG2 LOC</b><br><b>TOP RGHT</b>    |  |
| <b>HI PASS</b>                                                                | <b>16Hz</b>             |                 |               |                |              |  |                                                            |                 | <b>TIME WIN</b><br>0.5 <sub>sec</sub> |  |
| <b>LO PASS</b>                                                                | 80Hz                    | <b>HPOS</b>     | 50%           | <b>SHAPE 2</b> | <b>SWEEP</b> |  |                                                            |                 |                                       |  |
| <b>CONT NUL</b>                                                               | <b>OFF</b>              | <b>VPOS</b>     | 50%           | <b>TOP</b>     | 65.0%        |  |                                                            |                 |                                       |  |
| <b>DSP MODE</b>                                                               | <b>WATRFALL</b>         |                 |               | BOTTOM         | 35.0%        |  | <b>HORN</b>                                                | OFF             | <b>CAP MODE</b><br><b>INSTANT</b>     |  |
| <b>GRID</b>                                                                   | <b>OFF</b>              |                 |               |                |              |  | <b>DWELL</b>                                               | $0.0$ sec       | <b>CAP DLY</b><br>5.0sec              |  |
| <b>PERSIST</b>                                                                | <b>OFF</b>              |                 |               |                |              |  |                                                            |                 |                                       |  |
| <b>D ERASE</b>                                                                | $0.5$ sec               |                 |               |                |              |  | <b>EXT HORN</b>                                            | ON              | <b>AOUT PWR</b><br><b>OFF</b>         |  |
| <b>SWP ERS</b>                                                                | ON                      |                 |               | <b>SHAPE 3</b> | POLAR        |  |                                                            |                 |                                       |  |
| <b>SWP MODE</b>                                                               | <b>EXTY</b>             | <b>W START</b>  |               | <b>RADIUS</b>  | 25.0%        |  |                                                            |                 |                                       |  |
| <b>SWP TIME</b>                                                               | 0.010sec                | <b>W END</b>    | 26            | <b>HORZ</b>    | 50.0%        |  |                                                            |                 |                                       |  |
| <b>SYNC ANG</b>                                                               | 26deg                   | <b>W ERASE</b>  | <b>MANUAL</b> | <b>VERT</b>    | 50.0%        |  |                                                            |                 |                                       |  |
| <b>SCAN RPM</b>                                                               | <b>240RPM</b>           | <b>W CURSOR</b> | 14            |                |              |  |                                                            |                 |                                       |  |
| PRESS [A] FOR FIRST COL, [B] FOR SECOND COL, [C] FOR THIRD COL, [E] FOR NEXT. |                         |                 |               |                |              |  | PRESS [A] FOR FIRST COL, [B] FOR SECOND COL, [E] FOR PREV. |                 |                                       |  |

**Figura 5-71 Lista de todos los parámetros**

# <span id="page-195-0"></span>**5.2 Aplicaciones especiales e instructivas**

Esta sección presenta recomendaciones de ajustes básicos para procedimientos antiguos por corrientes de Foucault que aún son utilizados en cursos de capacitación sobre la tecnología de corrientes inducidas. Estos procedimientos de capacitación son útiles para explicar el efecto de varios parámetros en las corrientes de Foucault. Entre estos parámetros destacan: el punto de despegue, la resistividad, la frecuencia, la permeabilidad del magnetismo, el espesor y las discontinuidades.

Las cuatro aplicaciones que se presentan en esta sección utilizan por igual los siguientes dispositivos (vea la [Figura 5-72 en la página 197](#page-196-0)):

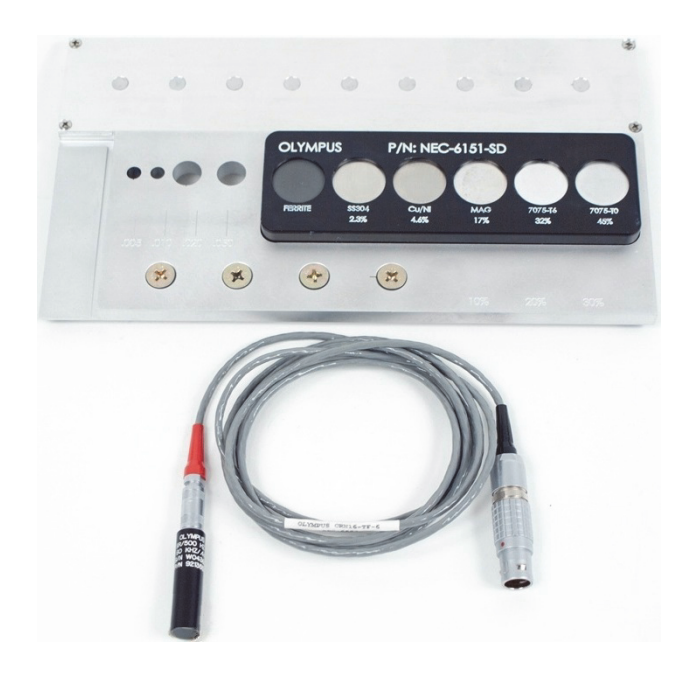

**Figura 5-72 Materiales: aplicaciones especiales e instructivas**

- <span id="page-196-0"></span>• Sonda para superficies: sonda para superficies desmontable (configuración de reflexión) con 11,2 mm de diámetro; rango de operación de 500 Hz a 60 kHz (equivalente al APBK/10.5/S, SPO-2025); conector triaxial Fischer/LEMO. N.º de referencia: 9213552 SR/500Hz-60KHZ-/.44 [U8623007].
- Cable SPO-6687: conecta las sondas de configuración reflexión al conector Fischer/LEMO de los equipos de la serie NORTEC 500, 600, 1000 y 2000 (LEMO de 16 pines), y longitud de 1,83 m. N.º de referencia: SPO-6687 [U8800538].
- Estándar de calibración para fines de demostración y capacitación. N.º de referencia: NEC-6151-SD [U8861706]

## **5.2.1 Teoría y visualización del plano de impedancia: todos los modelos NORTEC 600**

Esta aplicación generalmente forma parte de los primeros tópicos cuando se explica la teoría básica de las corrientes de Foucault en cursos de capacitación.

### **Para utilizar la teoría y visualización del plano de impedancia**

- 1. Conecte la sonda y el cable al conector de sonda «PROBE» del NORTEC 600.
- 2. Pulse una sola vez la tecla de menú ADV SETUP ( $\sqrt[3]{\mathbb{E}(\mathcal{O})}$ ), después, seleccione el parámetro **APPL SELECT** (tecla de función A) para abrir el menú de selección de aplicaciones. Seleccione la opción **Surface Cracks** (grietas superficiales) con

la rueda de ajuste y, después, pulse la tecla  $\sqrt{\ }$  para aceptar la selección. Vea la [Figura 5-73 en la página 198.](#page-197-0)

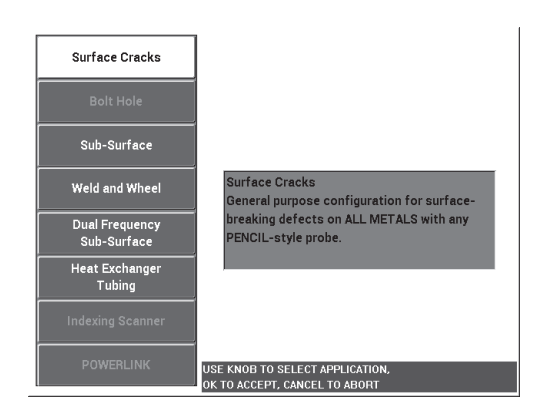

**Figura 5-73 Aplicación para grietas superficiales**

- <span id="page-197-0"></span>3. Pulse la tecla de menú DISP ( ) y ajuste el parámetro **POSITION** (posición) [tecla de función C] a **TOP CNTR** (centro superior).
- 4. Pulse nuevamente la tecla de menú DISP ( ) y ajuste el parámetro **GRID** (cuadrícula) [tecla de función D] a **OFF** (desactivado).
- 5. Pulse la tecla de menú ALARM ( ) y, ajuste el parámetro **ALARM 1** (alarma 1) [tecla de función A] a **OFF** (desactivado).
- 6. Pulse la tecla de menú MAIN FILTER ( $\mathcal{K}$ ) y ajuste el parámetro **FREQ** (frecuencia) [tecla de función A] a **60 kHz**.
- 7. Ajuste el parámetro **GAIN** (ganancia) [tecla de función C] a 40 dB (aproximadamente).
- 8. Mantenga la sonda en el aire y, después, pulse la tecla de menú A-LIFT NULL A-MFT  $(\Theta)$ .
- 9. Coloque la sonda delicadamente sobre la muestra de ferrita y continúe a efectuar toques delicados con la sonda sobre la muestra (vea la [Figura 5-74 en la página](#page-198-0)  [199](#page-198-0)). Cuando la sonda entra en contacto con la muestra, pulse la tecla ANGLE

 $\left( \begin{matrix} \bullet \end{matrix} \right)$  y ajuste el ángulo de la señal de ferrita hasta que esté orientando de manera ascendente (90°). Vea la [Figura 5-75 en la página 199.](#page-198-1)

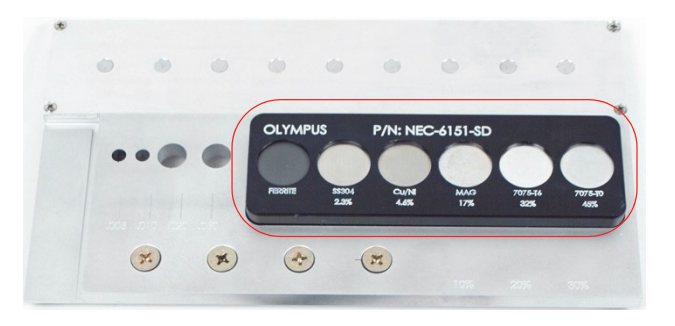

**Figura 5-74 Sección del estándar de calibración utilizada para explicar la teoría del plano de impedancia**

<span id="page-198-0"></span>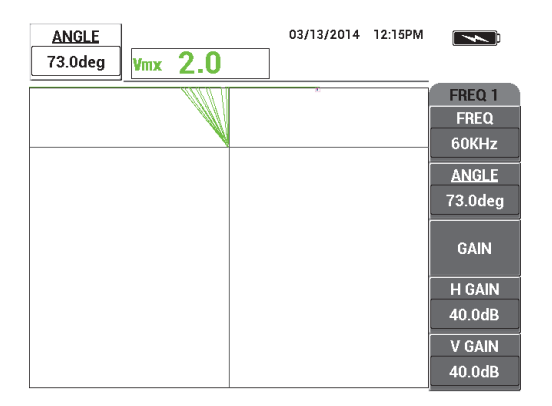

<span id="page-198-1"></span>**Figura 5-75 Ajuste del ángulo de señal a 90°**

10. Coloque la sonda en la muestra de conductividad de 45 %; después, pulse la tecla GAIN ( $\bigcirc$ B) y disminuya la ganancia hasta que el punto real se encuentre en el área de la pantalla. Vea la [Figura 5-76 en la página 200.](#page-199-0)

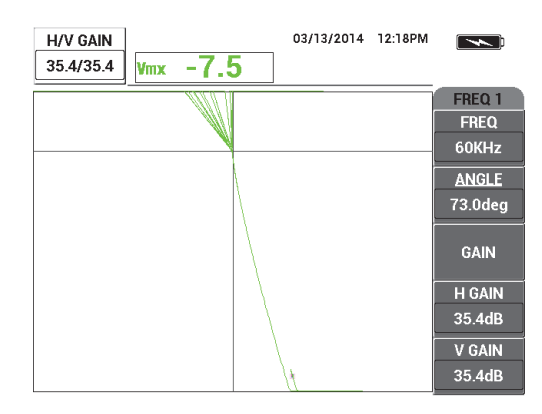

**Figura 5-76 Ajuste de ganancia**

<span id="page-199-0"></span>11. Pulse la tecla FULL NEXT  $\overline{\mathbb{Q}}$ ) para cambiar al modo de pantalla completa. A continuación, coloque la sonda en cada muestra para visualizar el efecto de la conductividad y permeabilidad magnética sobre el plano de impedancia. Vea la [Figura 5-77 en la página 200.](#page-199-1)

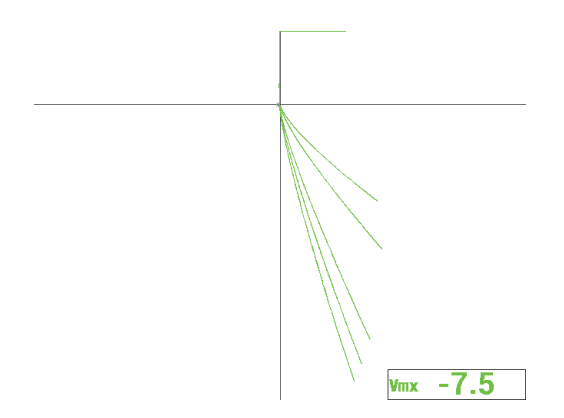

<span id="page-199-1"></span>**Figura 5-77 Efectos de la conductividad y permeabilidad magnética**

## **5.2.2 Clasificación de metales mediante la evaluación de la conductividad: todos los modelos NORTEC 600**

Esta aplicación muestra la manera de clasificar los metales al emplear las diferencias entre la conductividad y resistividad. Estas diferencias pueden ser visualizadas en el plano de impedancia. Este método es válido solamente para metales no ferromagnéticos.

#### **Para clasificar los metales mediante la evaluación de la conductividad.**

- 1. Conecte la sonda y el cable al conector de sonda «PROBE» del NORTEC 600.
- 2. Pulse una sola vez la tecla de menú ADV SETUP ( $\sqrt[4]{\mathbb{E}(\mathcal{X})}$ ), después, seleccione el parámetro **APPL SELECT** (tecla de función A) para abrir el menú de selección de aplicaciones. Seleccione la opción **Surface Cracks** (grietas superficiales) con

la rueda de ajuste y, después, pulse la tecla  $\sqrt{\ }$  para aceptar la selección. Vea la [Figura 5-78 en la página 201.](#page-200-0)

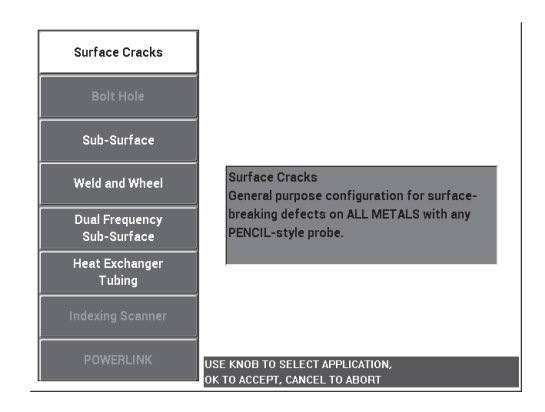

**Figura 5-78 Aplicación para grietas superficiales**

- <span id="page-200-0"></span>3. Pulse la tecla de menú DISP ( ) y ajuste el parámetro **POSITION** (posición) [tecla de función C] a **BOT RGHT** (derecha inferior).
- 4. Pulse la tecla de menú MAIN FILTER ( $\mathcal{K}$ ) y ajuste el parámetro **FREQ** (frecuencia) [tecla de función A] a 60 kHz.
- 5. Ajuste el parámetro **GAIN** (ganancia) [tecla de función C] a 50 dB (aproximadamente).
- <span id="page-201-1"></span>6. Coloque la sonda en la muestra de conductividad de 45 % (vea la [Figura 5-79 en la](#page-201-0)

[página 202\)](#page-201-0); después, pulse y mantenga la tecla A-LIFT NULL ( $\bigoplus$ ) para activar la función de despegue automático.

Transcurridos unos segundos, el NORTEC 600 emitirá un indicador acústico o pitido y, en la parte superior de su pantalla, aparecerá el mensaje **LIFT PROBE** (levantar la sonda). Cuando este mensaje aparece, levante la sonda y manténgala en el aire hasta que el mensaje desaparezca.

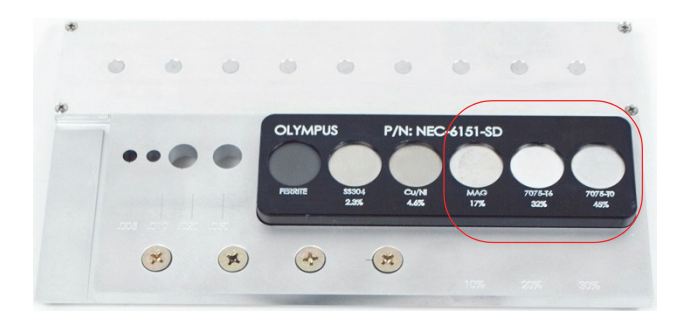

#### <span id="page-201-0"></span>**Figura 5-79 Sección del estándar de calibración utilizada para la evaluación de conductividad**

- 7. Repita el paso [6](#page-201-1) hasta familiarizarse con la función de despegue automático. Se requiere un poco de tiempo hasta poder alcanzar un nivel apropiado de sincronización respecto a la función de despegue automático. Sin embargo, dominar esta función lo ayuda a efectuar calibraciones más rápidas.
- 8. Coloque la sonda en las muestras de conductividad de 17 %, 32 % y 45 %

consecutivamente; después, pulse la tecla FREEZE (米) al finalizar esta operación. Vea la [Figura 5-80 en la página 203.](#page-202-0)

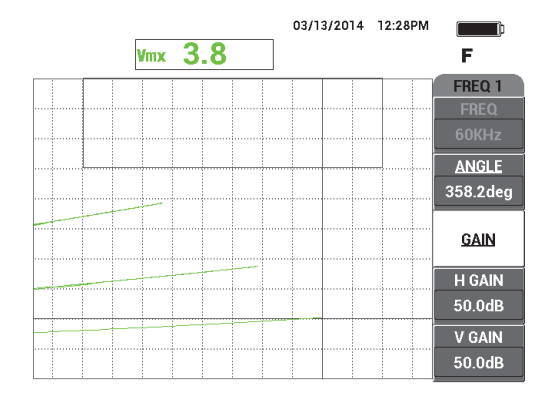

**Figura 5-80 Señales de diferentes muestras de conductividad**

<span id="page-202-0"></span>9. Pulse la tecla ANGLE ( $\bigcirc$ ) y, después, ajuste la señal más baja (conductividad de 45 %) para hacerla horizontal. Vea la [Figura 5-81 en la página 203](#page-202-1).

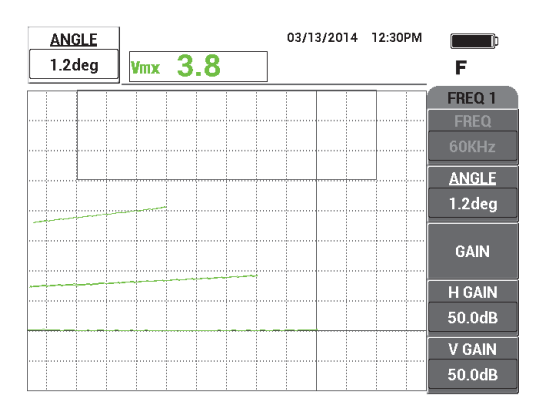

**Figura 5-81 Ajuste de la señal más baja a horizontal**

<span id="page-202-1"></span>10. Pulse 3 veces la tecla GAIN (**dB**) para acceder al parámetro **V GAIN** (ganancia vertical) y poder incrementar la ganancia vertical hasta que la señal superior alcance el 90 % de la altura de la pantalla. Vea la [Figura 5-82 en la página 204](#page-203-0).

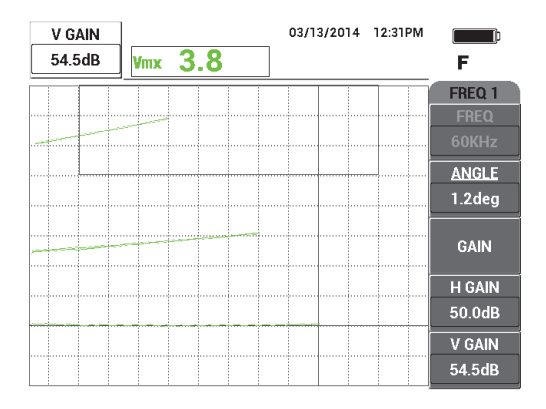

**Figura 5-82 Ajuste de la ganancia vertical**

- <span id="page-203-0"></span>11. Pulse dos veces la tecla de menú ALARM ( $\mathbb{Q}$ ) v, después, ajuste la parte superior (**TOP**) [tecla de función B] a 65 %, la parte inferior (**BOTTOM**) [tecla de función C] a 35 % y, después, la parte lateral izquierda (**LEFT**) [tecla de función D] a 30 %.
- 12. Pulse dos veces la tecla de menú ALARM (  $\circled{3}$ ) y, después, ajuste el pitido (**HORN**) [tecla de función E] a **ON** (activado).
- 13. Pulse la tecla FREEZE ( $\frac{1}{2}$ ) para descongelar (activar) la adquisición; después, pulse la tecla FULL NEXT  $\overline{()}$  para cambiar al modo de pantalla completa.
- 14. Coloque la sonda en muestras de diferente conductividad y, evalúe las posiciones verticales de las señales para determinar si el resultado de la muestra es aceptado o rechazado (vea la [Figura 5-83 en la página 205](#page-204-0)). La posición vertical o la altura del punto final de la señal representa el valor de conductividad que permite aceptar o rechazar la muestra y la posición horizontal representa el punto de despegue.

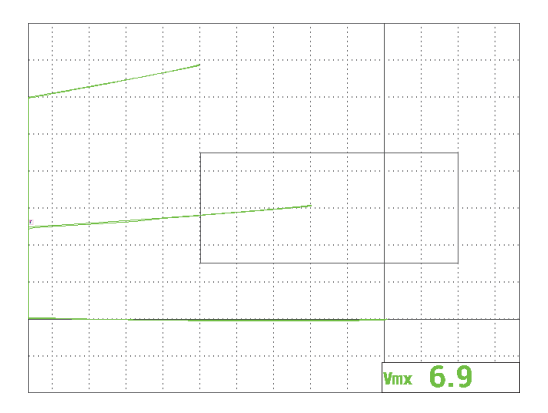

<span id="page-204-0"></span>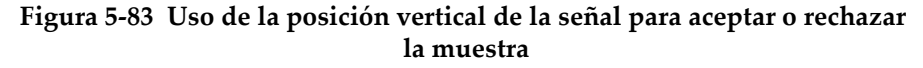

## **5.2.3 Evaluación del espesor del revestimiento (pintura) no conductor: todos los modelos NORTEC 600**

Esta sección presenta un simple y antiguo procedimiento para evaluar el espesor de revestimientos (pintura) basándose en la señal de despegue.

#### **Para evaluar el espesor de revestimientos no conductores**

- 1. Conecte la sonda y el cable al conector de sonda «PROBE» del NORTEC 600.
- 2. Pulse una sola vez la tecla de menú ADV SETUP ( $\sqrt[3]{\mathbb{E}(\mathbb{R})}$ ), después, seleccione el parámetro **APPL SELECT** (tecla de función A) para abrir el menú de selección de aplicaciones. Seleccione la opción **Surface Cracks** (grietas superficiales) con

la rueda de ajuste y, después, pulse la tecla  $\sqrt{\ }$  para aceptar la selección. Vea la [Figura 5-84 en la página 206.](#page-205-0)

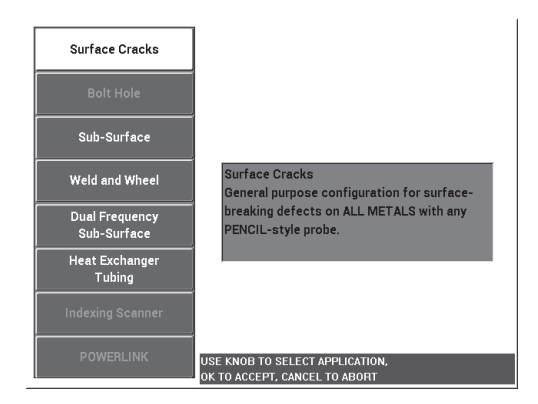

**Figura 5-84 Aplicación para grietas superficiales**

- <span id="page-205-0"></span>3. Pulse la tecla de menú DISP ( ) y ajuste el parámetro **POSITION** (posición) [tecla de función C] a **BOT CNTR** (centro inferior).
- 4. Pulse la tecla de menú MAIN FILTER ( $\mathcal{K}$ ) y ajuste el parámetro **FREQ** (frecuencia) [tecla de función A] a 60 kHz.
- 5. Ajuste el parámetro **GAIN** (ganancia) [tecla de función C] a 50 dB (aproximadamente).
- 6. Gire el estándar de calibración al revés (para mostrar el frente más amplio; vea la [Figura 5-85 en la página 206](#page-205-1)); coloque la sonda en un área exenta de defectos y,

después, pulse la tecla A-LIFT NULL  $(\bigoplus)$ .

<span id="page-205-1"></span>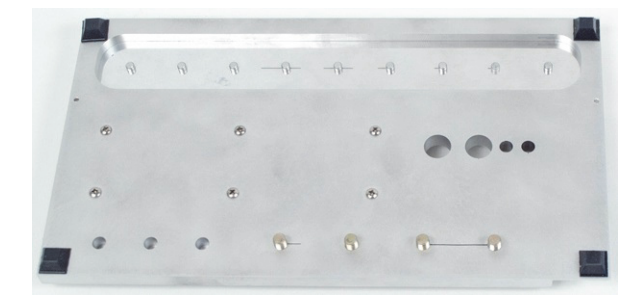

**Figura 5-85 Parte posterior del estándar de calibración**

7. Levante la sonda de la superficie; después, coloque nuevamente sonda sobre la muestra. Repita este movimiento tres veces y, después, pulse la tecla ANGLE

 $\mathcal Q$ ). A continuación, ajuste el ángulo de despegue hasta que este orientado de manera ascendente (90°). Vea la [Figura 5-84 en la página 206.](#page-205-0)

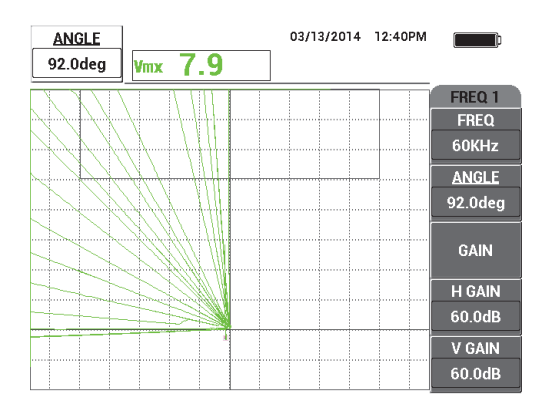

**Figura 5-86 Ajuste del ángulo de despegue a 90°**

8. Pulse la tecla ERASE  $($   $\rightarrow$   $)$  y coloque nuevamente la sonda sobre la muestra. En este caso, utilice un punto de despegue o un valor de espesor de pintura más alto; por ejemplo, el espesor de tres tarjetas de visita. Después, pulse la tecla  $GAIN ( **B**)$  e incremente la ganancia hasta que el punto real se encuentre entre el área de pantalla y aproximadamente al 90 % de la altura de la pantalla. Vea la [Figura 5-87 en la página 208.](#page-207-0)

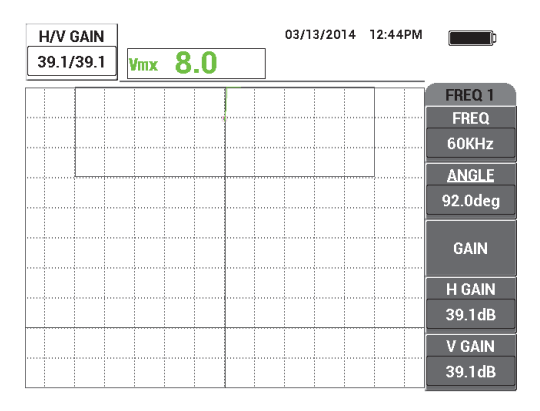

**Figura 5-87 Ajuste de ganancia**

<span id="page-207-2"></span><span id="page-207-0"></span>9. Pulse la tecla de menú DISP ( ) y, después, al mantener la sonda sobre las tres tarjetas de visita, ajuste el parámetro **H POS** (posición horizontal) (tecla de función D) a **0 %**; después, ajústelo hasta el **100 %** y vuelva al **50 %**.

Al completar esta operación, se crea una marca horizontal. Vea la [Figura 5-88 en la](#page-207-1)  [página 208.](#page-207-1)

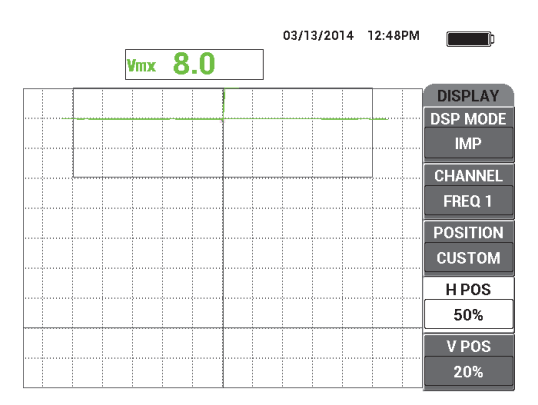

**Figura 5-88 Uso del parámetro H POS para crear una marca horizontal**

<span id="page-207-1"></span>10. Repita el paso [9](#page-207-2) con dos tarjetas de visita; después, efectúelo nuevamente con una sola tarjeta de visita. Vea la [Figura 5-89 en la página 209.](#page-208-0)

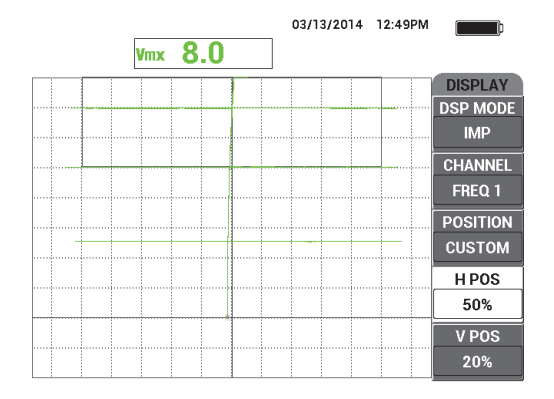

**Figura 5-89 Creación de marcas horizontales adicionales**

<span id="page-208-0"></span>11. Pulse y mantenga presionada la tecla REF SAVE  $(\Box)$ ; después, pulse la tecla

ERASE ( $\cancel{\rightarrow}$ ) para poder suprimir las señales reales. Vea la Figura 5-90 en la [página 209.](#page-208-1)

Ahora es posible evaluar el espesor desconocido de la pintura con la deflexión de la señal vertical que representa la señal de despegue.

Opcionalmente y según sus preferencias, es posible utilizar la alarma para crear un ensayo simple de aceptación y rechazo.

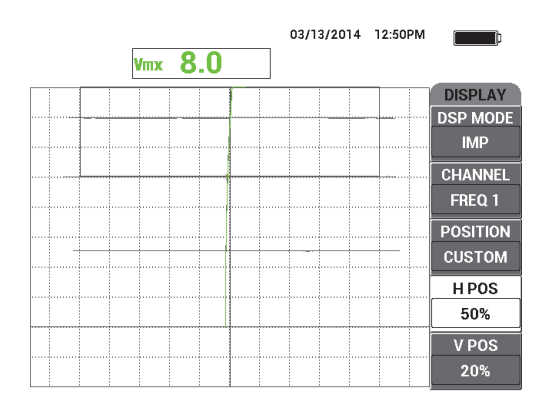

<span id="page-208-1"></span>**Figura 5-90 Uso de la deflexión de la señal vertical para evaluar los espesores desconocidos**

## **5.2.4 Evaluación de espesores en metales y uso de la teoría de curva de espesor: todos los modelos NORTEC 600**

Esta sección describe la curva de espesor típica que está asociada a la teoría de corrientes inducidas por retardo de fase y profundidad de revestimiento.

### **Para evaluar el espesor de metales y utilizar la teoría de curva de espesor**

- 1. Conecte la sonda y el cable al conector de sonda «PROBE» del NORTEC 600.
- 2. Pulse una sola vez la tecla de menú ADV SETUP ( $\sqrt[3]{\frac{1}{2}}$ ), después, seleccione el parámetro **APPL SELECT** (tecla de función A) para abrir el menú de selección de aplicaciones. Seleccione la opción **Surface Cracks** (grietas superficiales) con

la rueda de ajuste y, después, pulse la tecla  $\sqrt{\ }$  para aceptar la selección. Vea la [Figura 5-91 en la página 210.](#page-209-0)

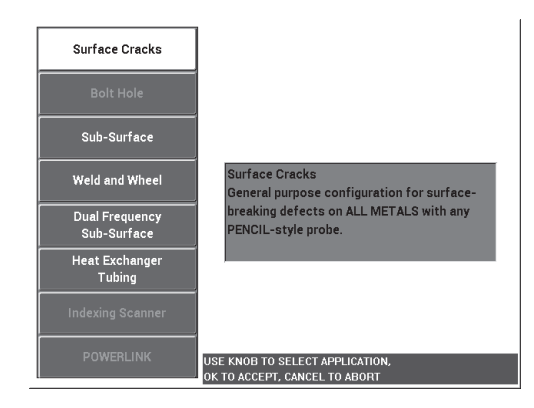

**Figura 5-91 Aplicación para grietas superficiales**

- <span id="page-209-0"></span>3. Pulse la tecla de menú DISP ( ) y ajuste el parámetro **POSITION** (posición) [tecla de función C] a **BOT RGHT** (derecha inferior).
- 4. Pulse la tecla de menú MAIN FILTER ( $\mathcal{K}$ ) y ajuste el parámetro **FREQ** (frecuencia) [tecla de función A] a 1,5 kHz. Opcionalmente, es posible utilizar otras frecuencias, como 500 Hz, 1 kHz, 3 kHz y 5 kHz.

<span id="page-210-1"></span>5. Coloque la sonda en la parte más gruesa del área «cónica» del estándar de calibración (vea la [Figura 5-92 en la página 211\)](#page-210-0) y, después, pulse y mantenga

presionada la tecla A-LIFT NULL  $(\bigoplus)$  para activar la función de despegue automático.

Transcurridos unos segundos, el NORTEC 600 emitirá un indicador acústico o pitido y, en la parte superior de su pantalla, aparecerá el mensaje **LIFT PROBE** (levantar la sonda). Cuando este mensaje aparece, levante la sonda y manténgala en el aire hasta que el mensaje desaparezca.

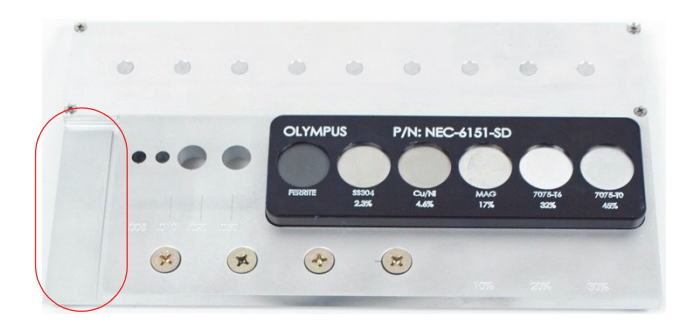

**Figura 5-92 Sección del estándar de calibración utilizado para determinar el espesor del metal**

- <span id="page-210-0"></span>6. Repita el paso [5](#page-210-1) hasta familiarizarse con la función de despegue automático. Se requiere un poco de tiempo hasta poder alcanzar un nivel apropiado de sincronización respecto a la función de despegue automático. Sin embargo, dominar esta función, lo ayuda a efectuar calibraciones más rápidas.
- 7. Pulse la tecla ERASE ( $\mathscr{D}$ ); después, escanee lentamente el área «cónica».

Al finalizar el escaneo, pulse la tecla FREEZE ( $\frac{1}{2}$ ).

En la [Figura 5-93 en la página 212](#page-211-0) se muestra un ejemplo del resultado de escaneo

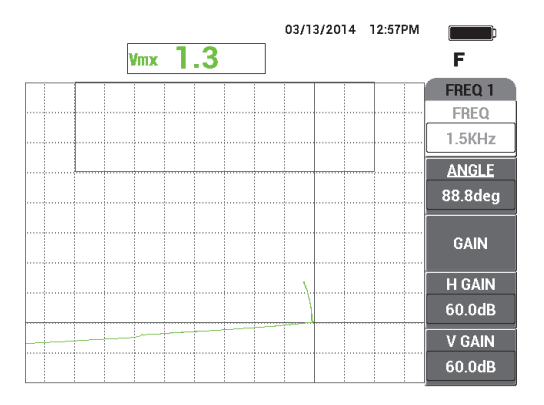

**Figura 5-93 Escaneo del área «cónica»**

<span id="page-211-0"></span>8. Pulse la tecla ANGLE ( $\bigcirc$ ) y, después, ajuste el ángulo de despegue para que sea horizontal. Vea la [Figura 5-94 en la página 212.](#page-211-1)

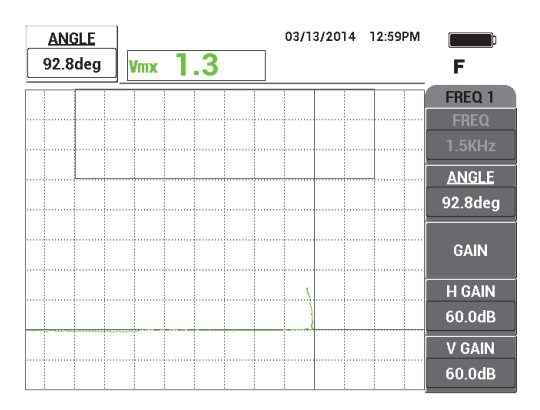

**Figura 5-94 Ajuste del ángulo de despegue a horizontal**

<span id="page-211-1"></span>9. Pulse la tecla GAIN ( $\bigcirc$ B) y, después, incremente la ganancia hasta que la señal se extienda a través de casi toda la pantalla. Vea la [Figura 5-96 en la página 214.](#page-213-0)

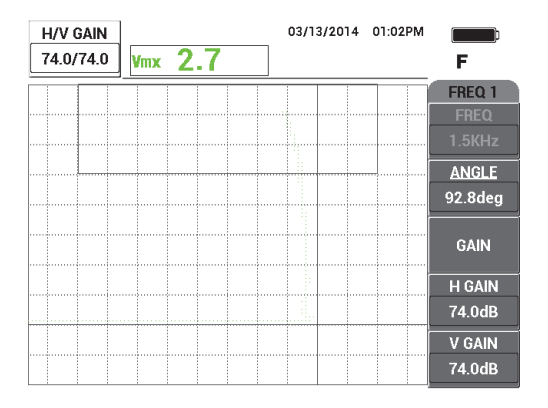

**Figura 5-95 Ajuste de ganancia**

- 10. Pulse la tecla FREEZE (  $\overleftrightarrow{\bullet}$  ) para descongelar (activar) la adquisición; después, pulse la tecla FULL NEXT  $\bigodot$  para cambiar al modo de pantalla completa.
- 11. Efectúe un escaneo del área «cónica» del estándar de calibración y observe la curva de espesor. Vea la [Figura 5-96 en la página 214](#page-213-0).

### **CONSEJO**

Utilice el parámetro **SET REF** (ajustar referencia) para registrar un trazo de fondo mientras se utiliza otra frecuencia durante el ensayo.

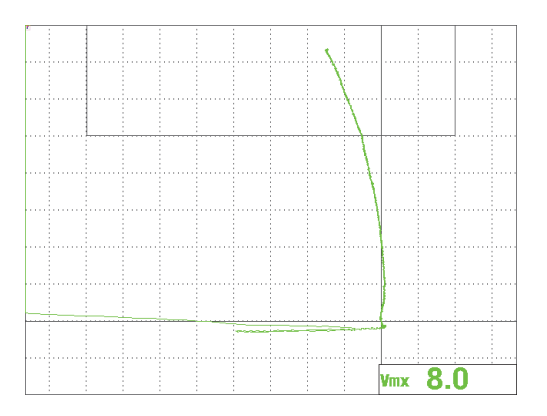

**Figura 5-96 Escaneo de la parte «cónica»**

# <span id="page-213-0"></span>**5.3 Aplicaciones avanzadas de frecuencia dual**

Esta sección contiene varios procedimientos que brindan detalles avanzados relativos a la función de frecuencia dual del NORTEC 600.

#### **NOTA**

Todos los procedimientos que son descritos en la presente sección están ilustrados con el ajuste de la paleta de colores **OFFICE** (interior). Esta paleta de colores es utilizada para ayudarlo a seguir las instrucciones que pueden presentar trazos de señales en tres colores.

## **5.3.1 Detección de la corrosión mediante la frecuencia dual para reducir el efecto de abultamiento («ampollas»): modelo NORTEC 600D**

El procedimiento de la presente sección utiliza la frecuencia dual para ayudar a reducir el efecto de abultamiento en fuselajes. Esta reducción facilita la detección de la corrosión superficial en fuselajes de aeronaves.

Los materiales de inspección se muestran en la [Figura 5-97 en la página 215](#page-214-0).

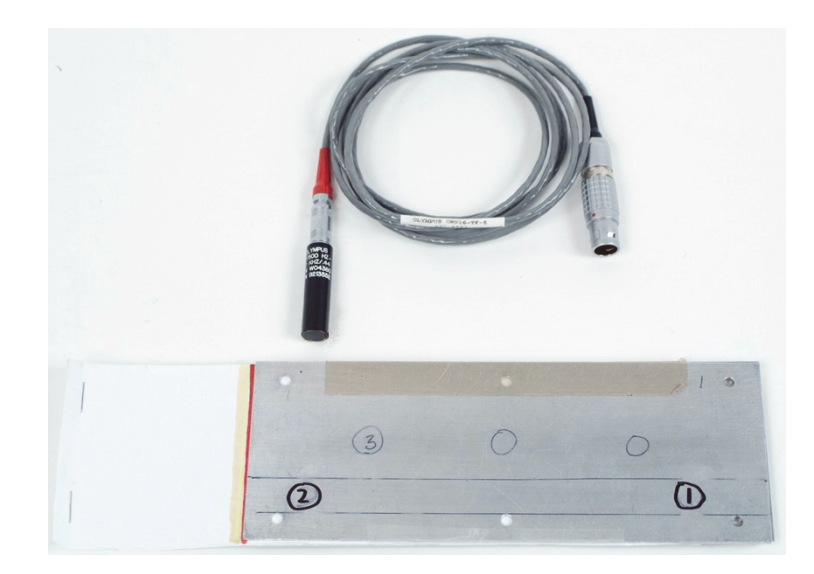

**Figura 5-97 Materiales: frecuencia dual para la corrosión**

<span id="page-214-0"></span>Los siguientes productos son utilizados en este procedimiento:

- Sonda para superficie: sonda para superficies desmontable de reflexión (estándar); rango de 11.2 mm y rango operativo de 500 Hz a 60 kHz (equivale al rango de APBK/10.5/S, SPO-2025); conector triaxial Fischer/LEMO. N.º de referencia: 9213552 SR/500Hz-60KHZ-/.44 [U8623007].
- Cable SPO-6687: conecta las sondas de configuración reflexión al conector Fischer/LEMO de los equipos de la serie NORTEC 500, 600, 1000 y 2000 (LEMO de 16 pines); cuenta con una longitud de 1,83 m. N.º de referencia: SPO-6687 [U8800538].
- Estándar de calibración especial para la corrosión con abultamientos. N.º de referencia: RSTD-10145 [Q8600068]

#### **Para ajustar la configuración inicial del NORTEC 600**

- 1. Conecte la sonda y el cable al conector de sonda «PROBE» del NORTEC 600.
- 2. Pulse una sola vez la tecla de menú ADV SETUP ( $\sqrt[3]{\mathbb{R}^3}$ ), después, seleccione el parámetro **APPL SELECT** (tecla de función A) para abrir el menú de selección de aplicaciones. Seleccione la opción **Dual Frequency Sub-Surface** (grietas

subsuperficiales con frecuencia dual); después, pulse la tecla  $\sqrt{\phantom{a}}$  para aceptar la selección. Vea la [Figura 5-98 en la página 216.](#page-215-0)

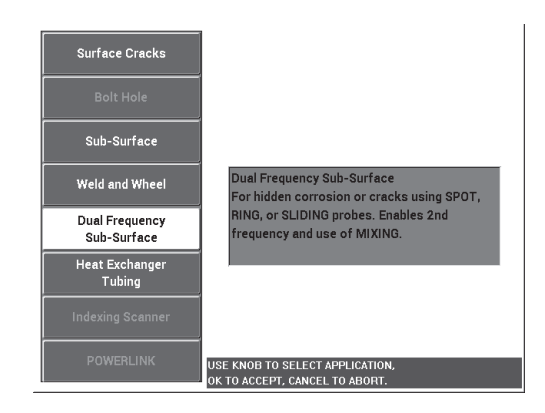

#### **Figura 5-98 Aplicación de grietas subsuperficiales por frecuencia dual**

- <span id="page-215-0"></span>3. Pulse dos veces la tecla de menú DISP  $\left(\bigcup_{y} g\right)$ , después, ajuste el parámetro **POSITION** (posición) [tecla de función C] a **TOP LEFT** (superior izquierda) con la rueda de ajuste.
- 4. Pulse nuevamente la tecla de menú DISP  $(\bigcup)$  y, después, ajuste el parámetro **POS 2** (posición 2) [tecla de función C] a **TOP LEFT** (superior izquierda) con la rueda de ajuste.
- 5. Pulse nuevamente la tecla de menú DISP ( ) y, después, ajuste el parámetro **MIX DISP** (visualización combinada) [tecla de función A] a **OFF** (desactivación) con la rueda de ajuste.
- 6. Pulse cuatro veces la tecla de menú MAIN FILTER ( $\mathcal{K}$ ) y, después, ajuste el parámetro de paso bajo (**LO PASS**) [tecla de función B] a 50 Hz.
- 7. Pulse nuevamente la tecla de menú MAIN FILTER ( $\mathcal{K}$ ) y, después, ajuste el parámetro **PRB DRV** (conducción de sonda) [tecla de función A] a **HIGH** (alto).
- 8. Pulse la tecla de menú ADV SETUP ( $\sqrt[4]{\frac{1}{12}}$ ), seleccione el parámetro **ALL SETTINGS** (todos los ajustes) [tecla de función B] y, después, pulse la tecla de función E y, a continuación, pulse la tecla de función C. Ajuste el parámetro **RDG1 CHN** (canal RDG1) a **MIX** (combinado); después, pulse cuatro veces
la tecla FULL NEXT ( $\bigcirc$ ) y ajuste el parámetro **RDG2 TYP** (tipo RDG2) a **OFF** 

(desactivado). Al completar la operación, pulse la tecla  $\Omega$ .

En la [Figura 5-99 en la página 217](#page-216-0) se muestra la lista de parámetros de frecuencia dual.

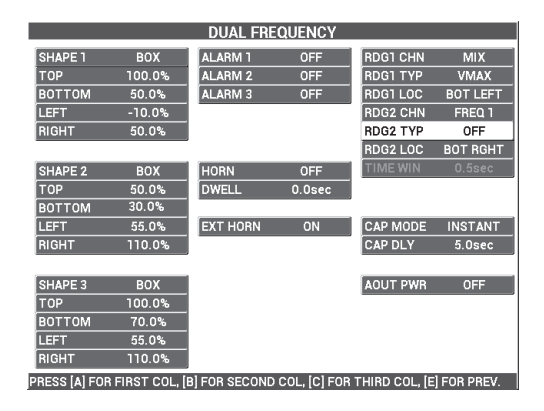

**Figura 5-99 Lista de parámetros de frecuencia dual**

#### <span id="page-216-0"></span>**Para calibrar las señales**

- 1. Pulse una sola vez la tecla de menú MAIN FILTER ( $\chi$ ) v, después, ajuste el parámetro de frecuencia (**FREQ**) [tecla de función A] a 3,0 kHz con la rueda de ajuste.
- 2. Pulse nuevamente la tecla de menú MAIN FILTER ( $\chi$ ) y, después, seleccione el parámetro **FREQ 2** [tecla de función A] a 1.0 kHz.
- 3. Coloque la sonda en la posición 1 del estándar de calibración (vea la [Figura 5-100](#page-217-0)  [en la página 218](#page-217-0)). Después, manteniendo firmemente la sonda sobre el estándar

de calibración, pulse la tecla A-LIFT NULL ( $\bigoplus$ ).

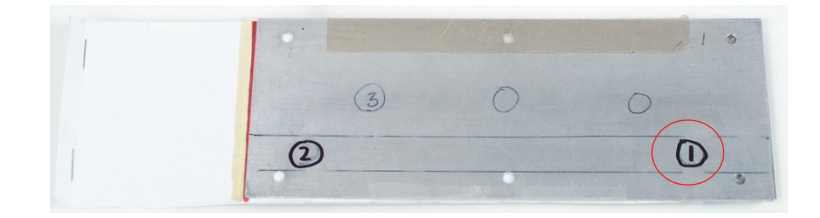

**Figura 5-100 Posición 1 del estándar de calibración**

<span id="page-217-0"></span>4. Levante la sonda y, después, coloque ligeramente la sonda en la posición 1 del estándar de calibración y efectúe los toques. Mientras efectúa los toques en

la posición 1, pulse la tecla ANGLE ( ) y, después, ajuste el ángulo (**ANGLE**) —para la frecuencia 1— hasta que la señal de despegue sea orientada al lado derecho de la pantalla (la señal verde en la [Figura 5-101 en la página 218\)](#page-217-1).

De ser necesario, puede pulsar la tecla ERASE ( $\bigcirc$ ) para suprimir la pantalla. Esto facilitará el ajuste del valor del ángulo (**ANGLE**).

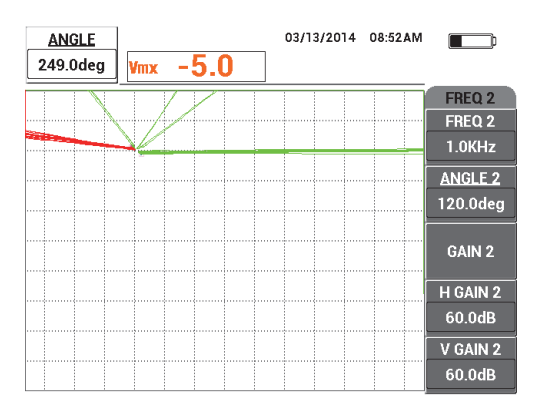

#### <span id="page-217-1"></span>**Figura 5-101 Ajuste del ángulo de la señal de despegue de la frecuencia 1**

5. Mientras continúa a efectuar toques en la posición 1 del estándar de calibración, pulse dos veces la tecla ANGLE ( $\bigcirc$ ) para acceder al parámetro **ANGLE 2** (ángulo 2). Después, ajuste el ángulo de la señal de despegue de frecuencia 2, hasta que la señal también sea orientada al lado derecho de la pantalla y superpuesta en la señal de frecuencia 1. Vea la [Figura 5-102 en la página 219.](#page-218-0)

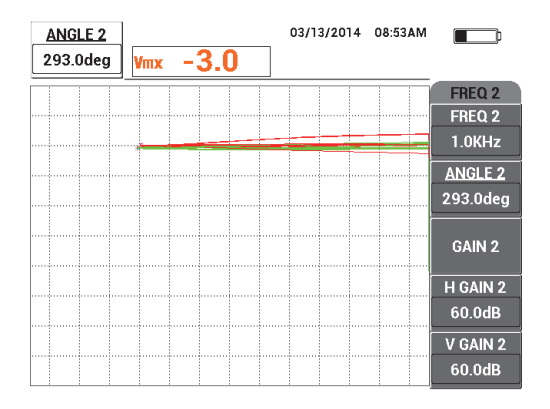

<span id="page-218-0"></span>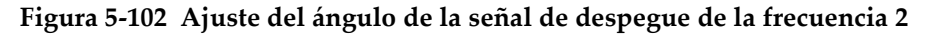

- 6. Coloque la sonda en la posición 1 del estándar de calibración y, a continuación, pulse la tecla A-LIFT NULL  $(\bigoplus)$ .
- 7. Coloque la sonda en la posición 2 (vea la [Figura 5-103 en la página 219](#page-218-1)) y, a continuación, pulse la tecla FREEZE (<a>></a>,

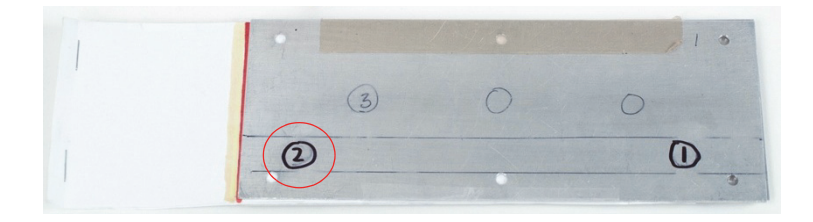

**Figura 5-103 Posición 2 del estándar de calibración**

<span id="page-218-1"></span>En la [Figura 5-104 en la página 220](#page-219-0) se muestra un ejemplo del resultado de las señales congeladas.

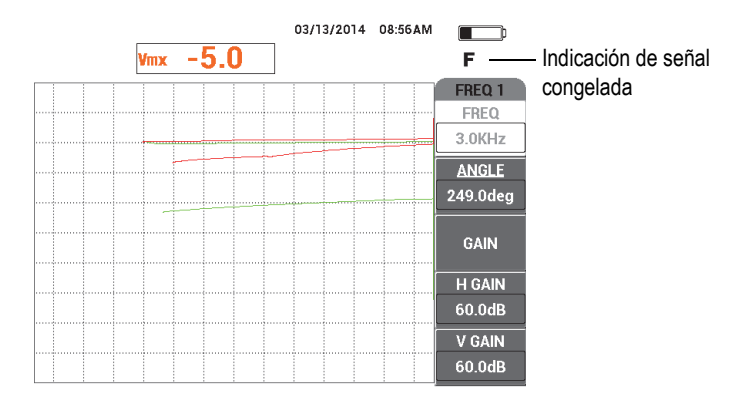

**Figura 5-104 Señales congeladas**

<span id="page-219-0"></span>8. Pulse la tecla GAIN ( $\bigcirc$ B) y, después, incremente la ganancia de frecuencia 1 hasta que la señal de frecuencia 1, sobre la posición 2, esté al 20 % de la altura de pantalla completa. Vea la [Figura 5-105 en la página 220.](#page-219-1)

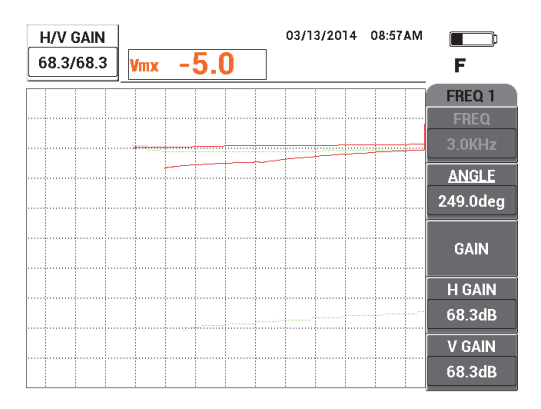

**Figura 5-105 Ajuste de la ganancia para la frecuencia 1**

<span id="page-219-1"></span>9. Pulse tres veces la tecla GAIN ( $\bigcirc$ B) y, después, incremente la ganancia de frecuencia 2 hasta que la señal de frecuencia 2, sobre la posición 2, esté al 20 % de la altura de pantalla completa. Vea la [Figura 5-106 en la página 221](#page-220-0).

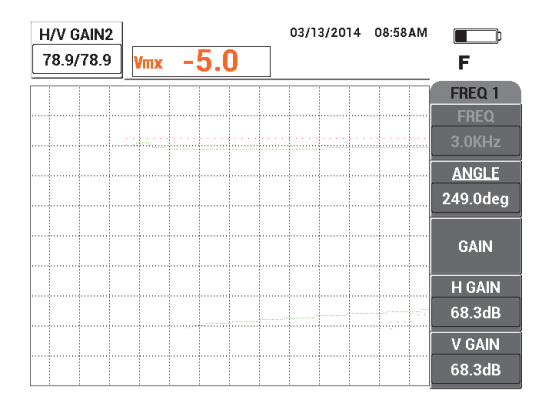

**Figura 5-106 Ajuste de la ganancia para la frecuencia 2**

- <span id="page-220-0"></span>10. Pulse la tecla FREEZE ( $\mathcal{H}$ ) para descongelar (activar) la adquisición.
- 11. Pulse la tecla de menú DISP ( ) y, después, ajuste el parámetro **DSP MODE** (modo de visualización) [tecla de función A] a **IMP** (impedancia). A continuación, ajuste el parámetro **CHANNEL** (canal) [tecla de función B] a **MIX** (combinado) y, ajuste el parámetro **POSITION** (posición) [tecla de función C] a **BOT RGHT** (derecha inferior).
- 12. Coloque nuevamente la sonda en la posición 1 y, a continuación, pulse la tecla A-LIFT NULL  $(\bigoplus)$ .
- 13. Levante la sonda, pulse la tecla de menú MAIN FILTER ( $\mathcal{K}$ ) y, después, mientras efectúa delicadamente toques con la sonda en la posición 1 del estándar de calibración, disminuya el parámetro **H GAIN** (ganancia horizontal) [tecla de función D] de la frecuencia 1 hasta que la señal del canal **MIX** (combinado) esté casi orientada a horizontal. Vea la [Figura 5-107 en la página 222.](#page-221-0)

De ser necesario, utilice la tecla ERASE  $\left(\frac{1}{2}\right)$  para suprimir los ajustes anteriores en la pantalla.

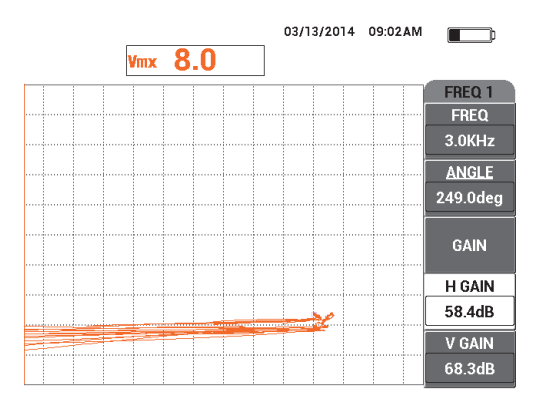

<span id="page-221-0"></span>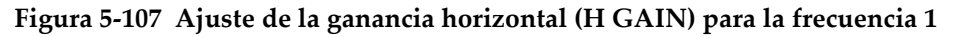

- 14. Coloque nuevamente la sonda en la posición 1 y, a continuación, pulse la tecla A-LIFT NULL  $(\bigoplus)$ .
- 15. Mientras mantiene firmemente la sonda sobre la posición 2 del estándar de calibración, visualice el punto de la señal **MIX** (combinado) y, después, pulse

la tecla de menú MAIN FILTER (  $\chi$  ) para disminuir el parámetro **H GAIN 2** (ganancia horizontal 2) [tecla de función D] hasta que el punto de la señal de funcionamiento combinado (**MIX**) no se extienda más de 3 divisiones hacia la izquierda del punto nulo. Vea la [Figura 5-108 en la página 222.](#page-221-1)

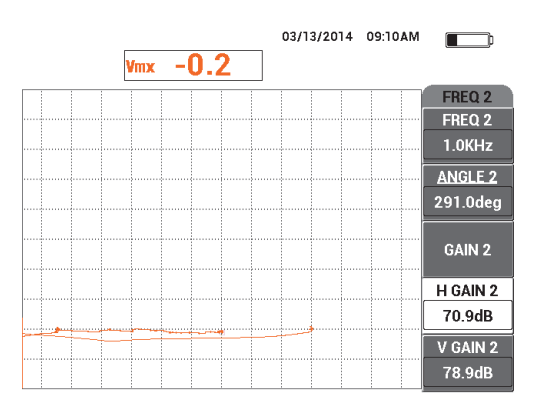

<span id="page-221-1"></span>**Figura 5-108 Ajuste del valor de ganancia horizontal 2 (H GAIN 2)**

- 16. Coloque nuevamente la sonda en la posición 1 del estándar de calibración. Pulse la tecla A-LIFT NULL  $\left(\bigodot$ ) y, después, pulse repetidas veces la tecla de menú MAIN FILTER (  $\bigotimes$  ) hasta que la página de **FREQ 1** (frecuencia 1) sea mostrada.
- 17. Incline la sonda a un ángulo arbitrario en la posición 1, visualice la señal de despegue a partir del canal de combinación (**MIX**), después, disminuya la ganancia horizontal (**H GAIN**) [tecla de función D] hasta que la señal de despegue a partir del canal de combinación (**MIX**) esté orientada hacia la izquierda. Vea la [Figura 5-109 en la página 223](#page-222-0).

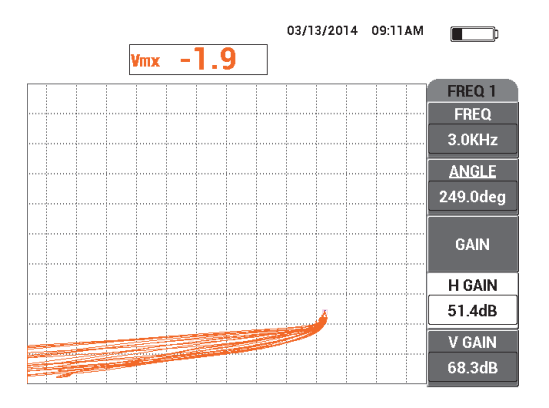

**Figura 5-109 Ajuste del valor de ganancia horizontal (H GAIN)**

- <span id="page-222-0"></span>18. Coloque la sonda en la posición 1 del estándar de calibración y, a continuación, pulse la tecla A-LIFT NULL  $(\bigoplus)$ .
- 19. Escanee los tres defectos de corrosión y, después, pulse la tecla FREEZE ( $\frac{1}{2}$ ,
- 20. Pulse dos veces la tecla de menú MAIN FILTER ( $\chi$ ) y, después, disminuya la ganancia de combinación vertical (**H MIX GN**) [tecla de función C] hasta que la línea de base de la señal encaje entre las dos divisiones horizontales. Vea la [Figura 5-110 en la página 224.](#page-223-0)

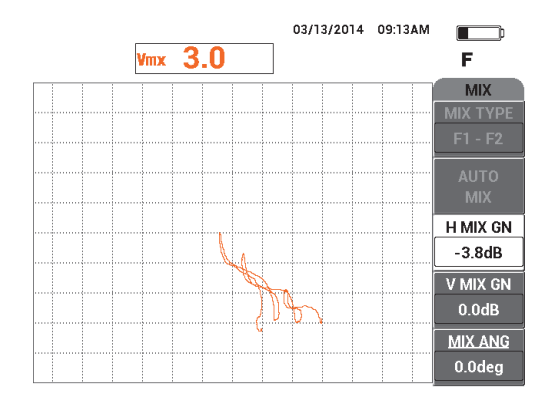

<span id="page-223-0"></span>**Figura 5-110 Ajuste del valor de ganancia combinada horizontal (H MIX GN)**

21. Incremente la ganancia de combinación vertical (**V MIX GN**) [tecla de función D] hasta que la amplitud máxima de señal alcance el 80 % de la altura de la pantalla. Vea la [Figura 5-111 en la página 224.](#page-223-1)

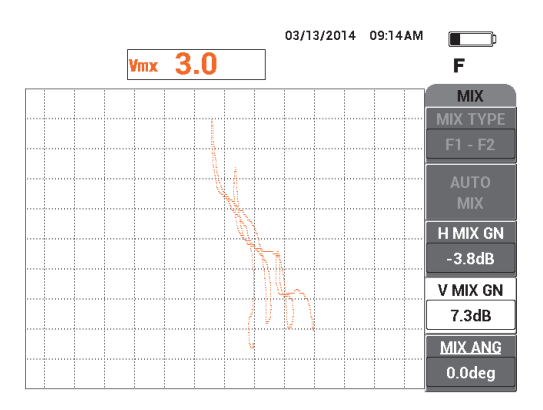

<span id="page-223-1"></span>**Figura 5-111 Ajuste del valor de ganancia combinada vertical (V MIX GN)**

- 22. Pulse la tecla FREEZE ( ) para descongelar (activar ) la adquisición.
- 23. Pulse la tecla FULL NEXT  $\bigoplus$ ) para cambiar al modo de pantalla completa.

24. Compense la sonda a cero con la tecla A-LIFT NULL  $(\bigoplus)$  en la posición 1 del estándar de calibración; después, escanee los tres defectos de corrosión.

El resultado de las señales debe asemejarse al ejemplo mostrado en la [Figura 5-112 en la página 225.](#page-224-0)

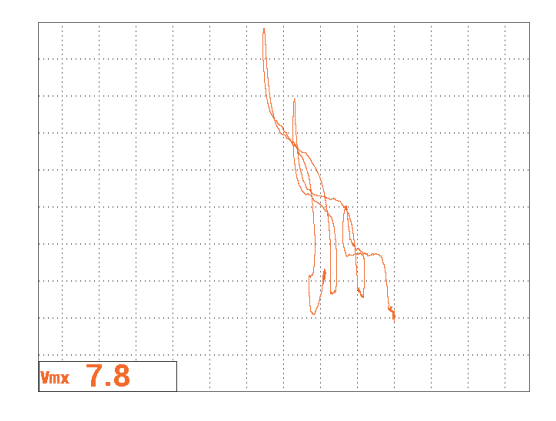

**Figura 5-112 Resultado de escaneo de los defectos de corrosión**

#### <span id="page-224-0"></span>**Para determinar los ajustes del equipo**

- 1. Según sus requisitos, ajuste los parámetros de alarma, pitido o pitido externo (indicador acústico más alto). Para obtener más detalles sobre las alarmas, consulte la sección [«Menús de alarmas» en la página 322](#page-321-0).
- 2. Según sus requisitos, ajuste la supresión de pantalla o la permanencia de los valores para refrescar automáticamente la pantalla.

Para obtener más detalles acerca de las opciones de supresión de pantalla, consulte la sección «**D ERASE** [\(suprimir visualización\)» en la página 102](#page-101-0) y la sección «**PERSIST** [\(permanencia variable\)» en la página 102.](#page-101-1)

La lista de todos los parámetros se muestra en la [Figura 5-113 en la página 226](#page-225-0).

| <b>DUAL FREQUENCY</b> |                |                                                                               |               |                   |            | <b>DUAL FREQUENCY</b> |            |                                                                              |            |                 |                    |  |
|-----------------------|----------------|-------------------------------------------------------------------------------|---------------|-------------------|------------|-----------------------|------------|------------------------------------------------------------------------------|------------|-----------------|--------------------|--|
| <b>FRQ MODE</b>       | <b>DUAL</b>    | <b>FREQ</b>                                                                   | 3.0KHz        | FREQ 2            | 1.0KHz     | SHAPE 1               | BOX        | ALARM <sub>1</sub>                                                           | OFF        | <b>RDG1 CHN</b> | <b>MIX</b>         |  |
| ID                    | No Probe       | <b>ANGLE</b>                                                                  | 249.0deg      | <b>ANGLE 2</b>    | 291.0deg   | <b>TOP</b>            | 100.0%     | <b>ALARM 2</b>                                                               | <b>OFF</b> | <b>RDG1 TYP</b> | <b>VMAX</b>        |  |
| <b>SERIAL#</b>        | No Probe       | <b>H GAIN</b>                                                                 | 51.4dB        | H GAIN 2          | 70.9dB     | <b>BOTTOM</b>         | 50.0%      | ALARM <sub>3</sub>                                                           | OFF        | <b>RDG1 LOC</b> | <b>BOT LEFT</b>    |  |
| <b>PRB CONN</b>       | <b>LEMO-16</b> | V GAIN                                                                        | 68.3dB        | V GAIN 2          | 78.9dB     | <b>LEFT</b>           | $-10.0%$   |                                                                              |            | <b>RDG2 CHN</b> | <b>FREQ 1</b>      |  |
| <b>PRB DRV</b>        | <b>HIGH</b>    |                                                                               |               |                   |            | <b>RIGHT</b>          | 50.0%      |                                                                              |            | <b>RDG2 TYP</b> | OFF                |  |
| <b>HI PASS</b>        | OFF            | SIG1 DSP                                                                      | <b>MIX</b>    | SIG2 DSP          | <b>IMP</b> |                       |            |                                                                              |            | RDG2 LOC        | <b>BOT RGHT</b>    |  |
| <b>LO PASS</b>        | 50Hz           | <b>HPOS</b>                                                                   | 80%           | HPOS <sub>2</sub> | 20%        | SHAPE 2               | <b>BOX</b> | <b>HORN</b>                                                                  | OFF        | <b>TIME WIN</b> | 0.5 <sub>sec</sub> |  |
| <b>CONT NUL</b>       | <b>OFF</b>     | <b>VPOS</b>                                                                   | 20%           | VPOS <sub>2</sub> | 80%        | <b>TOP</b>            | 50.0%      | <b>DWELL</b>                                                                 | 0.0sec     |                 |                    |  |
| <b>DSP MODE</b>       | <b>IMP</b>     |                                                                               |               |                   |            | <b>BOTTOM</b>         | 30.0%      |                                                                              |            |                 |                    |  |
| GRID                  | <b>FINE</b>    | <b>SIG3 DSP</b>                                                               | <b>OFF</b>    | <b>MIX TYPE</b>   | $F1 - F2$  | <b>LEFT</b>           | 55.0%      | <b>EXT HORN</b>                                                              | ON         | <b>CAP MODE</b> | <b>INSTANT</b>     |  |
| <b>PERSIST</b>        | <b>OFF</b>     | HPOS <sub>3</sub>                                                             | 80%           | ін міх он         | $-3.8dB$   | RIGHT                 | 110.0%     |                                                                              |            | CAP DLY         | 5.0sec             |  |
| <b>D ERASE</b>        | <b>OFF</b>     | VPOS <sub>3</sub>                                                             | 50%           | V MIX GN          | 7.3dB      |                       |            |                                                                              |            |                 |                    |  |
| <b>SWP ERS</b>        | <b>ON</b>      |                                                                               |               | <b>MIX ANG</b>    | 0.0deg     | <b>SHAPE 3</b>        | <b>BOX</b> |                                                                              |            | <b>AOUT PWR</b> | OFF                |  |
| SWP MODE              | <b>AUTO Y</b>  | <b>W START</b>                                                                |               |                   |            | <b>TOP</b>            | 100.0%     |                                                                              |            |                 |                    |  |
| <b>SWP TIME</b>       | 0.010sec       | <b>W END</b>                                                                  | 32            |                   |            | <b>BOTTOM</b>         | 70.0%      |                                                                              |            |                 |                    |  |
| <b>SYNC ANG</b>       | Odeg           | <b>W ERASE</b>                                                                | <b>MANUAL</b> |                   |            | <b>LEFT</b>           | 55.0%      |                                                                              |            |                 |                    |  |
| <b>SCAN RPM</b>       | <b>ORPM</b>    | <b>W CURSOR</b>                                                               |               |                   |            | RIGHT                 | 110.0%     |                                                                              |            |                 |                    |  |
|                       |                | PRESS [A] FOR FIRST COL. [B] FOR SECOND COL. [C] FOR THIRD COL. [F] FOR NEXT. |               |                   |            |                       |            | PRESS (A) FOR FIRST COL. [B] FOR SECOND COL. [C] FOR THIRD COL. [F] FOR PREV |            |                 |                    |  |

**Figura 5-113 Lista de todos los parámetros**

# <span id="page-225-0"></span>**5.3.2 Detección de grietas subsuperficiales con la frecuencia dual en una unión de revestimientos con remaches anodizados y de aluminio cromado (Alodine): todos los modelos NORTEC 600D**

El procedimiento presentado en esta sección utiliza las funciones de frecuencia dual y de canal combinado para reducir las variaciones de señal indeseadas que son causadas por varios tipos de remaches de fijación durante la detección de grietas subsuperficiales, en uniones de revestimientos de fuselajes.

Los materiales de inspección se muestran en la [Figura 5-114 en la página 227](#page-226-0).

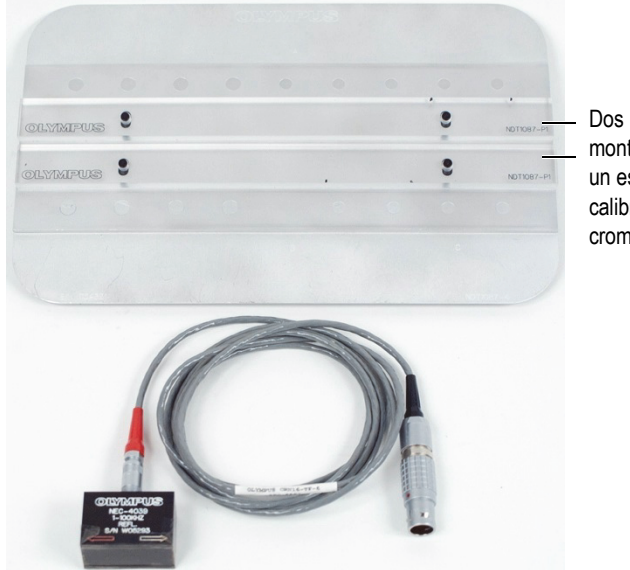

Dos placas de plástico montadas en un estándar de calibración en aluminio cromado (Alodine)

### **Figura 5-114 Materiales: frecuencia dual para grietas subsuperficiales**

<span id="page-226-0"></span>Los siguientes productos son utilizados en este procedimiento:

- Sonda de deslizamiento. N.º de referencia: NEC-4039 [U8633039]
- Cable SPO-6687: conecta las sondas de configuración reflexión al conector Fischer/LEMO de los equipos de la serie NORTEC 500, 600, 1000 y 2000 (LEMO de 16 pines); cuenta con una longitud de 1,83 m. N.º de referencia: SPO-6687 [U8800538].
- Estándar de calibración especial anodizado —N.º de referencia: NDT1087-4 [U8860779]— y placas de plástico para el estándar de calibración de aluminio cromado (dos unidades) —N.º de referencia: NDT1087-P1 [U8860784].

#### **Para ajustar las placas de plástico**

 Ajuste las placas de plástico a lo largo de las filas de remaches de fijación en el estándar de referencia de aluminio cromado (alodine) de manera que la sonda deslizante puede ser centrada sobre los remaches de fijación al deslizarla sobre las filas de dichos remaches.

# IMPORTANTE

Asegúrese de que las placas estén ajustadas adecuadamente para ambas líneas de remaches de fijación. Si el centrado de la sonda presenta un error, podría generar una calibración muy difícil y, posiblemente, una configuración inservible.

### **Para ajustar la configuración inicial del NORTEC 600**

- 1. Conecte la sonda y el cable al conector de sonda «PROBE» del NORTEC 600.
- 2. Pulse una sola vez la tecla de menú ADV SETUP ( $\sqrt[3]{\mathbb{E}(\mathcal{O})}$ ), después, seleccione el parámetro **APPL SELECT** (tecla de función A) para abrir el menú de selección de aplicaciones. Seleccione la opción **Dual Frequency Sub-Surface** (grietas

subsuperficiales con frecuencia dual); después, pulse la tecla  $\checkmark$  para aceptar la selección. Vea la [Figura 5-115 en la página 228.](#page-227-0)

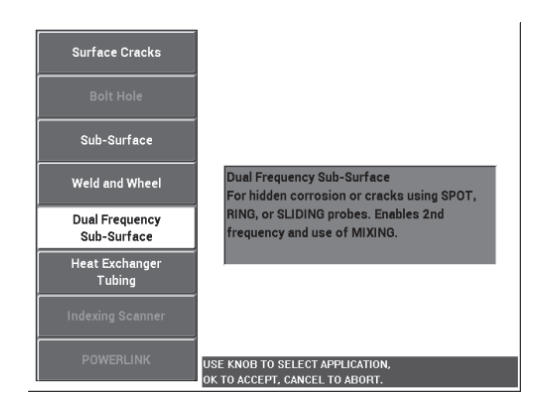

### <span id="page-227-0"></span>**Figura 5-115 Aplicación de grietas subsuperficiales por frecuencia dual**

- 3. Pulse cuatro veces la tecla de menú MAIN FILTER ( $\mathcal{K}$ ) y, después, ajuste el parámetro de paso bajo (**LO PASS**) [tecla de función B] a 50 Hz con la rueda de ajuste.
- 4. Pulse nuevamente la tecla de menú MAIN FILTER ( $\mathcal{K}$ ) y, después, ajuste el parámetro **PRB DRV** (conducción de sonda) [tecla de función A] a **HIGH** (alto).
- 5. Pulse dos veces la tecla de menú DISP ( ) y, después, ajuste el parámetro **POSITION** (posición) [tecla de función C] a **BOT RGHT** (derecha inferior).
- 6. Pulse nuevamente la tecla de menú DISP  $(\bigcup)$  y, después, ajuste el parámetro **POS 2** (posición 2) [tecla de función C] a **BOT RGHT** (derecha inferior).
- 7. Pulse nuevamente la tecla de menú DISP ( ) y, después, ajuste el parámetro **MIX DISP** (visualización combinada) [tecla de función A] a **OFF** (desactivado).
- 8. Pulse la tecla de menú ADV SETUP ( $\sqrt[4]{\mathbb{E}^4}$ ), seleccione el parámetro **ALL SETTINGS** (todos los ajustes) [tecla de función B] y, después, pulse la tecla de función E y, a continuación, la tecla C. Ajuste el parámetro **RDG1 CHN** (canal

RDG1) a **MIX** (combinado); después, pulse cuatro veces la tecla FULL NEXT( $\rightarrow$ ) y ajuste el parámetro **RDG2 TYP** (tipo RDG2) a **OFF** (desactivado). Al completar

la operación, pulse la tecla  $\bigcap$ .

En la [Figura 5-116 en la página 229](#page-228-0) se muestra la lista de parámetros de frecuencia dual.

| <b>DUAL FREQUENCY</b>                                                         |            |                 |            |                 |                    |  |  |  |  |  |
|-------------------------------------------------------------------------------|------------|-----------------|------------|-----------------|--------------------|--|--|--|--|--|
| SHAPE 1                                                                       | BOX        | <b>ALARM 1</b>  | OFF        | <b>RDG1 CHN</b> | <b>MIX</b>         |  |  |  |  |  |
| <b>TOP</b>                                                                    | 100.0%     | <b>ALARM 2</b>  | <b>OFF</b> | <b>RDG1 TYP</b> | <b>VMAX</b>        |  |  |  |  |  |
| <b>BOTTOM</b>                                                                 | 50.0%      | <b>ALARM3</b>   | <b>OFF</b> | <b>RDG1 LOC</b> | <b>BOT LEFT</b>    |  |  |  |  |  |
| LEFT                                                                          | $-10.0%$   |                 |            | <b>RDG2 CHN</b> | <b>MIX</b>         |  |  |  |  |  |
| <b>RIGHT</b>                                                                  | 50.0%      |                 |            | <b>RDG2 TYP</b> | OFF                |  |  |  |  |  |
|                                                                               |            |                 |            | RDG2 LOC        | <b>BOT RGHT</b>    |  |  |  |  |  |
| <b>SHAPE 2</b>                                                                | <b>BOX</b> | <b>HORN</b>     | OFF        | TIME WIN        | 0.5 <sub>sec</sub> |  |  |  |  |  |
| <b>TOP</b>                                                                    | 50.0%      | <b>DWELL</b>    | 0.0sec     |                 |                    |  |  |  |  |  |
| <b>BOTTOM</b>                                                                 | 30.0%      |                 |            |                 |                    |  |  |  |  |  |
| LEFT                                                                          | 55.0%      | <b>EXT HORN</b> | ON         | <b>CAP MODE</b> | <b>INSTANT</b>     |  |  |  |  |  |
| <b>RIGHT</b>                                                                  | 110.0%     |                 |            | <b>CAP DLY</b>  | 5.0 <sub>sec</sub> |  |  |  |  |  |
|                                                                               |            |                 |            |                 |                    |  |  |  |  |  |
| <b>SHAPE 3</b>                                                                | BOX        |                 |            | <b>AOUT PWR</b> | OFF                |  |  |  |  |  |
| <b>TOP</b>                                                                    | 100.0%     |                 |            |                 |                    |  |  |  |  |  |
| <b>BOTTOM</b>                                                                 | 70.0%      |                 |            |                 |                    |  |  |  |  |  |
| LEFT                                                                          | 55.0%      |                 |            |                 |                    |  |  |  |  |  |
| <b>RIGHT</b>                                                                  | 110.0%     |                 |            |                 |                    |  |  |  |  |  |
| PRESS [A] FOR FIRST COL. [B] FOR SECOND COL. [C] FOR THIRD COL. [E] FOR PREV. |            |                 |            |                 |                    |  |  |  |  |  |

**Figura 5-116 Lista de parámetros de frecuencia dual**

### <span id="page-228-0"></span>**Para calibrar las señales**

1. Pulse la tecla de menú MAIN FILTER ( $\mathcal{K}$ ) y, después, ajuste el parámetro **FREQ** (frecuencia) [tecla de función A] a 9,0 kHz.

- 2. Pulse nuevamente la tecla de menú MAIN FILTER (X) y, después, ajuste la frecuencia 2 (**FREQ 2**) [tecla de función A] a 2,2 kHz.
- 3. Coloque la sonda en la posición 1 del estándar de calibración (vea la [Figura 5-117](#page-229-0)

[en la página 230](#page-229-0)) y, a continuación, pulse la tecla de menú A-LIFT NULL ( $\bigoplus$ ). Asegúrese de que la sonda permanezca entre los dos remaches de fijación.

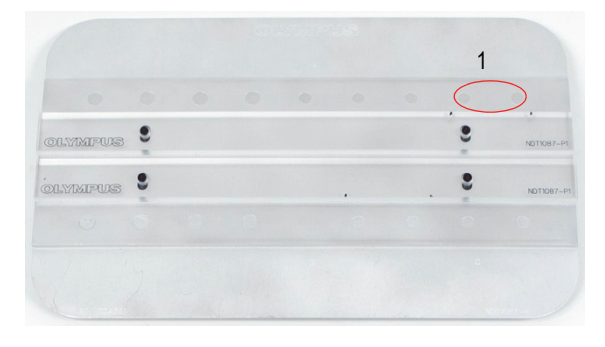

**Figura 5-117 Posición 1 del estándar de calibración**

- <span id="page-229-0"></span>4. Al mantener la sonda en la posición 1 del estándar de calibración, introduzca dos cuñas (tarjetas de visita) bajo la sonda.
- 5. Mientras mantiene la sonda, pulse la tecla ANGLE ( $\bigcirc$ ); después, ajuste el ángulo (**ANGLE**) hasta que la señal esté lo más horizontal posible (20 % vertical). Vea la [Figura 5-118 en la página 231.](#page-230-0)

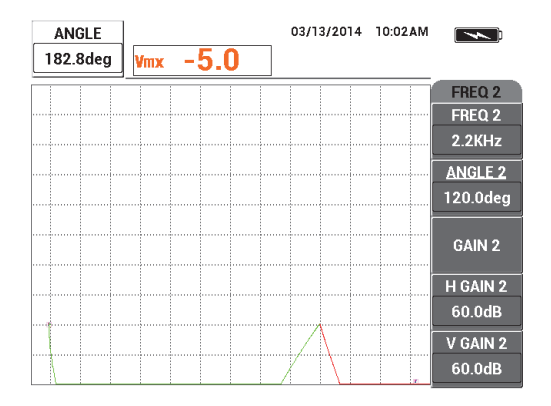

**Figura 5-118 Ajuste del valor del ángulo (ANGLE)**

<span id="page-230-0"></span>6. Mientras mantiene la sonda, pulse nuevamente la tecla ANGLE ( $\triangle Q$ ) y, después, ajuste el parámetro **ANGLE 2** hasta que esté lo más horizontal posible. Vea la [Figura 5-119 en la página 231.](#page-230-1)

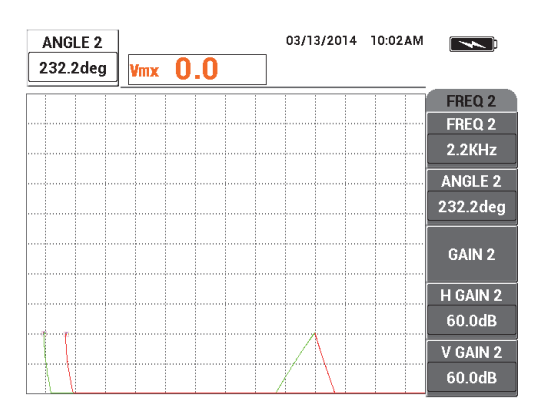

**Figura 5-119 Ajuste del valor del ángulo 2 (ANGLE 2)**

<span id="page-230-1"></span>7. Mientras mantiene la sonda, pulse la tecla FREEZE ( $\frac{1}{2}$ ). La sonda y las tarjetas de visita ahora pueden ser retiradas. 8. Pulse la tecla GAIN ( $\bigcirc$ B) y, después, ajuste la amplitud de la señal de frecuencia 1 para mantenerla precisamente a 6 divisiones del punto nulo (al lado izquierdo). Vea la [Figura 5-120 en la página 232.](#page-231-0)

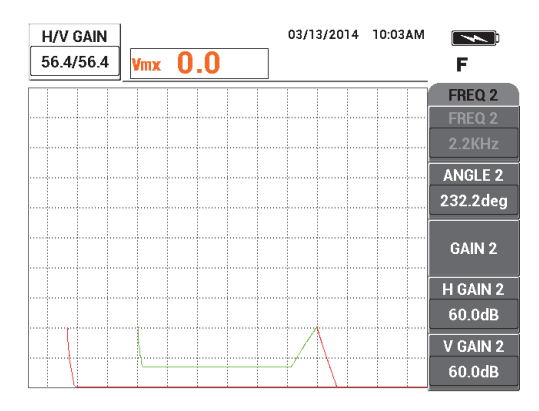

**Figura 5-120 Ajuste de la amplitud de la señal de frecuencia 1**

<span id="page-231-0"></span>9. Pulse tres veces la tecla GAIN ( $\bigcirc$ B) y, después, disminuya la amplitud de la señal de frecuencia 2 para mantenerla precisamente a 6 divisiones del punto nulo (al lado izquierdo). Vea la [Figura 5-121 en la página 232](#page-231-1).

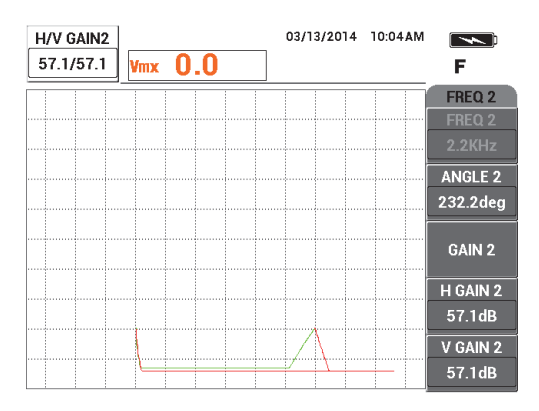

**Figura 5-121 Ajuste de la amplitud de la señal de frecuencia 2**

<span id="page-231-1"></span>10. Pulse la tecla FREEZE ( ) para descongelar (activar) la adquisición.

- 11. Coloque la sonda en la posición 1 del estándar de calibración (vea la [Figura 5-117](#page-229-0)  [en la página 230](#page-229-0)) y, a continuación, pulse la tecla de menú A-LIFT NULL ( $\{\cdot\}$ ). Asegúrese de que la sonda permanezca siempre entre dos remaches de fijación.
- 12. Escanee los siguientes remaches al mover la sonda completamente sobre los

remaches y, después, pulse la tecla FREEZE (X).

El resultado de las señales debe asemejarse al ejemplo mostrado en la [Figura 5-122 en la página 233.](#page-232-0)

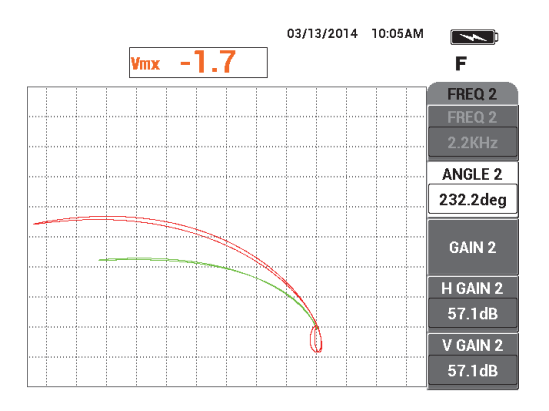

**Figura 5-122 Resultado de escaneo de los remaches de fijación**

<span id="page-232-0"></span>13. Pulse dos veces la tecla GAIN ( $\textbf{B}$ ) y, después, disminuya la amplitud horizontal de la señal de frecuencia 1 (verde) hasta extenderla precisamente 5 divisiones a la izquierda del punto nulo. Vea la [Figura 5-123 en la página 234](#page-233-0).

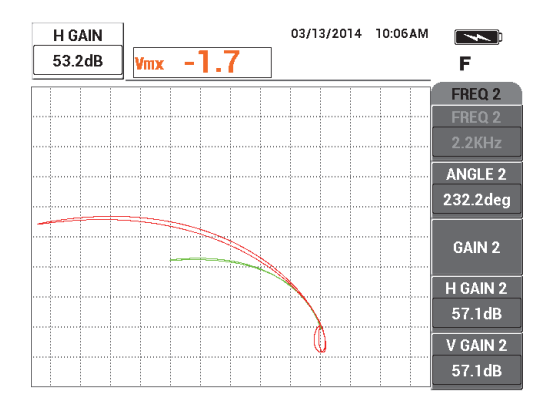

<span id="page-233-0"></span>**Figura 5-123 Ajuste de la amplitud horizontal de la señal de frecuencia 1**

14. Pulse nuevamente la tecla GAIN ( $\bigcirc$ B) y, después, incremente la amplitud vertical de la señal de frecuencia 1 (verde) hasta extenderla 4 divisiones por debajo del punto nulo. Vea la [Figura 5-124 en la página 234.](#page-233-1)

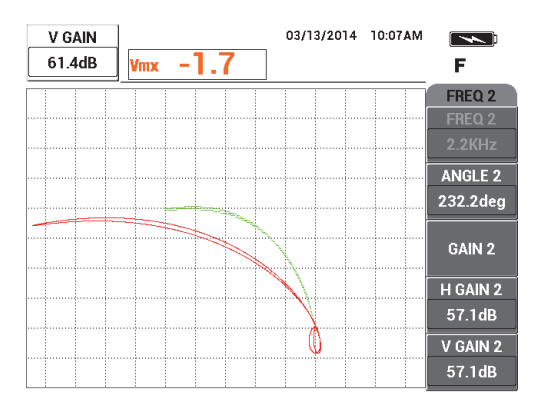

**Figura 5-124 Ajuste de la amplitud vertical de la señal de frecuencia 1**

<span id="page-233-1"></span>15. Pulse dos veces la tecla GAIN ( $\bigcirc$ B) y, después, disminuya la amplitud horizontal de la señal de frecuencia 2 (verde) hasta extenderla precisamente 5 divisiones a la izquierda del punto nulo. Vea la [Figura 5-125 en la página 235](#page-234-0).

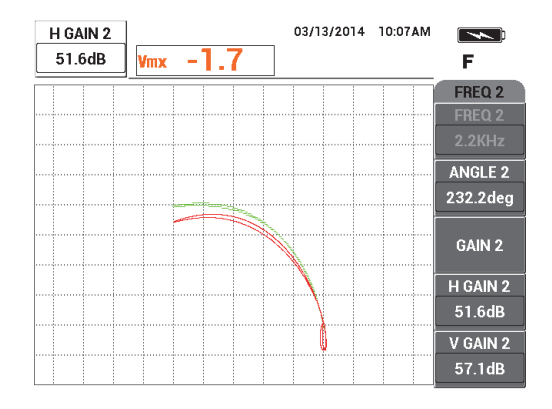

<span id="page-234-0"></span>**Figura 5-125 Ajuste de la amplitud horizontal de la señal de frecuencia 2**

16. Pulse nuevamente la tecla GAIN ( $\bigcirc$ B) y, después, incremente la amplitud vertical de la señal de frecuencia 2 (roja) hasta extenderla 4 divisiones por debajo del punto nulo. Vea la [Figura 5-126 en la página 235](#page-234-1).

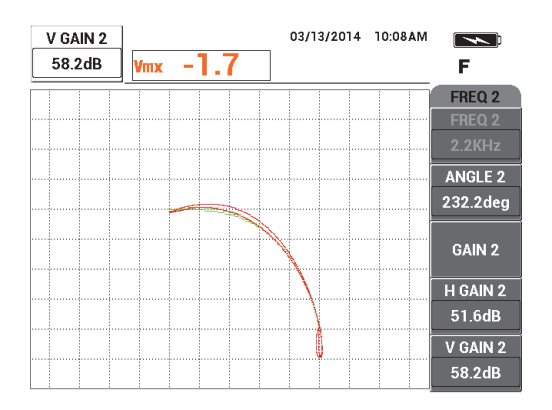

**Figura 5-126 Ajuste de la amplitud vertical de la señal de frecuencia 2**

- <span id="page-234-1"></span>17. Pulse la tecla FREEZE ( ) para descongelar (activar ) la adquisición.
- 18. Pulse la tecla de menú DISP ( ) y, después, ajuste el modo de visualización (**DSP MODE**) [tecla A] a **IMP** (impedancia); el canal (**CHANNEL**) [tecla de

función B] a **MIX** (combinado) y la **POSITION** (posición) [tecla de función C] a **BOT RGHT** (derecha inferior).

- 19. Pulse tres veces la tecla de menú MAIN FILTER ( $\chi$ ) y, después, ajuste el ángulo de combinación (**MIX ANG**) [tecla de función E] a **180deg** (180°).
- 20. Pulse repetidas veces la tecla de menú MAIN FILTER ( $\chi$ ) hasta que la página de frecuencia 2 (**FREQ 2)** sea visualizada.
- 21. Coloque la sonda en la posición 3 del estándar de calibración (vea la [Figura 5-127](#page-235-0)  [en la página 236](#page-235-0)) y, a continuación, pulse la tecla de menú A-LIFT NULL ( $\overrightarrow{(*)}$ ).

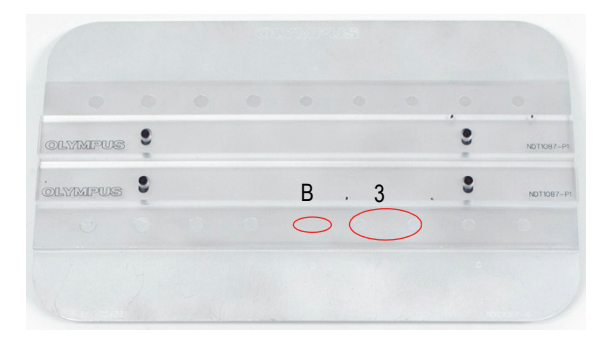

**Figura 5-127 Posición 3 del estándar de calibración**

<span id="page-235-0"></span>22. Desplace la sonda sobre la perforación B y, después, mientras mantiene la sonda en esta posición, ajuste la ganancia vertical 2 (**V GAIN 2**) [tecla de función E] hasta que la señal combinada se extienda 4 divisiones verticales de manera ascendente a partir del punto nulo. Vea la [Figura 5-128 en la página 237.](#page-236-0)

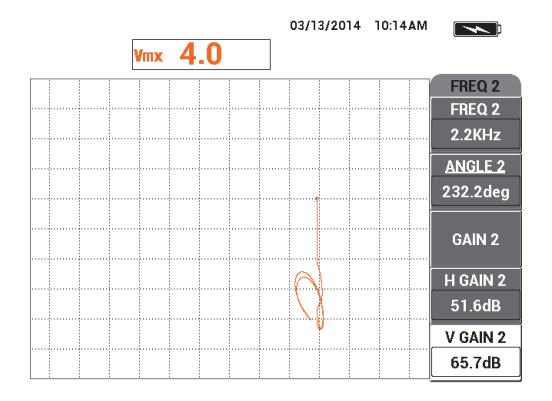

**Figura 5-128 Ajuste del valor de ganancia vertical 2 (V GAIN 2)**

- <span id="page-236-0"></span>23. Pulse repetidas veces la tecla de menú MAIN FILTER ( $\&$ ) hasta que la página de frecuencia 1 (**FREQ 1)** sea visualizada.
- 24. Coloque la sonda en la posición 1 del estándar de calibración, pulse la tecla A-LIFT NULL ( $\bigoplus$ ) y, después, desplace la sonda hacia adelante y atrás sobre el siguiente remache de la izquierda.
- 25. Al desplazar constantemente la sonda, incremente la ganancia vertical **V GAIN** [tecla de función E) hasta que la señal mixta esté contenida entre la primera división vertical sobre el punto nulo. Vea la [Figura 5-129 en la página 237](#page-236-1).

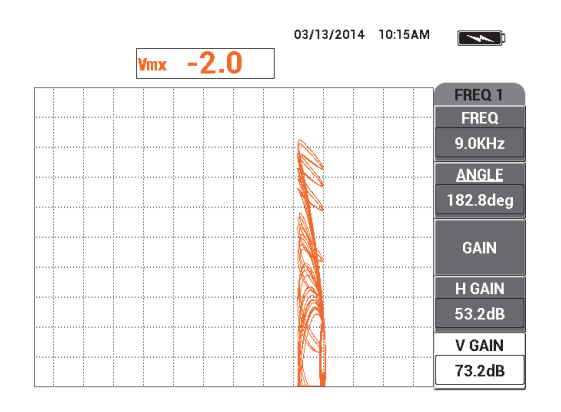

<span id="page-236-1"></span>**Figura 5-129 Ajuste del valor de ganancia vertical (V GAIN)**

26. De ser necesario, pulse la tecla ERASE  $(\not\rightarrow)$  para visualizar la señal combinada. Vea la [Figura 5-130 en la página 238.](#page-237-0)

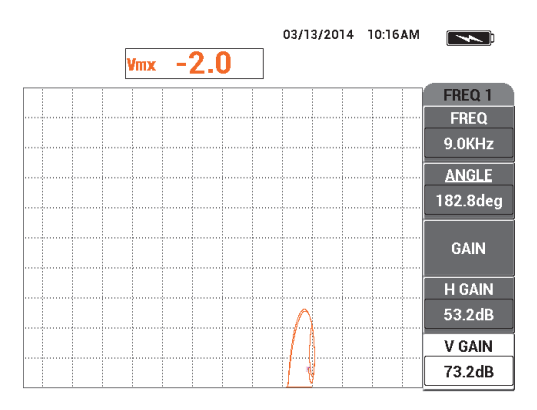

**Figura 5-130 Verificación de la señal combinada**

- <span id="page-237-0"></span>27. Coloque la sonda en la posición 1 del estándar de calibración y, después, pulse A-UFT la tecla A-LIFT NULL  $(\bigoplus)$ .
- 28. Al mantener la sonda en la posición 1 del estándar de calibración, introduzca una cuña (una tarjeta de visita) bajo la sonda.
- 29. Mientras mantiene firmemente la sonda sobre la tarjeta de visita, ajuste el ángulo **ANGLE** [tecla de función B] hasta que la señal combinada (naranja) alcance la misma altura que el punto nulo. Vea la [Figura 5-131 en la página 239](#page-238-0).

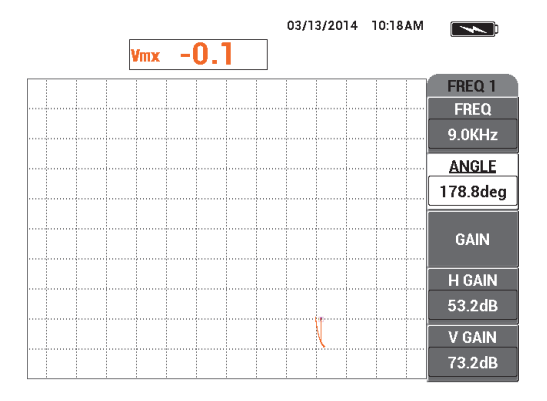

**Figura 5-131 Ajuste del valor del ángulo (ANGLE)**

- <span id="page-238-0"></span>30. Pulse una sola vez la tecla de menú MAIN FILTER ( $\mathcal{X}$ ).
- 31. Mientras mantiene firmemente la sonda sobre la tarjeta de visita, ajuste la ganancia horizontal 2 (**H GAIN 2**) [tecla de función D] hasta que la señal de combinación se extienda aproximadamente 5 divisiones lejos del punto nulo. Vea la [Figura 5-132 en la página 239.](#page-238-1)

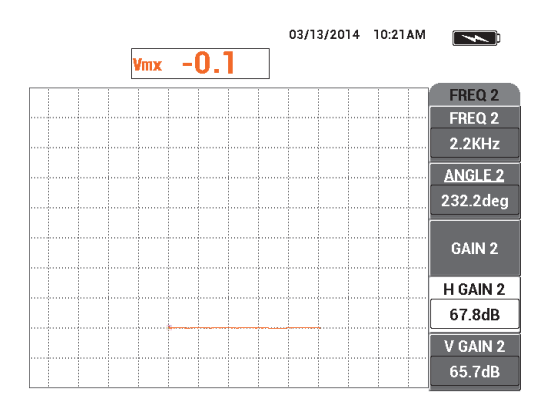

<span id="page-238-1"></span>**Figura 5-132 Ajuste del valor de ganancia horizontal 2 (H GAIN 2)**

- 32. Según sus requisitos, pulse nuevamente la tecla de menú DISP  $(\bigcup)$  y, después, seleccione el parámetro **D ERASE** (supresión de pantalla) [tecla de función A] o el parámetro **PERSIST** (permanencia) [tecla de función B].
- 33. Pulse la tecla de menú ALARM ( ) y, después, ajuste el parámetro **ALARM 1** (alarma 1) [tecla de función A] a **MIX POS** (posición de combinación).
- 34. Pulse nuevamente la tecla de menú ALARM  $(\bigotimes)$  v, después, ajuste el parámetro **BOTTOM** (inferior) [tecla de función C] a 50 %; el parámetro **LEFT** (izquierda) [tecla de función D] a −10 %, y el parámetro **RIGHT** (derecha) [tecla de función E] a 110 %.
- 35. Pulse la tecla FULL NEXT  $\overline{\bigoplus}$  para cambiar al modo de pantalla completa.
- 36. Coloque la sonda en la posición 1 del estándar de calibración y, a continuación, efectúe un escaneo final de las dos líneas de remaches de fijación (vea la [Figura 5-133 en la página 240\)](#page-239-0).

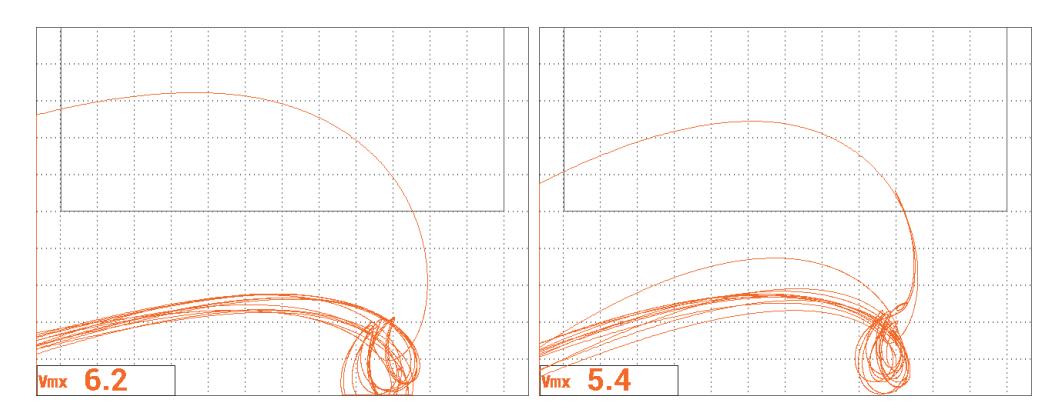

<span id="page-239-0"></span>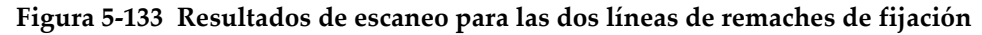

### **Para determinar los ajustes del equipo**

 Ajuste los parámetros de alarma cuadrada, pitido y pitido externo (más fuerte) si lo desea. Para obtener más detalles sobre las alarmas, consulte la sección [«Menús](#page-321-0)  [de alarmas» en la página 322](#page-321-0).

La lista de todos los parámetros se muestra en la [Figura 5-134 en la página 241](#page-240-0).

| <b>DUAL FREQUENCY</b> |                                                                               |                   |               |                   |                    | <b>DUAL FREQUENCY</b> |            |                                                                              |                |                 |                    |  |
|-----------------------|-------------------------------------------------------------------------------|-------------------|---------------|-------------------|--------------------|-----------------------|------------|------------------------------------------------------------------------------|----------------|-----------------|--------------------|--|
| FRQ MODE              | <b>DUAL</b>                                                                   | <b>FREQ</b>       | 9.0KHz        | FREQ 2            | 2.2KHz             | SHAPE 1               | BOX        | <b>ALARM 1</b>                                                               | <b>MIX POS</b> | <b>RDG1 CHN</b> | <b>MIX</b>         |  |
|                       | No Probe                                                                      | <b>ANGLE</b>      | 178.8deg      | <b>ANGLE 2</b>    | 232.2deg           | <b>TOP</b>            | 100.0%     | <b>ALARM 2</b>                                                               | <b>OFF</b>     | <b>RDG1 TYP</b> | <b>VMAX</b>        |  |
| <b>SERIAL#</b>        | No Probe                                                                      | <b>H GAIN</b>     | 53.2dB        | H GAIN 2          | 67.8dB             | <b>BOTTOM</b>         | 50.0%      | <b>ALARM3</b>                                                                | <b>OFF</b>     | <b>RDG1 LOC</b> | <b>BOT LEFT</b>    |  |
| PRB CONN              | LEM0-16                                                                       | <b>V GAIN</b>     | 73.2dB        | V GAIN 2          | 65.7dB             | LEFT                  | $-10.0%$   |                                                                              |                | <b>RDG2 CHN</b> | <b>MIX</b>         |  |
| <b>PRB DRV</b>        | <b>HIGH</b>                                                                   |                   |               |                   |                    | <b>RIGHT</b>          | 110.0%     |                                                                              |                | <b>RDG2 TYP</b> | <b>OFF</b>         |  |
| <b>HI PASS</b>        | OFF                                                                           | <b>SIG1 DSP</b>   | <b>MIX</b>    | SIG2 DSP          | <b>IMP</b>         |                       |            |                                                                              |                | RDG2 LOC        | <b>BOT RGHT</b>    |  |
| LO PASS               | 50Hz                                                                          | <b>HPOS</b>       | 80%           | HPOS <sub>2</sub> | 80%                | <b>SHAPE 2</b>        | <b>BOX</b> | <b>HORN</b>                                                                  | <b>OFF</b>     | <b>TIME WIN</b> | 0.5 <sub>sec</sub> |  |
| <b>CONT NUL</b>       | OFF                                                                           | V POS             | 20%           | VPOS <sub>2</sub> | 20%                | <b>TOP</b>            | 50.0%      | <b>DWELL</b>                                                                 | $0.0$ sec      |                 |                    |  |
| <b>DSP MODE</b>       | <b>IMP</b>                                                                    |                   |               |                   |                    | <b>BOTTOM</b>         | 30.0%      |                                                                              |                |                 |                    |  |
| <b>GRID</b>           | <b>FINE</b>                                                                   | <b>SIG3 DSP</b>   | <b>OFF</b>    | <b>MIX TYPE</b>   | $F1 - F2$          | LEFT                  | 55.0%      | <b>EXT HORN</b>                                                              | ON             | <b>CAP MODE</b> | <b>INSTANT</b>     |  |
| <b>PERSIST</b>        | <b>OFF</b>                                                                    | HPOS <sub>3</sub> | 80%           | <b>HMIX GN</b>    | 0.0dB              | <b>RIGHT</b>          | 110.0%     |                                                                              |                | <b>CAP DLY</b>  | 5.0sec             |  |
| <b>D ERASE</b>        | OFF                                                                           | VPOS <sub>3</sub> | 50%           | V MIX GN          | 0.0 <sub>d</sub> B |                       |            |                                                                              |                |                 |                    |  |
| <b>SWP ERS</b>        | ON                                                                            |                   |               | <b>MIX ANG</b>    | 180.0deg           | SHAPE 3               | <b>BOX</b> |                                                                              |                | <b>AOUT PWR</b> | <b>OFF</b>         |  |
| SWP MODE              | <b>AUTO Y</b>                                                                 | <b>W START</b>    | $\mathbf{L}$  |                   |                    | <b>TOP</b>            | 100.0%     |                                                                              |                |                 |                    |  |
| <b>SWP TIME</b>       | 0.010sec                                                                      | <b>W END</b>      | 32            |                   |                    | <b>BOTTOM</b>         | 70.0%      |                                                                              |                |                 |                    |  |
| <b>SYNC ANG</b>       | Odeg                                                                          | <b>W ERASE</b>    | <b>MANUAL</b> |                   |                    | LEFT                  | 55.0%      |                                                                              |                |                 |                    |  |
| <b>SCAN RPM</b>       | <b>ORPM</b>                                                                   | <b>W CURSOR</b>   |               |                   |                    | <b>RIGHT</b>          | 110.0%     |                                                                              |                |                 |                    |  |
|                       | PRESS [A] FOR FIRST COL. [B] FOR SECOND COL. [C] FOR THIRD COL. [F] FOR NEXT. |                   |               |                   |                    |                       |            | PRESS (A) FOR FIRST COL. [B] FOR SECOND COL. [C] FOR THIRD COL. [F] FOR PREV |                |                 |                    |  |

**Figura 5-134 Lista de todos los parámetros**

# <span id="page-240-0"></span>**5.3.3 Inspección de tubos en intercambiadores de calor por frecuencia dual: modelo NORTEC 600D**

El procedimiento que se describe en la presente sección utiliza la frecuencia de frecuencia dual para retirar la señal de soporte para tubos de intercambiadores de calor. De esta manera, es posible obtener lecturas precisas de posibles defectos en las zonas soportadas. Puede utilizar este procedimiento en cualquier tipo de tubo de intercambiador de calor mientras éste no sea ferromagnético. A pesar de que este procedimiento ha sido redactado utilizando una sonda de bobina diferencial, es posible utilizar otros tipos de bobinas de sonda para los tubos. Por ejemplo, bobinas planas diferenciales para tubos de acondicionadores de aire. Al final de esta sección, se detallan varios tipos de puntas para mediciones absolutas.

El cálculo de frecuencia que permite obtener la frecuencia principal debe basarse en el estándar ASME o al menos en la obtención de un retardo de fase de 90° entre la perforación que atraviesa la pared y las perforaciones de fondo plano externo del 20 %. Se recomienda la siguiente formula:

Frecuencia principal =  $5 \times$  resistividad / (espesor de pared)<sup>2</sup>

donde

- la resistividad está en centímetros-micro ohmios (μΩ-cm);
- el espesor de la pared está en milímetros (mm); y
- la frecuencia está en kilohercios (kHz).

La frecuencia de sustracción debe ser al menos la mitad de la frecuencia principal. Debido a que el NORTEC 600 permite frecuencias completas independientes, los mejores resultados son obtenidos con una ratio de 4:1 entre la frecuencia superior y la inferior. El procedimiento de esta sección ha sido preparado basándose en la frecuencia 1 como la frecuencia más alta; sin embargo, el NORTEC 600 funcionará igual con la frecuencia 2 al ser determinada la frecuencia más alta.

Los materiales de inspección se muestran en la [Figura 5-135 en la página 242](#page-241-0).

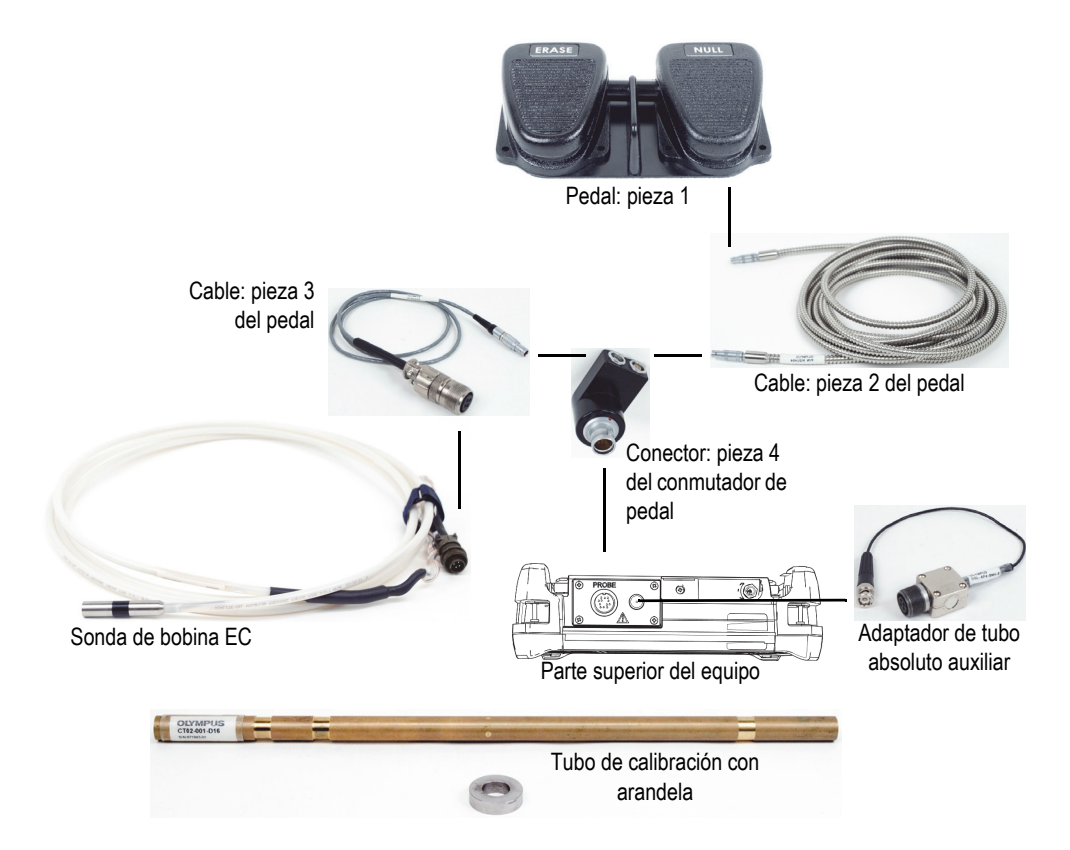

<span id="page-241-0"></span>**Figura 5-135 Materiales: frecuencia dual para tubos del intercambiador de calor**

Los siguientes productos son utilizados en este procedimiento:

- Sonda de corrientes de Foucault para tubos en intercambiadores de calor: configuración absoluta/diferencial; diámetro de 14,8 mm; frecuencia central de 15 kHz y cable de 20 m. N.º de referencia: TEA-148-015-N05 [U8282109]
- Adaptador de sonda para tubos (diferencia) que incluye el pedal NULL (cero/nulo) y ERASE (borrar) [N.º de referencia: N600-TUBE-FTSW (U8779875)] y adaptador absoluto para tubos (N.º de referencia: DGL-AF4-BNC-8 [U8779886]).
- Estándar (tubo) de latón almirantazgo: 19 mm de diámetro externo, WT (espesor de pared) de 1,65 mm. N.º de referencia: CT02-001-D16 [U8779241]

#### **Para ajustar la configuración inicial del NORTEC 600**

- 1. Conecte la sonda y el cable adaptador del conmutador de pedal al conector de sonda «PROBE» del NORTEC 600.
- 2. Pulse una sola vez la tecla de menú ADV SETUP ( $\sqrt[3]{\mathbb{E}(\mathcal{O})}$ ); después, seleccione el parámetro **APPL SELECT** (tecla de función A) para abrir el menú de selección de aplicaciones. Seleccione la opción **Heat Exchanger Tubing** (tubos de

intercambiadores de calor) con la rueda de ajuste y, después, pulse la tecla  $\checkmark$ para aceptar la selección. Vea la [Figura 5-136 en la página 243](#page-242-0).

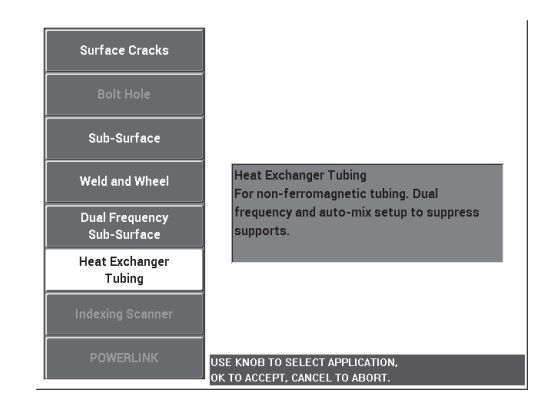

**Figura 5-136 Aplicación para tubos intercambiadores de calor**

<span id="page-242-0"></span>3. Pulse la tecla de menú MAIN FILTER ( ) y, después, ajuste el parámetro **FREQ** (frecuencia) [tecla de función A] a 14 kHz.

4. Pulse nuevamente la tecla de menú MAIN FILTER ( $\mathcal{K}$ ) y, después, ajuste la frecuencia 2 (**FREQ 2**) [tecla de función A] a 3 kHz.

#### **Para calibrar las señales**

- 1. Coloque la sonda en un área exenta de defectos del estándar de calibración; después, pulse el conmutador de pedal NULL.
- 2. Escanee lentamente solo la perforación transversal más pequeña y, después, pulse el pedal ERASE (suprimir) para borrar la pantalla de ser necesario. Cuando la señal de la perforación es visible en la pantalla del NORTEC 600, pulse la tecla

03/12/2014 02:07PM  $\Box$  $2.9$ 154.3 App 'oo F FREQ 2 FREQ 2 3.0KHz ANGLE<sub>2</sub>  $0.0<sub>deg</sub>$ **GAIN 2** H GAIN 2 65.0dB V GAIN 2 65.0dB

FREEZE ( $\frac{1}{2}$ ). Vea la [Figura 5-137 en la página 244.](#page-243-0)

**Figura 5-137 Escaneo de la perforación transversal de pared**

<span id="page-243-0"></span>3. Pulse la tecla ANGLE ( $\bigcirc$ ) y, después, gire la señal de frecuencia 1 (verde) hasta que la señal de la perforación alcance la fase de cerca 40°. Vea la [Figura 5-138 en la página 245.](#page-244-0)

## **CONSEJO**

Al escanear sobre la perforación mediante un movimiento de tracción, el lóbulo inferior de señal de la sonda debe aparecer primero en la pantalla.

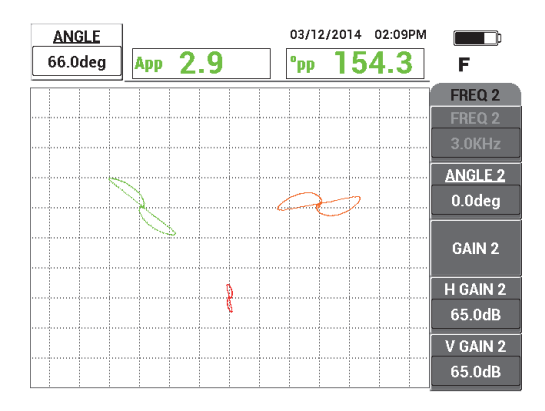

**Figura 5-138 Ajuste de la fase de señal de la frecuencia 1**

<span id="page-244-0"></span>4. Pulse la tecla GAIN ( $\bigcirc$ B); después, aumente la ganancia de frecuencia 1 hasta que la señal de la perforación alcance 4 divisiones verticales hacia arriba (en altura). Vea la [Figura 5-139 en la página 245.](#page-244-1)

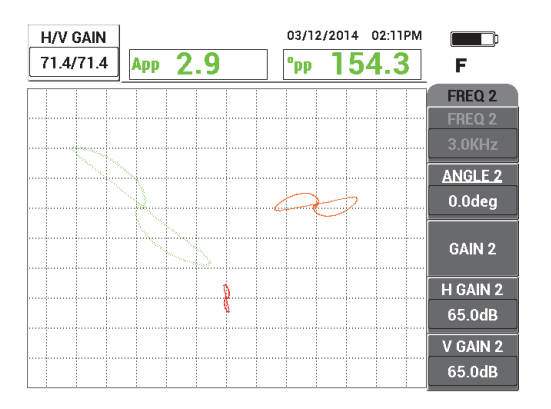

**Figura 5-139 Ajuste de la ganancia de la frecuencia 1**

<span id="page-244-1"></span>5. Pulse dos veces la tecla ANGLE ( $\bigotimes$ ) y, después, ajuste el ángulo de la señal de frecuencia 2 (rojo) hasta que la señal esté orientada casi verticalmente. Vea la [Figura 5-140 en la página 246.](#page-245-0)

Asegúrese de que el lóbulo inferior de señal de la sonda aparezca primero en la pantalla mientras efectúa el escaneo con un movimiento de tracción.

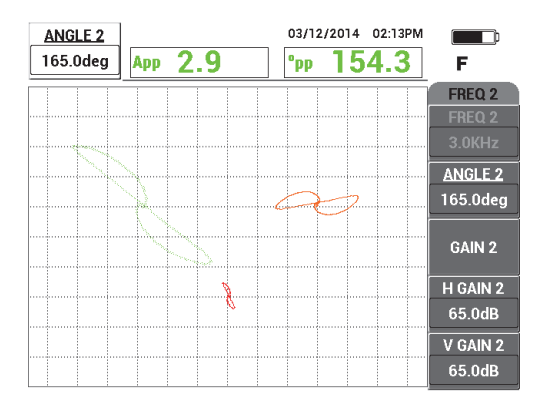

**Figura 5-140 Ajuste del ángulo de la frecuencia 2**

- <span id="page-245-0"></span>6. Pulse la tecla FREEZE ( $\mathcal{H}$ ) para descongelar (activar) la adquisición.
- 7. Coloque la sonda en un área exenta de defectos que se encuentra cerca de la arandela de soporte del tubo. Después, pulse el pedal NULL (cero). Escanee

la arandela de soporte y pulse la tecla FREEZE  $\left(\frac{1}{2}\right)$  cuando ha finalizado. Vea la [Figura 5-141 en la página 246.](#page-245-1)

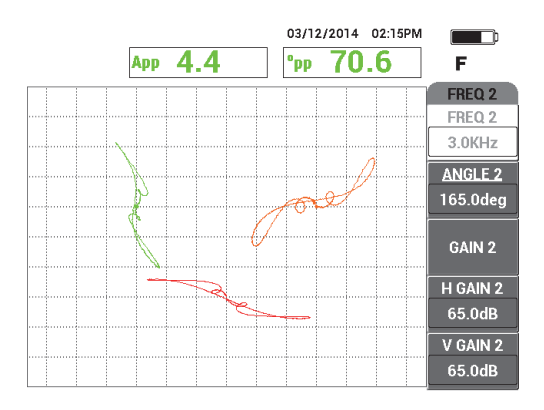

<span id="page-245-1"></span>**Figura 5-141 Escaneo de la arandela de soporte**

8. Pulse dos veces la tecla ANGLE ( $\bigotimes$ ) y, después, ajuste el ángulo de señal de la frecuencia 2 (rojo) de la arandela de soporte hasta que esté casi horizontal. Vea la [Figura 5-142 en la página 247.](#page-246-0)

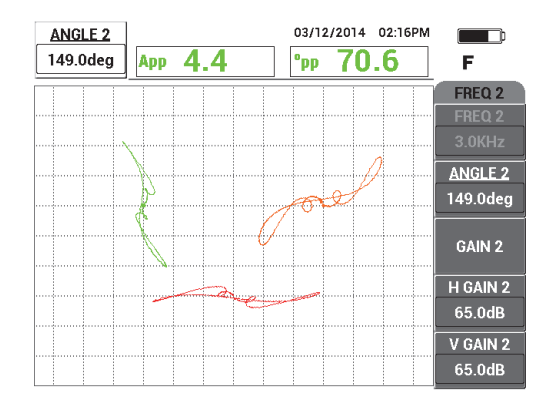

**Figura 5-142 Ajuste del ángulo de la señal de la frecuencia 2 en la arandela de soporte**

<span id="page-246-0"></span>9. Pulse cuatro veces la tecla GAIN ( $\textbf{B}$ ) y, después, ajuste la ganancia vertical/horizontal 2 (**H/V GAIN 2**) hasta que la señal de frecuencia 2 de la arandela de soporte se extienda 10 divisiones horizontales a través de la pantalla. Vea la [Figura 5-144 en la página 248.](#page-247-0)

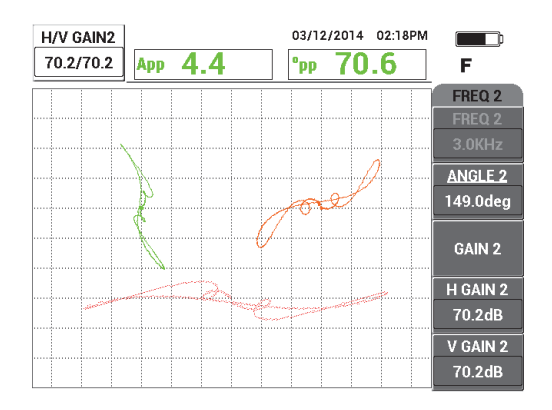

**Figura 5-143 Ajuste de la ganancia de la señal de la frecuencia 2 en la arandela de soporte**

- 10. Pulse la tecla FREEZE ( $\mathcal{H}$ ) para descongelar (activar) la adquisición.
- 11. Pulse repetidas veces la tecla de menú MAIN FILTER ( $\chi$ ) hasta que el menú **MIX** sea visualizado.
- 12. Coloque la sonda en un área exenta de defectos que se encuentra cerca de la arandela de soporte. Después, pulse el conmutador de pedal NULL (cero).
- <span id="page-247-1"></span>13. Pulse la tecla **AUTO MIX** (combinación automática) [tecla de función B] y, después, escanee lentamente la arandela de soporte.

El NORTEC 600 registra 5 segundos de la señal de la arandela de soporte y efectúa automáticamente la combinación de la señal. Vea la [Figura 5-144 en la](#page-247-0)  [página 248.](#page-247-0)

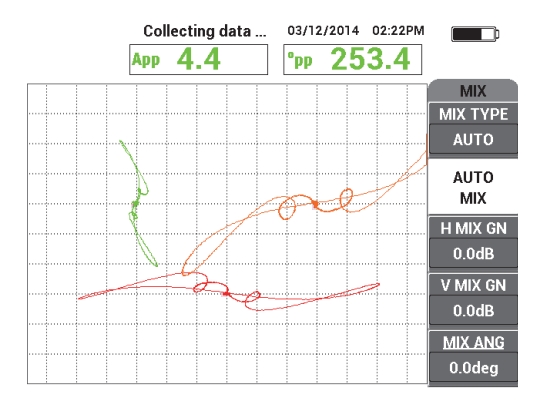

<span id="page-247-0"></span>**Figura 5-144 Escaneo de la arandela de soporte con la función AUTO MIX**

- 14. De ser necesario, repita el paso [13](#page-247-1) para efectuar un escaneo en la arandela de soporte a un nivel de velocidad apropiado.
- 15. Pulse el conmutador de pedal ERASE y, después, escanee nuevamente la arandela de soporte del tubo.

El canal de combinación (**MIX**) [naranja] debe mostrar una señal pequeña o casi ausente de la señal de soporte. Vea la [Figura 5-145 en la página 249.](#page-248-0)

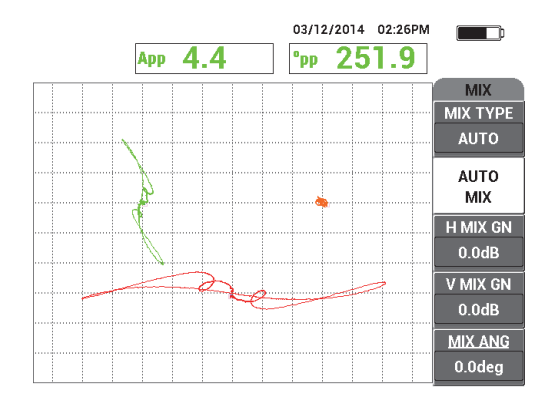

**Figura 5-145 Señal de la arandela de soporte sustraída correctamente**

<span id="page-248-0"></span>16. Coloque la sonda al lado de la perforación transversal de pared y, a continuación, pulse el conmutador de pedal NULL (cero). Después, escanee la perforación con un movimiento de tracción. Vea la [Figura 5-146 en la página 249](#page-248-1).

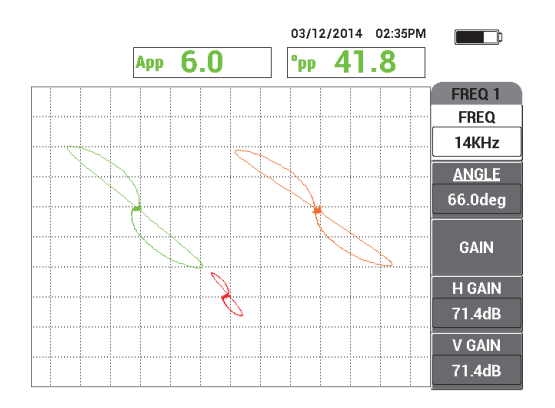

**Figura 5-146 Escaneo de la perforación transversal de pared**

#### <span id="page-248-1"></span>**Para determinar los ajustes del equipo**

- 1. Optimice la configuración que se encuentra en funcionamiento mediante el ajuste de los parámetros:
	- *a)* Ajuste el ángulo de frecuencia 1 para obtener una lectura de 40,0 grados a partir de la perforación.
- *b)* Cambie las lecturas en tiempo real para que la fase combinada (**MIX**) sea visualizada. Consulte la sección [«Menú de combinación en frecuencia dual:](#page-128-0)  [tecla MAIN FILTER» en la página](#page-128-0) 129 para obtener más información.
- *c)* Ajuste el ángulo combinado (**MIX**) —en la página **MIX** del menú **MAIN FILTER**— para obtener un valor de 40,0 grados o cerca de este valor. Vea la [Figura 5-147 en la página 250.](#page-249-0)

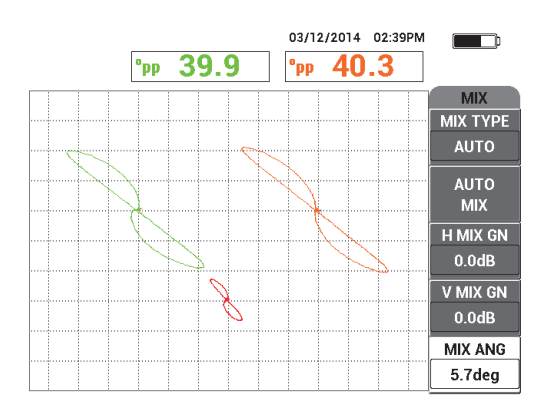

**Figura 5-147 Ajuste el ángulo combinado (MIX)**

<span id="page-249-0"></span>2. Pulse la tecla FULL NEXT  $(\rightarrow)$  para activar el modo de pantalla completa y, después, escanee las cinco perforaciones de fondo plano.

El resultado de la representación deberá asemejarse al de la [Figura 5-148 en la](#page-250-0)  [página 251.](#page-250-0)

La lista de todos los parámetros se muestra en la [Figura 5-149 en la página 251](#page-250-1).

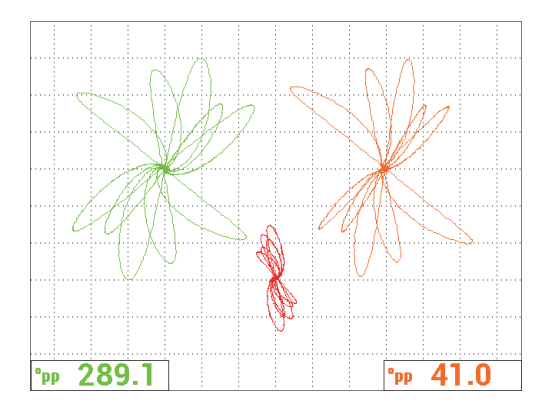

**Figura 5-148 Escaneo de las perforaciones de fondo plano**

<span id="page-250-0"></span>

| <b>DUAL FREQUENCY</b> |                                                                                 |                   |               |                   |                    | <b>DUAL FREQUENCY</b> |               |                                                                      |            |                 |                 |  |
|-----------------------|---------------------------------------------------------------------------------|-------------------|---------------|-------------------|--------------------|-----------------------|---------------|----------------------------------------------------------------------|------------|-----------------|-----------------|--|
| FRQ MODE              | <b>DUAL</b>                                                                     | <b>FREQ</b>       | 14KHz         | FREQ 2            | 3.0KHz             | SHAPE 1               | <b>SECTOR</b> | ALARM 1                                                              | <b>OFF</b> | <b>RDG1 CHN</b> | <b>FREQ 1</b>   |  |
| ID                    | No Probe                                                                        | <b>ANGLE</b>      | 65.1 deg      | <b>ANGLE 2</b>    | 149.0deg           | <b>OUTR DIA</b>       | 264%          | <b>ALARM 2</b>                                                       | <b>OFF</b> | <b>RDG1 TYP</b> | DEG PP          |  |
| <b>SERIAL#</b>        | No Probe                                                                        | <b>H GAIN</b>     | 71.4dB        | H GAIN 2          | 70.2dB             | <b>INNR DIA</b>       | 25%           | ALARM <sub>3</sub>                                                   | <b>OFF</b> | <b>RDG1 LOC</b> | <b>BOT LEFT</b> |  |
| PRB CONN              | LEM0-16                                                                         | <b>V GAIN</b>     | 71.4dB        | V GAIN 2          | 70.2dB             | <b>STRT ANG</b>       | 15deg         |                                                                      |            | <b>RDG2 CHN</b> | <b>MIX</b>      |  |
| PRB DRV               | <b>HIGH</b>                                                                     |                   |               |                   |                    | <b>END ANG</b>        | 180deg        |                                                                      |            | <b>RDG2 TYP</b> | DEG PP          |  |
| <b>HI PASS</b>        | <b>OFF</b>                                                                      | <b>SIG1 DSP</b>   | <b>IMP</b>    | SIG2 DSP          | <b>IMP</b>         |                       |               |                                                                      |            | RDG2 LOC        | <b>BOT RGHT</b> |  |
| LO PASS               | 500Hz                                                                           | H <sub>POS</sub>  | 20%           | HPOS <sub>2</sub> | 50%                | SHAPE 2               | <b>SWEEP</b>  | <b>HORN</b>                                                          | <b>OFF</b> | <b>TIME WIN</b> | 0.5sec          |  |
| <b>CONT NUL</b>       | <b>OFF</b>                                                                      | <b>VPOS</b>       | 60%           | V POS 2           | 30%                | <b>TOP</b>            | 30.0%         | <b>DWELL</b>                                                         | 0.0sec     |                 |                 |  |
| <b>DSP MODE</b>       | ALL-IN-1                                                                        |                   |               |                   |                    | <b>BOTTOM</b>         | 10.0%         |                                                                      |            |                 |                 |  |
| <b>GRID</b>           | <b>FINE</b>                                                                     | <b>SIG3 DSP</b>   | <b>IMP</b>    | <b>MIX TYPE</b>   | <b>AUTO</b>        |                       |               | <b>EXT HORN</b>                                                      | ON         | <b>CAP MODE</b> | <b>INSTANT</b>  |  |
| <b>PERSIST</b>        | <b>OFF</b>                                                                      | HPOS <sub>3</sub> | 80%           | <b>H MIX GN</b>   | 0.0dB              |                       |               |                                                                      |            | <b>CAP DLY</b>  | $5.0$ sec       |  |
| <b>D ERASE</b>        | <b>OFF</b>                                                                      | VPOS3             | 60%           | IV MIX GN         | 0.0 <sub>d</sub> B |                       |               |                                                                      |            |                 |                 |  |
| <b>SWP ERS</b>        | ON                                                                              |                   |               | <b>MIX ANG</b>    | 5.7 <sub>deg</sub> | <b>SHAPE 3</b>        | <b>POLAR</b>  |                                                                      |            | <b>AOUT PWR</b> | <b>OFF</b>      |  |
| <b>SWP MODE</b>       | <b>AUTO Y</b>                                                                   | <b>W START</b>    |               |                   |                    | <b>RADIUS</b>         | 15.0%         |                                                                      |            |                 |                 |  |
| <b>SWP TIME</b>       | 0.300sec                                                                        | <b>W END</b>      | 32            |                   |                    | <b>HORZ</b>           | 80.0%         |                                                                      |            |                 |                 |  |
| <b>SYNC ANG</b>       | Odeg                                                                            | <b>W ERASE</b>    | <b>MANUAL</b> |                   |                    | <b>VERT</b>           | 60.0%         |                                                                      |            |                 |                 |  |
| <b>SCAN RPM</b>       | <b>ORPM</b>                                                                     | <b>W CURSOR</b>   |               |                   |                    |                       |               |                                                                      |            |                 |                 |  |
|                       | <b>DRESS (ALEOR FIRST COLL [BLEOR SECOND COLL [CLEOR THIRD COLL [ELEOR NEYT</b> |                   |               |                   |                    |                       |               | RESS IN EAR FIRST CALLIBLEAR SECAND CALLIGLEAR THIRD CALLIELEAR RREV |            |                 |                 |  |

**Figura 5-149 Lista de todos los parámetros**

#### <span id="page-250-1"></span>**Para activar visualizaciones adicionales**

1. Según sus requisitos, cambie los parámetros de visualización para visualizar la frecuencia 2 en modo de registro de gráficos continuos (barrido) al pulsar tres

veces la tecla de menú DISP ( ) y ajuste la visualización de la frecuencia 2 (**FRQ2 DSP)** [tecla de función A] a **AUTO Y** (barrido automático Y). Vea la [Figura 5-150 en la página 252.](#page-251-0)

De ser necesario, ajuste el tiempo de barrido (**SWP TIME**) [tecla de función C] para visualizar la longitud de barrido más extensa.

# CONSEJO

Visualice la longitud completa del tubo para poder calcular los soportes del tubo y, después, ajuste el parámetro **V POS 2** (posición vertical 2) [tecla de función E] según lo requerido. Por ejemplo, es posible separar las señales para que no interfieran entre sí.

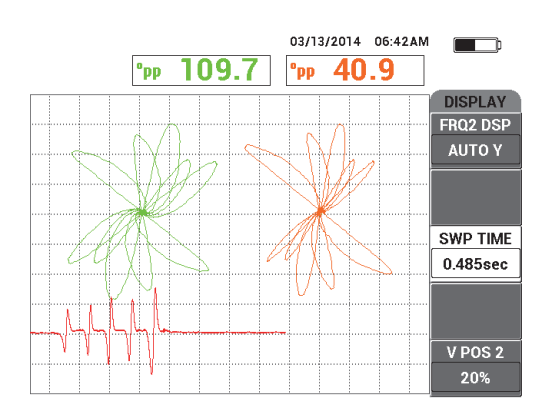

**Figura 5-150 Visualización del registro de gráficos continuos**

<span id="page-251-0"></span>2. Según sus necesidades, cambie al canal combinado (**MIX**) (sólo) con la cuadrícula

**WEB** al pulsar repetidas veces la tecla de menú DISP ( $\cup$ ) hasta que la página **DISPLAY** aparezca en la pantalla; después, ajuste el parámetro **DSP MODE** (modo de visualización) [tecla de función A] a **IMP** (impedancia).

- 3. Ajuste el canal (**CHANNEL**) [tecla de función B] a **MIX** (combinado) y, después, ajuste el parámetro **POSITION** (posición) [tecla de función C] a **CENTER** (centro).
- 4. Pulse nuevamente la tecla de menú DISP ( ); después, ajuste el parámetro

**GRID** (cuadrícula) [tecla de función D] a **WEB**; pulse la tecla FULL NEXT ( $\rightarrow$ ) para cambiar al modo de pantalla completa y, después, escanee el tubo. La cuadrícula WEB permite visualizar rápidamente el ángulo de la señal. Vea la [Figura 5-151 en la página 253.](#page-252-0)
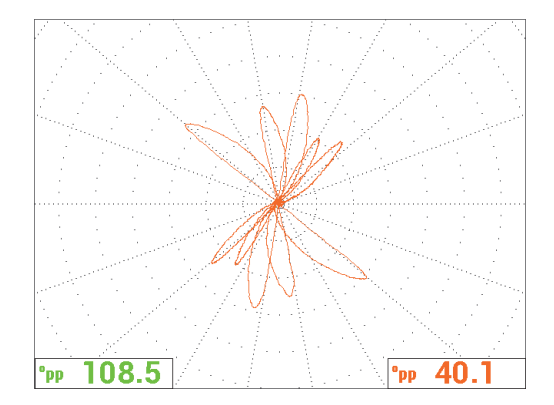

**Figura 5-151 Visualización de la cuadrícula WEB**

#### **Medición absoluta**

Es posible obtener las mediciones absolutas rápidamente con el NORTEC 600 mediante el conector BNC. Las señales absolutas son útiles para controlar defectos graduales o grandes, como los defectos producidos por corrosión o desgaste abrasivo, los abultamientos, los defectos en rodillos de expansión, etc. A pesar de que es posible aplicar el procedimiento previamente mencionado para las señales absolutas, los mejores resultados pueden ser obtenidos con frecuencias más bajas, las cuales inician a la mitad de la frecuencia principal. Note que, las señales absolutas obtenidas no son recomendadas para pequeños defectos, como los taladros de fondo plano en el estándar de calibración (tubo).

#### **Para efectuar mediciones absolutas**

- 1. Mientras mantiene el adaptador del conmutador del pedal conectado al equipo NORTEC 600, desconecte la sonda a partir del adaptador del conmutador del adaptador y conéctela al adaptador BNC (N.º de referencia: DGL-AF4-BNC-8 [U8779886]) y, a continuación, conecte este último al equipo.
- 2. Cargue la aplicación **Heat Exchanger Tubing** a partir del menú de selección de aplicaciones. Véase el paso [2.](#page-242-0)
- 3. Pulse repetidas veces la tecla de menú MAIN FILTER ( $\mathcal{K}$ ) hasta que la página **SPECIAL** sea visualizada y, después, ajuste el parámetro **PRB CONN** (conexión de sonda) a **BNC**.
- 4. Siga los pasos del [1](#page-243-0) al [16](#page-248-0) para calibrar las señales.

# CONSEJO

Para generar una visualización de señal alternativa, es posible descender el punto nulo (por ejemplo, a la posición central y casi inferior de la pantalla) y activar la cuadrícula **COARSE** (grado elevado) [vea la [Figura 5-152 en la página 254\]](#page-253-0). Con estos ajustes, es posible obtener valores de parámetros de ganancia más bajos en el equipo.

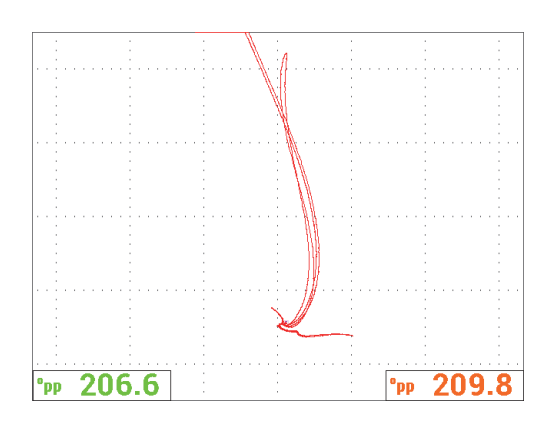

**Figura 5-152 Visualización con punto nulo ajustado y cuadrícula gruesa**

# <span id="page-253-0"></span>**5.4 Aplicaciones para tubos de intercambiadores de calor**

El NORTEC 600 puede ser usado para inspeccionar varios tipos de tubos en intercambiadores de calor compuestos por diferentes aleaciones. A pesar de su reducido tamaño, el equipo cuenta con funciones útiles que antes se encontraban disponibles solamente en productos más avanzados.

Las aplicaciones para tubos de intercambiadores de calor se encuentran disponibles solamente en el modelo NORTEC 600D con frecuencia dual. Estas aplicaciones también requieren adaptadores especialmente dedicados y configurados que se especifican en la [Tabla 16 en la página 385.](#page-384-0)

La [Tabla 4 en la página 255](#page-254-0) contiene una lista de tecnologías y sondas recomendadas.

<span id="page-254-0"></span>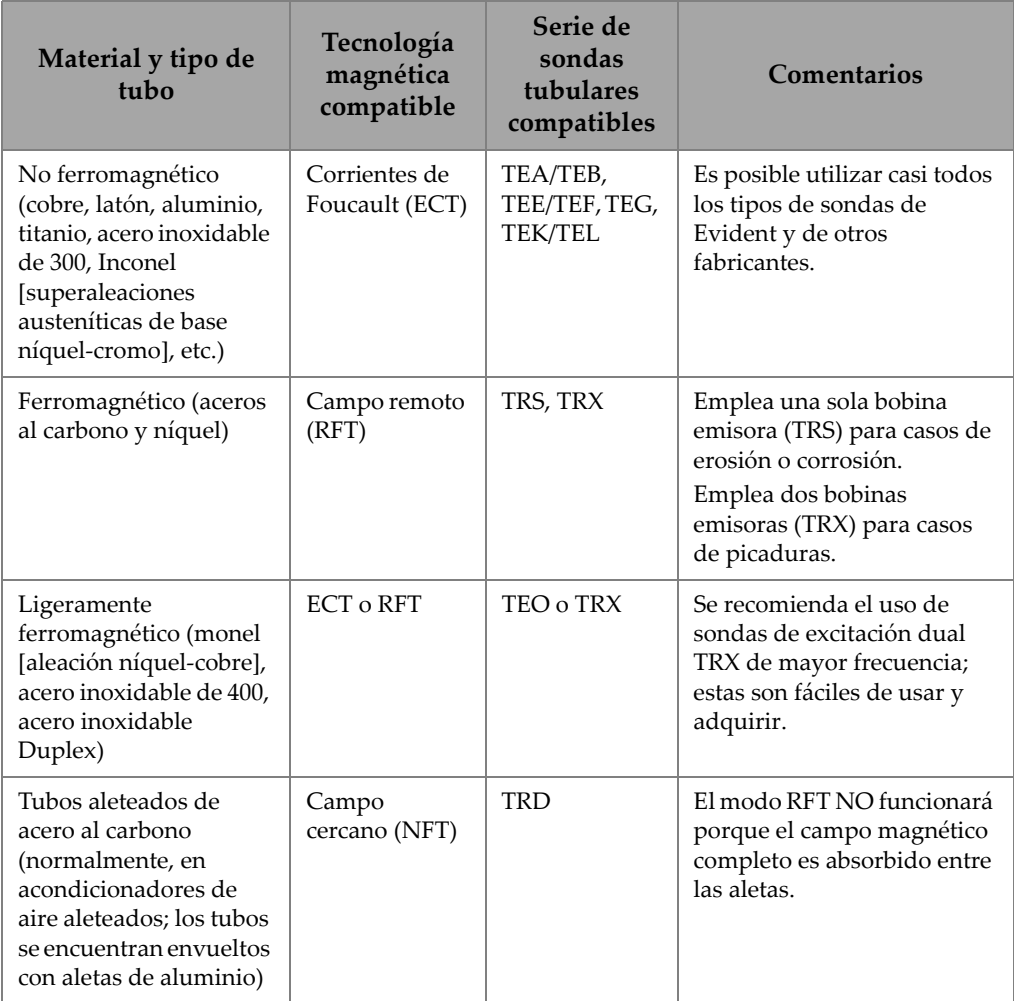

#### **Tabla 4 Recomendaciones para aplicaciones dedicadas a tubos de intercambiadores de calor**

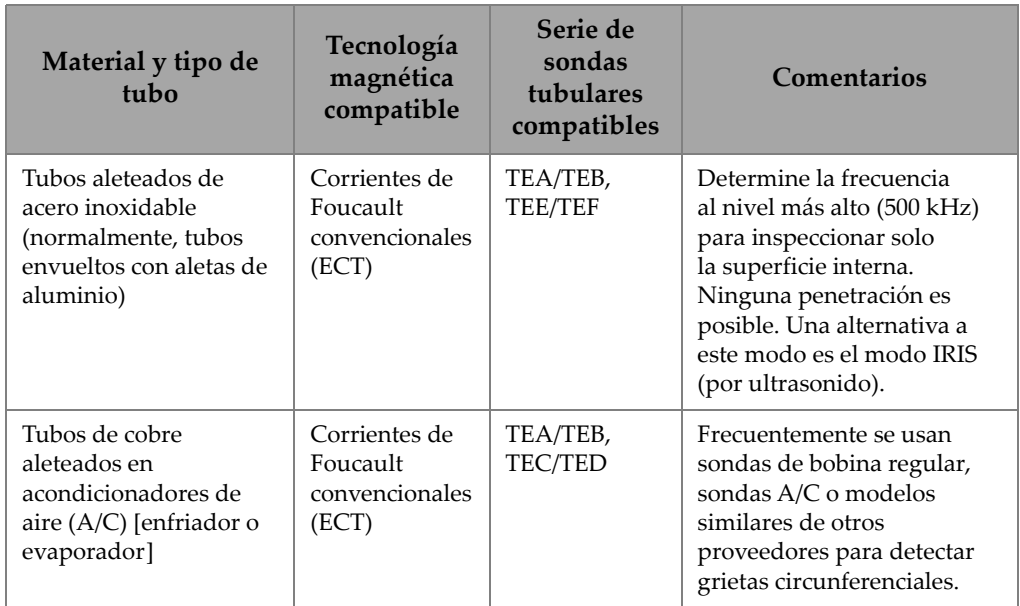

### **Tabla 4 Recomendaciones para aplicaciones dedicadas a tubos de intercambiadores de calor** *(continuación)*

## NOTA

Con respecto a los pasos de calibración para estas aplicaciones, es posible obtener los mejores resultados si conoce adecuadamente su estándar de calibración (tubo). Se recomienda vigorosamente revisar el estándar de calibración antes de iniciar con cualquier aplicación de inspección y marcar las posiciones cero o defectuosas en el tubo de polietileno de la sonda. Para realizar esta acción, coloque la sonda tubular extendida a lo largo de la parte exterior del estándar de calibración. Con la sonda extendida cerca de la ubicación cero o defectuosa, haga una marca en el tubo de polietileno (al inicio del estándar de calibración) con un marcador de tinta permanente o una cinta adhesiva (vea la [Figura 5-153 en la página 257\)](#page-256-0).

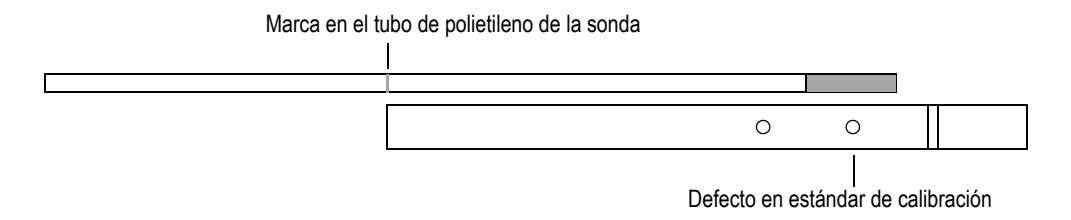

**Figura 5-153 Ejemplo sobre cómo marcar las posiciones de la sonda**

# <span id="page-256-2"></span><span id="page-256-0"></span>**5.4.1 ECT para picaduras, desgaste y grietas: modelo NORTEC 600D**

En esta aplicación, se usa una sonda de corrientes de Foucault para identificar pequeños defectos localizados como: picaduras, desgaste, grietas en tubos compuestos de aleaciones no ferromagnéticas.

ECT es un método sin contacto que excita la sonda mediante una corriente alterna, induciendo corrientes de Foucault a través de la pieza bajo inspección (vea la [Figura 5-154 en la página 257\)](#page-256-1). Cualquier discontinuidad o variación en las propiedades del material que desvíen el flujo de las corrientes de Foucault, serán identificadas por la sonda como defectos potenciales. Esta técnica es ideal para la detección y dimensionamiento de las discontinuidades del metal provocadas por: corrosión, erosión, picaduras, cortes y pérdidas de espesor. El modo ECT también es ideal para detectar grietas en materiales no ferrosos como los aceros inoxidables austeníticos (por ejemplo, 304 y 316), el latón, la aleación níquel-cobre, titanio, laminillas de cobre e Inconel (superaleaciones austeníticas de base níquel-cromo).

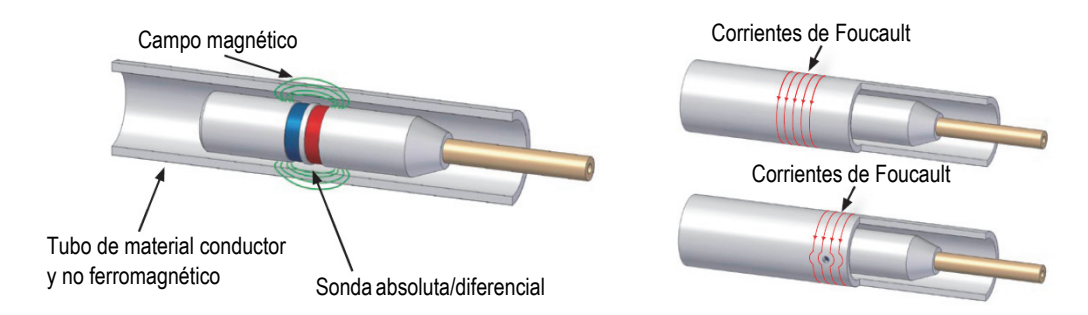

<span id="page-256-1"></span>**Figura 5-154 Principios de las corrientes de Foucault convencionales (ECT)**

Las corrientes de Foucault interactúan de la siguiente forma:

- Con la corriente eléctrica se excitan dos bobinas para producir un campo magnético alrededor de ellas. Los campos magnéticos penetran en el material del tubo y generan corrientes alternas opuestas dentro de dicho material. Estas corrientes son denominadas «corrientes de Foucault».
- Cualquier defecto que afecte el flujo de las corrientes de Foucault afectará también la impedancia de las bobinas en la sonda.
- Los cambios producidos en la impedancia de las bobinas son medidos y usados para detectar defectos en el tubo.

Esta aplicación usa un adaptador de sonda que es configurado para el modo diferencial. La configuración diferencial sustrae las señales obtenidas a partir de ambas bobinas; por lo tanto, no solo es ideal para detectar pequeñas discontinuidades como las picaduras, sino que, además, permite detectar discontinuidades aún más pequeñas, como el desgaste debajo de un soporte (vea la [Figura 5-155 en la página](#page-257-0)  [258\)](#page-257-0). Sin embargo, la configuración diferencial no puede ser usada para detectar discontinuidades más grandes o graduales debido, simplemente, a que la señal de discontinuidad es «sustraída» (reducida); por lo tanto, su uso no es apropiado en estos casos. Para detectar discontinuidades más grandes o graduales, es posible usar el modo absoluto.

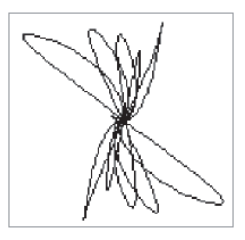

**Figura 5-155 Ejemplo de una respuesta de señal diferencial por ECT**

<span id="page-257-0"></span>La configuración diferencial es ampliamente empleada en sondas dedicadas a la inspección de acondicionadores de aire (A/C). Las configuraciones diferenciales también usan las sondas de ejes cruzados que sirven para inspeccionar tubos aleteados de cobre en acondicionadores de aire. A pesar de que no se ilustran en la siguiente figura, las sondas de ejes cruzados son usadas de la misma manera que las sondas A/C; sin embargo, requieren de 10 dB a 20 dB más de ganancia que las sondas para A/C y un filtro de paso bajo de 100 Hz.

La [Figura 5-156 en la página 259](#page-258-0) muestra un ejemplo de una sonda para A/C. La [Figura 5-156 en la página 259](#page-258-0) muestra un ejemplo de las señales generadas por bobinas planas de una sonda para A/C.

<span id="page-258-0"></span>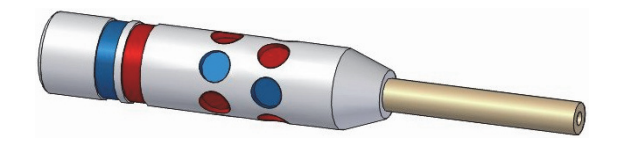

**Figura 5-156 Sonda para acondicionadores de aire**

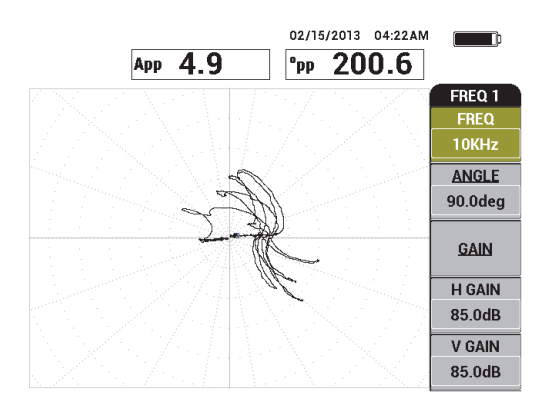

#### **Figura 5-157 Señales provenientes solamente desde las bobinas planas de una sonda para A/C**

### **5.4.1.1 Uso de la aplicación**

Esta aplicación usa materiales de inspección similares al ejemplo ilustrado en la [Figura 5-135 en la página 242](#page-241-0) (en la aplicación [«Inspección de tubos en](#page-240-0)  [intercambiadores de calor por frecuencia dual: modelo NORTEC 600D» en la](#page-240-0)  [página 241\)](#page-240-0).

Los siguientes productos son utilizados en este procedimiento:

• Sonda de corrientes de Foucault para tubos en intercambiadores de calor: configuración absoluta/diferencial; diámetro de 14,8 mm; frecuencia central de 15 kHz y cable de 20 m. N.º de referencia: MESX0398 [Q7800054]

- Adaptador para sondas de corrientes de Foucault, diferencial y absoluta. N.º de referencia: CBAS-10818-0001 [Q7670051]
- Estándar de calibración en latón almirantazgo: 19 mm de diámetro externo, WT (espesor de pared) de 1,65 mm. N.º de referencia: CT02-001-D16 [U8779241]
- Elementos convenientes altamente recomendables; pero, no obligatorios: conmutador de pedal (N.º de referencia: 9522333 [Q7670007]); cable blindado/protegido para conmutador de pedal (N.º de referencia: 9122404 [Q7670008]), y adaptador para conmutador de pedal (N.º de referencia: 9522336 [Q2500083])

# **Para determinar la configuración inicial del NORTEC 600**

- 1. Conecte el adaptador, la sonda y el cable adaptador del conmutador de pedal al conector de sonda «PROBE» del NORTEC 600.
- 2. Seleccione **CONTINUE** (continuar) [pulse la tecla A] para abrir el menú de selección de aplicaciones; a continuación, use la rueda de ajuste para seleccionar la aplicación **ECT Pitting, Wear, and Cracks** (ECT p/picad., desgaste y grietas);

después, pulse la tecla **√** para aceptar (vea la [Figura 5-158 en la página 260](#page-259-0)).

<span id="page-259-0"></span>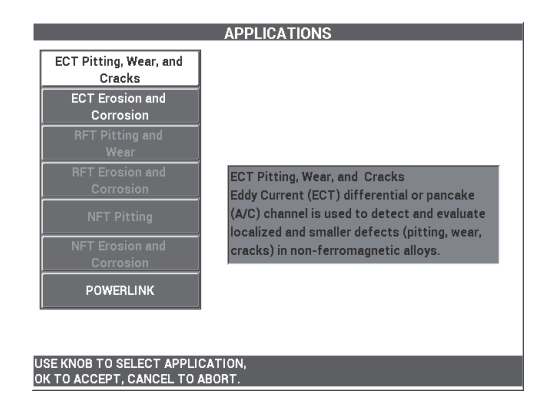

**Figura 5-158 Aplicación ECT Pitting, Wear, and Cracks (ECT p/picad., desgaste y grietas)**

#### **Para calibrar las señales para la frecuencia 1**

- 1. Ubique la sonda en un área exenta de defectos del estándar de calibración, cerca de la pequeña perforación transversal de pared (1,3 mm) y, a continuación, pulse el conmutador de pedal NULL (cero).
- 2. Escanee lentamente solo la perforación más pequeña que atraviesa la pared, y pulse el conmutador de pedal ERASE (suprimir) para borrar la pantalla de ser necesario. Cuando la señal de la perforación es visible en la pantalla del

NORTEC 600, pulse la tecla FREEZE ( $\frac{1}{2}$ ).

# **CONSEJO**

Al escanear sobre la perforación mediante un movimiento de tracción, el lóbulo inferior de señal de la sonda debe aparecer primero en la pantalla (vea la [Figura 5-159](#page-260-0)  [en la página 261](#page-260-0) y la [Figura 5-160 en la página 262\)](#page-261-0).

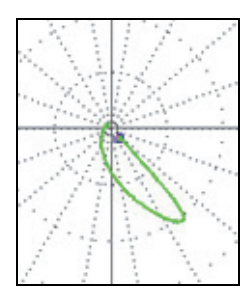

<span id="page-260-0"></span>**Figura 5-159 Ejemplo del lóbulo inferior de señal al desplazar la sonda sobre un defecto**

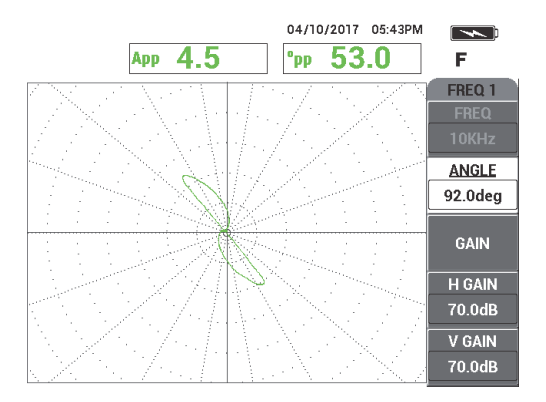

# <span id="page-261-0"></span>**Figura 5-160 Señal de escaneo proveniente de la perforación transversal de pared**

3. Pulse la tecla ANGLE ( $\bigcirc$ ) y, después, gire la señal de frecuencia 1 (verde) hasta que la señal de la perforación alcance la fase de cerca 40°. Vea la [Figura 5-161 en la página 263.](#page-262-0)

# **CONSEJO**

Seleccione la cuadrícula polar (**WEB**) que se muestra en el siguiente ejemplo para facilitar el ajuste del ángulo de fase y de ganancia (para obtener más detalles acerca de la selección de cuadrículas, consulte la sección «**GRID** [\(cuadrícula\)» en la página 103\)](#page-102-0). Cada retículo grande representa 20° y 10 % de altura de la pantalla completa.

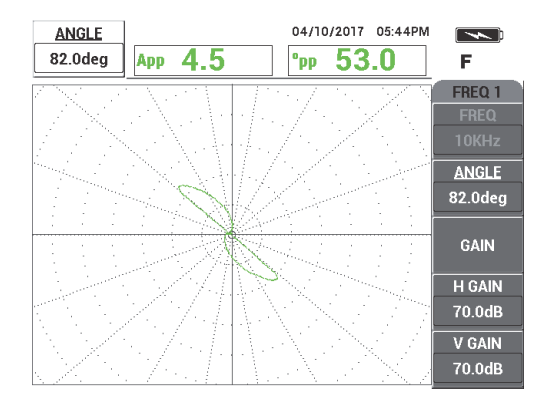

**Figura 5-161 Ajuste de la señal**

### <span id="page-262-0"></span>**Ajuste de la fase de señal de la frecuencia 1**

4. Pulse la tecla GAIN ( $\bigcirc$ B); después, aumente la ganancia de frecuencia 1 hasta que la señal de la perforación alcance 6 divisiones verticales hacia arriba (en altura). Vea la [Figura 5-162 en la página 264.](#page-263-0)

De ser necesario, ajuste el **ÁNGULO** después de haber incrementado la ganancia.

## IMPORTANTE

Siempre use el valor de ganancia combinada horizontal y vertical (**H/V GAIN**  $[GAN H/V]$ ).

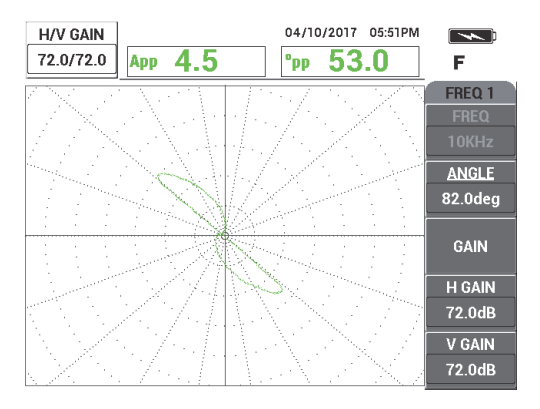

**Figura 5-162 Ajuste de la ganancia de la frecuencia 1**

- <span id="page-263-0"></span>5. Pulse la tecla FREEZE ( $\frac{1}{2}$ ) para activar la adquisición de la señal.
- 6. Coloque la sonda en un área exenta de defectos del estándar de calibración, cerca de la arandela de soporte del tubo. Después, pulse el conmutador de pedal NULL (cero).
- 7. Escanee lentamente la arandela de soporte al pulsar el conmutador de pedal ERASE (suprimir) para borrar la pantalla de ser necesario. Cuando la señal de la arandela de soporte es visible en la pantalla del NORTEC 600, pulse la tecla FREEZE  $(\frac{1}{2})$ .
- 8. Si la señal proveniente de la arandela de soporte excede el 80 % de altura de la pantalla completa, pulse la tecla GAIN ( $\bigcirc$ B) y reduzca la ganancia.

# IMPORTANTE

La señal proveniente de la arandela de soporte no debe exceder el 80 % de la pantalla completa; de lo contrario, podría afectar los valores de las siguientes etapas en la aplicación. A este tipo de señal se le denomina «señal saturada». En la [Figura 5-163 en](#page-264-0)  [la página 265](#page-264-0) y la [Figura 5-164 en la página 265](#page-264-1) se muestran algunos ejemplos de las señales provenientes de la arandela de soporte sin o con saturación.

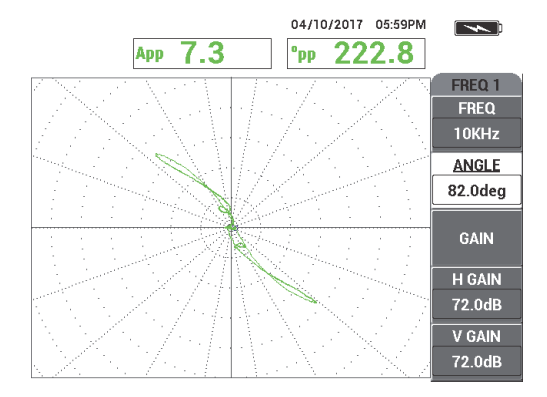

<span id="page-264-0"></span>**Figura 5-163 Ejemplo de una señal proveniente de la arandela de soporte sin saturación**

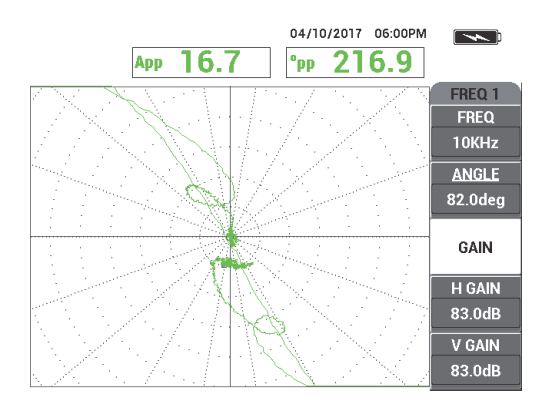

<span id="page-264-1"></span>**Figura 5-164 Ejemplo de una señal proveniente de la arandela de soporte con saturación**

- 9. Pulse la tecla FREEZE (  $\overleftrightarrow{\bullet}$  ) para activar la adquisición de la señal; después, pulse el conmutador de pedal NULL (cero).
- 10. Escanee el tubo entre la arandela de soporte y la perforación transversal de 1,3 mm para verificar la calibración de la frecuencia 1 (vea la [Figura 5-165 en la](#page-265-0)  [página 266\)](#page-265-0).

Para mayor claridad, las señales provenientes de la perforación transversal y de la arandela de soporte son mostradas una al lado de la otra en la [Figura 5-166 en](#page-265-1)  [la página 266](#page-265-1).

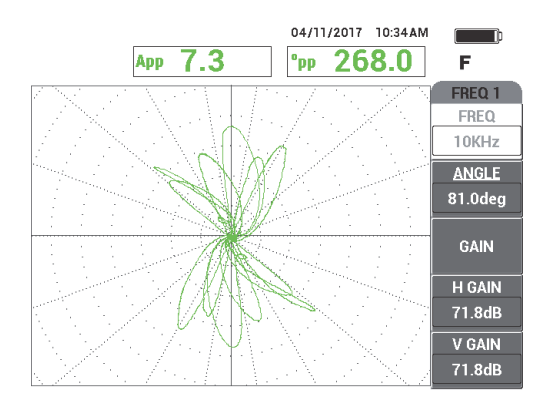

**Figura 5-165 Escaneo del tubo entre la arandela de soporte y la perforación transversal**

<span id="page-265-0"></span>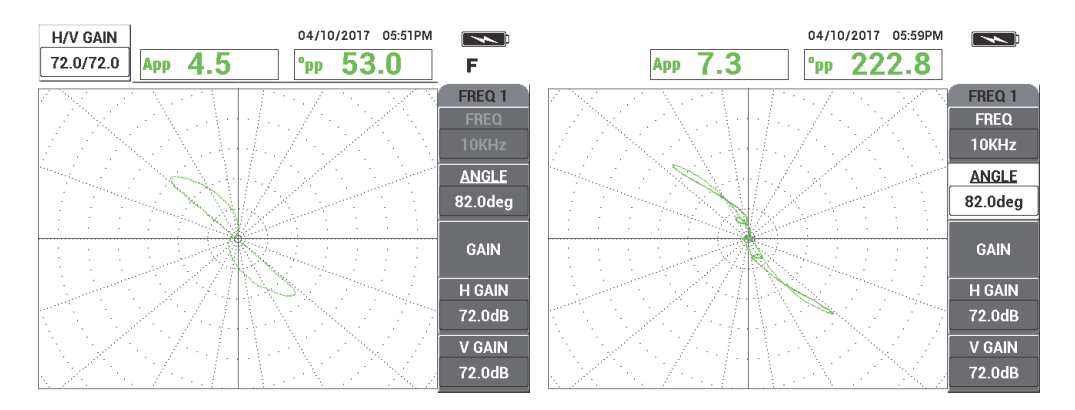

<span id="page-265-1"></span>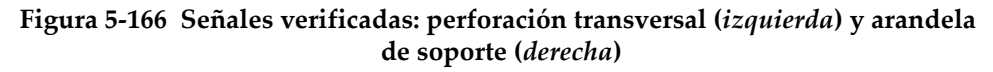

#### **Para calibrar las señales para la frecuencia 2**

- 1. Pulse la tecla de menú DISP ( ), seguida de la tecla **CHANNEL** (tecla de función B) y, a continuación, gire la rueda de ajuste hasta visualizar la opción **FRQ2**.
- 2. Acceda al menú **MIX** (combinación) al pulsar dos veces la tecla de menú MAIN FILTER ( $\mathcal{K}$ ) para verificar el valor de la frecuencia 2.

### NOTA

Al usar la función **MIX**, el valor de la frecuencia 2 debe ser al menos la mitad del valor de la frecuencia 1.

- 3. Coloque la sonda en un área exenta de defectos del estándar de calibración, cerca de la arandela de soporte del tubo. Después, pulse el conmutador de pedal NULL (cero).
- 4. Escanee la arandela de soporte y, de ser necesario, ajuste el valor de ganancia combinada (**H/V GAIN 2** [GAN2 H/V]) para asegurarse de que la señal no exceda el 80 % de altura de la pantalla completa.
- 5. Al obtener una señal adecuada, pulse la tecla FREEZE ( $\frac{1}{2}$ ) para activar la adquisición de la señal (vea la [Figura 5-167 en la página 267](#page-266-0)).

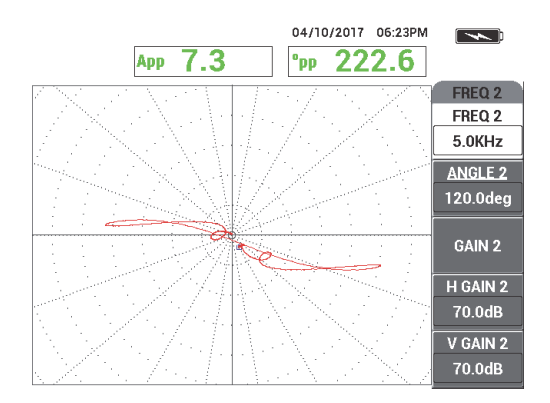

<span id="page-266-0"></span>**Figura 5-167 Señal de escaneo proveniente de la arandela de soporte con la frecuencia 2**

6. Escanee lentamente solo la perforación transversal de pared de 1,3 mm; después, pulse el conmutador de pedal ERASE (suprimir) para borrar la pantalla de ser necesario. Cuando la señal completa de la perforación es visible en la pantalla

del NORTEC 600, pulse la tecla FREEZE ( $\frac{1}{2}$ ) [vea la Figura 5-168 en la página [268\]](#page-267-0).

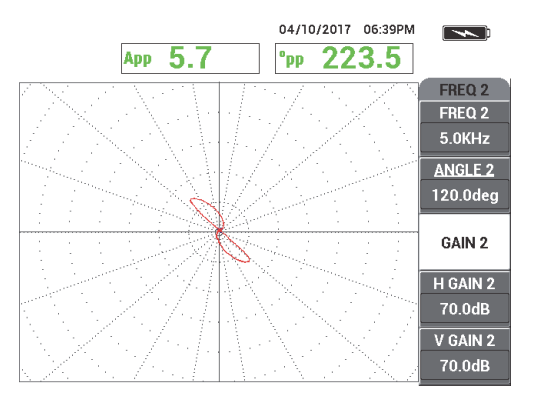

<span id="page-267-0"></span>**Figura 5-168 Señal de escaneo de la perforación transversal de 1,3 mm con la frecuencia 2**

7. Pulse la tecla ANGLE ( $\bigcirc$ ) y, después, gire la señal de la frecuencia 2 (verde) hasta que la señal de la perforación alcance una fase de aproximadamente 40°.

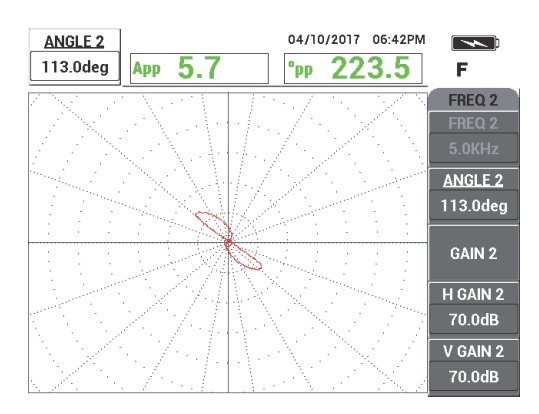

**Figura 5-169 Señal de escaneo de la perforación transversal de 1,3 mm con la frecuencia 2 y ajuste angular**

- 8. Pulse la tecla FREEZE ( $\frac{1}{2}$ ) para activar la adquisición de la señal.
- 9. Coloque la sonda en un área exenta de defectos del estándar de calibración, cerca de la arandela de soporte. Después, pulse el pedal NULL (cero).
- 10. Escanee la arandela de soporte para verificar que la señal se encuentre por debajo del 80 % de altura de la pantalla completa después de haber ajustado el ángulo para la perforación transversal de 1,3 mm.

### **Para grabar y cancelar la señal proveniente de la arandela de soporte con la función AUTO MIX (combinación automática)**

- 1. Pulse la tecla de menú DISP ( ), seguida de la tecla **CHANNEL** (tecla de función B) y, a continuación, gire la rueda de ajuste hasta visualizar el menú **MIX** (combinación).
- 2. Pulse tres veces la tecla de menú MAIN FILTER ( $\&$ ).
- 3. Coloque la sonda en un área exenta de defectos del estándar de calibración, cerca de la arandela de soporte del tubo. Después, pulse el conmutador de pedal NULL (cero).
- 4. Seleccione la función **AUTO MIX** (combinación automática) [tecla de función B] y, después, escanee lentamente la arandela de soporte.

## IMPORTANTE

La función **AUTO MIX** es automática; por consiguiente, registra la señal por 5 segundos después de haber seleccionado la opción **AUTO MIX** (tecla de función B).

- 5. Verifique que la función **AUTO MIX** haya adquirido la señal proveniente de la arandela de soporte:
	- *a)* Coloque la sonda en un área exenta de defectos del estándar de calibración, cerca de la arandela de soporte del tubo. Después, pulse el conmutador de pedal NULL (cero).
	- *b)* Escanee lentamente la arandela de soporte y verifique la señal.

Si la función **AUTO MIX** (combinación automática) se ha ejecutado correctamente, no vera ninguna señal proveniente de la arandela de soporte (vea la [Figura 5-170 en la página 270\)](#page-269-0).

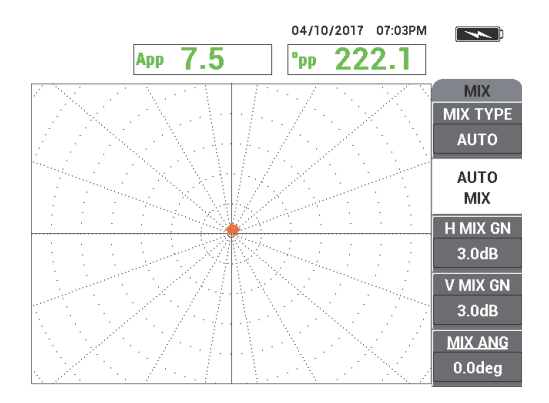

## <span id="page-269-0"></span>**Figura 5-170 Señal proveniente de la arandela de soporte después de seleccionar la función AUTO MIX**

- 6. Ubique la sonda en un área exenta de defectos del estándar de calibración, cerca de la pequeña perforación transversal de pared (1,3 mm) y, a continuación, pulse el conmutador de pedal NULL (cero).
- 7. Escanee lentamente solo la perforación transversal de pared de 1,3 mm; después, pulse el conmutador de pedal ERASE (suprimir) para borrar la pantalla de ser necesario. Cuando la señal completa de la perforación es visible en la pantalla

del NORTEC 600, pulse la tecla FREEZE ( $\frac{1}{2}$ ) [vea la Figura 5-171 en la página [270\]](#page-269-1).

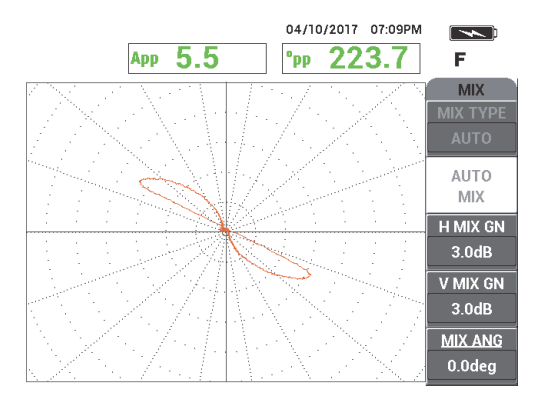

<span id="page-269-1"></span>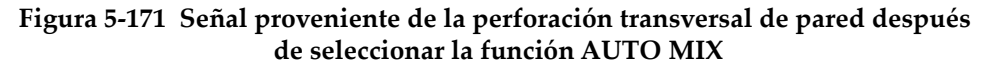

8. Seleccione la función **MIX ANGLE** (ángulo combinado) [tecla de función E]; después, gire la señal combinada (**MIX**) hasta alcanzar una fase de aproximadamente 40° (vea la [Figura 5-172 en la página 271\)](#page-270-0).

## NOTA

Las teclas de acceso directo, ubicadas a la izquierda de la pantalla del equipo, se encuentran desactivadas mientras el menú **MIX** está siendo usado.

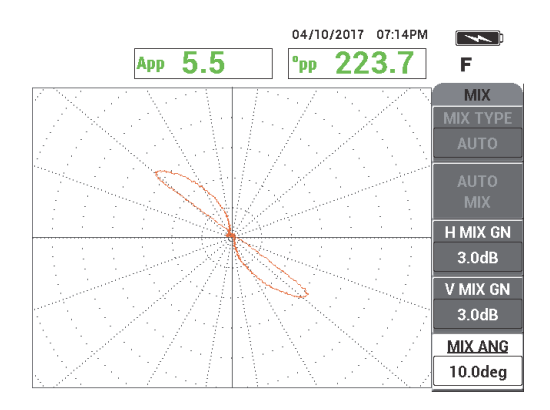

## <span id="page-270-0"></span>**Figura 5-172 Señal proveniente de la perforación transversal de pared después del ajuste angular con la función AUTO MIX**

9. Ajuste la ganancia horizontal combinada **H MIX GN** (tecla de función C) y la ganancia vertical combinada **V MIX GN** (tecla de función D) hasta que la señal se extienda aproximadamente a través de 6 grandes divisiones en la cuadrícula (vea la [Figura 5-173 en la página 272\)](#page-271-0).

## IMPORTANTE

El ajuste de la ganancia horizontal y vertical combinada no se encuentra disponible cuando el menú **MIX** (combinación) está activado. Los ajustes de la ganancia vertical y horizontal deben efectuarse de forma separada y equivalente.

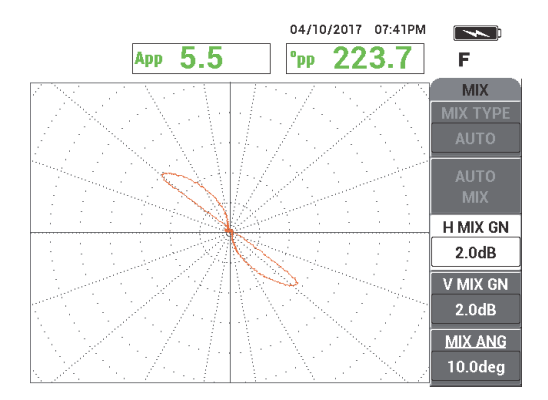

<span id="page-271-0"></span>**Figura 5-173 Señal proveniente de la perforación transversal de pared después del ajuste de ganancia con la función AUTO MIX**

- 10. Pulse la tecla FREEZE ( ) para activar la adquisición de la señal.
- 11. Coloque la sonda en un área exenta de defectos del estándar de calibración, cerca de la arandela de soporte del tubo. Después, pulse el conmutador de pedal NULL (cero).
- 12. Escanee el tubo para hallar los defectos (vea la [Figura 5-174 en la página 272](#page-271-1)).

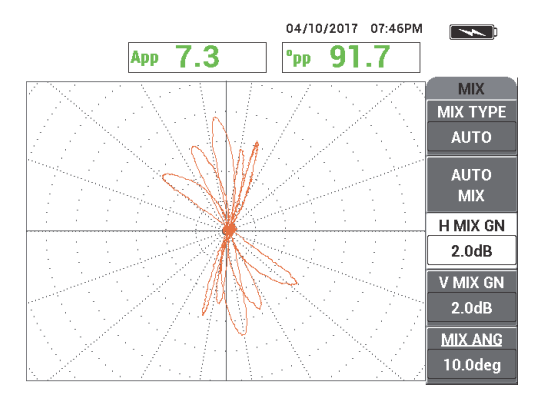

**Figura 5-174 Resultados del escaneo del tubo**

<span id="page-271-1"></span>**REF** 13. Si la configuración es adecuada, pulse la tecla REF SAVE ( $\Box$ ).

# NOTA

El archivo será almacenado con un sello de fecha y hora en el menú de memoria. Este archivo puede ser recuperado y usado posteriormente para aplicar funciones adicionales.

### **Para verificar la configuración con la arandela de soporte sobre un defecto**

Para este subprocedimiento, la arandela de soporte es desplazada directamente sobre un defecto para verificar la visibilidad del defecto con la opción de pantalla **MIX** (combinación).

1. Deslice las juntas tóricas del tubo para permitir el desplazamiento de la arandela de soporte. Desplace la arandela de soporte sobre el defecto y ubique las juntas tóricas contra la arandela de soporte para mantenerla en posición (vea la [Figura 5-175 en la página 273\)](#page-272-0).

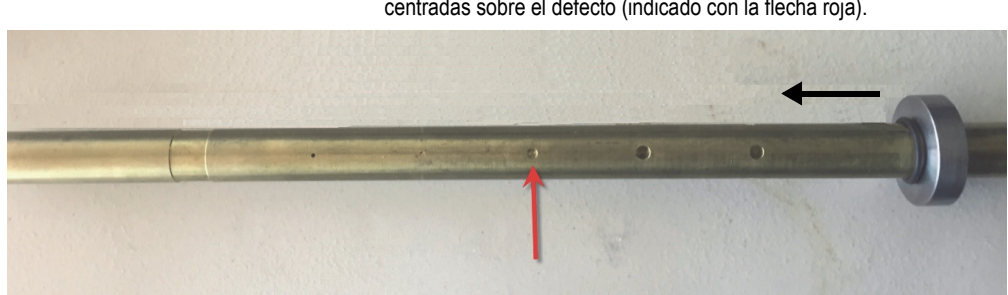

Deslice las juntas tóricas y la arandela de soporte hasta que queden centradas sobre el defecto (indicado con la flecha roja).

**Figura 5-175 Desplazamiento de la arandela de soporte**

<span id="page-272-0"></span>2. Coloque la sonda en un área exenta de defecto del estándar de calibración (vea la [Figura 5-176 en la página 274](#page-273-0)). Después, pulse el conmutador de pedal NULL (cero).

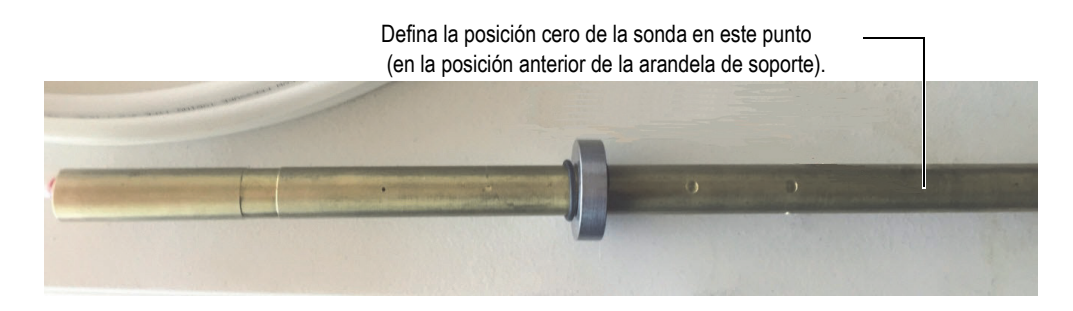

**Figura 5-176 Posición cero después de desplazar la arandela de soporte**

<span id="page-273-0"></span>3. Escanee el tubo para hallar los defectos (vea la [Figura 5-177 en la página 274](#page-273-1)).

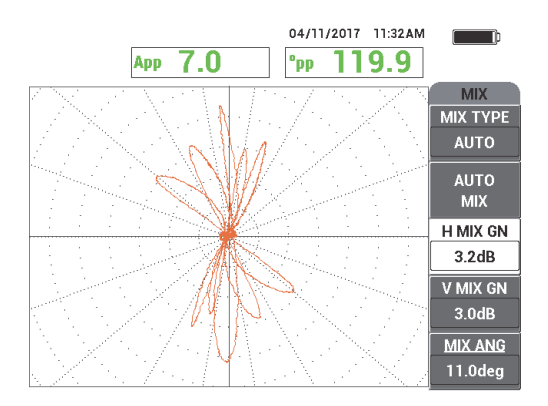

**Figura 5-177 Resultado del escaneo del tubo después de desplazar la arandela de soporte (combinación)**

- <span id="page-273-1"></span>4. Coloque la sonda en área exenta de defectos (vea la [Figura 5-176 en la página 274](#page-273-0)).
- 5. Pulse la tecla de menú DISP ( ), seguida de la tecla **CHANNEL** (tecla de función B) y, a continuación, gire la rueda de ajuste hasta visualizar la opción **FRQ1**.
- 6. Pulse el conmutador de pedal NULL (cero) y escanee el tubo. Debe ser fácil identificar el defecto debajo de la arandela de soporte. Vea la [Figura 5-178 en la página 275.](#page-274-0)

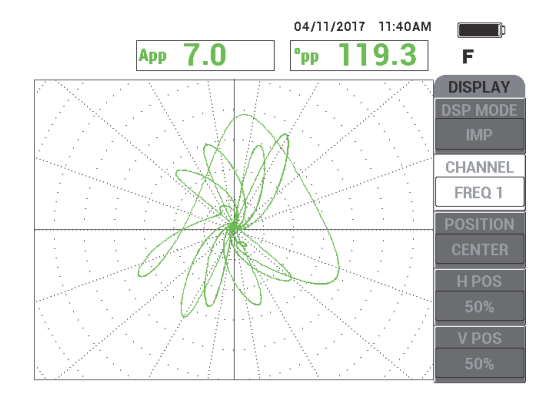

**Figura 5-178 Resultado de escaneo con la arandela de soporte sobre el defecto usando la frecuencia 1**

# <span id="page-274-0"></span>**5.4.1.2 Visualización de señales de referencia**

El NORTEC 600 permite agregar representaciones de señales de referencia (imágenes de referencia) a la pantalla de adquisición de señal en vivo. Esto permite identificar el tipo de defecto que es proyectado (adquirido) en la pantalla.

#### **Para mostrar las señales de referencia**

- 1. Desplace la arandela de soporte a su posición de origen (es decir, la posición anterior a la verificación de la configuración con la arandela de soporte sobre un defecto).
	-
- 2. Pulse la tecla de menú MEM ( $(D)$  y, a continuación, gire la rueda de ajuste para seleccionar/resaltar el archivo almacenado previamente; después, seleccione la opción **RECALL** (consulta) [tecla de función B].
- 3. Coloque la sonda en un área exenta de defectos del estándar de calibración, cerca de la arandela de soporte del tubo. Después, pulse el conmutador de pedal NULL (cero).
- 4. Escanee el tubo.
- 5. Pulse y mantenga presionada la tecla REF SAVE  $(\Box)$  hasta escuchar un indicador acústico.

# NOTA

La tecla REF SAVE  $(\Box)$  puede ser usada para dos propósitos:

- *a)* Al pulsar una sola vez la tecla rápidamente es posible guardar una configuración en la memoria.
- *b)* Al pulsar y mantener presionada la tecla hasta escuchar un indicador acústico, es posible almacenar la imagen en curso como referencia, la cual se dota de un color complementario con respecto a la señal en vivo.
- 6. Pulse la tecla ERASE  $\mathcal{L}$ ) o el conmutador de pedal ERASE (suprimir). Las señales capturadas en los pasos anteriores son usadas para crear imágenes de referencia.
- 7. Coloque la sonda en un área exenta de defectos del estándar de calibración, cerca de la arandela de soporte del tubo. Después, pulse el conmutador de pedal NULL (cero).
- 8. Escanee el tubo.

La visualización de la señal en vivo debe de ser prácticamente idéntica a aquella de la imagen de referencia (vea la [Figura 5-179 en la página 276\)](#page-275-0).

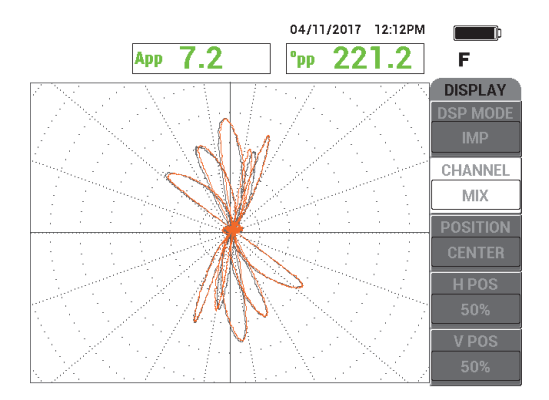

<span id="page-275-0"></span>**Figura 5-179 Visualización del escaneo de tubo con la imagen de referencia (gris) y la señal en vivo (anaranjado)**

# **5.4.1.3 Visualización de pantalla todo en uno (gráficos continuos)**

La función **ALL-IN-1** puede ser usada con la frecuencia 2 para crear un tipo de «gráfico continuo» de pantalla que representa el historial de inspección del tubo. La configuración explicada en esta sección usa parámetros de la sección anterior. Además, el archivo almacenado puede ser recuperado desde la memoria.

#### **Para usar la visualización todo en uno**

- 1. Seleccione el parámetro **DISP MODE** (modo de visualización) [tecla de función A], y gire la rueda de ajuste hasta la opción **ALL-IN-1** (TDO EN 1).
- 2. Pulse dos veces la tecla de menú DISP ( ) para visualizar el menú **FRQ2 DSP** (VIS FREC 2). Vea la [Figura 5-180 en la página 277.](#page-276-0)

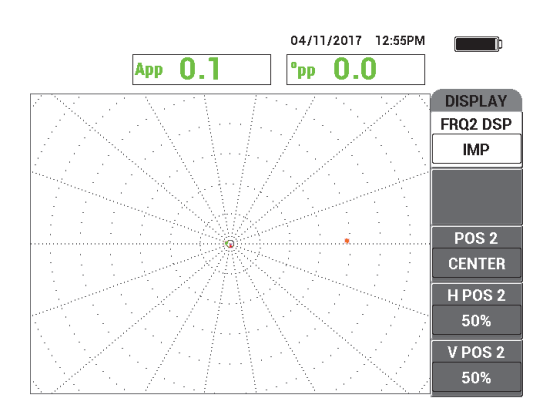

**Figura 5-180 Menú FRQ2 DSP (VIS FREC 2)**

- <span id="page-276-0"></span>3. Seleccione el parámetro **V POS 2** (POS V 2) [tecla de función E] y, a continuación, gire la rueda de ajuste hasta la opción **20 %**.
- 4. Seleccione el parámetro **FRQ2 DSP** (VIS FREC 2) [tecla de función A] y, a continuación, gire la rueda de ajuste hasta seleccionar la opción **AUTO Y**  $(B.AUT Y)$ .
- 5. Coloque la sonda en un área exenta de defectos del estándar de calibración, cerca de la arandela de soporte del tubo. Después, pulse el conmutador de pedal NULL (cero).
- 6. Escanee el tubo.

Los resultados de escaneo se muestran en la [Figura 5-181 en la página 278](#page-277-0).

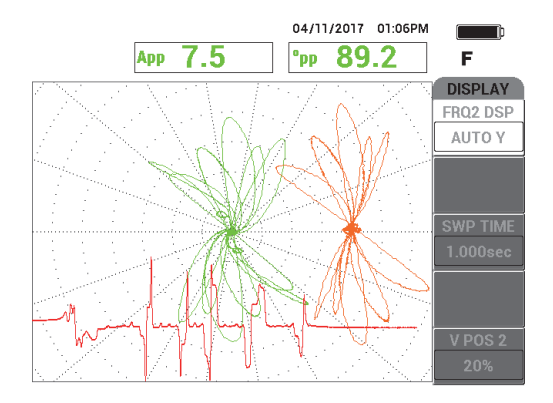

**Figura 5-181 Escaneo de tubo con la visualización ALL-IN-1**

# <span id="page-277-0"></span>**5.4.2 ECT para erosión y corrosión: modelo NORTEC 600D**

En esta aplicación se usa una configuración absoluta para identificar defectos volumétricos o graduales como la erosión y la corrosión en materiales aleados no ferromagnéticos. En la [Figura 5-182 en la página 278](#page-277-1) se muestra un ejemplo de la respuesta de señal absoluta. Para obtener una explicación general de la tecnología ECT, consulte la sección [«ECT para picaduras, desgaste y grietas: modelo](#page-256-2)  [NORTEC 600D» en la página 257](#page-256-2).

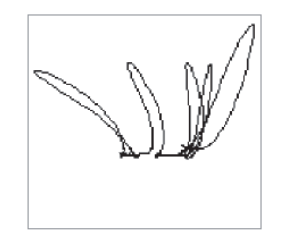

**Figura 5-182 Ejemplo de una respuesta de señal absoluta por ECT**

<span id="page-277-1"></span>Esta aplicación usa materiales de inspección similares al ejemplo ilustrado en la [Figura 5-135 en la página 242](#page-241-0) (en la aplicación [«Inspección de tubos en](#page-240-0)  [intercambiadores de calor por frecuencia dual: modelo NORTEC 600D» en la](#page-240-0)  [página 241\)](#page-240-0).

Los siguientes productos son utilizados en este procedimiento:

- Sonda de corrientes de Foucault para tubos en intercambiadores de calor: configuración absoluta/diferencial; diámetro de 14,8 mm; frecuencia central de 15 kHz y cable de 20 m. N.º de referencia: TEA-148-015-N05 [U8282109]
- Adaptador para sondas de corrientes de Foucault, diferencial y absoluta. N.º de referencia: CBAS-10818-0001 [Q7670051]
- Estándar de calibración en latón almirantazgo: 19 mm de diámetro externo, WT (espesor de pared) de 1,65 mm. N.º de referencia: CT02-001-D16 [U8779241]
- Elementos convenientes altamente recomendables; pero, no obligatorios: conmutador de pedal (N.º de referencia: 9522333 [Q7670007]); cable blindado/protegido para conmutador de pedal (N.º de referencia: 9122404 [Q7670008]), y adaptador para conmutador de pedal (N.º de referencia: 9522336 [Q2500083])

### **Para ajustar la configuración inicial del NORTEC 600**

- 1. Conecte el adaptador, la sonda y el cable adaptador del conmutador de pedal al conector de sonda «PROBE» del NORTEC 600.
- 2. Seleccione la opción **CONTINUE** (continuar) [pulse la tecla de función A); después, use la rueda de ajuste para seleccionar la aplicación **ECT Erosion and**

**Corrosion** (ECT para erosión y corrosión) y, a continuación, pulse la tecla para aceptar (vea la [Figura 5-183 en la página 279](#page-278-0)).

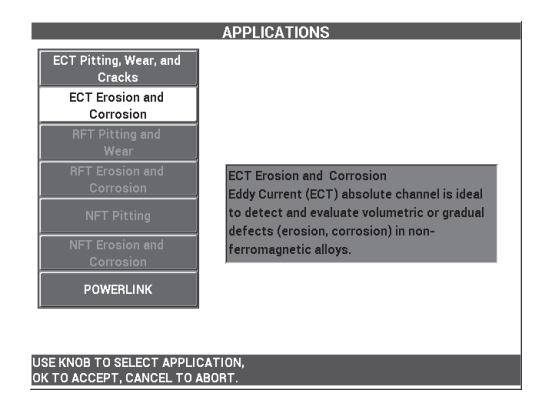

<span id="page-278-0"></span>**Figura 5-183 Aplicación ECT para erosión y corrosión**

## **Para calibrar las señales**

- 1. Seleccione la opción **FREQ** (frecuencia) [tecla de función] A) y use la rueda de ajuste para seleccionar **5 kHz**.
- 2. Coloque la sonda en un área exenta de defectos del estándar de calibración, cerca del defecto de diámetro interno del 10 %. Después, pulse el conmutador de pedal NULL (cero).
- 3. Escanee lentamente el tubo hasta visualizar los defectos de diámetro interno del 10 % y del diámetro externo del 20 %. Cuando las señales provenientes de los surcos son visibles en la pantalla del NORTEC 600, pulse la tecla FREEZE

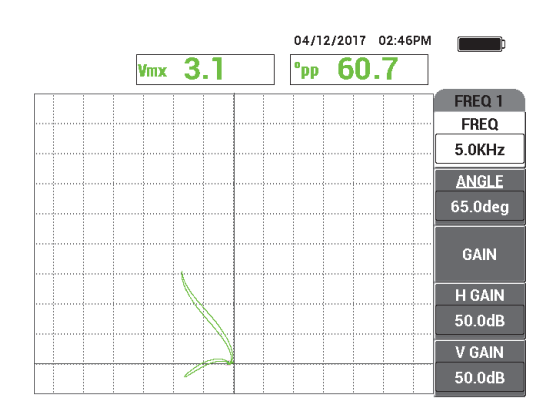

( ) [vea la [Figura 5-184 en la página 280\]](#page-279-0).

**Figura 5-184 Escaneo de los dos surcos**

<span id="page-279-0"></span>4. Pulse la tecla ANGLE ( $\bigcirc$ ) y, después, gire la señal hasta que la señal proveniente del surco de diámetro externo alcance una fase de aproximadamente 10° (vea la [Figura 5-185 en la página 281\)](#page-280-0).

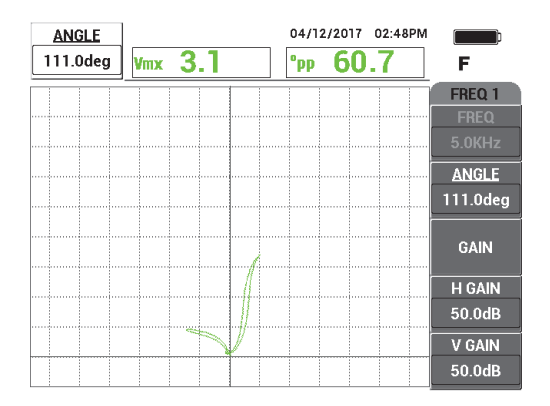

**Figura 5-185 Ajuste de fase de la señal**

<span id="page-280-0"></span>5. Pulse la tecla GAIN ( $\bigcirc$ B) y, después, incremente la ganancia hasta que la señal proveniente de la perforación alcance 4 divisiones verticales en altura. Pulse

la tecla FREEZE (  $\overleftrightarrow{\ast}$  ) para activar la adquisición de señal (vea la Figura 5-186 en [la página 282](#page-281-0)).

# **IMPORTANTE**

Siempre use el valor de ganancia combinada horizontal y vertical (**H/V GAIN** [GAN H/V]).

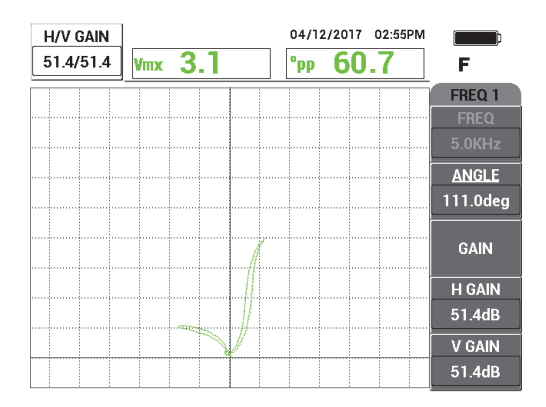

**Figura 5-186 Ajuste de ganancia**

- <span id="page-281-0"></span>6. Coloque la sonda en un área exenta de defectos del estándar de calibración, cerca del defecto de diámetro interno del 10 %. Después, pulse el conmutador de pedal NULL (cero).
- 7. Escanee los defectos de diámetro interno del 10 % y de diámetro externo del 20 %.
- 8. Pulse y mantenga presionada la tecla REF SAVE  $(\Box)$  hasta escuchar un indicador

acústico: después, pulse la tecla ERASE ( $\bigotimes$ ) o el conmutador de pedal ERASE (suprimir).

Esta acción proporcionará una representación de color complementario en la pantalla como referencia (vea la [Figura 5-187 en la página 283\)](#page-282-0)

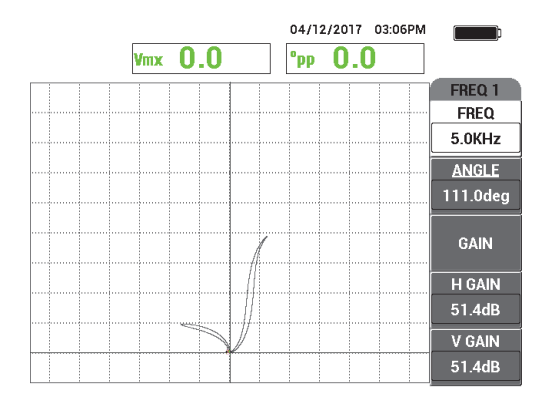

<span id="page-282-0"></span>**Figura 5-187 Defectos de diámetro interno del 10 % y de diámetro externo del 20 % como representación de referencia**

- 9. Coloque la sonda en un área exenta de defectos del estándar de calibración, cerca del defecto de diámetro interno del 10 %. Después, pulse el conmutador de pedal NULL (cero).
- 10. Pulse la tecla FULL NEXT  $\begin{array}{c} \bigcirc \\ \bullet \end{array}$ .
- 11. Escanee todo el largo del tubo.

El resultado de escaneo se muestra en la [Figura 5-188 en la página 283](#page-282-1).

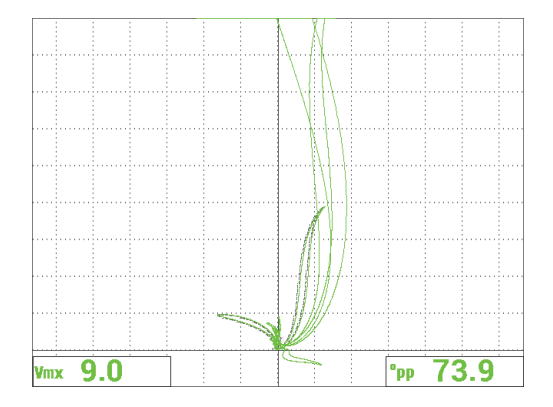

<span id="page-282-1"></span>**Figura 5-188 Resultado de escaneo del tubo**

# **5.4.3 RFT para picaduras y desgaste: modelo NORTEC 600D**

Esta aplicación de inspección de campo remoto (RFT, del inglés Remote Field Testing) usa una configuración diferencial para identificar los defectos pequeños que han sido localizados, como las picaduras y el desgaste en tubos ferromagnéticos.

Esta técnica puede ser utilizada adecuadamente para inspeccionar tubos ferromagnéticos, como el acero al carbono o el acero inoxidable ferrítico. Su alta sensibilidad permite detectar y medir los defectos volumétricos causados por la erosión, corrosión, desgaste y cortes de desviación.

Esta técnica RFT emplea la transmisión directa. La sonda de campo remoto es una variante de baja frecuencia de la sonda de corrientes de Foucault de emisiónrecepción, que se caracteriza por una distancia de emisión y recepción de al menos 2,5 a 3 veces el diámetro externo del tubo. Esta distancia es esencial y crítica para las bobinas receptoras que necesitan sentir el campo magnético «remoto» en lugar del campo magnético «directo».

La sonda de base está formada por una bobina emisora y dos bobinas receptoras (vea la [Figura 5-189 en la página 285\)](#page-284-0). Por ende, se presentan dos campos magnéticos: el **campo directo**, cercano a la bobina emisora, es atenuado rápidamente por la distancia, mientras que el **campo indirecto** es difundido hacia el exterior a través de la pared del tubo. El campo indirecto se propaga a continuación a lo largo del eje del tubo, antes de ser difundido nuevamente de regreso hacia la pared del tubo. El área en la que el campo indirecto predomina es conocida como campo remoto. Esta área se extiende a través de una distancia superior a la del diámetro de dos tubos.

Todas las sondas de campo remoto se dotan de bobinas receptoras configuradas de 2,5 a 3 veces el diámetro externo del tubo para asegurarse de que solo el campo indirecto sea sentido («recibido») por las bobinas. Todas las sondas RFT de Evident, cuentan con un set de bobinas receptoras circunferenciales que pueden operar simultáneamente en modo absoluto o diferencial.

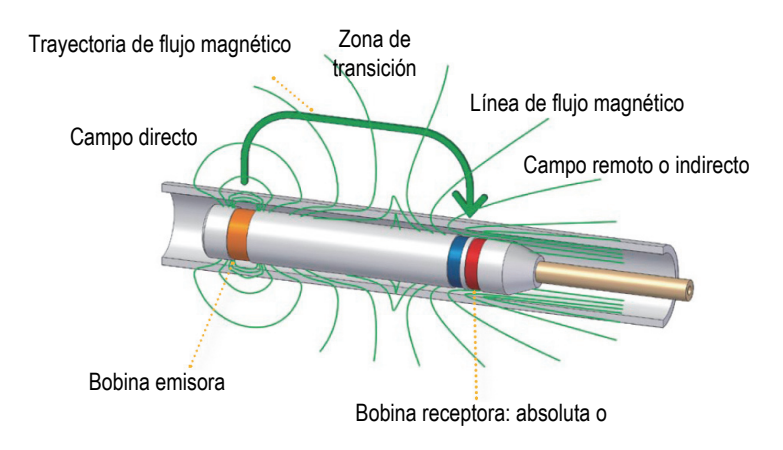

**Figura 5-189 Sonda RFT**

<span id="page-284-0"></span>Esta aplicación usa un adaptador de sonda configurado para el modo diferencial. La configuración diferencial sustrae las señales provenientes de las bobinas receptoras; por lo tanto, es ideal para detectar discontinuidades mucho más pequeñas (como picaduras), pero también discontinuidades más cortas como el desgaste formado debajo de un soporte (vea la [Figura 5-190 en la página 285\)](#page-284-1). Sin embargo, la configuración diferencial no puede ser usada para detectar discontinuidades más grandes o graduales debido, simplemente, a que la señal de discontinuidad es «sustraída» (reducida); por lo tanto, su uso no es apropiado en estos casos. Para detectar discontinuidades más grandes o graduales, es posible usar el modo absoluto.

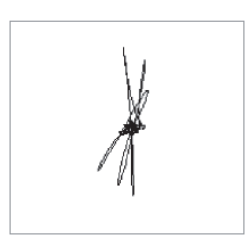

#### **Figura 5-190 Ejemplo de una respuesta de señal diferencial por RFT**

<span id="page-284-1"></span>Las sondas de doble elemento emisor (como las sondas de la serie TRX de Evident) son recomendadas para la configuración diferencial debido a que proporcionan respuestas claras y nítidas para discontinuidades localizadas más pequeñas (vea

la [Figura 5-191 en la página 286\)](#page-285-0). Las sondas de un solo elemento emisor (como las sondas de la serie TRS de Evident) también pueden ser utilizadas; sin embargo, generalmente pueden ser superadas por las sondas de doble elemento emisor para la detección de picaduras.

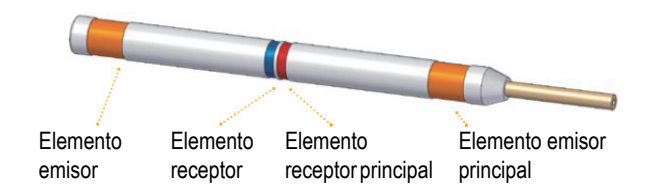

**Figura 5-191 Sonda de doble elemento emisor**

<span id="page-285-0"></span>También, las sondas de doble elemento emisor brindan respuestas iguales en ambos lados del soporte, ya que uno de los elementos receptores siempre está proporcionando energía para permitir la detección (vea la [Figura 5-192 en la página](#page-285-1)  [286\)](#page-285-1).

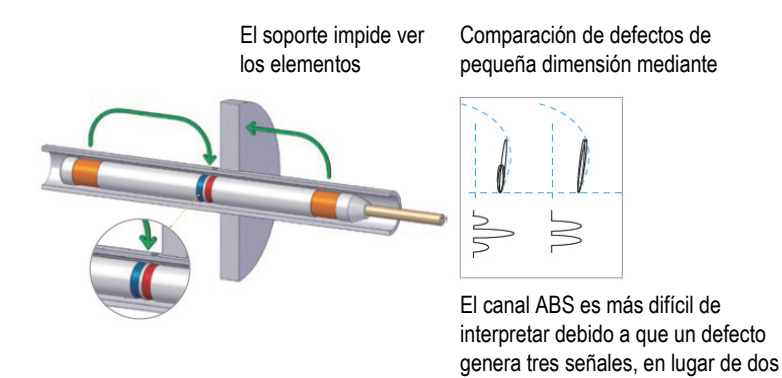

<span id="page-285-1"></span>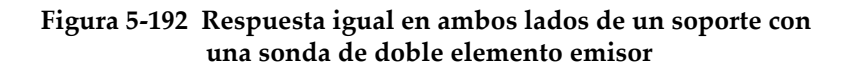

El uso de la frecuencia dual y de la función de combinación puede mejorar ampliamente los resultados de inspección. La mejor respuesta obtenida por el canal **MIX** (combinado) mediante la técnica RFT es la distancia reducida a partir del soporte en la que un defecto puede ser detectado fiablemente. Con una configuración típica

(mono frecuencia), es posible detectar una picadura de corrosión a partir de una distancia equivalente al espesor de un diámetro externo de tubo fuera del soporte. Al emplear un canal **MIX** (combinado) adecuadamente configurado, se elimina esta distancia y las picaduras pueden ser detectadas incluso estando parcialmente cubiertas por el soporte.

# **5.4.3.1 Uso de la aplicación**

Esta aplicación usa materiales de inspección similares al ejemplo ilustrado en la [Figura 5-135 en la página 242](#page-241-0) (en la aplicación [«Inspección de tubos en](#page-240-0)  [intercambiadores de calor por frecuencia dual: modelo NORTEC 600D» en la](#page-240-0)  [página 241\)](#page-240-0).

Los siguientes productos son utilizados en este procedimiento:

- Sonda. N.º de referencia: TRX-130-300-N20 [U8280123]
- Adaptador de sonda de campo remoto, diferencial y absoluta. N.º de referencia: CBAS-10821-0001 [Q7670054]
- Estándar de calibración para demostración (N.º de referencia: MESX0397 [Q7800046]) y gran soporte previsto para estándar de calibración (N.º de referencia: MESX0400 [Q7800049]).
- Elementos convenientes altamente recomendables; pero, no obligatorios: conmutador de pedal (N.º de referencia: 9522333 [Q7670007]); cable blindado/protegido para conmutador de pedal (N.º de referencia: 9122404 [Q7670008]), y adaptador para conmutador de pedal (N.º de referencia: 9522336 [Q2500083])

#### **Para ajustar la configuración inicial del NORTEC 600**

- 1. Conecte el adaptador, la sonda y el cable adaptador del conmutador de pedal al conector de sonda «PROBE» del NORTEC 600.
- 2. Seleccione la opción **CONTINUE** (continuar) [pulse la tecla de función A) y, a continuación, seleccione la aplicación **RFT Pitting and Wear** (RFT para picaduras

y desgaste) y, luego, pulse la teclapara aceptar (vea la [Figura 5-193 en la](#page-287-0)  [página 288\)](#page-287-0).

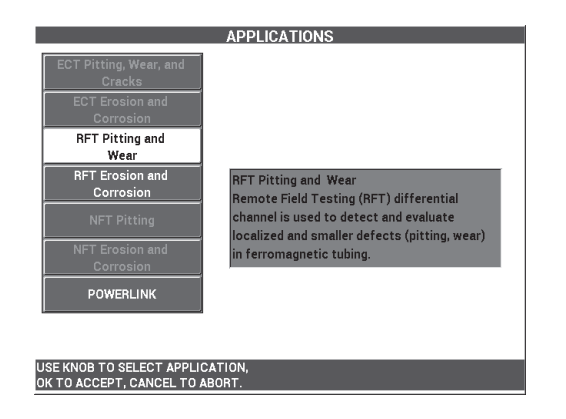

**Figura 5-193 Aplicación RFT para picaduras y desgaste**

# <span id="page-287-0"></span>**Para calibrar la frecuencia 1**

- 1. Afloje el tornillo de apriete manual de la arandela de soporte, deslice la arandela de soporte sobre las 4 perforaciones, cercanas al término del tubo; después, ajuste el tornillo de apriete manual.
- 2. Ubique la sonda en un área exenta de defectos del estándar de calibración, cerca del defecto transversal de pared. Después, pulse el conmutador de pedal NULL (cero).
- 3. Escanee lentamente el tubo hasta que el defecto transversal de pared aparezca;

después, pulse la tecla FREEZE ( $\frac{1}{2}$ ) [vea la [Figura 5-194 en la página 288](#page-287-1)].

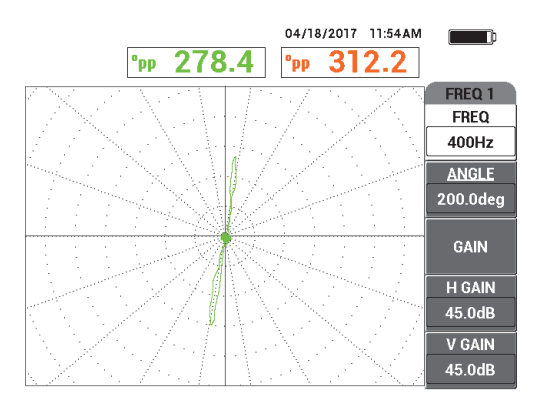

<span id="page-287-1"></span>**Figura 5-194 Escaneo de la perforación transversal de pared**
4. Pulse la tecla ANGLE ( $\bigcirc$ ) y, después, gire la señal hasta que se encuentre en posición vertical en la pantalla del equipo (vea la [Figura 5-195 en la página 289\)](#page-288-0).

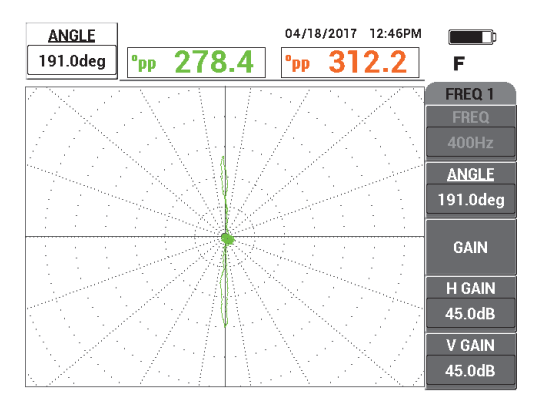

**Figura 5-195 Ajuste de fase de la señal**

<span id="page-288-0"></span>5. Pulse la tecla GAIN ( $\bigcirc$ B) y, después, incremente la ganancia hasta que la señal proveniente de la perforación alcance de 4 a 6 divisiones verticales en altura.

Pulse la tecla FREEZE ( $\frac{1}{2}$ ) para activar la adquisición de señal (vea la [Figura 5-196 en la página 290\)](#page-289-0).

### **IMPORTANTE**

Siempre use el valor de ganancia combinada horizontal y vertical (**H/V GAIN** [GAN H/V]).

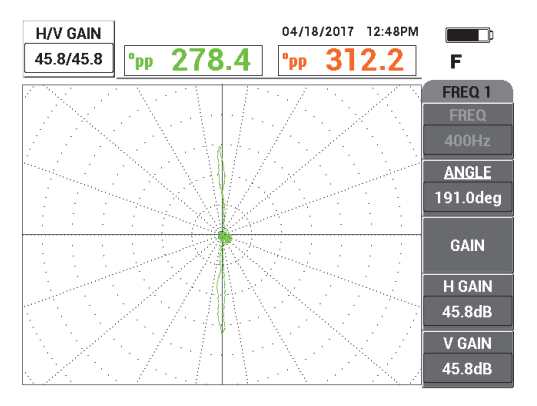

**Figura 5-196 Ajuste de ganancia**

- <span id="page-289-0"></span>6. Ubique la sonda en un área exenta de defectos del estándar de calibración, cerca del defecto transversal de pared y, a continuación, pulse el conmutador de pedal NULL (cero).
- 7. Escanee lentamente todo el largo del tubo; después, pulse la tecla FREEZE ( $\frac{1}{2}$ ) al finalizar (vea la [Figura 5-197 en la página 291\)](#page-290-0).

## IMPORTANTE

La técnica de inspección de campo remoto (RFT) requiere práctica y una velocidad de inspección lenta. Escanee el tubo empleando varias velocidades; note la variación de la señal hasta que identifique la velocidad más apropiada con respecto a la velocidad de escaneo.

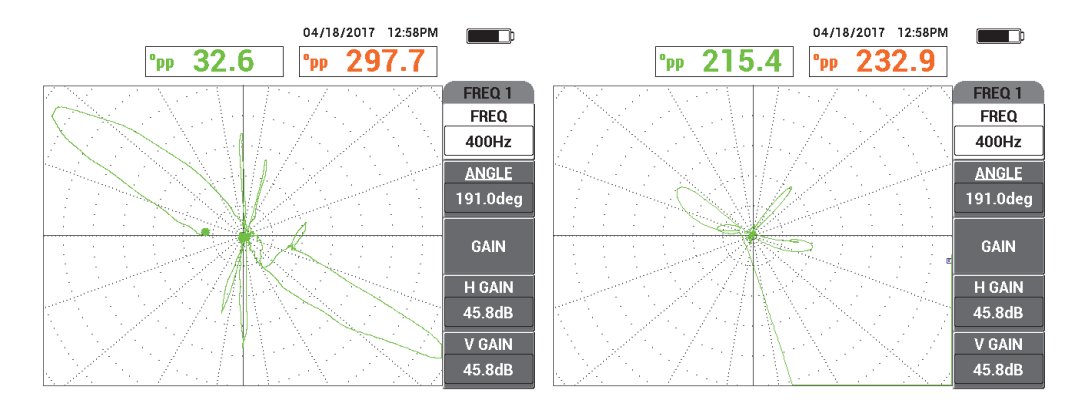

**Figura 5-197 Escaneo de baja velocidad (señal óptima,** *izquierda***) y escaneo de alta velocidad (pérdida de señal,** *derecha***)**

<span id="page-290-0"></span>8. Ajuste la señal de la arandela de soporte de manera que no se encuentre enganchada a la pantalla (de 8 a 9 divisiones mayores) [vea la [Figura 5-198 en la](#page-290-1)  [página 291\]](#page-290-1).

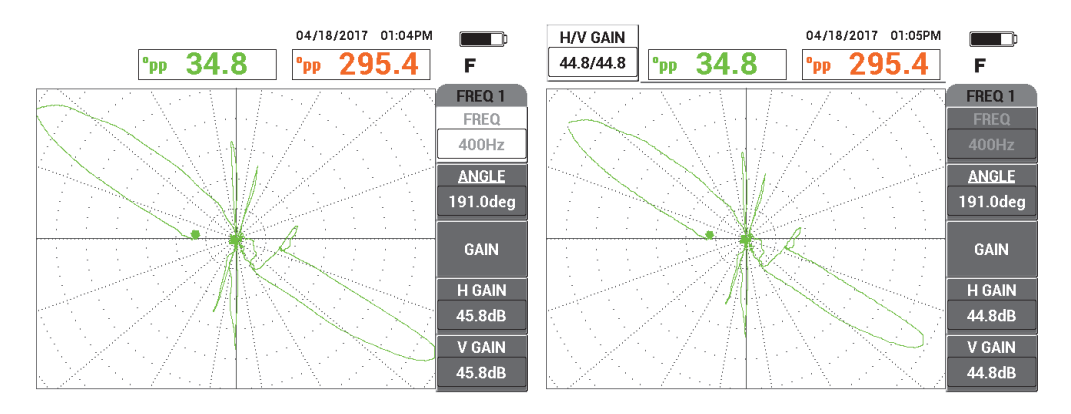

<span id="page-290-1"></span>**Figura 5-198 Señal de arandela de soporte enganchada (***izquierda)*  **y con la ganancia ajustada (***derecha***)**

### **Para calibrar la frecuencia 2**

- 1. Pulse la tecla de menú MAIN FILTER ( $\mathcal{K}$ ); a continuación, seleccione el parámetro **FREQ 2** (frecuencia 2) [tecla de función A]. Después, gire la rueda de ajuste hasta visualizar **200 Hz** o un valor inferior.
- 2. Pulse la tecla de menú DISP ( ), seguida de la tecla **CHANNEL** (tecla de función B) y, a continuación, gire la rueda de ajuste hasta visualizar la opción **FRQ2**.
- 3. Ubique la sonda en un área exenta de defectos del estándar de calibración, cerca del defecto transversal de pared y, a continuación, pulse el conmutador de pedal NULL (cero).
- 4. Escanee todo el largo del tubo; después, pulse la tecla FREEZE (X) al finalizar (vea la [Figura 5-199 en la página 292\)](#page-291-0).

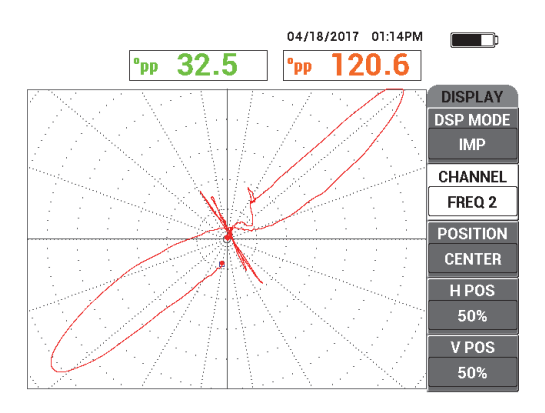

**Figura 5-199 Escaneo del largo completo del tubo**

<span id="page-291-0"></span>5. Pulse la tecla ANGLE ( $\bigcirc$ ) y, después, gire la señal hasta que se encuentre en posición vertical en la pantalla del equipo (vea la [Figura 5-200 en la página 293\)](#page-292-0).

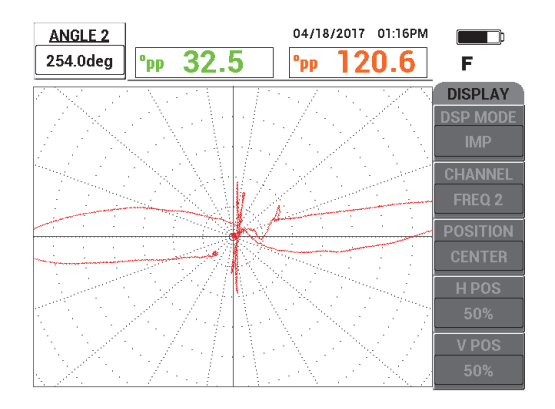

**Figura 5-200 Ajuste de ángulo con la frecuencia 2 (FREQ 2)**

<span id="page-292-0"></span>6. Ajuste la señal de la arandela de soporte de manera que no se encuentre enganchada a la pantalla (de 8 a 9 divisiones mayores) [vea la [Figura 5-201 en la](#page-292-1)  [página 293\]](#page-292-1).

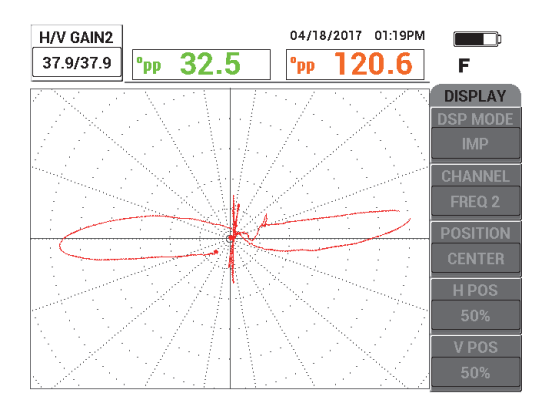

**Figura 5-201 Ajuste de la ganancia con la frecuencia 2 (FREQ 2)**

- <span id="page-292-1"></span>7. Pulse la tecla FREEZE (  $\overleftrightarrow{\ast}$  para activar la adquisición de la señal.
- 8. Ubique la sonda en un área exenta de defectos del estándar de calibración, cerca del defecto transversal de pared y, a continuación, pulse el conmutador de pedal NULL (cero).

9. Escanee el largo completo del tubo; a continuación, verifique que el defecto transversal de pared esté orientado verticalmente y la señal proveniente de la arandela de soporte esté enganchada. Realice los ajustes necesarios (vea la [Figura 5-202 en la página 294\)](#page-293-0).

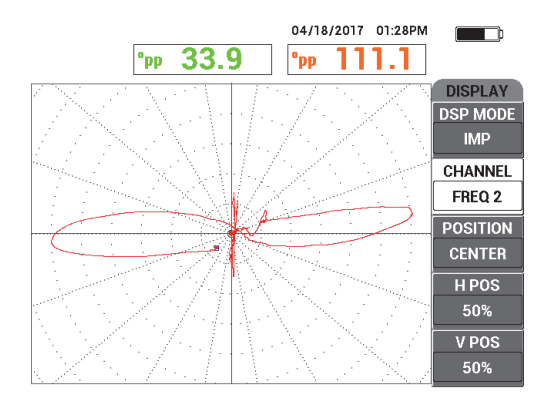

**Figura 5-202 Señal de verificación con la frecuencia 2 (FREQ 2)**

### <span id="page-293-0"></span>**Para efectuar una calibración con la función de combinación (MIX)**

- 1. Seleccione el parámetro **CHANNEL** (canal) [tecla de función B]; después, gire la rueda de ajuste hasta visualizar la opción **MIX** (combinación).
- 2. Ubique la sonda en un área exenta de defectos del estándar de calibración, cerca del defecto transversal de pared y, a continuación, pulse el conmutador de pedal NULL (cero).
- 3. Escanee el defecto transversal de pared y, al finalizar, pulse la tecla FREEZE ( $\mathcal{H}$ ).
- 4. Pulse tres veces la tecla de menú MAIN FILTER ( $\mathcal{K}$ ). El menú **MIX** (combinación) aparece (vea la [Figura 5-203 en la página 295\)](#page-294-0).

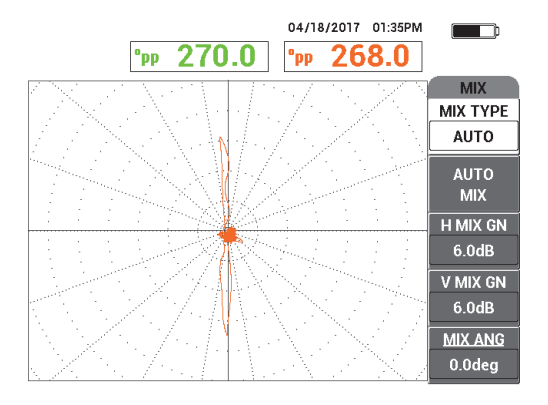

**Figura 5-203 Menú MIX (combinación)**

- <span id="page-294-0"></span>5. Seleccione el parámetro **MIX ANG** (ángulo combinado) [tecla de función E] y, de ser necesario, ajuste la señal del defecto transversal de pared hasta que esté vertical.
- 6. Pulse la tecla FREEZE ( $\frac{1}{2}$ ) para activar la adquisición de la señal.
- 7. Seleccione el parámetro **AUTO MIX** (tecla de función B); después, escanee el área restante del tubo.

### IMPORTANTE

La función **AUTO MIX** es automática; por consiguiente, registra la señal por 5 segundos después de haber seleccionado la opción **AUTO MIX** (tecla de función B).

- 8. Verifique que la señal **AUTO MIX** (por combinación automática) haya sido adquirida.
	- Coloque la sonda sobre un área exenta de defectos del estándar de calibración, cerca del defecto transversal de pared. Después, pulse el conmutador de pedal NULL (cero) y escanee el largo completo del tubo.

La indicación obtenida a partir de la arandela de soporte debe ser minimizada, tal como se muestra en la [Figura 5-204 en la página 296.](#page-295-0)

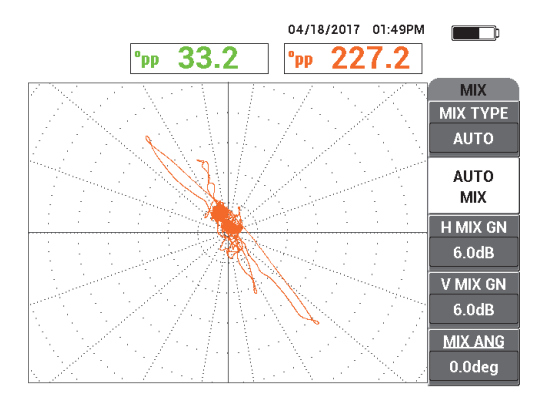

### <span id="page-295-0"></span>**Figura 5-204 Escaneo del largo completo del tubo después de aplicar la función AUTO MIX (combinación automática)**

9. Pulse la tecla FREEZE ( $\frac{1}{2}$ ) y seleccione el parámetro **MIX ANG** (ángulo combinado) [tecla de función E]. Después, gire la rueda de ajuste hasta que la señal transversal más grande esté vertical (vea la [Figura 5-205 en la página 297](#page-296-0)).

# NOTA

Las teclas de acceso directo, ubicadas a la izquierda de la pantalla del equipo, se encuentran desactivadas mientras el menú **MIX** está siendo usado.

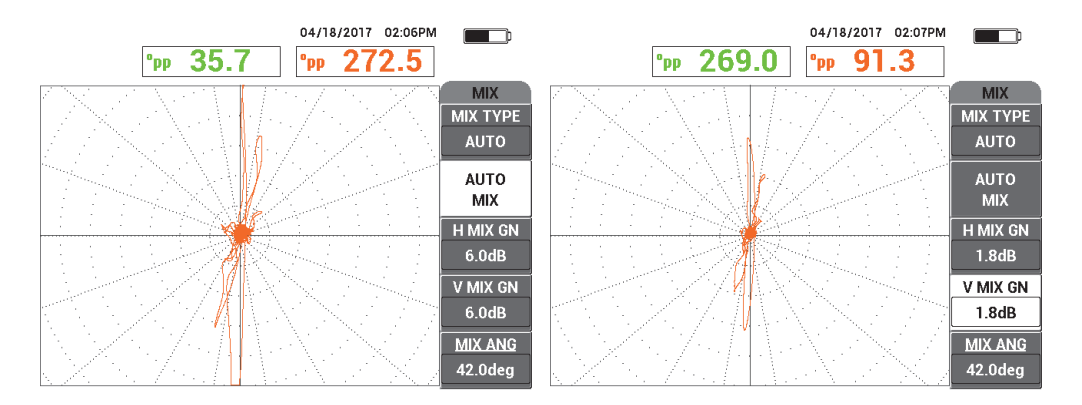

<span id="page-296-0"></span>**Figura 5-205 Señal después de aplicar la función AUTO MIX (***izquierda***), y con el ajuste de ganancia/ángulo (***derecha***)**

10. Ajuste la ganancia horizontal combinada **H MIX GN** (tecla de función C) y la ganancia vertical combinada **V MIX GN** (tecla de función D) hasta que la señal se extienda aproximadamente a través de 6 grandes divisiones en la cuadrícula.

### IMPORTANTE

El ajuste de la ganancia horizontal y vertical combinada no se encuentra disponible cuando el menú **MIX** (combinación) está activado. Los ajustes de la ganancia vertical y horizontal deben efectuarse de forma separada y equivalente.

- 11. Pulse la tecla FREEZE ( $\mathcal{H}$ ) para activar la adquisición de la señal.
- 12. Ubique la sonda en un área exenta de defectos del estándar de calibración, cerca del defecto transversal de pared y, a continuación, pulse el conmutador de pedal NULL (cero).
- 13. Escanee el tubo para verificar la señal combinada (**MIX**) proveniente de los defectos

## **5.4.3.2 Mejoramiento de la señal con el filtro de paso bajo**

Es posible usar el filtro de paso bajo (**LO PASS**) para limpiar la señal y mejorar su representación en la pantalla.

### **Para mejorar la señal con el filtro de paso bajo**

- 1. Pulse la tecla de menú MAIN FILTER ( $\chi$ ); a continuación, seleccione el parámetro **LO PASS** (PASO BAJ) [tecla de función B]. Después, gire la rueda de ajuste hasta visualizar el valor **10 Hz**.
- 2. Ubique la sonda en un área exenta de defectos del estándar de calibración, cerca del defecto transversal de pared y, a continuación, pulse el conmutador de pedal NULL (cero).
- 3. Escanee el tubo para hallar los defectos (vea la [Figura 5-206 en la página 298](#page-297-0)).

## IMPORTANTE

Al disminuir el valor del filtro bajo (**LO PASS**), también debe disminuir la velocidad de escaneo con el mismo valor aplicado al filtro.

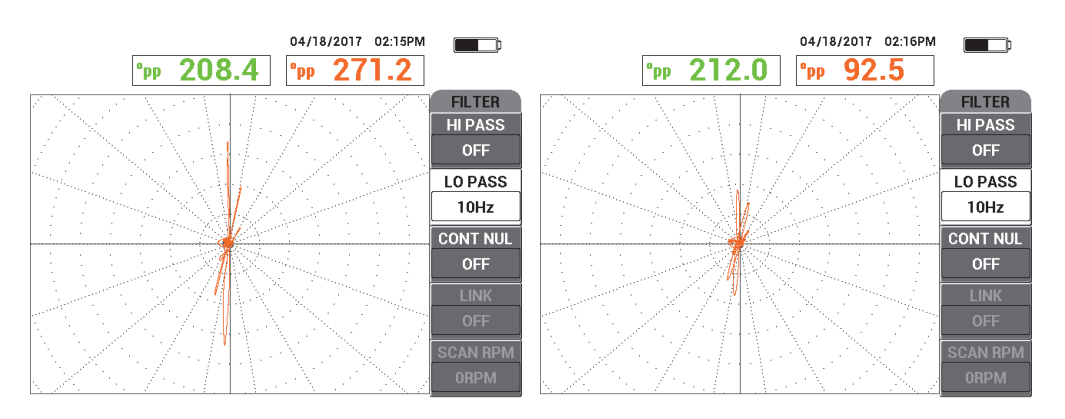

<span id="page-297-0"></span>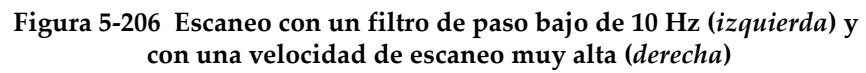

# **5.4.3.3 Uso de la visualización todo en uno (ALL-IN-1)**

Esta sección explica la manera de usar la visualización todo en uno (**ALL-IN-1**) para visualizar el pequeño grupo de 4 perforaciones por corrosión ubicadas debajo de la arandela de soporte, y de una perforación de corrosión ubicada cerca de dicha arandela (pero no debajo).

### **Para usar la visualización todo en uno**

- 1. Pulse la tecla de menú DISP ( ) y seleccione el parámetro **DSP MODE** (modo de visualización) [tecla de función A); después, gire la rueda de ajuste hasta visualizar la opción **ALL-IN-1** (TDO EN 1).
- 2. Pulse dos veces la tecla de menú DISP ( ) y seleccione el parámetro **FRQ2 DSP** (visualización de la frecuencia 2) [tecla de función A]. Después, gira la rueda de ajuste hasta visualizar la opción **AUTO Y** (B.AUT Y).
- 3. Seleccione el parámetro **V POS 2** (posición vertical 2) [tecla de función E]; después, gire la rueda de ajuste hasta visualizar el valor **20 %**.
- 4. Ubique la sonda en un área exenta de defectos del estándar de calibración, cerca del defecto transversal de pared y, a continuación, pulse el conmutador de pedal NULL (cero).
- 5. Escanee el tubo para hallar los defectos.

El resultado del escaneo puede mostrar las siguientes señales (vea la [Figura 5-207](#page-298-0)  [en la página 299](#page-298-0)):

- *a)* Señal de frecuencia 1 (zona central de la pantalla)
- *b)* Señal combinada (**MIX**) [zona central derecha de la pantalla]
- *c)* Frecuencia 2 en forma de gráficos continuos (zona inferior de la pantalla)

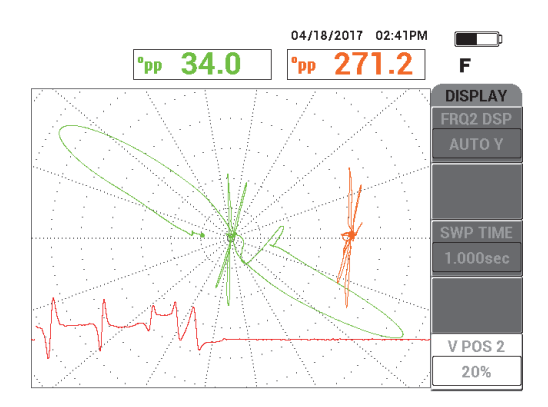

<span id="page-298-0"></span>**Figura 5-207 Visualización «todo en uno» de un grupo de 4 perforaciones por corrosión debajo de la arandela de soporte**

6. Afloje el tornillo de apriete manual de la arandela de soporte; después, deslice la arandela entre 3,2 mm del **75 %** de la perforación por corrosión.

- 7. Ubique la sonda en un área exenta de defectos del estándar de calibración, cerca del defecto transversal de pared y, a continuación, pulse el conmutador de pedal NULL (cero).
- 8. Escanee el tubo para hallar los defectos.

El resultado de escaneo se muestra en la [Figura 5-208 en la página 300](#page-299-0).

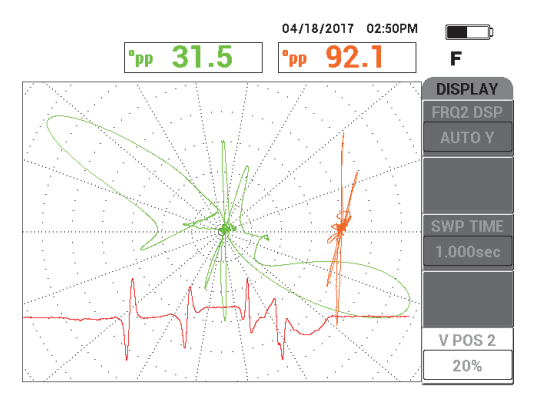

<span id="page-299-0"></span>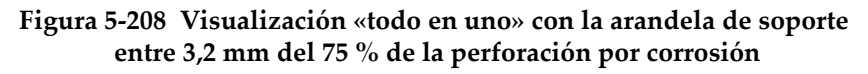

# **5.4.4 RFT para erosión y corrosión: modelo NORTEC 600D**

Esta aplicación de inspección de campo remoto (RFT, del inglés Remote Field Testing) utiliza una configuración absoluta para identificar defectos volumétricos o graduales como la erosión y la corrosión en tubos ferromagnéticos (vea la [Figura 5-209 en la](#page-299-1)  [página 300\)](#page-299-1).

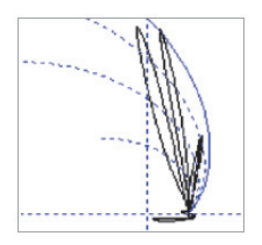

<span id="page-299-1"></span>**Figura 5-209 Ejemplo de una respuesta de señal absoluta por RFT**

Se recomienda usar sonda de un solo elemento emisor para la configuración absoluta (como las sondas de la serie TRS de Evident); porque facilitan la interpretación de las señales y también ofrecen una respuesta precisa para defectos pequeños pero significativos (vea la [Figura 5-210 en la página 301](#page-300-0) y la [Figura 5-211 en la página 301\)](#page-300-1). También, es posible utilizar las sondas de doble elemento emisor (como las sondas de la serie TRX). Sin embargo, la amplia y triplicada respuesta de señal que proporcionan genera mayor dificultad durante los análisis al tratar de detectar defectos causados por la erosión y corrosión.

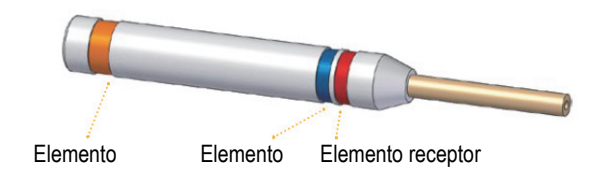

**Figura 5-210 Sonda de un elemento emisor**

<span id="page-300-0"></span>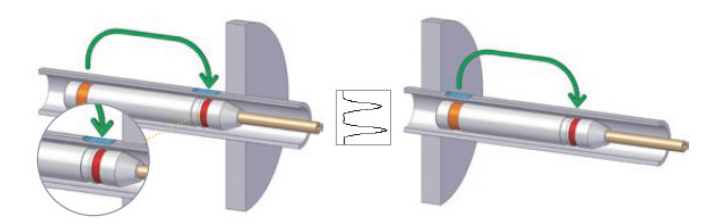

<span id="page-300-1"></span>**Figura 5-211 Gran defecto detectado en ambos lados de un soporte usando el canal absoluto (ABS)**

## **5.4.4.1 Uso de la aplicación**

Esta aplicación usa materiales de inspección similares al ejemplo ilustrado en la [Figura 5-135 en la página 242](#page-241-0) (en la aplicación [«Inspección de tubos en](#page-240-0)  [intercambiadores de calor por frecuencia dual: modelo NORTEC 600D» en la](#page-240-0)  [página 241\)](#page-240-0).

Los siguientes productos son utilizados en este procedimiento:

• Sonda. N.º de referencia: TRS-130-300-N20 [U8280143]

- Adaptador de sonda de campo remoto, diferencial y absoluta. N.º de referencia: CBAS-10821-0001 [Q7670054]
- Estándar de calibración para demostración. N.º de referencia: MESX0399 [Q7800047]
- Elementos convenientes altamente recomendables; pero, no obligatorios: conmutador de pedal (N.º de referencia: 9522333 [Q7670007]); cable blindado/protegido para conmutador de pedal (N.º de referencia: 9122404 [Q7670008]), y adaptador para conmutador de pedal (N.º de referencia: 9522336 [Q2500083])

## **Para ajustar la configuración inicial del NORTEC 600**

- 1. Conecte el adaptador, la sonda y el cable adaptador del conmutador de pedal al conector de sonda «PROBE» del NORTEC 600.
- 2. Seleccione la opción **CONTINUE** (continuar) [pulse la tecla de función A); después, use la rueda de ajuste para seleccionar la aplicación **RFT Erosion and**

**Corrosion** (RFT para erosión y corrosión) y, luego, pulse la tecla √ para aceptar (vea la [Figura 5-212 en la página 302\)](#page-301-0).

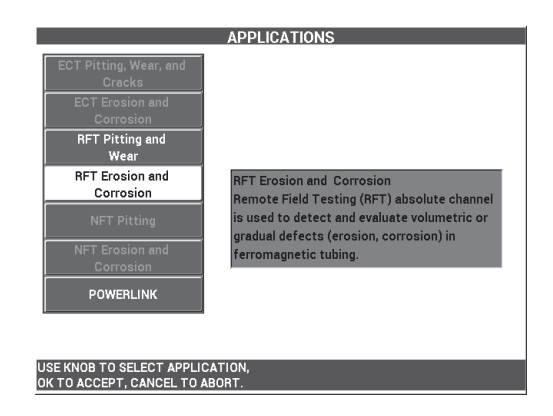

**Figura 5-212 Aplicación RFT para erosión y corrosión**

### <span id="page-301-0"></span>**Para calibrar las señales**

1. Coloque la sonda en un área exenta de defectos del estándar de calibración, cerca del defecto de diámetro interno del 10 %. Después, pulse el conmutador de pedal NULL (cero).

2. Escanee lentamente el tubo hasta visualizar los defectos de diámetro interno del 40 % y del diámetro externo del 60 %. Cuando las señales provenientes de los surcos son visibles en la pantalla del NORTEC 600, pulse la tecla FREEZE

(<a>
(<a>
(<a>
(</a>
(</a>
lyea la [Figura 5-213 en la página 303\]](#page-302-0)</a>.

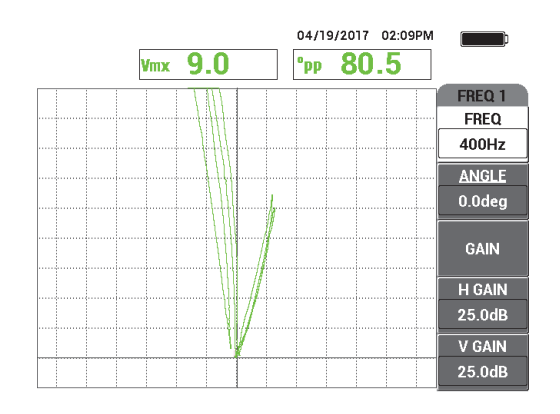

**Figura 5-213 Escaneo de los dos surcos**

<span id="page-302-0"></span>3. Pulse la tecla ANGLE ( $\bigcirc$ ); después, gire la señal hasta que las señales provenientes de los surcos de diámetro externo se dividan por el retículo vertical (vea la [Figura 5-214 en la página 303\)](#page-302-1).

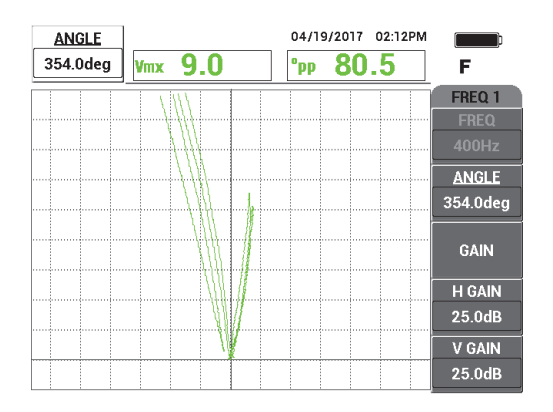

<span id="page-302-1"></span>**Figura 5-214 Ajuste de fase de la señal**

4. Pulse la tecla GAIN ( $\bigcirc$ B) y, a continuación, disminuya la ganancia hasta que la señal del defecto de perdida de espesor al 60 % alcance aproximadamente el 90 % de altura vertical.

## IMPORTANTE

Siempre use el valor de ganancia combinada horizontal y vertical (**H/V GAIN** [GAN H/V]).

- 5. Pulse la tecla FREEZE ( $\frac{1}{2}$ ) para activar la adquisición de la señal.
- 6. Escanee nuevamente el defecto de perdida de espesor del 60 % y ajuste el parámetro de ganancia (**GAIN**) según lo requerido.
- 7. Ajuste el parámetro **ANGLE** (ángulo) según lo requerido (vea la [Figura 5-215 en](#page-303-0)  [la página 304](#page-303-0)).

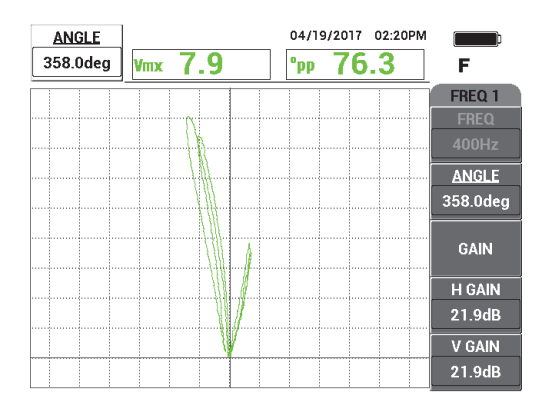

**Figura 5-215 Ajuste de la ganancia y del ángulo**

- <span id="page-303-0"></span>8. Coloque la sonda en un área exenta de defectos del estándar de calibración, cerca del defecto de diámetro externo del 40 %. Después, pulse el conmutador de pedal NULL (cero).
- 9. Escanee los defectos de diámetro externo del 40 % y del 60 %.
- 10. Pulse y mantenga presionada la tecla REF SAVE  $(\Box)$  hasta escuchar un indicador acústico: después, pulse la tecla ERASE ( $\bigcirc$ ) o el conmutador de pedal ERASE (suprimir).

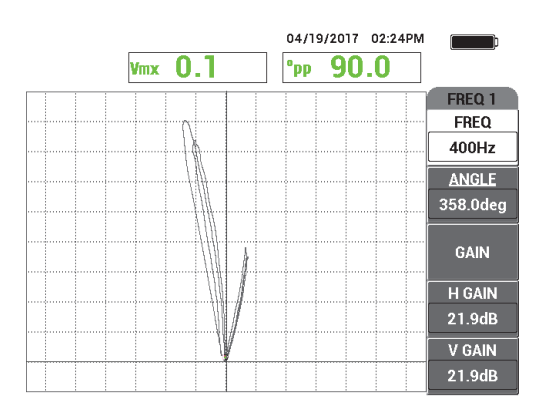

Esta acción proporcionará una representación de color complementario en la pantalla como referencia (vea la [Figura 5-216 en la página 305\)](#page-304-0)

<span id="page-304-0"></span>**Figura 5-216 Defectos de diámetro externo del 40 % y del 60 % como representación de referencia**

- 11. Coloque la sonda en un área exenta de defectos del estándar de calibración, cerca del defecto de diámetro externo del 20 %. Después, pulse el conmutador de pedal NULL (cero).
- 12. Pulse la tecla FULL NEXT  $\overline{Q}$ ).
- 13. Escanee el largo completo del tubo El resultado de escaneo se muestra en la [Figura 5-217 en la página 306](#page-305-0).

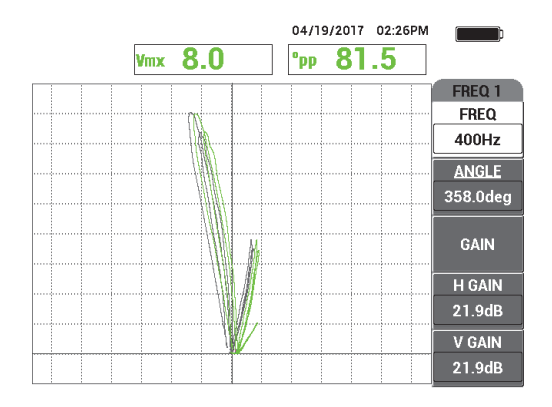

**Figura 5-217 Escaneo del largo completo del tubo**

# <span id="page-305-0"></span>**5.4.4.2 Uso de la visualización superpuesta**

La curva de campo remoto es una visualización superpuesta alternativa disponible en el NORTEC 600. Para usar esta visualización, debe guardar una configuración de calibración y cambiar nuevamente el nombre del archivo de configuración de calibración después de haberlo creado.

### **Para usar una visualización de superposición**

- 1. Efectúe una calibración y guárdela pulsando la tecla REF SAVE ( $\Box$ ).
- 2. Pulse la tecla de menú MEM  $(\S$ D $)$ .
- 3. Utilice la rueda de ajuste para seleccionar el archivo de calibración que acaba de crear.

Por defecto, el NORTEC 600 guarda el archivo con el sello de hora y fecha.

- 4. Seleccione la opción **EDIT** (modificar) [tecla de función C].
- 5. Use el editor de texto para nombrar nuevamente el archivo de la siguiente manera: **RFT\_CURVE** (vea la [Figura 5-218 en la página 307\)](#page-306-0). Utilice la rueda de

ajuste para seleccionar los caracteres y pulse la tecla FULL NEXT  $\overset{\bigodot}{\longleftrightarrow}$  para aceptarlos.

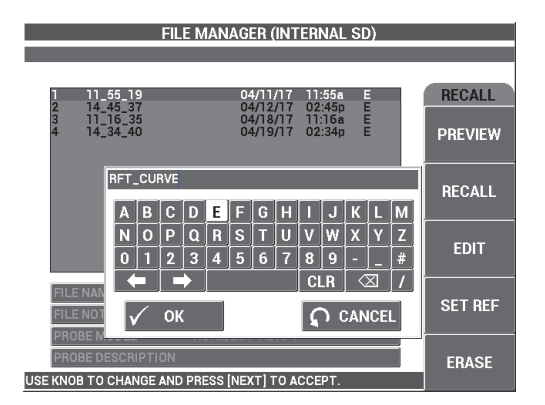

**Figura 5-218 Nombrando nuevamente el archivo**

- <span id="page-306-0"></span>6. Pulse la tecla  $\sqrt{\ }$  para aceptar el nombre del archivo.
- 7. Pulse la tecla de menú ADV SETUP ( ) y seleccione la opción **APL SELECT** (selección de aplicación) [tecla de función A].
- 8. Use la rueda de ajuste para seleccionar la aplicación **RFT para erosión y**

**corrosión**; después, pulse la tecla **√** para aceptar.

La superposición podrá ser visualizada en la pantalla junto con los previos ajustes de calibración (vea la [Figura 5-219 en la página 307](#page-306-1)).

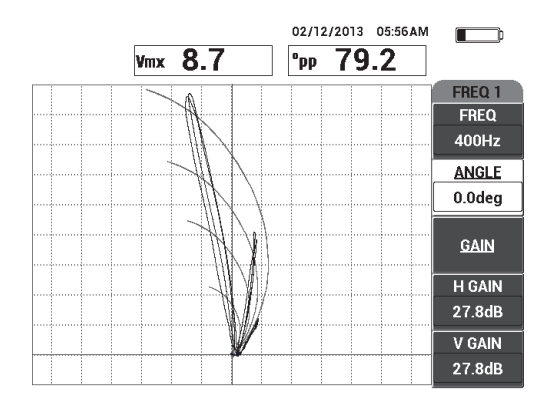

<span id="page-306-1"></span>**Figura 5-219 Superposición (plano de tensión de fondo para análisis de señal con RFT de configuración absoluta) y escaneo de tubo**

# **5.4.4.3 Optimización de la frecuencia**

En la inspección de campo remoto, la frecuencia óptima es aquella que corresponde a 1 grado por cada punto porcentual de pérdida. Es posible verificar su calibración para asegurarse de que la frecuencia óptima haya sido bien seleccionada.

En el ejemplo de calibración que se muestra en la [Figura 5-220 en la página 308,](#page-307-0) la lectura del ángulo pico a pico (**°pp**) del defecto de diámetro externo del 60 % es sustraído de la lectura del ángulo pico a pico (**°pp**) del defecto de diámetro externo del 40 %:

 $105.1^\circ - 84.6^\circ = 20.5^\circ$ 

El valor 20,5° es cercano al valor de pérdida (60 − 40 = 20 %) y brinda el nivel deseado de 1 grado por punto porcentual de pérdida.

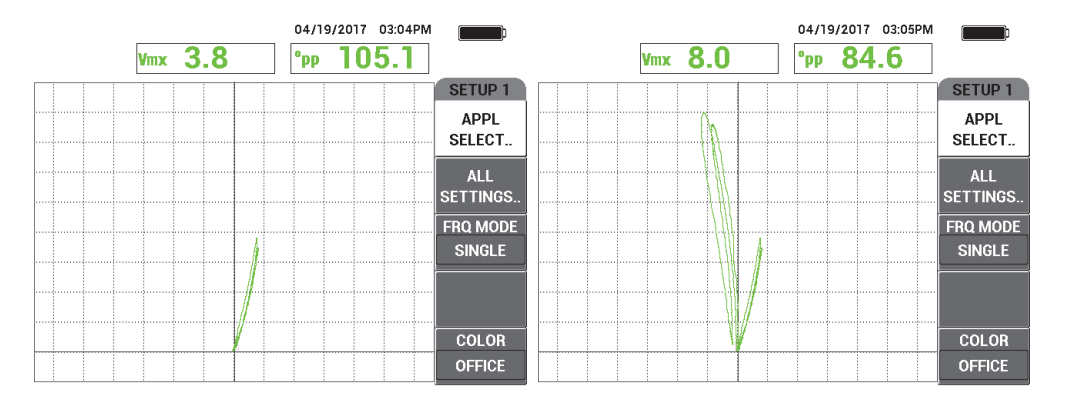

<span id="page-307-0"></span>**Figura 5-220 Lecturas de pérdida de diámetro externo del 40 % (izquierda) y del 60 % (derecha)**

# **5.4.5 NFT para picaduras (configuración diferencial): Modelo NORTEC 600D**

Esta aplicación de inspección de campo cercano (NFT, del inglés Near-Field Testing) usa una configuración diferencial para detectar picaduras internas en tubos de enfriamiento de aire de tipo aleteado (también denominados como «tubos aleteados» [vea la [Figura 5-221 en la página 309\]](#page-308-0).

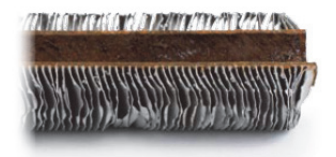

**Figura 5-221 Tubo enfriador de aire aleteado (tubo aleteado)**

<span id="page-308-0"></span>La tecnología de inspección de campo cercano (NFT, del inglés Near-Field Testing) es una solución rápida y económica desarrollada especialmente para detectar defectos de diámetro interno en tubos aleteados de acero al carbono (vea la [Figura 5-222 en la](#page-308-1)  [página 309\)](#page-308-1). Las sondas NFT reducen los costos (Es. costes) de inspección y favorecen el uso de la aplicación.

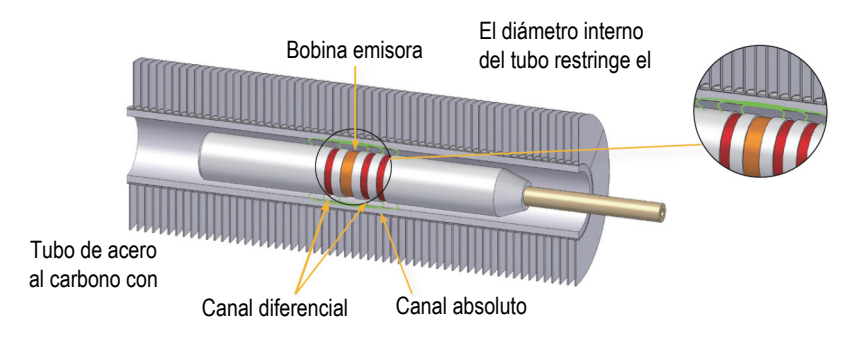

**Figura 5-222 Tecnología de inspección NFT**

<span id="page-308-1"></span>Las sondas de campo cercano son una excelente alternativa para las sondas IRIS (sistema de inspección rotativa interna) o MFL (de flujo magnético disperso). La tecnología NFT, basada en una simple configuración emisión-recepción de corrientes de Foucault, produce señales fáciles de analizar. Las sondas NFT también permiten aplicar una velocidad de escaneo de hasta 1 m/s. Además, no cuentan con imanes lo cual facilita el arrastre y desplazamiento de la sonda.

Esta aplicación usa un adaptador de sonda que opera en el modo diferencial (vea la [Figura 5-223 en la página 310\)](#page-309-0). La configuración diferencial sustrae las señales provenientes de ambas bobinas receptoras y, por lo tanto, es ideal para detectar discontinuidades más pequeñas, como picaduras (vea la [Figura 5-224 en la página](#page-309-1)  [310](#page-309-1)). Sin embargo, la configuración diferencial no puede ser usada para detectar

discontinuidades más grandes o graduales debido, simplemente, a que la señal de discontinuidad es «sustraída» (reducida); por lo tanto, su uso no es apropiado en estos casos. Para detectar discontinuidades más grandes o graduales, es posible usar el modo absoluto con el adaptador de sonda apropiado.

<span id="page-309-0"></span>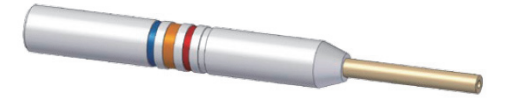

**Figura 5-223 Configuración de emisión-recepción diferencial**

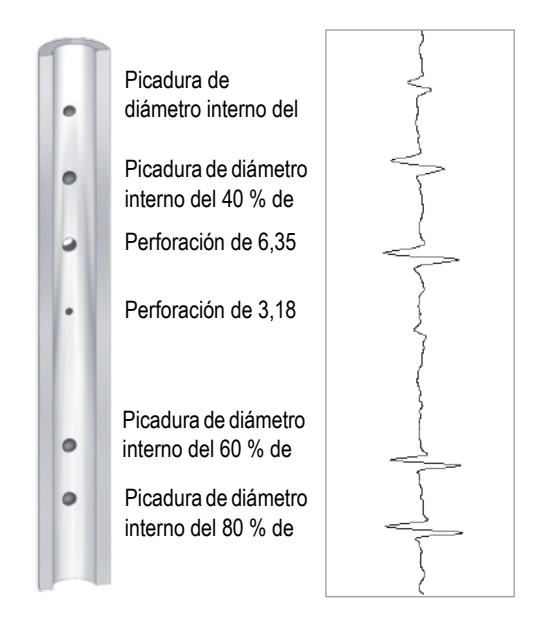

**Figura 5-224 Ejemplo de las respuestas de señal por NFT (configuración diferencial)**

<span id="page-309-1"></span>Esta aplicación usa materiales de inspección similares al ejemplo ilustrado en la [Figura 5-135 en la página 242](#page-241-0) (en la aplicación [«Inspección de tubos en](#page-240-0)  [intercambiadores de calor por frecuencia dual: modelo NORTEC 600D» en la](#page-240-0)  [página 241\)](#page-240-0).

Los siguientes productos son utilizados en este procedimiento:

- Sonda de corrientes de Foucault convencionales. N.º de referencia: TRD-170-300-N05 [Q2800326].
- Adaptador de sonda de campo cercano, diferencial. N.º de referencia: CBAS-10819-0001 [Q7670052].
- Estándar de calibración. N.º de referencia: CT45-009-F12 [Q7800048].
- Elementos convenientes altamente recomendables; pero, no obligatorios: conmutador de pedal (N.º de referencia: 9522333 [Q7670007]); cable blindado/protegido para conmutador de pedal (N.º de referencia: 9122404 [Q7670008]), y adaptador para conmutador de pedal (N.º de referencia: 9522336 [Q2500083])

### **Para ajustar la configuración inicial del NORTEC 600**

- 1. Conecte el adaptador, la sonda y el cable adaptador del conmutador de pedal al conector de sonda «PROBE» del NORTEC 600.
- 2. Seleccione la opción **CONTINUE** (continuar) [pulse la tecla de función A] para abrir el menú de selección de aplicaciones; a continuación, gire la rueda de ajuste para seleccionar la aplicación **NFT Pitting** (NFT para picaduras). Después, pulse

la teclapara aceptar (vea la [Figura 5-225 en la página 311\)](#page-310-0).

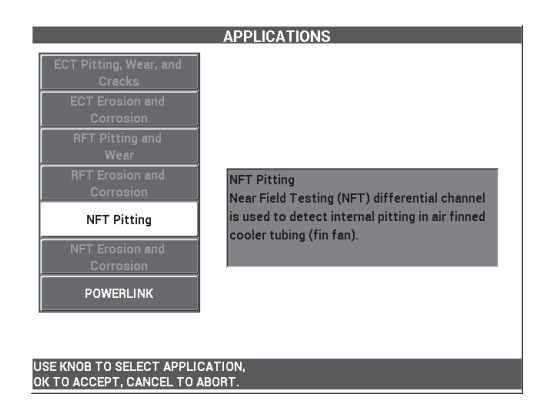

<span id="page-310-0"></span>**Figura 5-225 Aplicación NFT para picaduras**

### **Para calibrar las señales**

- 1. Ubique la sonda en un área exenta de defectos del estándar de calibración, cerca de laperforación transversal de pared. Después, pulse el conmutador de pedal NULL (cero).
- 2. Escanee lentamente la perforación transversal de pared, y pulse el conmutador de pedal ERASE (suprimir) para borrar la pantalla de ser necesario. Cuando la señal de la perforación es visible en la pantalla del NORTEC 600, pulse la tecla FREEZE  $($ \*\*  $)$ .

## **CONSEJO**

Al escanear sobre la perforación mediante un movimiento de tracción, el lóbulo inferior de señal de la sonda debe aparecer primero en la pantalla (vea la [Figura 5-226](#page-311-0)  [en la página 312](#page-311-0) y la [Figura 5-227 en la página 313\)](#page-312-0).

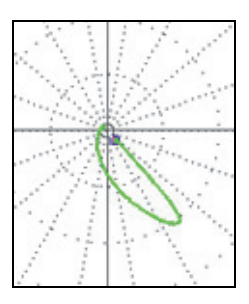

<span id="page-311-0"></span>**Figura 5-226 Ejemplo del lóbulo inferior de señal al desplazar la sonda sobre un defecto**

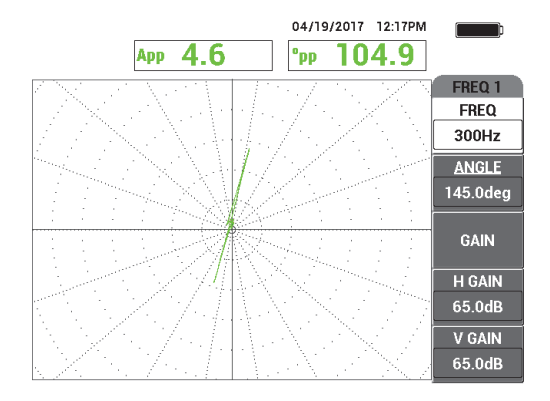

<span id="page-312-0"></span>**Figura 5-227 Señal de escaneo proveniente de la perforación transversal de pared**

3. Pulse la tecla ANGLE ( $\bigcirc$ ) y, a continuación, gire la señal hasta que la señal proveniente de la perforación esté vertical (vea la [Figura 5-228 en la página 313\)](#page-312-1).

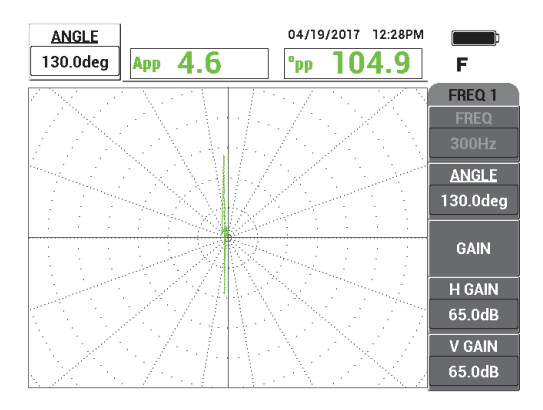

**Figura 5-228 Ajuste de fase de la señal**

<span id="page-312-1"></span>4. Pulse la tecla GAIN ( $\bigcirc$ B); después, aumente la ganancia hasta que la señal de la perforación alcance 6 divisiones verticales hacia arriba (en altura). Vea la [Figura 5-229 en la página 314.](#page-313-0)

De ser necesario, ajuste el **ÁNGULO** después de haber incrementado la ganancia.

# IMPORTANTE

Siempre use el valor de ganancia combinada horizontal y vertical (**H/V GAIN** [GAN H/V]).

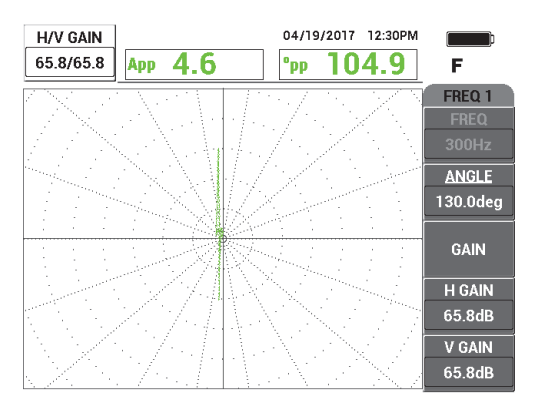

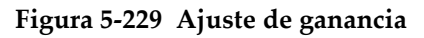

- <span id="page-313-0"></span>5. Pulse la tecla FREEZE (<a>
(<a>
)<br/> para activar la adquisición de la señal.
- 6. Pulse la tecla de menú DISP ( ) y seleccione la opción **DSP MODE** (modo de visualización) [tecla de función A]. Después, gire la rueda de ajuste hasta seleccionar el parámetro **SWP + IMP** (barrido + impedancia). Vea la [Figura 5-230](#page-314-0)  [en la página 315](#page-314-0).

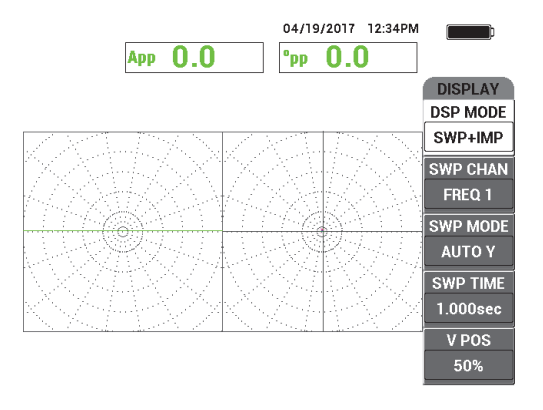

**Figura 5-230 Visualización de barrido más impedancia (SWP + IMP)**

- <span id="page-314-0"></span>7. Seleccione el parámetro **SWP TIME** (tiempo de barrido) [tecla de función D]; después, ajuste el tiempo de barrido para acomodarlo según la longitud del tubo bajo inspección.
- 8. Ubique la sonda en un área exenta de defectos del estándar de calibración, cerca de laperforación transversal de pared. Después, pulse el conmutador de pedal NULL (cero).
- 9. Escanee lentamente el tubo.

El resultado de escaneo debe asemejarse al que se muestra en la [Figura 5-231 en la](#page-315-0)  [página 316.](#page-315-0) La visualización de barrido (**SWP**) proyectada a la izquierda de la pantalla muestra claramente los defectos más grandes (en pantalla completa) que representan los defectos de pérdida de pare del 40 % y del 60 %. El defecto central (más pequeño) representa la perforación transversal de pared.

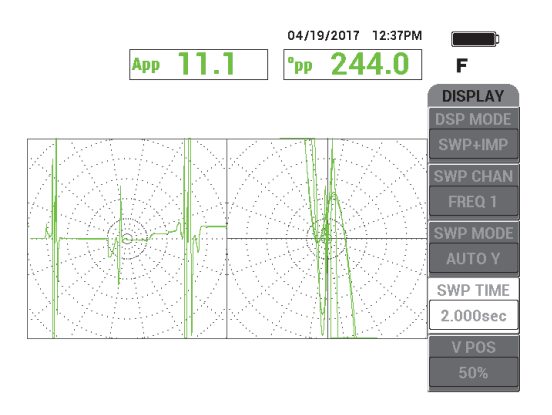

<span id="page-315-0"></span>**Figura 5-231 Visualización SWP + IMP (BARR+IMP) después de inspeccionar el largo completo del tubo**

# **5.4.6 NFT para erosión y corrosión (configuración absoluta): Modelo NORTEC 600D**

En esta aplicación de inspección de campo cercano (NFT, del inglés Near-Field Testing), se usa una configuración absoluta para identificar defectos internos volumétricos o graduales, como la erosión y la corrosión generadas en tubos de enfriamiento de aire aleteados. En la [Figura 5-232 en la página 316](#page-315-1) se muestra un ejemplo de la sonda NFT.

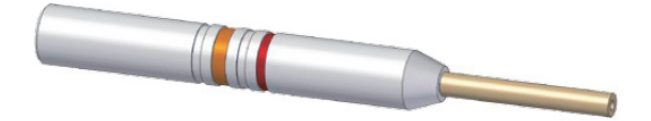

<span id="page-315-1"></span>**Figura 5-232 Sonda NFT con configuración de emisión-recepción absoluta**

La configuración absoluta permite identificar la cantidad (profundidad) de perdida de espesor interna en los tubos (vea la [Figura 5-233 en la página 317\)](#page-316-0). El NORTEC 600 mide simplemente la amplitud correspondiente de la señal de despegue mediante las divisiones de la cuadrícula del plano de impedancia.

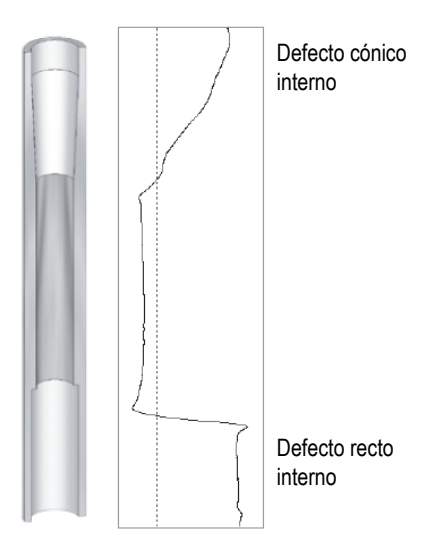

<span id="page-316-0"></span>**Figura 5-233 Ejemplo de respuesta de señal (configuración NFT absoluta)**

Esta aplicación usa materiales de inspección similares al ejemplo ilustrado en la [Figura 5-135 en la página 242](#page-241-0) (en la aplicación [«Inspección de tubos en](#page-240-0)  [intercambiadores de calor por frecuencia dual: modelo NORTEC 600D» en la](#page-240-0)  [página 241\)](#page-240-0).

Los siguientes productos son utilizados en este procedimiento:

- Sonda de corrientes de Foucault convencionales. N.º de referencia: TRD-170-300-N05 [Q2800326].
- Adaptador de sonda de campo cercano, absoluta. N.º de referencia: CBAS-10820-0001 [Q7670053]).
- Estándar de calibración. N.º de referencia: CT45-009-F12 [Q7800048].
- Elementos convenientes altamente recomendables; pero, no obligatorios: conmutador de pedal (N.º de referencia: 9522333 [Q7670007]); cable blindado/protegido para conmutador de pedal (N.º de referencia: 9122404 [Q7670008]), y adaptador para conmutador de pedal (N.º de referencia: 9522336 [Q2500083])

### **Para ajustar la configuración inicial del NORTEC 600**

- 1. Conecte el adaptador, la sonda y el cable adaptador del conmutador de pedal al conector de sonda «PROBE» del NORTEC 600.
- 2. Seleccione la opción **CONTINUE** (continuar) [pulse la tecla de función A] para abrir el menú de selección de aplicaciones; a continuación, gire la rueda de ajuste para seleccionar la aplicación **NFT Erosion and Corrosion** (NFT para erosión y

corrosión). Después, pulse la teclapara aceptar (vea la [Figura 5-234 en la](#page-317-0)  [página 318\)](#page-317-0).

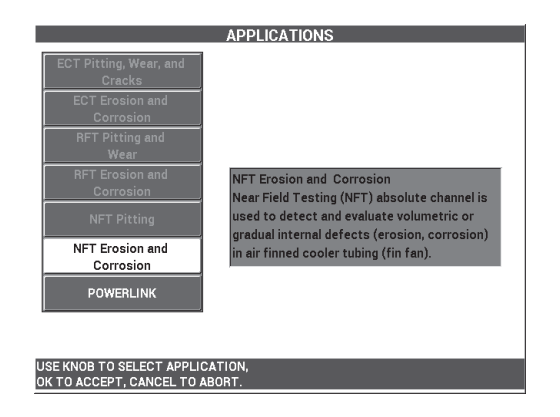

**Figura 5-234 Aplicación NFT para erosión y corrosión**

### <span id="page-317-0"></span>**Para calibrar las señales**

- 1. Ubique la sonda en un área exenta de defectos del estándar de calibración, cerca del surco por perdida de espesor del 60 %. Después, pulse el conmutador de pedal NULL (cero).
- 2. Escanee lentamente solo el defecto por perdida de espesor del 60 % y, después, pulse el pedal ERASE (suprimir) para borrar la pantalla de ser necesario. Cuando la señal completa del defecto es visible en la pantalla del NORTEC 600, pulse

la tecla FREEZE ( $\frac{1}{2}$ ) [vea la [Figura 5-235 en la página 319\]](#page-318-0).

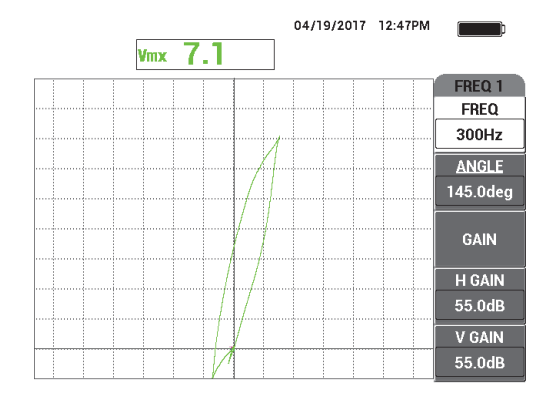

<span id="page-318-0"></span>**Figura 5-235 Señal de escaneo proveniente del surco por perdida de espesor del 60 %**

3. Pulse la tecla ANGLE ( $\bigcirc$ ) y, a continuación, gire la señal hasta que la señal proveniente del surco por perdida de espesor del 60 % esté vertical (vea la [Figura 5-236 en la página 319\)](#page-318-1).

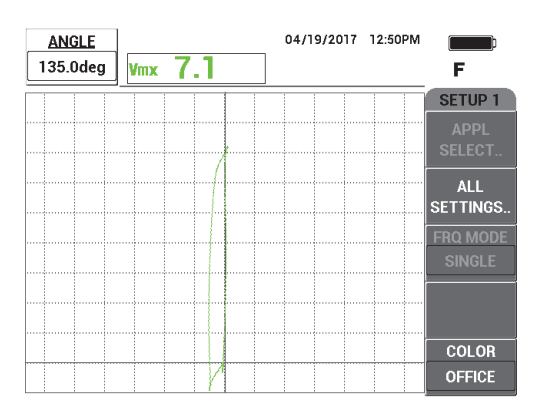

**Figura 5-236 Ajuste de fase de la señal**

<span id="page-318-1"></span>4. Pulse la tecla GAIN ( $\bigcirc$ B); después, aumente la ganancia hasta que la señal del defecto alcance 6 divisiones verticales hacia arriba (en altura). Vea la [Figura 5-237](#page-319-0)  [en la página 320](#page-319-0).

De ser necesario, ajuste el **ÁNGULO** después de haber incrementado la ganancia.

# IMPORTANTE

Siempre use el valor de ganancia combinada horizontal y vertical (**H/V GAIN** [GAN H/V]).

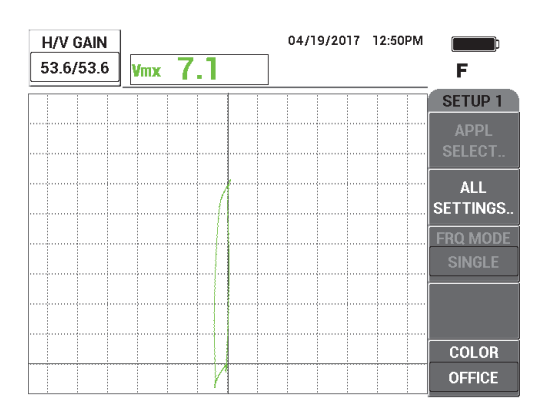

**Figura 5-237 Ajuste de ganancia**

<span id="page-319-0"></span>5. Pulse la tecla FREEZE ( $\mathcal{H}$ ) para activar la adquisición de la señal.

### NOTA

De replicar esta configuración en su equipo, es posible dimensionar el defecto con ayuda de la visualización **VMAX** (MÁX V) en su equipo, tal como se muestra en las representaciones de la [Figura 5-238 en la página 321.](#page-320-0)

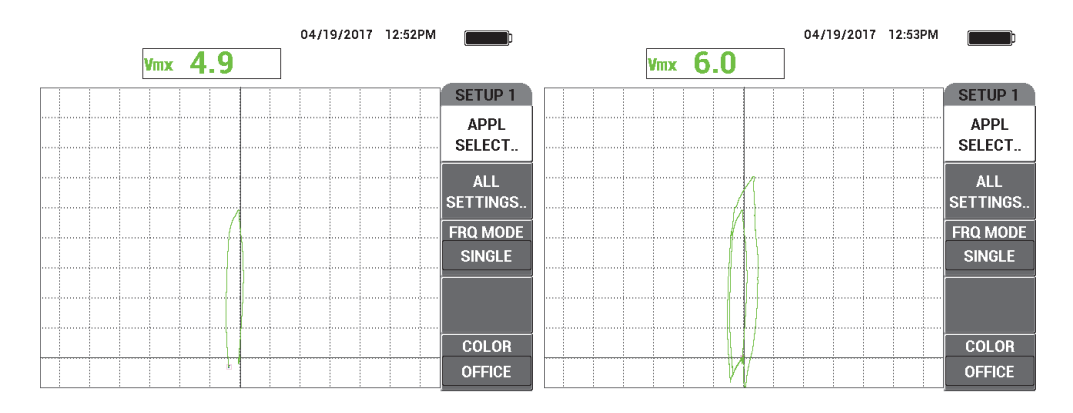

<span id="page-320-0"></span>**Figura 5-238 Surco por perdida de espesor del 40 % (***izquierda***) y del 60 % (***derecha***)**

- 6. Pulse la tecla de menú DISP ( ) y seleccione la opción **DSP MODE** (modo de visualización) [tecla de función A]. Después, gire la rueda de ajuste hasta seleccionar el parámetro **SWP + IMP** (barrido + impedancia).
- 7. Seleccione el parámetro **SWP TIME** (tiempo de barrido) [tecla de función D]; después, ajuste el tiempo de barrido para acomodarlo según la longitud del tubo bajo inspección.
- 8. Ubique la sonda en un área exenta de defectos del estándar de calibración, cerca del defecto por perdida de espesor del 60 % y, a continuación, pulse el conmutador de pedal NULL (cero).
- 9. Escanee lentamente el tubo.

El resultado de escaneo debe asemejarse al que se muestra en la [Figura 5-239 en la](#page-321-0)  [página 322](#page-321-0). La visualización de barrido (**SWP**) que se proyecta a la izquierda de la pantalla muestra claramente los defectos en el tubo. Las indicaciones más grandes (pantalla completa) representan los defectos por perdida de espesor del 40 % y del 60 %. El defecto central (mucho más pequeño) representa la perforación transversal de pared.

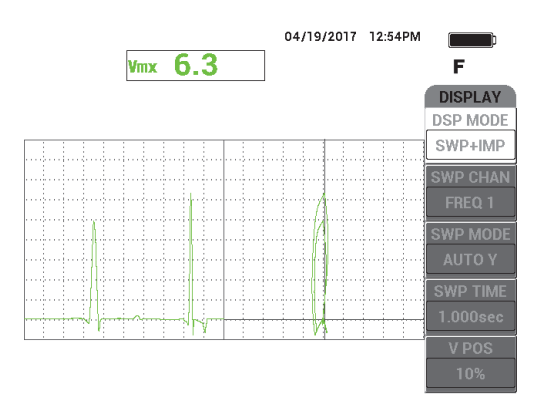

<span id="page-321-0"></span>**Figura 5-239 Visualización SWP + IMP (BARR+IMP) después de inspeccionar el largo completo del tubo**

# **5.5 Menús de alarmas**

El equipo NORTEC 600 incluye las siguientes opciones de alarma: **BOX** (cuadrado), **SWEEP** (barrido), **SECTOR** (área) o **POLAR**. Es posible utilizar hasta tres tipos de alarmas al mismo tiempo. Puede definir el tamaño, la forma y la polaridad de cada una de ellas. Debido a la cantidad de opciones de alarma, sus definiciones se encuentran reagrupadas en el menú de determinación (**DETERM**). Existe un submenú para cada alarma que se encuentra activa (**ALARMA 1**, **ALARMA 2**, y ALARMA 3).

# **5.5.1 Menú de determinación (DEFINE) de alarma**

El menú **DEFINE** (determinación/definición) es utilizado para habilitar las alarmas y determinar su polaridad, la duración de su activación y la audibilidad u omisión acústica de ellas. El menú **DEFINE** dispone de los siguientes controles: **ALARM 1** (alarma 1), **ALARM 2** (alarma 2), **ALARM 3** (alarma 3), **DWELL** (duración) y **HORN** (pitido) [vea la [Figura 5-240 en la página 323\]](#page-322-0). Las funciones de control para los equipos (modelos NORTEC 600, 600C y 600S) de frecuencia única, se describen a continuación. En la sección [«Menús de frecuencia dual» en la página 124](#page-123-0) se brindan mayores detalles sobre las alarmas en el modo de frecuencia dual (NORTEC 600D).

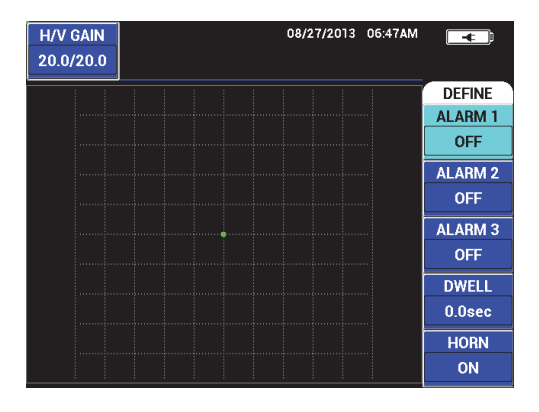

**Figura 5-240 Menú de determinación (DEFINE) de alarma** 

#### <span id="page-322-0"></span>**ALARM 1** (alarma 1)

Activa el parámetro **ALARM 1** y selecciona una polaridad positiva o negativa (**FREQ1 POS** o **FREQ1 NEG**). Asimismo, desactiva la alarma (**OFF**). Por defecto, la alarma se encuentra desactivada (**OFF**).

#### **ALARM 2** (alarma 2)

Activa el parámetro **ALARM 2** y selecciona una polaridad positiva o negativa (**FREQ1 POS** o **FREQ1 NEG**). Asimismo, desactiva la alarma (**OFF**). Por defecto, la alarma se encuentra desactivada (**OFF**).

### **ALARM 3** (alarma 3)

Activa el parámetro **ALARM 3** y selecciona una polaridad positiva o negativa (**FREQ1 POS** o **FREQ 1 NEG**). Asimismo, desactiva la alarma (**OFF**). Por defecto, la alarma se encuentra desactivada (**OFF**).

### **DWELL** (duración)

Activa el período de tiempo durante el cual el equipo permanecerá en la condición de la alarma, después que el umbral de alarma haya sido alcanzado. El parámetro **DWELL** puede ser programada por un período de tiempo entre 0 y 10 segundos, con intervalos de 0,2 segundos. Este parámetro afecta el pitido (**HORN**) externo e interno y, además, los indicadores de visualización de pantalla. Por defecto, el parámetro **DWELL** está ajustado a 0 segundos.

#### **HORN** (pitido)

Activa y desactiva el pitido (**HORN**) interno y externo, o el indicador acústico de la alarma. Las opciones disponibles de estado son **ON** (activado) u **OFF**

(desactivado). El parámetro **HORN** (pitido) se encuentra desactivado (**OFF**) por defecto.

### **Para determinar/definir una alarma**

- 1. Pulse la tecla de menú ALARM (  $\left(\bigotimes\right)$  para acceder al menú **ALARM 1**.
- 2. Pulse la tecla de función A, B, o C para seleccionar/resaltar la alarma que desea activar.
- 3. Utilice la rueda de ajuste para seleccionar la polaridad de la alarma. El parámetro **FRQ1 POS** activa la alarma de polaridad positiva y el parámetro **FRQ1 NEG** activa la alarma de polaridad negativa. Vea la [Figura 5-241 en la página 324.](#page-323-0)

Después de haber seleccionado la polaridad (**FRQ1 POS** o **FRQ1 NEG)**, un cuadrado aparece en la pantalla del equipo.

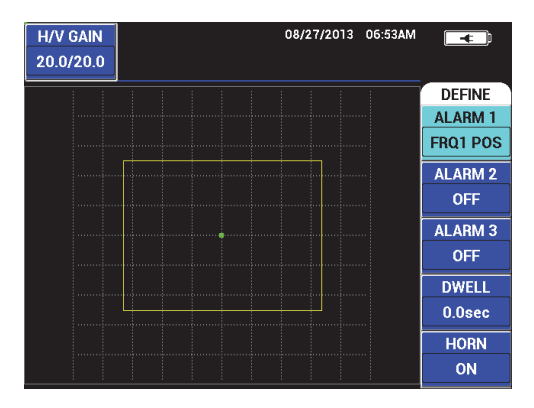

**Figura 5-241 Polaridad de alarma**

- <span id="page-323-0"></span>4. Pulse la tecla de función D para seleccionar/resaltar el tiempo de duración (**DWELL**) de la alarma; después, utilice la rueda de ajuste para seleccionar el valor que corresponde al tiempo de duración (**DWELL**) deseado (de 0,0 s a 10,0 s, con intervalos de 0,2 s).
- 5. Pulse la tecla de función E para activar el pitido (**HORN**) de la alarma; después, gire la rueda de ajuste hasta seleccionar/resaltar la opción deseada (**ON** o **OFF**).
### **5.5.2 Selección de la posición y forma de la alarma: menús ALARM 1, 2 y 3**

La forma y la posición de cada alarma se determinan/definen individualmente.

### **Para seleccionar la forma y posición de la alarma**

- <span id="page-324-1"></span>1. Pulse la tecla de menú ALARM ( $\bigcirc$ ) para acceder al menú **ALARM 1**.
- 2. Pulse la tecla de función A para seleccionar/resaltar la forma (**SHAPE**) de la alarma y, después, utilice la rueda de ajuste para seleccionar el tipo de alarma deseado: **BOX** (cuadrado), **SWEEP** (barrido), **SECTOR** (área) o **POLAR**. Vea la [Figura 5-242 en la página 325.](#page-324-0)

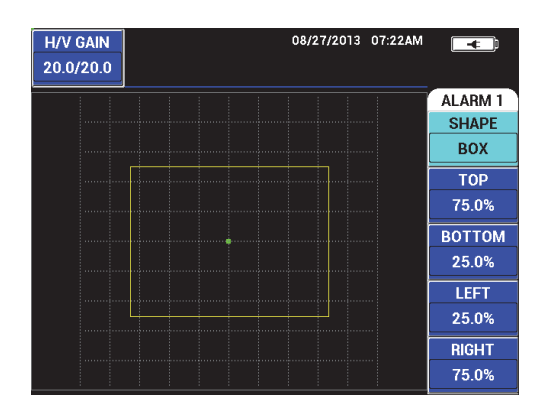

**Figura 5-242 Menú de alarma (ALARM)**

- <span id="page-324-2"></span><span id="page-324-0"></span>3. Pulse las teclas de función B, C, D, y E —según lo requerido— para seleccionar la posición y modificar la forma (y tamaño) de la alarma.
- 4. De ser necesario, pulse la tecla de menú ALARM ( $\mathbb{Q}$ ) para acceder a los parámetros **ALARM 2** o **ALARM 3**, y poder cambiar la forma y la posición al repetir del paso [1](#page-324-1) al paso [3](#page-324-2).

### **5.5.3 Alarma de barrido (SWEEP)**

La posición de la alarma de barrido puede ser modificada a la posición horizontal y vertical si la función de barrido está activada.

### NOTA

El siguiente procedimiento presume que el parámetro **ALARM 1** está siendo utilizado como la alarma de barrido.

### **Para ajustar la posición de la alarma de barrido**

1. Pulse la tecla de función A y, después, utilice la rueda de ajuste para seleccionar la polaridad de alarma. Después de haber seleccionado la polaridad, la alarma en forma de cuadrado aparece en la pantalla. Vea la [Figura 5-243 en la página 326.](#page-325-0)

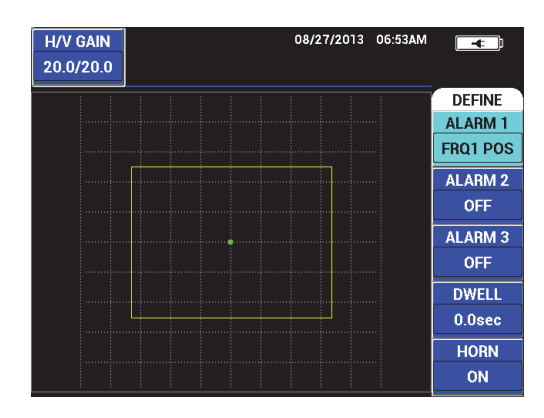

**Figura 5-243 Polaridad de alarma**

- <span id="page-325-0"></span>2. Pulse la tecla de función D para seleccionar/resaltar el tiempo de duración (**DWELL**) de la alarma; después, utilice la rueda de ajuste para seleccionar el valor que corresponde al tiempo de duración (**DWELL**) deseado (de 0,0 s a 10,0 s, con intervalos de 0,2 s).
- 3. Pulse la tecla de función E y, a continuación, gire la rueda de ajuste al valor (**HORN**) de alarma deseado (**ON** u **OFF**).
- 4. Pulse la tecla de menú ALARM (**(b)** para acceder al menú **ALARM 1**.
- 5. Pulse la tecla de función A para seleccionar/resaltar la forma (**SHAPE**) de la alarma; después, utilice la rueda de ajuste hasta seleccionar la opción **SWEEP** (barrido).
- 6. Pulse las teclas de función B y C para desplazarse entre los niveles superior (**TOP**) e inferior (**BOTTOM**) de la alarma.
- 7. De ser necesario, pulse la tecla de menú ALARM ( $\langle \mathbb{Q}^{\mathcal{Y}} \rangle$ ) para acceder y ajustar el parámetro **ALARM 2** o el parámetro **ALARMA 3**.

# **6.** *Software* **NORTEC PC**

El *software* NORTEC PC permite: tratar los datos almacenados; capturar las representaciones de la pantalla; actualizar el *software* del equipo; crear archivos en formato PDF; transmitir comandos al equipo; controlar remotamente el equipo; desbloquear las opciones del equipo, y restaurar los ajustes del equipo.

El *software* NORTEC PC es suministrado en un CD-ROM (como accesorio de serie) con el equipo NORTEC 600. Este *software* permite establecer la comunicación entre el PC y el equipo NORTEC 600. El protocolo de comunicación predefinido para el equipo NORTEC 600 es USB 2.0.

### **6.1 Importación de archivos**

Los archivos de datos pueden ser importados del NORTEC 600 a un PC con el asistente de importación de archivos (**Import File Wizard**) del *software* NORTEC PC. El asistente se abre automáticamente al iniciar el NORTEC PC.

#### **Para importar los archivos a partir del equipo NORTEC 600**

1. Haga clic en el botón **Next** (siguiente) para iniciar el proceso de importación de archivos del asistente. Vea la [Figura 6-1 en la página 330](#page-329-0).

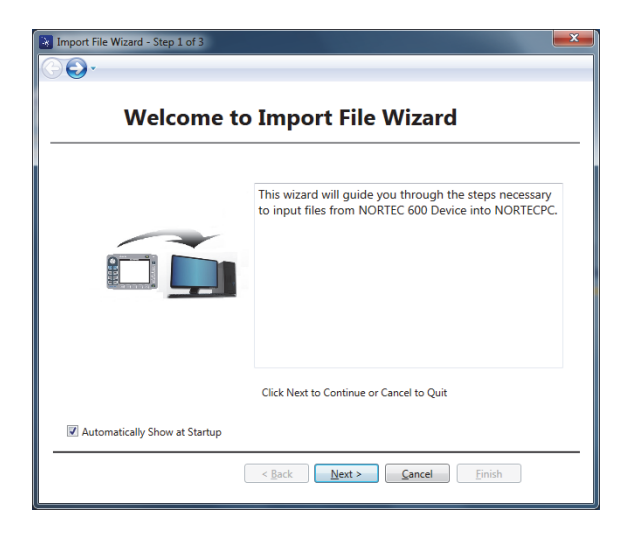

**Figura 6-1 Cuadro de diálogo Import File Wizard**

<span id="page-329-0"></span>2. Seleccione el botón **Browse** (búsqueda) para seleccionar la ubicación de la carpeta donde desea guardar los archivos importados. Después, haga clic en **Next** (siguiente). Vea la [Figura 6-2 en la página 330.](#page-329-1)

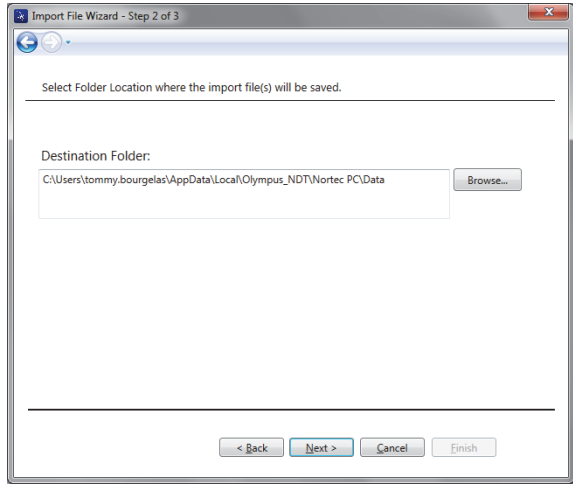

<span id="page-329-1"></span>**Figura 6-2 Import File Wizard: selección de la carpeta** 

3. Seleccione los archivos que desea importar (o, seleccione **Select all files** para importar todos los archivos); después, haga clic en **Import** (importar). Vea la [Figura 6-3 en la página 331.](#page-330-0)

La progresión del proceso de importación se muestra en la barra de estado. Vea la [Figura 6-4 en la página 332.](#page-331-0)

| File List:      |                  |                   | <b>Select All Files</b> |
|-----------------|------------------|-------------------|-------------------------|
|                 | <b>File Name</b> | Create Date       | Mode                    |
|                 | 22 02 14         | 08/23/2013 10:02p | <b>FDDY</b>             |
| $\overline{2}$  | 22 02 25         | 08/23/2013 10:02p | <b>FDDY</b>             |
| 3               | 22_03_11         | 08/23/2013 10:03p | <b>FDDY</b>             |
| 4               | 22 03 15         | 08/23/2013 10:03p | <b>EDDY</b>             |
| 5               | 22 03 19         | 08/23/2013 10:03p | <b>FDDY</b>             |
| $6\overline{6}$ | 22 03 53         | 08/23/2013 10:03p | <b>FDDY</b>             |
| 7               | 22_04_06         | 08/23/2013 10:04p | <b>EDDY</b>             |
| 8               | 22 04 54         | 08/23/2013 10:04p | <b>EDDY</b>             |
| q               | 22 05 16         | 08/23/2013 10:05p | <b>FDDY</b>             |
| 10              | 22 09 43         | 08/23/2013 10:09p | <b>EDDY</b>             |
| 11              | 22_09_51         | 08/23/2013 10:09p | <b>EDDY</b>             |
|                 |                  | $\mathbf{m}$      |                         |

<span id="page-330-0"></span>**Figura 6-3 Import File Wizard: selección del archivo**

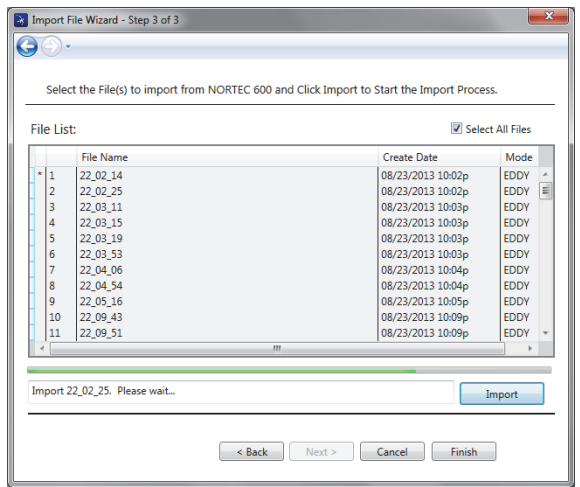

**Figura 6-4 Import File Wizard: inicio de proceso de transferencia**

<span id="page-331-0"></span>4. Después que todos los archivos hayan sido transferidos, haga clic en **Finish** (finalizar) para salir del asistente. Vea la [Figura 6-5 en la página 332.](#page-331-1)

| File List:<br>Select All Files |                |                  |                   |             |   |
|--------------------------------|----------------|------------------|-------------------|-------------|---|
|                                |                | <b>File Name</b> | Create Date       | Mode        |   |
| $\star$<br>1                   |                | 22 02 14         | 08/23/2013 10:02p | <b>EDDY</b> |   |
| ×                              | 12             | 22 02 25         | 08/23/2013 10:02p | <b>FDDY</b> | Е |
| ٠                              | 3              | 22_03_11         | 08/23/2013 10:03p | <b>FDDY</b> |   |
| ٠                              | $\overline{4}$ | 22 03 15         | 08/23/2013 10:03p | <b>EDDY</b> |   |
| ×                              | 5              | 22 03 19         | 08/23/2013 10:03p | <b>EDDY</b> |   |
| ×                              | 6              | 22 03 53         | 08/23/2013 10:03p | <b>FDDY</b> |   |
| ٠                              | $\overline{7}$ | 22 04 06         | 08/23/2013 10:04p | <b>EDDY</b> |   |
| ×                              | 8              | 22 04 54         | 08/23/2013 10:04p | <b>EDDY</b> |   |
| $\star$                        | q              | 22 05 16         | 08/23/2013 10:05p | <b>EDDY</b> |   |
| $\star$                        | 10             | 22 09 43         | 08/23/2013 10:09p | <b>FDDY</b> |   |
| ٠                              | 11             | 22 09 51         | 08/23/2013 10:09p | <b>EDDY</b> |   |
|                                |                |                  | $\mathbf{m}$      |             |   |

<span id="page-331-1"></span>**Figura 6-5 Import File Wizard: transferencia completada**

## **6.2 Captura de imágenes con el NORTEC PC**

El *software* NORTEC PC permite capturar representaciones de pantalla, mientras el equipo NORTEC PC está en funcionamiento. Para obtener más detalles acerca de las capturas de pantalla sin utilizar el *software* NORTEC PC, consulte la sección [«Funciones ocultas: capturas de pantalla» en la página 89](#page-88-0).

### **Para capturar una representación en la pantalla con el** *software* **NORTEC PC**

- 1. Inicie el *software* NORTEC PC.
- 2. Conecte el PC al equipo mediante el cable USB.
- 3. En el menú **Device** (dispositivo), seleccione la opción **Capture Screen** (captura de pantalla). Vea la [Figura 6-6 en la página 333.](#page-332-0)

El cuadro de diálogo **Capture Screen** aparece. Vea la [Figura 6-7 en la página 334](#page-333-0).

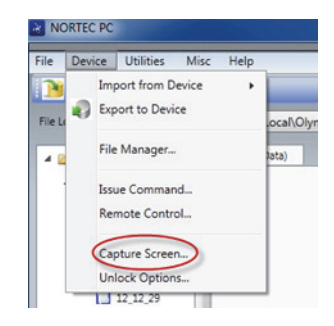

### **Figura 6-6 Menú de dispositivos del NORTEC PC**

<span id="page-332-0"></span>4. En el cuadro de diálogo **Capture Screen** haga clic en el botón **Start Capture**. Vea la [Figura 6-7 en la página 334.](#page-333-0)

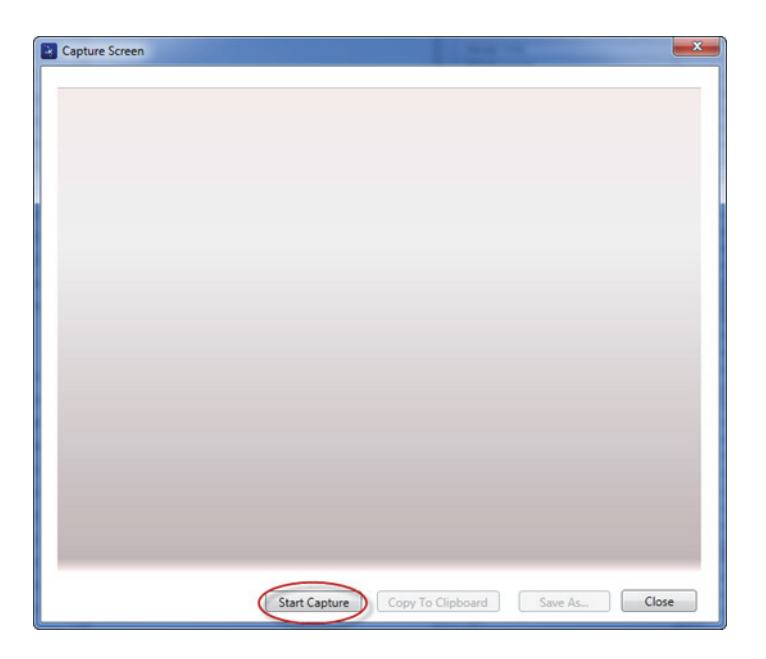

**Figura 6-7 Cuadro de diálogo Capture Screen**

- <span id="page-333-0"></span>5. Cuando el *software* NORTEC PC ha capturado la pantalla en curso del equipo, proceda de la siguiente manera:
	- Copie la representación al portapapeles del PC.

 $\Omega$ 

Guarde la representación en el disco duro del PC o en otro dispositivo de memoria.

# **6.3 Actualización del** *software* **del equipo con el NORTEC PC**

Es posible actualizar su equipo NORTEC 600 con el *software* NORTEC PC. Para que el *software* del equipo NORTEC 600 sea actualizado, primero debe descargar la actualización por Internet u otro medio y, a continuación, guardarla en una carpeta del PC.

### **Para actualizar el** *software* **del equipo NORTEC 600**

1. Conecte el PC al equipo mediante el cable USB.

- 2. Pulse dos veces la tecla de menú ADV SETUP ( $\sqrt[4]{\mathbb{E}(\mathcal{R})}$ ).
- 3. Pulse la tecla de función D para seleccionar el menú **ABOUT** (acerca). Vea la [Figura 6-8 en la página 335.](#page-334-0)

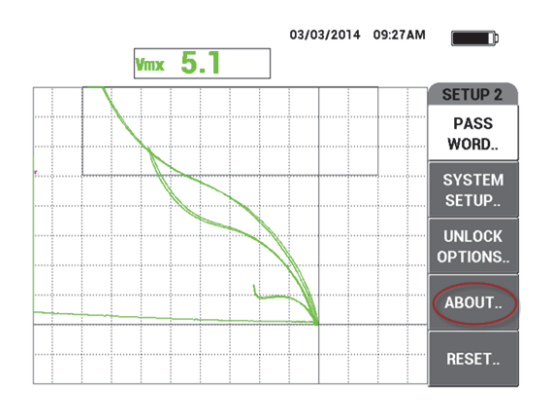

**Figura 6-8 Menú ABOUT (acerca)**

<span id="page-334-0"></span>4. Pulse la tecla de función C para seleccionar el menú **UPGRADE** (actualizar). Vea la [Figura 6-9 en la página 335.](#page-334-1)

|                       | <b>ABOUT</b>        |                   |
|-----------------------|---------------------|-------------------|
| <b>MODEL NAME</b>     | <b>N600D</b>        | <b>STATUS</b>     |
| <b>BUILD DATE</b>     | 01/27/2014          | <b>BATT &amp;</b> |
| <b>S/W VERSION</b>    | 1.01G/1.03/1.00     | <b>TEMP</b>       |
| <b>H/W VERSION</b>    | 0088                |                   |
| <b>GAGE S/N</b>       | 0131-A57E-9EE9-F7D2 | <b>LEGAL</b>      |
|                       |                     | <b>INFO</b>       |
| <b>INSTRUMENT S/N</b> |                     |                   |
| INITIAL POWER-UP DATE | 00/00/2100          | <b>UPGRADE</b>    |
| <b>SHIPMENT DATE</b>  | 04/04/2012          |                   |
| TOTAL OPERATION TIME  | 54Hr17Min           | <b>TESTS</b>      |
| POWER UP COUNT        | 101                 |                   |
|                       |                     | <b>REG</b>        |

**Figura 6-9 Menú UPGRADE**

<span id="page-334-1"></span>5. Conecte el cargador/adaptador en el NORTEC 600.

Un mensaje aparecerá indicando si el cargador/adaptador está conectado o desconectado. Vea la [Figura 6-10 en la página 336](#page-335-0) y la [Figura 6-11 en la página](#page-335-1)  [336](#page-335-1).

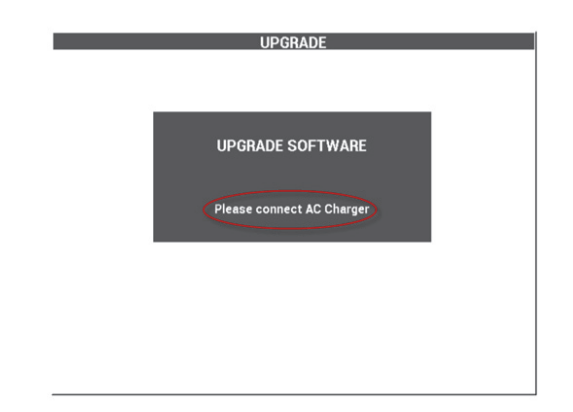

**Figura 6-10 Mensaje indicando el cargador/adaptador desconectado**

<span id="page-335-1"></span><span id="page-335-0"></span>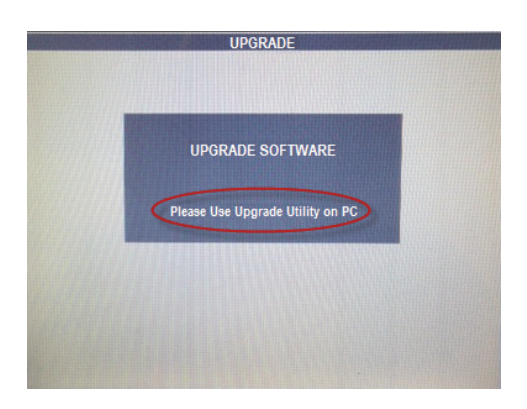

**Figura 6-11 Mensaje indicando el cargador/adaptador conectado**

#### NOTA

La actualización del *software* no se ejecutará hasta que el cargador/adaptador de batería del NORTEC 600 se encuentre conectado al equipo.

6. En el menú **Utilities** del *software* NORTEC PC, seleccione la opción **Upgrade** (actualizar). Vea la [Figura 6-12 en la página 337.](#page-336-0)

<span id="page-336-0"></span>El cuadro de diálogo **Upgrade Device** (actualizar dispositivo) aparece. Vea la [Figura 6-13 en la página 338.](#page-337-0)

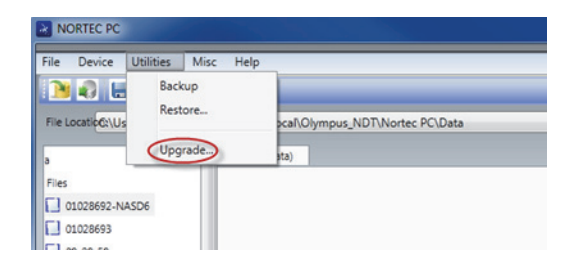

**Figura 6-12 Menú Utilities**

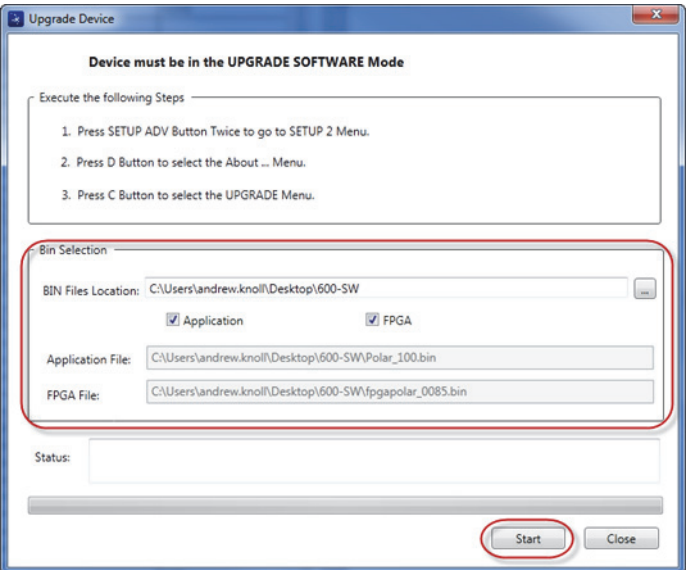

**Figura 6-13 Cuadro de diálogo Upgrade Device**

- <span id="page-337-0"></span>7. En la sección **Bin Selection** (selección de archivo BIN) del cuadro de diálogo **Upgrade Device**, seleccione la localización del *software* operativo NORTEC 600; a continuación, seleccione las casillas de verificación **Application** (aplicación) y **FPGA**. Vea la [Figura 6-13 en la página 338.](#page-337-0)
- 8. Haga clic en el botón **Start** para iniciar la actualización.
- 9. Cuando la actualización del *software* ha sido completada, apague el equipo NORTEC 600 y, después, enciéndalo nuevamente para activar la actualización.

### **6.4 Actualización del** *software* **del equipo sin el NORTEC PC**

Si utiliza la versión 1.10 o una versión superior del *software* NORTEC 600, es posible actualizar el *software* NORTEC 600 al copiar los archivos de actualización en la tarjeta de memoria microSD. De esta manera, no será necesario emplear el NORTEC PC. La actualización del equipo con la tarjeta de memoria microSD, es considerado el método más rápido en comparación con la actualización mediante el NORTEC PC.

### **Para actualizar el** *software* **del equipo NORTEC 600**

- 1. Asegúrese de que el equipo NORTEC 600 esté encendido.
- 2. Retire la tarjeta de memoria microSD a partir del NORTEC 600 y, después, introdúzcala en el lector de tarjetas SD del PC.
- 3. Asegúrese de hacer una copia de seguridad de cualquier archivo almacenado en el NORTEC 600.

### IMPORTANTE

Antes de iniciar la actualización, verifique si la tarjeta de memoria del equipo NORTEC 600 contiene algún archivo que desea conservar. De ser necesario, cree una copia de seguridad de dicho(s) archivo(s). La carpeta de almacenamiento de archivos es reiniciada durante el proceso de actualización y cualquier archivo existente en el equipo será suprimido.

4. Descargue los últimos archivos de actualización de *software* a partir del sitio web de Evident.

La actualización del *software* que es descargada se presenta en un formato de archivo ZIP (.zip) que debe ser extraído en su PC. Para efectuar esta operación, cree —por ejemplo— una carpeta temporal en el escritorio de su PC.

5. Utilice su administrador de archivo de PC o Windows Explorer para copiar (CTRL+C) y pegar (CTRL+V) los tres archivos de actualización de *software* en la tarjeta de memoria microSD.

Los siguientes tres archivos deben ser copiados en la tarjeta de memoria microSD para lograr una actualización satisfactoria:

- Fpgapolar\_xxx.bin (en donde xxx representa la versión FPGA)
- Polar\_yyy.bin (en donde yyy representa la versión FPGA)
- Upgrade.ini
- 6. Después de haber copiado los tres archivos en la tarjeta de memoria microSD, retire dicha tarjeta de su PC e introdúzcala en el equipo NORTEC 600.
- 7. Encienda el equipo NORTEC 600 y conéctelo al cargador de CC.

### IMPORTANTE

El cargador de CC debe ser conectado antes de iniciar la actualización. De lo contrario, no podrá efectuar la actualización.

- 8. Pulse dos veces la tecla de menú ADV SETUP ( $\sqrt[4]{\mathbb{E}(\frac{1}{2})}$ ).
- 9. Pulse la tecla de función D para seleccionar el menú **ABOUT** (acerca).
- 10. Pulse la tecla de función C para seleccionar el menú **UPGRADE** (actualizar). Espere a que el NORTEC 600 se actualice. Después de completar la actualización mediante la tarjeta microSD, el NORTEC 600 se apaga automáticamente.
- 11. Después que el equipo NORTEC 600 se apaga, enciéndalo nuevamente.
- 12. Pulse dos veces la tecla de menú ADV SETUP ( $\sqrt[3]{\frac{1}{12}}$ ).
- 13. Pulse la tecla E para abrir el menú **RESET** (reiniciar).
- 14. Utilice la rueda de ajuste para seleccionar **MASTER RESET** (reinicio general).
- 15. Pulse la tecla de función A para seleccionar el parámetro **RUN RESET**.
- 16. Apague el equipo.

## **6.5 Creación de un archivo en formato PDF**

El *software* NORTEC PC permite exportar los informes de las inspecciones a un disco duro de PC o a un dispositivo de memoria. Asimismo, es posible crear archivos en formato PDF con los datos seleccionados o exportar todos los datos a una serie de archivos PDF.

Al seleccionar la opción **Export All Files As Adobe Acrobat (PDF)**, todos los datos almacenados del equipo NORTEC 600 serán seleccionados automáticamente y utilizados para crear archivos individuales en formato PDF. Estos últimos son almacenados en una carpeta específica. Cuando este procedimiento finaliza, los archivos individuales en formato PDF son revisados e impresos mediante el *software* Adobe Acrobat u otro programa equivalente. Antes de exportar los datos a un archivo en formato PDF, es necesario seleccionar la carpeta de destino donde dichos archivos serán exportados.

### **Para crear un archivo en formato PDF con los datos seleccionados**

 Seleccione el archivo en el panel izquierdo de la ventana del *software* NORTEC PC (vea la [Figura 6-14 en la página 341](#page-340-0)); después, seleccione **Export As > PDF**. Vea la [Figura 6-15 en la página 341.](#page-340-1)

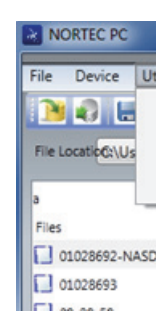

### <span id="page-340-0"></span>**Figura 6-14 Archivos en el panel izquierdo de la ventana del** *software* **NORTEC PC**

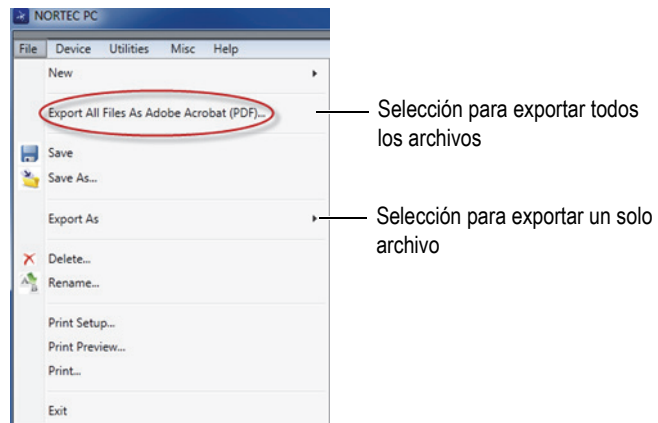

**Figura 6-15 Menú FILE (archivo)**

### <span id="page-340-1"></span>**Para exportar todos los datos con la opción Export All Files As Adobe Acrobat (PDF)**

 En el menú **FILE** (archivo) del *software* NORTEC PC, seleccione la opción **Export All Files As Adobe Acrobat (PDF)**. Vea la [Figura 6-15 en la página 341.](#page-340-1)

# **6.6 Transmisión de comandos remotos al NORTEC 600 a partir de un PC**

Es posible transmitir comandos remotos de lectura, escritura y ejecución al NORTEC 600 con el *software* NORTEC PC. Al final de esta sección se brinda una tabla completa de los comandos remotos disponibles.

#### **Para visualizar la lista de comandos completa**

 En el menú **Help** (ayuda), seleccione la opción **Remote Command** (comando remoto). Vea la [Figura 6-16 en la página 342.](#page-341-0)

La lista de comandos se abrirá en otra ventana, mediante al *software* por defecto de PC que permite visualizar los archivos PDF.

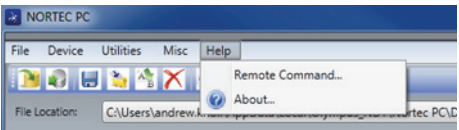

**Figura 6-16 Selección de los comandos remotos**

#### <span id="page-341-0"></span>**Para emitir los comandos remotos**

1. En el menú **Device** (dispositivo), seleccione **Issue Command** (emitir comando). Vea la [Figura 6-17 en la página 342.](#page-341-1)

<span id="page-341-1"></span>El cuadro de diálogo **Issue Command** se abre. Vea la [Figura 6-18 en la página 343](#page-342-0).

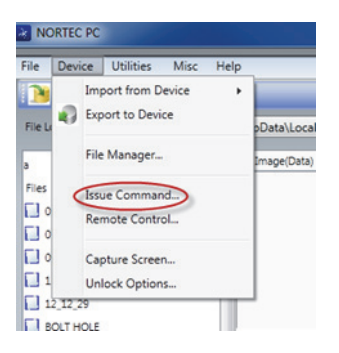

**Figura 6-17 Menú Device: emisión de comando**

2. En el cuadro de diálogo **Issue Command**, introduzca un comando. Vea la [Figura 6-18 en la página 343.](#page-342-0)

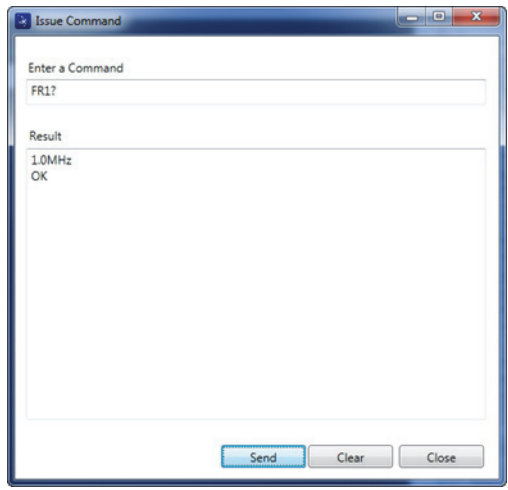

**Figura 6-18 Cuadro de diálogo Issue Command**

### NOTA

<span id="page-342-0"></span>Los comandos pueden ser de lectura (R), escritura (W) o ejecución (X). La [Tabla 5 en la](#page-343-0)  [página 344](#page-343-0) lista los comandos y los formatos que deben ser introducidos (escritos).

3. En el cuadro de diálogo **Issue Command**, haga clic en el botón **Send**. Vea la [Figura 6-18 en la página 343.](#page-342-0)

 $\Omega$ 

Pulse la tecla de Entrar de su teclado.

La convención de comandos remotos del NORTEC 600 se establece de la siguiente manera:

- Los comandos de lectura (R) terminan con el signo de interrogación «?». Por ejemplo: AN1?
- Los comandos de escritura (W) incluyen el carácter «=», seguido inmediatamente por un valor sin espacio.

Por ejemplo: AN1=45

— Los comandos de ejecución incluyen solamente el nombre del comando (X). Por ejemplo: DLB

### NOTA

Todos los comandos terminan con un retorno de carro y salto de línea (introducidos como: «\r\n»). Cualquier espacio en un comando de escritura (W) deberá ser reemplazado por un subguión (o, también denominado, subraya).

<span id="page-343-0"></span>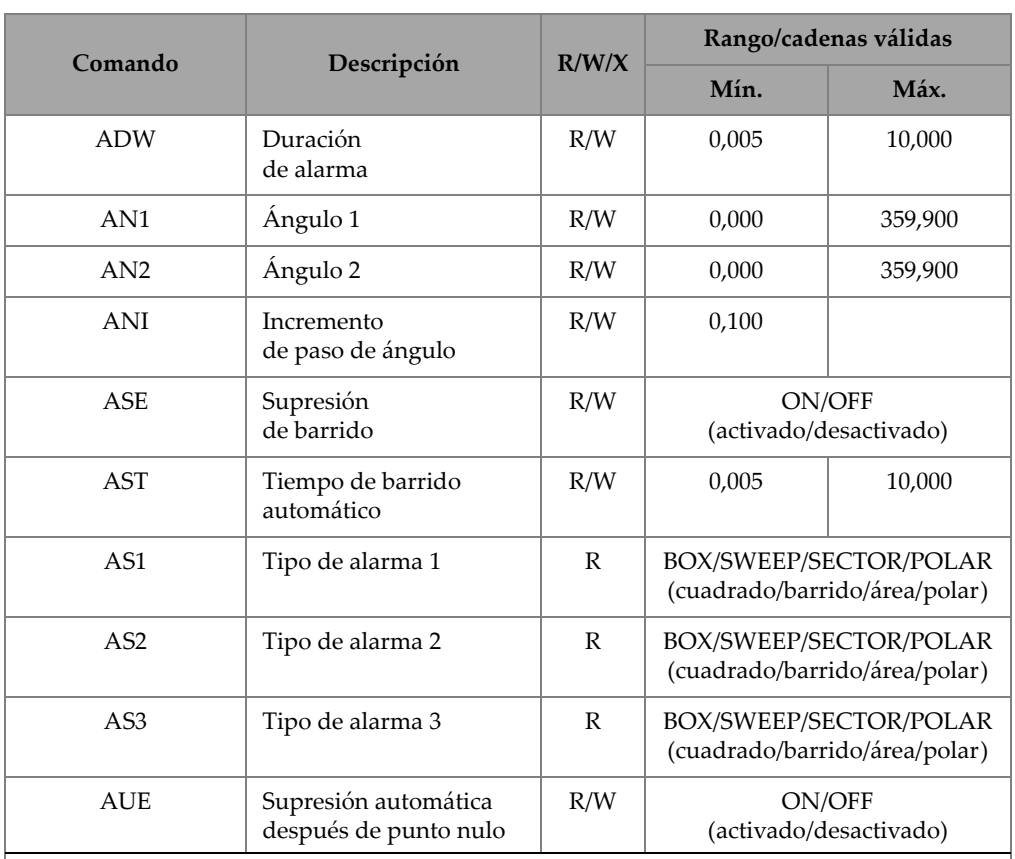

### **Tabla 5 Comandos remotos del NORTEC 600**

| Comando     | Descripción                             | R/W/X        | Rango/cadenas válidas                                                                          |                                                                                                    |  |
|-------------|-----------------------------------------|--------------|------------------------------------------------------------------------------------------------|----------------------------------------------------------------------------------------------------|--|
|             |                                         |              | Mín.                                                                                           | Máx.                                                                                                 |  |
| <b>BAT</b>  | Capacidad prevista<br>de la batería     | R            | $\theta$                                                                                       | 100                                                                                                  |  |
| <b>BATT</b> | Capacidad prevista<br>de la batería     | $\mathbb{R}$ | $\mathbf{0}$                                                                                   | 100                                                                                                  |  |
| <b>BMP</b>  | Captura de pantalla                     | $\chi$       |                                                                                                |                                                                                                    |  |
| CAE         | Polaridad de alarma<br>de conductividad | R/W          | OFF/POSITIVE/NEGATIVE<br>(desactivado/positivo/negativo                                        |                                                                                                    |  |
| CAL         | Alarma de<br>conductividad más baja     | R/W          | 1,0 (unidades<br>de medida<br>estadouniden<br>se); 0,6<br>(unidades<br>del sistema<br>métrico) | 109,9<br>(unidades de<br>medida<br>estadouniden<br>se); 63,8<br>(unidades<br>del sistema<br>métrico) |  |
| CAU         | Alarma de<br>conductividad superior     | R/W          | 1,1 (unidades<br>de medida<br>estadouniden<br>se); 0,6<br>(unidades<br>del sistema<br>métrico) | 110,0<br>(unidades de<br>medida<br>estadouniden<br>se); 63,8<br>(unidades<br>del sistema<br>métrico) |  |
| <b>CCM</b>  | Modo de captura                         | R/W          |                                                                                                | REPRESS/CONT<br>(contenida/continua)                                                                 |  |
| <b>CCP</b>  | Punto de calibración                    | R/W          | $\theta$                                                                                       | 4                                                                                                    |  |
| <b>CCT</b>  | Tiempo de captura                       | R/W          | 2,5                                                                                            | 120,0                                                                                                |  |

**Tabla 5 Comandos remotos del NORTEC 600** *(continuación)*

| Comando    |                                         | R/W/X        | Rango/cadenas válidas                                                                                                    |                                                                                                    |
|------------|-----------------------------------------|--------------|----------------------------------------------------------------------------------------------------|----------------------------------------------------------------------------------------------------|
|            | Descripción                             |              | Mín.                                                                                                    | Máx.                                                                                                 |
| <b>CCV</b> | Valor de calibración                    | $\mathbb{R}$ | 0,9 (unidades<br>de medida<br>estadouniden<br>se); 0,52<br>(unidades<br>del sistema<br>métrico)                                                | 110,0<br>(unidades de<br>medida<br>estadouniden<br>se); 63,8<br>(unidades<br>del sistema<br>métrico) |
| <b>CLD</b> | Supresión del<br>registrador de datos   | $\chi$       | N/A                                                                                                    | N/A                                                                                                  |
| <b>CLP</b> | Supresión del<br>registrador de datos   | $\chi$       | N/A                                                                                                    | N/A                                                                                                  |
| <b>CND</b> | Conductividad                           | $\mathbb{R}$ | N/A                                                                                                    | N/A                                                                                                  |
| <b>CNL</b> | Ajuste de punto nulo<br>continuo        | R/W          | OFF<br>(desactivado)/0.2Hz/0.5Hz/<br>1.0Hz                                                                                                    |                                                                                                    |
| <b>CNU</b> | Unidades de<br>conductividad            | R/W          | %IACS/MS/m                                                                                                    |                                                                                                    |
| <b>CSH</b> | Sección de color LCD                    | $\mathbb R$  | DEFAULT/OUTDOORS/<br>RED/YELLOW/BLUE/<br>PINK/OUTDOORS 2/OFFICE<br>(predefinida/exterior/rojo/amar<br>illo/azul/rosado/exterior 2/<br>interna) |                                                                                                    |
| <b>CTE</b> | Tiempo de supresión de<br>visualización | R/W          | 0,0                                                                                                    | 60,0                                                                                                 |
| DAL        | Ubicación de datos                      | R/W          | $\mathbf{1}$                                                                                                    | $N_{\cdot}^{\circ}$ de<br>entrada en<br>el registro                                                  |

**Tabla 5 Comandos remotos del NORTEC 600** *(continuación)*

| Comando               | Descripción                                    | R/W/X     | Rango/cadenas válidas                                                                                                    |                            |  |
|-----------------------|------------------------------------------------|-----------|----------------------------------------------------------------------------------------------------|----------------------------|--|
|                       |                                                |           | Mín.                                                                                                    | Máx.                       |  |
| <b>DAT</b>            | Hora y fecha                                   | R         | MM/DD/YYYY o<br>DD/MM/YYYY Depending<br>upon System Setup<br>(MM/DD/AAAA o<br>DD/MM/AAAA, según<br>la configuración del sistema) |                            |  |
| <b>DAY</b>            | Día                                            | R/W       | 1                                                                                                    | 31                         |  |
| <b>DCM</b>            | Modo de captura                                | R/W       | <b>INSTANT/DELAYED</b><br>(instantáneo/retardo)                                                                                  |                            |  |
| <b>DLB</b>            | Copia de seguridad<br>del registrador de datos | X         | N/A                                                                                                    | N/A                        |  |
| <b>DLR</b>            | Restauración del<br>registrador de datos       | X         | N/A                                                                                                    | N/A                        |  |
| <b>ERS</b>            | Supresión de pantalla                          | X         | N/A                                                                                                    | N/A                        |  |
| <b>FHI</b>            | Paso alto de frecuencia                        | R/W       | 0,0                                                                                                    | 500,0                      |  |
| <b>FLO</b>            | Paso bajo de frecuencia                        | R/W       | 10,0                                                                                                    | 2500,0                     |  |
| FR1                   | Frecuencia 1                                   | R/W       | 10                                                                                                    | 12000000                   |  |
| FR <sub>2</sub>       | Frecuencia 2                                   | R/W       | 10                                                                                                    | 12000000                   |  |
| <b>FRZ</b>            | Congelación de pantalla                        | X         | N/A                                                                                                    | N/A                        |  |
| <b>FSD</b>            | Modo de frecuencia                             | R/W       |                                                                                                    | SINGLE/DUAL (único/dual)   |  |
| GN <sub>1</sub>       | Ganancia de<br>frecuencia 1                    | R/W       | 0,0                                                                                                    | 100,0                      |  |
| GN <sub>2</sub>       | Ganancia de<br>frecuencia 2                    | R/W       | 0,0                                                                                                    | 100,0                      |  |
| <b>GAGECONFIGDATE</b> | Fecha de expedición<br>del equipo              | ${\bf R}$ | MM/DD/YYYY<br>(MM/DD/AAAA)                                                                                                    |                            |  |
| <b>GAGEINITDATE</b>   | Fecha de primera<br>activación del equipo      | ${\bf R}$ |                                                                                                    | MM/DD/YYYY<br>(MM/DD/AAAA) |  |

**Tabla 5 Comandos remotos del NORTEC 600** *(continuación)*

| Comando           |                                                             | R/W/X        |                                                                                                    | Rango/cadenas válidas              |
|-------------------|-------------------------------------------------------------|--------------|----------------------------------------------------------------------------------------------------|------------------------------------|
|                   | Descripción                                                 |              | Mín.                                                                                                    | Máx.                               |
| HG1               | Ganancia horizontal de<br>frecuencia 1                      | R/W          | 0,0                                                                                                    | 100,0                              |
| HG2               | Ganancia horizontal de<br>frecuencia 2                      | R/W          | 0,0                                                                                                    | 100,0                              |
| <b>HPO</b>        | Posición horizontal                                         | R/W          | $-16$                                                                                                    | 116                                |
| <b>HRN</b>        | Volumen de pitido de<br>la alarma                           | R/W          | ON/OFF<br>(activado/desactivado)                                                                                                    |                                    |
| <b>HWV</b>        | Versión de hardware                                         | $\mathbb{R}$ | DxDDD donde D es 0-9                                                                                                    |                                    |
| HW?               | Versión de hardware                                         | $\mathbb{R}$ | DxDDDD donde D es 0-9                                                                                                    |                                    |
| IACS <sub>1</sub> | Calibración de<br>conductividad, posición<br>de valor 1 y 3 | R/W          | $\theta$                                                                                                    | 120                                |
| IAC <sub>S2</sub> | Calibración de<br>conductividad, posición<br>de valor 2 y 3 | R/W          | $\theta$                                                                                                    | 120                                |
| <b>ISN</b>        | Número de serie<br>del equipo                               | $\mathbb{R}$ | N/A                                                                                                    | N/A                                |
| <b>KEY</b>        | Tecla de comando                                            | W            | MAIN/DISPLAY/ALARM/ME<br>MORY/SETUP/NUL/ERASE/<br>SAVE/FREEZE/ AUTO-<br>LIFT/REF/GAIN/<br>RUN/ENTER/ESCAPE/NEXT/<br>FULL_NEXT/A/B/C/D/E |                                    |
| <b>KNOB</b>       | Comando de rueda<br>de ajuste                               | W            |                                                                                                    | CCW/CW/UP (arriba)/DOWN<br>(abajo) |

**Tabla 5 Comandos remotos del NORTEC 600** *(continuación)*

|            |                                             | R/W/X        | Rango/cadenas válidas                                                                                                    |                                                 |  |
|------------|---------------------------------------------|--------------|----------------------------------------------------------------------------------------------------|-------------------------------------------------|--|
| Comando    | Descripción                                 |              | Mín.                                                                                                    | Máx.                                            |  |
| LAN        | Idioma                                      | R/W          | GERMAN/JAPANESE/<br>CHINESE/ RUSSIAN/<br>SWEDISH/ITALIAN/<br>PORTUGUESE/NORWEGIAN<br>/HUNGARIAN/POLISH/<br>DUTCH/ CZECH (alemán/<br>japonés/chino/sueco/sueco/<br>italiano/ portugués/ noruego/<br>noruego/polaco/neerlandés/<br>checo) |                                                 |  |
| <b>LDN</b> | Última ubicación de<br>datos llena          | R            | Cantidad máxima de archivos                                                                                                    |                                                 |  |
| <b>LID</b> | Carga de ajustes<br>predefinidos del equipo | $\chi$       | N/A                                                                                                    | N/A                                             |  |
| <b>LPN</b> | Última ubicación de<br>datos llena          | $\mathbb{R}$ | Cantidad máxima de archivos                                                                                                    |                                                 |  |
| <b>MGN</b> | Ganancia de<br>combinación horizontal       | R/W          | $-6,0$                                                                                                    | 18,0                                            |  |
| <b>MPD</b> | Modo de sonda<br>Powerlink                  | $\mathbb{R}$ |                                                                                                    | Línea que describe el modo de<br>sonda          |  |
| <b>MPS</b> | N.º de serie de sonda<br>Powerlink          | $\mathbb{R}$ |                                                                                                    | Línea de N.º de serie de sonda                  |  |
| <b>NAM</b> | Nombre del equipo                           | $\mathbb{R}$ |                                                                                                    | N600/N600S/N600C/N600D                          |  |
| <b>PCM</b> | Punto radial                                | R/W          |                                                                                                    | PERIOD (punto) [.]/COMMA<br>$\sigma$ (coma) [,] |  |
| <b>PDR</b> | Excitación de la sonda                      | R/W          |                                                                                                    | LOW/MEDIUM/HIGH<br>(bajo/medio/alto)            |  |
| PGL        | Ubicación de programa                       | $\mathbb{R}$ |                                                                                                    | Nombre de archivo<br>seleccionado               |  |

**Tabla 5 Comandos remotos del NORTEC 600** *(continuación)*

| Comando            | Descripción                                                                                                    | R/W/X | Rango/cadenas válidas |                        |  |
|--------------------|----------------------------------------------------------------------------------------------------|-------|-----------------------|------------------------|--|
|                    |                                                                                                    |       | Mín.                  | Máx.                   |  |
| POX <sub>1</sub> ? | Posición del punto en<br>curso de frecuencia 1<br>(FREQ 1) a partir de<br>la compensación cero<br>(NULL) - horizontal               | R     | $-13,333$             | 13,333                 |  |
| POX <sub>2</sub> ? | Posición del punto en<br>curso de frecuencia 2<br>(FREQ 2) a partir de<br>la compensación cero<br>(NULL) - horizontal               | R     | $-13,333$             | 13,333                 |  |
| POXY1?             | Posición del punto en<br>curso de frecuencia 1<br>(FREQ 1) a partir de<br>la compensación cero<br>(NULL) - horizontal y<br>vertical | R     | $-13,333$             | 13,333                 |  |
| POY1?              | Posición del punto en<br>curso de frecuencia 1<br>(FREQ 1) a partir de<br>la compensación cero<br>(NULL) - vertical                 | R     | $-13,333$             | 13,333                 |  |
| POY2?              | Posición del punto en<br>curso de frecuencia 2<br>(FREQ 2) a partir de la<br>compensación cero<br>(NULL) - vertical                 | R     | $-13,333$             | 13,333                 |  |
| POXY2?             | Posición del punto en<br>curso de frecuencia 2<br>(FREQ 2) a partir de la<br>compensación cero<br>(NULL) - horizontal y<br>vertical | R     | $-13,333$             | 13,333                 |  |
| PRE                | Preamplificador                                                                                                    | R/W   | ON/OFF                | (activado/desactivado) |  |

**Tabla 5 Comandos remotos del NORTEC 600** *(continuación)*

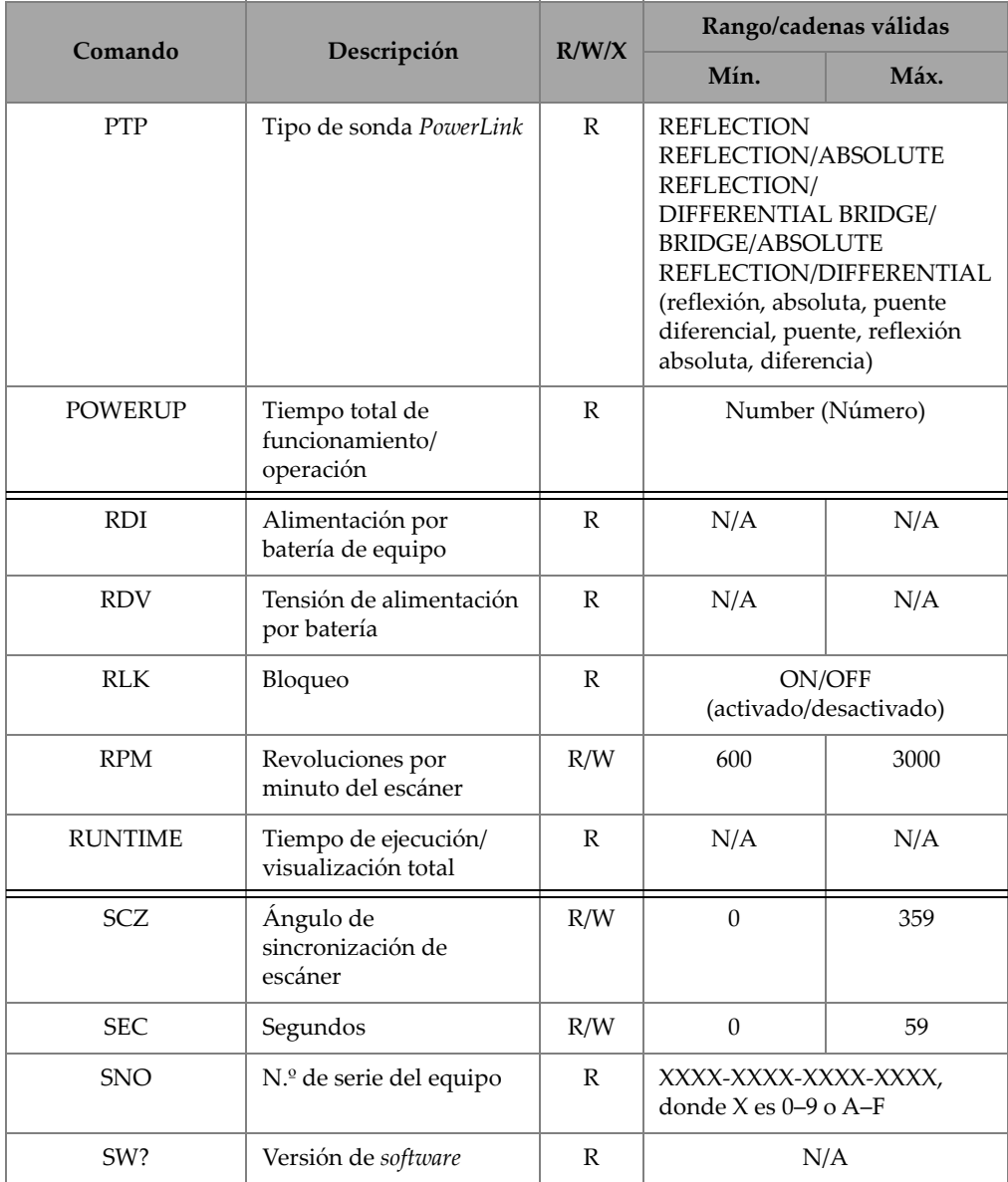

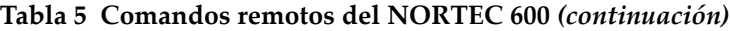

| Comando         | Descripción                              | R/W/X |                                                                                                    | Rango/cadenas válidas |
|-----------------|------------------------------------------|-------|----------------------------------------------------------------------------------------------------|-----------------------|
|                 |                                          |       | Mín.                                                                                                    | Máx.                  |
| SWP             | Modo de barrido                          | R     | AUTO Y/AUTO XY/ EXT Y/<br>EXT XY (barrido automático<br>Y/XY; barrido de extensión<br>Y/XY               |                       |
| TIM             | Tiempo/Hora                              | R     | XX:XX                                                                                                    |                       |
| UI1             | Información de usuario<br>1              | R/W   | Máximo de 40 caracteres, sin<br>ningún espacio Utilice<br>el carácter «{» para introducir<br>un espacio. |                       |
| UI2             | Información de usuario<br>$\overline{2}$ | R/W   | Máximo de 40 caracteres, sin<br>ningún espacio Utilice<br>el carácter «{» para introducir<br>un espacio. |                       |
| UI3             | Información de usuario<br>3              | R/W   | Máximo de 40 caracteres, sin<br>ningún espacio Utilice<br>el carácter «{» para introducir<br>un espacio. |                       |
| UI4             | Información de usuario<br>4              | R/W   | Máximo de 40 caracteres, sin<br>ningún espacio Utilice<br>el carácter «{» para introducir<br>un espacio. |                       |
| UI5             | Información de usuario<br>5              | R/W   | Máximo de 40 caracteres, sin<br>ningún espacio Utilice<br>el carácter «{» para introducir<br>un espacio. |                       |
| UI <sub>6</sub> | Información de usuario<br>6              | R/W   | Máximo de 40 caracteres, sin<br>ningún espacio Utilice<br>el carácter «{» para introducir<br>un espacio. |                       |
| UI7             | Información de usuario<br>7              | R/W   | Máximo de 40 caracteres, sin<br>ningún espacio Utilice<br>el carácter «{» para introducir<br>un espacio. |                       |

**Tabla 5 Comandos remotos del NORTEC 600** *(continuación)*

|         |                              | R/W/X |                                                                                                    | Rango/cadenas válidas |
|---------|------------------------------|-------|----------------------------------------------------------------------------------------------------|-----------------------|
| Comando | Descripción                  |       | Mín.                                                                                                    | Máx.                  |
| UI8     | Información de usuario<br>8  | R/W   | Máximo de 40 caracteres, sin<br>ningún espacio Utilice el<br>carácter «{» para introducir<br>un espacio. |                       |
| UI9     | Información de usuario<br>9  | R/W   | Máximo de 40 caracteres, sin<br>ningún espacio Utilice<br>el carácter «{» para introducir<br>un espacio. |                       |
| UI10    | Información de usuario<br>10 | R/W   | Máximo de 40 caracteres, sin<br>ningún espacio Utilice<br>el carácter «{» para introducir<br>un espacio. |                       |
| UI11    | Información de usuario<br>11 | R/W   | Máximo de 40 caracteres, sin<br>ningún espacio Utilice<br>el carácter «{» para introducir<br>un espacio. |                       |
| UI12    | Información de usuario<br>12 | R/W   | Máximo de 40 caracteres, sin<br>ningún espacio Utilice<br>el carácter «{» para introducir<br>un espacio. |                       |
| UI13    | Información de usuario<br>13 | R/W   | Máximo de 40 caracteres, sin<br>ningún espacio Utilice<br>el carácter «{» para introducir<br>un espacio. |                       |
| UI14    | Información de usuario<br>14 | R/W   | Máximo de 40 caracteres, sin<br>ningún espacio Utilice<br>el carácter «{» para introducir<br>un espacio. |                       |
| UI15    | Información de usuario<br>15 | R/W   | Máximo de 40 caracteres, sin<br>ningún espacio Utilice<br>el carácter «{» para introducir<br>un espacio. |                       |
| VAP     | Permanencia variable         | R/W   | 0,0                                                                                                    | 10,0                  |

**Tabla 5 Comandos remotos del NORTEC 600** *(continuación)*

| Comando         | Descripción                                   | R/W/X        | Rango/cadenas válidas |                          |  |
|-----------------|-----------------------------------------------|--------------|-----------------------|--------------------------|--|
|                 |                                               |              | Mín.                  | Máx.                     |  |
| <b>VER</b>      | Versión de software                           | R            | N/A                   | N/A                      |  |
| VG1             | Ganancia vertical de<br>frecuencia 1 (FREQ 1) | R/W          | 0,0                   | 100,0                    |  |
| VG <sub>2</sub> | Ganancia vertical de<br>frecuencia 2 (FREQ 2) | R/W          | 0,0                   | 100,0                    |  |
| <b>VMG</b>      | Ganancia de<br>combinación vertical           | $\mathbb{R}$ | $-6,0$                | 18,0                     |  |
| <b>VPO</b>      | Posición vertical                             | R/W          | $\theta$              | 100                      |  |
| <b>WST</b>      | Inicio de visualización<br>de cascada         | R/W          | $\mathbf{1}$          | 57                       |  |
| <b>WEN</b>      | Fin de visualización de<br>cascada            | R/W          | $\overline{4}$        | 60                       |  |
| <b>WCU</b>      | Cursor de cascada                             | R/W          | $\theta$              | 60                       |  |
| WER             | Supresión de cascada                          | R/W          |                       | MANUAL/AUTO (automático) |  |
| YR.             | Año                                           | R/W          | 2013                  | 2100                     |  |

**Tabla 5 Comandos remotos del NORTEC 600** *(continuación)*

# **6.7 Control a distancia del NORTEC 600 con el NORTEC PC**

Es posible utilizar la función **Remote Control** (control remoto/a distancia) del *software* NORTEC PC para controlar el equipo NORTEC 600. Esta función es especialmente útil cuando el equipo debe ser utilizado en áreas cerradas con altas temperaturas (cámaras blindadas de contención de radiación nuclear) o para fines de capacitación.

### **Para activar la función de control a distancia/remoto del NORTEC PC**

1. Haga clic en el parámetro **Remote Control** en el menú **Device** (dispositivo). Vea la [Figura 6-17 en la página 342.](#page-341-1)

A continuación, el cuadro diálogo **Remote Command** del *software* mostrará una representación de la parte frontal del equipo NORTEC 600 junto con sus teclas y su pantalla. Vea la [Figura 6-19 en la página 355.](#page-354-0)

2. Opere en dicha representación como si el equipo esté presente físicamente ante usted.

### NOTA

Para mostrar la pantalla del equipo, primero debe hacer clic en el botón **Refresh Screen**, que se encuentra dentro del cuadro de diálogo **Remote Command** (vea la [Figura 6-19 en la página 355\)](#page-354-0). Para efectuar verificaciones de ajustes simultáneas, utilice la pantalla del equipo NORTEC 600 o un monitor auxiliar.

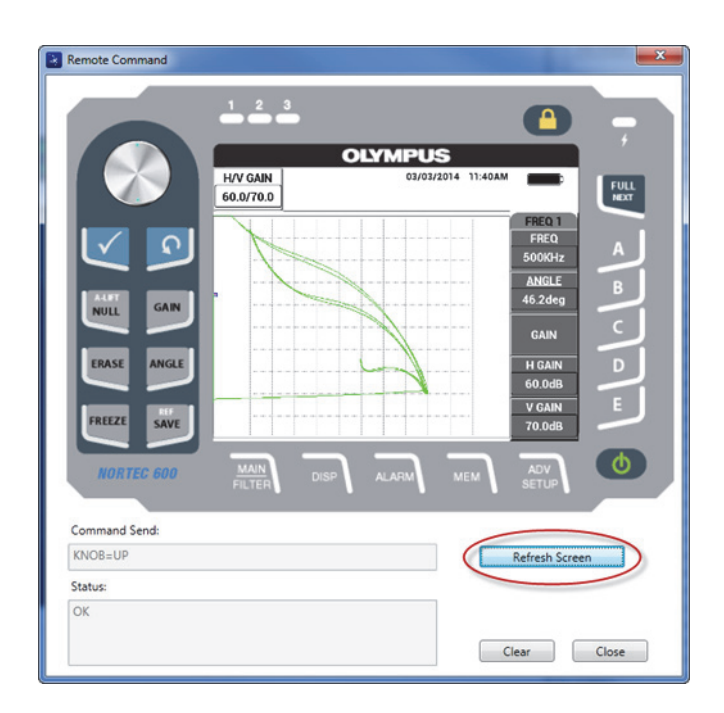

**Figura 6-19 Cuadro de diálogo Remote Command**

### <span id="page-354-0"></span>**Para utilizar la función de la rueda de ajuste durante la operación por control remoto/a distancia**

◆ En el modo de control remoto/a distancia, haga clic en la mitad superior para incrementar los valores de los parámetros y haga clic en la mitad inferior para disminuir dichos valores. Vea la [Figura 6-20 en la página 356](#page-355-0).

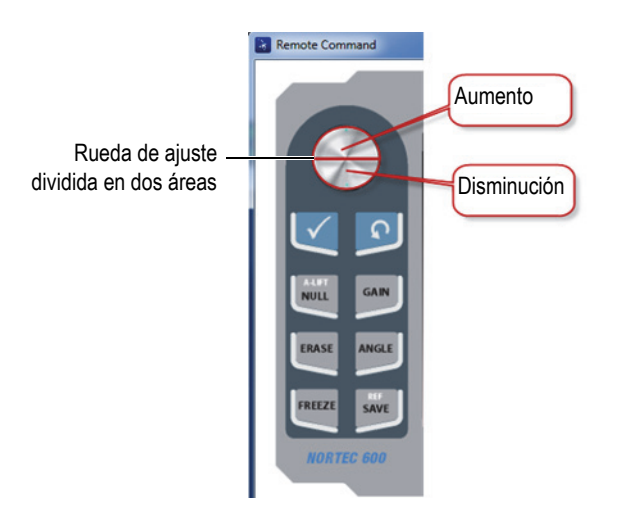

**Figura 6-20 Funciones de la rueda de ajuste en el modo de control remoto/a distancia**

### <span id="page-355-0"></span>**6.8 Administración de archivos en el NORTEC 600 a partir del NORTEC PC**

Es posible utilizar la función **File Manager** (administrador de archivos) del *software* NORTEC PC para nombrar, suprimir y consultar los archivos que están almacenados en el NORTEC 600.

### **Para acceder al administrador de archivos (File Manager)**

 En el menú **Device** del *software* NORTEC PC, seleccione la opción **File Manager**. Vea la [Figura 6-21 en la página 357.](#page-356-0)

El cuadro de diálogo **Manage File** aparece. Vea la [Figura 6-22 en la página 357.](#page-356-1)

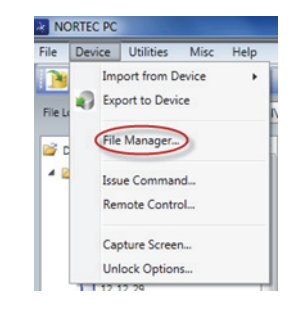

**Figura 6-21 Comando File Manager**

<span id="page-356-0"></span>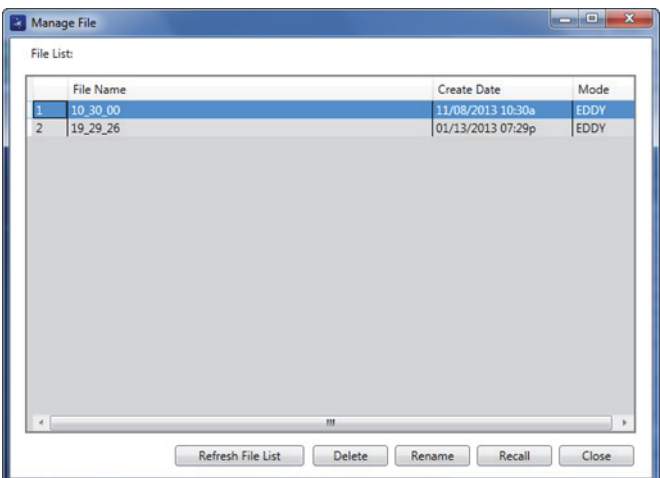

**Figura 6-22 Cuadro de diálogo Manage File**

<span id="page-356-1"></span>El cuadro de diálogo **Manage File** presenta las siguientes funciones:

- **Delete**: sirve para suprimir los archivos en el equipo NORTEC 600.
- **Rename**: sirve para nombrar nuevamente los archivos del equipo NORTEC 600. Esta función es extremadamente útil al nombrar archivos relacionados a una inspección específica o a un cliente específico.
- **Recall**: sirve para consultar los archivos del equipo NORTEC 600.
- **Refresh File List**: sirve para refrescar la lista de archivos en el *software* NORTEC PC.

### **Para suprimir un archivo en el equipo NORTEC 600**

1. En el cuadro de diálogo **Manage File**, seleccione el archivo que desea suprimir; después, haga clic en el botón **Delete**.

El cuadro de diálogo **Confirmation** aparecerá y deberá confirmar si desea suprimir el archivo en el dispositivo. Vea la [Figura 6-23 en la página 358](#page-357-0).

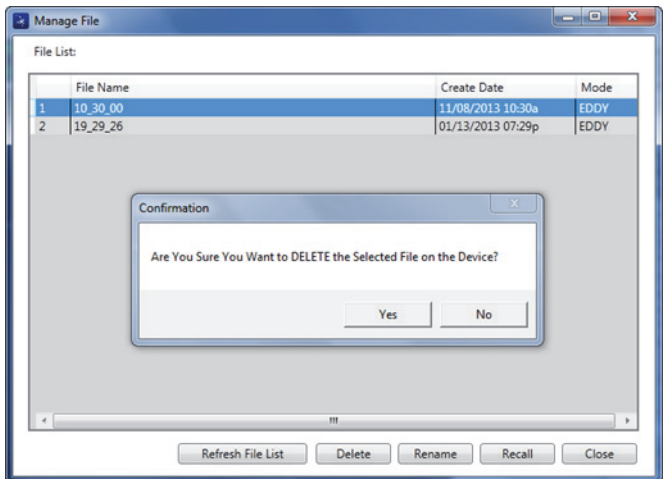

### **Figura 6-23 Cuadro de diálogo Confirmation para suprimir un archivo**

<span id="page-357-0"></span>2. Haga clic en el botón **Yes** para confirmar la supresión del archivo. Esta acción es permanente, es decir que el archivo no podrá ser recuperado ulteriormente. O

Haga clic en el botón **No** para cancelar la supresión del archivo.

### **Para nombrar nuevamente un archivo en el equipo NORTEC 600**

1. En el cuadro de diálogo **Manage File**, seleccione el archivo que desea renombrar; después, haga clic en el botón **Rename**. Vea la [Figura 6-22 en la página 357](#page-356-1). El cuadro de diálogo **Rename** aparece. Vea la [Figura 6-24 en la página 359.](#page-358-0)

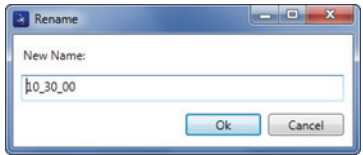

**Figura 6-24 Cuadro de diálogo Rename**

- <span id="page-358-0"></span>2. En el cuadro de diálogo **Rename** introduzca el nuevo nombre del archivo. Por defecto, el equipo NORTEC 600 incluye un crono marcador militar de formato HH\_MM\_SS (Horas\_Minutos\_Segundos) en el nombre del archivo.
- 3. Haga clic en el botón **OK** para guardar el nuevo nombre del archivo.

#### **Para consultar un archivo en el NORTEC 600**

1. En el cuadro de diálogo **Manage File**, seleccione el archivo que desea consultar; después, haga clic en el botón **Recall**. Vea la [Figura 6-22 en la página 357.](#page-356-1)

El cuadro de diálogo **Confirmation** aparecerá y deberá confirmar si desea consultar el archivo seleccionado. Vea la [Figura 6-25 en la página 359.](#page-358-1)

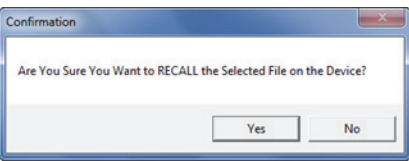

<span id="page-358-1"></span>**Figura 6-25 Mensaje solicitando la confirmación de consulta del archivo**

2. Haga clic en el botón **Yes** para confirmar la consulta del archivo. Con esta confirmación, el equipo modificará los ajustes en curso y no es posible anular la acción.

 $\Omega$ 

Haga clic en el botón **No** para cancelar la consulta del archivo.

#### **Para refrescar la lista de archivos de programa**

 En el cuadro de diálogo **Manage File** haga clic en el botón **Refresh File List**. Vea la [Figura 6-22 en la página 357.](#page-356-1)

# **6.9 Desbloqueo de las opciones de actualización del NORTEC 600 con el NORTEC PC**

Con el *software* NORTEC PC y una licencia de versión adquirida de Evident, es posible actualizar fácilmente el *software* del equipo NORTEC 600 a otro modelo. La función **Unlock Option** (opción de desbloqueo), que se encuentra integrada en el *software* NORTEC PC, evita enviar el equipo a la fábrica para efectuar la actualización. Para una mayor flexibilidad, todos los modelos NORTEC 600 se dotan de un *hardware* idéntico, el cual garantiza una completa funcionalidad.

### **Para desbloquear las opciones**

- 1. Conecte el PC al equipo mediante el cable USB.
- 2. En el menú **Device** del *software* NORTEC PC, seleccione la opción **Unlock Options**. Vea la [Figura 6-26 en la página 360.](#page-359-0)

El cuadro de diálogo **Unlock Options** se abre. Vea la [Figura 6-27 en la página 360](#page-359-1).

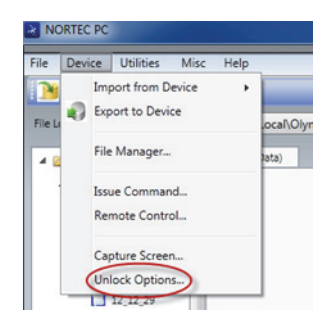

**Figura 6-26 Comando de desbloqueo de opciones**

<span id="page-359-1"></span><span id="page-359-0"></span>3. En el cuadro de diálogo **Unlock Options** introduzca la clave de licencia, y seleccione el botón **OK**.

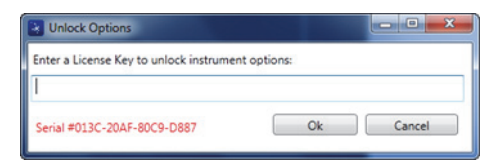

**Figura 6-27 Cuadro de diálogo Unlock Options**
4. Después, apague y vuelva a encender el equipo NORTEC 600.

Cuando el ciclo de encendido termina, la nuevas funciones desbloqueadas del equipo NORTEC 600 se encontrarán habilitadas y listas para ser utilizadas.

### **6.10 Copia de seguridad de los archivos del NORTEC 600**

El *software* NORTEC PC permite efectuar fácilmente una copia de seguridad o duplicación de sus archivos que se encuentran almacenados en el equipo NORTEC 600. Las copias de seguridad de los archivos se almacenan en la tarjeta de memoria microSD extraíble del equipo NORTEC 600, a partir del cual se extraen dichas copias de seguridad.

### **Copia de seguridad de los archivos NORTEC 600**

- 1. Conecte el PC al equipo mediante el cable USB.
- 2. Asegúrese de que la tarjeta de memoria microSD extraíble esté instalada en la ranura del compartimiento de entrada y salida del NORTEC 600. Vea la [Figura 6-28 en la página 361.](#page-360-0)

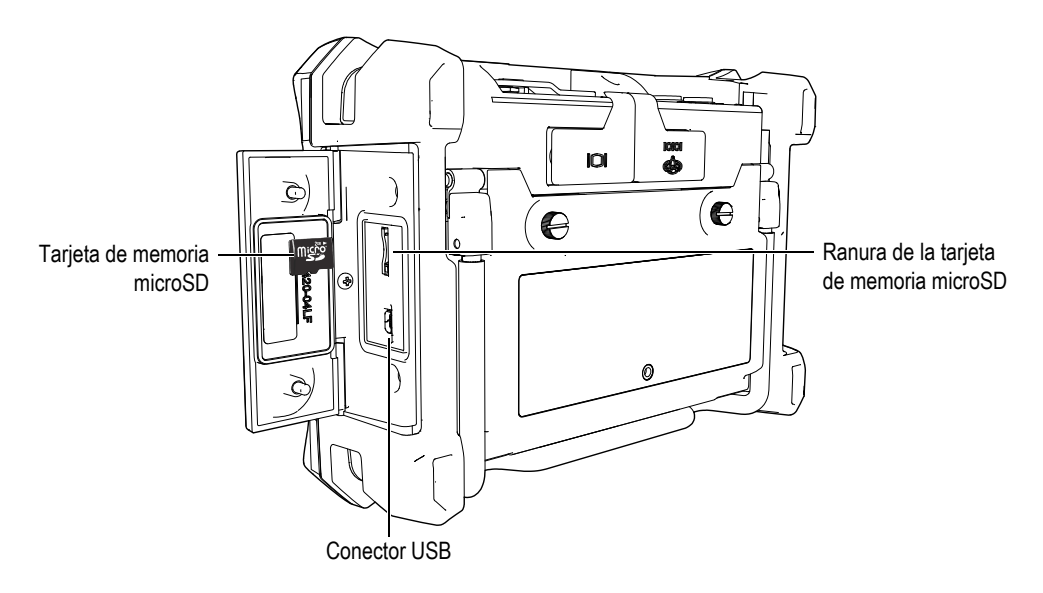

<span id="page-360-0"></span>**Figura 6-28 Ubicación de la tarjeta de memoria microSD**

3. En el menú **Utilities** del *software* NORTEC PC, seleccione el botón **Backup**. Vea la [Figura 6-29 en la página 362.](#page-361-0)

El cuadro de diálogo **Backup** aparece. Vea la [Figura 6-30 en la página 362.](#page-361-1)

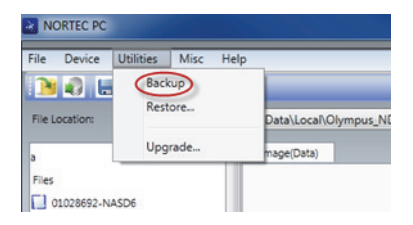

### **Figura 6-29 Comando de copia de seguridad**

<span id="page-361-0"></span>4. En el cuadro de diálogo **Backup**, haga clic en el botón **Start**.

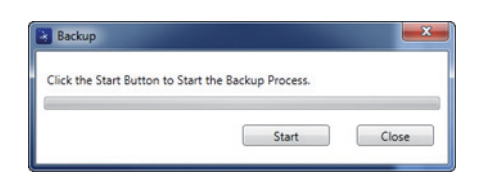

**Figura 6-30 Cuadro de diálogo Backup (botón Start)**

<span id="page-361-1"></span>5. Cuando el cuadro de diálogo **Confirmation** aparece (vea la [Figura 6-31 en la](#page-361-2)  [página 362\)](#page-361-2), haga clic en el botón **OK** para iniciar el proceso de respaldo (copia de seguridad).

<span id="page-361-2"></span>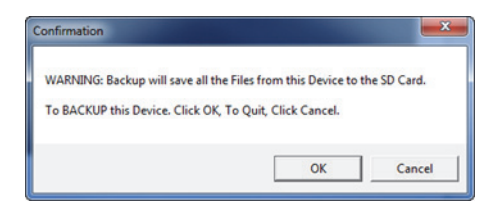

**Figura 6-31 Cuadro de diálogo Confirmation para confirmar el inicio del proceso de respaldo (copia de seguridad)**

6. Cuando la copia de seguridad ha finalizado, haga clic en el botón **Close**. Vea la [Figura 6-32 en la página 363.](#page-362-0)

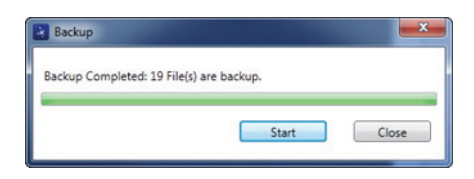

**Figura 6-32 Cuadro de diálogo Backup (copia de seguridad completada)**

### <span id="page-362-0"></span>**6.11 Restablecimiento o duplicación de los archivos del NORTEC 600**

El *software* NORTEC PC permite restaurar o duplicar fácilmente los archivos del equipo NORTEC 600 gracias a la copia de seguridad de los archivos, que se encuentran almacenados en el tarjeta de memoria microSD extraíble del equipo. Esta copia de seguridad de archivo no se almacena en la misma ubicación que el almacenamiento interno del equipo; por ende, ésta permite modificar (reemplazar) la información que es almacenada internamente en ella, de ser necesario. Los archivos del equipo también pueden ser duplicados empleando esta copia de seguridad para, así, crear una copia exacta, que posteriormente pueda ser transferida de un equipo a otro.

#### **Para restaurar los archivos del NORTEC 600**

- 1. Conecte el PC al equipo mediante el cable USB.
- 2. Asegúrese de que la tarjeta de memoria microSD extraíble esté instalada en la ranura del compartimiento de entrada y salida del NORTEC 600. Vea la [Figura 6-28 en la página 361.](#page-360-0)
- 3. En el menú **Utilities** del *software* NORTEC PC, seleccione el botón **Restore**. Vea la [Figura 6-33 en la página 364.](#page-363-0)

El cuadro de diálogo **Restore** aparece. Vea la [Figura 6-34 en la página 364.](#page-363-1)

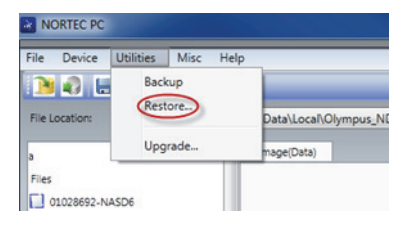

**Figura 6-33 Comando Restore**

<span id="page-363-0"></span>4. En el cuadro de diálogo **Restore**, haga clic en el botón **Start**.

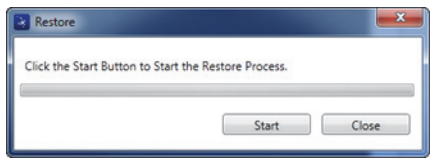

**Figura 6-34 Cuadro de diálogo Restore (botón Start)**

<span id="page-363-1"></span>5. Cuando el cuadro de diálogo **Confirmation** aparece (vea la [Figura 6-35 en la](#page-363-2)  [página 364\)](#page-363-2), haga clic en el botón **OK** para iniciar el proceso de restauración.

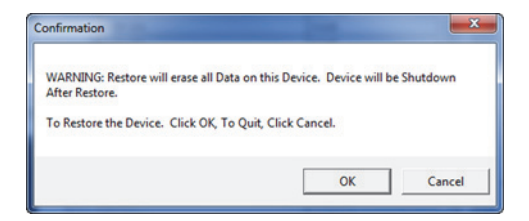

<span id="page-363-2"></span>**Figura 6-35 Cuadro de diálogo Confirmation para confirmar la restauración**

### NOTA

La función de restauración suprime todo el contenido de la memoria interna del equipo, y lo sustituye con los datos contenidos en la tarjeta microSD extraíble. 6. Cuando el proceso de restauración ha finalizado, haga clic en el botón **Close**. Vea la [Figura 6-36 en la página 365.](#page-364-0)

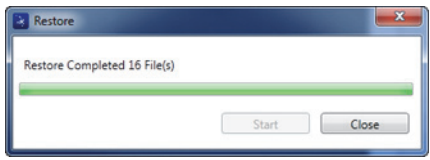

<span id="page-364-0"></span>**Figura 6-36 Cuadro de diálogo Restore (restauración completada)**

## **7. Mantenimiento preventivo, diagnóstico y solución de problemas**

El detector de defectos por corrientes de Foucault NORTEC 600 es un equipo electrónico industrial de alta calidad que requiere un mantenimiento preventivo mínimo. La mayoría de los procedimientos para solucionar los problemas o efectuar el mantenimiento del equipo pueden ser realizados por el propio usuario. Sin embargo, si un problema persiste, sírvase contactar con el servicio de asistencia técnica de Evident.

### **7.1 Batería de iones de litio**

Bajo condiciones normales de funcionamiento, el NORTEC 600 puede ser alimentado por baterías hasta ocho horas entre cada recarga (para operaciones estándares). Cuando la batería inicia a descargarse, el porcentaje de carga restante aparece en el indicador de alimentación por batería. Cuando la carga de la baterías es insuficiente, el equipo NORTEC 600 se desactivará automáticamente para prevenir daños en la batería. Recargue la batería con el cargador y el cable de alimentación que han sido suministrados con el equipo.

### **Carga de la batería**

El indicador de tipo LED del cargador/adaptador (también cargador de batería) se ilumina de rojo cuando la batería está cargando y cambia al color verde cuando la batería está completamente cargada. El tiempo de recarga aproximado es de dos a tres horas.

### **Reemplazo de la batería**

Las baterías recargables pierden la capacidad para mantener una carga completa después de varios cientos de cargas. Para obtener más información sobre la manera de instalar la batería, consulte la sección [«Batería de iones de litio» en la página 39](#page-38-0) y la sección [«Baterías alcalinas» en la página 40](#page-39-0).

### **Eliminación de baterías**

Las baterías deben ser desechadas conforme a las leyes, normas y regulaciones de su localidad o país (consulte la sección [«Información importante: léala antes de usar el](#page-10-0)  [producto» en la página 11](#page-10-0)).

### **7.2 Mensajes de error**

El equipo NORTEC 600 mostrará ciertos mensajes de error o indicará problemas potenciales. Si el problema persiste, sírvase contactar con Evident o su representante local de ventas y servicios para obtener la asistencia técnica necesaria.

### **No probe** (sin sonda)

Cuando una sonda ha sido conectada al equipo NORTEC 600 y éste muestra el mensaje «No probe», puede que se haya producido un error en el circuito de identificación de la sonda. Este problema es generado típicamente por un fallo en el cable de la sonda. Verifique si el cable está bien conectado a ambos elementos (a la sonda y al equipo), o si éste presenta algún daño. Reemplace el cable (si cuenta con un cable de repuesto), apague el equipo y vuelva a encenderlo.

### **Host is off-line** (servidor fuera de línea)

El equipo NORTEC 600 está configurado para transferir datos a través del conector USB, pero éste no recibe la señal correcta de lanzamiento (DSR) del registrador de datos externo. Verifique si:

- El dispositivo externo está encendido.
- El dispositivo externo está configurado en modo «Serial» o «I/O» y no presenta disfunciones.
- El *software* del registrador de datos funciona correctamente (en el caso de que el receptor fuese un PC).
- El cable de interfaz está fijado firmemente en ambos extremos.
- El cable es compatible con el equipo y no presenta daños.

#### NOTA

Los parámetros de comunicación de serie DEBEN corresponder con aquellos del dispositivo remoto.

#### **Ningún dato o texto ilegible es recibido por el registrador de datos/servidor externo.**

Si el NORTEC 600 está configurado en el modo de serie, verifique que los parámetros de los puertos de comunicación (en el menú Communication) del equipo y del registrador de datos externo concuerden. Frecuentemente, el problema resulta de un valor incorrecto en el parámetro BAUD RATE (tasa de baudios).

### **7.3 Mantenimiento de la sonda y diagnósticos**

La sonda es un elemento fiable y duradero siempre que sea bien mantenido y manipulado:

- No deje caer la sonda sobre superficies duras.
- No golpee la sonda contra otro objeto.

El usuario deberá efectuar ensayos con el teclado para detectar problemas en el detector de defectos o, simplemente para verificar las funciones del equipo.

## **Apéndice A: Especificaciones**

Este apéndice presenta las especificaciones técnicas del equipo NORTEC 600.

### **A.1 Especificaciones generales y ambientales**

La [Tabla 6 en la página 371](#page-370-0) presenta las especificaciones generales y ambientales.

<span id="page-370-0"></span>

| Categoría | <b>Parámetros</b>                                       | Valor                                                                           |
|-----------|---------------------------------------------------------|---------------------------------------------------------------------------------|
| Carcasa   | Dimensiones globales<br>(ancho x alto x<br>profundidad) | $236$ mm $\times$ 167 mm $\times$ 70 mm                                         |
|           | Peso                                                    | 1,7 kg, con la batería de iones de litio instalada.                             |
|           | Otros                                                   | Correa de mano, instalada de fábrica, y etiqueta<br>de instrucciones posterior. |

**Tabla 6 Especificaciones generales y ambientales** 

| Categoría                  | Parámetros                                        | <b>Valor</b>                                                                                                    |  |
|----------------------------|---------------------------------------------------|----------------------------------------------------------------------------------------------------|--|
| Condiciones<br>ambientales | Temperatura de<br>funcionamiento                  | De $-10$ °C a 50 °C                                                                                                    |  |
|                            | Temperatura de                                    | De 0 °C a 50 °C (con baterías)                                                                                                    |  |
|                            | almacenamiento                                    | De $-20$ °C a 70 °C (sin baterías)                                                                                                    |  |
|                            | Grado de protección<br>$(\text{IP})$              | Diseñado para cumplir con los requisitos IP66                                                                                                  |  |
|                            | Resistencia a caídas                              | Método 516.6, Procedimiento IV según prueba<br>de 26 caídas con embalaje de expedición.                                                        |  |
|                            | Resistencia a impactos                            | Norma MIL-STD-810F, Método 516.5,<br>Procedimiento I, 6 ciclos por cada eje, prueba<br>ante impacto de semionda sinusoidal de 15 g a<br>11 ms. |  |
|                            | Resistencia a<br>vibraciones                      | Norma MIL-STD-810F, Método 514.5,<br>Procedimiento I, Anexo C, Figura 6, exposición<br>general: 1 hora por cada prueba de vibración de<br>eje. |  |
|                            | Operación con funda<br>de protección              | El modo sin rueda es utilizado para calibrar las<br>señales cuando la unidad se encuentra protegida<br>por una funda.                          |  |
| <b>Baterías</b>            | Modelo y tipo de                                  | 600-BAT-L-2 (iones de litio) [U8760058]                                                                                                    |  |
|                            | baterías                                          | 1 batería de iones de litio recargable o pilas<br>(baterías) alcalinas de tamaño AA (en<br>un portabaterías para ocho [8] pilas).              |  |
|                            | Cantidad de baterías                              | 1                                                                                                    |  |
|                            | Temperatura de<br>almacenamiento de<br>la batería | De 0 °C a 50 °C al 80 % de humedad relativa.                                                                                                   |  |
|                            | Tiempo de carga de<br>la batería                  | 4,3 horas al ser cargada por el equipo o al ser<br>cargada con un cargador externo opcional.                                                   |  |
|                            | Autonomía de la<br>batería                        | Hasta 10 horas para operaciones estándares y<br>entre 6 y 8 horas al utilizar un escáner rotativo.                                             |  |
|                            | Tamaño de la batería                              | Altura: 22,3 mm                                                                                                    |  |
|                            |                                                   | Longitud: 214,6 mm                                                                                                    |  |
|                            |                                                   | Ancho: 58,9 mm                                                                                                    |  |

**Tabla 6 Especificaciones generales y ambientales** *(continuación)*

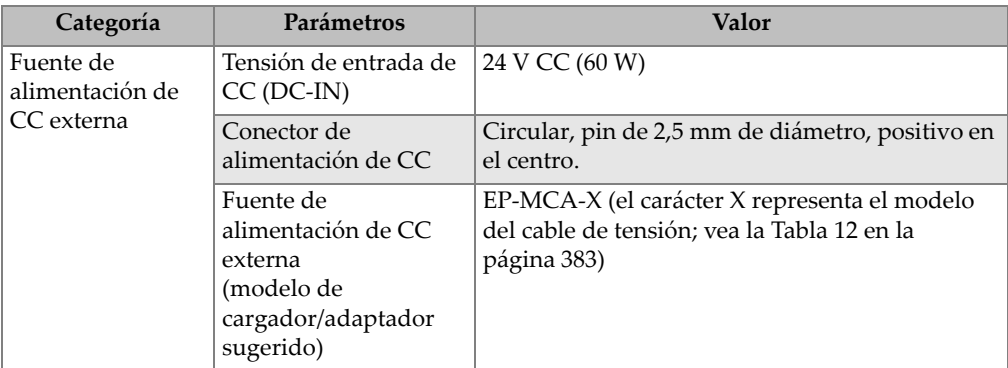

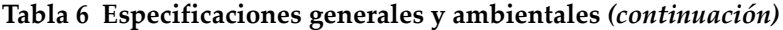

| Categoría          | Parámetros                                        | <b>Valor</b>                                                                                                    |
|--------------------|---------------------------------------------------|----------------------------------------------------------------------------------------------------|
| Pantalla           | Tamaño de pantalla<br>(ancho × alto;<br>diagonal) | 117,4 mm × 88,7 mm, 146,3 mm                                                                                                    |
|                    | Resolución de pantalla                            | $640 \times 480$ píxeles                                                                                                    |
|                    | Cantidad de colores                               | 256 colores                                                                                                    |
|                    | Tipo de pantalla                                  | Pantalla VGA-LCD (cristal líquido) transflectiva<br>a colores.                                                                                                    |
|                    | Ángulos de                                        | Horizontal: de -80° a 80°                                                                                                    |
|                    | visualización                                     | Vertical: de -80° a 80°                                                                                                    |
|                    | Modos de pantalla                                 | Normal o completa                                                                                                    |
|                    | Cuadrículas y<br>herramientas de<br>visualización | 5 cuadrículas disponibles (OFF [desactivada],<br>$10 \times 10$ , FINE [fina], COARSE [gruesa] y WEB) y<br>marcos de definición (retículos), seleccionables<br>por el usuario, sólo en planos de impedancia<br>único o dual.                                                                                                    |
|                    | Modos de<br>visualización (todos<br>los posibles) | Los modos de pantalla disponibles dependen del<br>modelo del equipo y del modo de operación<br>seleccionado. Los modos de visualización<br>disponibles son:<br>Plano de impedancia único (IMP)<br>Visualización de barrido (SWEEP [barrido])<br>Visualización combinada de impedancia y<br>barrido (SWP+IMP [barrido + impedancia])<br>Plano de impedancia dual (DUAL IMP<br>[impedancia dual])<br>Visualización todo en uno (ALL-IN-1 [todo en<br>1]) que presenta hasta tres trazos configurables.<br>Visualización cascada para el escáner rotativo<br>(WATERFALL [cascada]) |
| Entradas y salidas | <b>USB</b>                                        | Puerto USB 2.0 para conexiones de periféricos                                                                                                    |
|                    | Salida de video                                   | Puerto de salida VGA analógica estándar<br>(opcional)                                                                                                    |
|                    | Entrada/Salida                                    | Puerto de entrada/salida de 15 pines (macho)<br>con 6 salidas analógicas, 4 salidas de alarmas<br>(pueden devenir entradas), y 2 codificadores de<br>señales (futura ampliación).                                                                                                    |

**Tabla 6 Especificaciones generales y ambientales** *(continuación)*

| Categoría                                                        | Parámetros                                                             | <b>Valor</b>                                                                                                    |  |
|------------------------------------------------------------------|------------------------------------------------------------------------|----------------------------------------------------------------------------------------------------|--|
| Especificaciones<br>relativas a las<br>corrientes de<br>Foucault | Tipos de sondas                                                        | Absoluta y diferencial en la configuración<br>puente o reflexión. El equipo es totalmente<br>compatible con las sondas PowerLink NORTEC,<br>así como con otras sondas principales y<br>accesorios auxiliares. |  |
|                                                                  | Conectores de sonda                                                    | LEMO y BNC de 16 pines                                                                                                    |  |
|                                                                  | Compensación                                                           | Compensación interna automática para el<br>conector BNC (sonda absoluta)                                                                                                    |  |
|                                                                  | Cantidad de entradas<br>de sonda                                       | 1                                                                                                    |  |
|                                                                  | Banda de frecuencias                                                   | De 10 Hz a 12 MHz                                                                                                    |  |
|                                                                  | Ganancia                                                               | De 0 dB a 100 dB en incrementos de 0,1 dB o<br>1 dB.                                                                                                    |  |
|                                                                  | Rotación                                                               | De 0° a 359,9° en incrementos de 0,1° a 1°.                                                                                                    |  |
|                                                                  | Barrido                                                                | Variable de 0,005 s a 10 s por división (total de<br>13,3 divisiones con la cuadrícula FINE [fina])                                                                                                    |  |
|                                                                  | Filtro de paso bajo                                                    | De 10 Hz a 2000 Hz y ancho de banda                                                                                                    |  |
|                                                                  | Filtro paso alto                                                       | Desactivado o de 2 Hz a 1000 Hz, seleccionable<br>por el usuario en un tipo de filtro constante de<br>«Figure 6» [figura 6] o «Figure 8» [figura 8]                                                           |  |
|                                                                  | Punto cero continuo<br>(filtro de paso alto de<br>muy baja frecuencia) | $0,2$ Hz, $0,5$ Hz y $1,0$ Hz                                                                                                    |  |
|                                                                  | Excitación de la sonda                                                 | LOW [bajo], MEDIUM [medio] y HIGH [alto]<br>$(2 \text{ voltios}, 5 \text{ voltios}, 8 \text{ voltios})$                                                                                                    |  |
|                                                                  | Despegue automático                                                    | Sí                                                                                                    |  |
|                                                                  | Permanencia variable                                                   | De 0,1 s a 10 s                                                                                                    |  |
|                                                                  | Supresión de pantalla<br>variable                                      | De 0,1 s a 60 s                                                                                                    |  |
|                                                                  | Modos de<br>visualización                                              | Impedancia única, barrido (gráficos continuos) y<br>pantalla dividida.                                                                                                    |  |

**Tabla 6 Especificaciones generales y ambientales** *(continuación)*

| Categoría                                                                        | Parámetros                                      | Valor                                                                                                    |
|----------------------------------------------------------------------------------|-------------------------------------------------|----------------------------------------------------------------------------------------------------|
| Conductividad<br>(en los modelos<br>NORTEC 600C,<br>NORTEC 600Sy<br>NORTEC 600D) | Frecuencia                                      | 60 kHz o 480 kHz                                                                                                    |
|                                                                                  | Especificaciones de la<br>conductividad digital | Visualización de conductividad digital de 0,9 %<br>a 110 % en IACS, o de 0,5 a 64 MS/m. Precisión<br>entre ±0,5 % en IACS - desde un 0,9 % hasta un<br>62 % en IACS - y entre ±1,0 % de los valores<br>sobre el 62 %. Cumple o supera<br>las especificaciones BAC 5651. La fiabilidad de<br>las mediciones depende de la frecuencia de<br>la sonda, el rango de calibración y el espesor<br>del revestimiento. |
|                                                                                  | Espesor de<br>revestimiento no<br>conductor     | Precisión nominal del espesor en revestimientos<br>no conductores de ±0,025 mm sobre un nivel de<br>0 mm a 0,254 mm, y de $\pm$ 0,50 mm sobre un nivel<br>de 10 mm a 0,5 mm. La fiabilidad de las<br>mediciones depende del rango de<br>conductividad, de la frecuencia de la sonda y<br>del rango de calibración.                                                                                             |
|                                                                                  | Interfaz<br>(comunicación)                      | Asistente de conductividad de fácil seguimiento<br>con ajustes de puntos de referencia y espesores<br>de revestimiento (cuñas)                                                                                                    |
| Escáneres<br>(modelos<br>NORTEC 600S y<br>NORTEC 600D)                           | Compatibilidad<br>del escáner                   | Funcionamiento con escáneres Evident<br>(Mini-Mite, SpitFire, RA-2000, and PS-5) y otros<br>escáneres de importantes proveedores.                                                                                                    |
|                                                                                  | Rango de velocidad<br>del escáner               | De 40 rpm a 3000 rpm                                                                                                    |
|                                                                                  | Modos de<br>visualización                       | Impedancia única, barrido (gráficos continuos),<br>pantalla dividida y cascada.                                                                                                    |
|                                                                                  | Visualización en modo<br>cascada                | 60 barridos por perforación                                                                                                    |

**Tabla 6 Especificaciones generales y ambientales** *(continuación)*

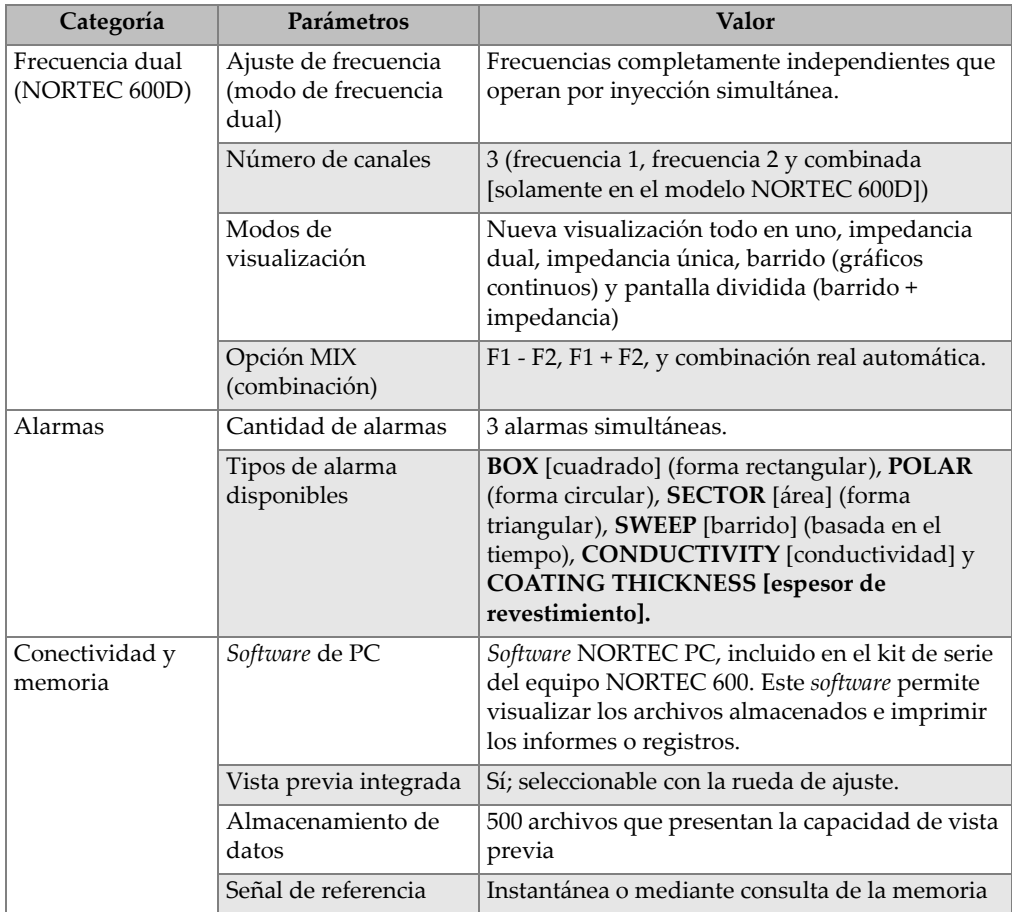

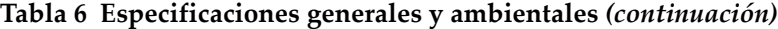

| Categoría                  | Parámetros                 | Valor                                                                                                    |
|----------------------------|----------------------------|----------------------------------------------------------------------------------------------------|
| Interfaz<br>(comunicación) | Idiomas                    | Inglés, español, francés, alemán, italiano,<br>japonés, chino, ruso, portugués, polaco,<br>neerlandés, coreano, checo, húngaro, sueco y<br>noruego.       |
|                            | Modo ambidiestro           | Cambie al modo ambidiestro para determinar<br>los controles frecuentemente utilizados en la<br>parte derecha de la pantalla del equipo.                   |
|                            | Modo supervisor            | El modo supervisor dotado de una contraseña de<br>protección sirve para bloquear menús y teclas en<br>el equipo.                                          |
|                            | Modos del equipo           | Frecuencia única, frecuencia dual o<br>conductividad                                                                                                    |
|                            | Estructuras de menús       | Interfaz con un nivel de menú simple que<br>contiene todos los ajustes para una configuración<br>fácil de un procedimiento determinado.                   |
|                            | Aplicaciones               | Menú de selección de aplicaciones para una<br>rápida y fácil configuración.                                                                               |
|                            | Lecturas en tiempo<br>real | Selección de hasta 2 lecturas en tiempo real para<br>medir las características de la señal (selección de<br>5 medidas de amplitud y 2 medidas angulares). |
|                            | Colores                    | 8 paletas de colores para adaptar la visualización<br>según las condiciones de iluminación y<br>preferencias del usuario.                                 |

**Tabla 6 Especificaciones generales y ambientales** *(continuación)*

### **A.2 Especificaciones de entrada y salida**

Las especificaciones relativas a los conectores USB, la salida de video y las señales de entrada y salida se detallan en la [Tabla 6 en la página 371](#page-370-0).

La [Tabla 7 en la página 379](#page-378-0) describe todas las conexiones disponibles en el conector de entrada/salida (I/O) de 15 pines. La [Tabla 8 en la página 380](#page-379-0) describe las conexiones disponibles en el conector de salida VGA de 15 pines. La asignación de los pines del conector se muestra en la [Figura A-1 en la página 379](#page-378-1).

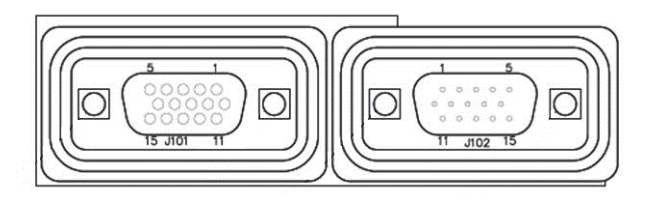

**Figura A-1 Asignación de los pines en conector**

### NOTA

<span id="page-378-1"></span>El equipo NORTEC 600 incorpora una salida de alarma (alta = 5 V [activada] y baja = 0 V [desactivada]). La salida de alarma no está destinada a operar dispositivos directamente con una corriente y tensión diferentes a aquellas utilizadas por la alarma externa del NORTEC 600. Sin embargo, la salida de alarma puede ser usada para controlar relés activados de tipo lógico, lo que a su vez permite controlar otros dispositivos electromecánicos como los relés de bobina magnética, indicadores luminosos, etc.

| <b>Pines</b>   | Señal             | Descripción                             |
|----------------|-------------------|-----------------------------------------|
| 1              | AOUT <sub>1</sub> | Salida analógica 1 (de $-5$ V a $+5$ V) |
|                |                   | Representación: F1 X                    |
| 2              | AOUT <sub>2</sub> | Salida analógica 2 (de $-5$ V a $+5$ V) |
|                |                   | Representación: F1 Y                    |
| 3              | AOUT <sub>3</sub> | Salida analógica 3 (de $-5$ V a $+5$ V) |
|                |                   | Representación: F2 X                    |
| $\overline{4}$ | AOUT 4            | Salida analógica 4 (de -5 V a +5 V)     |
|                |                   | Representación: F2 Y                    |
| 5              | AOUT <sub>5</sub> | Salida analógica 5 (de $-5$ V a $+5$ V) |
|                |                   | Representación: Mix X (combinada X)     |
| 6              | AOUT 6            | Salida analógica 6 (de $-5$ V a $+5$ V) |
|                |                   | Representación: Mix Y (combinada Y)     |
| 7              | GND               | Puesta a tierra                         |

<span id="page-378-0"></span>**Tabla 7 Conector de I/O (entrada y salida) de 15 pines del equipo NORTEC 600** 

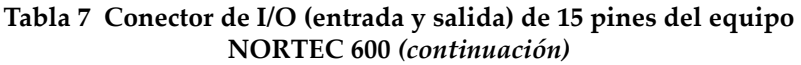

| Pines           | Señal        | Descripción                                        |
|-----------------|--------------|----------------------------------------------------|
| 8               | <b>VDD</b>   | Tensión de +5 V                                    |
| 9               | ENCD_INT     | Interrupción de codificador (amplificación futura) |
| 10 <sup>1</sup> | ENCD_DIR     | Dirección de codificador (amplificación futura)    |
| 11              | <b>GND</b>   | Puesta a tierra                                    |
| 12 <sup>°</sup> | HW IO 1      | Salida de alarma 1 (TTL)                           |
| 13              | HW IO 2      | Salida de alarma 2 (TTL)                           |
| 14              | HW IO 3      | Salida de alarma 3 (TTL)                           |
| 15              | No utilizado | No utilizado (amplificación futura)                |

<span id="page-379-0"></span>**Tabla 8 Salida de conector VGA de 15 pines del NORTEC 600a**

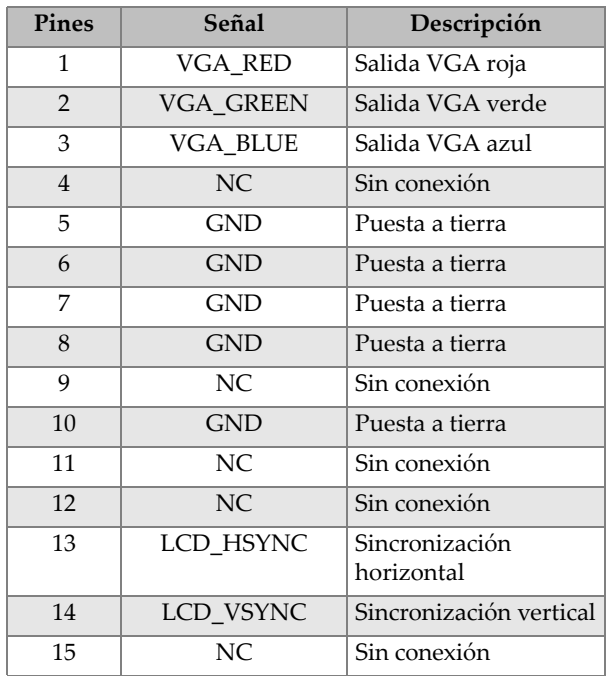

a. Configuración de salida VGA estándar

## **Apéndice B: Accesorios, piezas de reemplazo y actualizaciones**

Desde la [Tabla 9 en la página 381](#page-380-0) hasta la [Tabla 16 en la página 385](#page-384-0) se presentan los números de referencia de los accesorios, las piezas de reemplazo y las actualizaciones para el equipo NORTEC 600.

<span id="page-380-0"></span>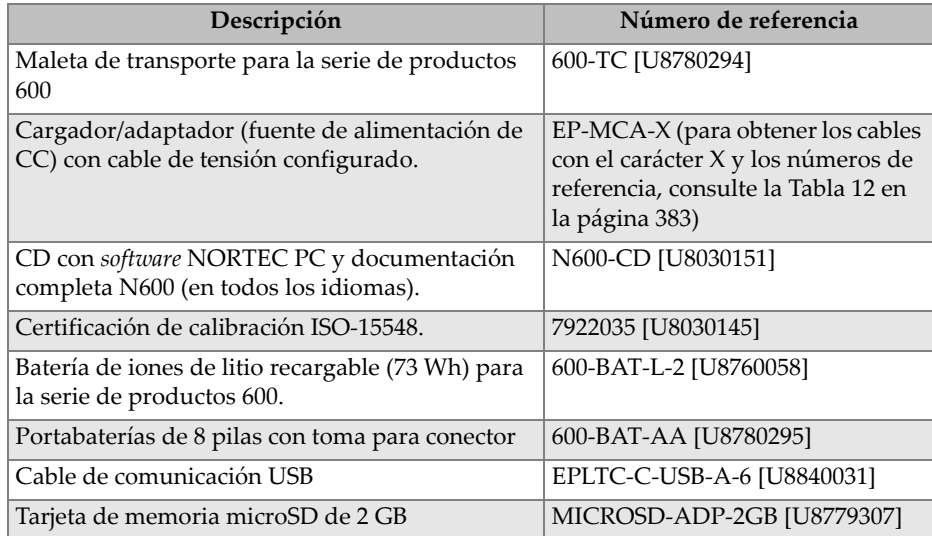

#### **Tabla 9 Accesorios de serie y piezas de reemplazo**

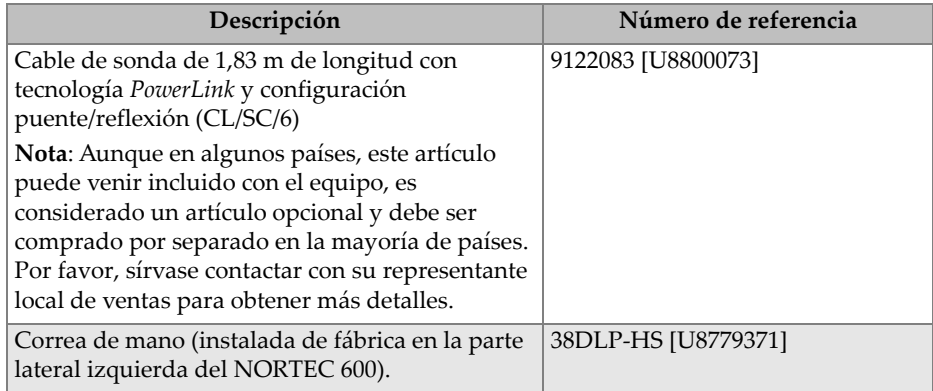

### **Tabla 9 Accesorios de serie y piezas de reemplazo** *(continuación)*

### **Tabla 10 Accesorios opcionales e instrumentos de soporte**

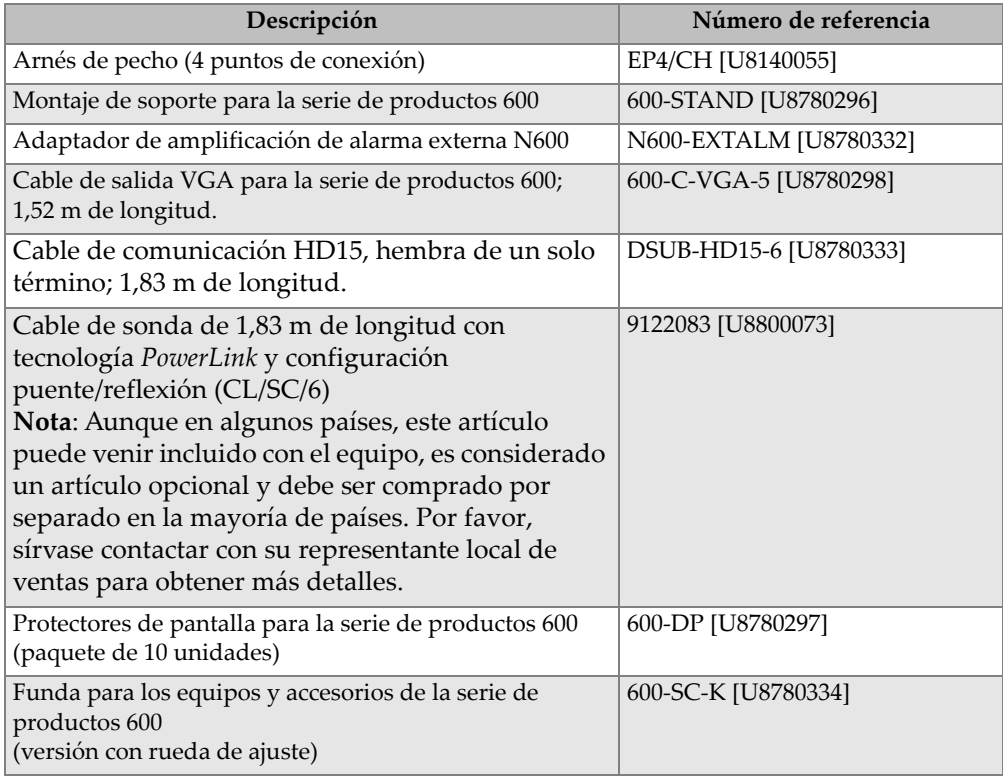

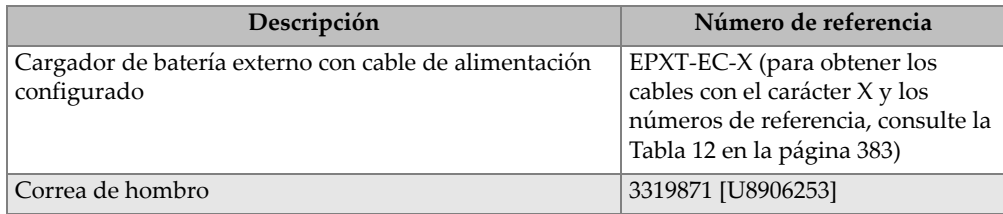

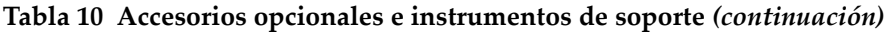

### **Tabla 11 Actualizaciones del equipo NORTEC 600**

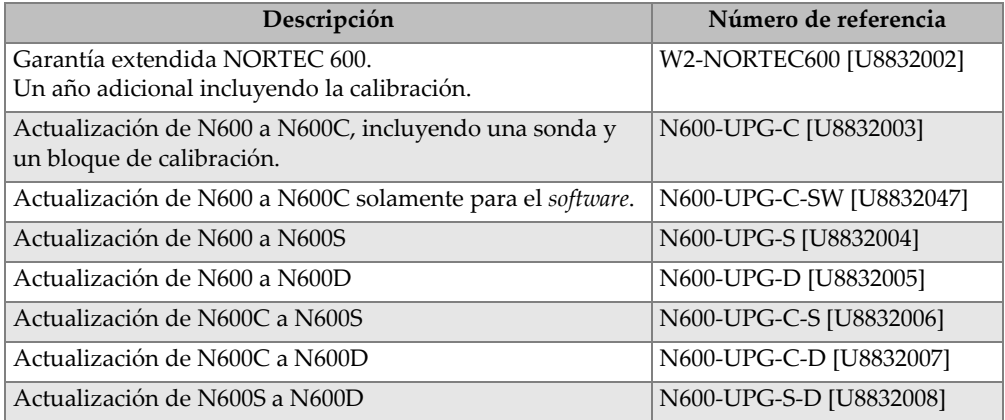

### <span id="page-382-0"></span>**Tabla 12 Cables de alimentación para cargador EP-MCA-X y EPXT-EC-X**

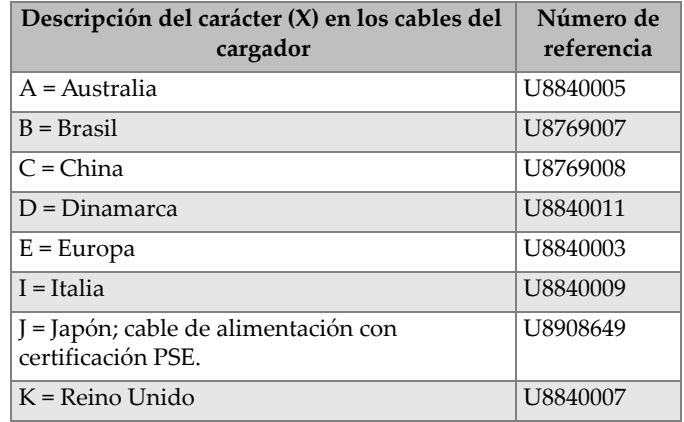

### **Tabla 12 Cables de alimentación para cargador EP-MCA-X y EPXT-EC-X** *(continuación)*

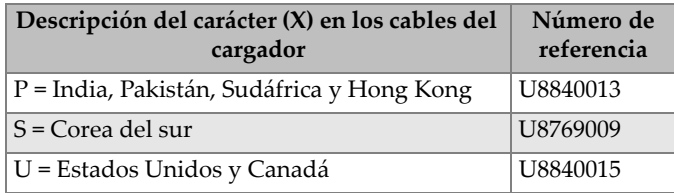

### **Tabla 13 Accesorios de conductividad (solamente para el modelo N600C)**

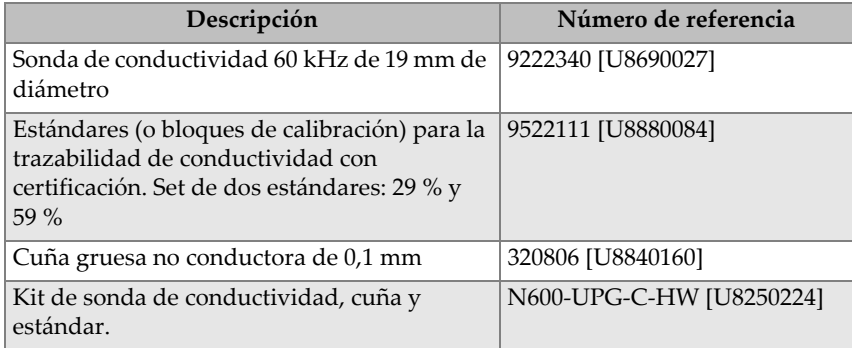

### **Tabla 14 Cables adaptadores para escáneres de otros fabricantes**

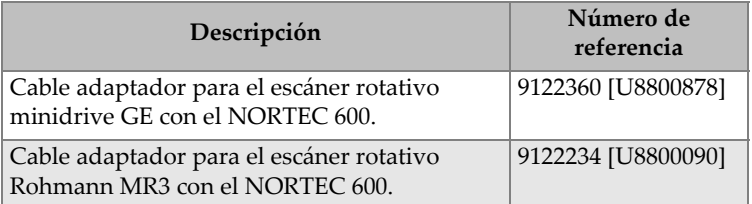

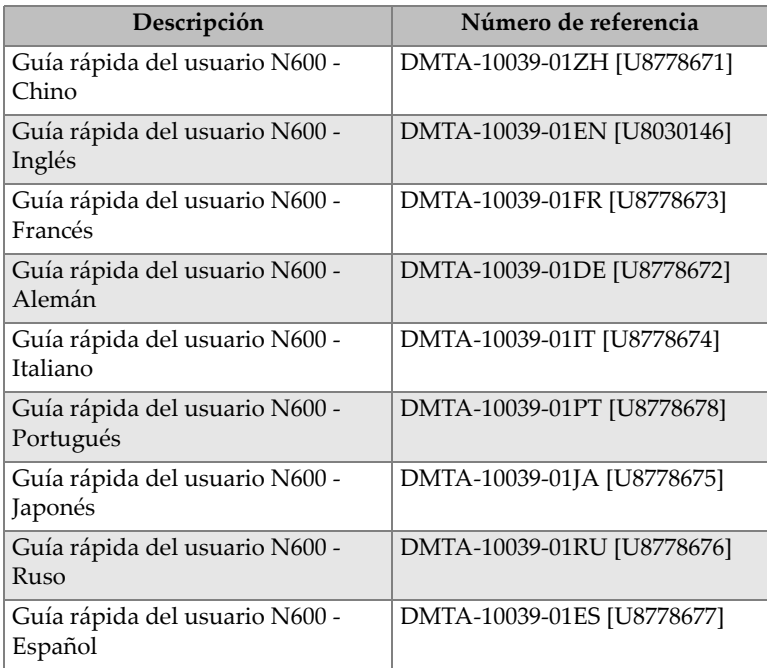

### **Tabla 15 Guía rápida de utilización y conceptos básicos - Todos los idiomas**

### **Tabla 16 Accesorios para tubos de intercambiadores de calor: solo para el modelo N600D**

<span id="page-384-0"></span>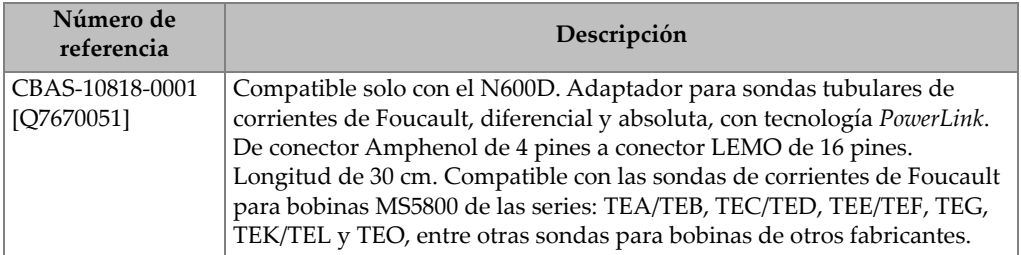

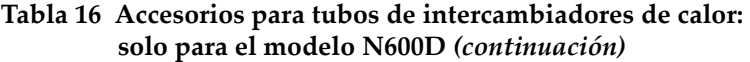

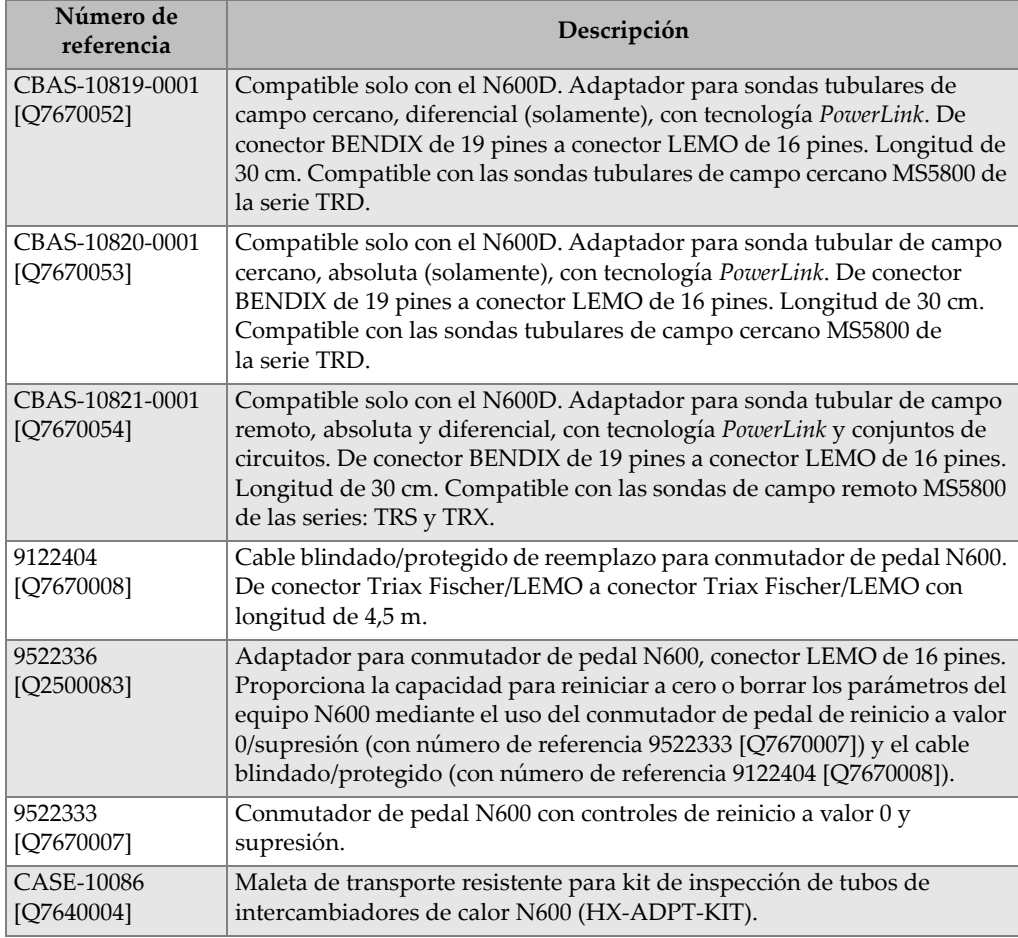

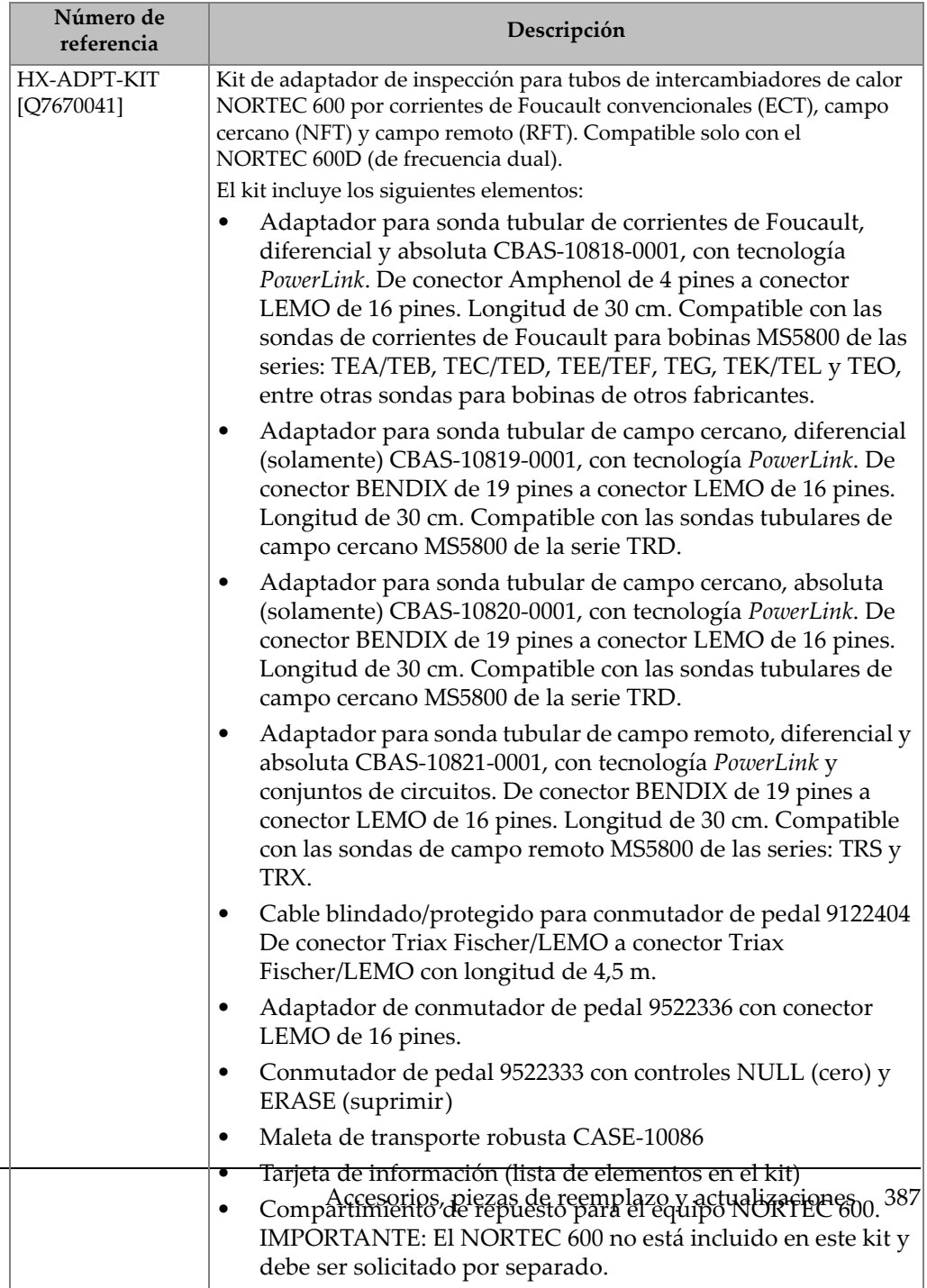

#### **Tabla 16 Accesorios para tubos de intercambiadores de calor: solo para el modelo N600D** *(continuación)*

# **Lista de figuras**

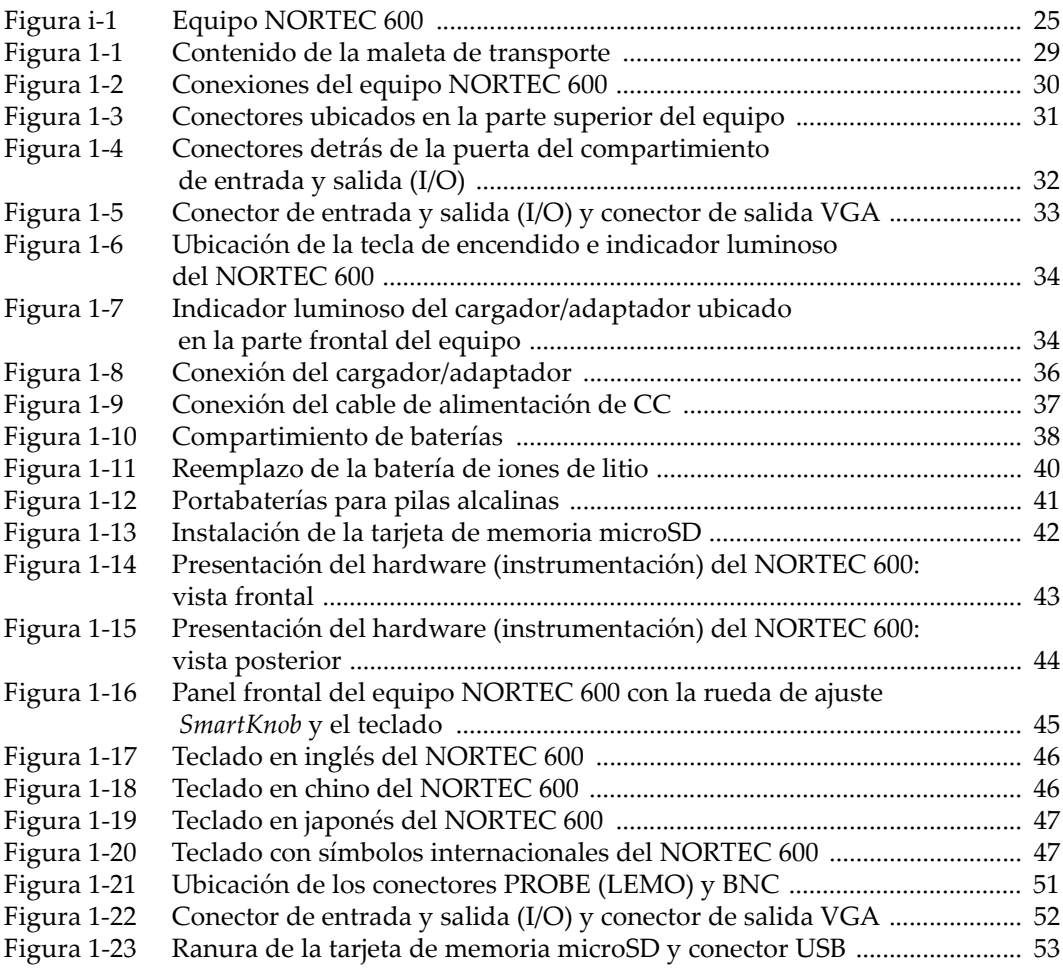

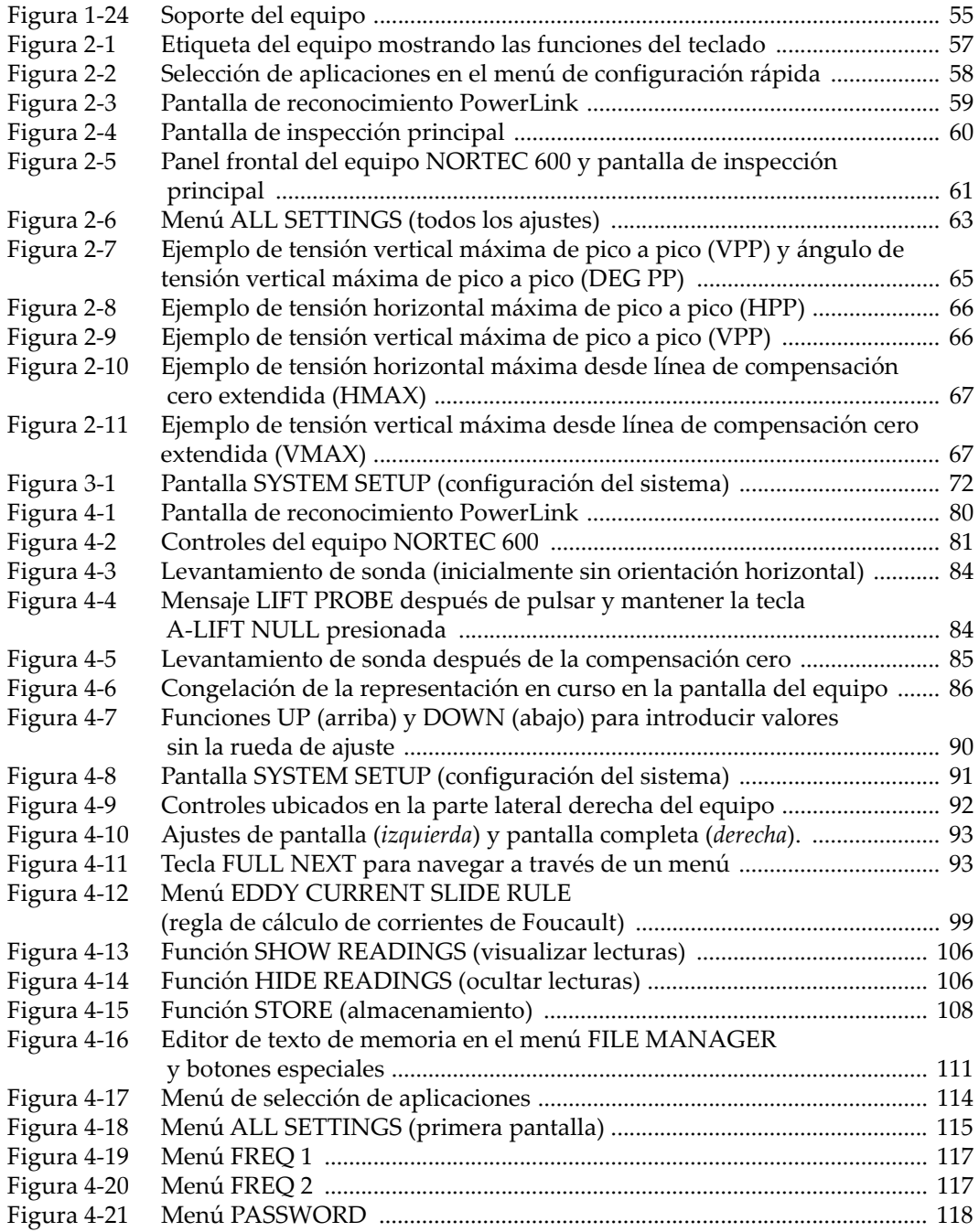

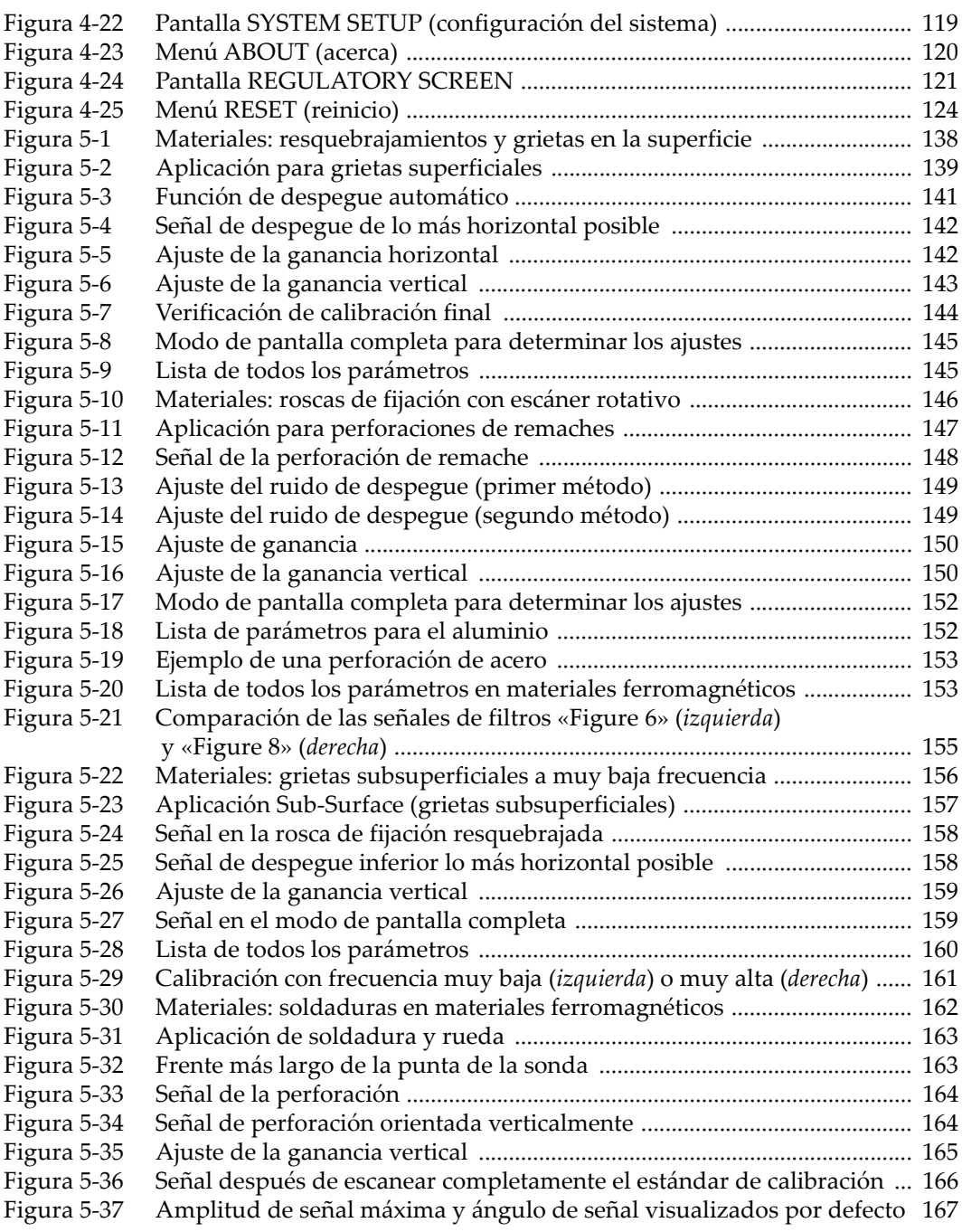

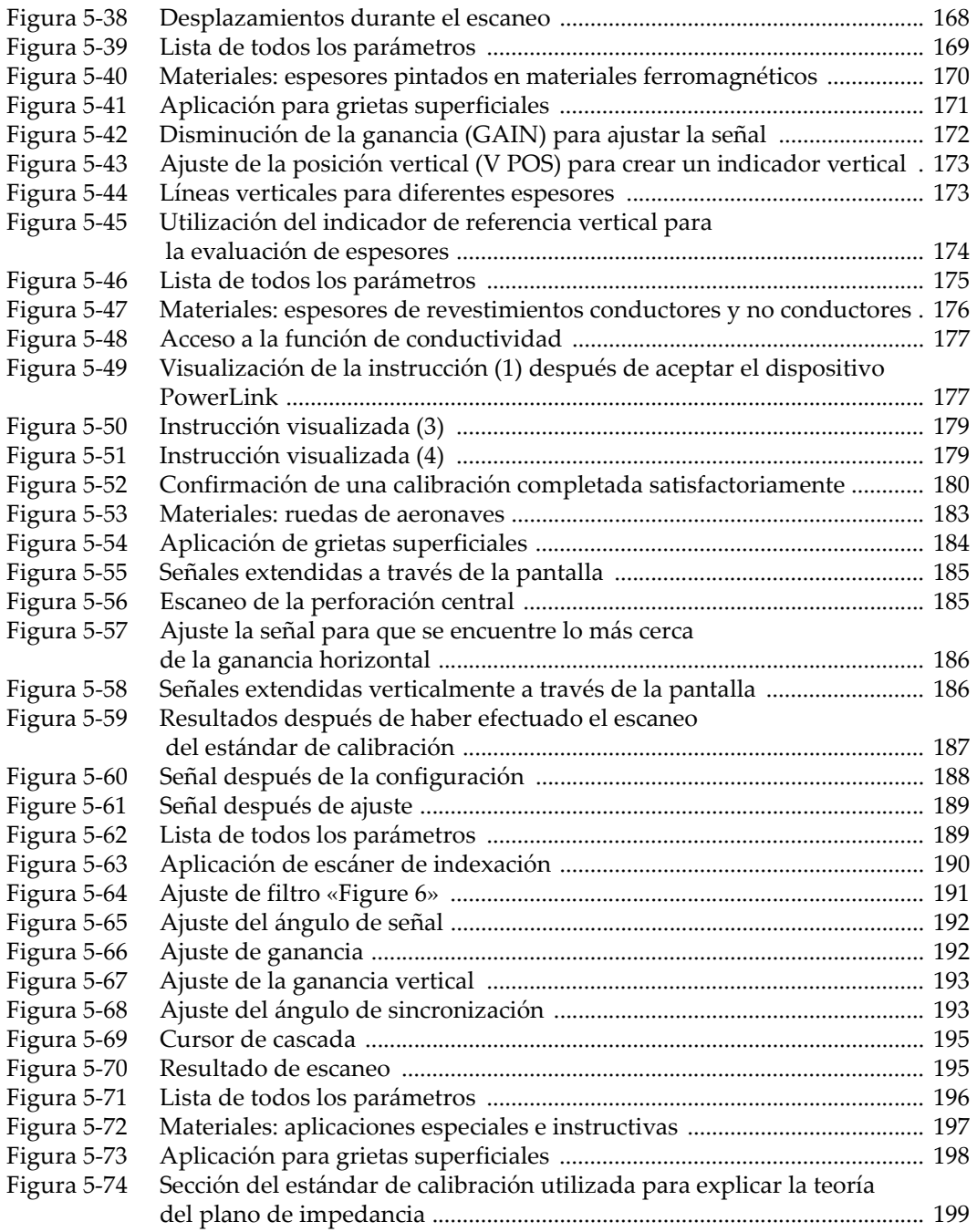

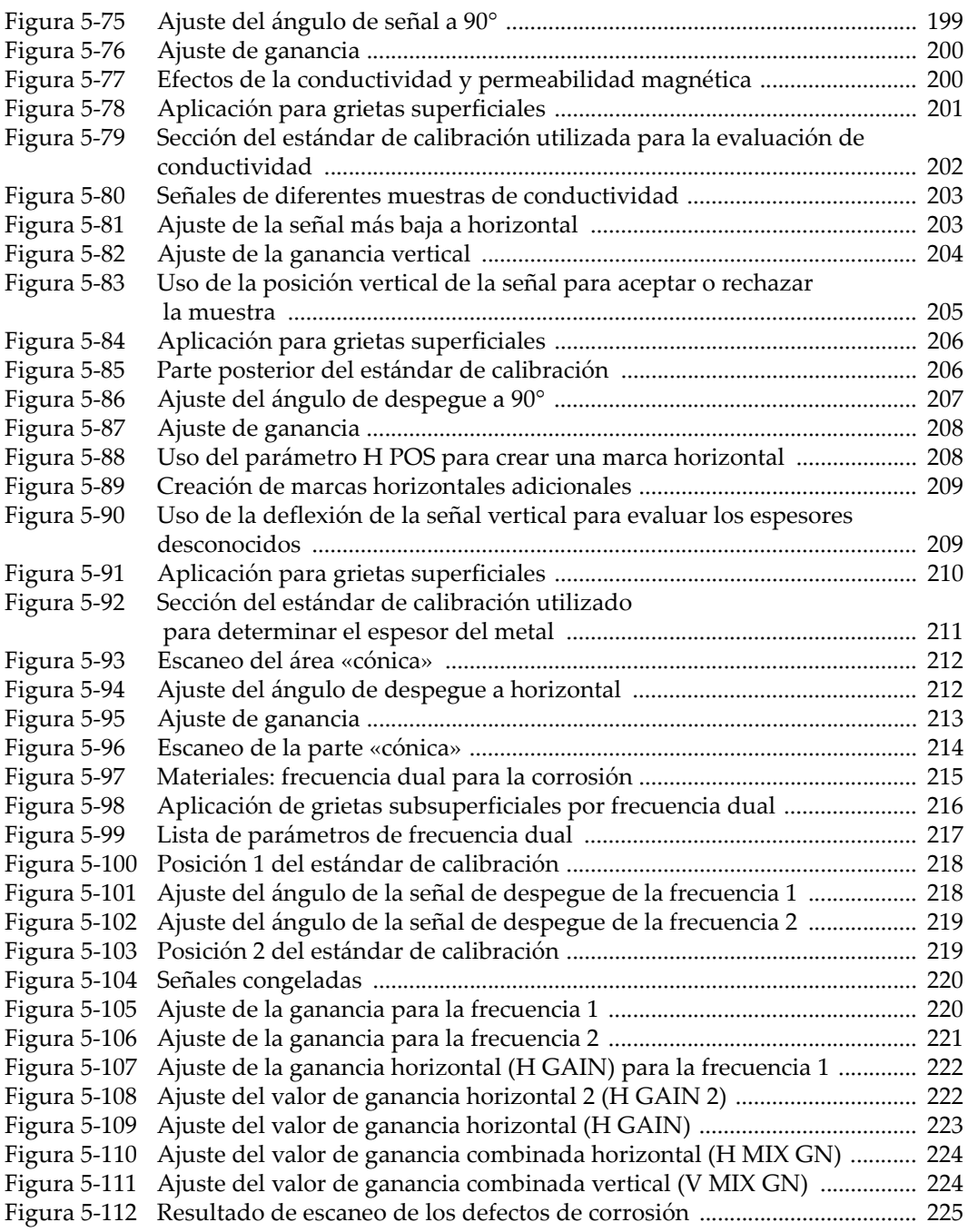

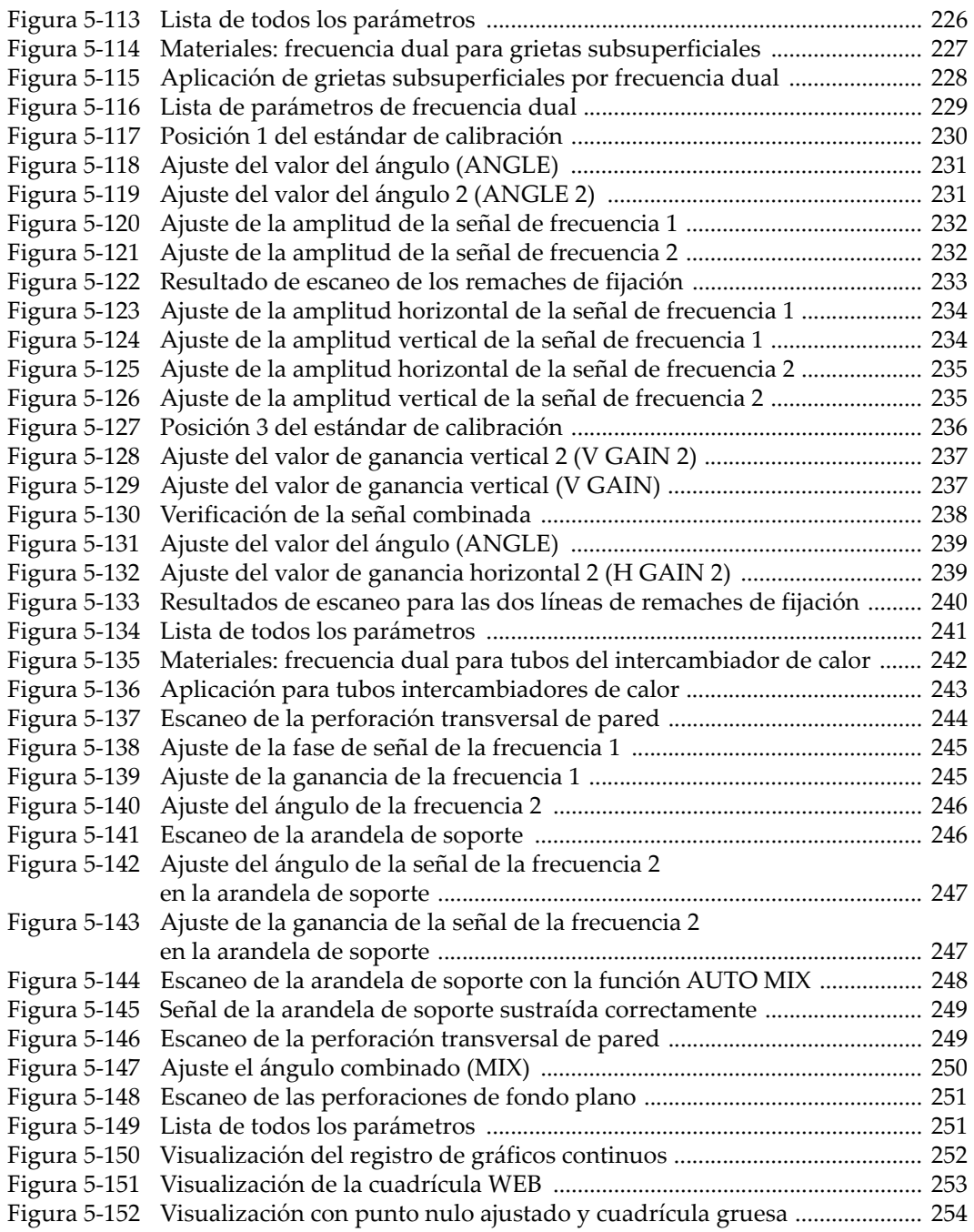

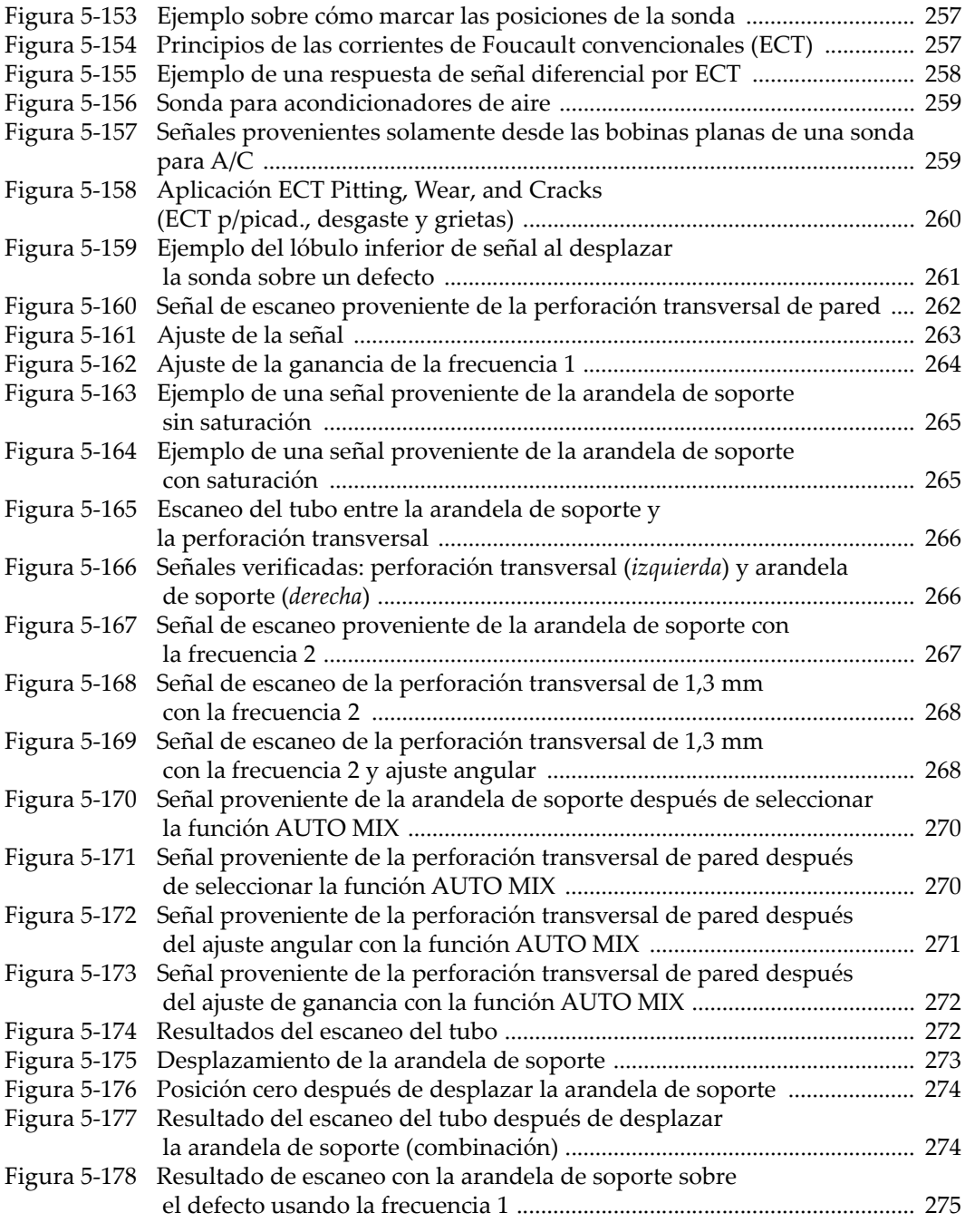

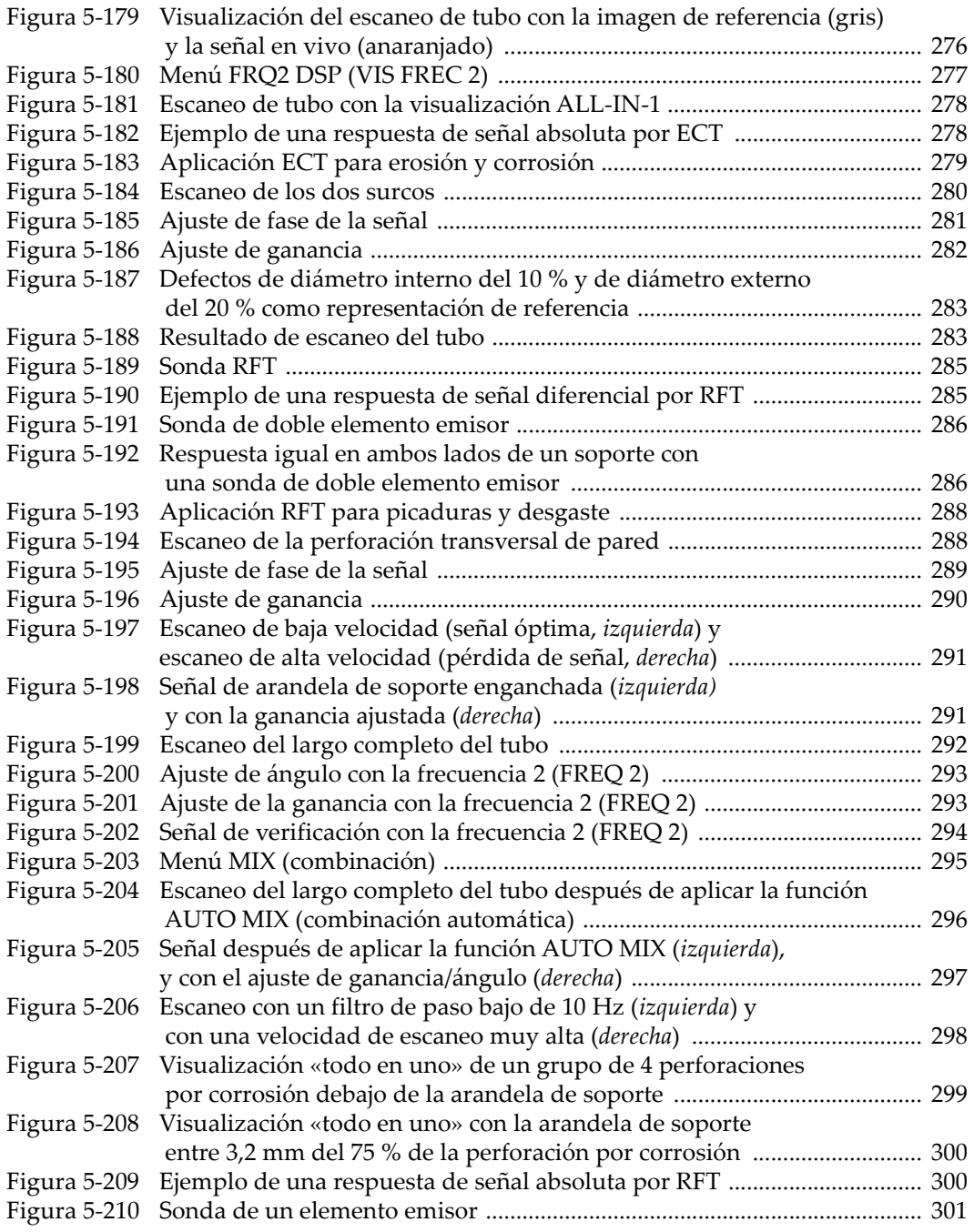
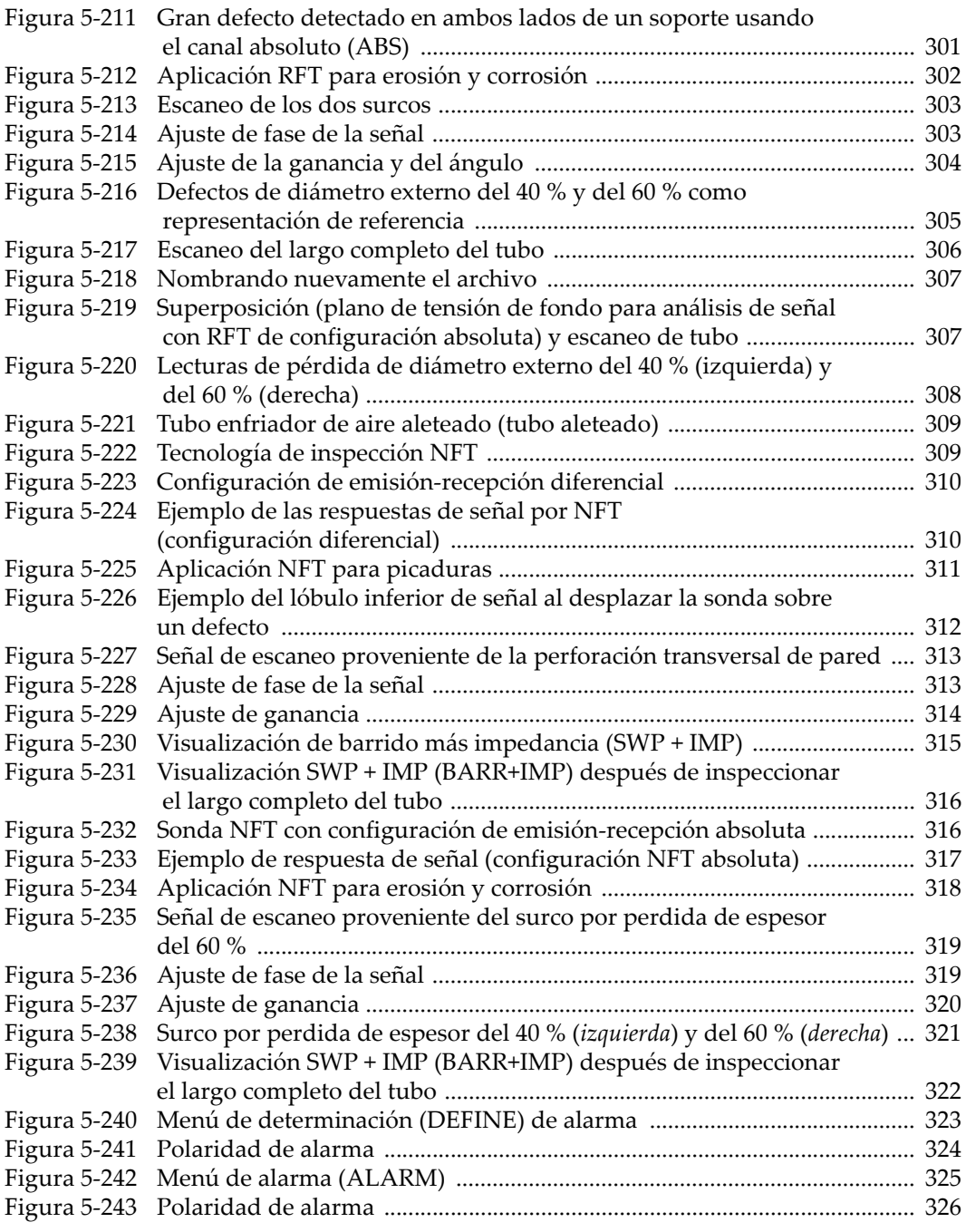

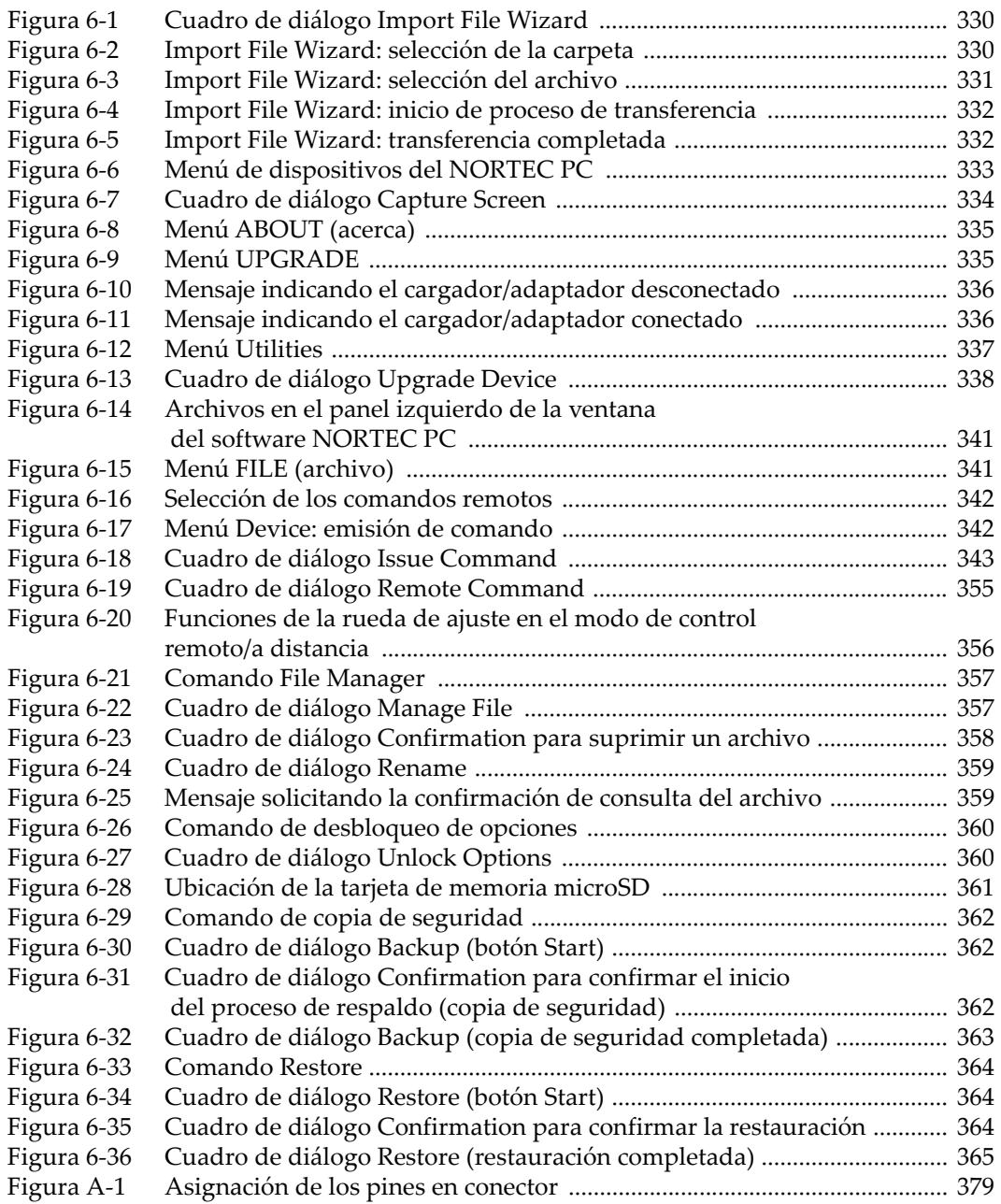

## **Lista de tablas**

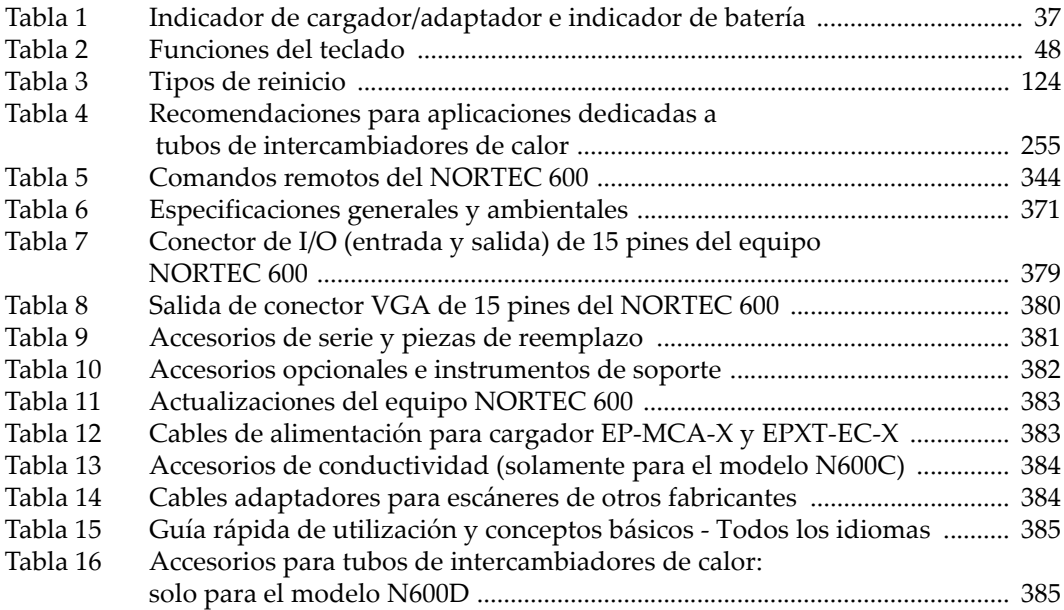